# **Dell PowerEdge R760xd2**

# Installation and Service Manual

**Regulatory Model: E93S Regulatory Type: E93S001 August 2023 Rev. A01**

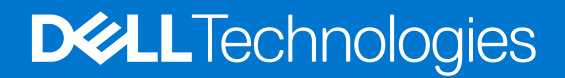

# Notes, cautions, and warnings

**NOTE:** A NOTE indicates important information that helps you make better use of your product.

**CAUTION: A CAUTION indicates either potential damage to hardware or loss of data and tells you how to avoid the problem.**

**WARNING: A WARNING indicates a potential for property damage, personal injury, or death.**

© 2023 Dell Inc. or its subsidiaries. All rights reserved. Dell Technologies, Dell, and other trademarks are trademarks of Dell Inc. or its subsidiaries. Other trademarks may be trademarks of their respective owners.

# **Contents**

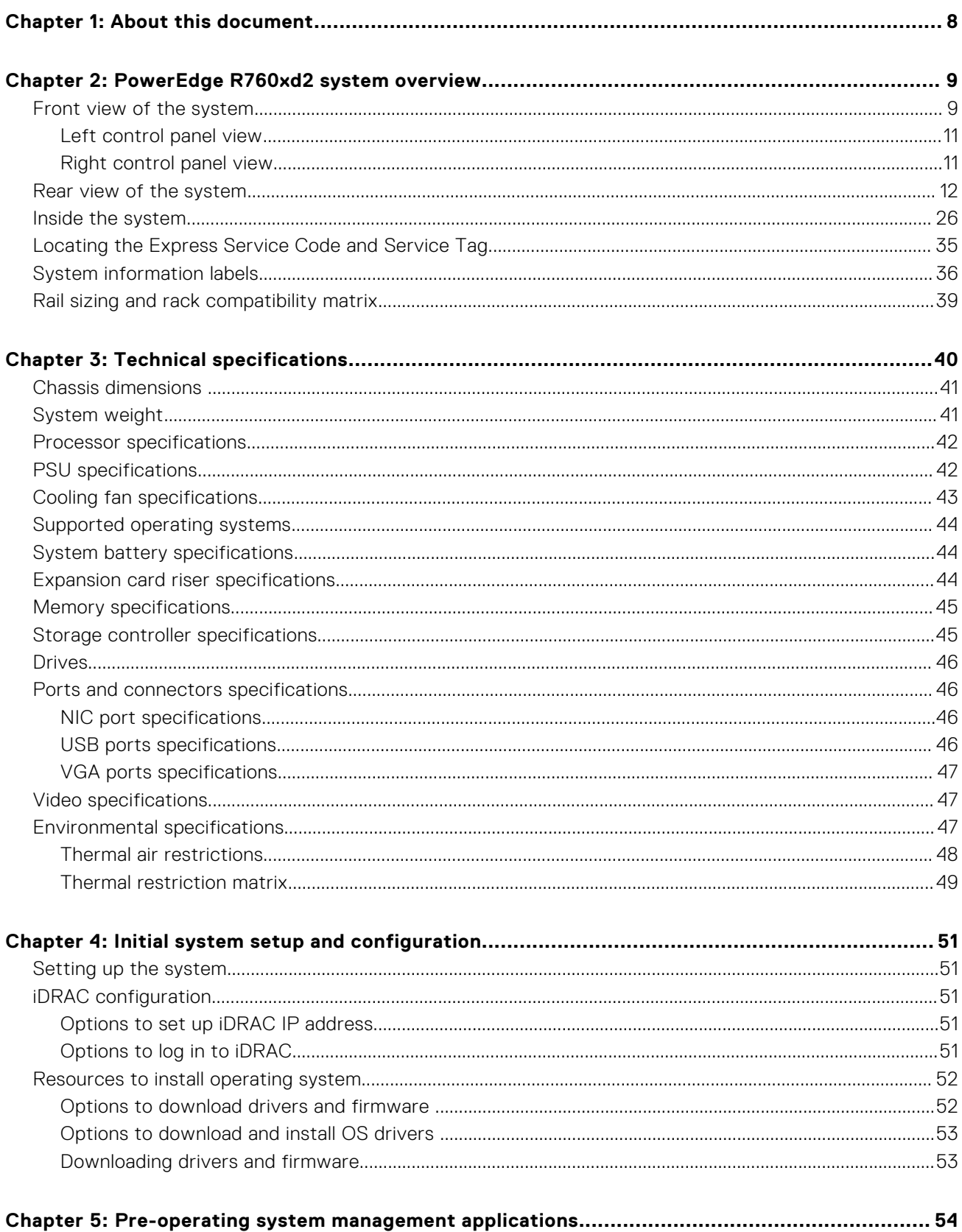

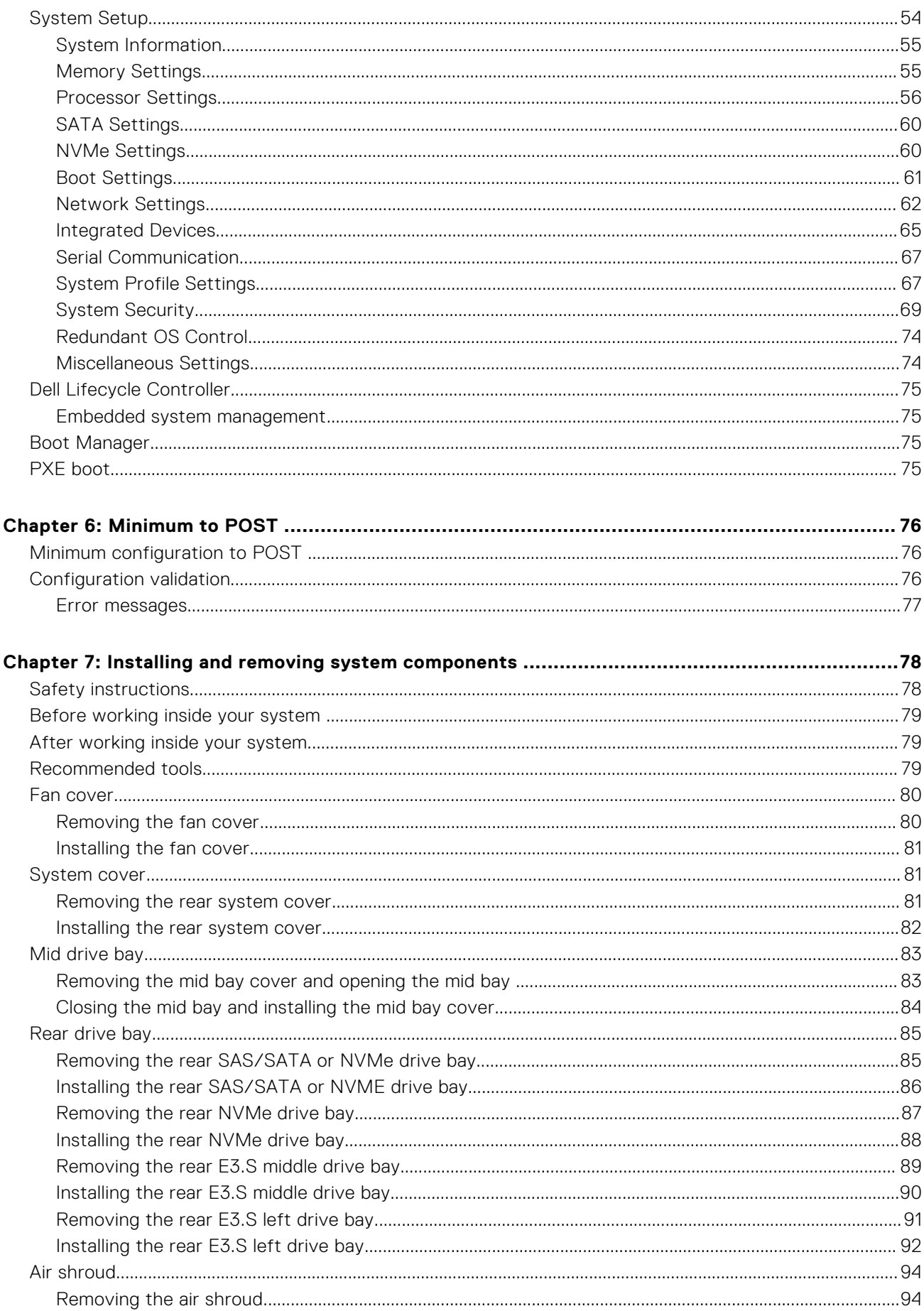

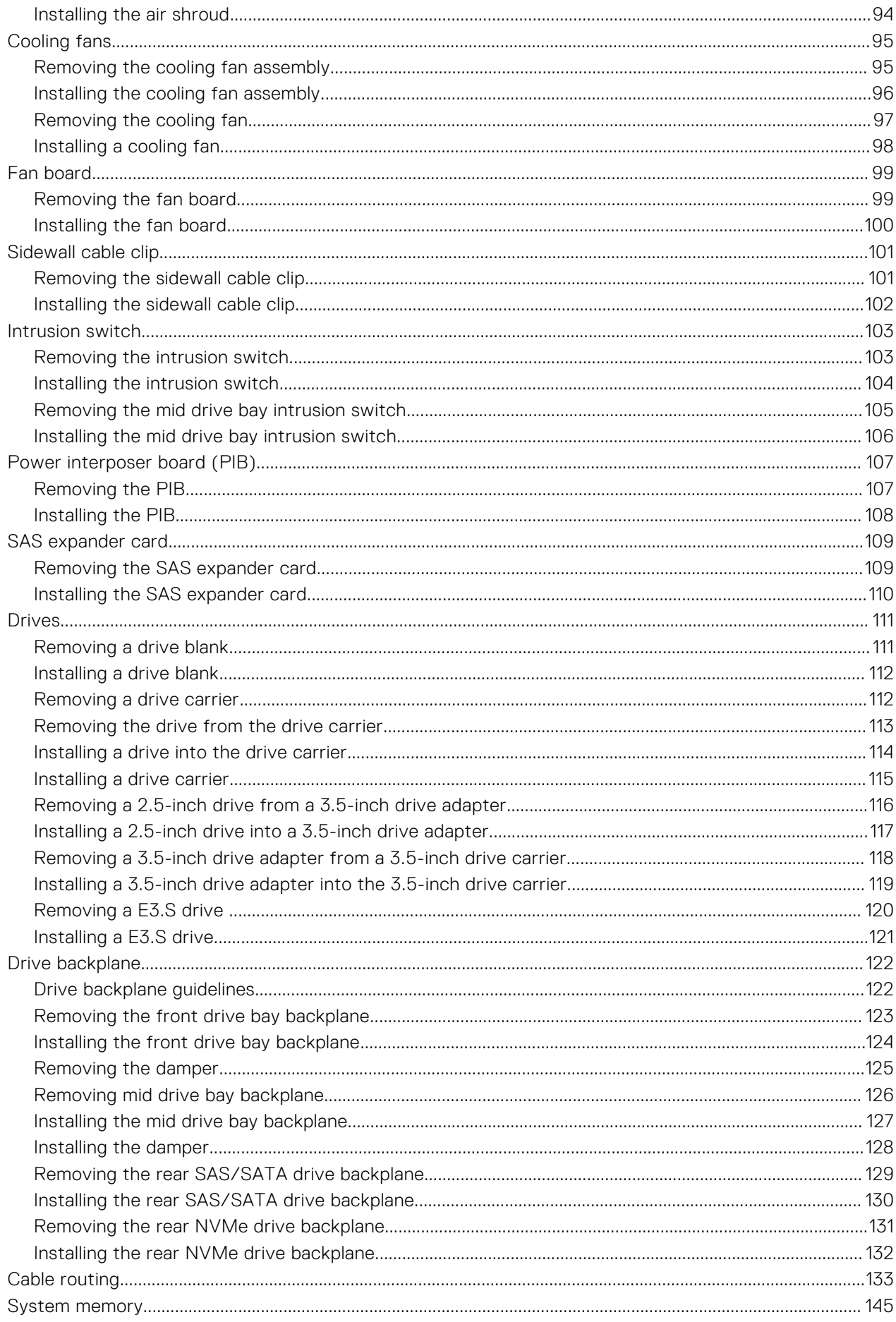

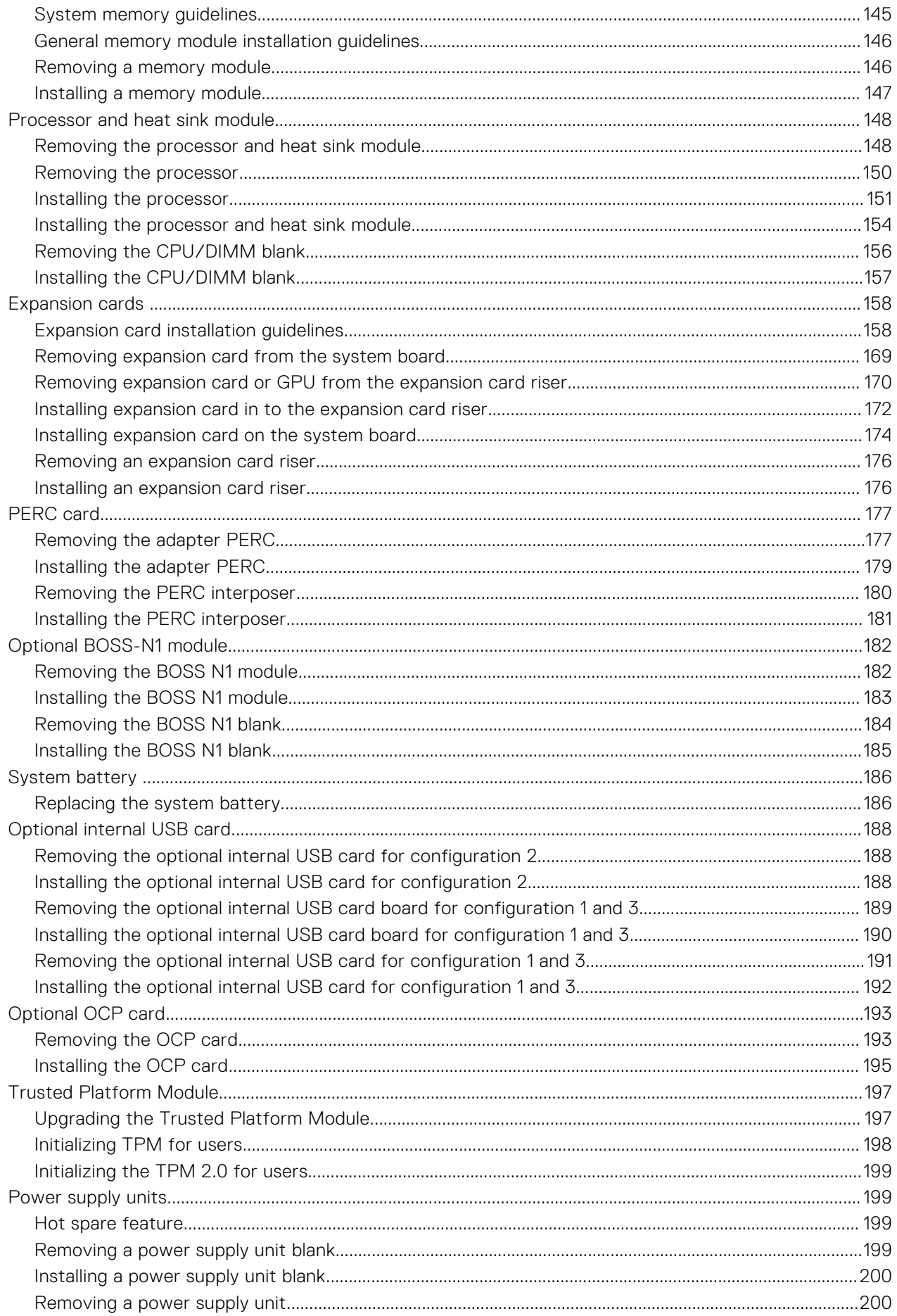

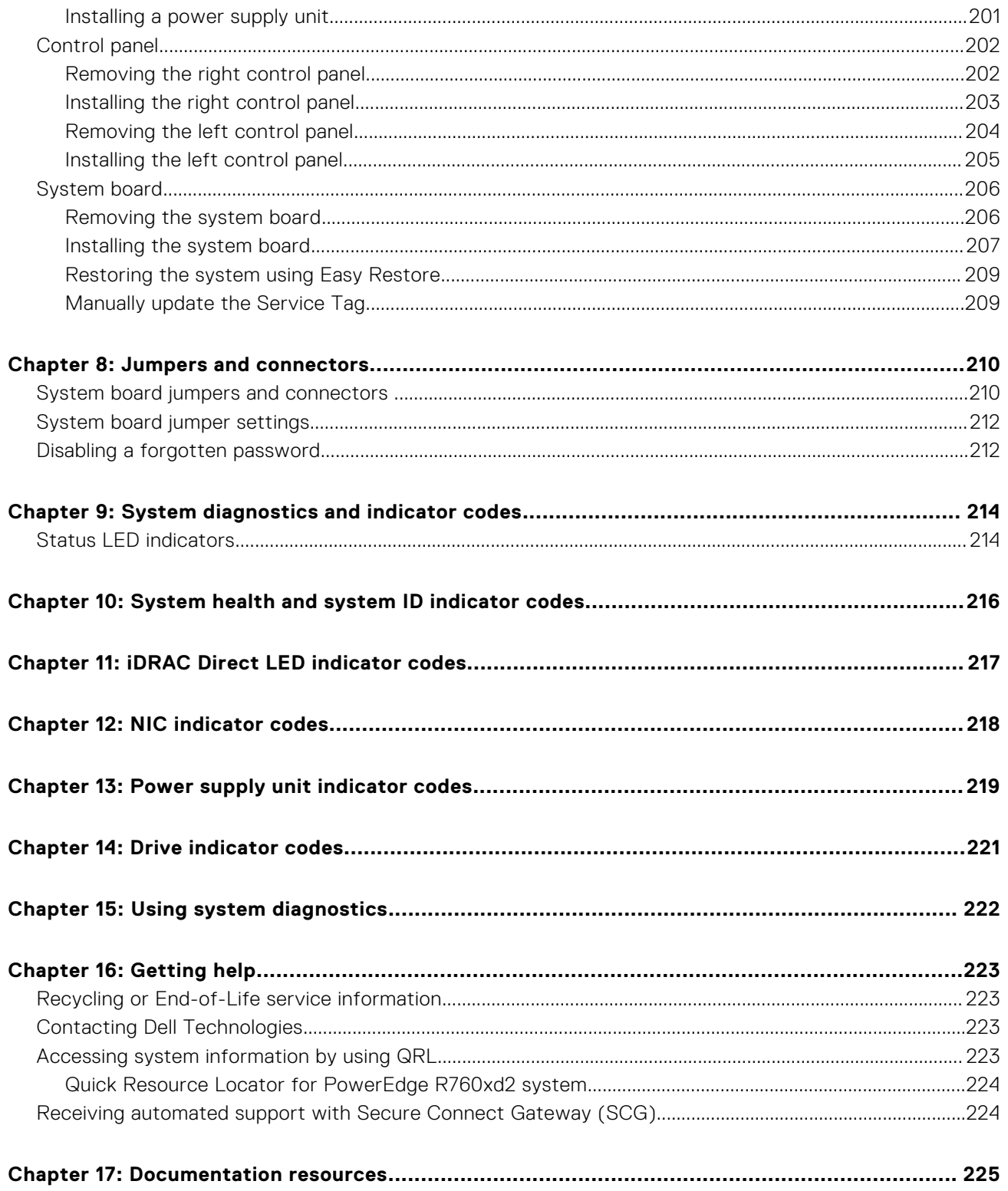

**1**

<span id="page-7-0"></span>This document provides an overview about the system, information about installing and replacing components, diagnostic tools, and guidelines to be followed while installing certain components.

# **PowerEdge R760xd2 system overview**

**2**

<span id="page-8-0"></span>The PowerEdge R760xd2 system is a 2U server that supports:

- Up to two 4<sup>th</sup> Generation Intel Xeon Scalable processors with up to 32 cores
- 16 DIMM slots
- Two redundant AC or DC power supply units
- Up to 24 x 3.5 inch SAS/SATA (HDD/SSD front and middle) drives or Up to 4 x 3.5 inch SAS/SATA (HDD/SSD) rear drives or Up to 4 x 2.5 inch NVMe rear drives with 3.5 inch to 2.5 inch adapter in 3.5 inch carrier or Up to 2 x 2.5 inch NVMe rear drives or 4 x E3.S NVMe SSD rear drives

#### ●

**NOTE:** For more information about how to hot swap NVMe PCIe SSD U.2 device, see the *Dell Express Flash NVMe PCIe SSD User's Guide* at <https://www.dell.com/support> **> Browse all Products** > **Data Center Infrastructure** > **Storage Adapters & Controllers** > **Dell PowerEdge Express Flash NVMe PCIe SSD** > **Documentation** > **Manuals and Documents**.

**NOTE:** All instances of SAS, SATA drives are referred to as drives in this document, unless specified otherwise.

**CAUTION: Do not install GPUs, network cards, or other PCIe devices on your system that are not validated and tested by Dell. Damage caused by unauthorized and invalidated hardware installation will null and void the system warranty.**

#### **Topics:**

- Front view of the system
- [Rear view of the system](#page-11-0)
- [Inside the system](#page-25-0)
- [Locating the Express Service Code and Service Tag](#page-34-0)
- [System information labels](#page-35-0)
- [Rail sizing and rack compatibility matrix](#page-38-0)

# **Front view of the system**

# Front view of 24 x 3.5-inch drive system with mid bay closed

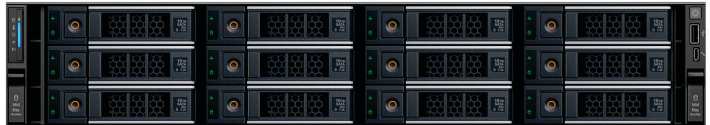

# Front view of 24 x 3.5-inch drive system with mid bay open

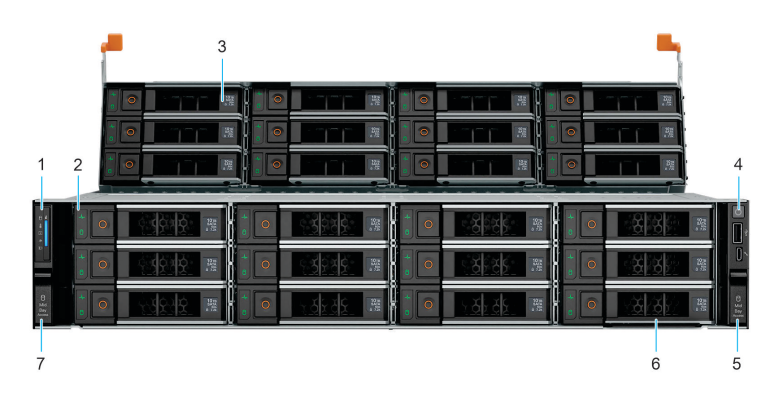

### **Table 1. Features available on the front of the system**

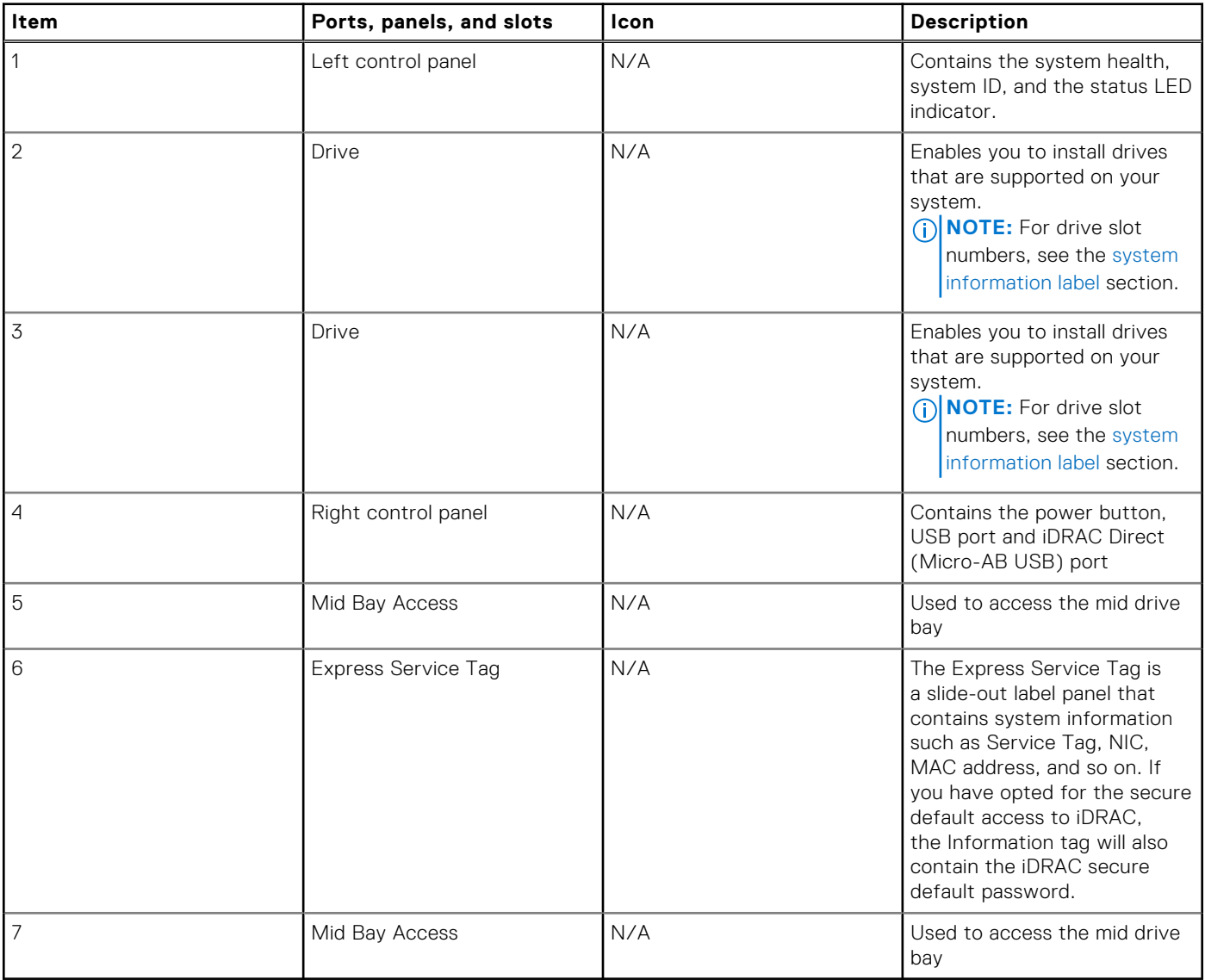

**NOTE:** For more information about the ports, see the [Technical Specifications](#page-39-0) section.

# <span id="page-10-0"></span>**Left control panel view**

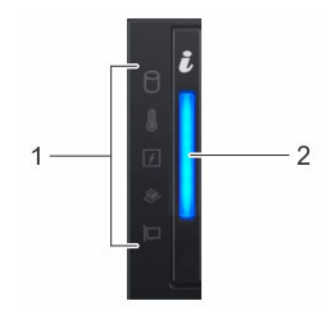

#### **Figure 1. Left control panel**

#### **Table 2. Left control panel**

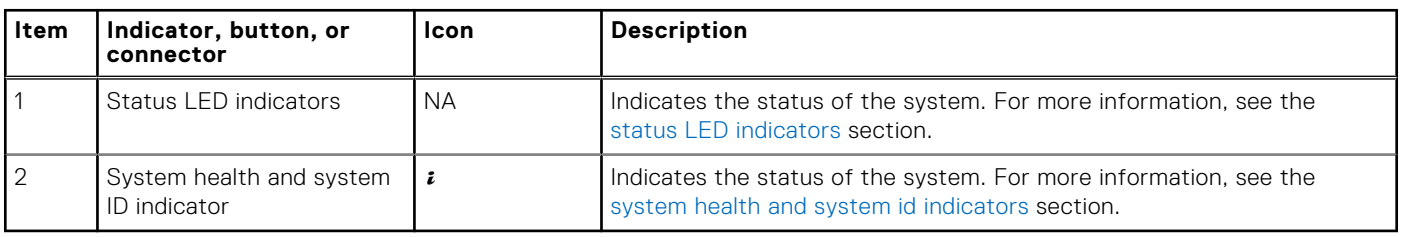

**NOTE:** For more information about the indicator codes, see the [system diagnostics and indicator codes](#page-213-0) section.

# **Right control panel view**

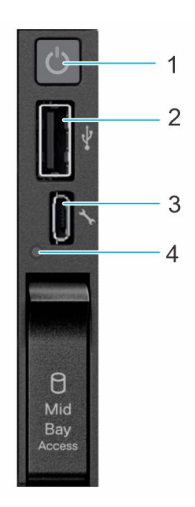

#### **Figure 2. Right control panel**

#### **Table 3. Right control panel**

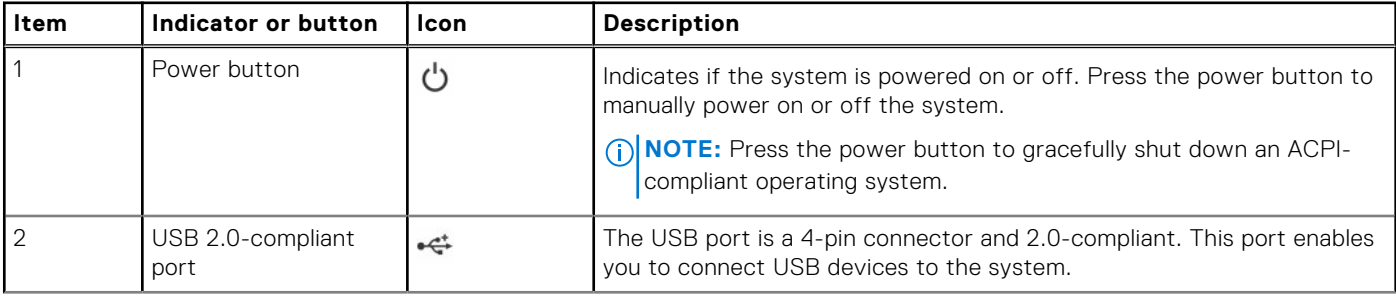

### <span id="page-11-0"></span>**Table 3. Right control panel (continued)**

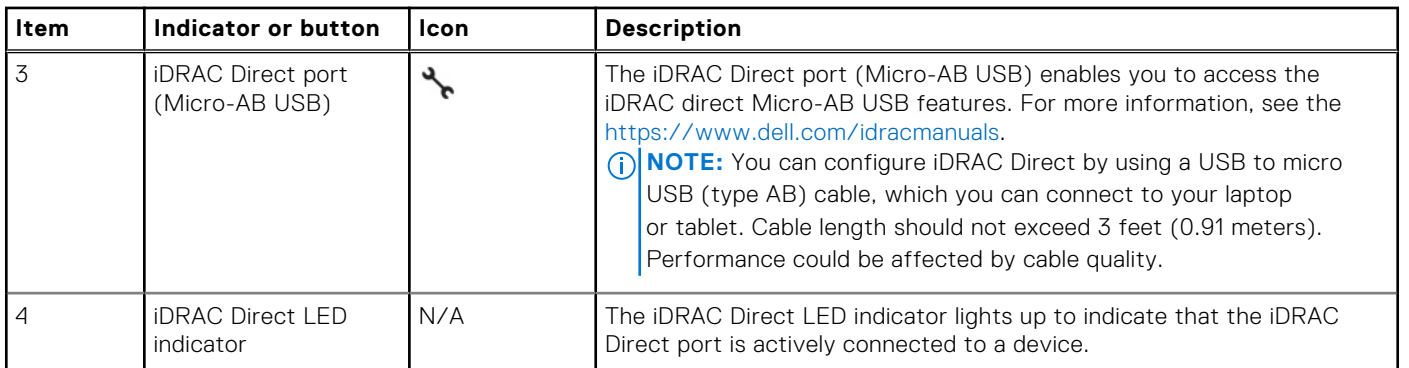

**(i) NOTE:** For more information about the ports, see the [Technical Specifications](#page-39-0) section.

# **Rear view of the system**

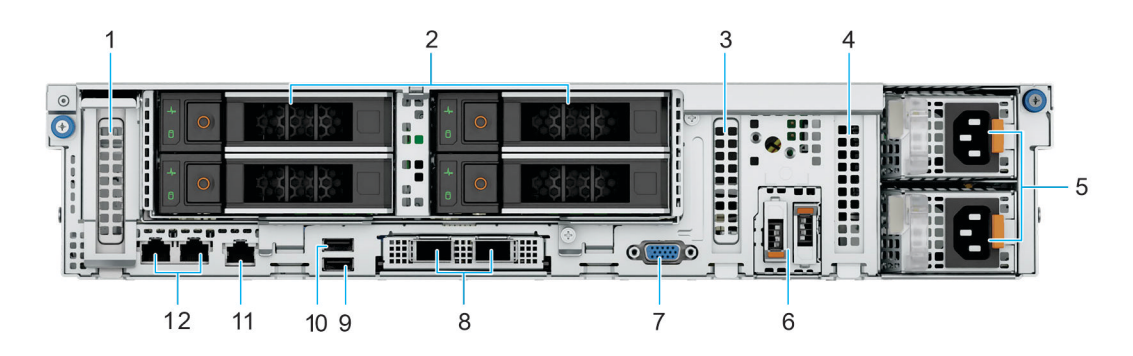

#### **Figure 3. Rear view of 3 x PCIe Low Profile Slots with 4 x 3.5 inch SAS/SATA or 4 x 2.5 inch NVMe Drives**

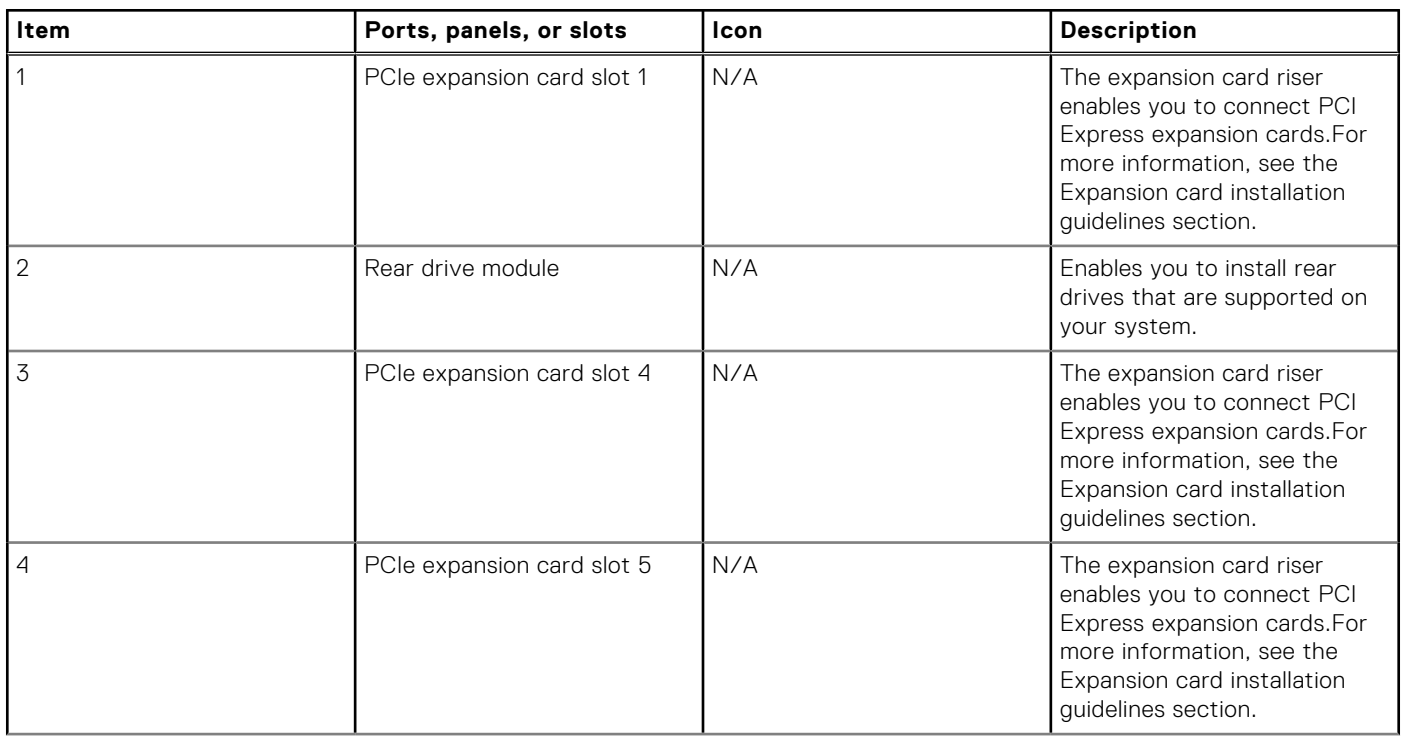

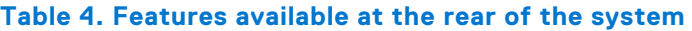

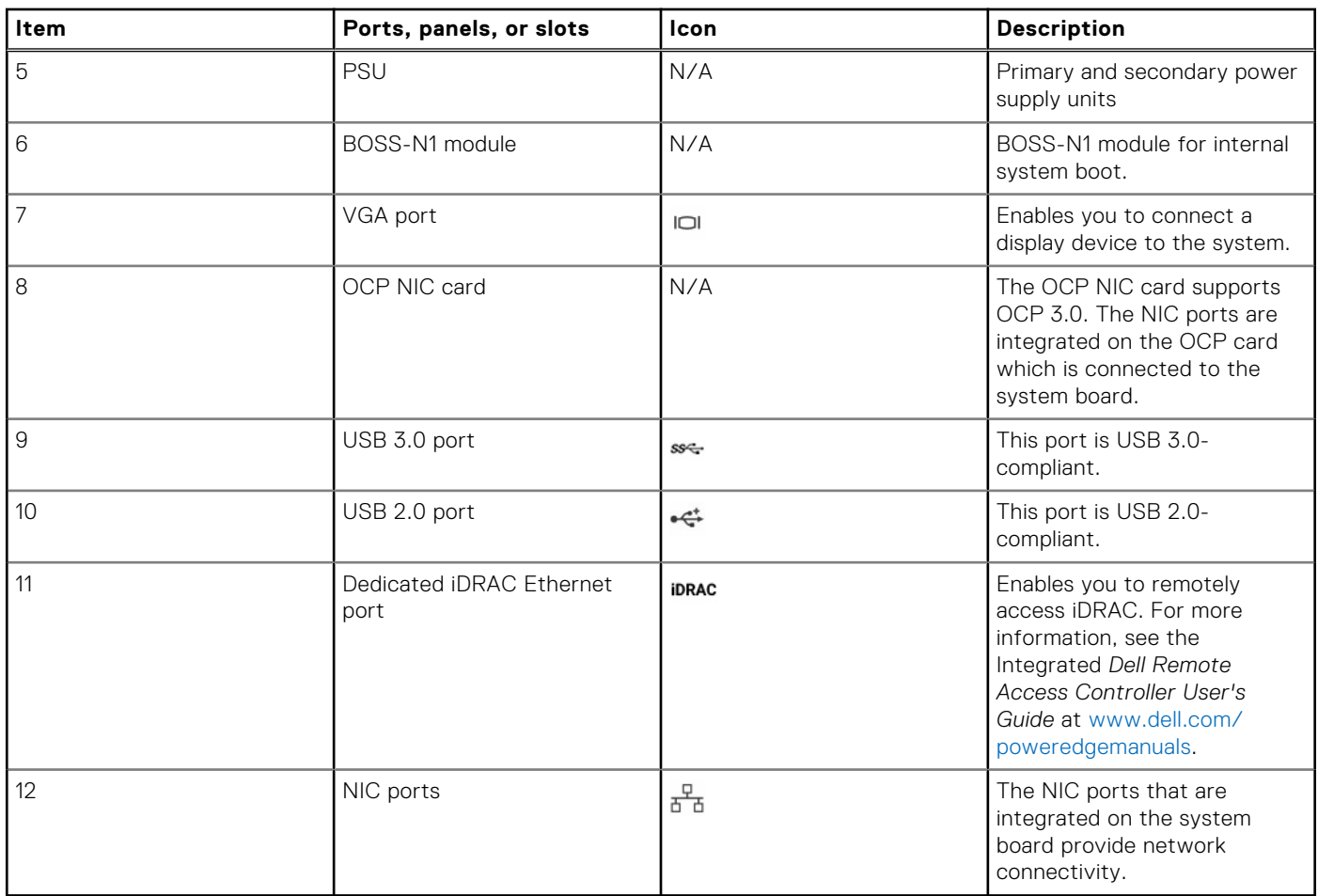

### **Table 4. Features available at the rear of the system (continued)**

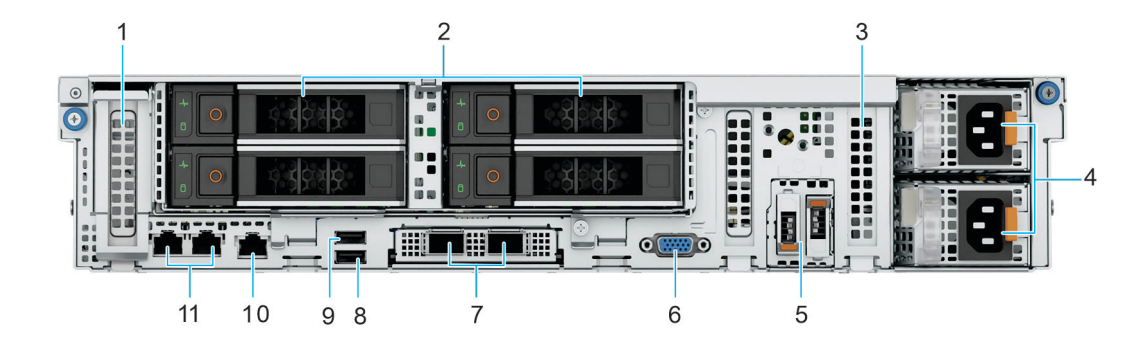

## **Figure 4. Rear view of 2 x PCIe Low Profile Slots and 4 x 3.5 inch SAS/SATA Drives with 1 CPU**

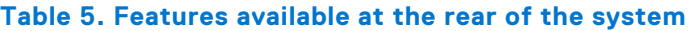

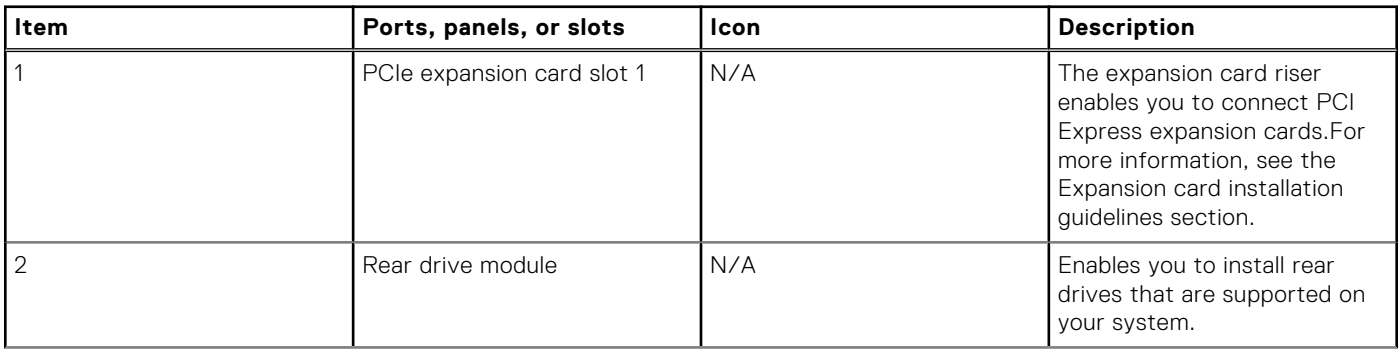

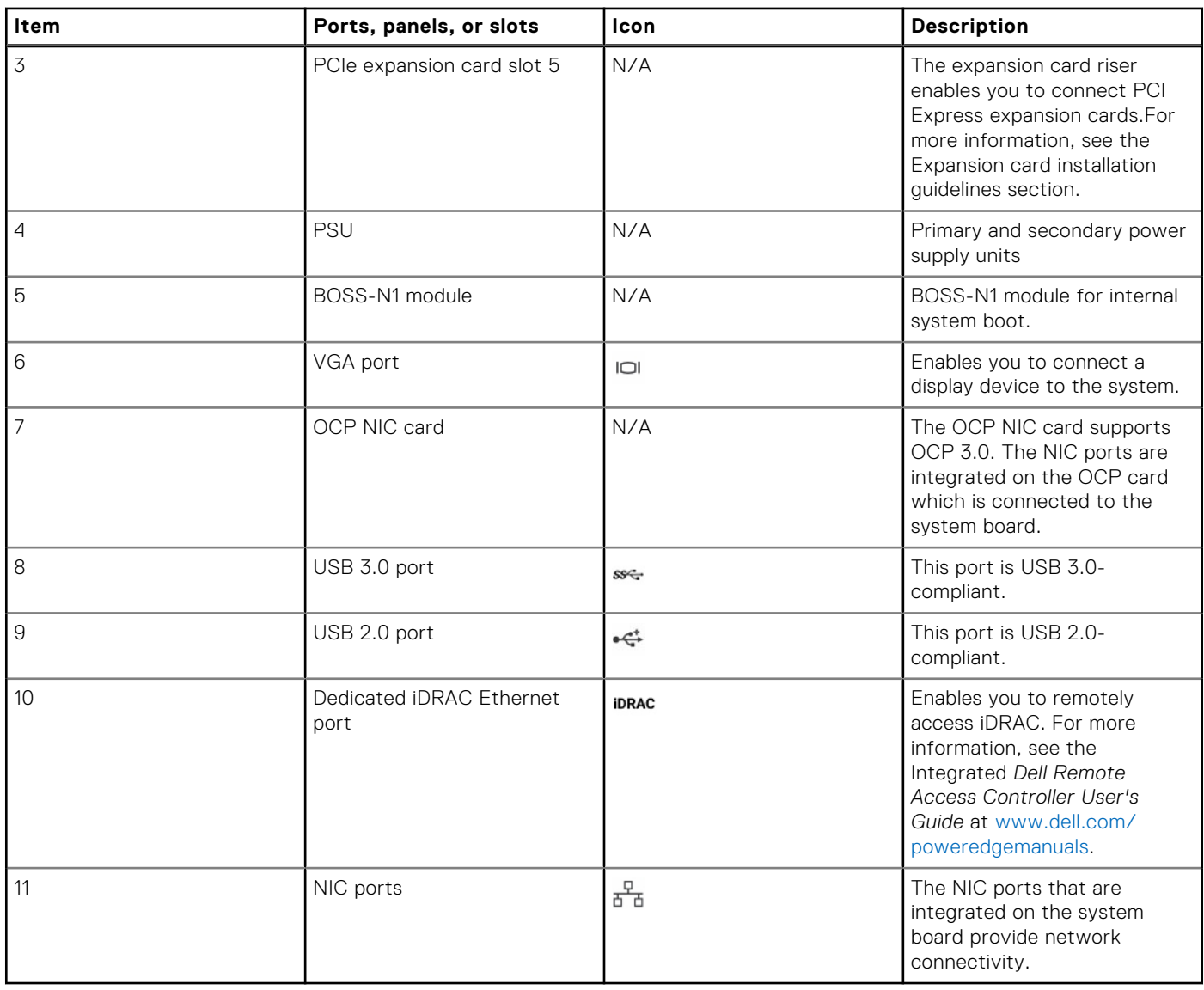

### **Table 5. Features available at the rear of the system (continued)**

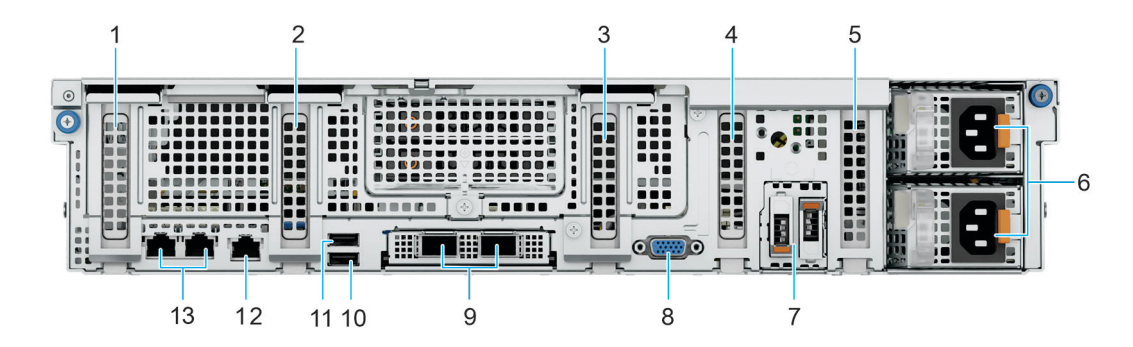

#### **Figure 5. Rear view of 5 x PCIe Low Profile Slots**

# **Table 6. Features available at the rear of the system**

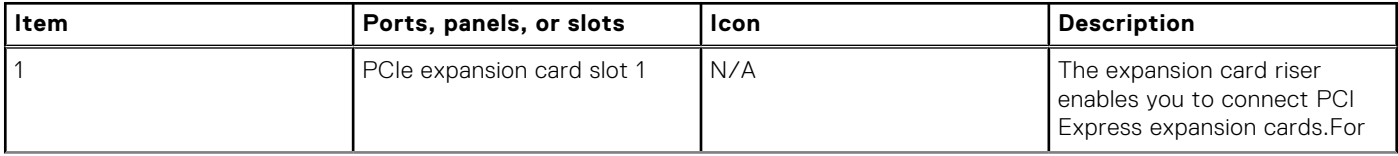

# **Table 6. Features available at the rear of the system (continued)**

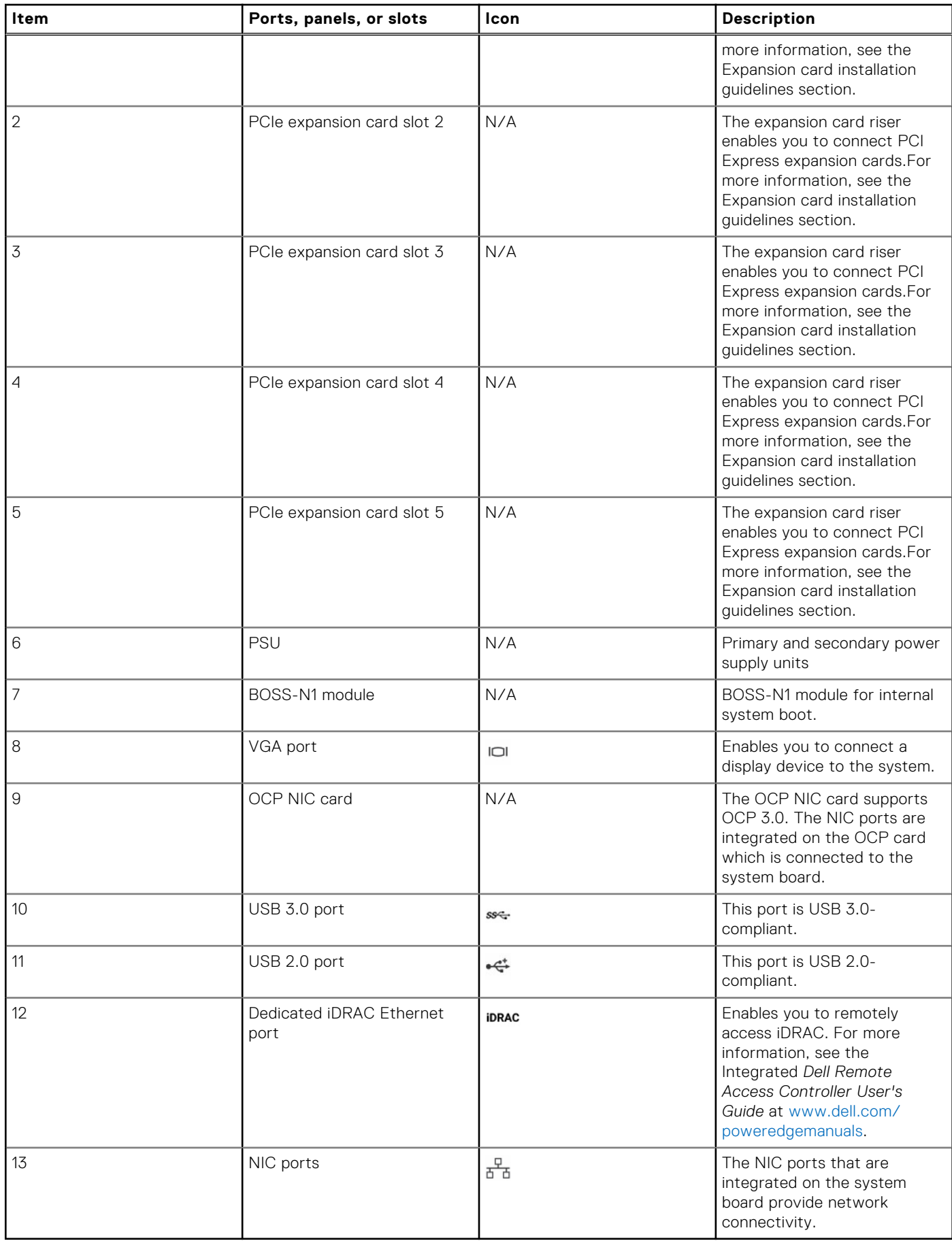

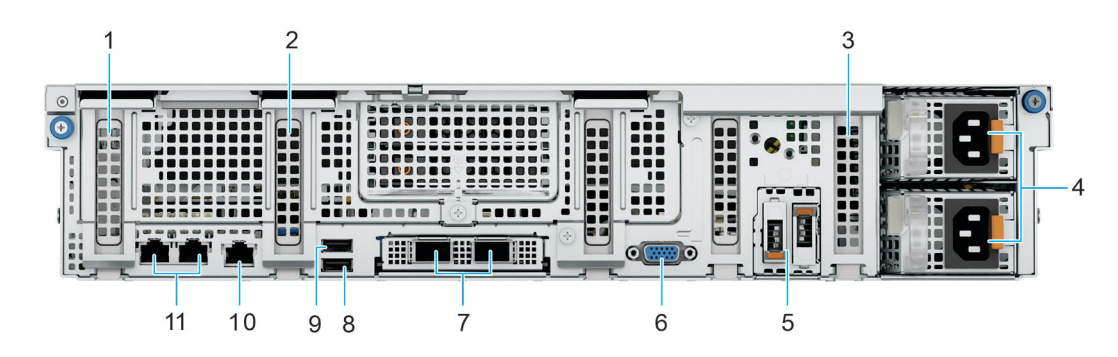

**Figure 6. Rear view of 3 x PCIe Low Profile Slots with 1 CPU**

# **Table 7. Features available at the rear of the system**

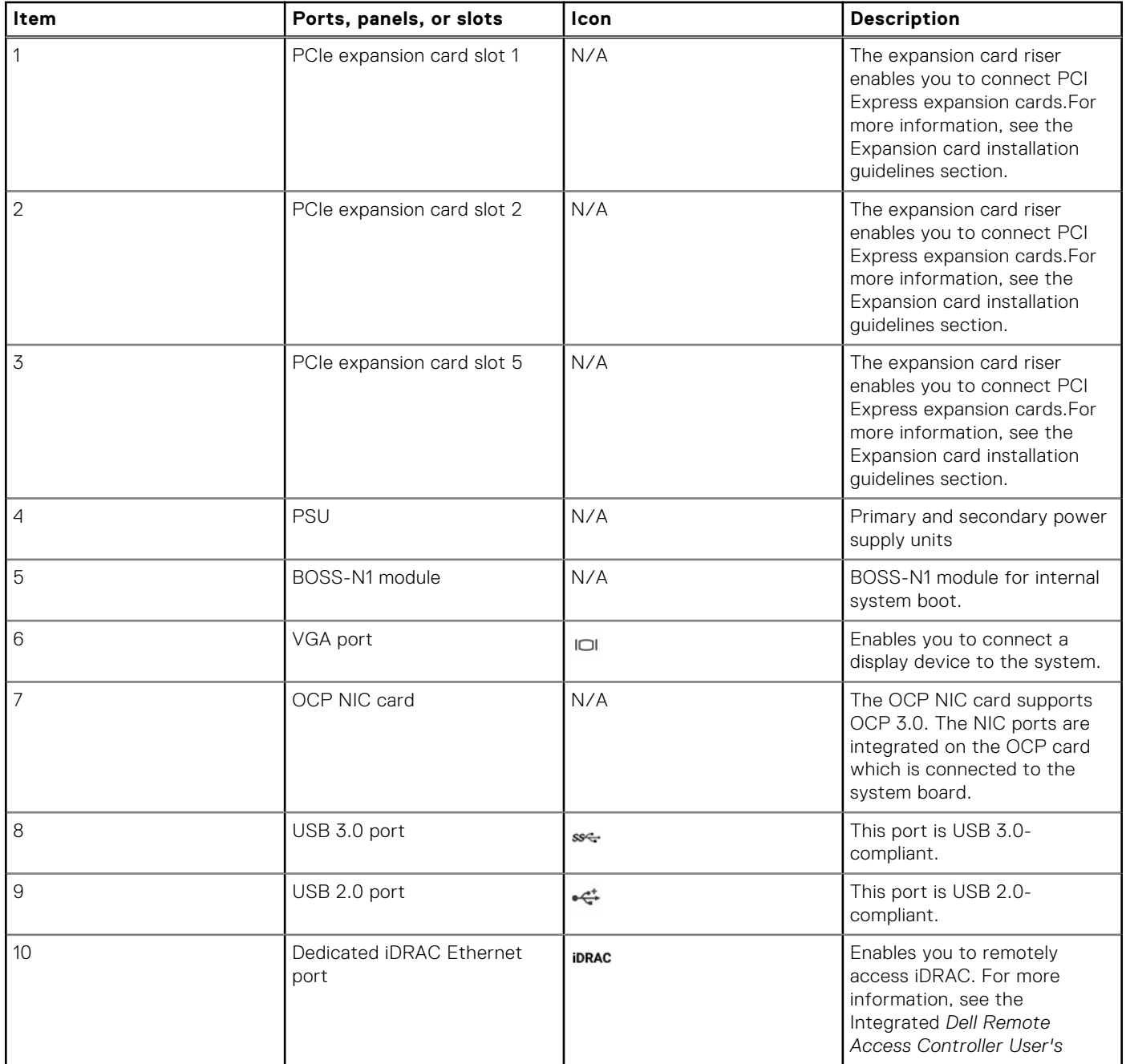

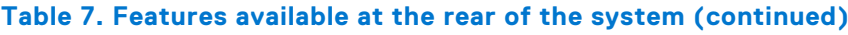

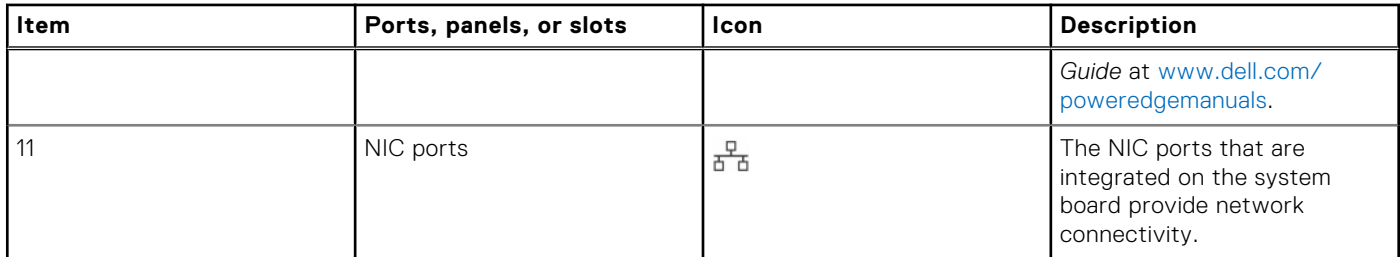

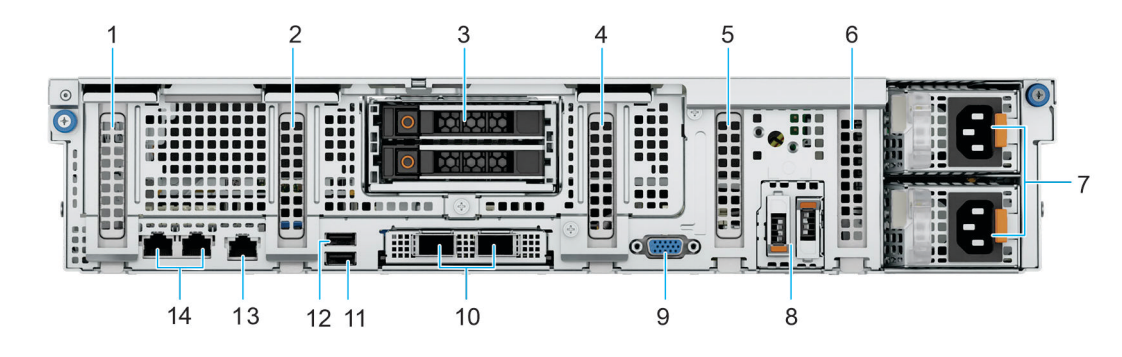

# **Figure 7. Rear view of 5 x PCIe Low Profile Slots and 2 x 2.5 inch NVMe Drives**

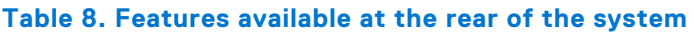

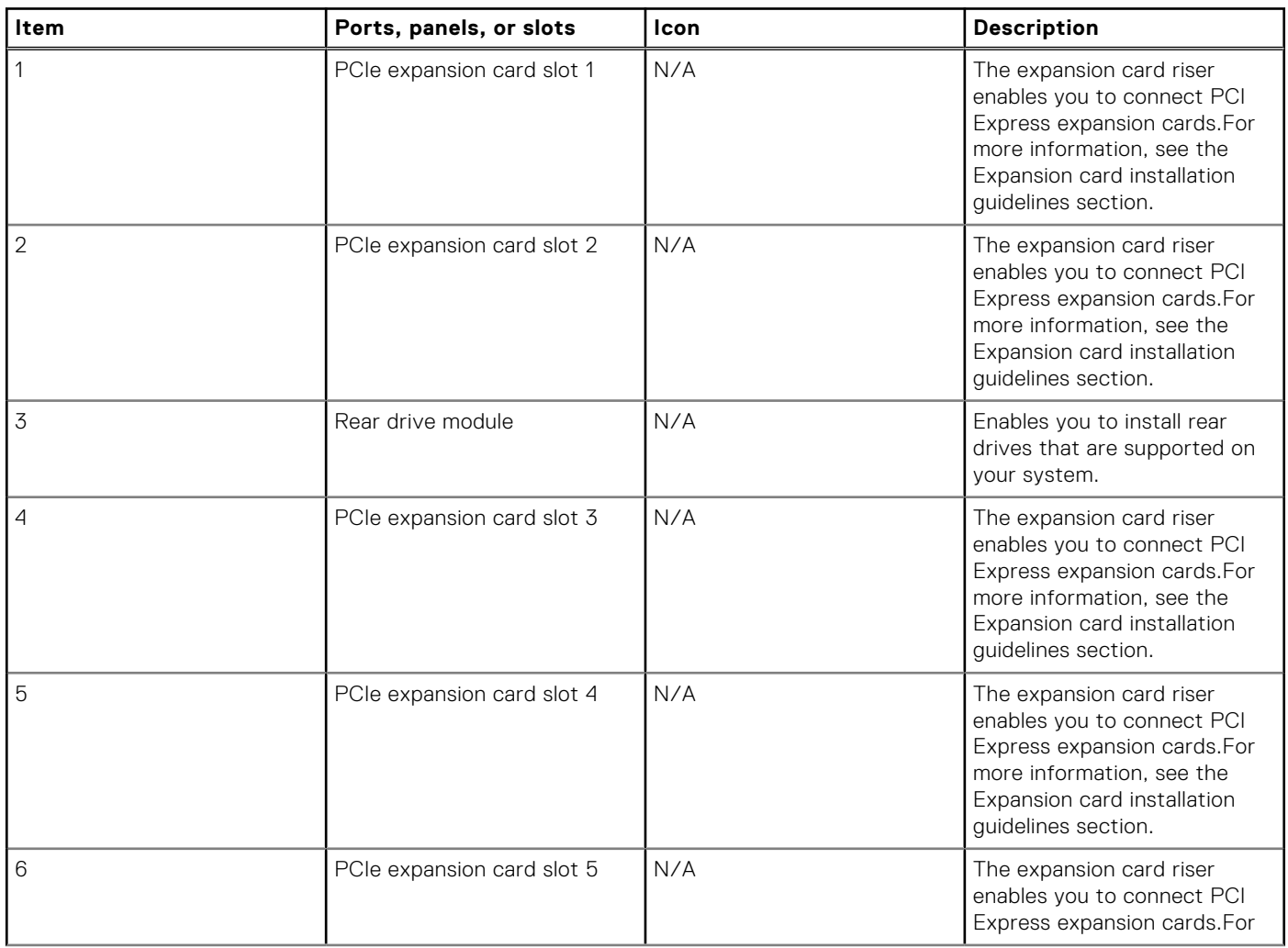

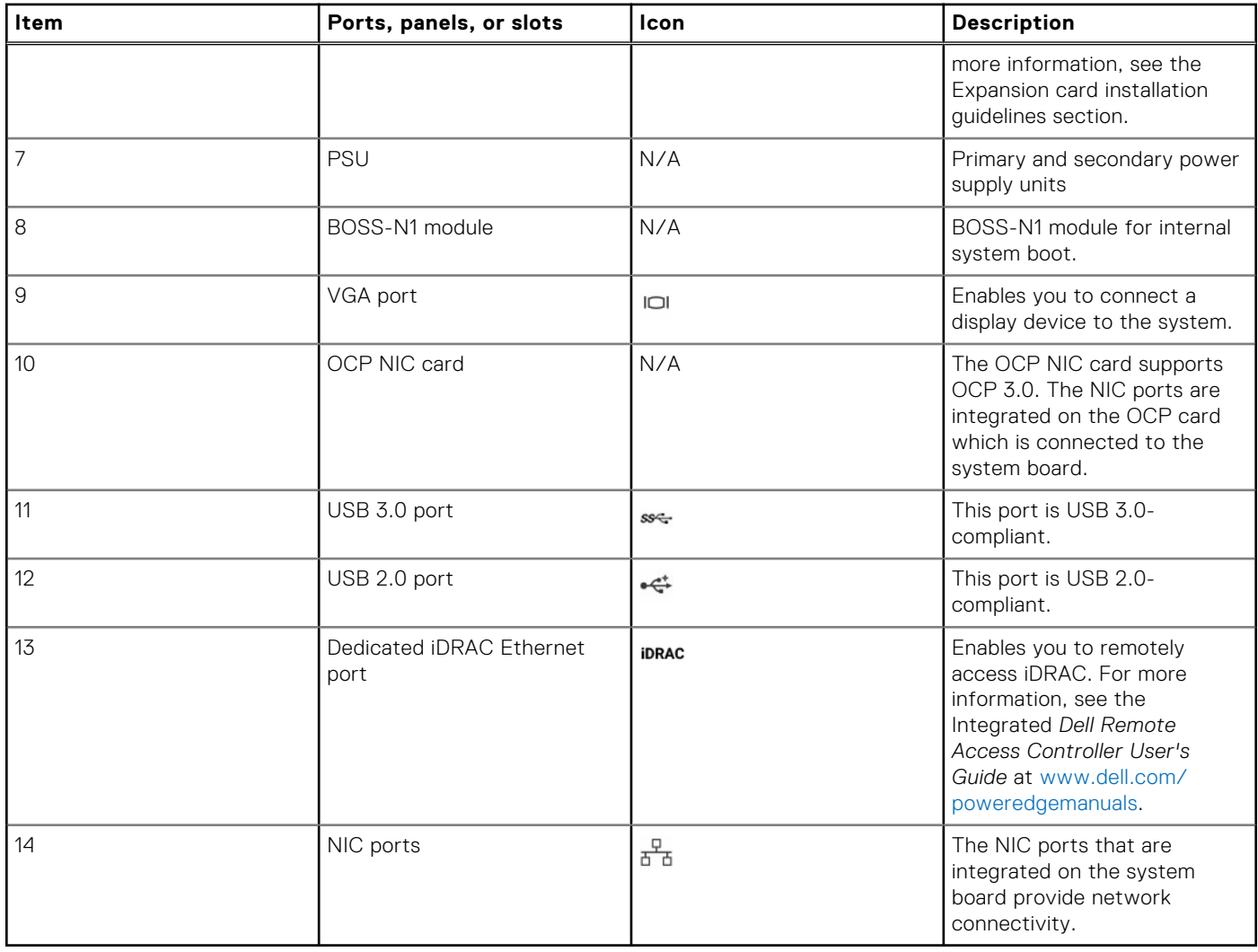

## **Table 8. Features available at the rear of the system (continued)**

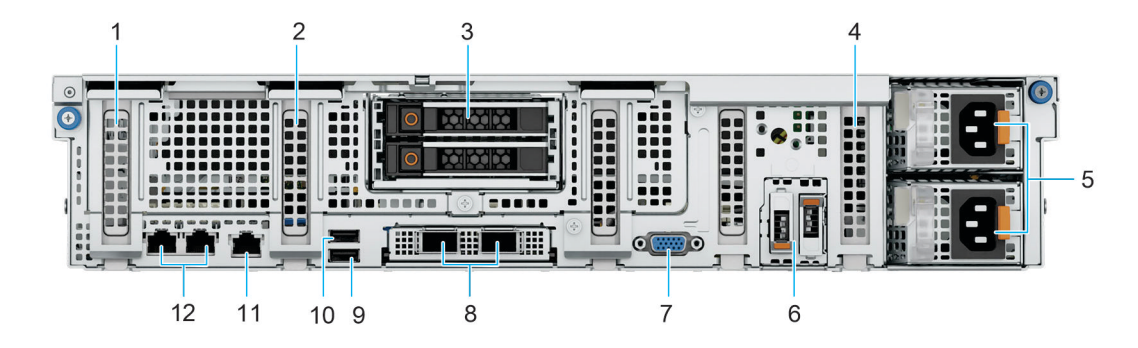

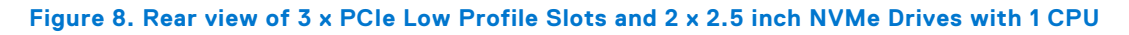

## **Table 9. Features available at the rear of the system**

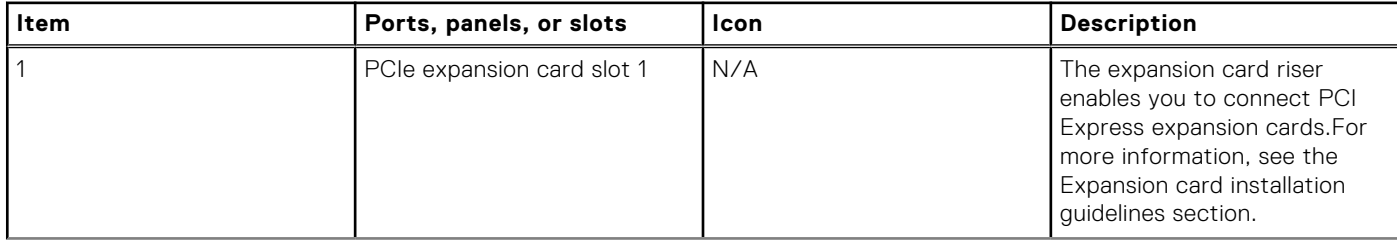

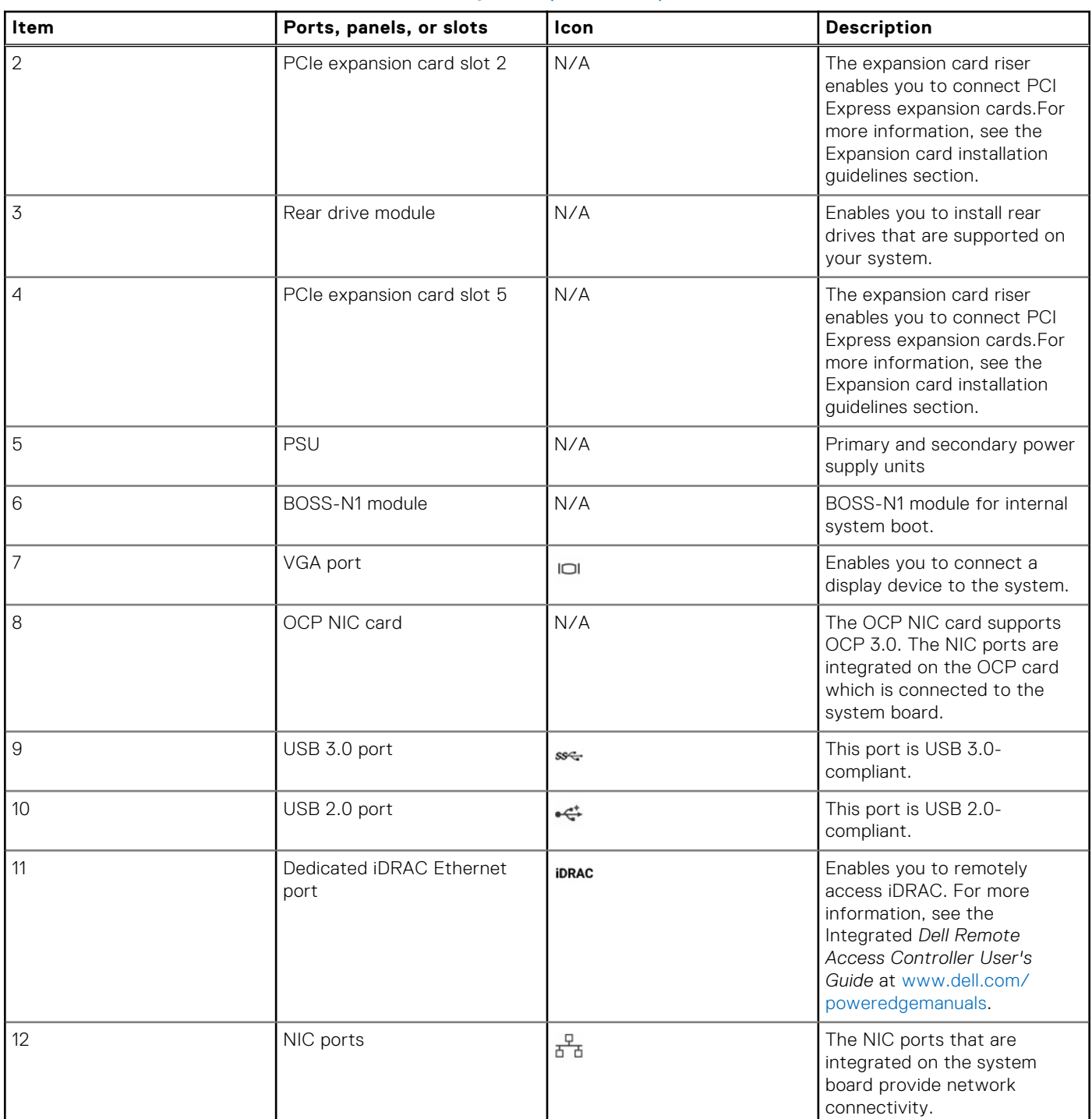

#### **Table 9. Features available at the rear of the system (continued)**

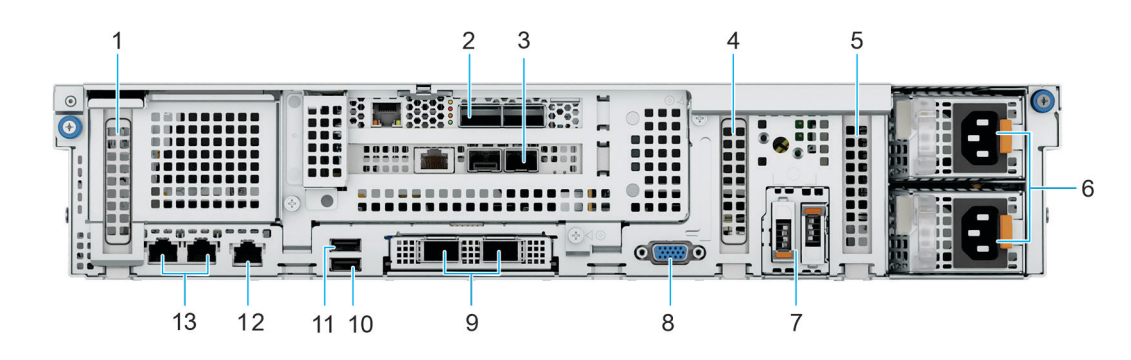

**Figure 9. Rear view of 3 x PCIe Low Profile Slots and 2 x PCIe FH/FL Slots**

**Table 10. Features available at the rear of the system** 

| Item           | Ports, panels, or slots                    | <b>Icon</b>          | <b>Description</b>                                                                                                    |
|----------------|--------------------------------------------|----------------------|----------------------------------------------------------------------------------------------------|
| $\mathbf{1}$   | PCIe expansion card slot 1                 | N/A                  | The expansion card riser<br>enables you to connect PCI<br>Express expansion cards.For<br>more information, see the<br>Expansion card installation<br>guidelines section. |
| $\overline{2}$ | PCIe expansion card slot -<br>Riser slot 2 | N/A                  | The expansion card riser<br>enables you to connect PCI<br>Express expansion cards.For<br>more information, see the<br>Expansion card installation<br>guidelines section. |
| 3              | PCIe expansion card slot -<br>Riser slot 3 | N/A                  | The expansion card riser<br>enables you to connect PCI<br>Express expansion cards.For<br>more information, see the<br>Expansion card installation<br>guidelines section. |
| $\overline{4}$ | PCIe expansion card slot 4                 | N/A                  | The expansion card riser<br>enables you to connect PCI<br>Express expansion cards.For<br>more information, see the<br>Expansion card installation<br>guidelines section. |
| 5              | PCIe expansion card slot 5                 | N/A                  | The expansion card riser<br>enables you to connect PCI<br>Express expansion cards.For<br>more information, see the<br>Expansion card installation<br>guidelines section. |
| 6              | PSU                                        | N/A                  | Primary and secondary power<br>supply units                                                                                                    |
| $\overline{7}$ | BOSS-N1 module                             | N/A                  | BOSS-N1 module for internal<br>system boot.                                                                                                    |
| 8              | VGA port                                   | $\overline{\square}$ | Enables you to connect a<br>display device to the system.                                                                                                    |
| 9              | OCP NIC card                               | N/A                  | The OCP NIC card supports<br>OCP 3.0. The NIC ports are<br>integrated on the OCP card                                                                                    |

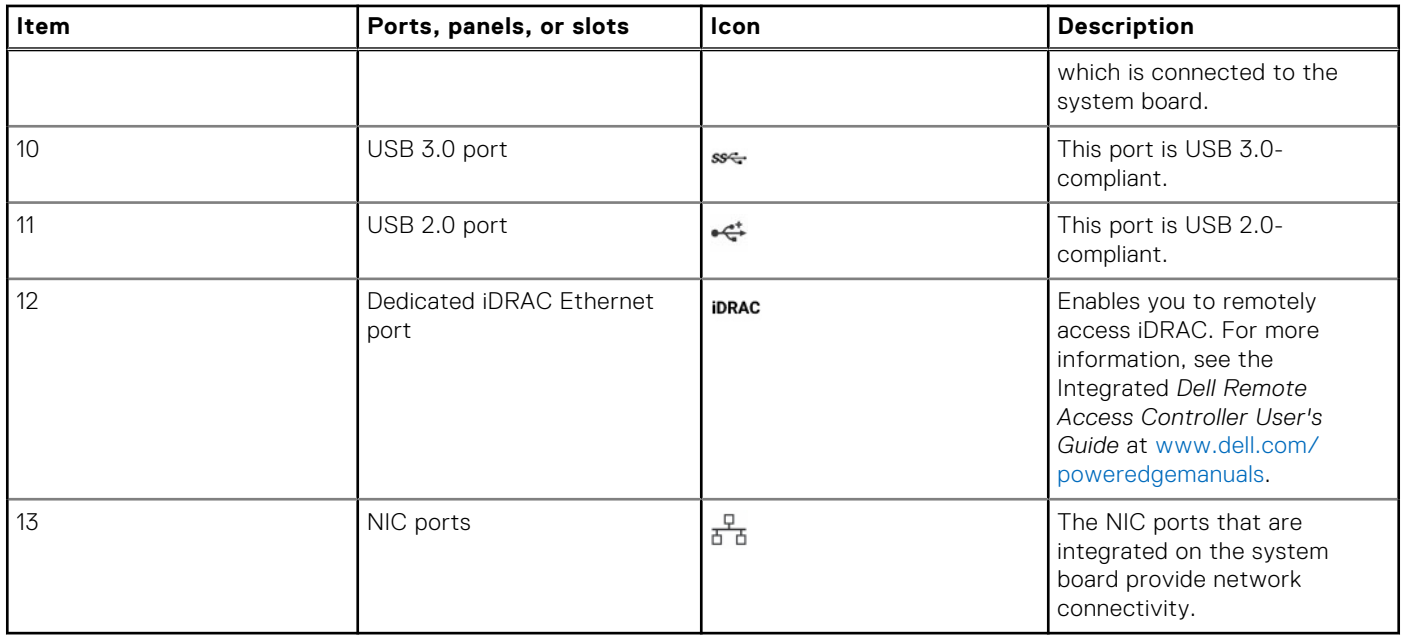

## **Table 10. Features available at the rear of the system (continued)**

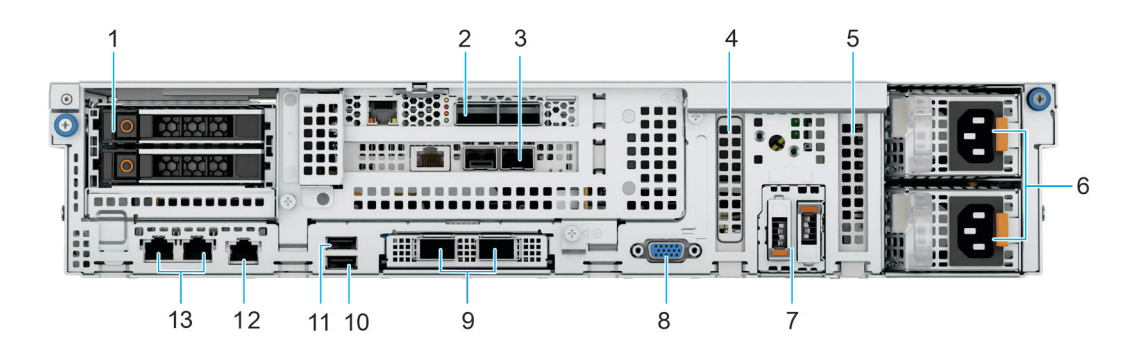

### **Figure 10. Rear view of 2 x PCIe Low Profile Slots and 2 x PCIe x16 FH/FL Slots with 2 x 2.5 inch NVMe Drives**

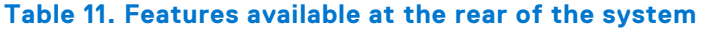

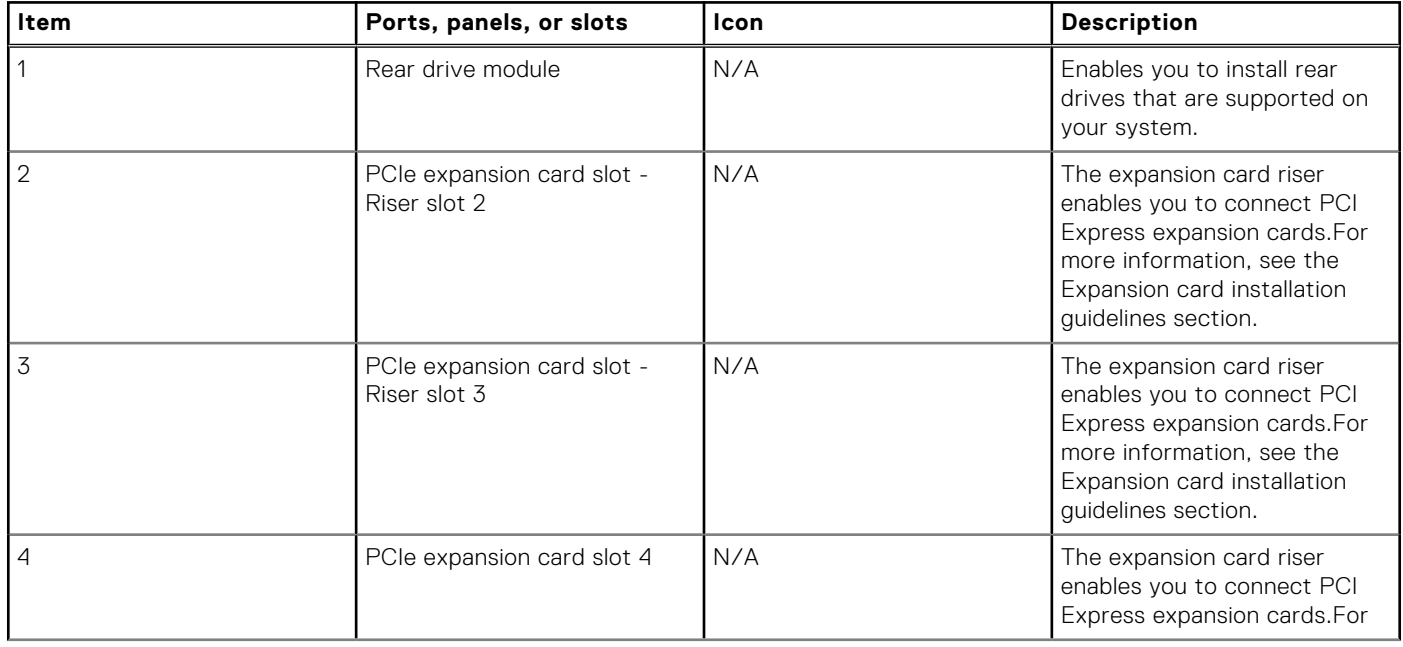

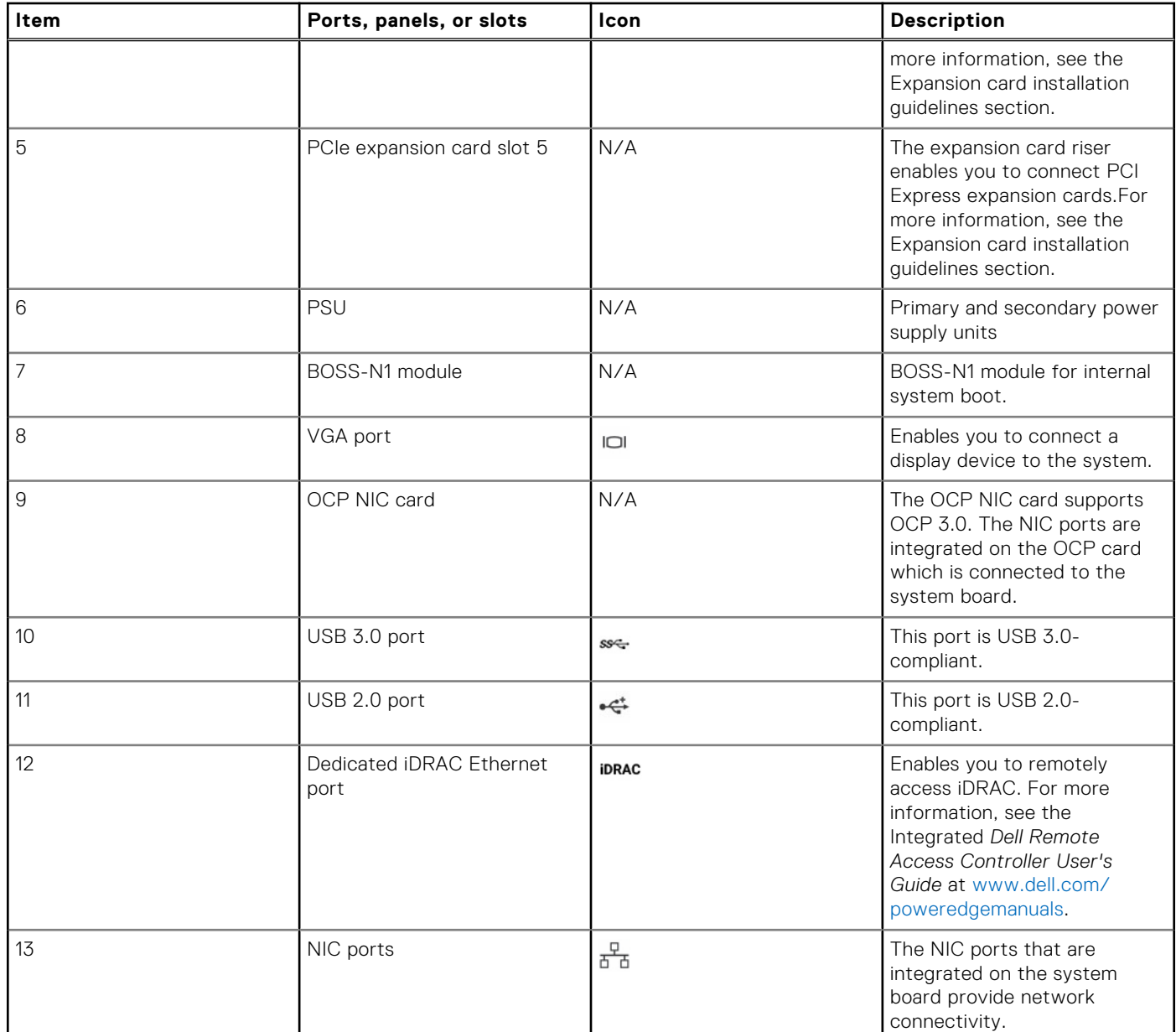

# **Table 11. Features available at the rear of the system (continued)**

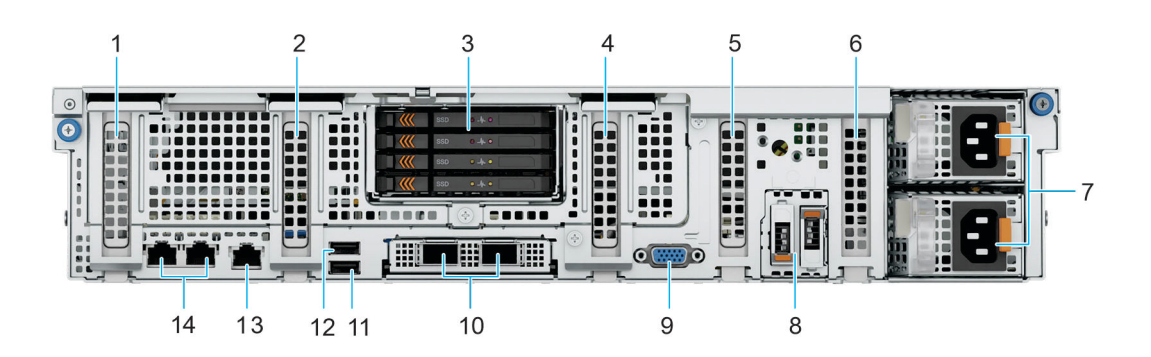

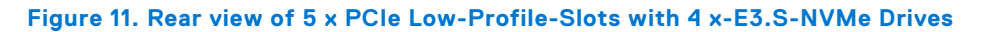

#### **Table 12. Features available at the rear of the system**

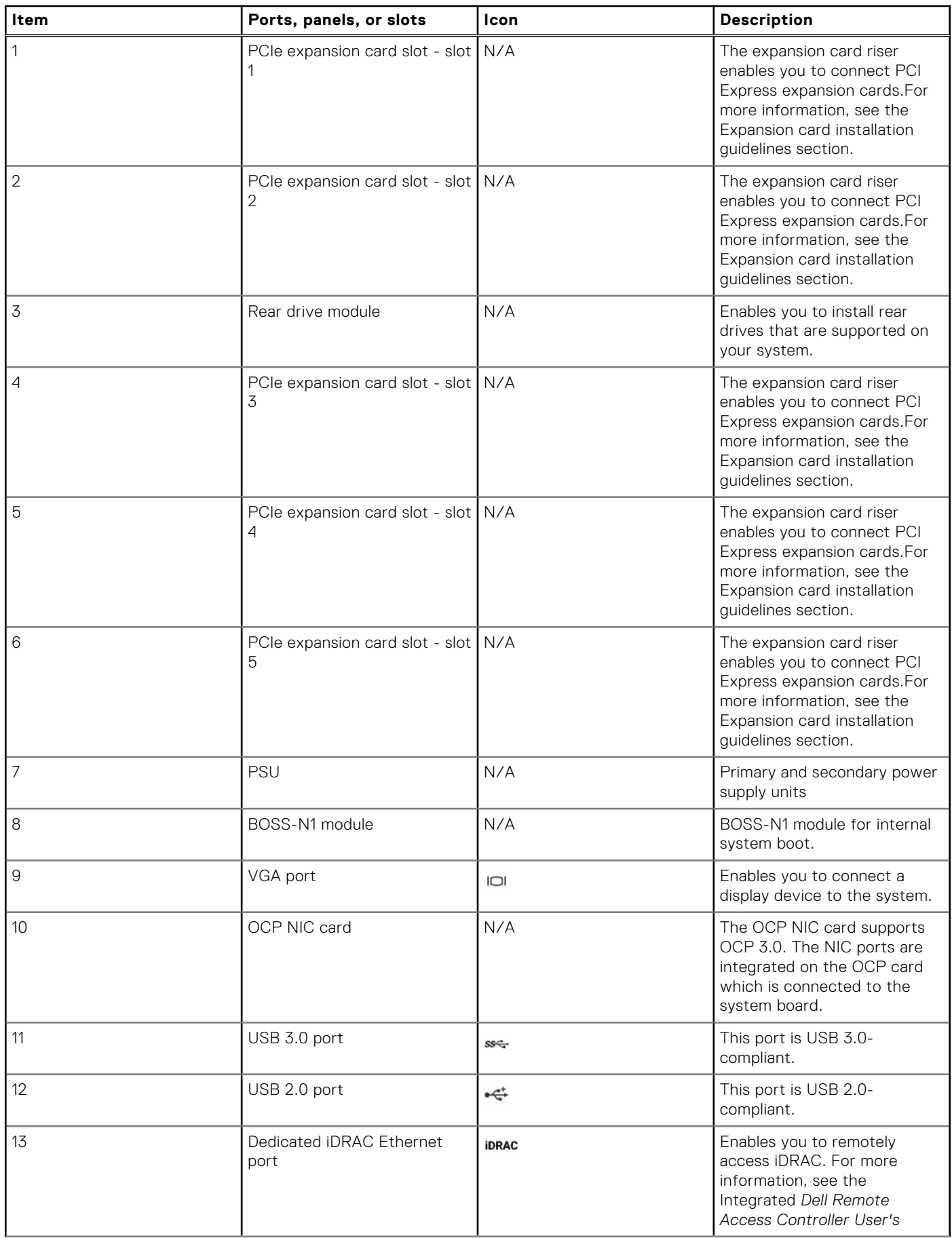

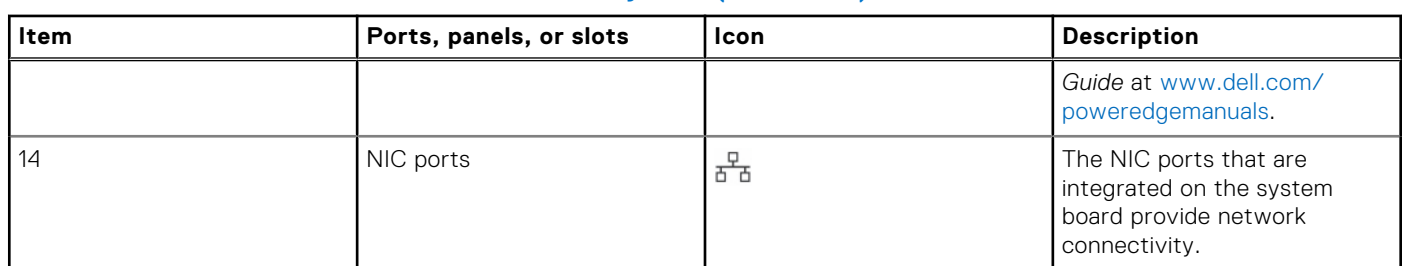

## **Table 12. Features available at the rear of the system (continued)**

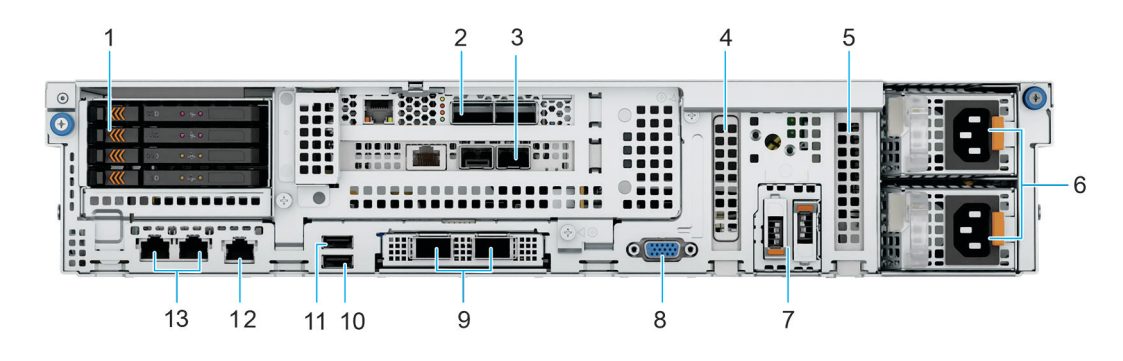

#### **Figure 12. Rear view of 2 x PCIe Low-Profile Slots and 2 x PCIe x16 FH/FL-Slots with 4 x E3.S NVMe Drives**

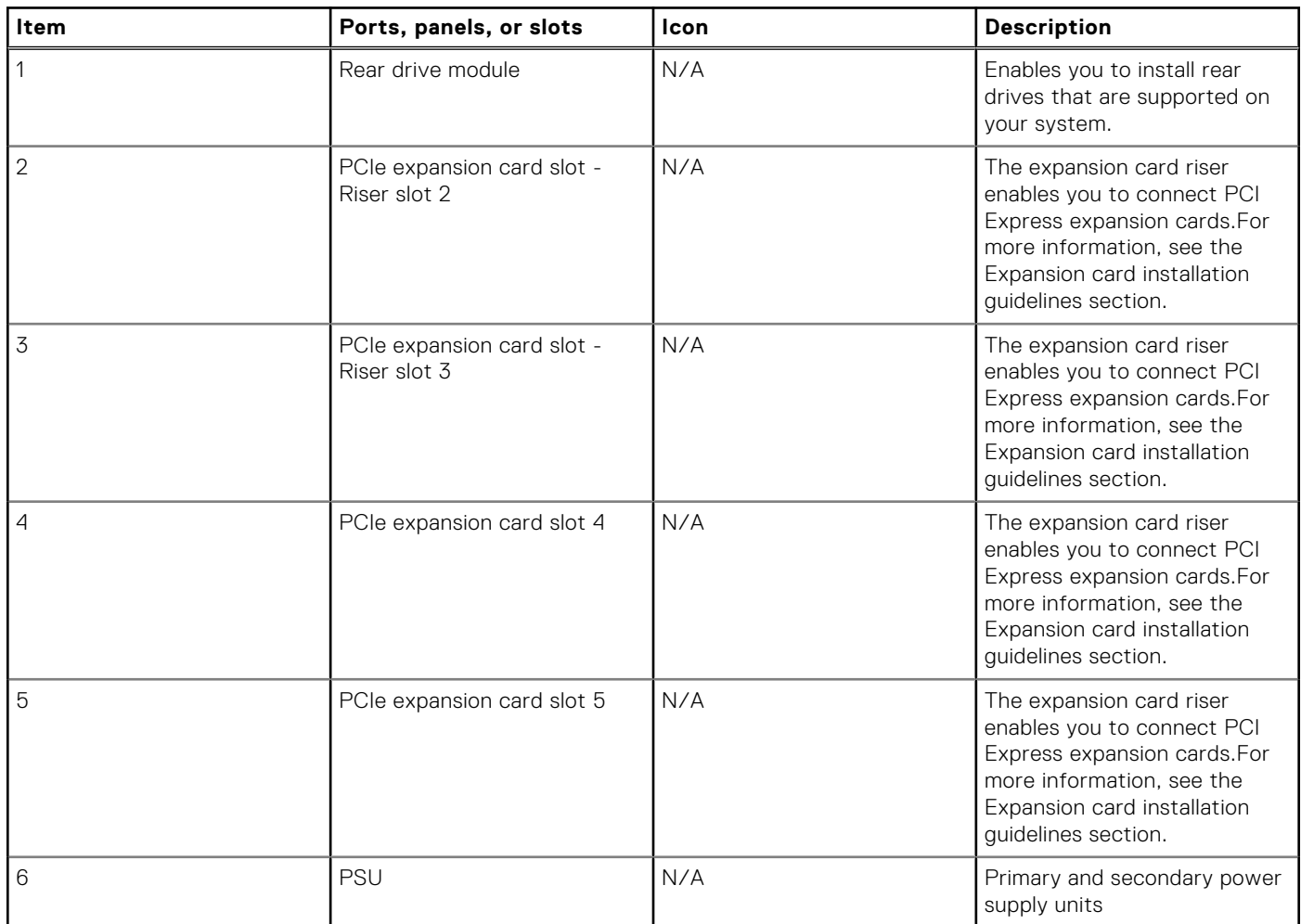

# **Table 13. Features available at the rear of the system**

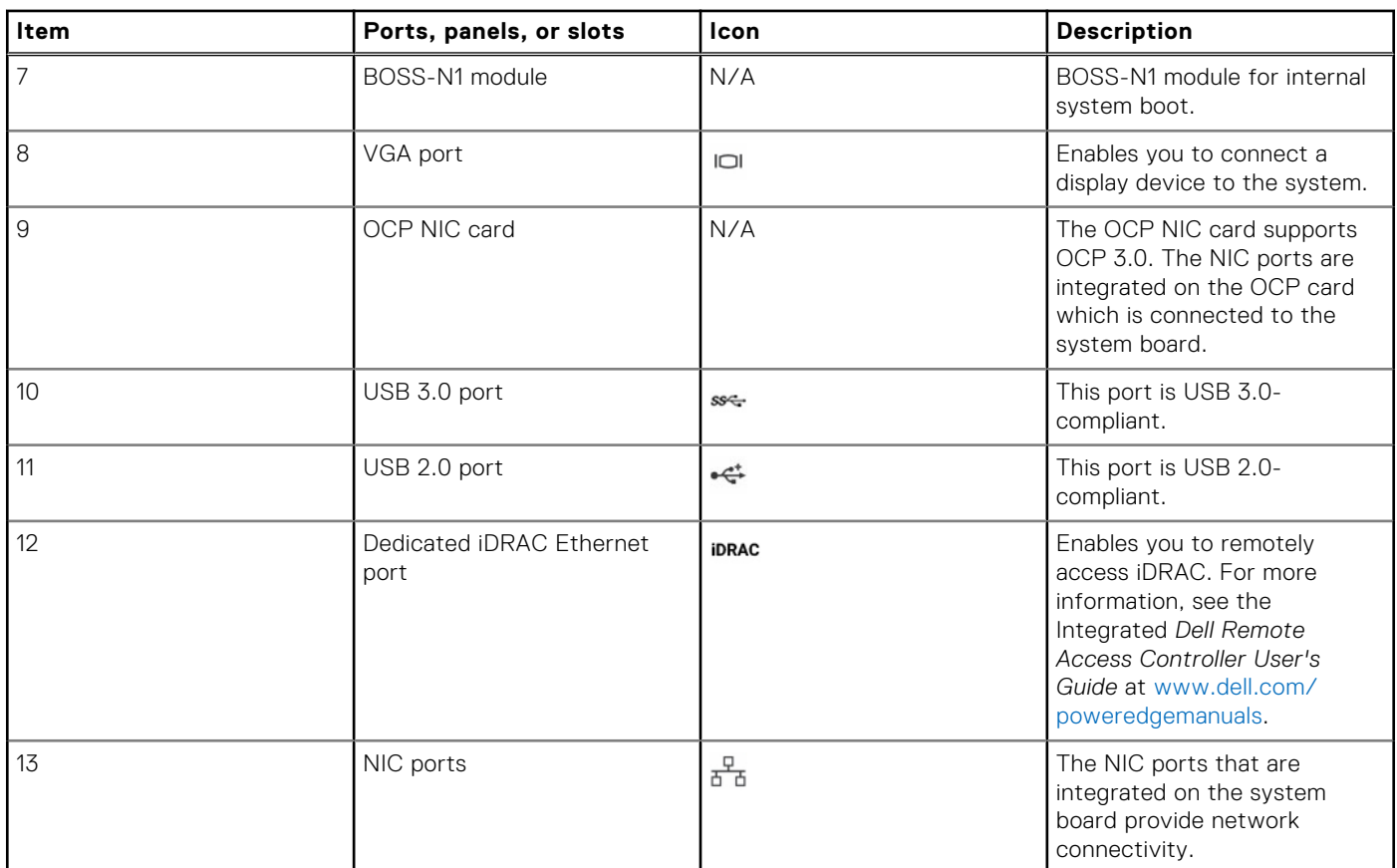

## **Table 13. Features available at the rear of the system (continued)**

**(i) NOTE:** For more information about the ports, see the [Technical Specifications](#page-39-0) section.

# <span id="page-25-0"></span>**Inside the system**

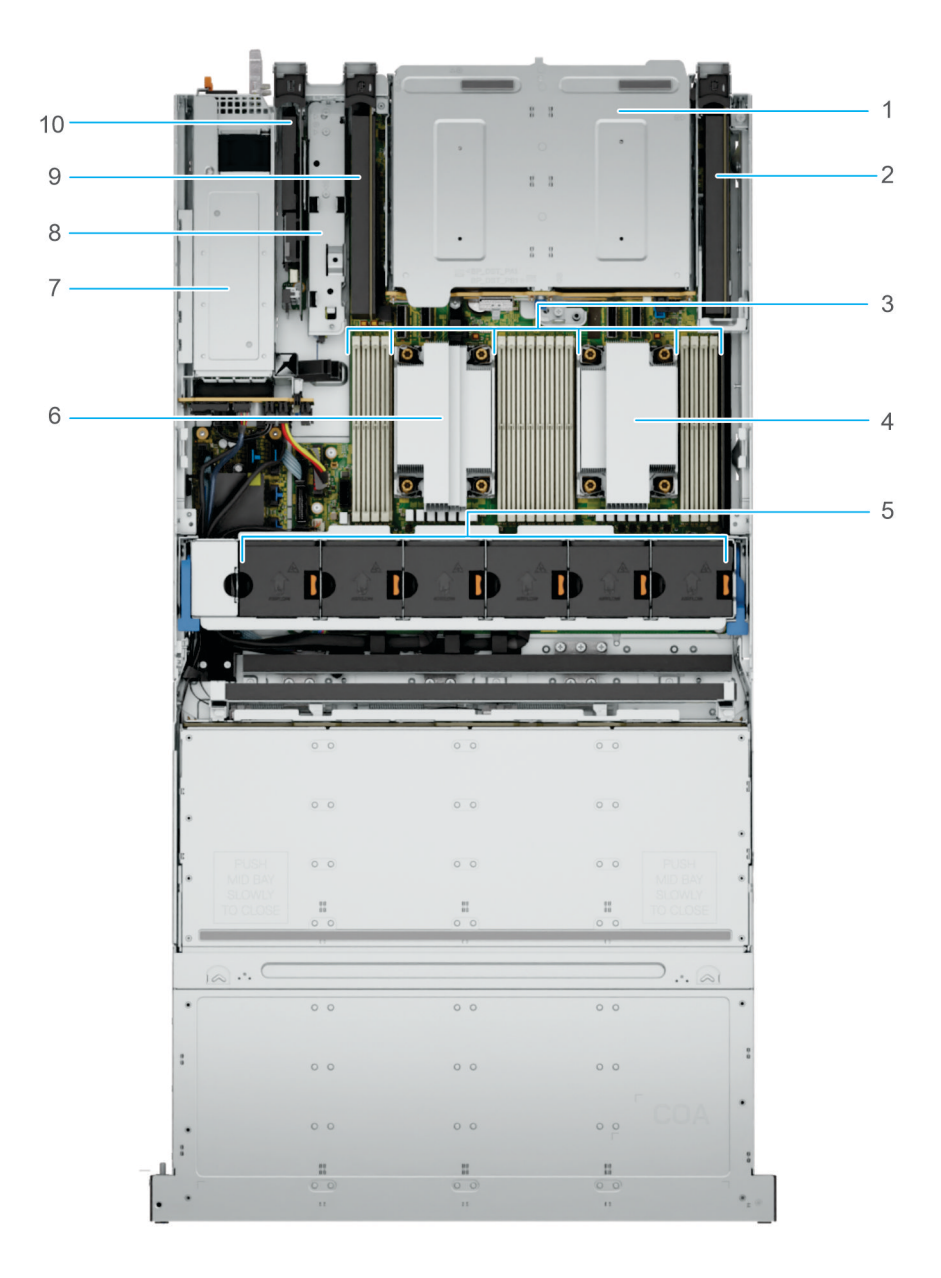

**Figure 13. Inside view of the system - 3 x PCIe Low Profile Slots with 4 x 3.5 inch SAS/SATA or 4 x 2.5 inch NVMe Drives**

- 
- 
- 5. Cooling fan assembly 6. Processor 2 heatsink
- 
- 
- 1. Rear drive module 2. PCIe expansion slot 1
- 3. DIMM slots 4. Processor 1 heatsink
	-
- 7. PSU 8. BOSS N1 module
- 9. PCIe expansion slot 4 10. PCIe expansion slot 5

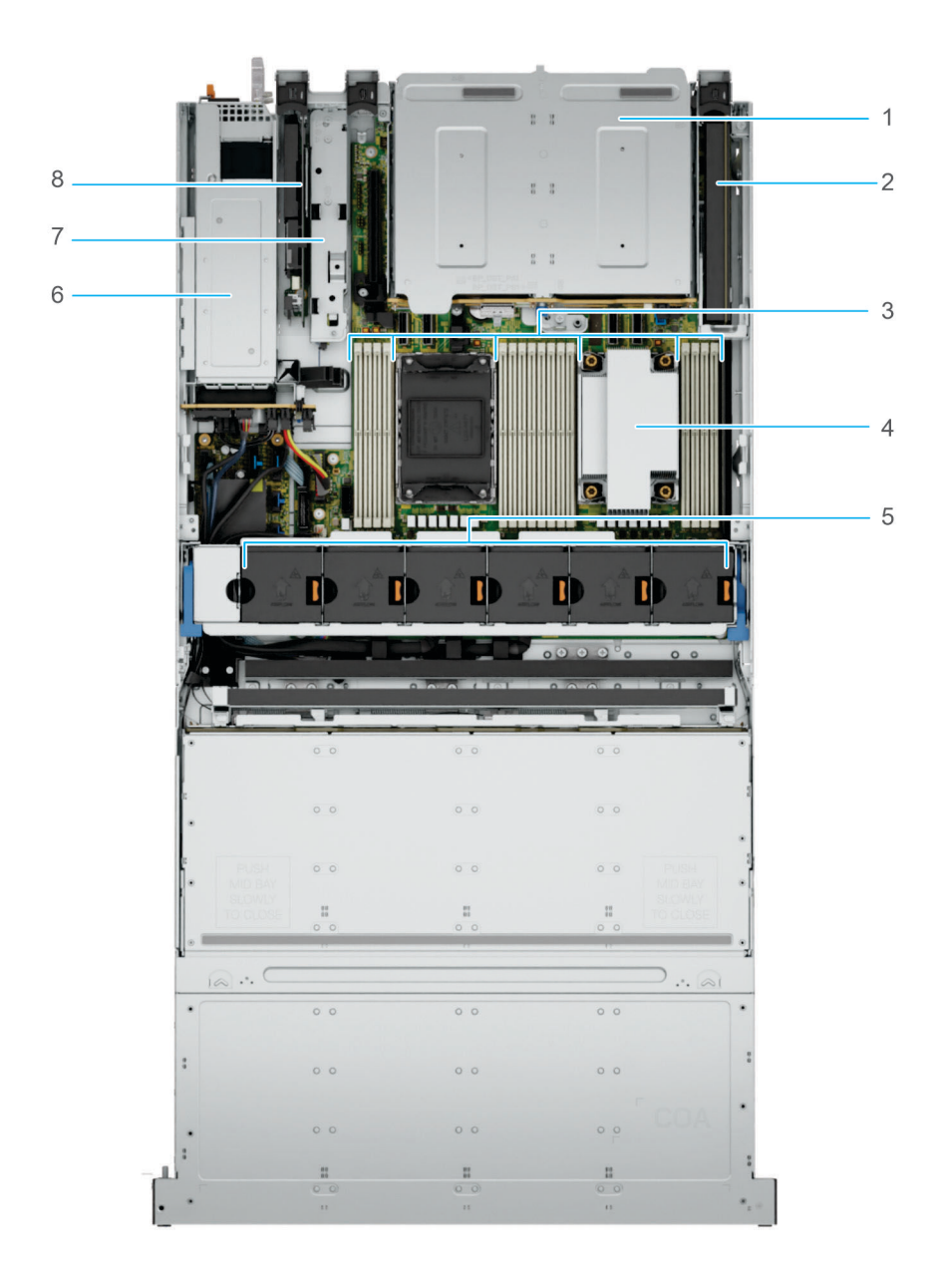

**Figure 14. Inside view of the system - 2 x PCIe Low Profile Slots and 4 x 3.5 inch SAS/SATA Drives with 1 CPU**

- 
- 
- 5. Cooling fan assembly example of the state of the SSU 6. PSU
- 
- 1. Rear drive module **2. PCIE** expansion slot 1
- 3. DIMM slots **4. Processor 1 heatsink** 
	-
- 7. BOSS N1 module 8. PCIe expansion slot 5

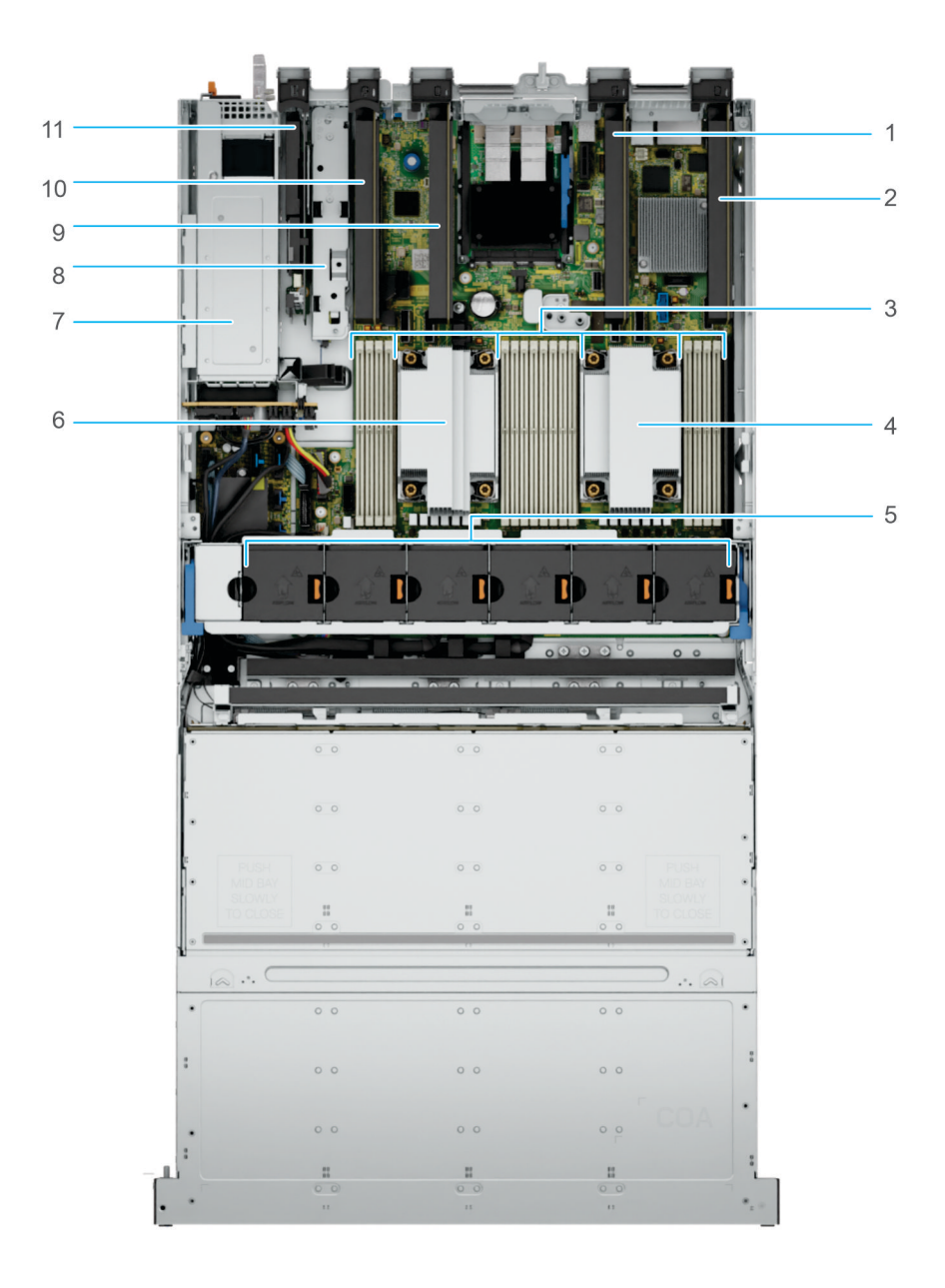

#### **Figure 15. Inside view of the system - 5 x PCIe Low Profile slots**

- 1. PCIe expansion slot 2 2. PCIe expansion slot 1
- 
- 
- 
- 
- 11. PCIe expansion slot 5
- 
- 3. DIMM slots **4. Processor 1 heatsink**
- 5. Cooling fan assembly 6. Processor 2 heatsink
- 7. PSU 8. BOSS N1 module
- 9. PCIe expansion slot 3 10. PCIe expansion slot 4

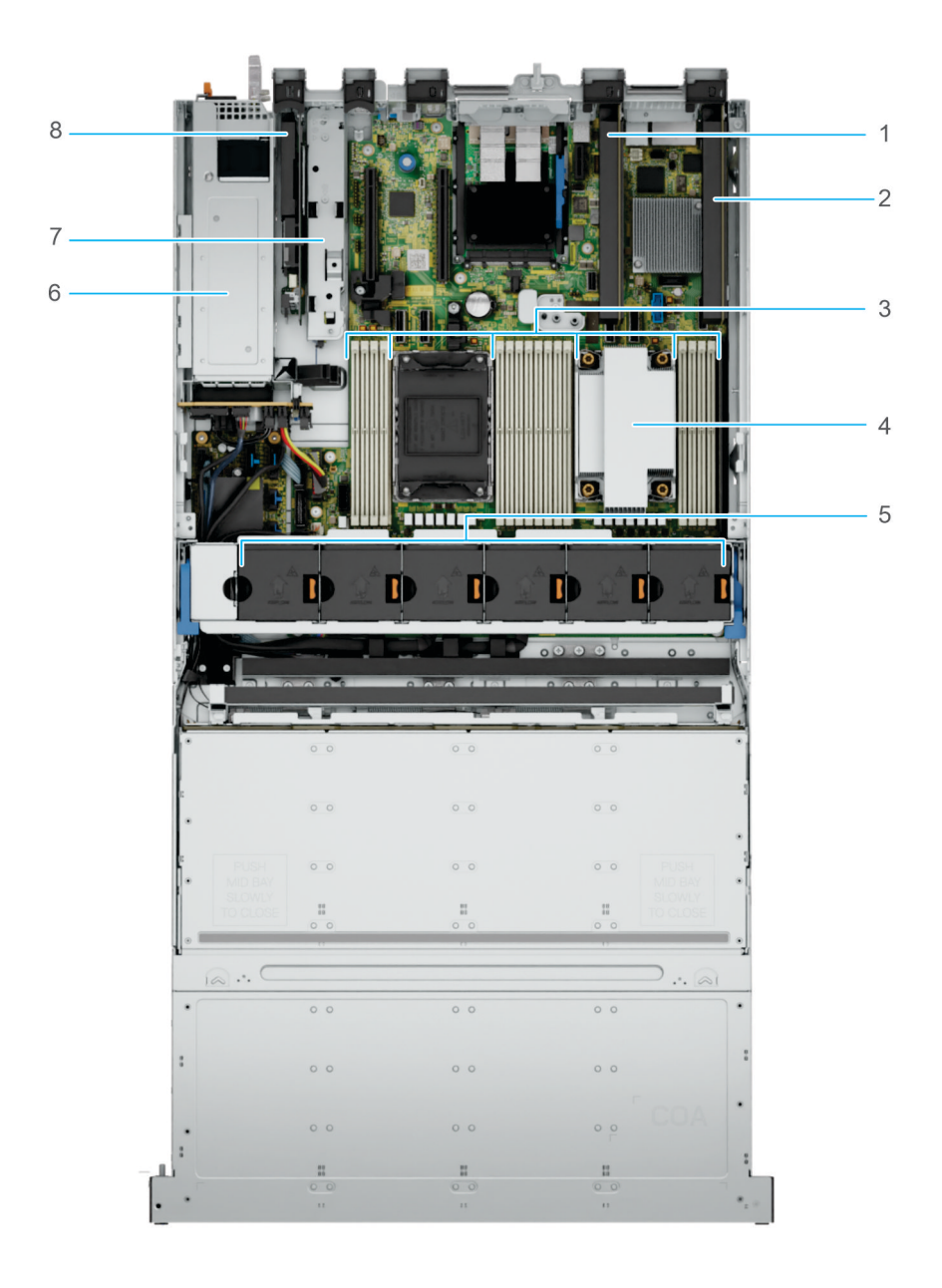

#### **Figure 16. Inside view of the system - 3 x PCIe Low Profile slots with 1 CPU**

- 1. PCIe expansion slot 2 2. PCIe expansion slot 1
- 3. DIMM slots **4. Processor 1 heatsink**
- 5. Cooling fan assembly 6. PSU
- 
- 
- 
- 
- 7. BOSS N1 module 8. PCIe expansion slot 5

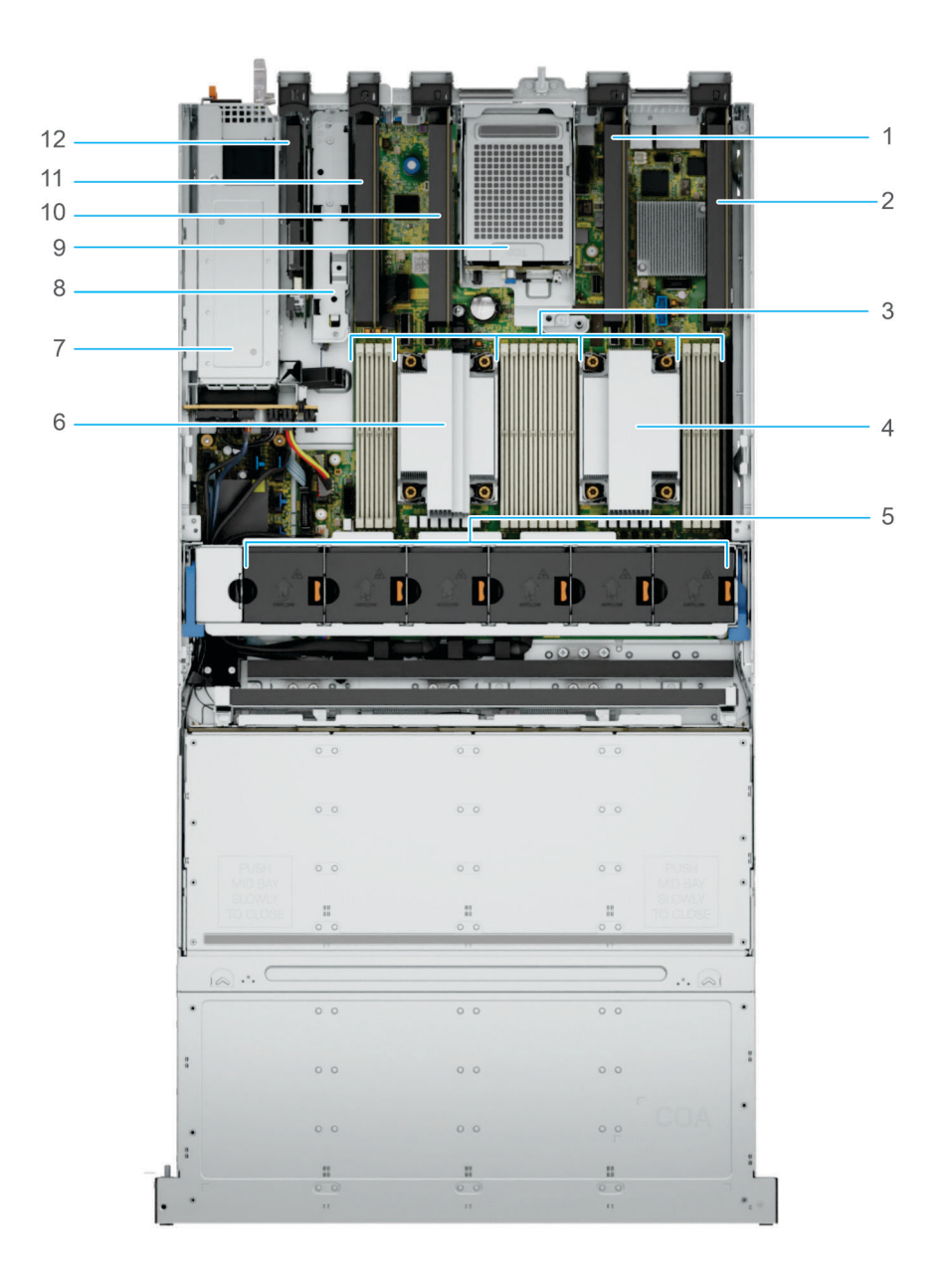

#### **Figure 17. Inside view of the system - 5 x PCIe Low Profile Slots with 2 x 2.5 inch NVMe drives**

- 1. PCIe expansion slot 2 2. PCIe expansion slot 1
- 
- 
- 
- 
- 11. PCIe expansion slot 4 12. PCIe expansion slot 5
- 
- 3. DIMM slots **4. Processor 1 heatsink**
- 5. Cooling fan assembly 6. Processor 2 heatsink
- 7. PSU 8. BOSS N1 module
- 9. Rear drive module 10. PCIe expansion slot 3
	-

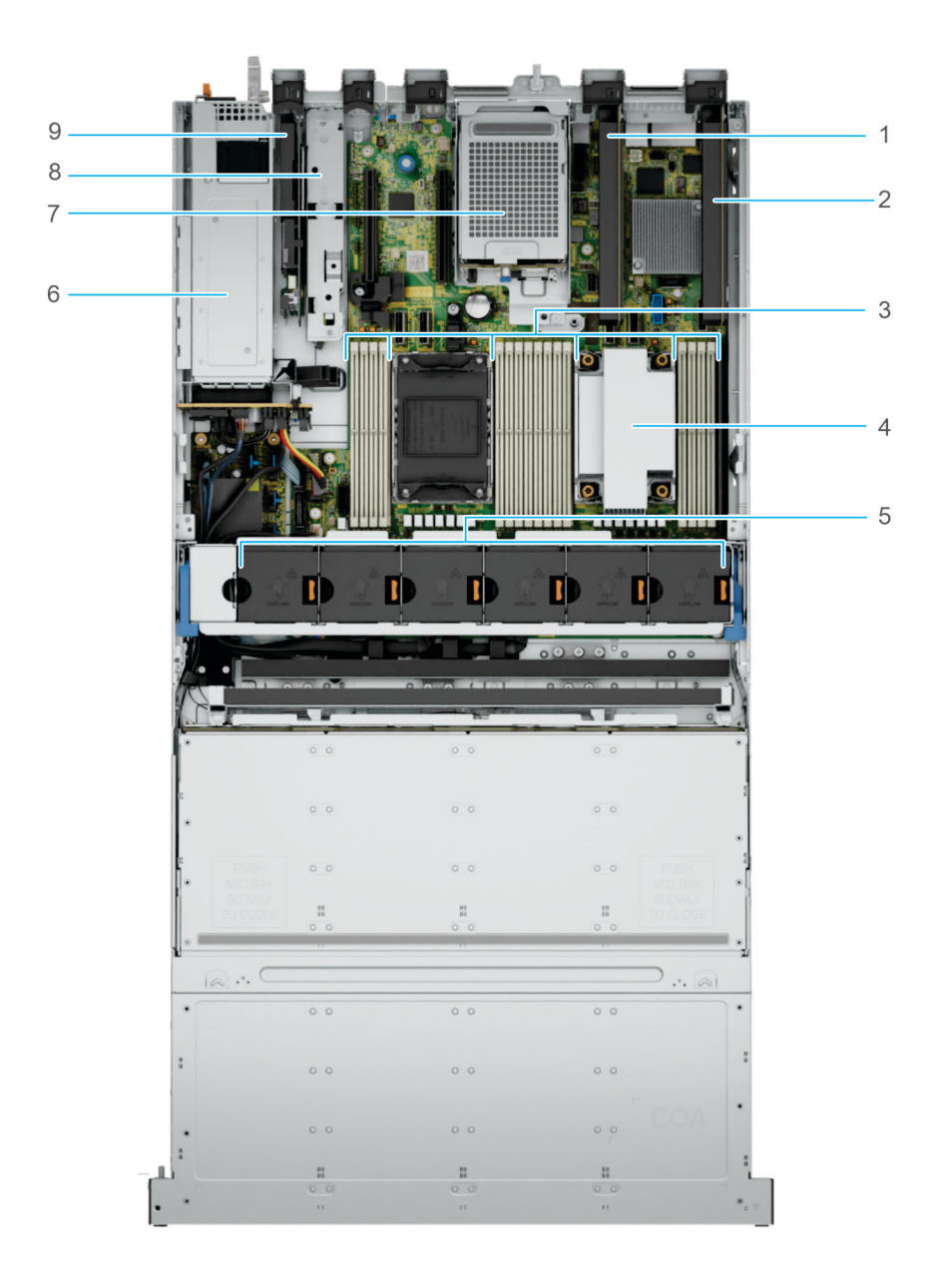

#### **Figure 18. Inside view of the system - 3 x PCIe Low Profile Slots and 2 x 2.5 inch NVMe drives with 1 CPU**

- 1. PCIe expansion slot 2 2. PCIe expansion slot 1
- 
- 5. Cooling fan assembly 6. PSU
- 7. Rear drive module and the state of the state of the Second St. BOSS N1 module
- 9. PCIe expansion slot 5
- 
- 3. DIMM slots **4. Processor 1 heatsink** 
	-
	-

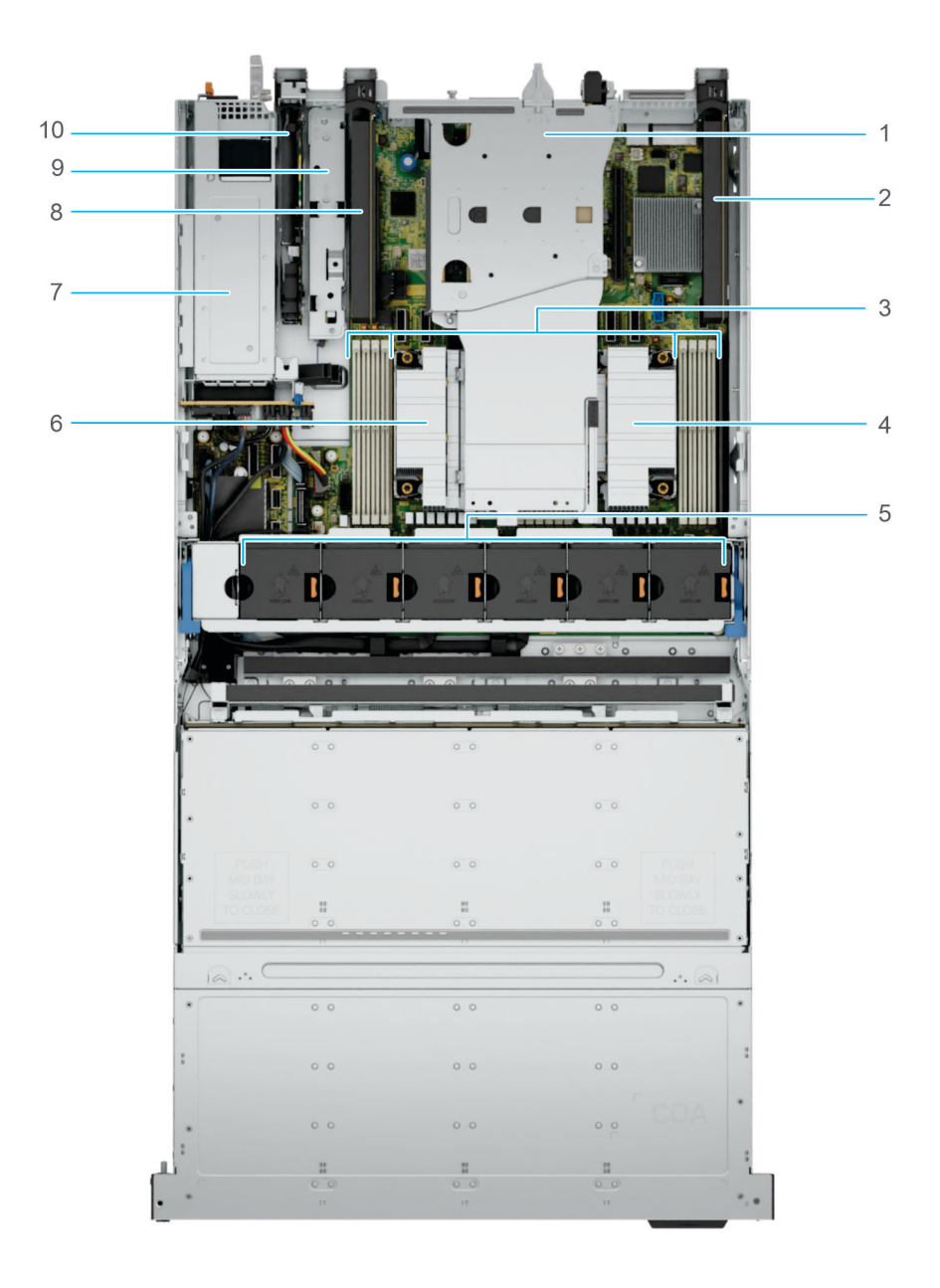

## **Figure 19. Inside view of the system - 3 x PCIe Low Profile Slots and 2 x PCIe FH/FL Riser**

- 1. PCIe FH/FL Riser slot 2 and 3 2. PCIe expansion slot 1
- 
- 5. Cooling fan assembly 6. Processor 2 heatsink
- 
- 
- 
- 3. DIMM slots **4. Processor 1 heatsink** 
	-
- 7. PSU 8. PCIe expansion slot 4
- 9. BOSS N1 module 10. PCIe expansion slot 5

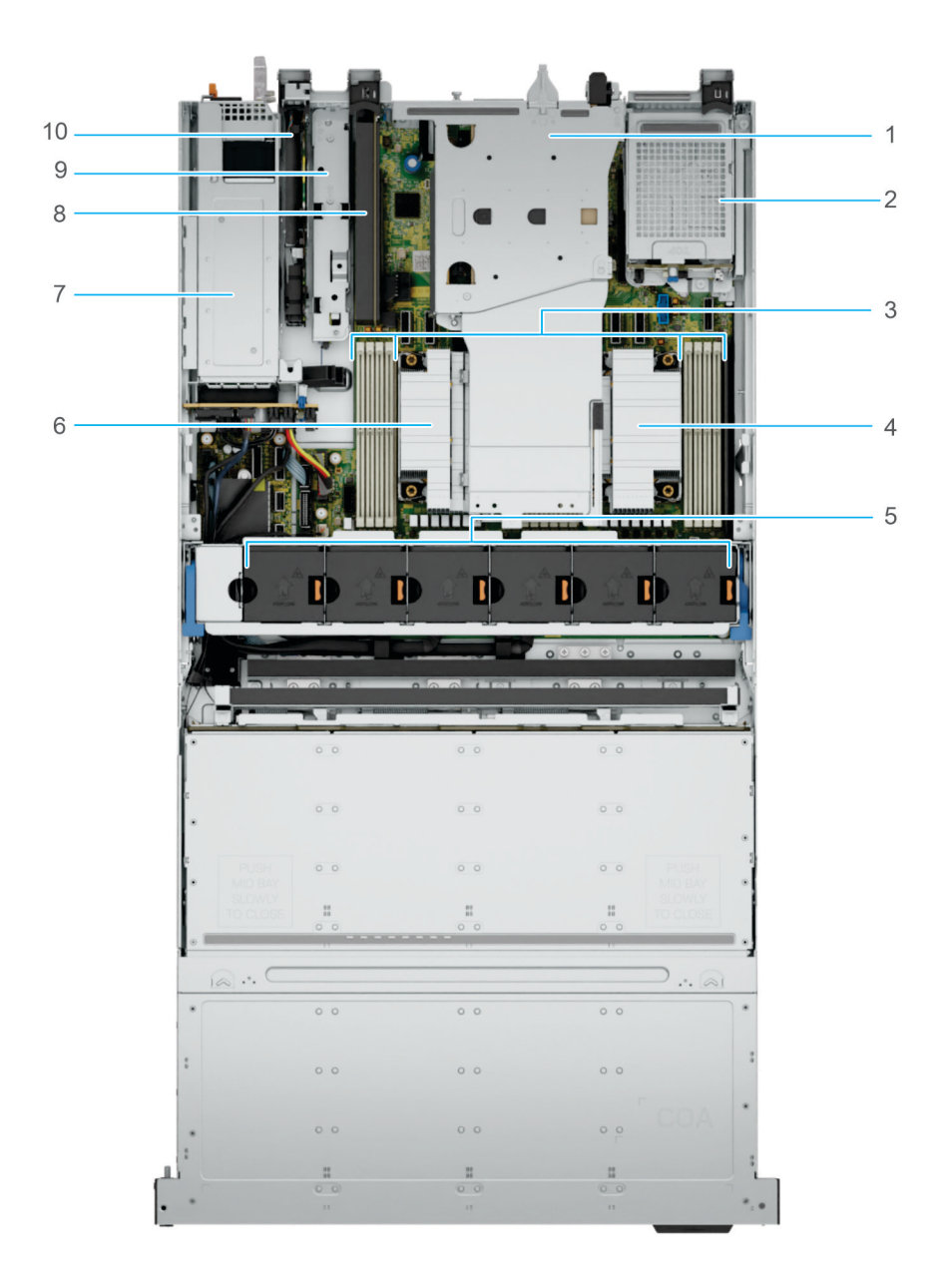

**Figure 20. Inside view of the system - 2 x PCIe Low Profile Slots and 2 x PCIe FH/FL Riser with 2 x 2.5 inch NVMe drives**

- 1. PCIe FH/FL Riser slot 2 and 3 2. Rear drive module
- 
- 5. Cooling fan assembly 6. Processor 2 heatsink
- 
- 
- 
- 3. DIMM slots **4. Processor 1 heatsink** 
	-
- 7. PSU 8. PCIe expansion slot 4
- 9. BOSS N1 module 10. PCIe expansion slot 5

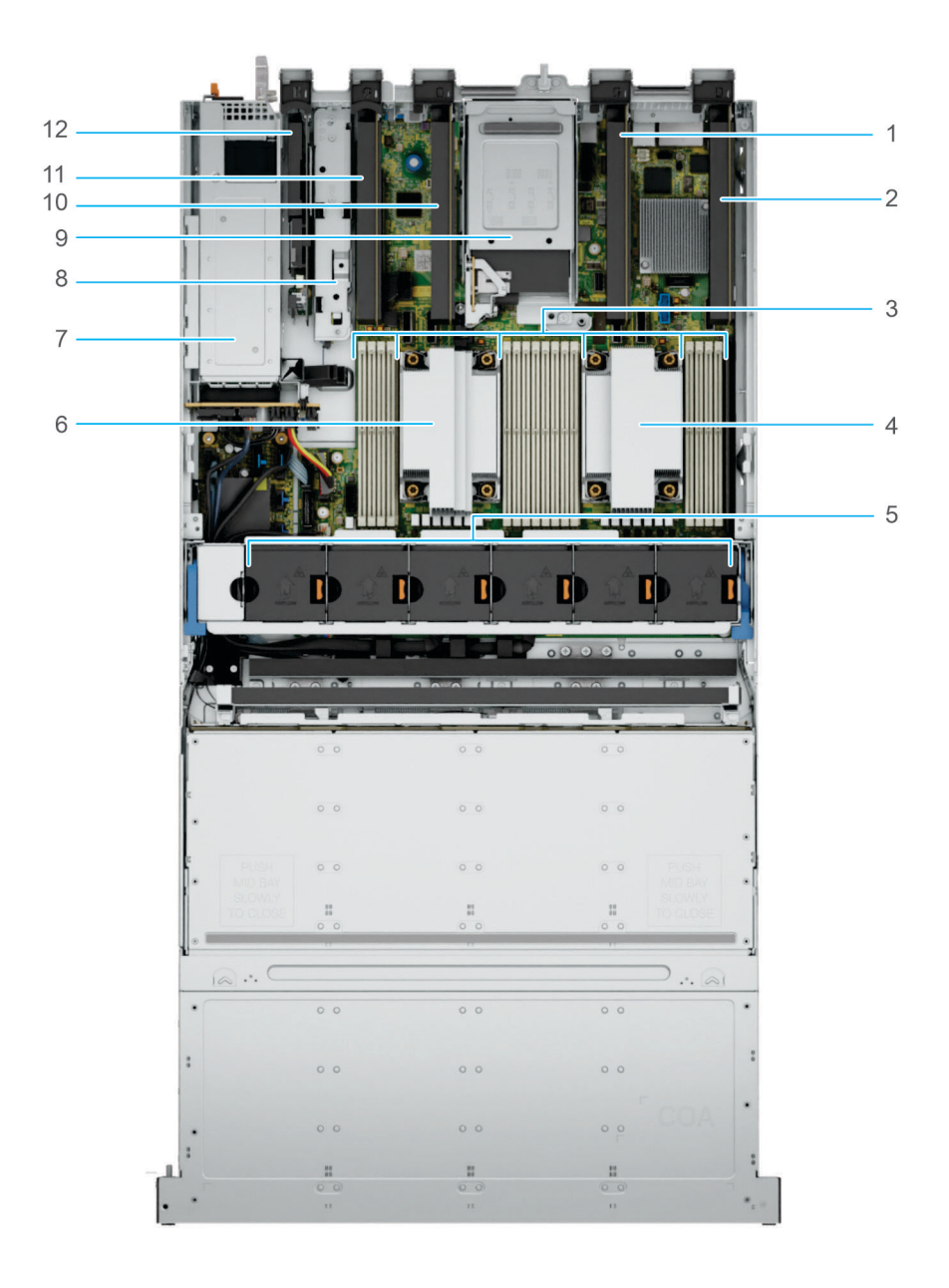

#### **Figure 21. Inside view of the system - 5 x PCIe Low-Profile Slots with 4 x E3.S NVMe Drives**

- 1. PCIe expansion slot 2 2. PCIe expansion slot 1
- 
- 
- 
- 
- 11. PCIe expansion slot 4 12. PCIe expansion slot 5
- 
- 3. DIMM slots **4. Processor 1 heatsink**
- 5. Cooling fan assembly 6. Processor 2 heatsink
- 7. PSU 8. BOSS N1 module
- 9. Rear drive module 10. PCIe expansion slot 3
	-

<span id="page-34-0"></span>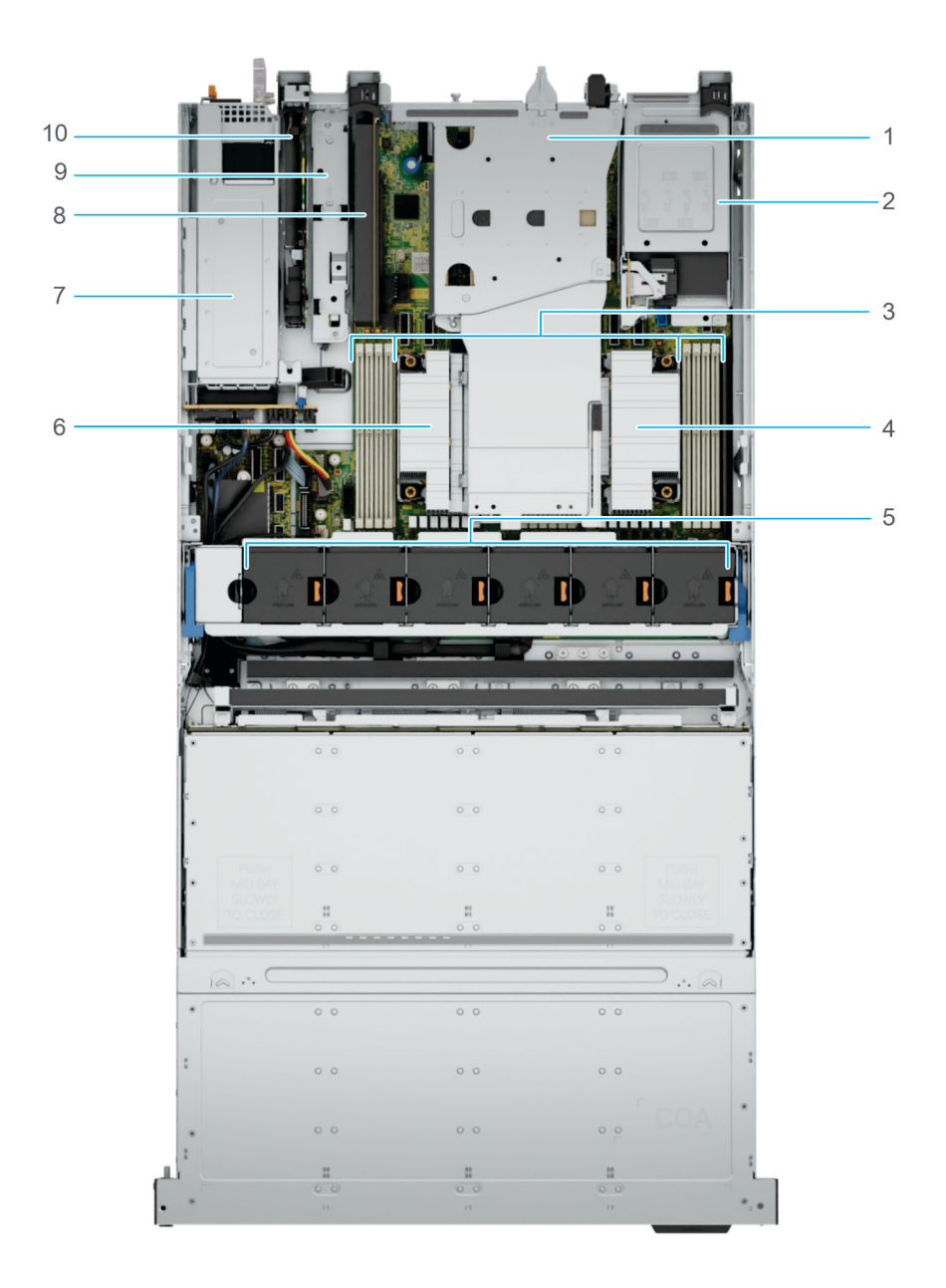

**Figure 22. Inside view of the system - 2 x PCIe Low Profile Slots and 2 x PCIe FH/FL Riser with 4 x E3.S NVMe Drives**

- 1. PCIe FH/FL Riser slot 2 and 3 2. Rear drive module
- 
- 5. Cooling fan assembly 6. Processor 2 heatsink
- 
- 9. BOSS N1 module 10. PCIe expansion slot 5
- 
- 3. DIMM slots **4. Processor 1 heatsink** 
	-
- 7. PSU 8. PCIE expansion slot 4
	-

# **Locating the Express Service Code and Service Tag**

The unique Express Service Code and Service Tag are used to identify the system.

The information tag is located on the front of the system that includes system information such as the Service Tag, Express Service Code, Manufacture date, NIC, MAC address, QRL label, and so on. If you have opted for the secure default access to iDRAC, the Information tag also contains the iDRAC secure default password. If you have opted for iDRAC Quick Sync 2, the Information tag also contains the OpenManage Mobile (OMM) label, where administrators can configure, monitor, and troubleshoot the PowerEdge servers.

<span id="page-35-0"></span>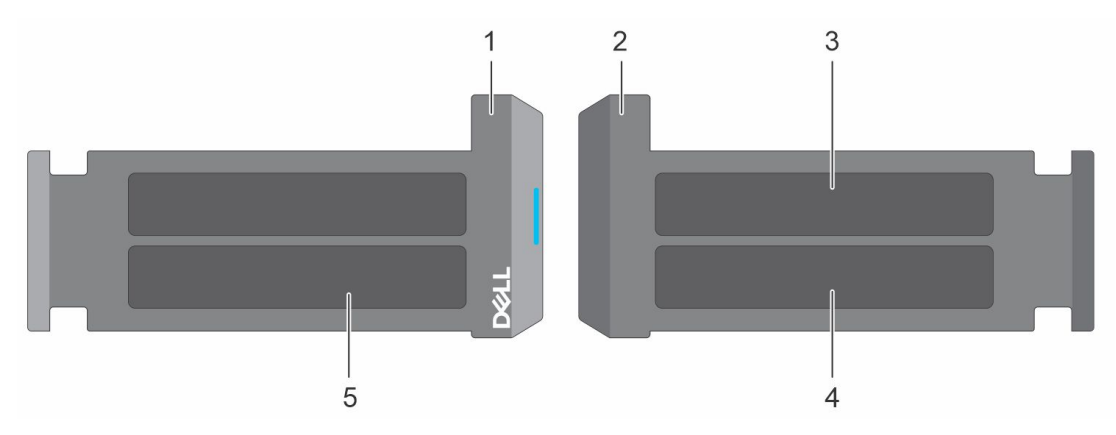

#### **Figure 23. Locating the Express Service Code and Service tag**

- 1. Information tag (front view)
- 2. Information tag (back view)
- 3. OpenManage Mobile (OMM) label
- 4. iDRAC MAC address and iDRAC secure password label
- 5. Service Tag, Express Service Code, QRL label

# **System information labels**

The system information label is located on the back side of the system cover.

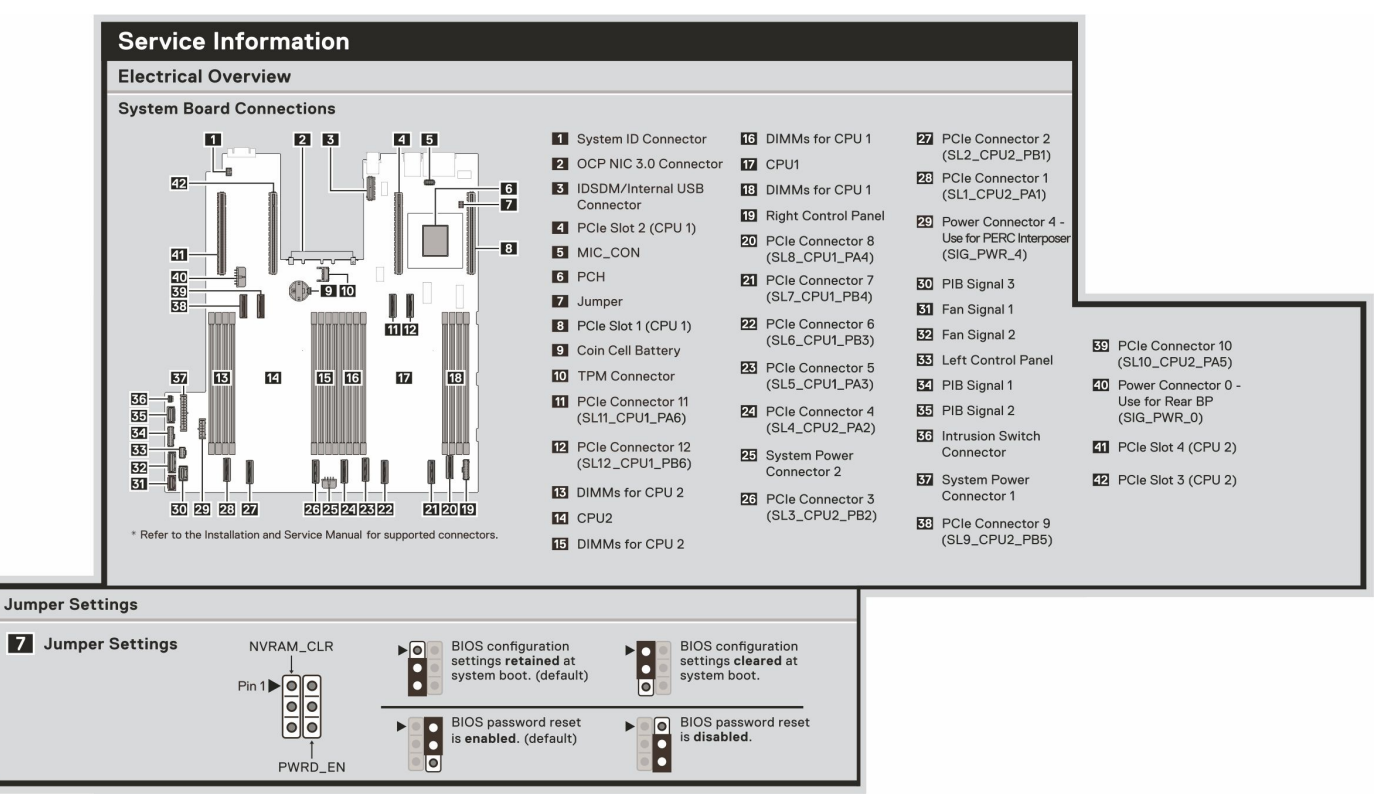

#### **Figure 24. Service information**
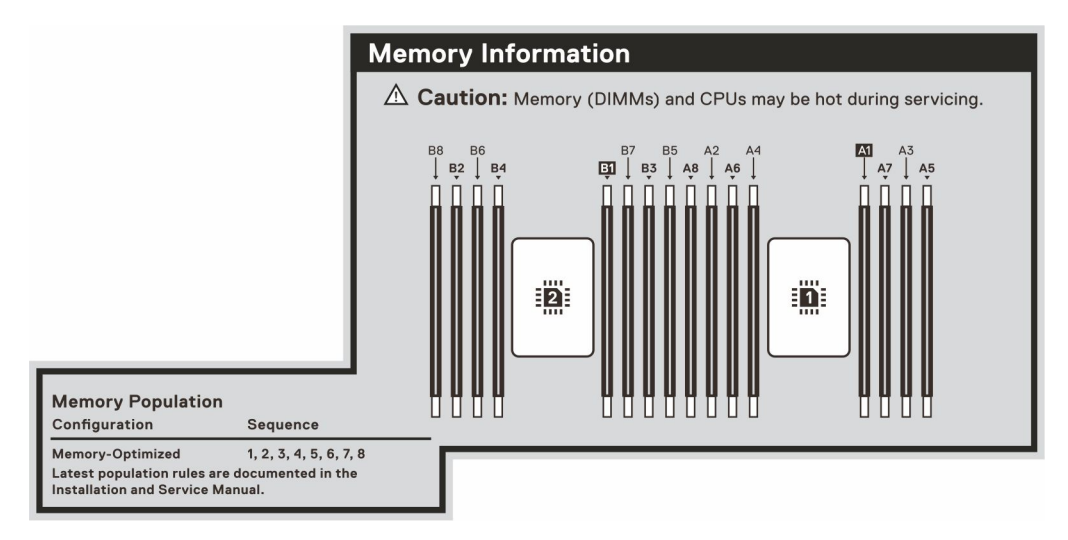

#### **Figure 25. Memory information**

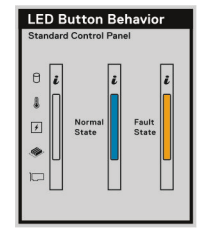

**Figure 26. LED behavior**

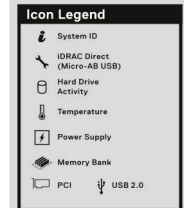

#### **Figure 27. Icon legend**

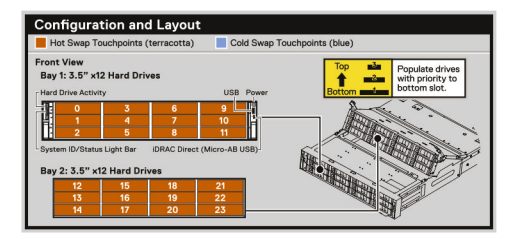

#### **Figure 28. Configuration and layout**

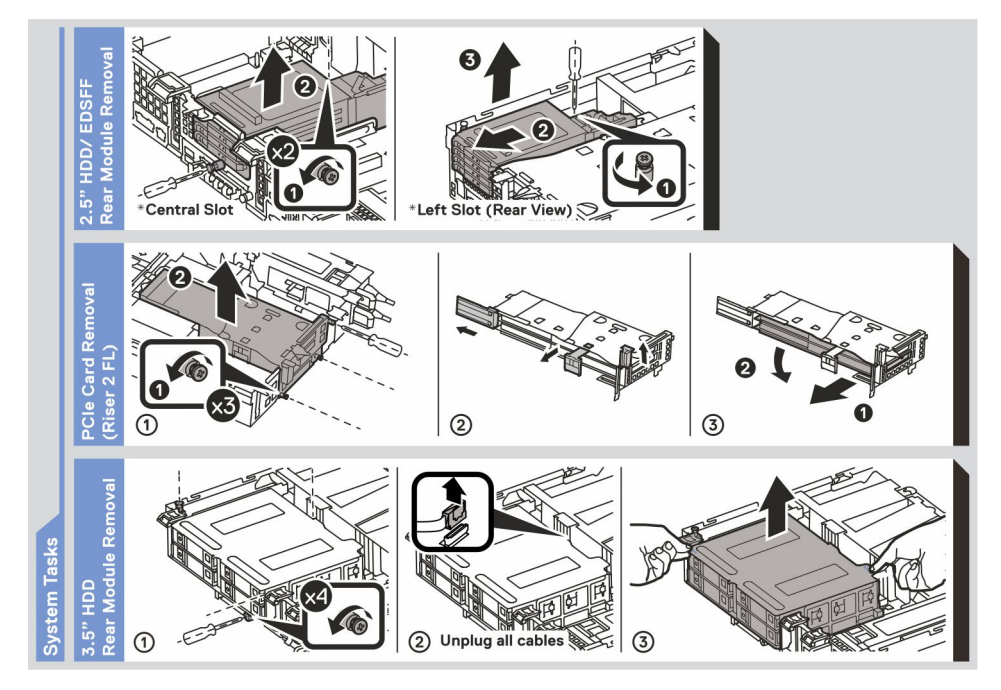

**Figure 29. System tasks**

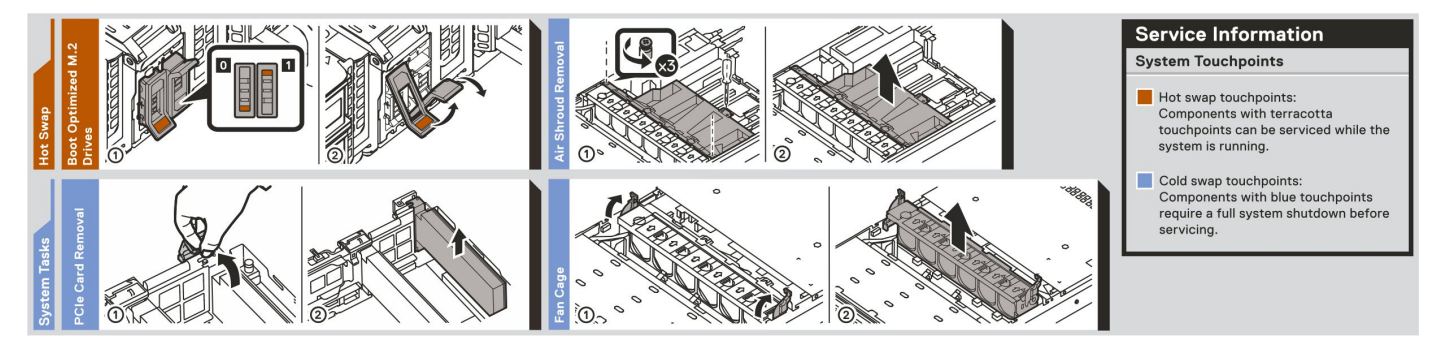

**Figure 30. System tasks 2**

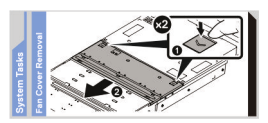

**Figure 31. System tasks 3**

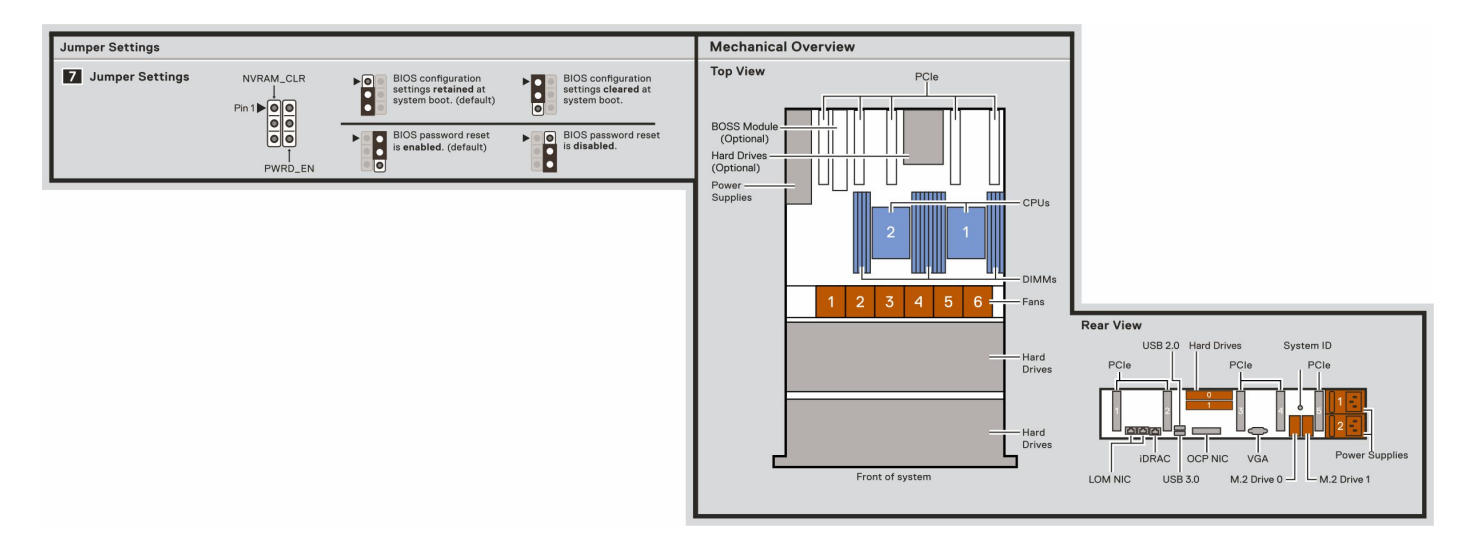

#### **Figure 32. Mechanical overview**

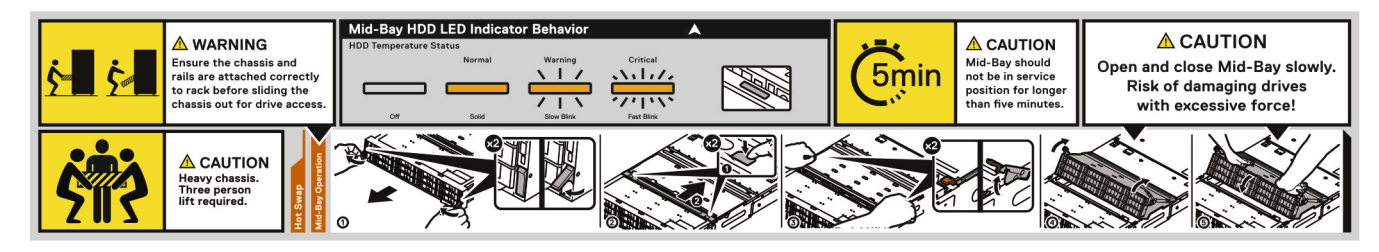

**Figure 33. Mid bay operation**

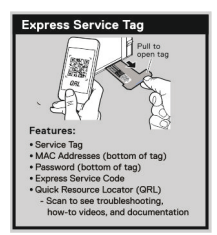

#### **Figure 34. Express service tag**

# **Rail sizing and rack compatibility matrix**

For specific information about the rail solutions compatible with your system, see the *Dell Enterprise Systems Rail Sizing and Rack Compatibility Matrix* available at [https://i.dell.com/sites/csdocuments/Business\\_solutions\\_engineering-](https://i.dell.com/sites/csdocuments/Business_solutions_engineering-Docs_Documents/en/rail-rack-matrix.pdf)[Docs\\_Documents/en/rail-rack-matrix.pdf](https://i.dell.com/sites/csdocuments/Business_solutions_engineering-Docs_Documents/en/rail-rack-matrix.pdf).

The document provides the information that is listed below:

- Specific details about rail types and their functionalities.
- Rail adjustability range for various types of rack mounting flanges.
- Rail depth with and without cable management accessories.
- Types of racks supported for various types of rack mounting flanges.

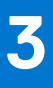

# **Technical specifications**

The technical and environmental specifications of your system are outlined in this section. **Topics:**

- [Chassis dimensions](#page-40-0)
- [System weight](#page-40-0)
- [Processor specifications](#page-41-0)
- [PSU specifications](#page-41-0)
- [Cooling fan specifications](#page-42-0)
- [Supported operating systems](#page-43-0)
- [System battery specifications](#page-43-0)
- [Expansion card riser specifications](#page-43-0)
- [Memory specifications](#page-44-0)
- [Storage controller specifications](#page-44-0)
- [Drives](#page-45-0)
- [Ports and connectors specifications](#page-45-0)
- [Video specifications](#page-46-0)
- [Environmental specifications](#page-46-0)

# <span id="page-40-0"></span>**Chassis dimensions**

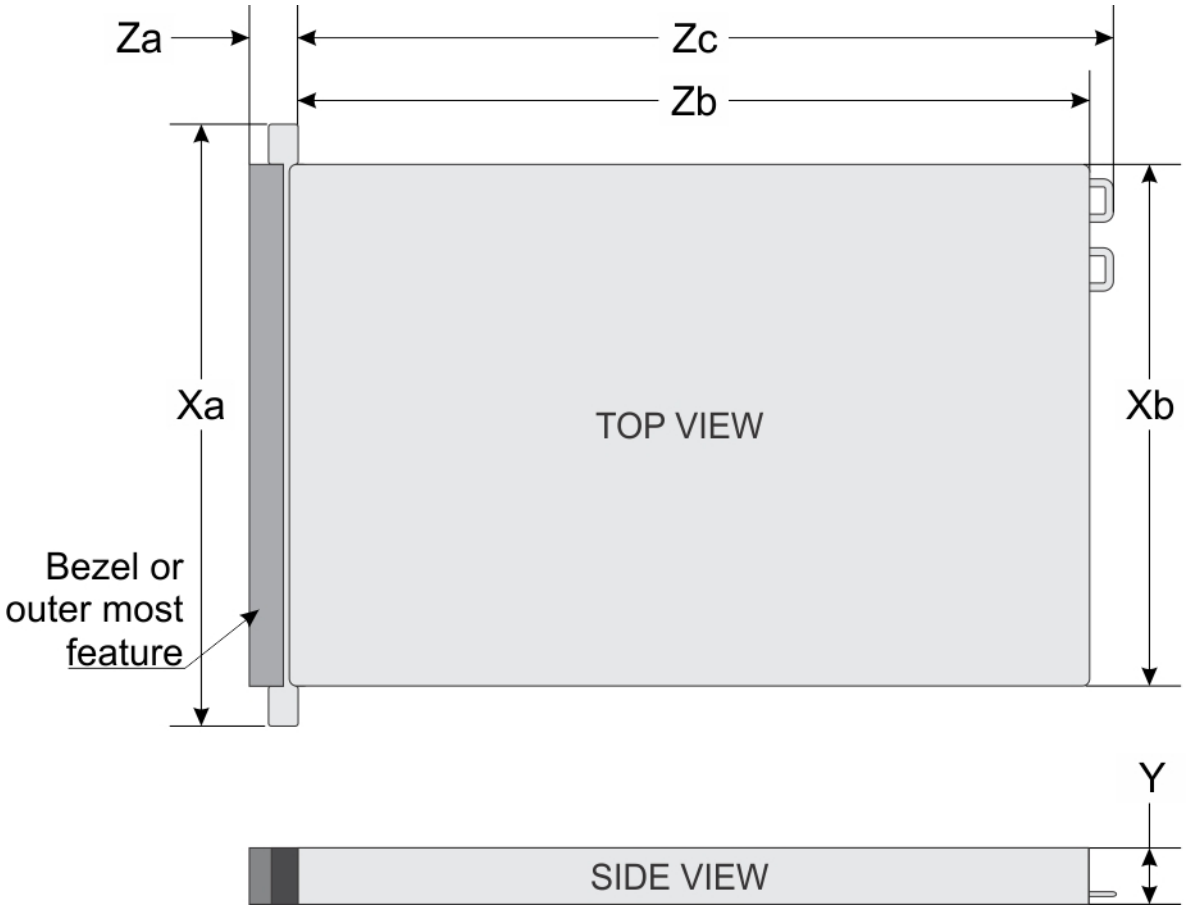

#### **Figure 35. Chassis dimensions**

#### **Table 14. PowerEdge R760xd2 chassis dimensions**

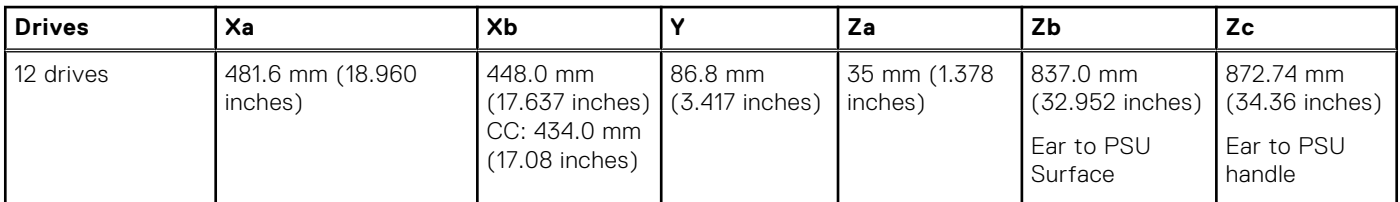

**NOTE:** Zb is the nominal rear wall external surface where the system board I/O connectors reside.

**NOTE:** Xb is unique to this system and has two values for the Storage module (SM) and the Compute Module (CC) .

# **System weight**

#### **Table 15. PowerEdge R760xd2 system weight**

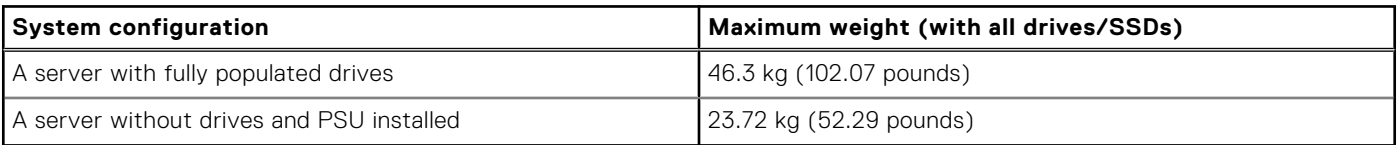

# <span id="page-41-0"></span>**Processor specifications**

#### **Table 16. PowerEdge R760xd2 processor specifications**

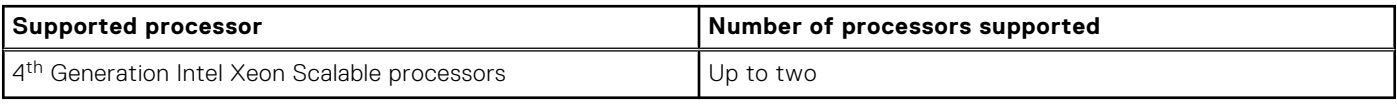

# **PSU specifications**

The PowerEdge R760xd2 system supports up to two AC or DC power supply units (PSUs).

#### **Table 17. PSU specifications**

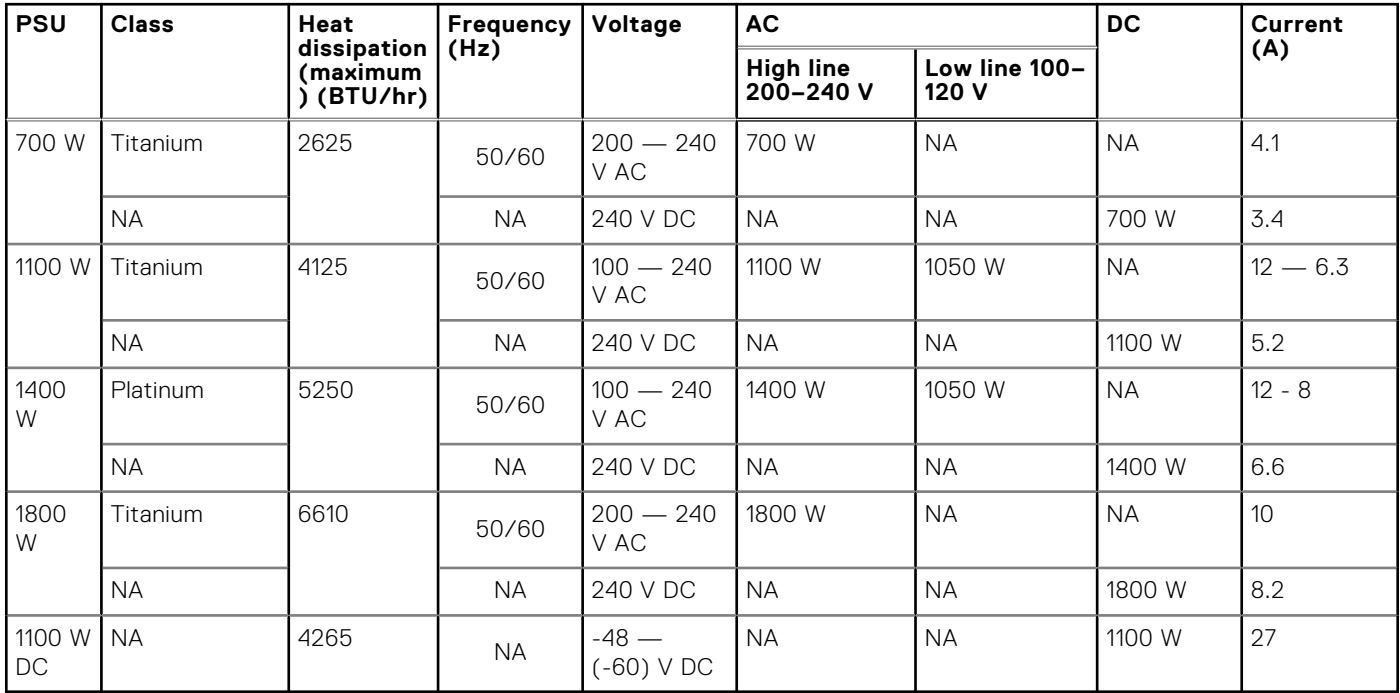

**(i)** NOTE: This system is also designed to connect to the IT power systems with a phase-to-phase voltage not exceeding 240 V.

**NOTE:** Heat dissipation is calculated using the PSU wattage rating.

**(i)** NOTE: When selecting or upgrading the system configuration, to ensure optimum power utilization, verify the system power consumption with the Dell Energy Smart Solution Advisor available at **Dell.com/ESSA**.

<span id="page-42-0"></span>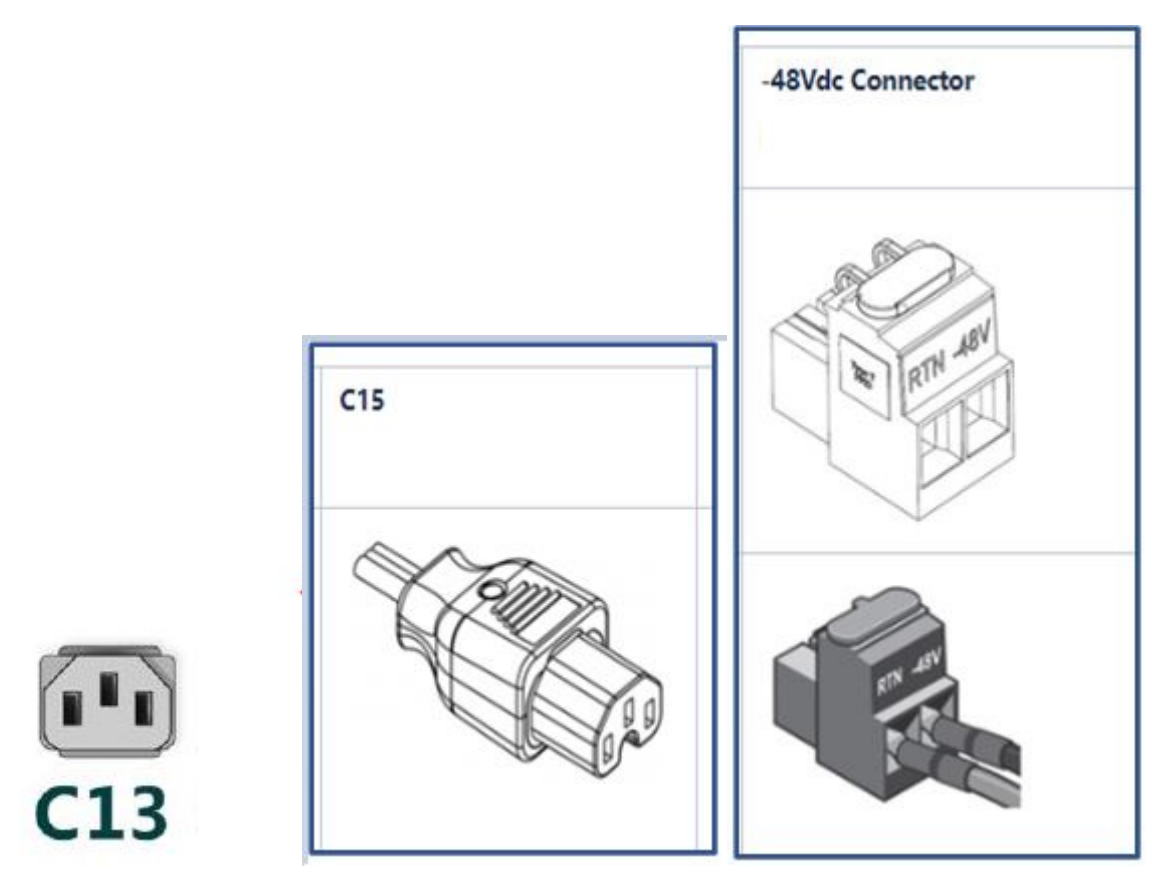

#### **Figure 36. PSU power cord**

#### **Table 18. PSU power cords**

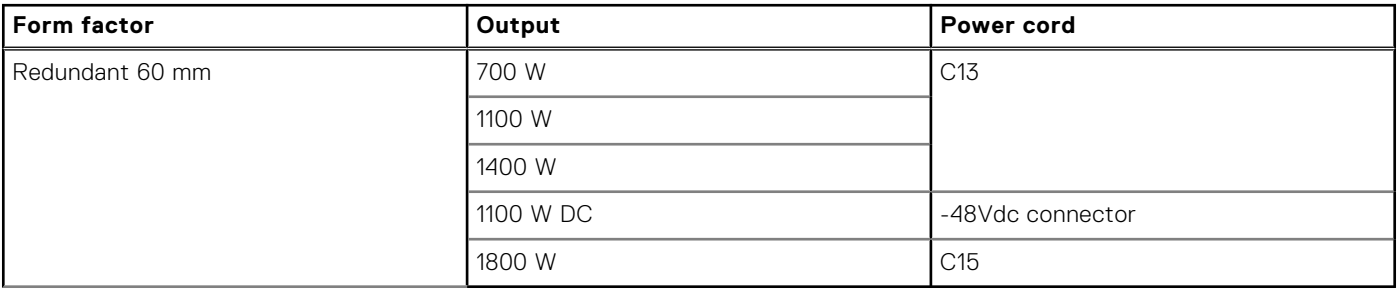

# **Cooling fan specifications**

The PowerEdge R760xd2 system supports up to 6 standard (STD) cooling fans.

#### <span id="page-43-0"></span>**Table 19. Cooling fan specifications**

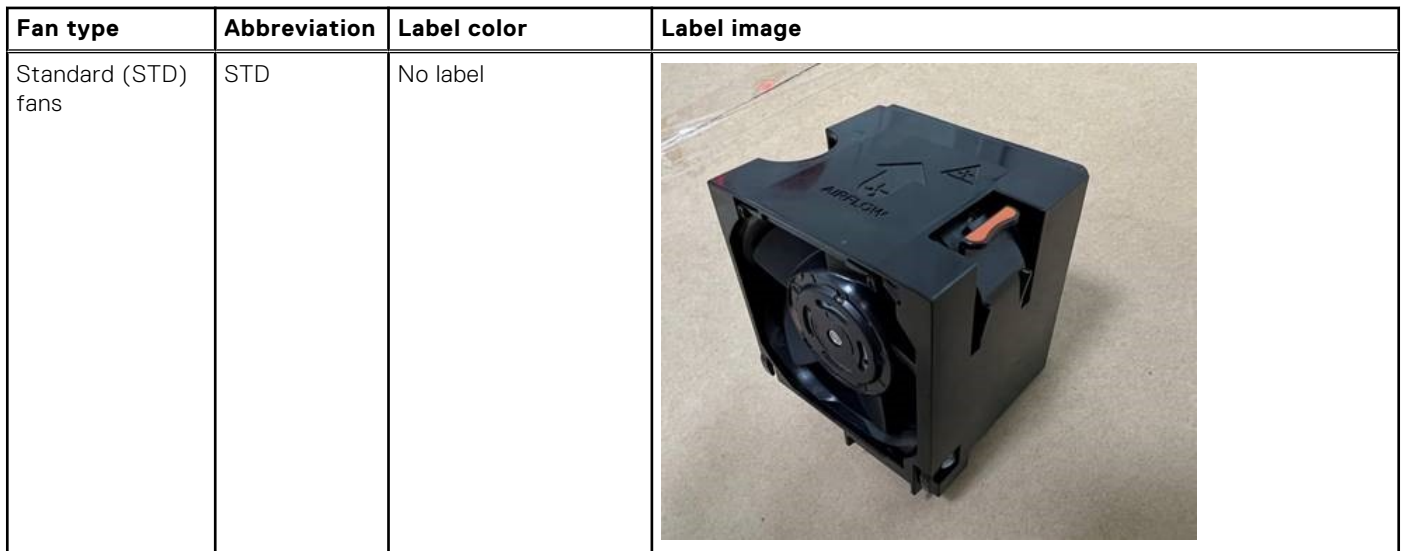

# **Supported operating systems**

The PowerEdge R760xd2 system supports the following operating systems:

- Canonical Ubuntu Server LTS
- Microsoft Windows Server with Hyper-V
- Red Hat Enterprise Linux
- SUSE Linux Enterprise Server
- VMware ESXi

For more information, go to [www.dell.com/ossupport](https://www.dell.com/ossupport).

# **System battery specifications**

The PowerEdge R760xd2 system uses one CR 2032 3.0-V lithium coin cell battery.

# **Expansion card riser specifications**

#### **Table 20. Expansion card slots supported on the system board**

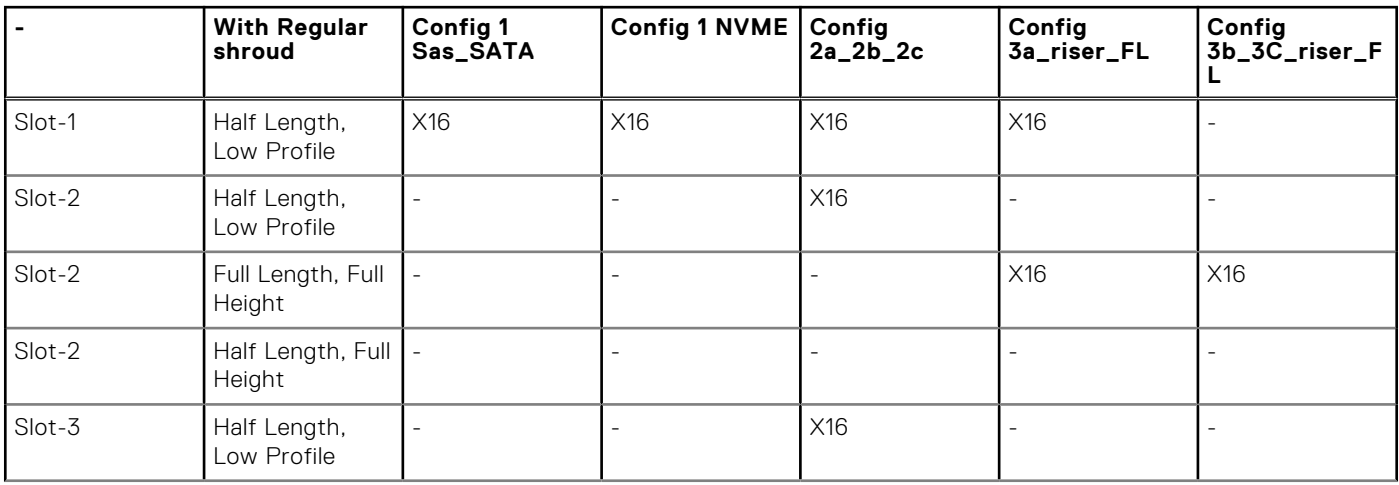

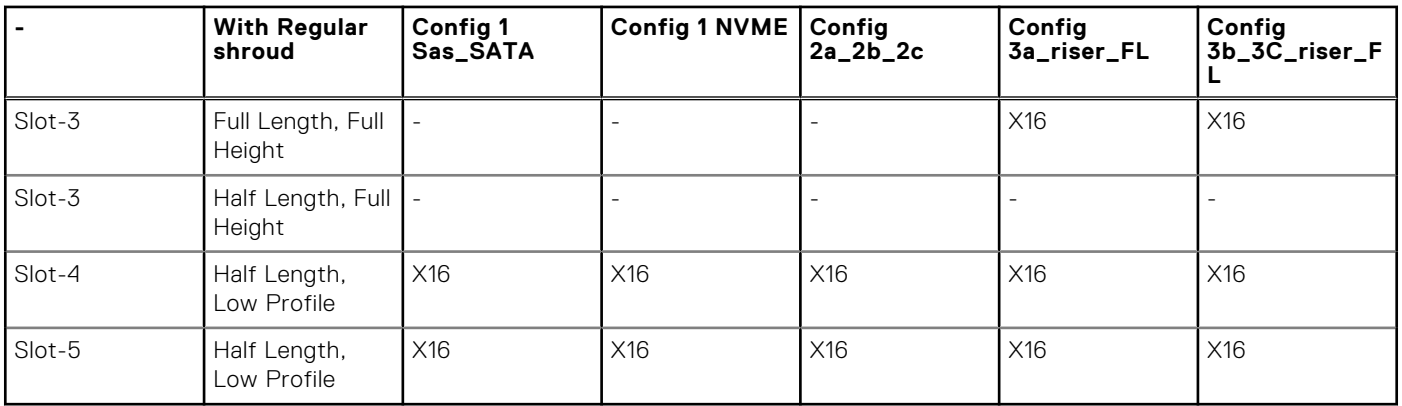

#### <span id="page-44-0"></span>**Table 20. Expansion card slots supported on the system board (continued)**

## **Memory specifications**

The PowerEdge R760xd2 system supports the following memory specifications for optimized operation.

#### **Table 21. Memory specifications**

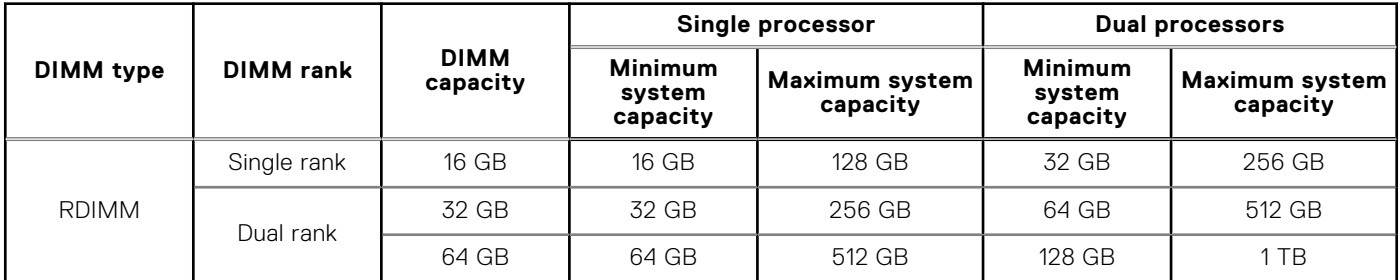

#### **Table 22. Memory module sockets**

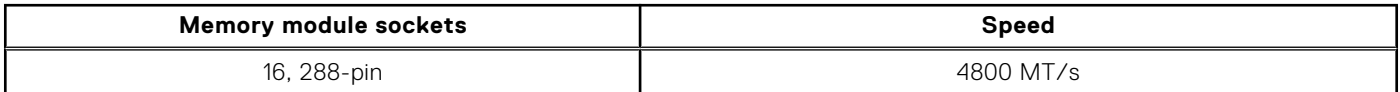

**NOTE:** Memory DIMM slots are not hot pluggable.

# **Storage controller specifications**

The PowerEdge R760xd2 system supports the following controller cards:

#### **Table 23. Storage controller cards**

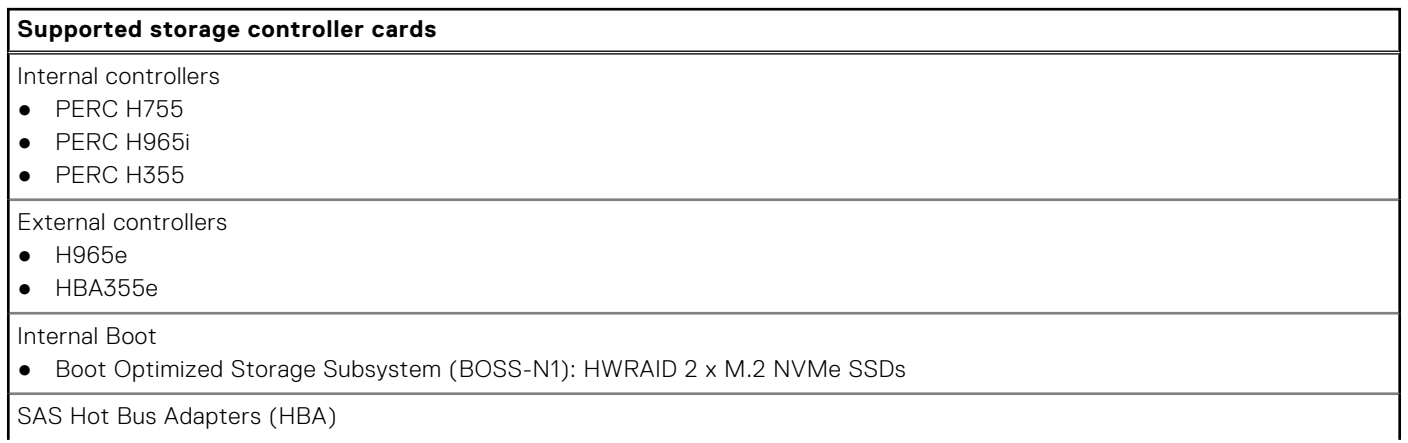

#### <span id="page-45-0"></span>**Table 23. Storage controller cards (continued)**

#### **Supported storage controller cards**

● HBA355i HBA465i

## **Drives**

The PowerEdge R760xd2 system supports:

Front Drives

● 24 x 3.5-inch hot-swappable SAS, SATA drives.

Rear Drives

- 4 x 3.5 inch SAS, SATA or 2.5 inch NVMe (with 3.5" to 2.5" Adapter in 3.5" carrier) drives
- 2 x 2.5-inch NVMe drives
- 4 x E3.S NVMe drives
- **NOTE:** For more information about how to hot swap NVMe PCIe SSD U.2 device, see the *Dell Express Flash*

*NVMe PCIe SSD User's Guide* at <https://www.dell.com/support> >**Browse all Products** > **Infrastructure** > **Data Center Infrastructure** >  **Storage Adapters & Controllers** > **Dell PowerEdge Express Flash NVMe PCIe SSD** > **Documentation** > **Manuals and Documents**.

# **Ports and connectors specifications**

### **NIC port specifications**

The PowerEdge R760xd2 system supports up to two 10/100/1000 Mbps Network Interface Controller (NIC) ports embedded on the LAN on Motherboard (LOM) and integrated on the optional Open Compute Project (OCP) card.

#### **Table 24. NIC port specification for the system**

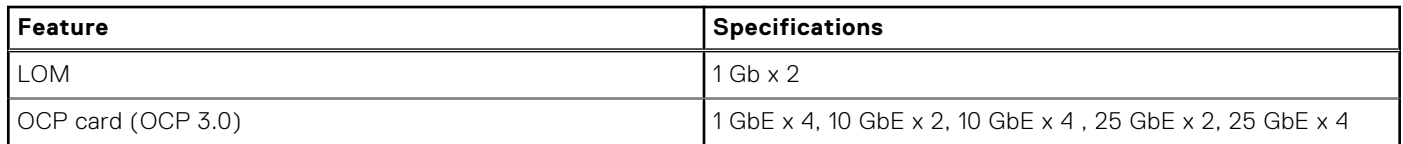

### **USB ports specifications**

#### **Table 25. PowerEdge R760xd2 USB specifications**

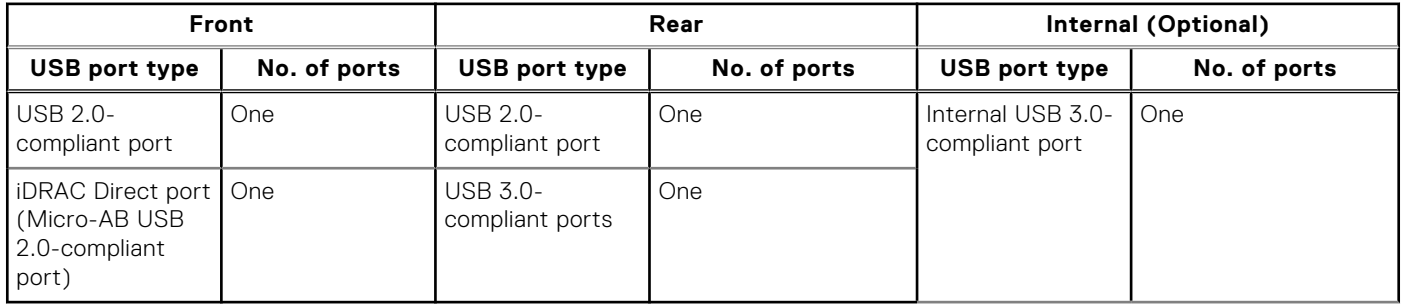

**NOTE:** The micro USB 2.0 compliant port can only be used as an iDRAC Direct or a management port.

### <span id="page-46-0"></span>**VGA ports specifications**

The PowerEdge R760xd2 system supports DB-15 VGA port on rear of the system

# **Video specifications**

The PowerEdge R760xd2 system supports integrated Matrox G200 graphics controller with 16 MB of video frame buffer.

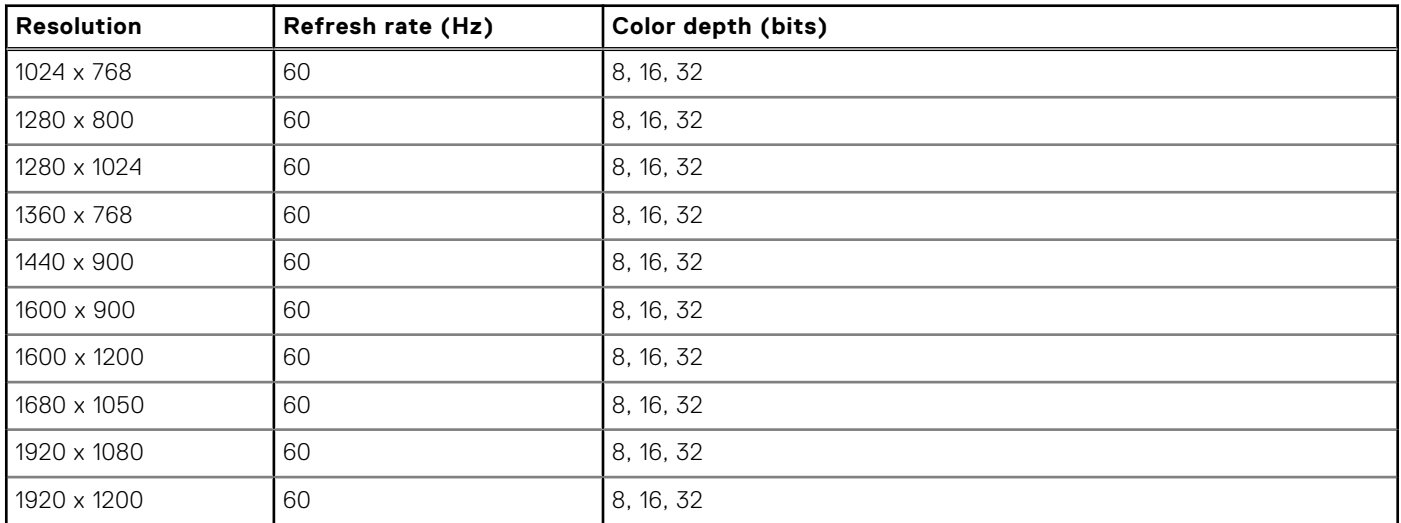

#### **Table 26. Supported video resolution options**

# **Environmental specifications**

**NOTE:** For additional information about environmental certifications, refer to the *Product Environmental Datasheet* located with the *Documentation* on [www.dell.com/support/home](https://www.dell.com/support/home).

#### **Table 27. Continuous Operation Specifications for ASHRAE A2**

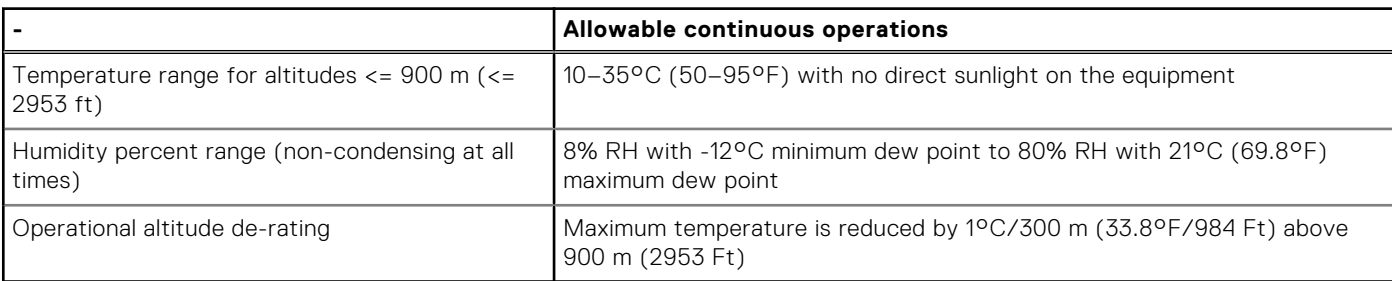

#### **Table 28. Continuous Operation Specifications for ASHRAE A3**

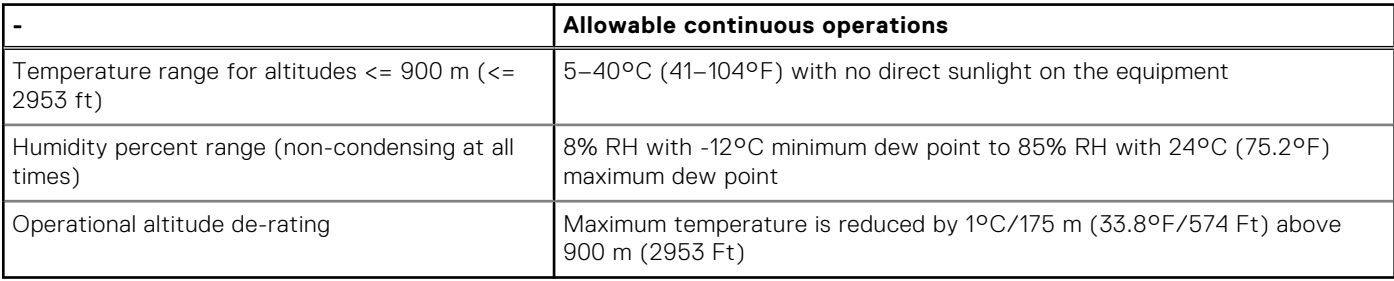

#### **Table 29. Continuous Operation Specifications for ASHRAE A4**

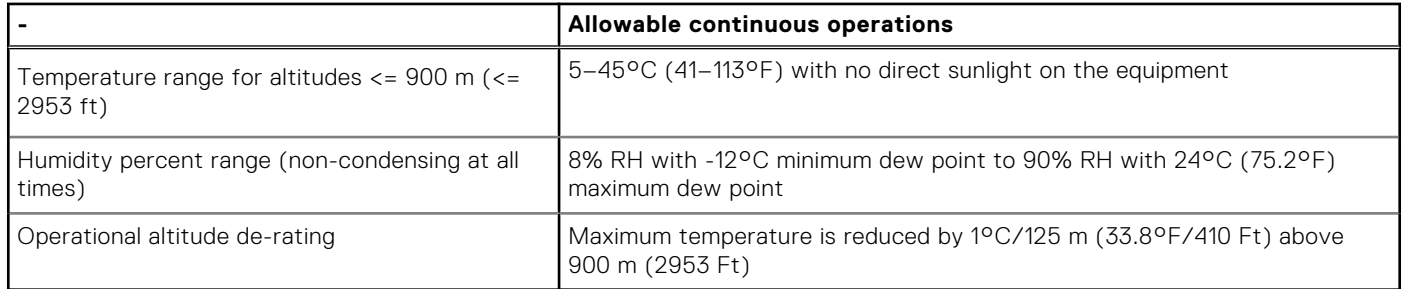

#### **Table 30. Common Environmental Specifications for ASHRAE A2, A3, and A4**

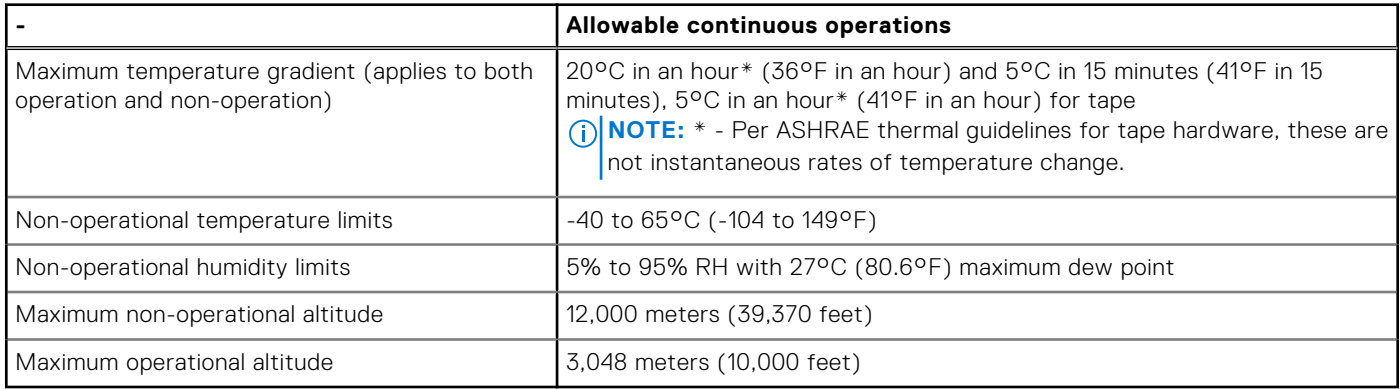

#### **Table 31. Maximum vibration specifications**

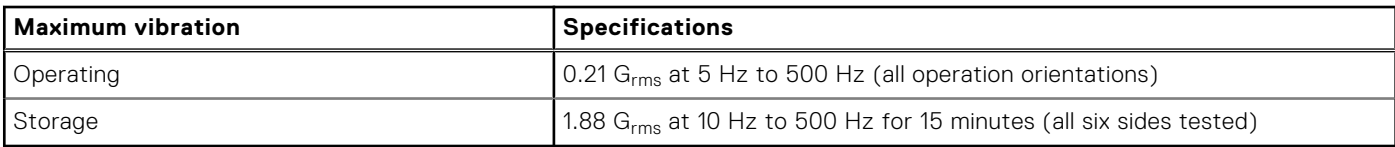

#### **Table 32. Maximum shock pulse specifications**

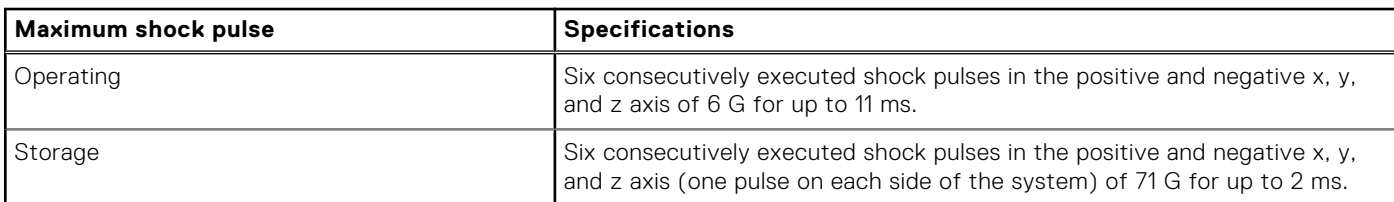

### **Thermal air restrictions**

#### Fresh air environment

- Two PSUs are required in redundant mode. Single PSU failure is not supported.
- BOSS-N1 (M.2) module is not supported.
- GPU and FPGA are not supported.
- Rear storage module is not supported.
- Non-Dell qualified peripheral cards and/or peripheral cards greater than 25 W are not supported.
- OCP card with transmission rate higher than 25G is not supported.
- OCP transceiver spec less than or equal to 70°C (158°F) is not supported.

#### ASHRAE A3 environment

- Two PSUs are required in redundant mode. Single PSU failure is not supported.
- BOSS-N1 (M.2) module is not supported.
- GPU and FPGA are not supported.
- Rear storage module is not supported.
- Non-Dell qualified peripheral cards and/or peripheral cards greater than 25 W are not supported.
- OCP card with transmission rate higher than 25G is not supported.
- OCP transceiver spec less than or equal to 70°C (158°F) is not supported.

### ASHRAE A4 environment

- Two PSUs are required in redundant mode. Single PSU failure is not supported.
- BOSS-N1 (M.2) module is not supported.
- GPU and FPGA are not supported.
- CPU TDP equal or greater than 185 W are not supported.
- Rear storage module is not supported.
- OCP card with transmission rate higher than 25G is not supported.
- OCP transceiver spec less than or equal to 70°C (158°F) is not supported.
- Non-Dell qualified peripheral cards and/or peripheral cards greater than 25 W are not supported.

### **Thermal restriction matrix**

#### **Table 33. Processor and heat sink matrix**

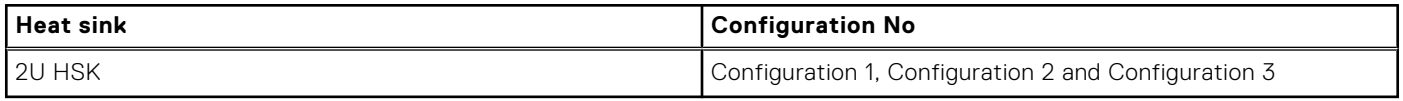

**NOTE:** All GPU/FGPA cards require 2U L-type HSK and GPU shroud.

#### **Table 34. Label reference**

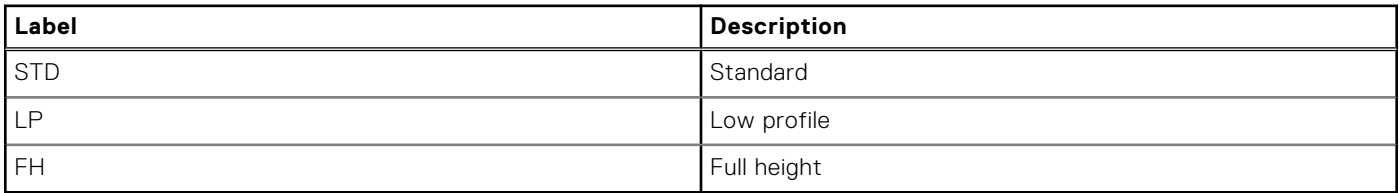

#### **Table 35. Thermal restriction matrix**

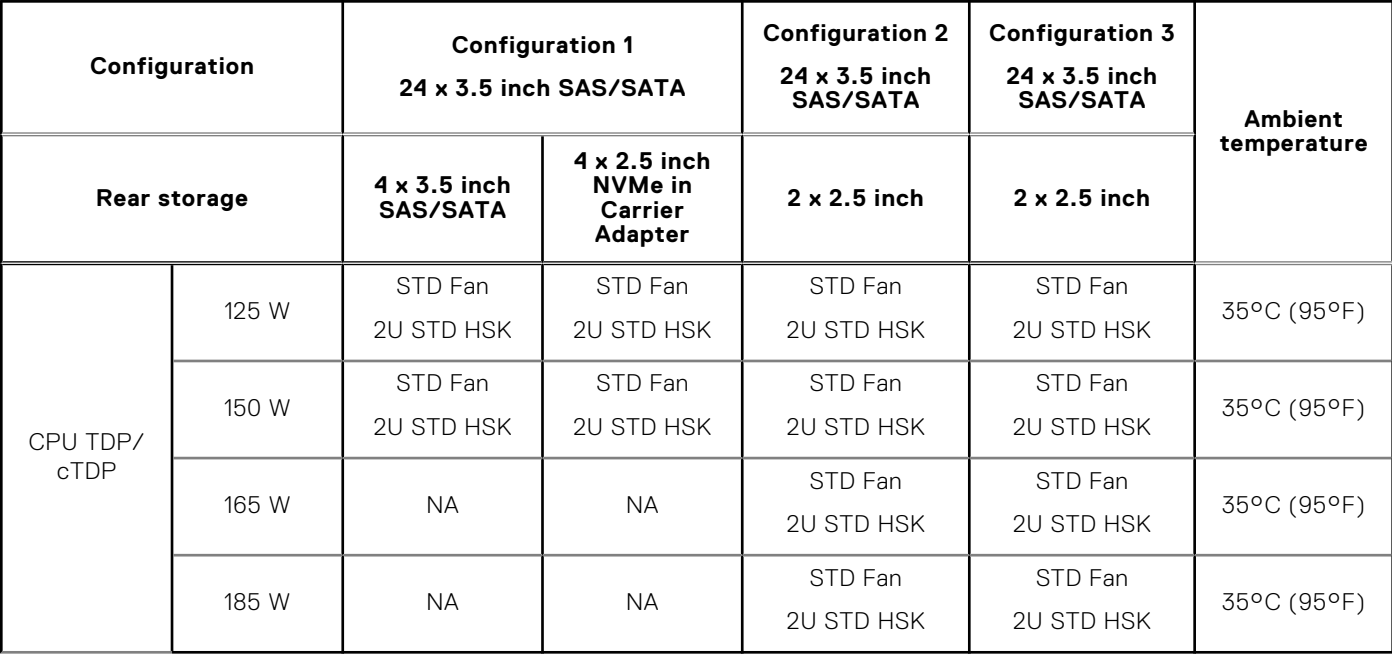

- **NOTE:** DDR5 DIMM blank is required for Configuration 3.
- **NOTE:** HDD blank is required for all configurations.
- **NOTE:** Restrict HDD capacity up to 7.68TB of 2 x 2.5 inch and 4 x 2.5 inch rear storage  $(i)$
- **NOTE:** System cannot support same type of 2.5 inch drive in front and rear storage (4 x 2.5 inch) when using 2.5 inch HDD G) adapter in Config 1
- **NOTE:** System can support PCIe card with cooling Tier equal or lower than Tier 5 (300LFM at 55°C) requirement .
- $\circ$ **NOTE:** Need optical transceiver with higher temperature spec (>85°C) supporting in rear OCP.
- **NOTE:** Need to restrict PERC H965e support to slot 3 for configuration 2.  $\bigcirc$

#### **Table 36. GPU/FPGA thermal restriction matrix**

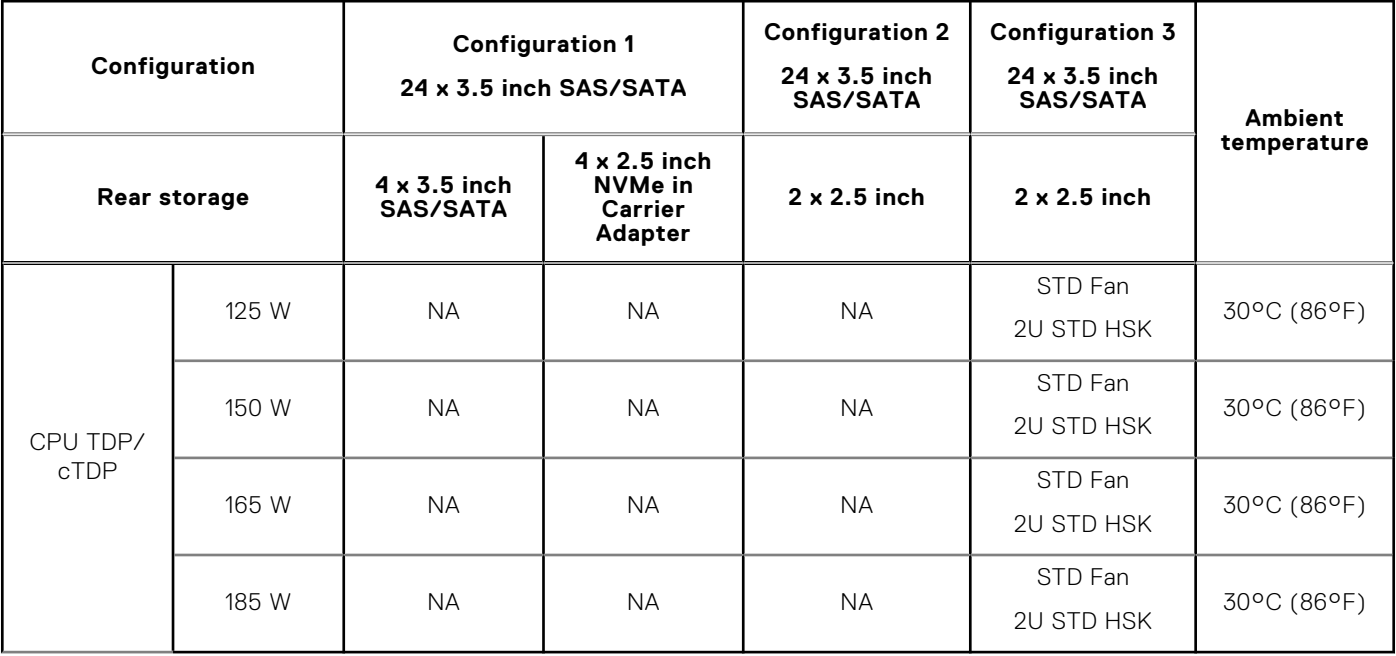

- **NOTE:** Can support GPU in Configuration 3 Only .
- **NOTE:** Support LP A2 GPU up to 30°C (86°F) ambient.
- **NOTE:** DDR5 DIMM blank is required for Configuration 3.
- $(i)$ **NOTE:** HDD blank is required for all configurations.
- G) **NOTE:** Restrict HDD capacity up to 7.68TB of 2 x 2.5 inch and 4 x 2.5 inch rear storage
- **NOTE:** System cannot support same type of 2.5 inch drive in front and rear storage (4 x 2.5 inch) when using 2.5 inch HDD ⋒ adapter in Configuration 1
- **NOTE:** Need to restrict PERC H965e support to slot 3 for configuration 2. (i)

# **4**

# **Initial system setup and configuration**

This section describes the tasks for initial setup and configuration of the Dell system. The section also provides general steps to set up the system and the reference guides for detailed information.

#### **Topics:**

- Setting up the system
- iDRAC configuration
- [Resources to install operating system](#page-51-0)

# **Setting up the system**

Perform the following steps to set up the system:

#### **Steps**

Unpack the system.

# **iDRAC configuration**

The Integrated Dell Remote Access Controller (iDRAC) is designed to make you more productive as a system administrator and improve the overall availability of Dell servers. iDRAC alerts you to system issues, helps you to perform remote management, and reduces the need for physical access to the system.

### **Options to set up iDRAC IP address**

To enable communication between your system and iDRAC, you must first configure the network settings based on your network infrastructure. The network settings option is set to **DHCP**, by default.

**NOTE:** For static IP configuration, you must request for the settings at the time of purchase.

You can set up the iDRAC IP address using one of the interfaces in the table below. For information about setting up iDRAC IP address, see the documentation links provided in the table below.

**NOTE:** To access iDRAC, ensure that you connect the ethernet cable to the iDRAC dedicated network port or use the iDRAC Direct port by using the micro USB (type AB) cable.

### **Options to log in to iDRAC**

To log in to the iDRAC Web User Interface, open a browser and enter the IP address.

You can log in to iDRAC as:

- iDRAC user
- Microsoft Active Directory user
- Lightweight Directory Access Protocol (LDAP) user

In the login screen displayed, if you have opted for secure default access to iDRAC, the default username is  $root$  and enter the iDRAC secure default password available on back of the Information Tag. If you opted for legacy password, use the iDRAC legacy username and password - root and calvin, the iDRAC default password will be blank on the information tag. Then you will be prompted and required to create a password of your choice before proceeding. You can also log in by using your Single Sign-On or Smart Card.

<span id="page-51-0"></span>**NOTE:** Ensure that you change the default username and password after setting up the iDRAC IP address.

For more information about logging in to the iDRAC and iDRAC licenses, see the latest *Integrated Dell Remote Access Controller User's Guide* at [www.dell.com/idracmanuals.](https://www.dell.com/idracmanuals)

**NOTE:** To determine the most recent iDRAC release for your platform and for latest documentation version, see KB article Œ <https://www.dell.com/support/article/sln000178115>.

You can also access iDRAC using command-line protocol - RACADM. For more information, see the *Integrated Dell Remote Access Controller RACADM CLI Guide* available at [https://www.dell.com/idracmanuals.](https://www.dell.com/idracmanuals)

You can also access iDRAC using automation tool - Redfish API. For more information, see the *Integrated Dell Remote Access Controller User's Guide Redfish API Guide* available at <https://developer.dell.com>.

### **Resources to install operating system**

If the system is shipped without an operating system, you can install a supported operating system by using one of the resources provided in the table below. For information about how to install the operating system, see the documentation links provided in the table below.

#### **Table 37. Resources to install the operating system**

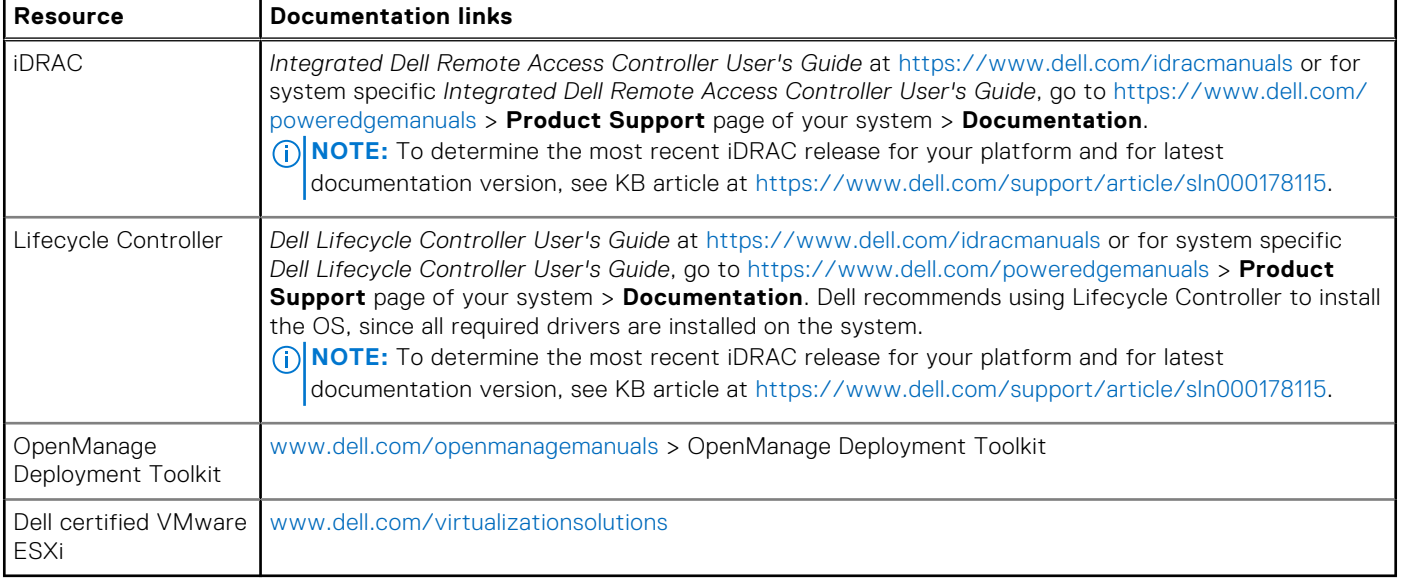

**(i)** NOTE: For more information about installation and how-to videos for operating systems supported on PowerEdge systems, see [Supported Operating Systems for Dell PowerEdge systems.](https://www.youtube.com/playlist?list=PLe5xhhyFjDPdZ370QxaUBdENO3EKsPA2z)

### **Options to download drivers and firmware**

You can download firmware from the Dell support site. For information about downloading firmware, see the [Downloading](#page-52-0) [drivers and firmware](#page-52-0) section.

You can also choose any one of the following options to download the firmware. For information about how to download the firmware, see the documentation links provided in the table below.

#### **Table 38. Options to download firmware**

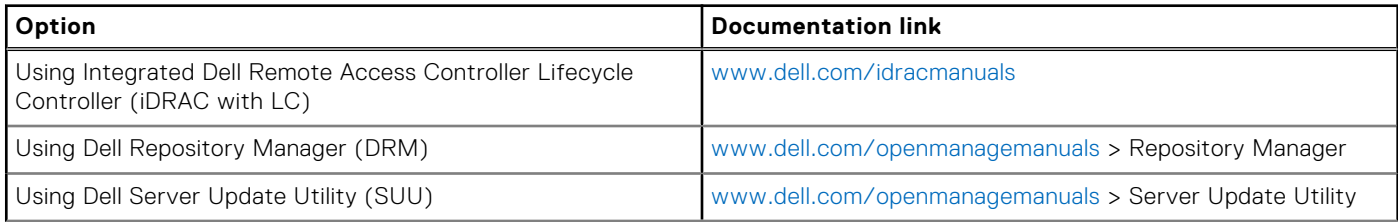

#### <span id="page-52-0"></span>**Table 38. Options to download firmware (continued)**

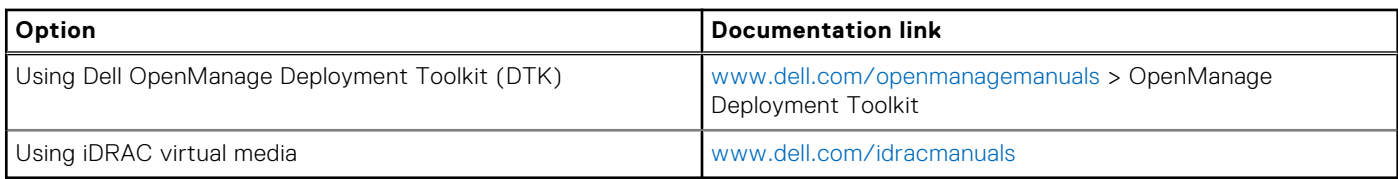

### **Options to download and install OS drivers**

You can choose any one of the following options to download and install OS drivers. For information about how to download or install OS drivers, see the documentation links provided in the table below.

#### **Table 39. Options to download and install OS drivers**

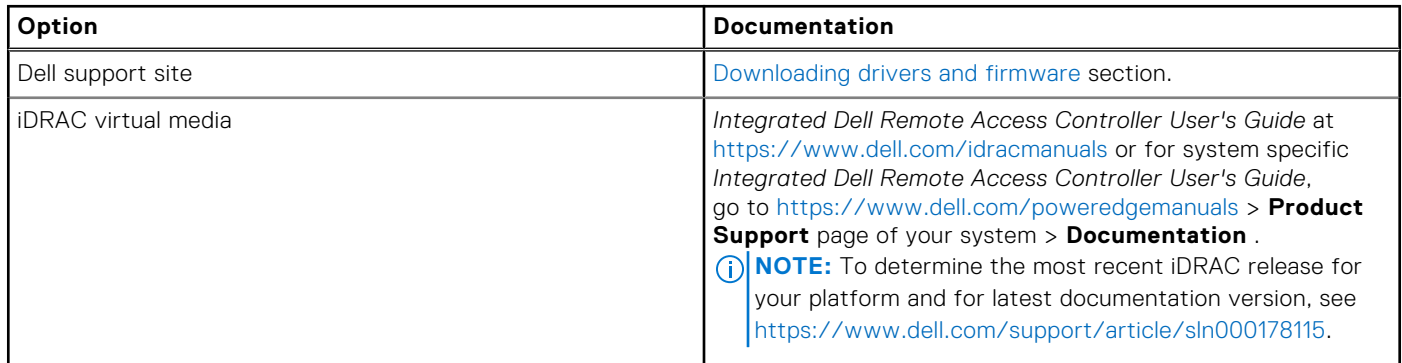

### **Downloading drivers and firmware**

It is recommended that you download and install the latest BIOS, drivers, and systems management firmware on the system.

#### **Prerequisites**

Ensure that you clear the web browser cache before downloading the drivers and firmware.

#### **Steps**

- 1. Go to [www.dell.com/support/drivers.](https://www.dell.com/support/drivers)
- 2. Enter the Service Tag of the system in the **Enter a Dell Service Tag, Dell Product ID or Model** field, and then press Enter.

**NOTE:** If you do not have the Service Tag, click **Browse all products**, and navigate to your product.

- 3. On the displayed product page, click **Drivers & Downloads**. On the **Drivers & Downloads** page, all drivers that are applicable to the system are displayed.
- 4. Download the drivers to a USB drive, CD, or DVD.

# **Pre-operating system management applications**

You can manage basic settings and features of a system without booting to the operating system by using the system firmware.

# Options to manage the pre-operating system applications

You can use any one of the following options to manage the pre-operating system applications:

- System Setup
- Dell Lifecycle Controller
- **Boot Manager**
- Preboot Execution Environment (PXE)

#### **Topics:**

- System Setup
- [Dell Lifecycle Controller](#page-74-0)
- **[Boot Manager](#page-74-0)**
- [PXE boot](#page-74-0)

# **System Setup**

#### Using the

**System Setup** option, you can configure the BIOS settings, iDRAC settings, and device settings of the system.

You can access system setup by using any one of the following interfaces:

- Graphical User interface To access go to iDRAC Dashboard, click **Configurations** > **BIOS Settings**.
- Text browser To enable the text browser, use the Console Redirection.

#### To view

**System Setup**, power on the system, press F2, and click **System Setup Main Menu**.

**NOTE:** If the operating system begins to load before you press F2, wait for the system to finish booting, and then restart the system and try again.

The options on the

**System Setup Main Menu** screen are described in the following table:

#### **Table 40. System Setup Main Menu**

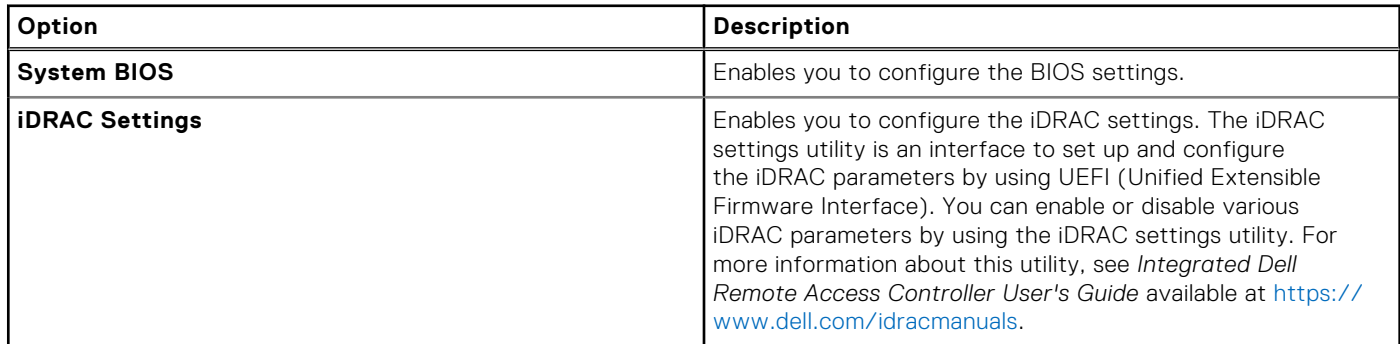

#### **Table 40. System Setup Main Menu (continued)**

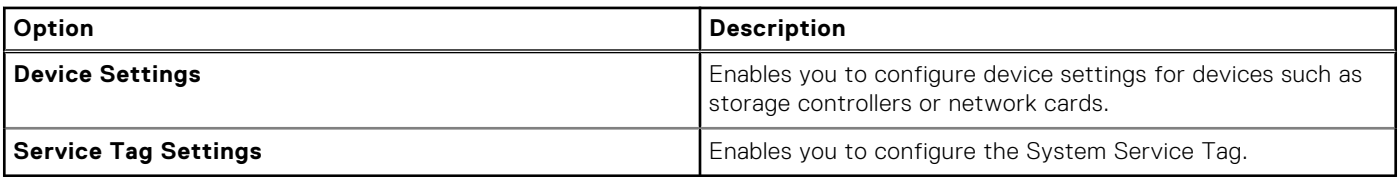

### **System Information**

To view the **System Information** screen, power on the system, press F2, and click **System Setup Main Menu** > **System BIOS** > **System Information**.

#### **Table 41. System Information details**

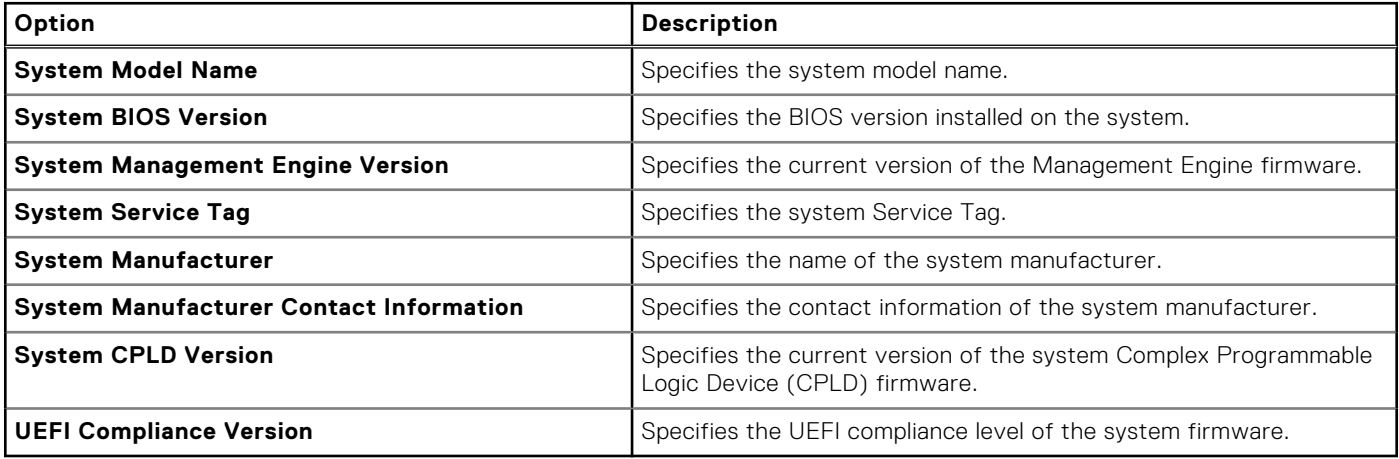

### **Memory Settings**

To view the **Memory Settings** screen, power on the system, press F2, and click **System Setup Main Menu** > **System BIOS** > **Memory Settings**.

#### **Table 42. Memory Settings details**

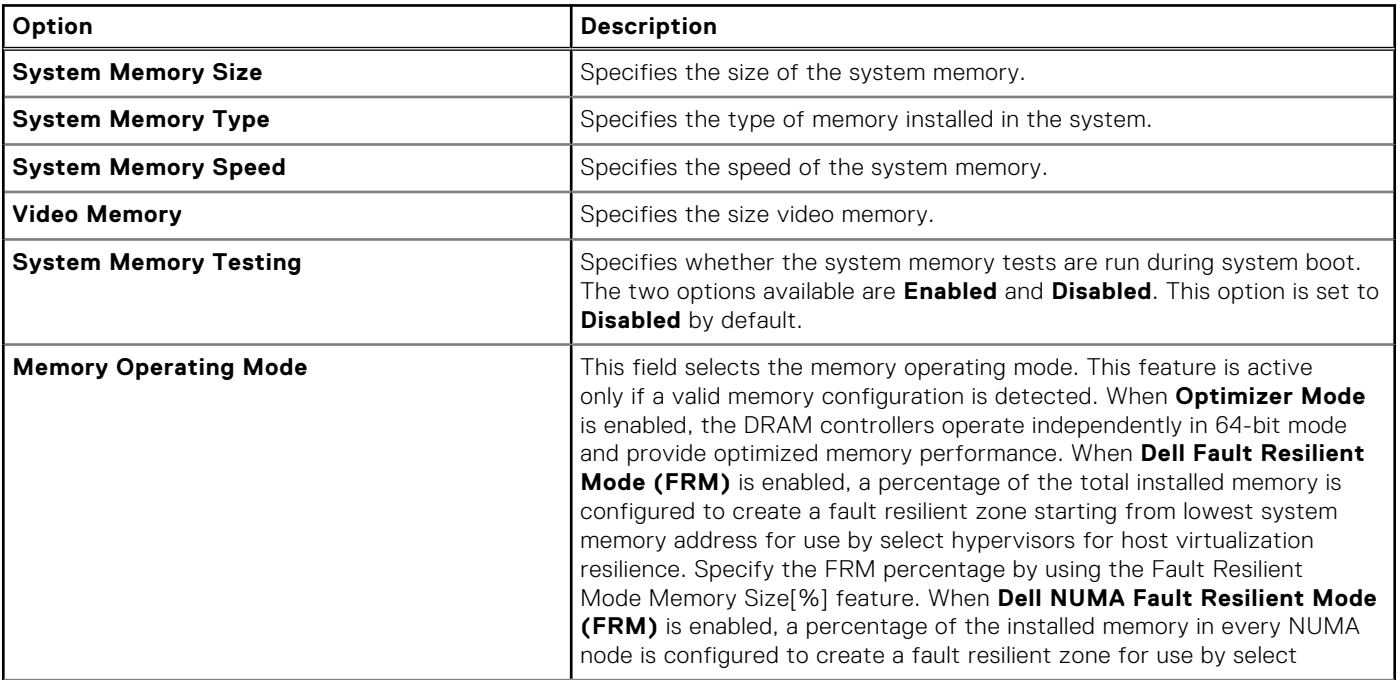

#### **Table 42. Memory Settings details (continued)**

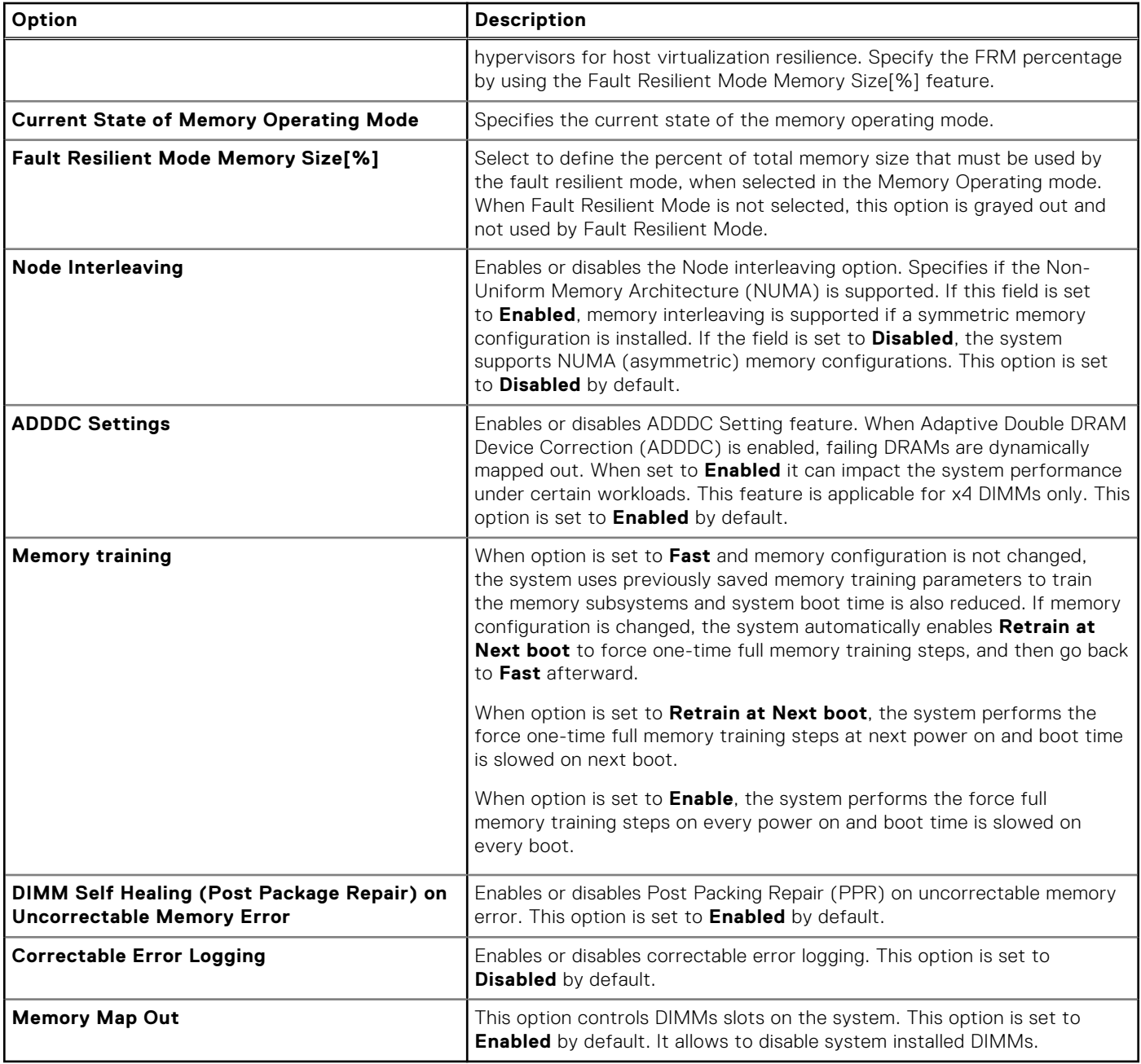

### **Processor Settings**

To view the **Processor Settings** screen, power on the system, press F2, and click **System Setup Main Menu** > **System BIOS** > **Processor Settings**.

#### **Table 43. Processor Settings details**

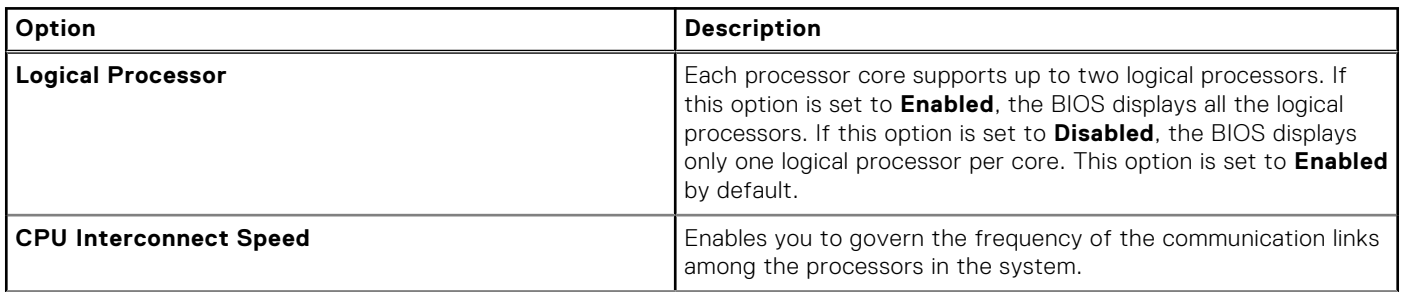

#### **Table 43. Processor Settings details (continued)**

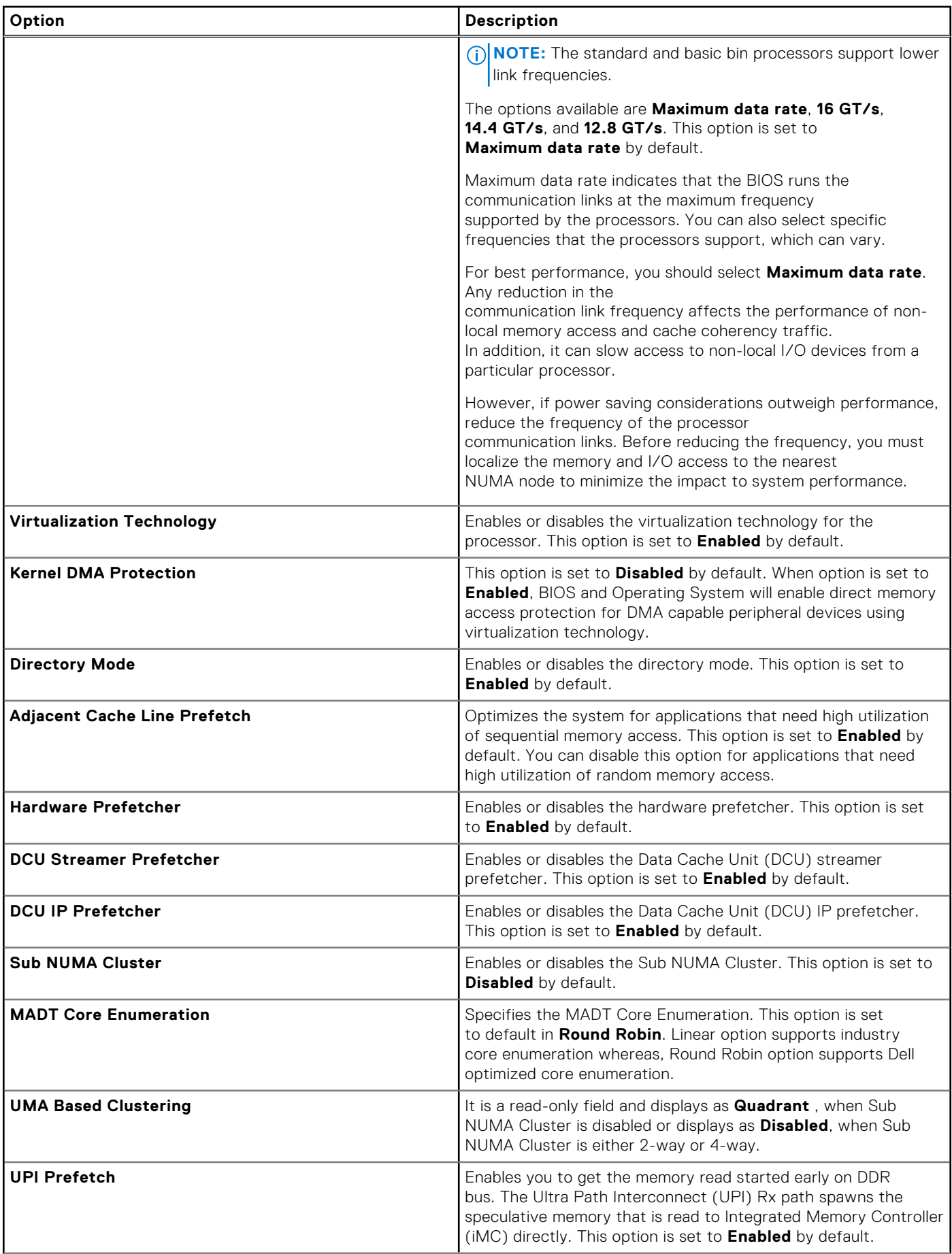

#### **Table 43. Processor Settings details (continued)**

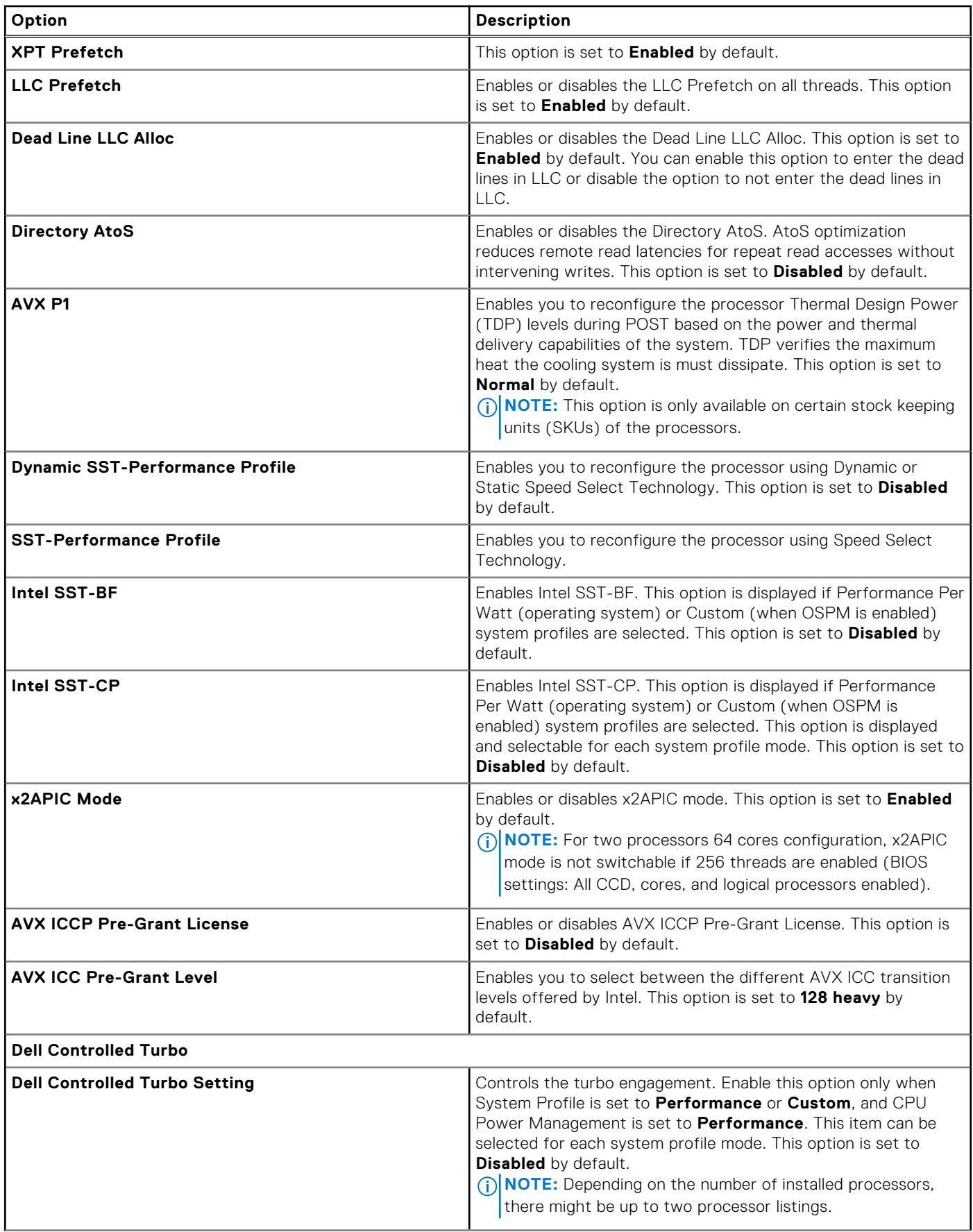

#### **Table 43. Processor Settings details (continued)**

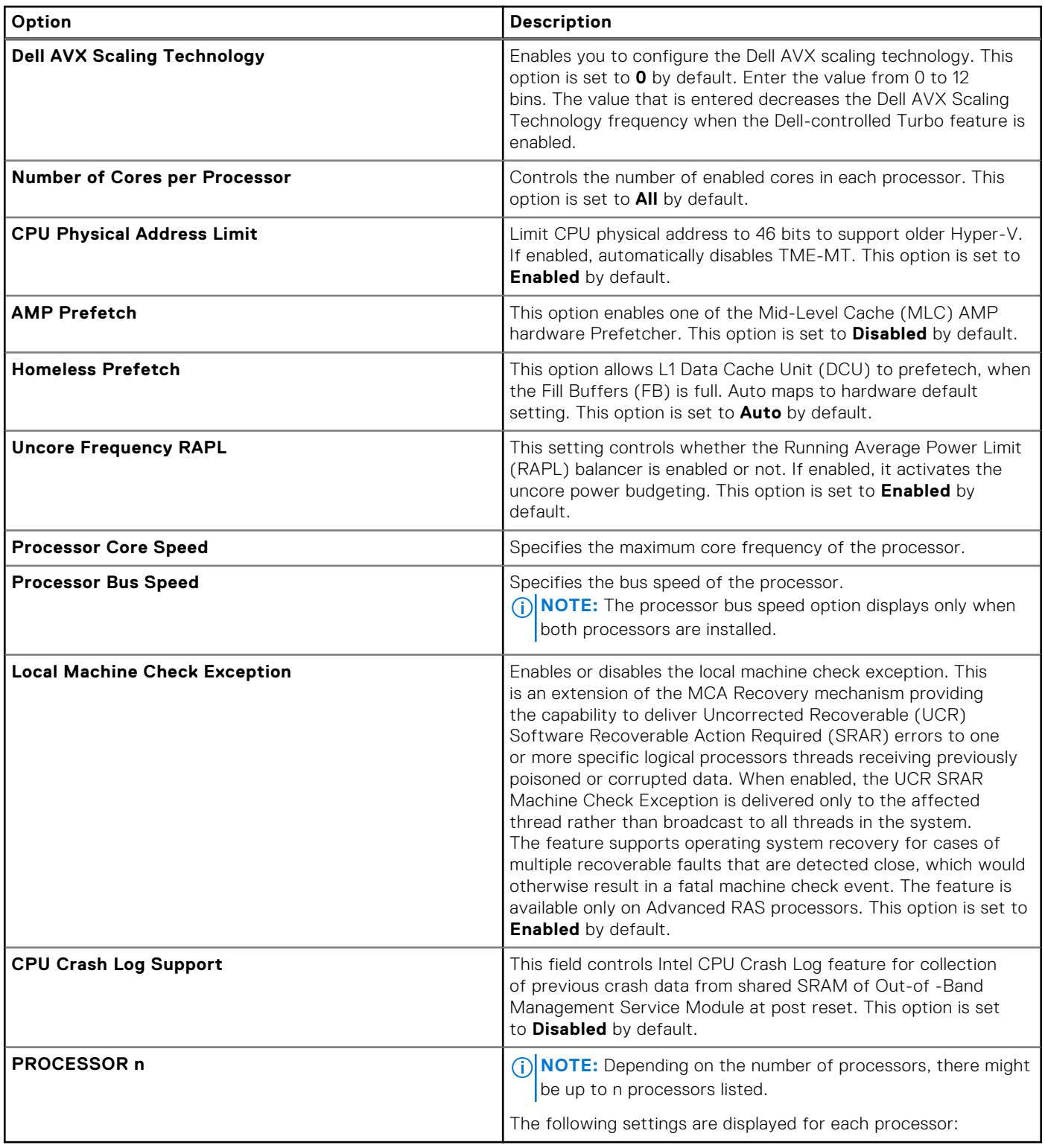

#### **Table 44. Processor n details**

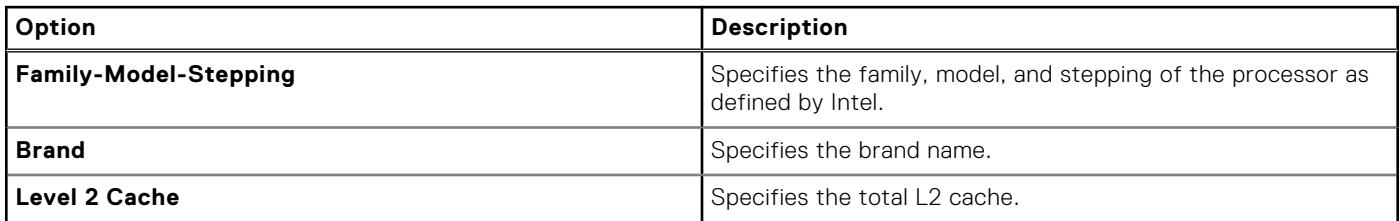

#### **Table 44. Processor n details (continued)**

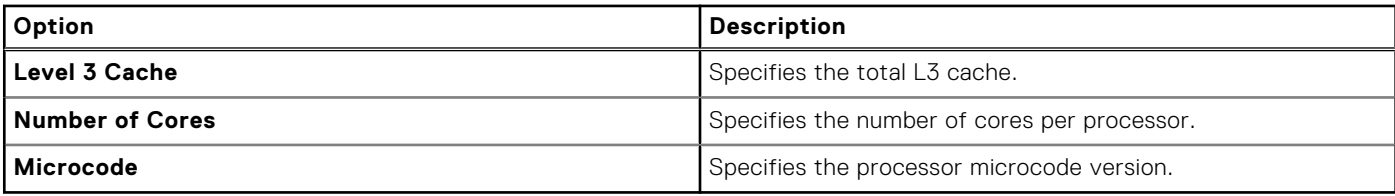

### **SATA Settings**

To view the **SATA Settings** screen, power on the system, press F2, and click **System Setup Main Menu** > **System BIOS** > **SATA Settings**.

#### **Table 45. SATA Settings details**

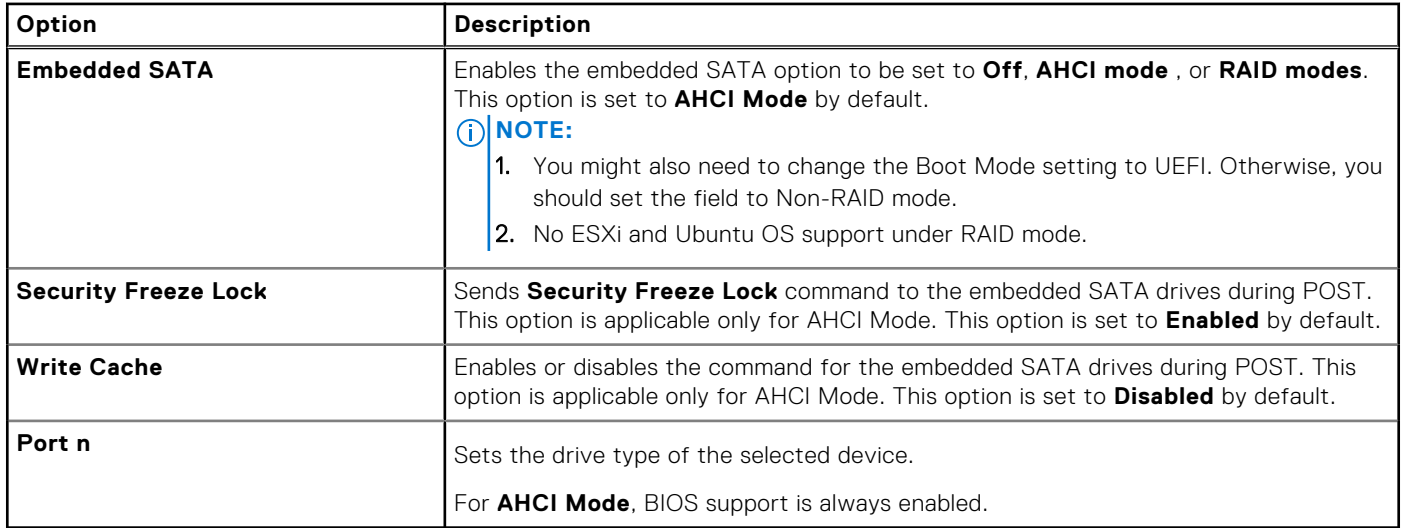

#### **Table 46. Port n**

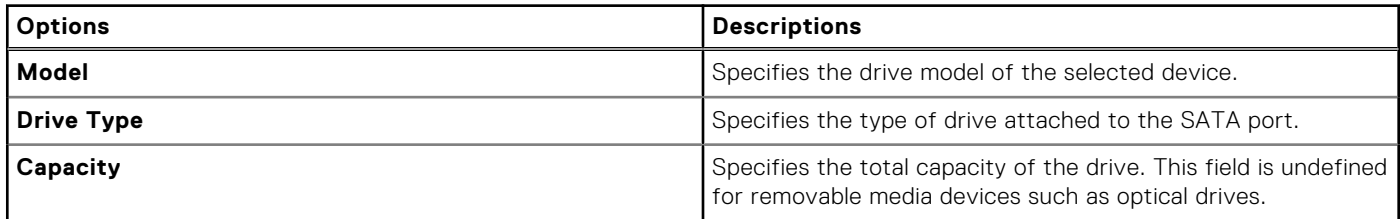

### **NVMe Settings**

This option sets the NVMe drive mode. If the system contains NVMe drives that you want to configure in a RAID array, you must set both this field and the Embedded SATA field on the SATA settings menu to RAID Mode. You may also need to change the Boot Mode setting to UEFI.

To view the **NVMe Settings** screen, power on the system, press F2, and click **System Setup Main Menu** > **System BIOS** > **NVMe Settings**.

#### **Table 47. NVMe Settings details**

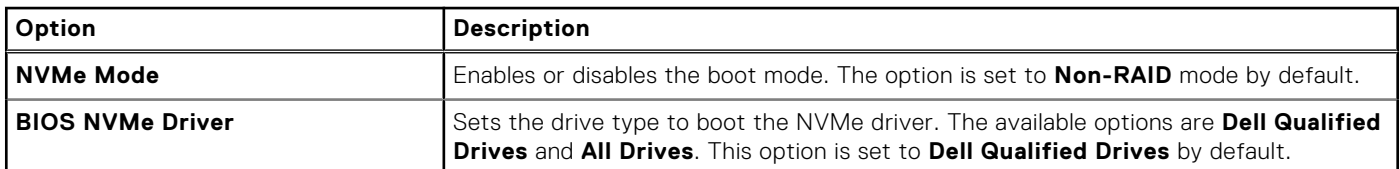

### **Boot Settings**

You can use the **Boot Settings** screen to set the boot mode to either **BIOS** or **UEFI**. It also enables you to specify the boot order. The **Boot Settings** only support **UEFI** mode.

- **UEFI**: The Unified Extensible Firmware Interface (UEFI) is a new interface between operating systems and platform firmware. The interface consists of data tables with platform related information, boot and runtime service calls that are available to the operating system and its loader. The following benefits are available when the **Boot Mode** is set to **UEFI**:
	- Support for drive partitions larger than 2 TB.
	- Enhanced security (e.g., UEFI Secure Boot).
	- Faster boot time.

**NOTE:** You must use only the UEFI boot mode in order to boot from NVMe drives.

**BIOS:** The **BIOS Boot Mode** is the legacy boot mode. It is maintained for backward compatibility.

To view the **Boot Settings** screen, power on the system, press F2, and click **System Setup Main Menu** > **System BIOS** > **Boot Settings**.

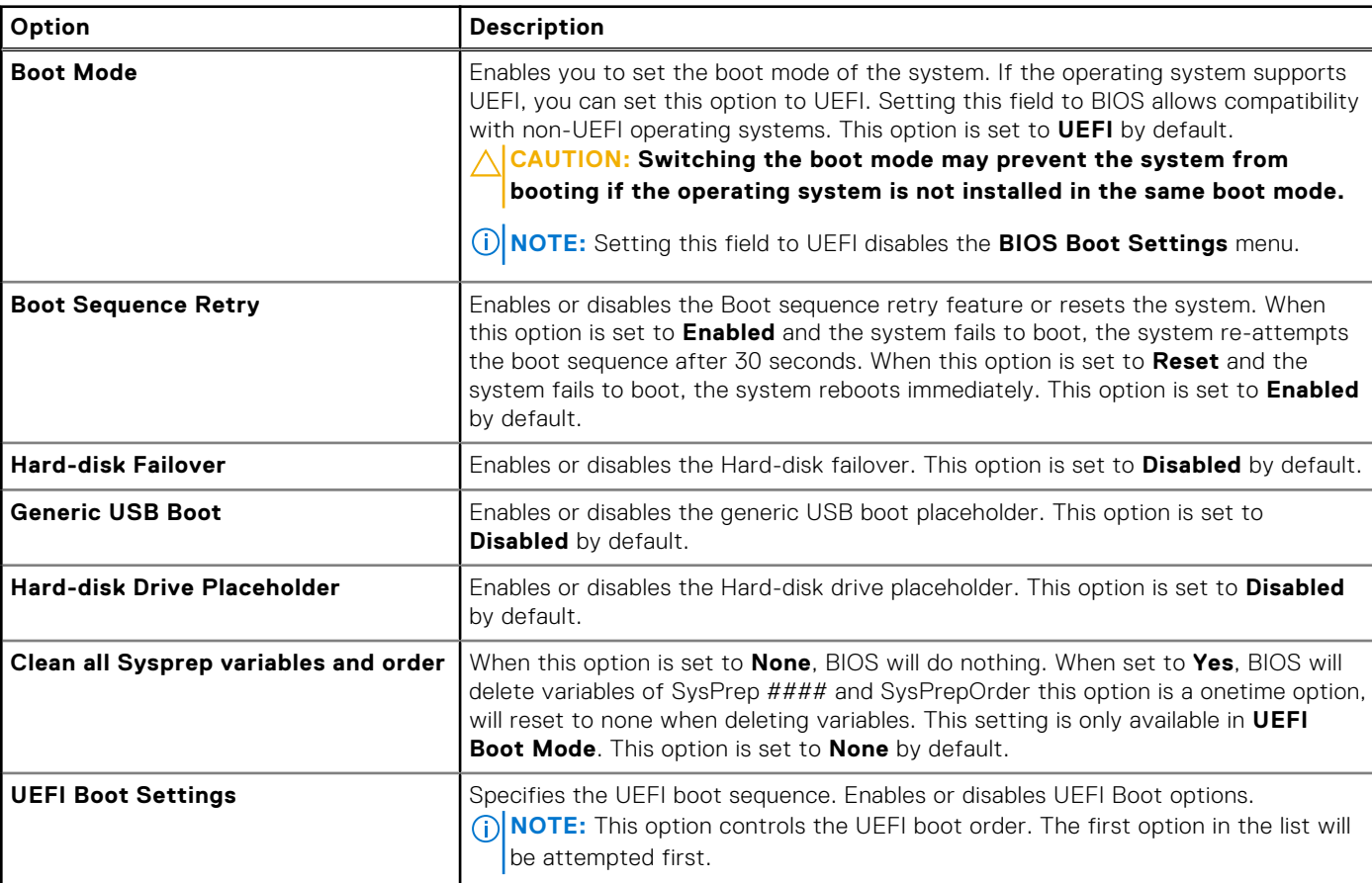

#### **Table 48. Boot Settings details**

#### **Table 49. UEFI Boot Settings**

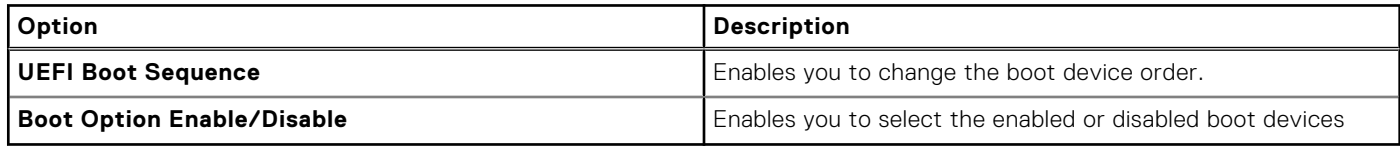

### **Choosing system boot mode**

System Setup enables you to specify one of the following boot modes for installing your operating system:

● UEFI boot mode (the default), is an enhanced 64-bit boot interface. If you have configured your system to boot to UEFI mode, it replaces the system BIOS.

- 1. From the **System Setup Main Menu**, click **Boot Settings**, and select **Boot Mode**.
- 2. Select the UEFI boot mode you want the system to boot into.
- **CAUTION: Switching the boot mode may prevent the system from booting if the operating system is not installed in the same boot mode.**
- 3. After the system boots in the specified boot mode, proceed to install your operating system from that mode.
- **NOTE:** Operating systems must be UEFI-compatible to be installed from the UEFI boot mode. DOS and 32-bit operating systems do not support UEFI and can only be installed from the BIOS boot mode.

**NOTE:** For the latest information about supported operating systems, go to [www.dell.com/ossupport](https://www.dell.com/ossupport).

### **Network Settings**

To view the **Network Settings** screen, power on the system, press F2, and click **System Setup Main Menu** > **System BIOS** > **Network Settings**.

**NOTE:** Network Settings are not supported in BIOS boot mode.

#### **Table 50. Network Settings details**

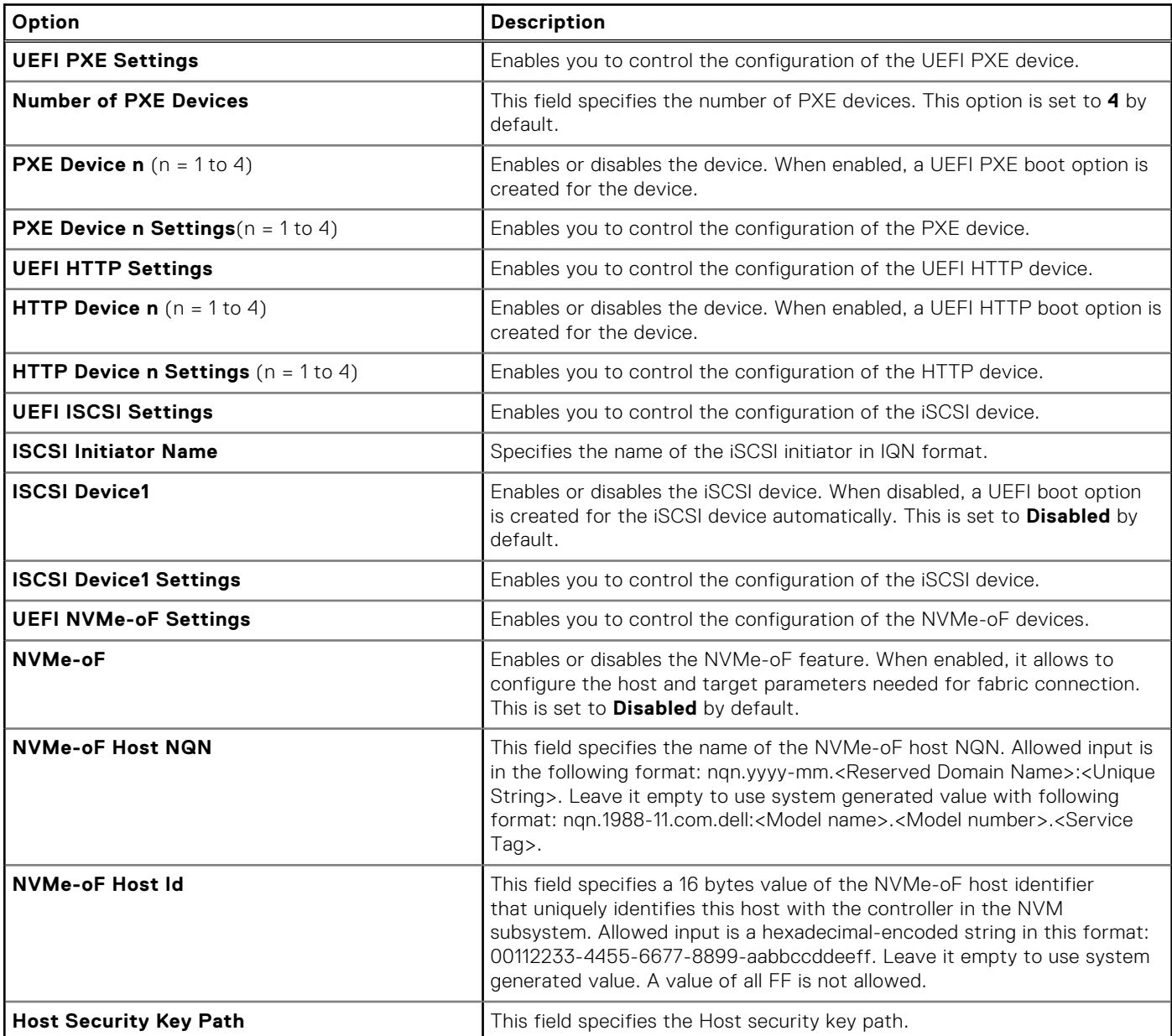

#### **Table 50. Network Settings details (continued)**

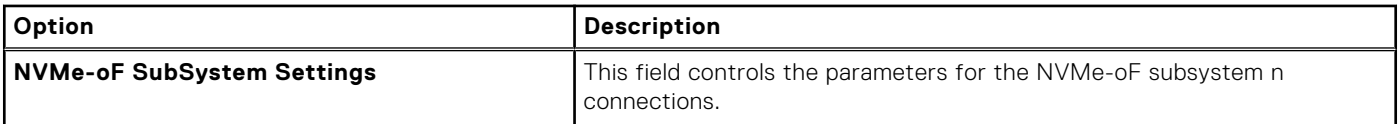

#### **Table 51. PXE Device n Settings details**

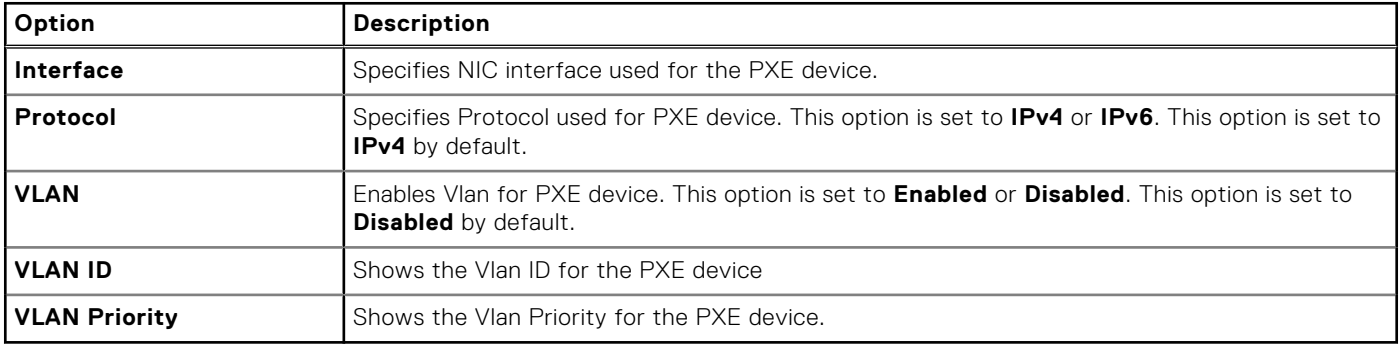

#### **Table 52. HTTP Device n Settings details**

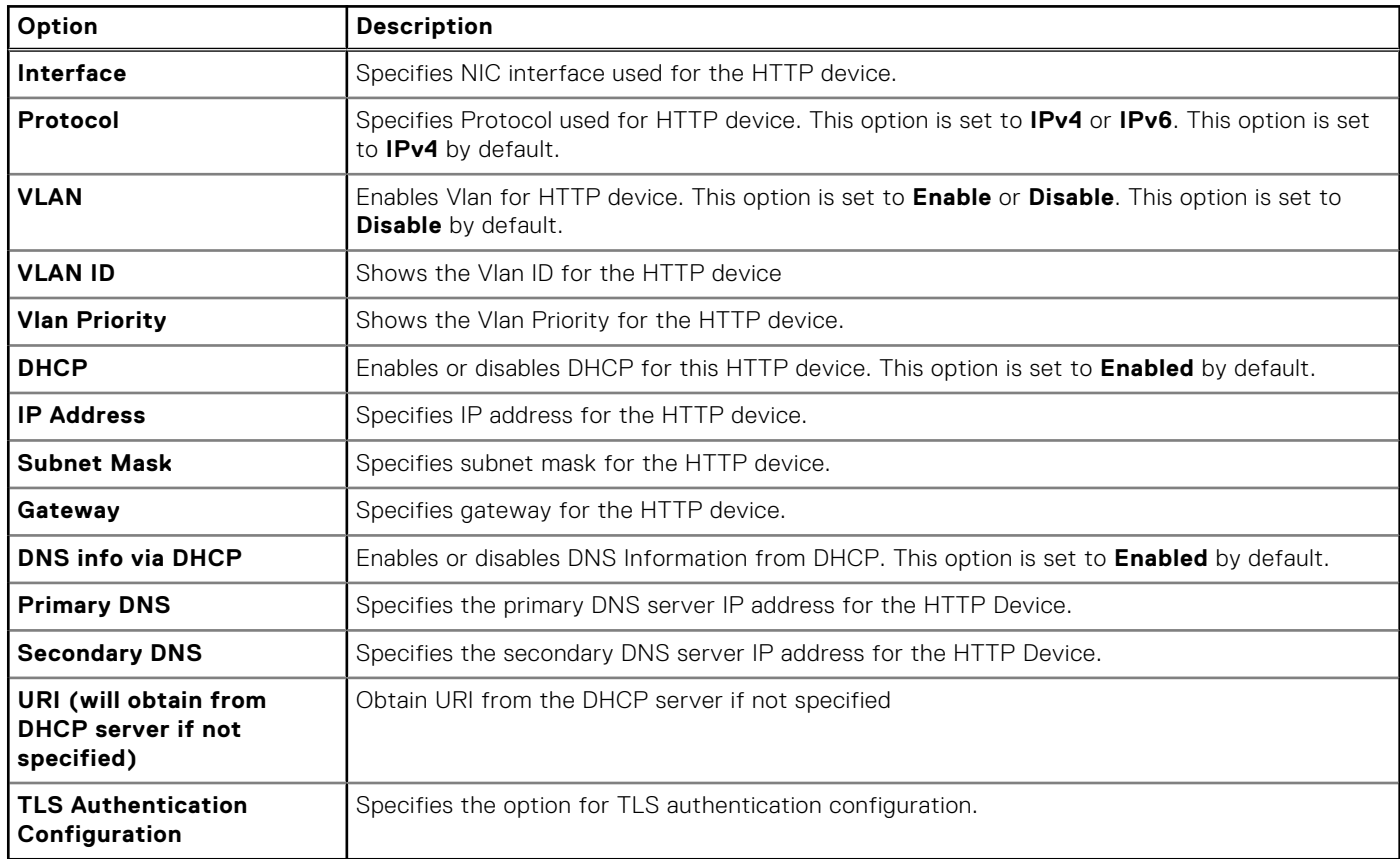

#### **Table 53. ISCSI Device1 Settings screen details**

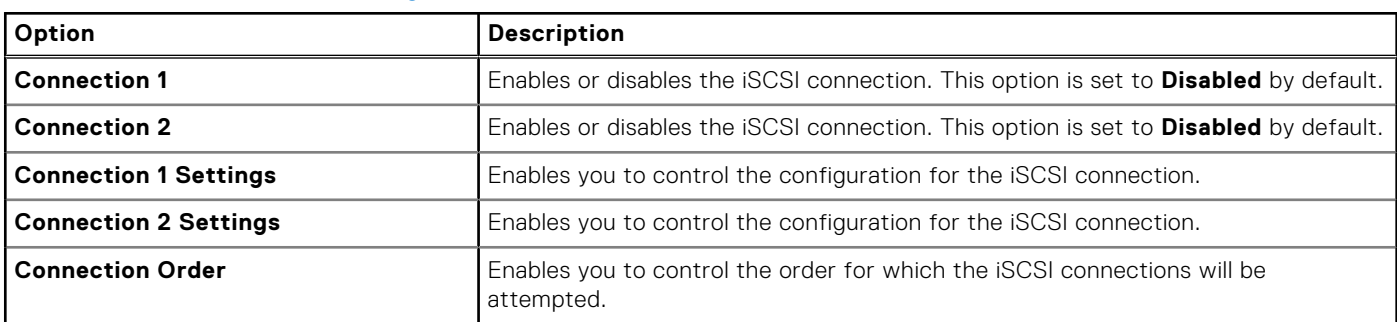

#### **Table 54. TLS Authentication Configuration screen details**

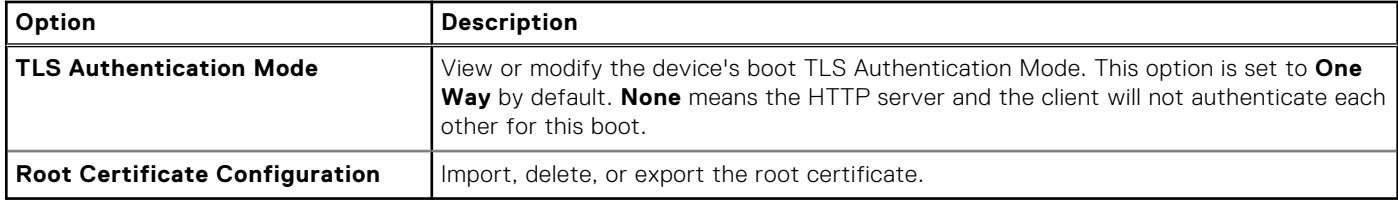

#### **Table 55. NVMe-oF SubSystem Settings screen details**

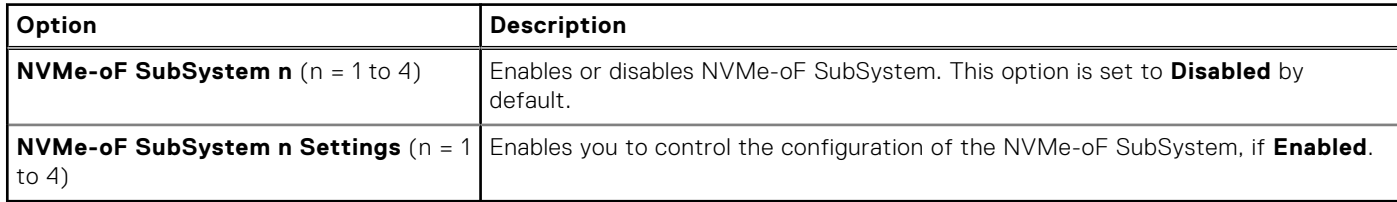

#### **Table 56. NVMe-oF SubSystem n Settings**

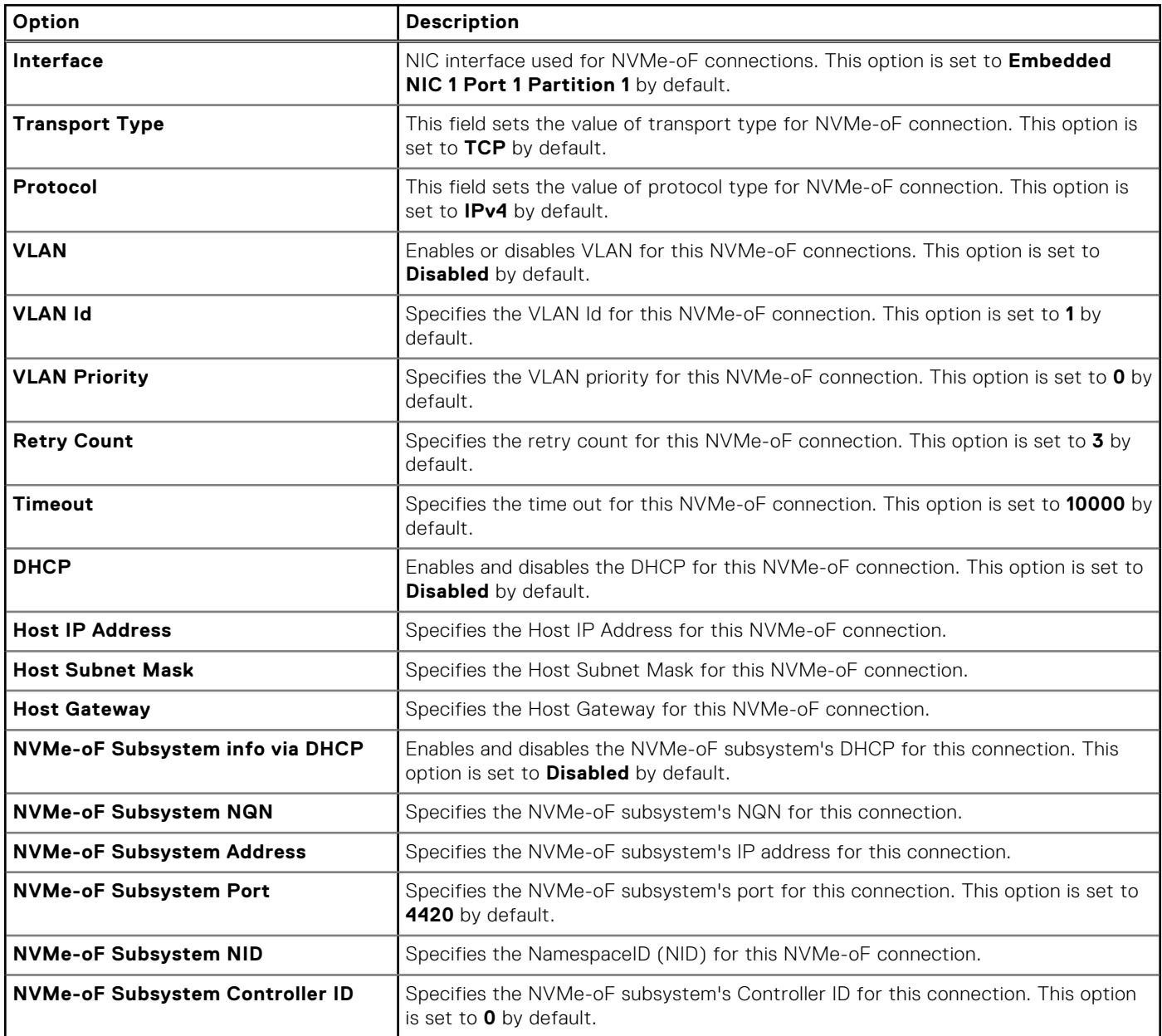

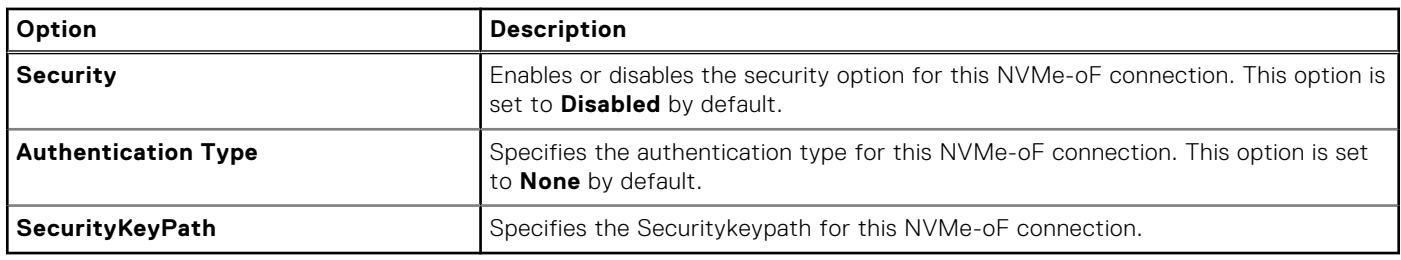

#### **Table 56. NVMe-oF SubSystem n Settings (continued)**

### **Integrated Devices**

To view the **Integrated Devices** screen, power on the system, press F2, and click **System Setup Main Menu** > **System BIOS** > **Integrated Devices**.

#### **Table 57. Integrated Devices details**

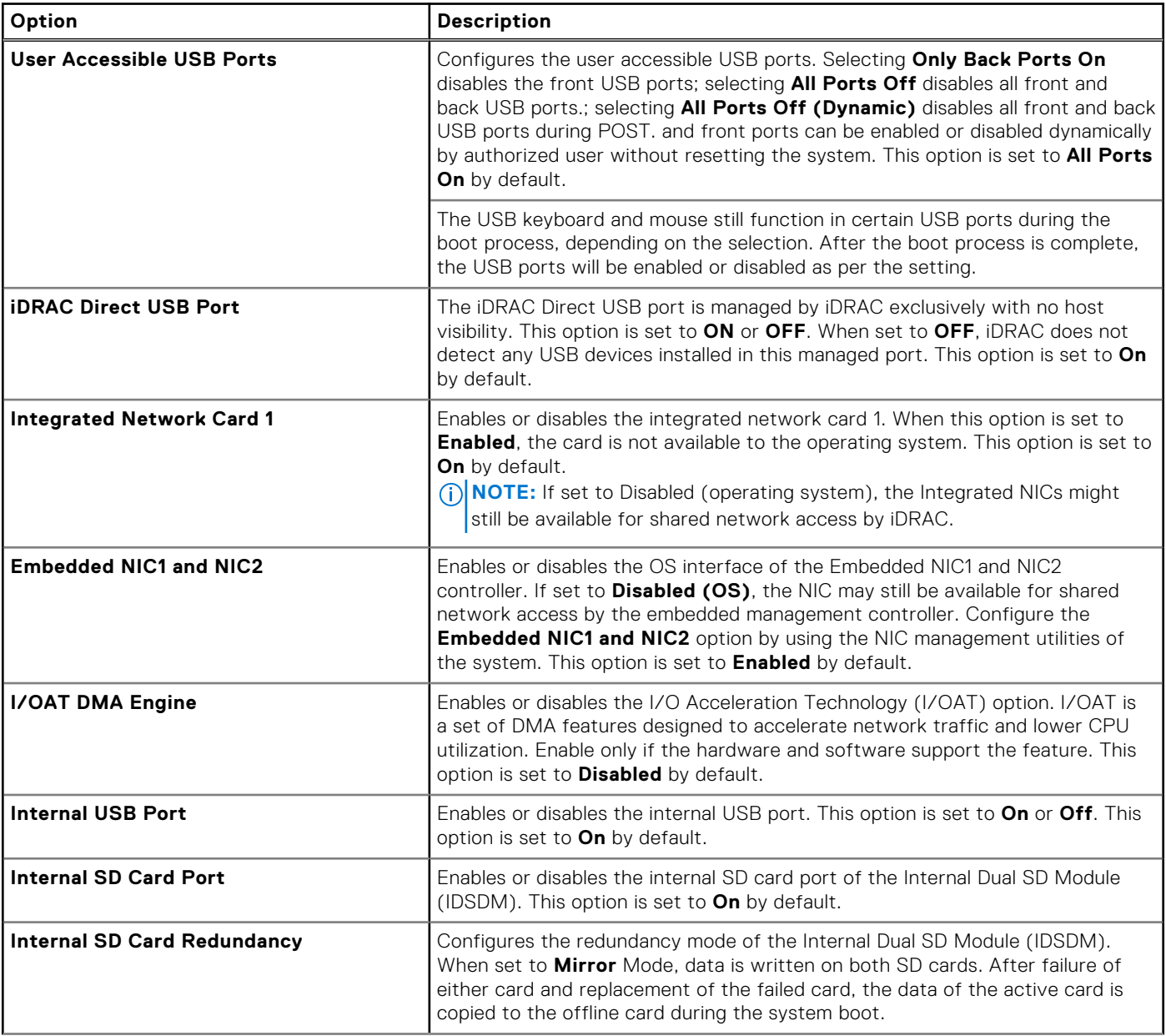

#### **Table 57. Integrated Devices details (continued)**

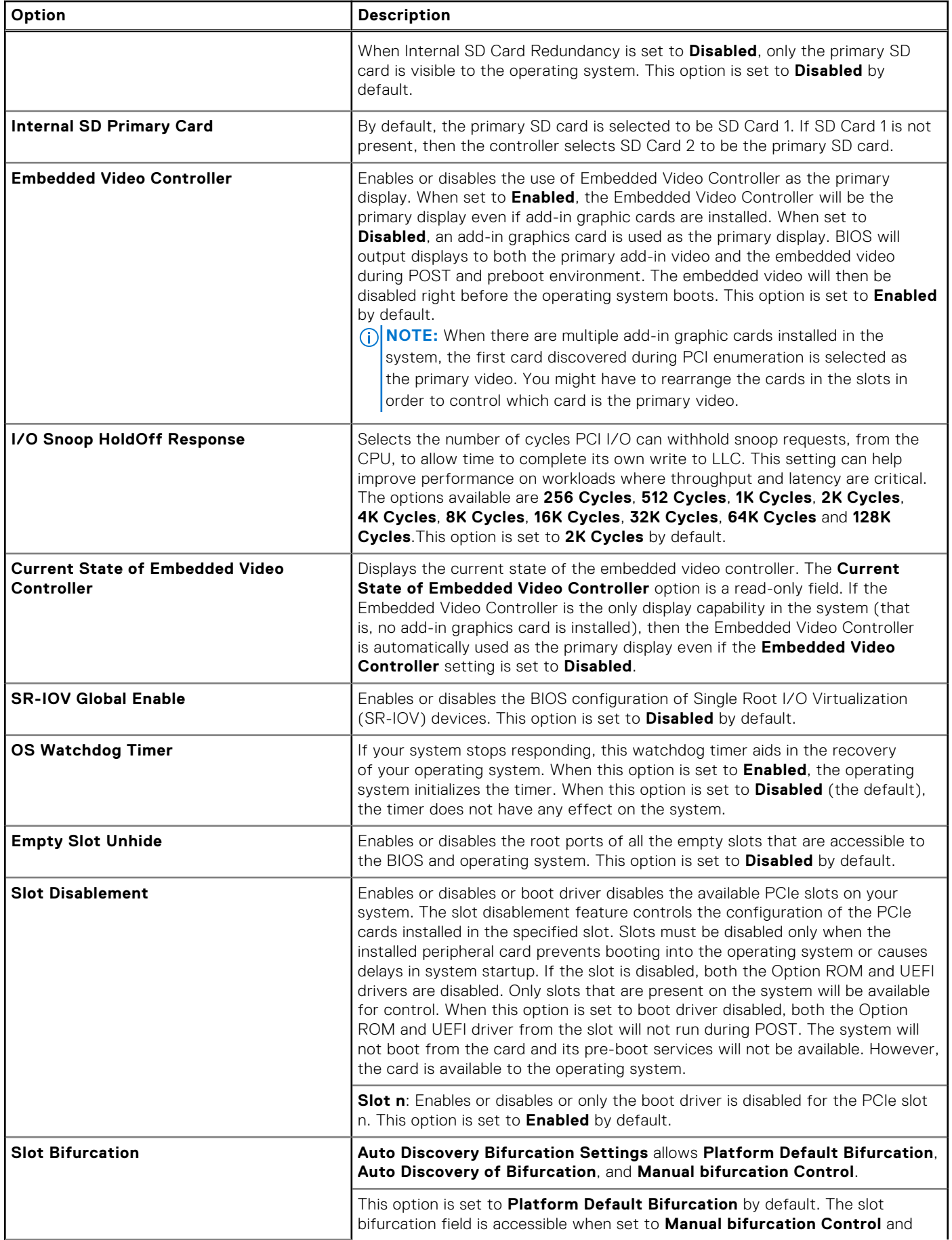

#### **Table 57. Integrated Devices details (continued)**

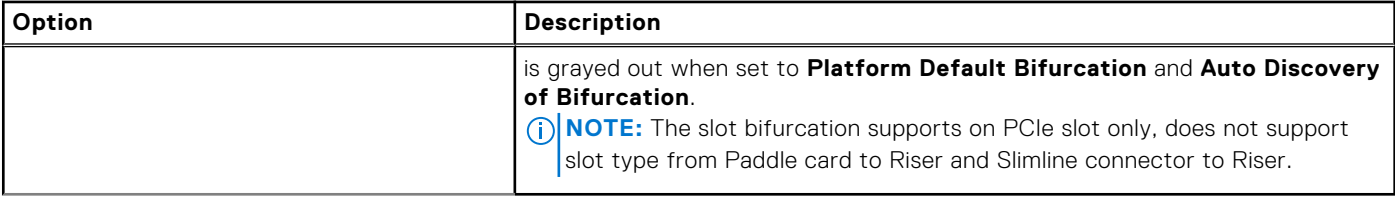

### **Serial Communication**

To view the **Serial Communication** screen, power on the system, press F2, and click **System Setup Main Menu** > **System BIOS** > **Serial Communication**.

**NOTE:** PowerEdge R760xd2 system does not support the serial COM port.

#### **Table 58. Serial Communication details**

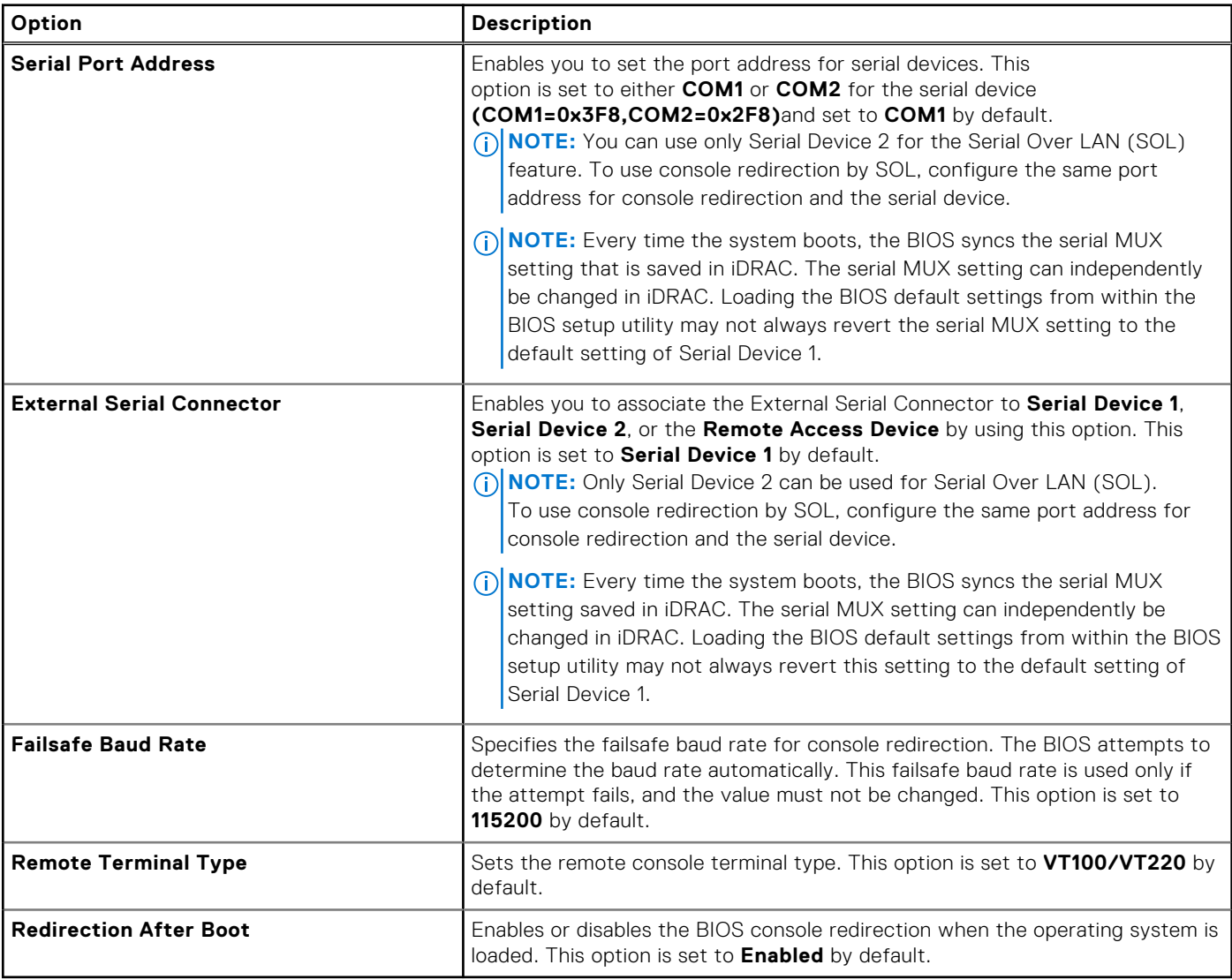

### **System Profile Settings**

To view the **System Profile Settings** screen, power on the system, press F2, and click **System Setup Main Menu** > **System BIOS** > **System Profile Settings**.

#### **Table 59. System Profile Settings details**

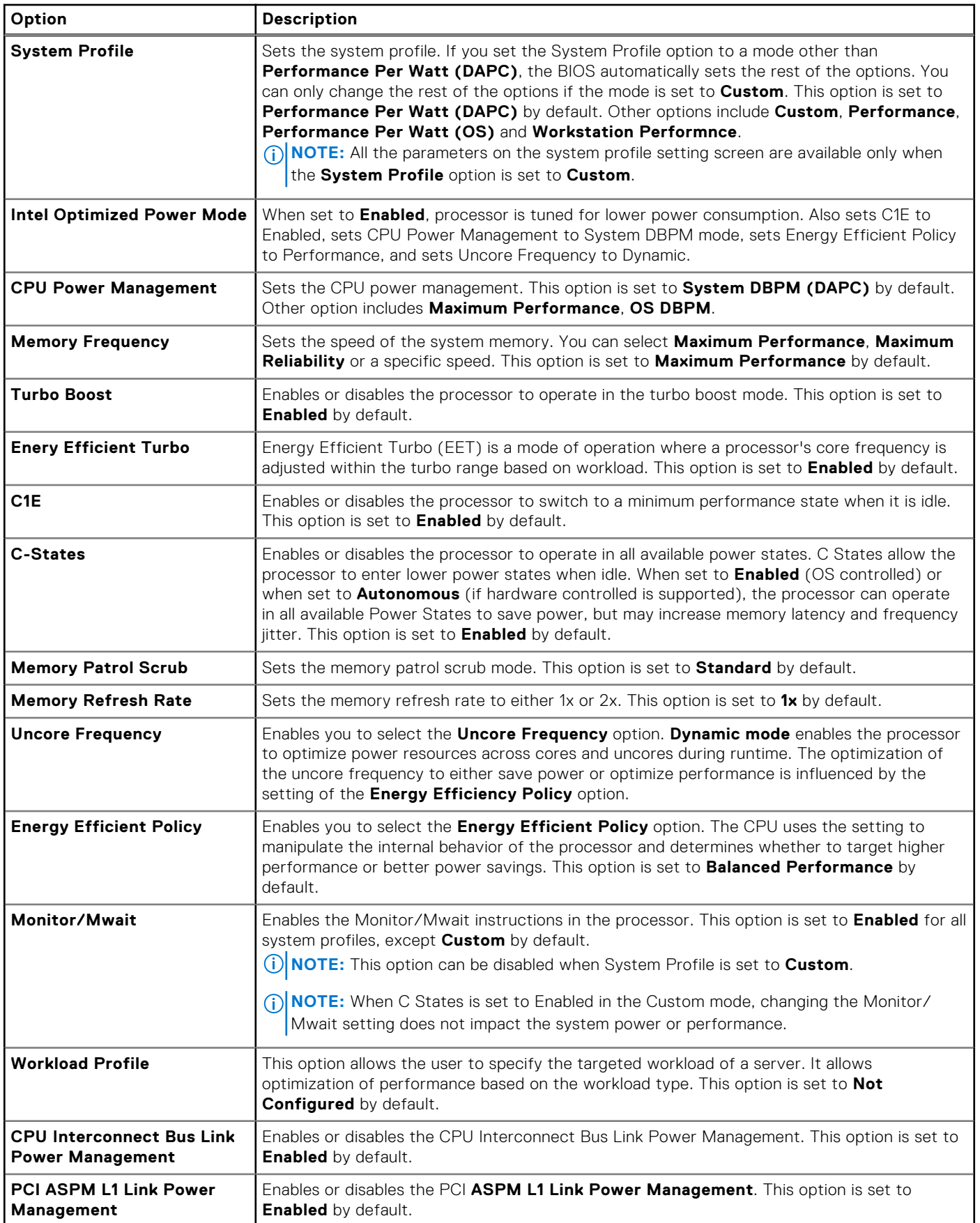

## **System Security**

To view the **System Security** screen, power on the system, press F2, and click **System Setup Main Menu** > **System BIOS** > **System Security**.

#### **Table 60. System Security details**

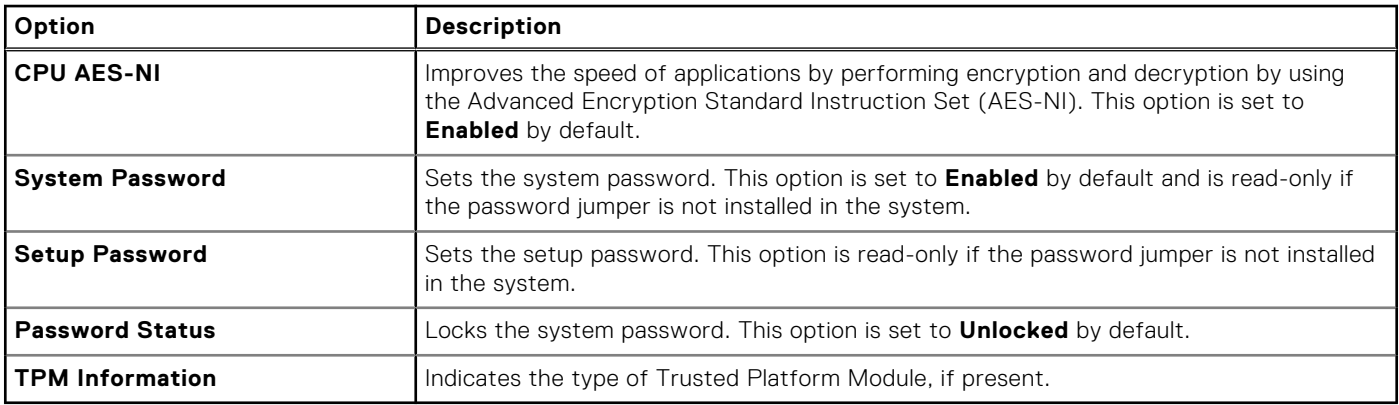

#### **Table 61. TPM 2.0 security information**

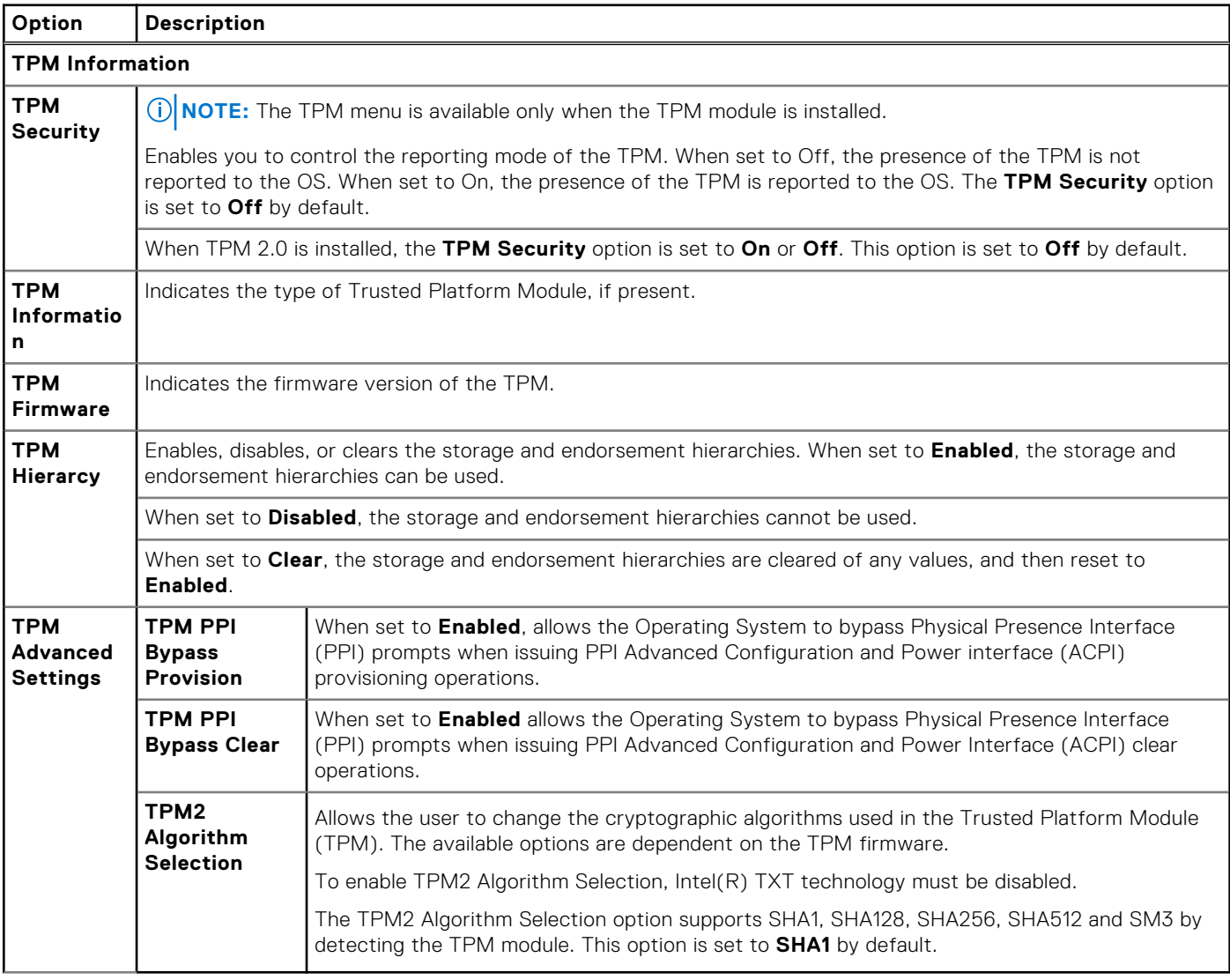

#### **Table 62. System Security details**

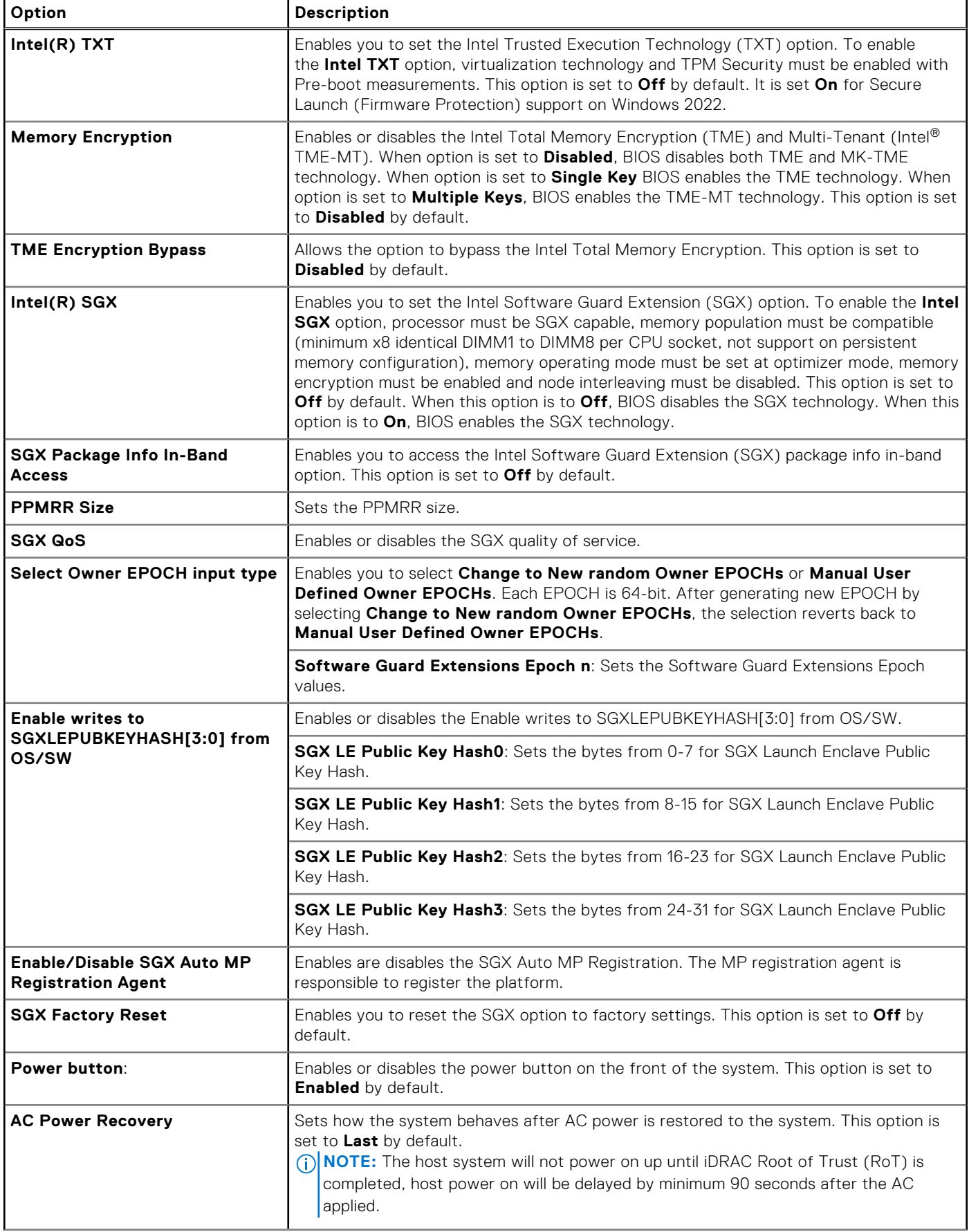

#### **Table 62. System Security details (continued)**

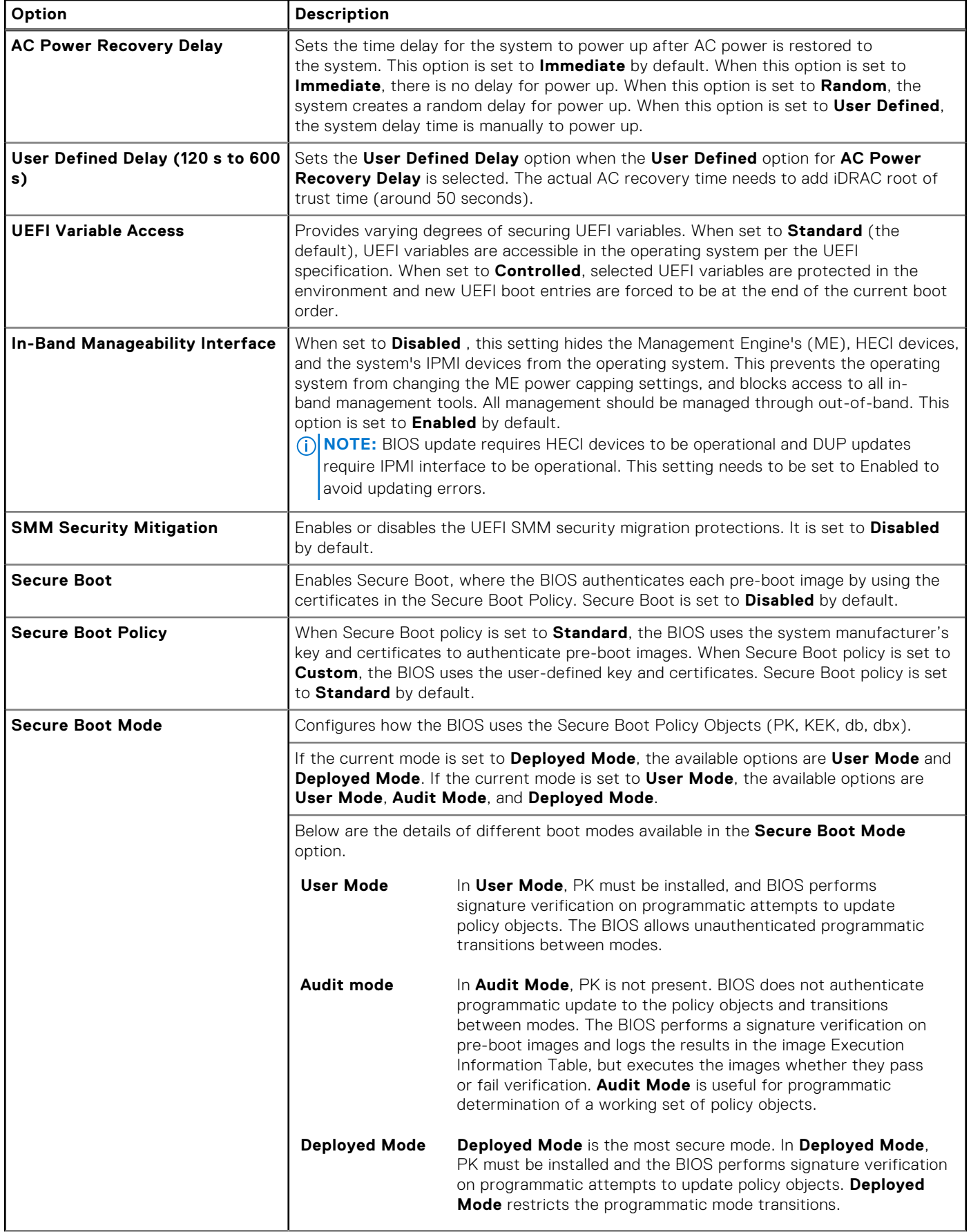

#### **Table 62. System Security details (continued)**

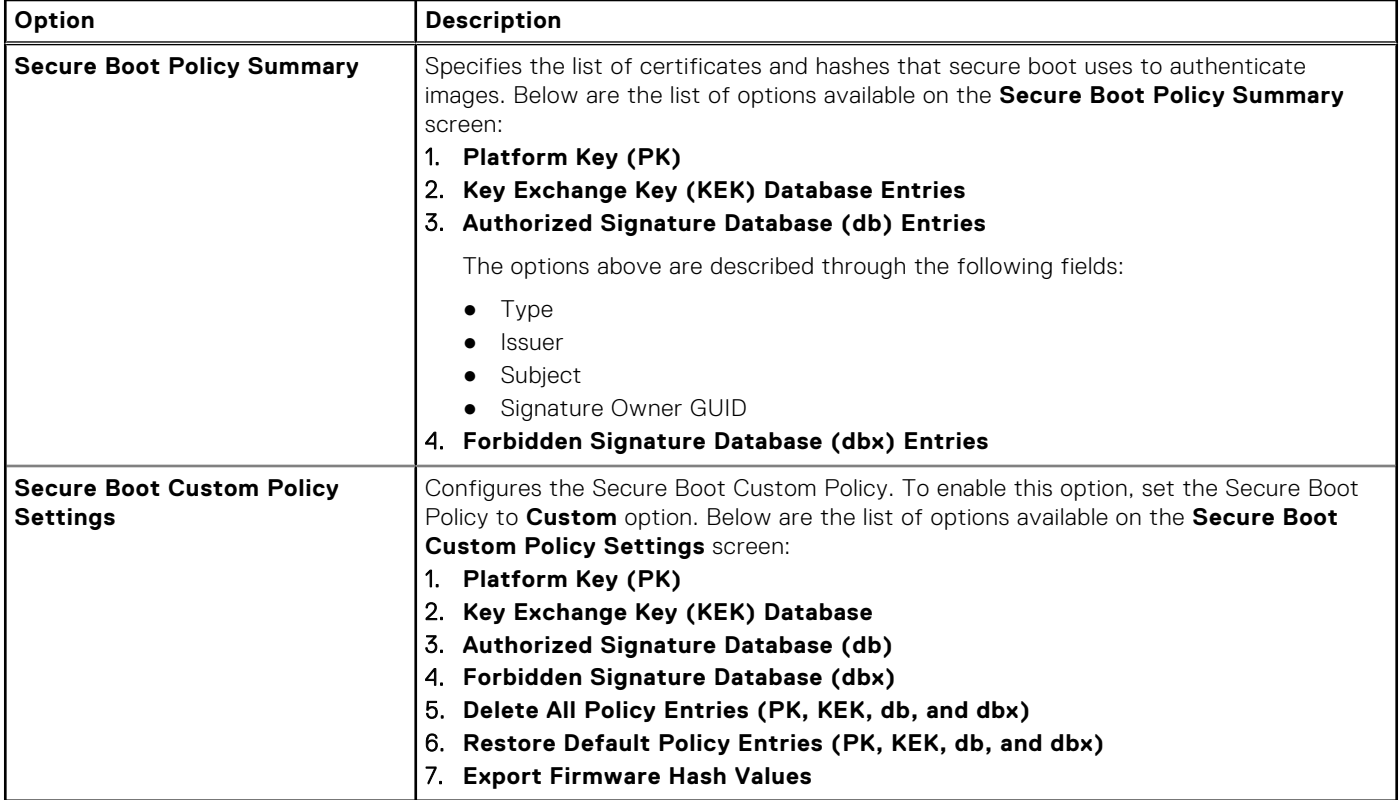

#### **Creating a system and setup password**

#### **Prerequisites**

Ensure that the password jumper is enabled. The password jumper enables or disables the system password and setup password features. For more information, see the System board jumper settings section.

**(i)** NOTE: If the password jumper setting is disabled, the existing system password and setup password are deleted and you need not provide the system password to boot the system.

#### **Steps**

- 1. To enter System Setup, press F2 immediately after turning on or rebooting your system.
- 2. On the **System Setup Main Menu** screen, click **System BIOS** > **System Security**.
- 3. On the **System Security** screen, verify that **Password Status** is set to **Unlocked**.
- 4. In the **System Password** field, type your system password, and press Enter or Tab. Use the following guidelines to assign the system password:
	- A password can have up to 32 characters.
	- A message prompts you to reenter the system password.
- 5. Reenter the system password, and click **OK**.
- 6. In the **Setup Password** field, type your setup password and press Enter or Tab. A message prompts you to reenter the setup password.
- 7. Reenter the setup password, and click **OK**.
- 8. Press Esc to return to the System BIOS screen. Press Esc again. A message prompts you to save the changes.

**NOTE:** Password protection does not take effect until the system reboots.
### **Using your system password to secure your system**

#### **About this task**

If you have assigned a setup password, the system accepts your setup password as an alternate system password.

#### **Steps**

- 1. Turn on or reboot your system.
- 2. Type the system password and press Enter.

#### **Next steps**

When **Password Status** is set to **Locked**, type the system password and press Enter when prompted at reboot.

**(i)** NOTE: If an incorrect system password is typed, the system displays a message and prompts you to reenter your password. You have three attempts to type the correct password. After the third unsuccessful attempt, the system displays an error message that the system has stopped functioning and must be turned off. Even after you turn off and restart the system, the error message is displayed until the correct password is entered.

### **Deleting or changing system and setup password**

#### **Prerequisites**

**NOTE:** You cannot delete or change an existing system or setup password if the **Password Status** is set to **Locked**.

#### **Steps**

- 1. To enter System Setup, press F2 immediately after turning on or restarting your system.
- 2. On the **System Setup Main Menu** screen, click **System BIOS** > **System Security**.
- 3. On the **System Security** screen, ensure that **Password Status** is set to **Unlocked**.
- 4. In the **System Password** field, alter or delete the existing system password, and then press Enter or Tab.
- 5. In the **Setup Password** field, alter or delete the existing setup password, and then press Enter or Tab. If you change the system and setup password, a message prompts you to reenter the new password. If you delete the system and setup password, a message prompts you to confirm the deletion.
- 6. Press Esc to return to the **System BIOS** screen. Press Esc again, and a message prompts you to save the changes.
- 7. Select **Setup Password**, change, or delete the existing setup password and press Enter or Tab.
	- **NOTE:** If you change the system password or setup password, a message prompts you to reenter the new password. If you delete the system password or setup password, a message prompts you to confirm the deletion.

### **Operating with setup password enabled**

If **Setup Password** is set to **Enabled**, type the correct setup password before modifying the system setup options.

If you do not type the correct password in three attempts, the system displays the following message:

```
Invalid Password! Number of unsuccessful password attempts: <x> System Halted! Must 
power down.
```
Even after you power off and restart the system, the error message is displayed until the correct password is typed. The following options are exceptions:

- If **System Password** is not set to **Enabled** and is not locked through the **Password Status** option, you can assign a system password. For more information, see the System Security Settings screen section.
- You cannot disable or change an existing system password.

**NOTE:** You can use the password status option with the setup password option to protect the system password from unauthorized changes.

## **Redundant OS Control**

To view the **Redundant OS Control** screen, power on the system, press F2, and click **System Setup Main Menu** > **System BIOS** > **Redundant OS Control**.

#### **Table 63. Redundant OS Control details**

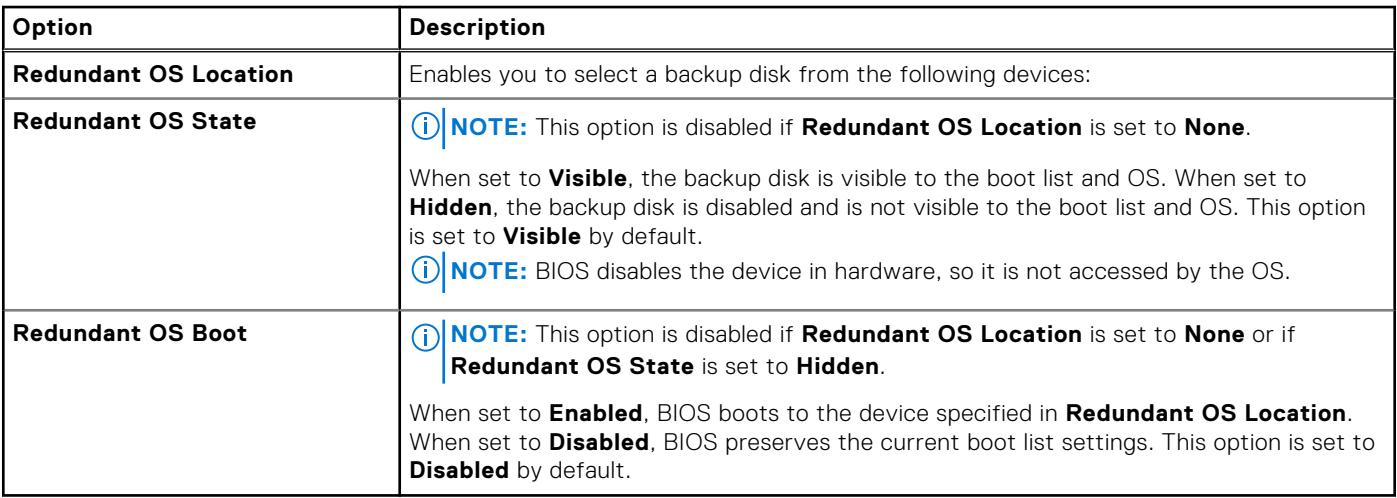

## **Miscellaneous Settings**

To view the **Miscellaneous Settings** screen, power on the system, press F2, and click **System Setup Main Menu** > **System BIOS** > **Miscellaneous Settings**.

#### **Table 64. Miscellaneous Settings details**

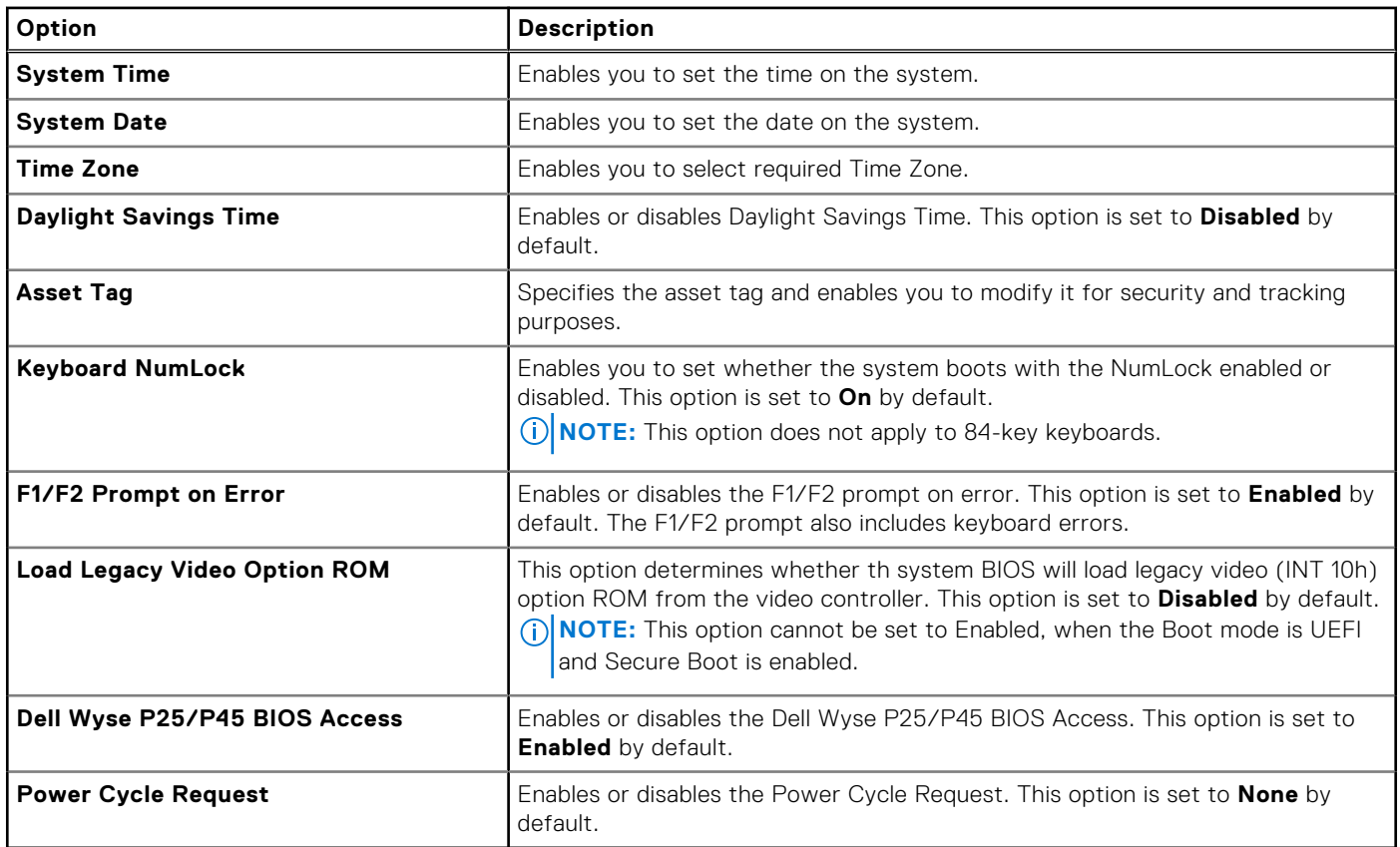

## **Dell Lifecycle Controller**

Dell Lifecycle Controller (LC) provides advanced embedded systems management capabilities including system deployment, configuration, update, maintenance, and diagnosis. LC is delivered as part of the iDRAC out-of-band solution and Dell system embedded Unified Extensible Firmware Interface (UEFI) applications.

## **Embedded system management**

The Dell Lifecycle Controller provides advanced embedded system management throughout the lifecycle of the system. The Dell Lifecycle Controller is started during the boot sequence and functions independently of the operating system.

**NOTE:** Certain platform configurations may not support the full set of features provided by the Dell Lifecycle Controller.

For more information about setting up the Dell Lifecycle Controller, configuring hardware and firmware, and deploying the operating system, see the Dell Lifecycle Controller documentation at <https://www.dell.com/idracmanuals>.

## **Boot Manager**

The **Boot Manager** option enables you to select boot options and diagnostic utilities.

To enter **Boot Manager**, power on the system and press F11.

#### **Table 65. Boot Manager details**

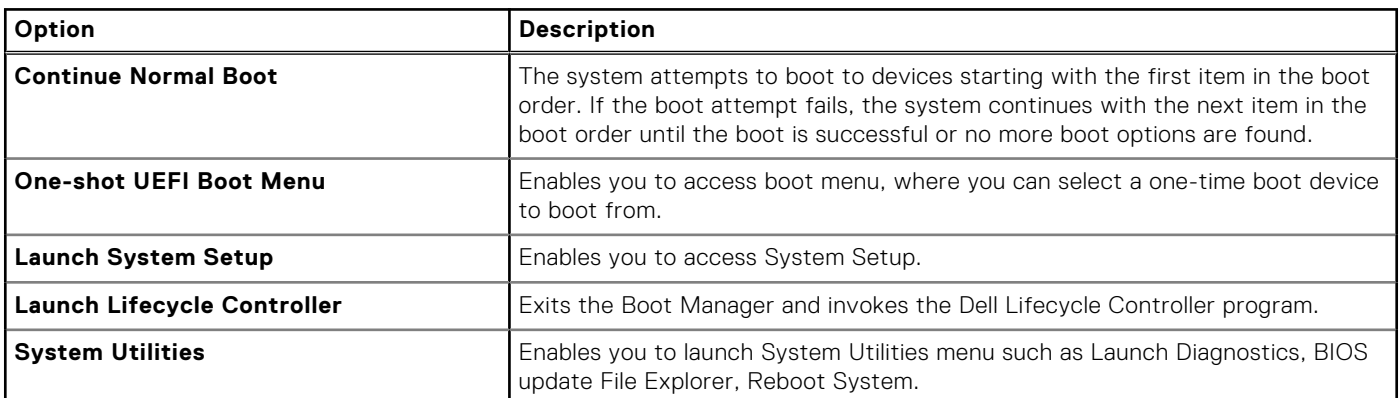

## **PXE boot**

You can use the Preboot Execution Environment (PXE) option to boot and configure the networked systems remotely.

To access the **PXE boot** option, boot the system and then press F12 during POST instead of using standard Boot Sequence from BIOS Setup. It does not pull any menu or allows managing of network devices.

# **Minimum to POST**

This section describes the minimum to POST system requirement of the Dell system.

#### **Topics:**

- **Minimum configuration to POST**
- Configuration validation

## **Minimum configuration to POST**

The components that are listed below are the minimum configuration to POST:

- One processor in processor socket 1
- One memory module (DIMM) in slot A1
- One power supply unit in PSU 1
- PIB
- System board + FIO card (Right control panel)

## **Configuration validation**

The new generation of Dell systems have added interconnect flexibility and advanced iDRAC management features to collect precise system configuration information and report configuration errors.

When the system is powered on, information about installed cables, risers, backplanes, power supplies, floating card (fPERC, adapter PERC , BOSS), and processor is obtained from the CPLD and backplane memory maps are analyzed. This information forms a unique configuration, which is compared with one of the qualified configurations that are stored in a table that is maintained by iDRAC.

One or more sensors are assigned to each of the configuration elements. During POST, any configuration validation error is logged in the System Event Log (SEL)/LifeCycle (LC) log. The reported events are categorized in the configuration validation error table.

#### **Table 66. Configuration validation error**

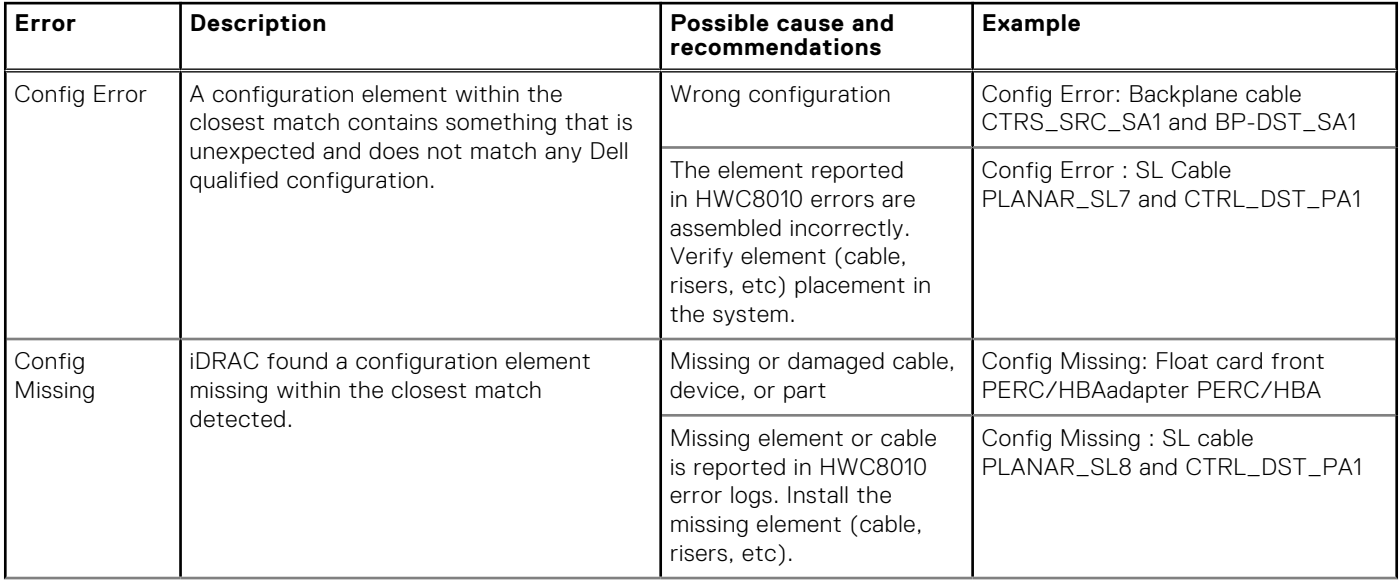

#### **Table 66. Configuration validation error (continued)**

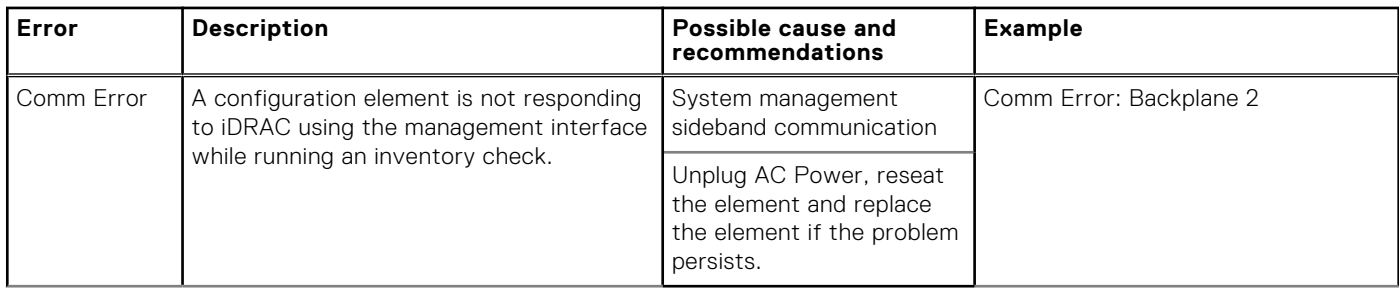

### **Error messages**

This section describes the error messages that are displayed on the screen during POST or captured in the system event log (SEL)/LifeCycle (LC) log.

#### **Table 67. Error message HWC8010**

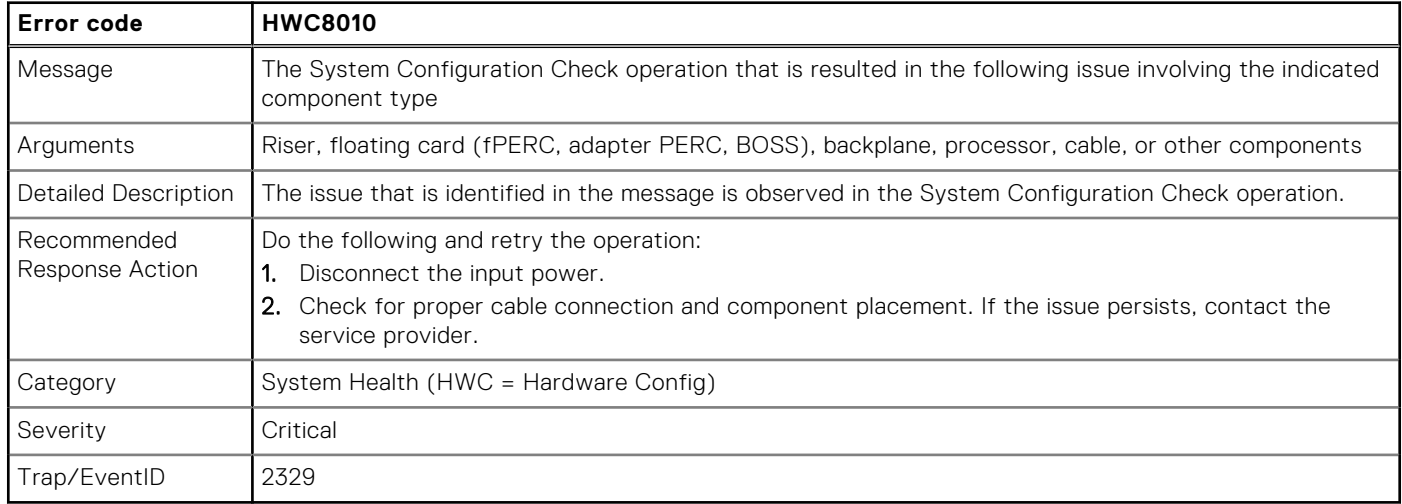

#### **Table 68. Error message HWC8011**

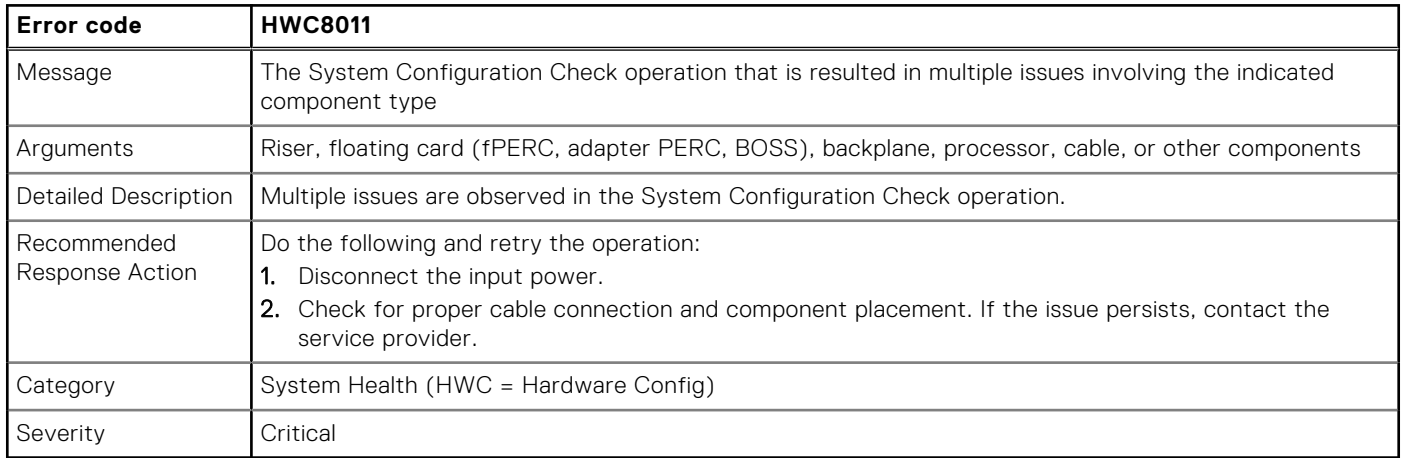

# <span id="page-77-0"></span>**Installing and removing system components**

**7**

#### **Topics:**

- Safety instructions
- [Before working inside your system](#page-78-0)
- [After working inside your system](#page-78-0)
- [Recommended tools](#page-78-0)
- **[Fan cover](#page-79-0)**
- [System cover](#page-80-0)
- [Mid drive bay](#page-82-0)
- [Rear drive bay](#page-84-0)
- [Air shroud](#page-93-0)
- [Cooling fans](#page-94-0)
- [Fan board](#page-98-0)
- [Sidewall cable clip](#page-100-0)
- [Intrusion switch](#page-102-0)
- [Power interposer board \(PIB\)](#page-106-0)
- [SAS expander card](#page-108-0)
- [Drives](#page-110-0)
- **[Drive backplane](#page-121-0)**
- [Cable routing](#page-132-0)
- [System memory](#page-144-0)
- [Processor and heat sink module](#page-147-0)
- [Expansion cards](#page-157-0)
- [PERC card](#page-176-0)
- [Optional BOSS-N1 module](#page-181-0)
- [System battery](#page-185-0)
- [Optional internal USB card](#page-187-0)
- [Optional OCP card](#page-192-0)
- [Trusted Platform Module](#page-196-0)
- [Power supply units](#page-198-0)
- [Control panel](#page-201-0)
- [System board](#page-205-0)

## **Safety instructions**

- **NOTE:** Whenever you need to lift the system, get others to assist you. To avoid injury, do not attempt to lift the system by yourself.
- **CAUTION: Ensure that two or more people lift the system horizontally from the box and place it on a flat surface, rack lift, or into the rails.**
- **WARNING: Opening or removing the system cover while the system is powered on may expose you to a risk of electric shock.**
- **WARNING: Do not operate the system without the cover for a duration exceeding five minutes. Operating the** Λl **system without the system cover can result in component damage.**
- **CAUTION: Many repairs may only be done by a certified service technician. You should only perform troubleshooting and simple repairs as authorized in your product documentation, or as directed by the online or**

<span id="page-78-0"></span>**telephone service and support team. Damage due to servicing that is not authorized by Dell is not covered by your warranty. Read and follow the safety instructions that are shipped with your product.**

**NOTE:** It is recommended that you always use an antistatic mat and antistatic strap while working on components inside the system.

#### **CAUTION: To ensure proper operation and cooling, all system bays and fans must always be populated with a component or a blank.**

- **(i)** NOTE: While replacing the hot swappable PSU, after next server boot, the new PSU automatically updates to the same firmware and configuration of the replaced one. For updating to the latest firmware and changing the configuration, see the *Lifecycle Controller User's Guide* at<https://www.dell.com/idracmanuals>.
- **NOTE:** While replacing faulty storage controller, FC, or NIC card with the same type of card, after you power on the നി system, the new card automatically updates to the same firmware and configuration of the faulty one. For updating to the latest firmware and changing the configuration, see the *Lifecycle Controller User's Guide* at [https://www.dell.com/](https://www.dell.com/idracmanuals) [idracmanuals.](https://www.dell.com/idracmanuals)

## **Before working inside your system**

#### **Prerequisites**

Follow the safety guidelines listed in the [Safety instructions](#page-77-0).

#### **Steps**

- 1. Power off the system and all attached peripherals.
- 2. Disconnect the system from the electrical outlet and disconnect the peripherals.
- 3. If applicable, remove the system from the rack. For more information, see the *Rail Installation Guide* relevant to your rail solutions at [www.dell.com/poweredgemanuals](https://www.dell.com/poweredgemanuals).
- 4. Remove the system cover.

## **After working inside your system**

#### **Prerequisites**

Follow the safety guidelines listed in [Safety instructions](#page-77-0).

#### **Steps**

- 1. Replace the system cover.
- 2. If applicable, install the system into the rack. For more information, see the *Rail Installation Guide* relevant to your system at [www.dell.com/poweredgemanuals.](https://www.dell.com/poweredgemanuals)
- 3. Reconnect the peripherals and connect the system to the electrical outlet, and then power on the system.

## **Recommended tools**

You may need some or all of the following tools to perform the removal and installation procedures:

- Phillips 1 screwdriver
- Phillips 2 screwdriver
- Torx T8 screwdriver
- Torx T30 screwdriver
- 5 mm hex nut screwdriver
- Plastic scribe
- 1/4-inch flat blade screwdriver
- Wrist grounding strap connected to the ground
- <span id="page-79-0"></span>**ESD** mat
- Needle-nose pliers

You need the following tools to assemble the cables for a DC power supply unit:

- AMP 90871-1 hand-crimping tool or equivalent
- Tyco Electronics 58433-3 or equivalent
- Wire-stripper pliers to remove insulation from size 10 AWG solid or stranded, insulated copper wire **NOTE:** Use alpha wire part number 3080 or equivalent (65/30 stranding).

## **Fan cover**

## **Removing the fan cover**

#### **Prerequisites**

- 1. Follow the safety guidelines listed in [Safety instructions](#page-77-0).
- 2. Follow the procedure listed in [Before working on your system](#page-78-0)
- 3. If installed, remove the system from the rack and place it on an ESD work bench. For more information, see the *Rail Installation Guide* at [www.dell.com/poweredgemanuals](https://www.dell.com/poweredgemanuals).

#### **Steps**

- 1. Using a 1/4-inch flat head or Phillips #2 screwdriver, turn the lock counterclockwise to the unlock position.
- 2. Press the release tabs on the fan cover, and slide the cover towards the front of the system.
- 3. Lift the cover from the system.

**NOTE:** The numbers on the image do not depict the exact steps. The numbers are for representation of sequence.

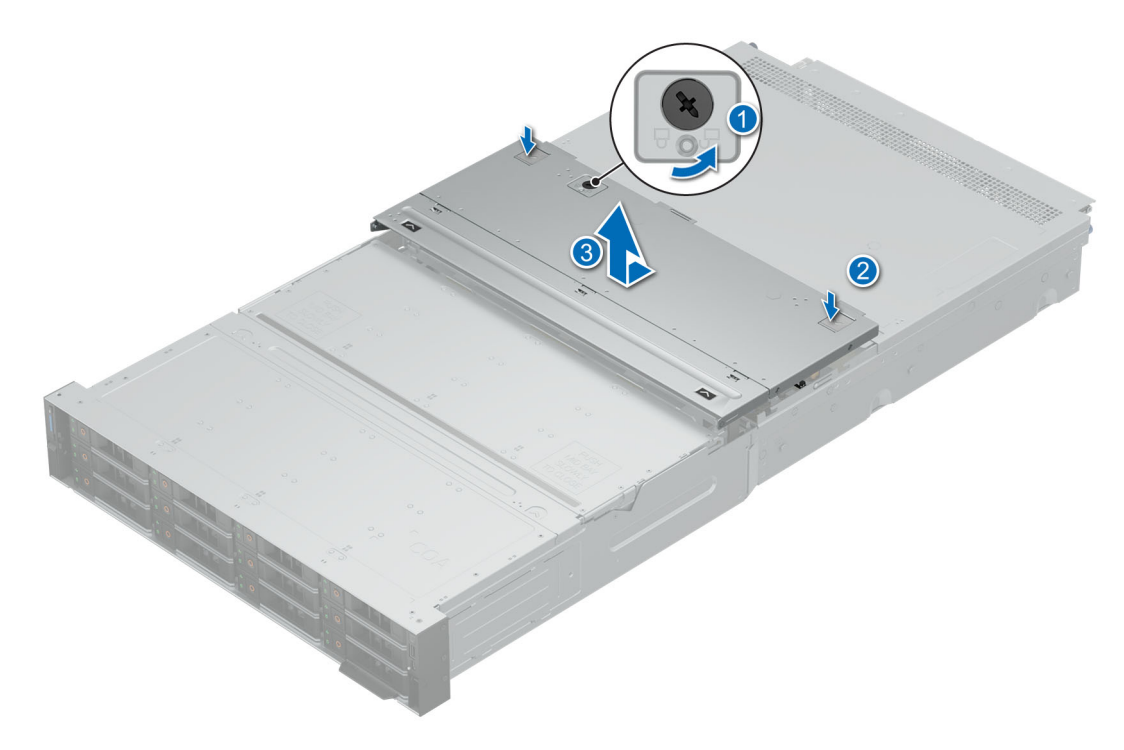

**Figure 37. Removing the fan cover**

#### **Next steps**

[Install the fan cover](#page-80-0).

## <span id="page-80-0"></span>**Installing the fan cover**

#### **Prerequisites**

- 1. Follow the safety guidelines listed in [Safety instructions](#page-77-0).
- 2. Follow the procedure listed in [Before working on your system](#page-78-0)

#### **Steps**

- 1. Align the tabs on the system cover with the guide slots on the system.
- 2. Slide the cover towards the rear of the system, until the system cover locks in place.
- 3. Using a 1/4 inch flat head or Phillips #2 screwdriver, turn the lock clockwise to the lock position.

**(i) NOTE:** The numbers on the image do not depict the exact steps. The numbers are for representation of sequence.

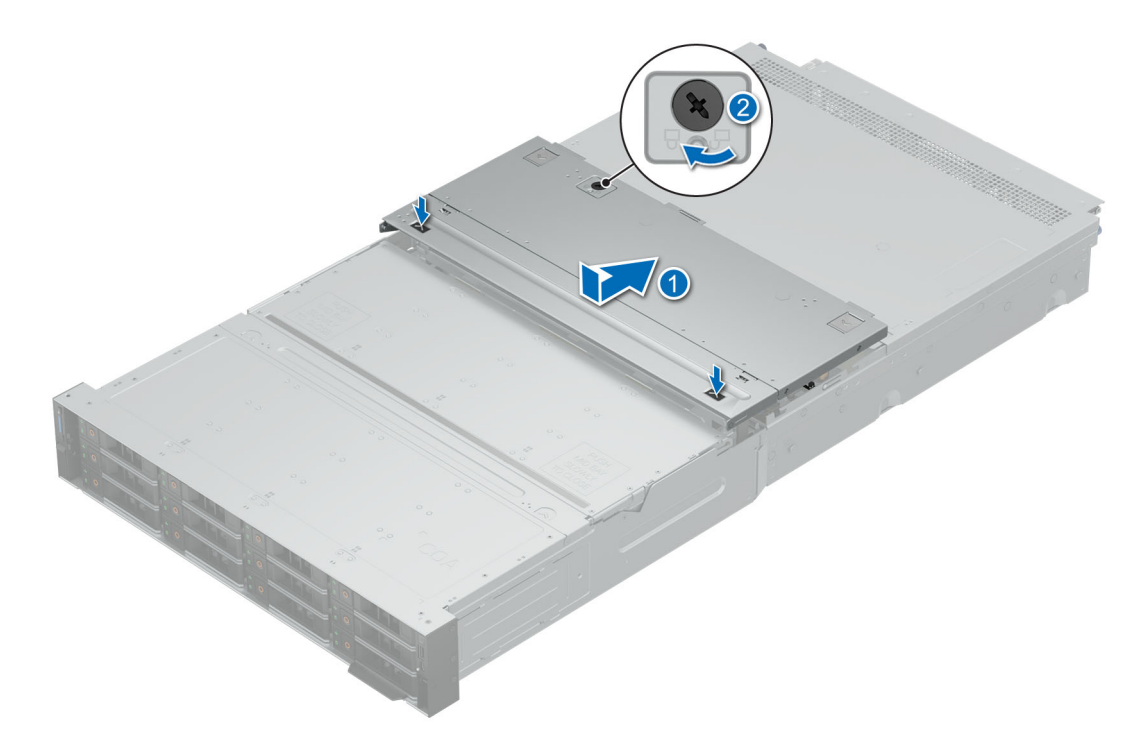

#### **Figure 38. Installing fan cover**

#### **Next steps**

1. Follow the procedure listed in [After working inside your system](#page-78-0).

## **System cover**

### **Removing the rear system cover**

#### **Prerequisites**

- 1. Follow the safety guidelines listed in [Safety instructions](#page-77-0).
- 2. Follow the procedure listed in [Before working on your system](#page-78-0) .
- 3. [Remove the fan cover](#page-79-0)

#### **Steps**

1. Loosen the two thumbscrews at the rear of the system.

- <span id="page-81-0"></span>2. Press the release tabs on the system cover, and slide the cover towards the rear of the system.
- 3. Lift the cover from the system.

**NOTE:** The numbers on the image do not depict the exact steps. The numbers are for representation of sequence.

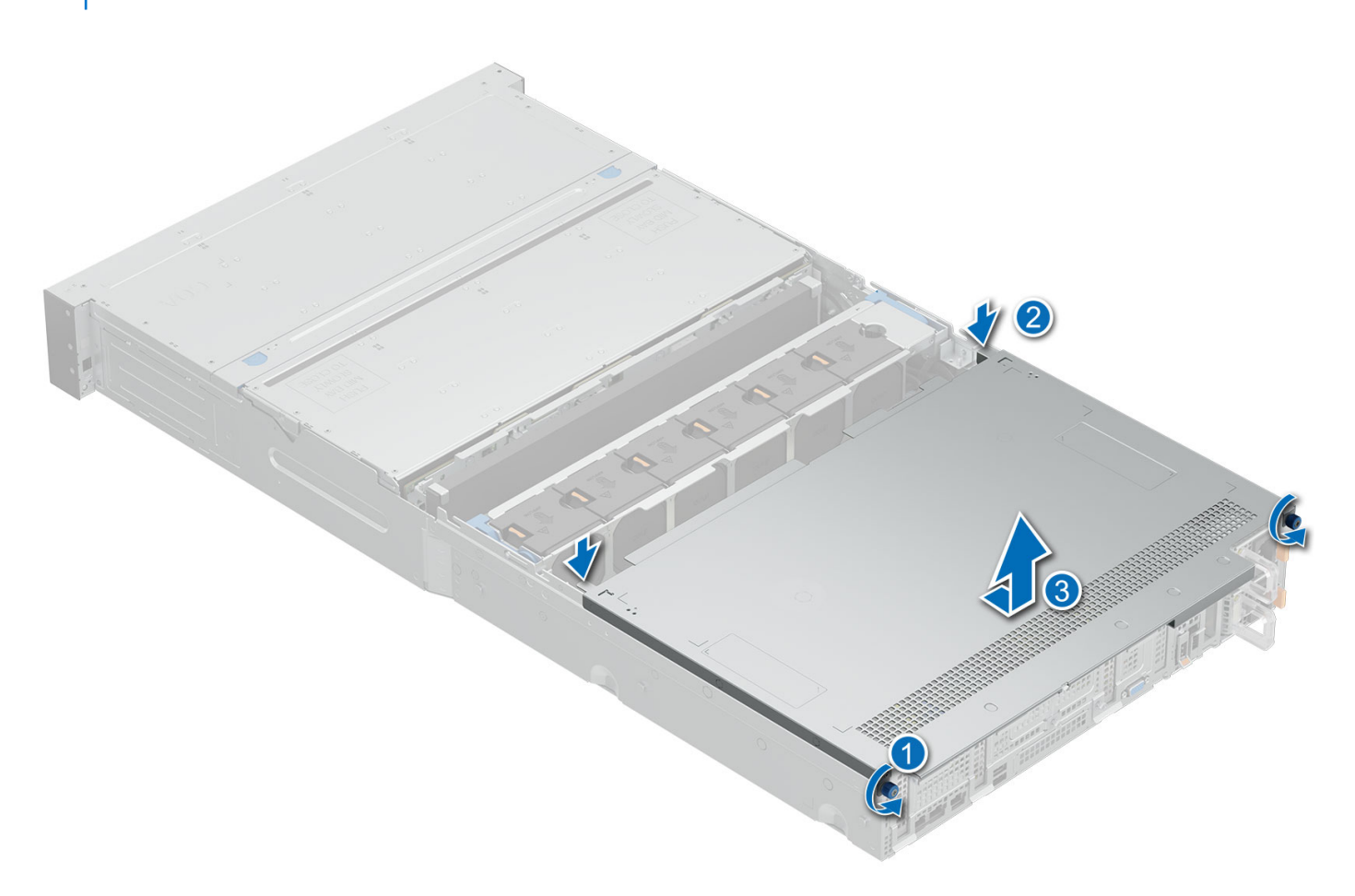

**Figure 39. Removing the rear system cover**

#### **Next steps**

.

1. Install the rear system cover

### **Installing the rear system cover**

#### **Prerequisites**

- 1. Follow the safety guidelines listed in [Safety instructions](#page-77-0).
- 2. Follow the procedure listed in [Before working on your system](#page-78-0) .
- 3. [Remove the fan cover](#page-79-0)

#### **Steps**

- 1. Align the tabs on the system cover with the guide slots on the system.
- 2. Slide the cover towards the front of the system, until the system cover locks in place.
- 3. Tighten the two thumbscrews at the rear of the system.

<span id="page-82-0"></span>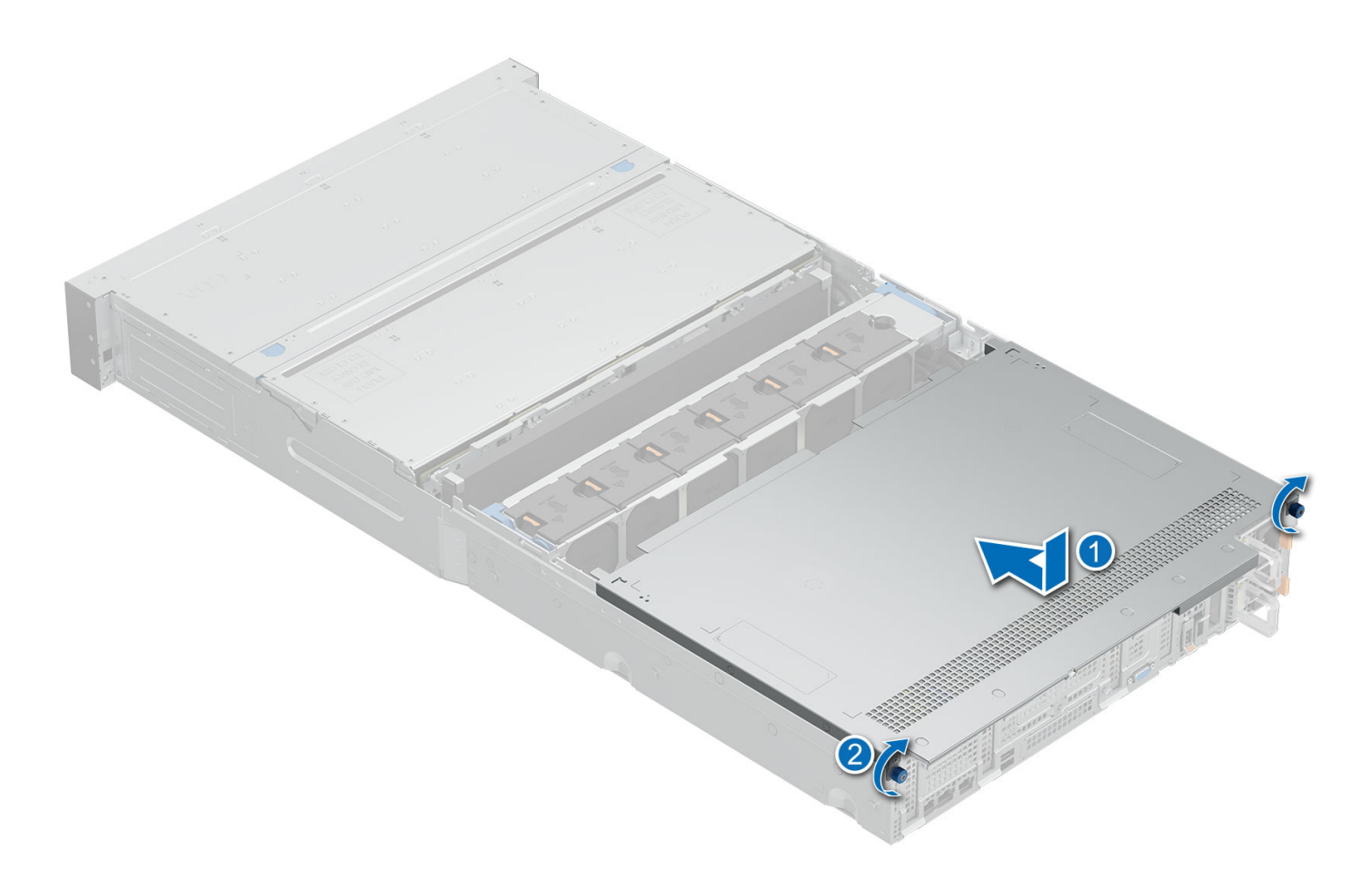

#### **Figure 40. Installing rear system cover**

#### **Next steps**

- 1. [Install the fan cover](#page-80-0)
- 2. Follow the procedure listed in [After working inside your system](#page-78-0).

## **Mid drive bay**

### **Removing the mid bay cover and opening the mid bay**

#### **Prerequisites**

- 1. Follow the safety guidelines listed in [Safety instructions](#page-77-0).
- 2. Follow the procedure listed in [Before working on your system](#page-78-0)

#### **Steps**

- 1. Release the mid drive bay access levers in the front of the system.
- 2. Press the release tabs and slide the cover towards the rear of the system.
- 3. Lift the cover from the system.
- 4. Rotate the orange release levers on the drive bay to unlock position.
- 5. Holding the release levers lift the mid bay up to the service position.

<span id="page-83-0"></span>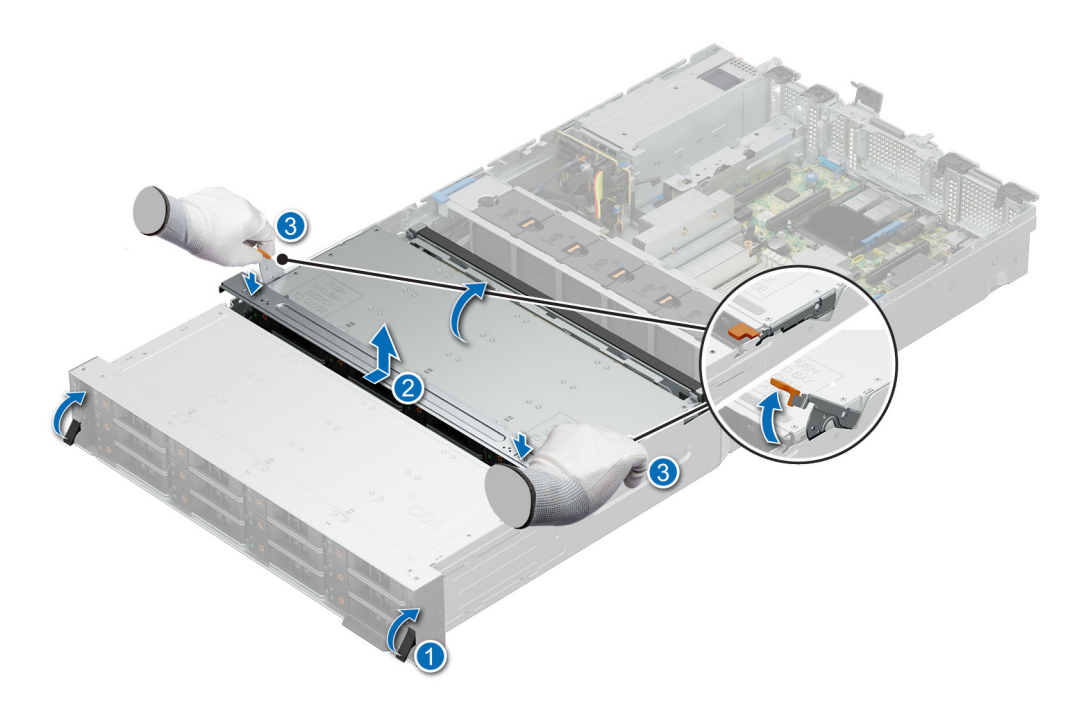

**Figure 41. Removing the mid bay cover and opening the mid bay**

**CAUTION: Do not reinstall the mid bay cover while the bay is at service position.**

- **CAUTION: Mid bay should not be in service position for more than five minutes. The HDD temperature LED will blink fast when temperature is critical, at this point close the mid bay and allow system to reach normal temperature.**
- **CAUTION: Open and close mid bay slowly. Risk of damaging drives with excessive force.**

#### **Next steps**

Closing the midbay and installing the mid bay cover.

### **Closing the mid bay and installing the mid bay cover**

#### **Prerequisites**

- 1. Follow the safety guidelines listed in [Safety instructions](#page-77-0).
- 2. Follow the procedure listed in [Before working on your system](#page-78-0) .

#### **Steps**

- 1. Gently press down on the mid bay to close it.
- 2. Rotate the orange levers to lock position to secure the mid bay.
- 3. Align the mid bay cover to the guide rails and slide towards the front of the system till it clicks in place.
- 4. Close the mid bay access levers in the front of the system.

<span id="page-84-0"></span>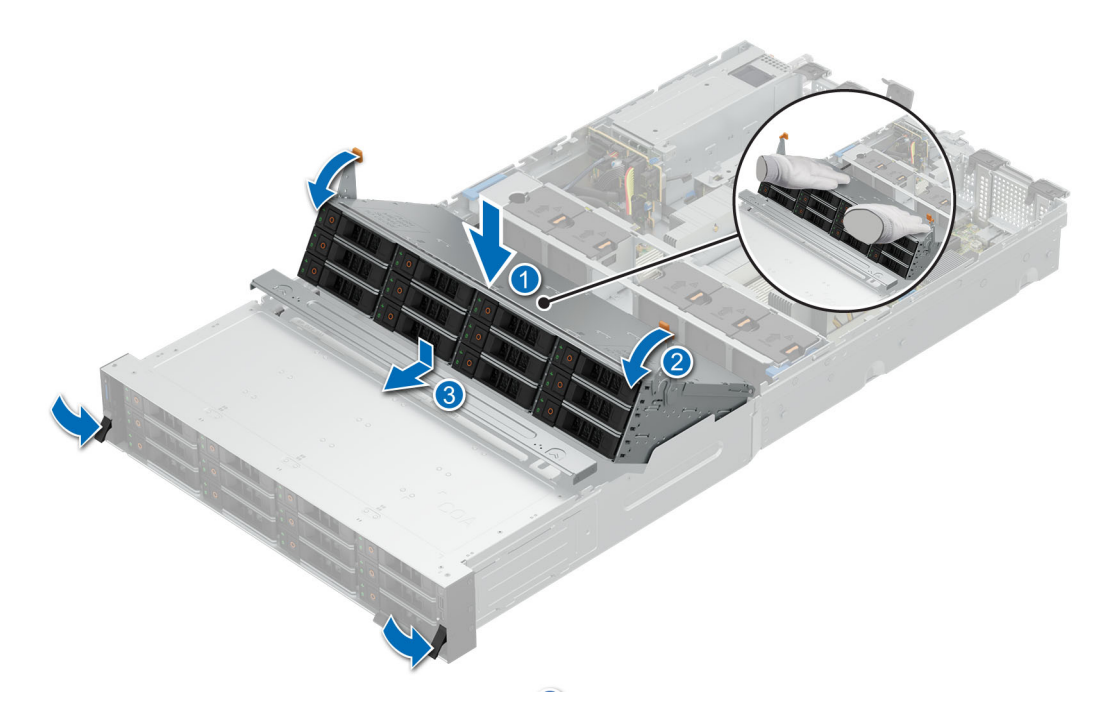

**Figure 42. Closing the mid bay and installing the mid bay cover**

#### **Next steps**

1. Follow the procedure listed in [After working inside your system](#page-78-0).

## **Rear drive bay**

## **Removing the rear SAS/SATA or NVMe drive bay**

#### **Prerequisites**

- 1. Follow the safety guidelines listed in [Safety instructions](#page-77-0).
- 2. Follow the procedure listed in [Before working on your system](#page-78-0) .
- 3. [Remove the fan cover](#page-79-0).
- 4. [Remove the rear system cover](#page-80-0) .
- 5. [Remove the cooling fan assembly](#page-94-0) .
- 6. [Remove the air shroud](#page-93-0)

#### **Steps**

Loosen the four captive screws and lift the drive bay from the system.

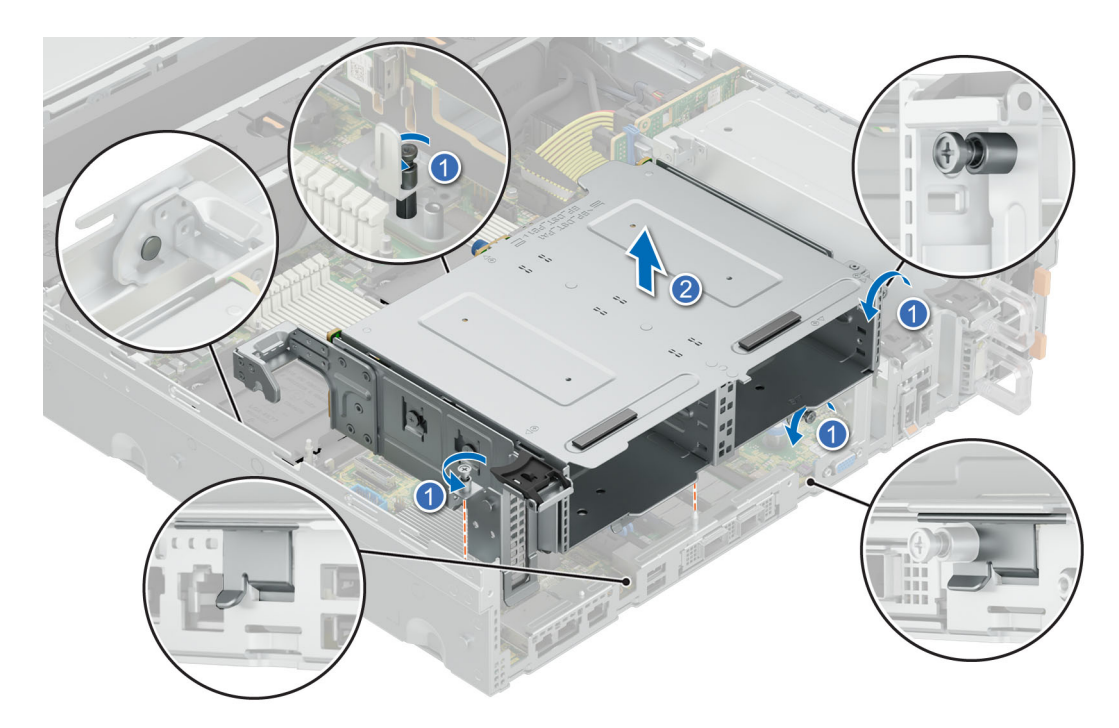

#### **Figure 43. Removing the rear SAS/SATA or NVMe drive bay**

#### **Next steps**

Install the rear SAS/SATA or NVMe drive bay.

### **Installing the rear SAS/SATA or NVME drive bay**

#### **Prerequisites**

- 1. Follow the safety guidelines listed in [Safety instructions](#page-77-0).
- 2. Follow the procedure listed in [Before working on your system](#page-78-0).
- 3. [Remove the fan cover](#page-79-0).
- 4. [Remove the rear system cover](#page-80-0) .
- 5. [Remove the cooling fan assembly](#page-94-0) .
- 6. [Remove the air shroud](#page-93-0)

#### **Steps**

- 1. Align the drive bay to the guide pin and inset in the system.
- 2. Tighten the four captive screws to secure the drive bay in place.

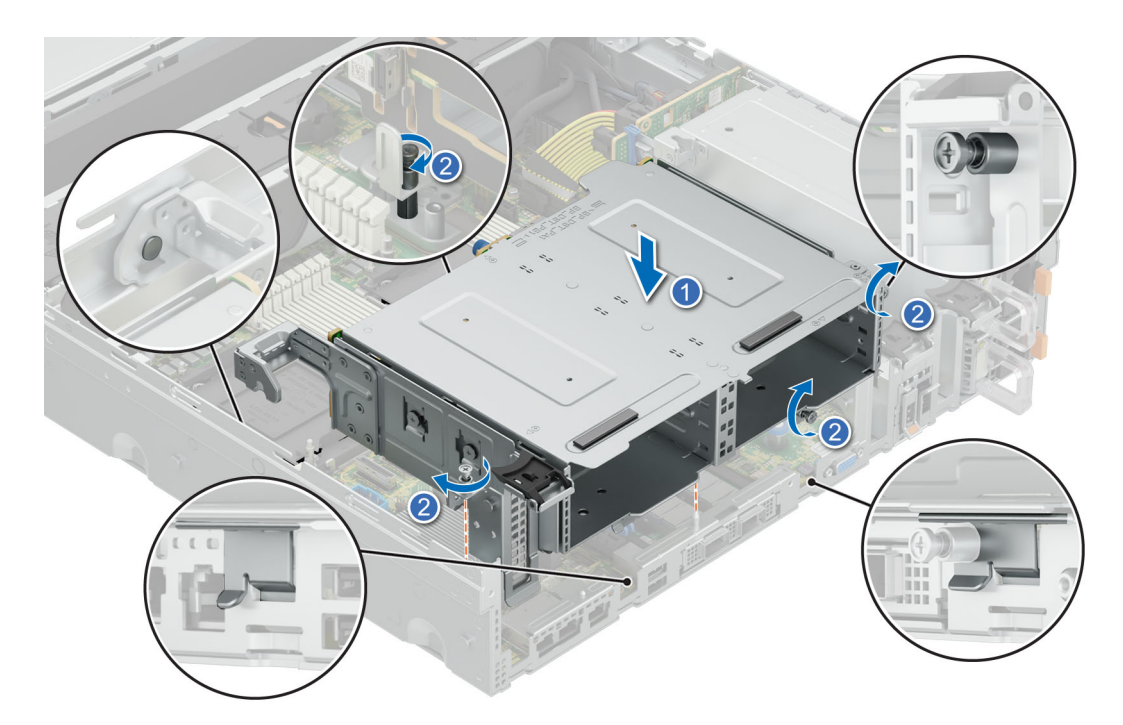

**Figure 44. Installing the rear SAS/SATA or NVMe drive bay**

- 1. [Install the air shroud](#page-93-0).
- 2. [Install the cooling fan assembly](#page-95-0).
- 3. [Install the rear system cover](#page-81-0).
- 4. [Install the fan cover.](#page-80-0)
- 5. Follow the procedure listed in [After working inside your system](#page-78-0).

## **Removing the rear NVMe drive bay**

#### **Prerequisites**

- 1. Follow the safety guidelines listed in [Safety instructions](#page-77-0).
- 2. Follow the procedure listed in [Before working on your system](#page-78-0) .
- 3. [Remove the fan cover](#page-79-0).
- 4. [Remove the rear system cover](#page-80-0) .
- 5. [Remove the cooling fan assembly](#page-94-0) .
- 6. [Remove the air shroud](#page-93-0)

#### **Steps**

Loosen the two captive screws and lift the drive bay from the system.

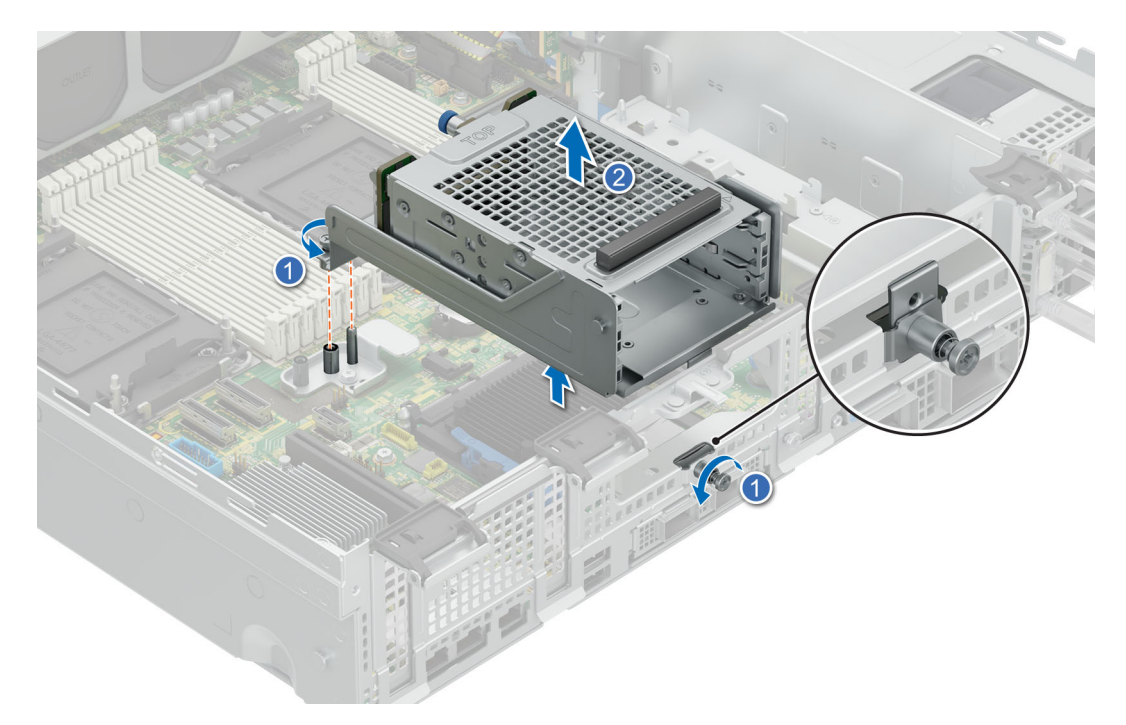

**Figure 45. Removing the rear NVMe drive bay**

#### **Next steps**

Install the rear NVMe drive bay.

## **Installing the rear NVMe drive bay**

#### **Prerequisites**

- 1. Follow the safety guidelines listed in [Safety instructions](#page-77-0).
- 2. Follow the procedure listed in [Before working on your system](#page-78-0).
- 3. [Remove the fan cover](#page-79-0).
- 4. [Remove the rear system cover](#page-80-0) .
- 5. [Remove the cooling fan assembly](#page-94-0) .
- 6. [Remove the air shroud](#page-93-0)

#### **Steps**

- 1. Align the drive bay to the guide pin and inset in the system.
- 2. Tighten the two captive screws to secure the drive bay in place.

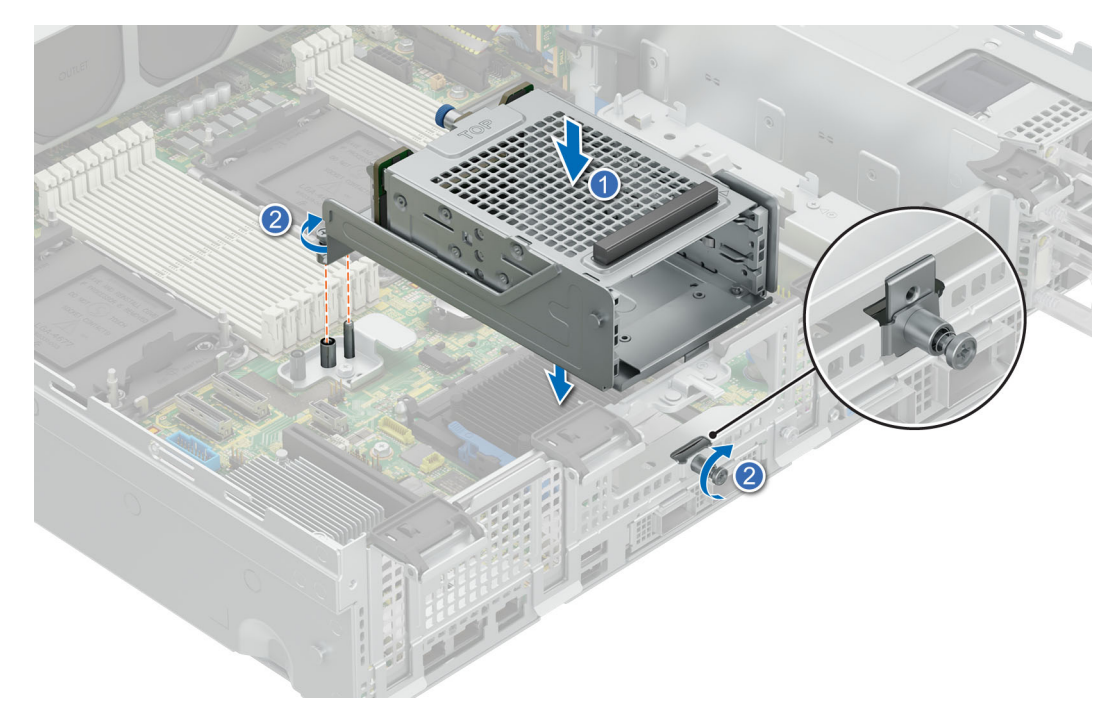

**Figure 46. Installing the rear NVMe drive bay**

- 1. [Install the air shroud](#page-93-0),
- 2. [Install the cooling fan assembly](#page-95-0).
- 3. [Install the rear system cover](#page-81-0).
- 4. [Install the fan cover](#page-80-0)
- 5. Follow the procedure listed in [After working inside your system](#page-78-0).

### **Removing the rear E3.S middle drive bay**

#### **Prerequisites**

- 1. Follow the safety guidelines listed in [Safety instructions](#page-77-0).
- 2. Follow the procedure listed in [Before working on your system](#page-78-0) .
- 3. [Remove the fan cover](#page-79-0).
- 4. [Remove the rear system cover](#page-80-0) .
- 5. [Remove the cooling fan assembly](#page-94-0) .
- 6. [Remove the air shroud](#page-93-0)

#### **Steps**

Loosen the two captive screws and lift the drive bay from the system.

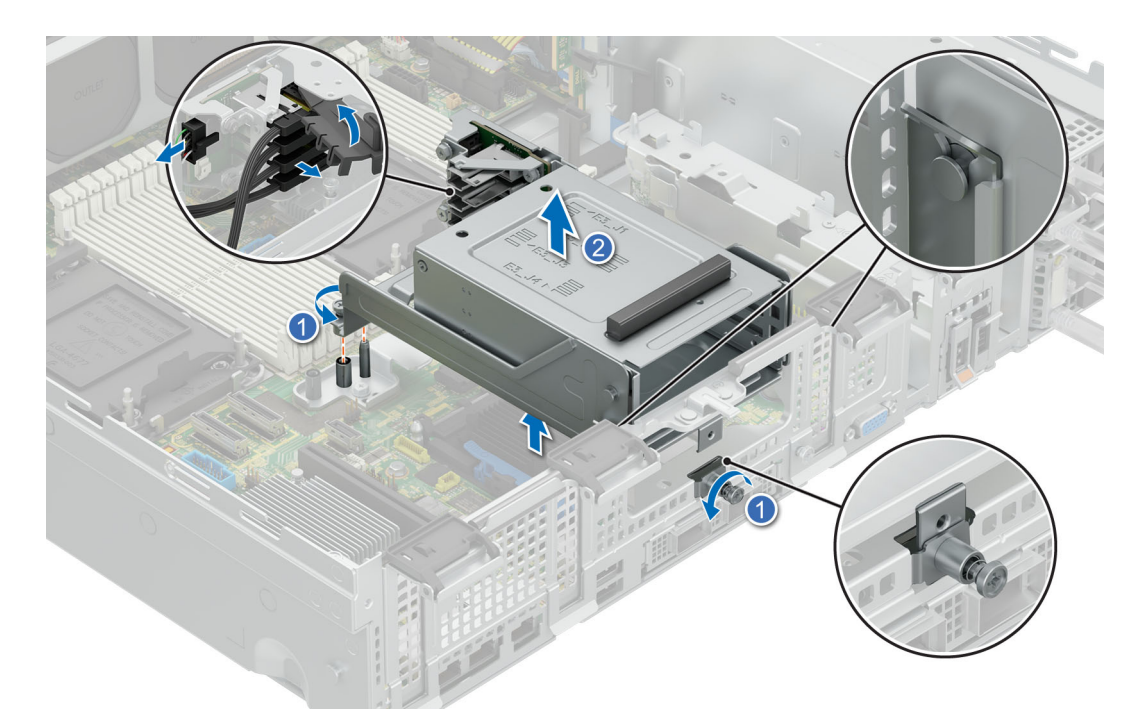

#### **Figure 47. Removing the rear E3.S middle drive bay**

**NOTE:** The cable clip needs to be removed before the cables can be disconnected. Keep the cable clip safe.

#### **Next steps**

Install the rear E3.S middle drive bay.

### **Installing the rear E3.S middle drive bay**

#### **Prerequisites**

- 1. Follow the safety guidelines listed in [Safety instructions](#page-77-0).
- 2. Follow the procedure listed in [Before working on your system](#page-78-0).
- 3. [Remove the fan cover](#page-79-0).
- 4. [Remove the rear system cover](#page-80-0) .
- 5. [Remove the cooling fan assembly](#page-94-0) .
- 6. [Remove the air shroud](#page-93-0)

#### **Steps**

- 1. Align the drive bay to the three guide pins and inset in the system.
- 2. Tighten the two captive screws to secure the drive bay in place.

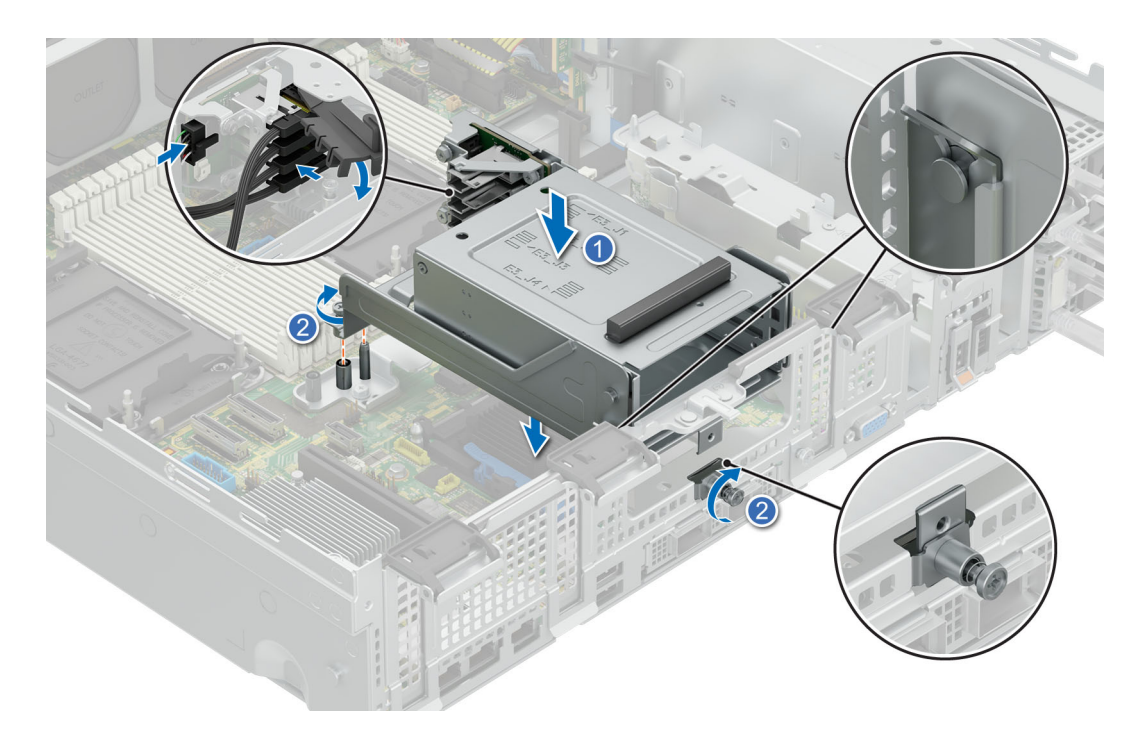

**Figure 48. Installing the rear E3.S middle drive bay**

**NOTE:** Use the cable clip to secure the cables in place.

#### **Next steps**

- 1. [Install the air shroud](#page-93-0),
- 2. [Install the cooling fan assembly](#page-95-0).
- 3. [Install the rear system cover](#page-81-0).
- 4. [Install the fan cover](#page-80-0)
- 5. Follow the procedure listed in [After working inside your system](#page-78-0).

### **Removing the rear E3.S left drive bay**

#### **Prerequisites**

- 1. Follow the safety guidelines listed in [Safety instructions](#page-77-0).
- 2. Follow the procedure listed in [Before working on your system](#page-78-0) .
- 3. [Remove the fan cover](#page-79-0).
- 4. [Remove the rear system cover](#page-80-0) .

#### **Steps**

Loosen the captive screw and slide the drive bay out the system.

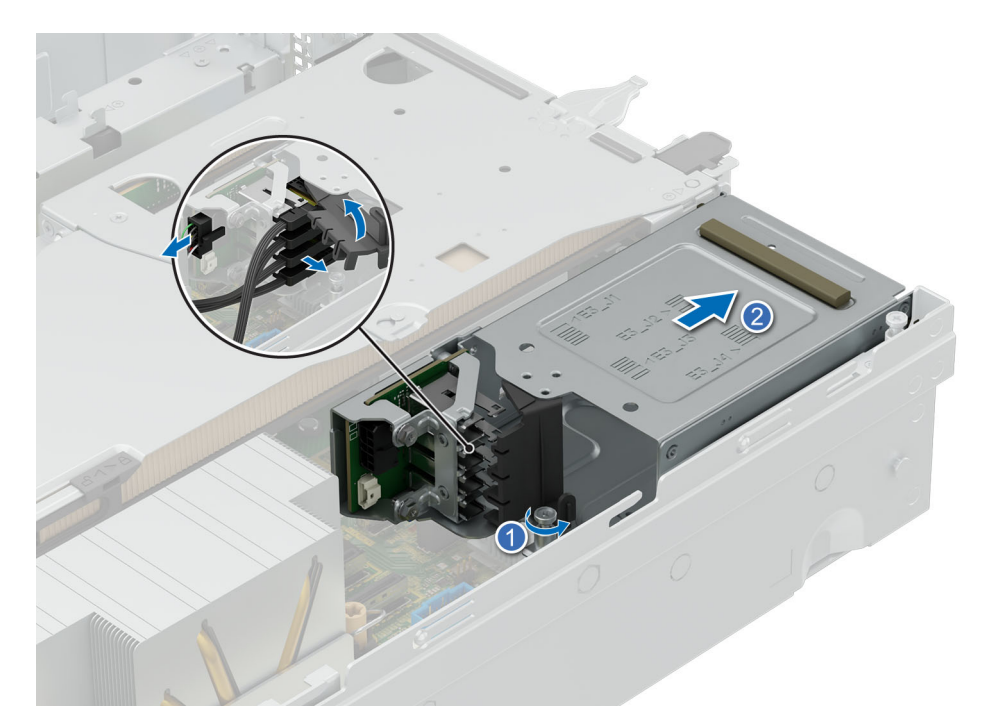

#### **Figure 49. Removing the rear E3.S left drive bay**

**NOTE:** Slide the drive cage out and remove the cable clip before the cables are disconnected. Keep the cable clip safe.

#### **Next steps**

Install the rear E3.S left drive bay.

## **Installing the rear E3.S left drive bay**

#### **Prerequisites**

- 1. Follow the safety guidelines listed in [Safety instructions](#page-77-0).
- 2. Follow the procedure listed in [Before working on your system](#page-78-0).
- 3. [Remove the fan cover](#page-79-0).
- 4. [Remove the rear system cover](#page-80-0) .

#### **Steps**

Slide the drive bay into the system and tighten the captive screw to secure it in place.

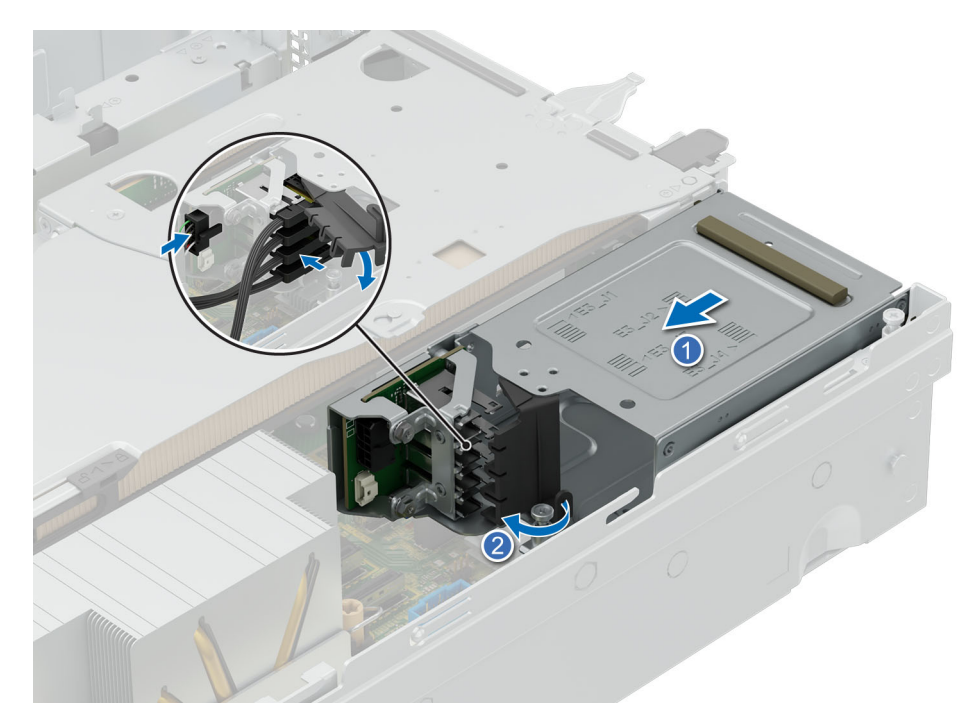

#### **Figure 50. Installing the rear E3.S left drive bay**

**(i) NOTE:** Connect the cables and secure them with the cable clip before inserting the drive bay into the system.

#### **Next steps**

- 1. [Install the rear system cover](#page-81-0).
- 2. [Install the fan cover](#page-80-0)
- 3. Follow the procedure listed in [After working inside your system](#page-78-0).

## <span id="page-93-0"></span>**Air shroud**

## **Removing the air shroud**

#### **Prerequisites**

**CAUTION: Never operate your system with the air shroud removed. The system may get overheated quickly, resulting in shutdown of the system and loss of data.**

- 1. Follow the safety guidelines listed in [Safety instructions](#page-77-0).
- 2. Follow the procedure listed in [Before working on your system](#page-78-0) .
- **3.** [Remove the fan cover](#page-79-0)
- 4. [Remove the cooling fan assembly](#page-94-0)
- 5. [Remove the rear system cover](#page-80-0)

#### **Steps**

- 1. Loosen the three captive screws.
- 2. Lift up the air shroud.

**NOTE:** The numbers on the image do not depict the exact steps. The numbers are for representation of sequence.

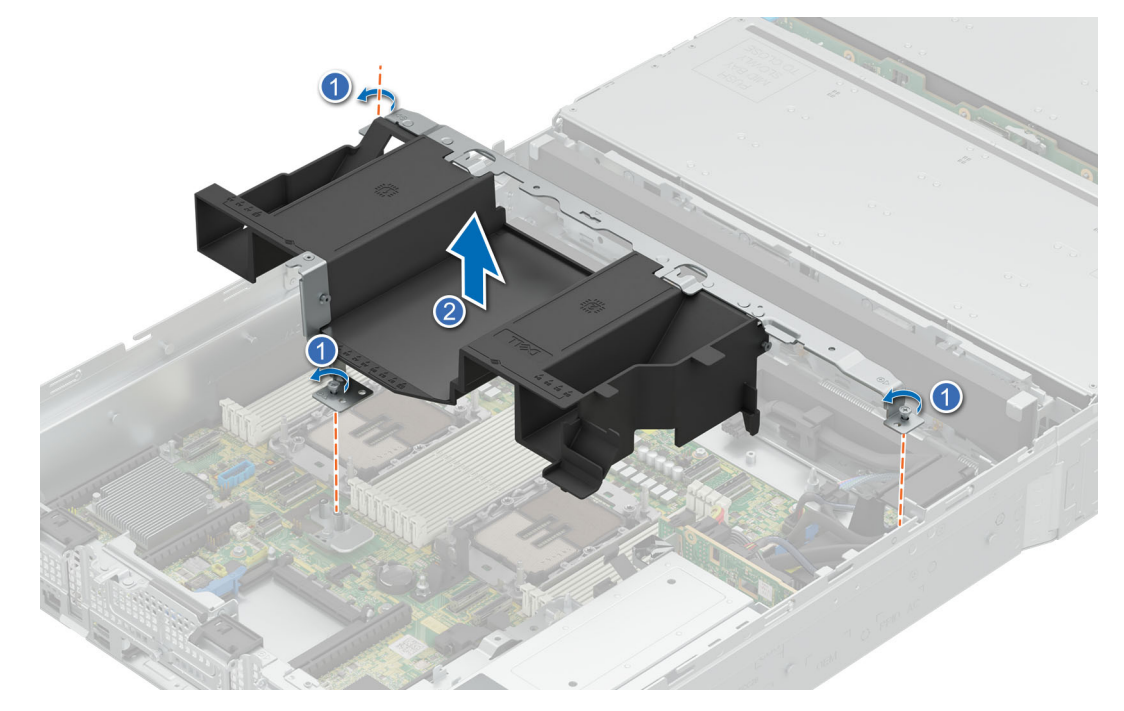

**Figure 51. Removing air shroud**

#### **Next steps**

Install the air shroud.

### **Installing the air shroud**

#### **Prerequisites**

- 1. Follow the safety guidelines listed in [Safety instructions](#page-77-0).
- 2. Follow the procedure listed in [Before working on your system](#page-78-0) .
- **3.** [Remove the fan cover](#page-79-0)
- <span id="page-94-0"></span>4. Remove the cooling fan assembly
- 5. [Remove the rear system cover](#page-80-0)

#### **Steps**

1. Align the air shroud with the guides pin the system.

**NOTE:** Route the cable properly to prevent the cable from being pinched or crimped.

- 2. Lower the air shroud into the system until it is firmly seated.
- **3.** Tighten the three captive screws.

**NOTE:** The numbers on the image do not depict the exact steps. The numbers are for representation of sequence.

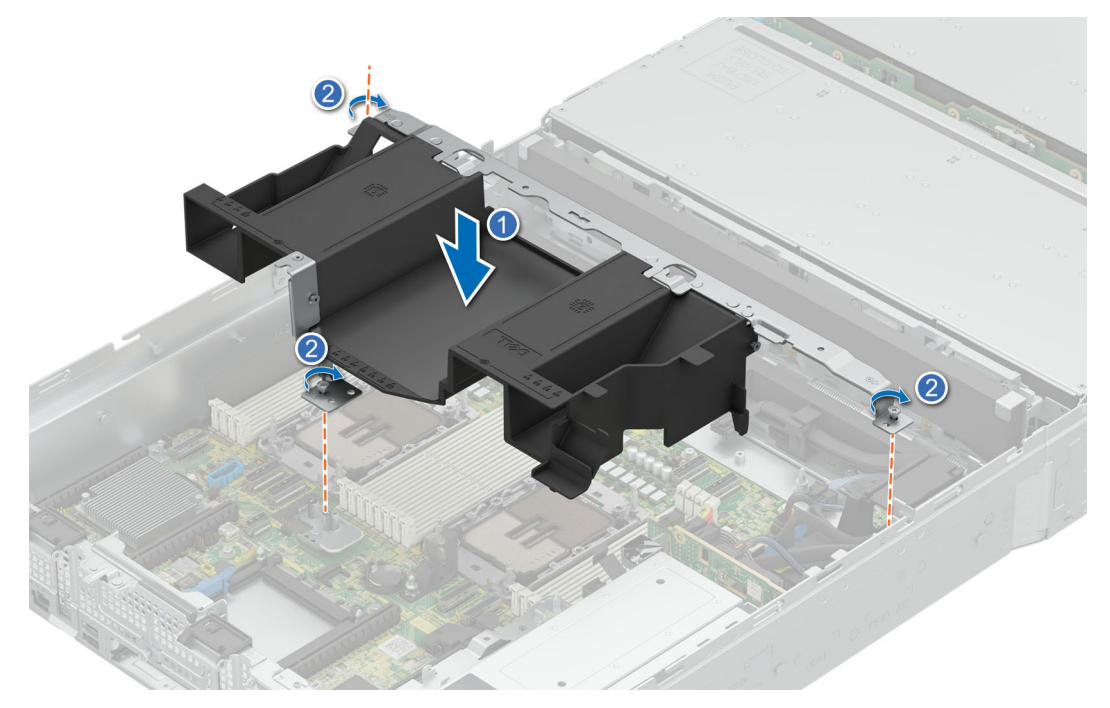

**Figure 52. Installing air shroud**

#### **Next steps**

- 1. [Install the cooling fan assembly](#page-95-0)
- 2. [Install the rear system cover](#page-81-0)
- 3. [Install the fan cover](#page-80-0)
- 4. Follow the procedure listed in [After working inside your system](#page-78-0).

## **Cooling fans**

## **Removing the cooling fan assembly**

#### **Prerequisites**

- 1. Follow the safety guidelines listed in [Safety instructions](#page-77-0).
- 2. Follow the procedure listed in [Before working on your system](#page-78-0) .
- 3. [Remove the fan cover](#page-79-0).
- 4. [Remove the rear system cover](#page-80-0)

#### <span id="page-95-0"></span>**Steps**

- 1. Lift up the blue release levers to unlock position.
- 2. Holding the blue release levers of the cooling fan cage lift it up from the system.

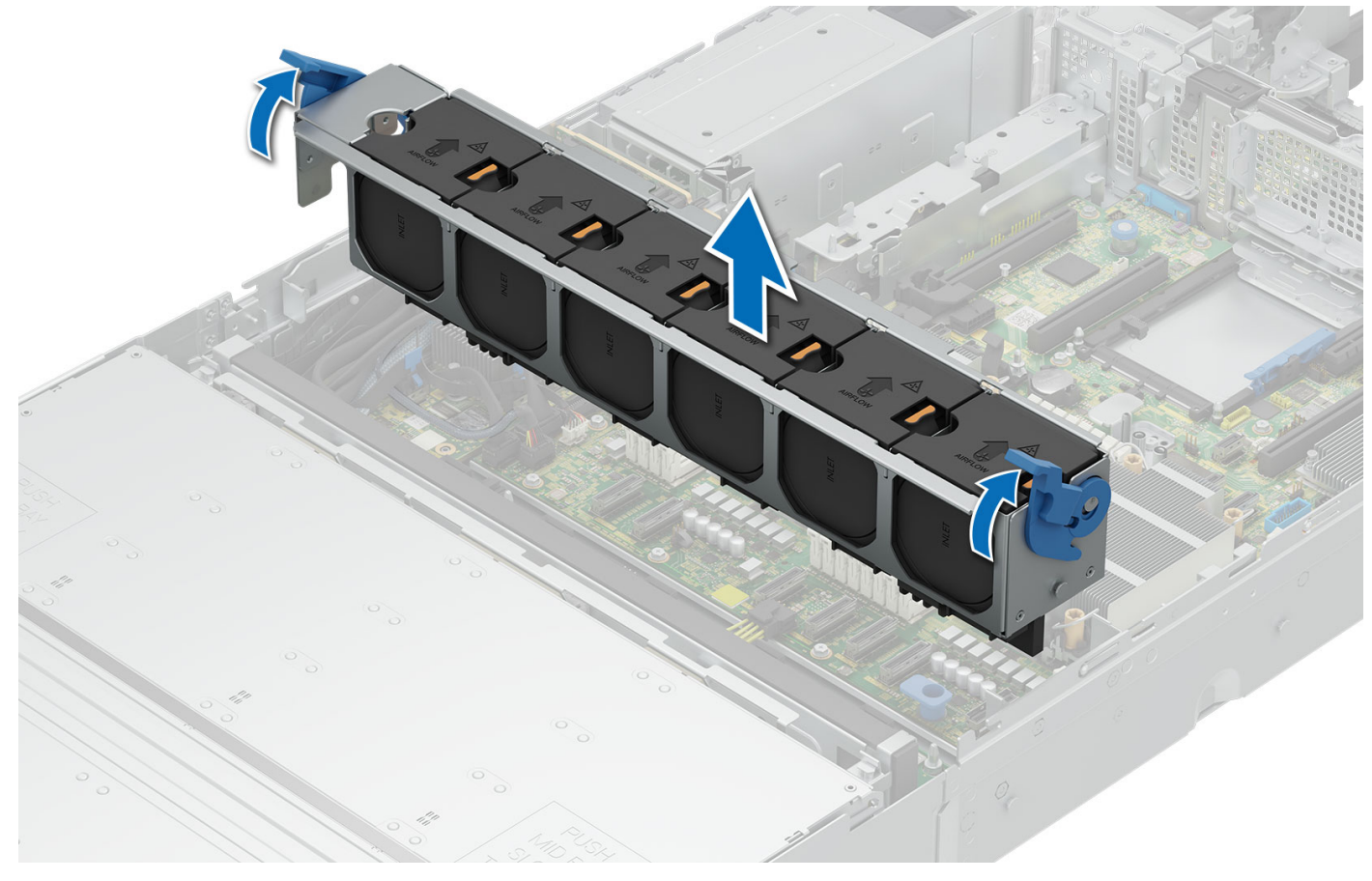

**Figure 53. Removing the cooling fan assembly**

#### **Next steps**

Replace the cooling fan assembly.

### **Installing the cooling fan assembly**

#### **Prerequisites**

- 1. Follow the safety guidelines listed in [Safety instructions](#page-77-0).
- 2. Follow the procedure listed in [Before working on your system](#page-78-0) .
- 3. [Remove the fan cover](#page-79-0).
- 4. [Remove the rear system cover](#page-80-0)

- 1. Holding the blue release lever of the cooling fan cage, align the guide rails with the guides on the system.
- 2. Lower the cooling fan cage assembly into the system until seated firmly.
- 3. Lower the blue release lever and press to lock the cooling fan cage assembly into the system..

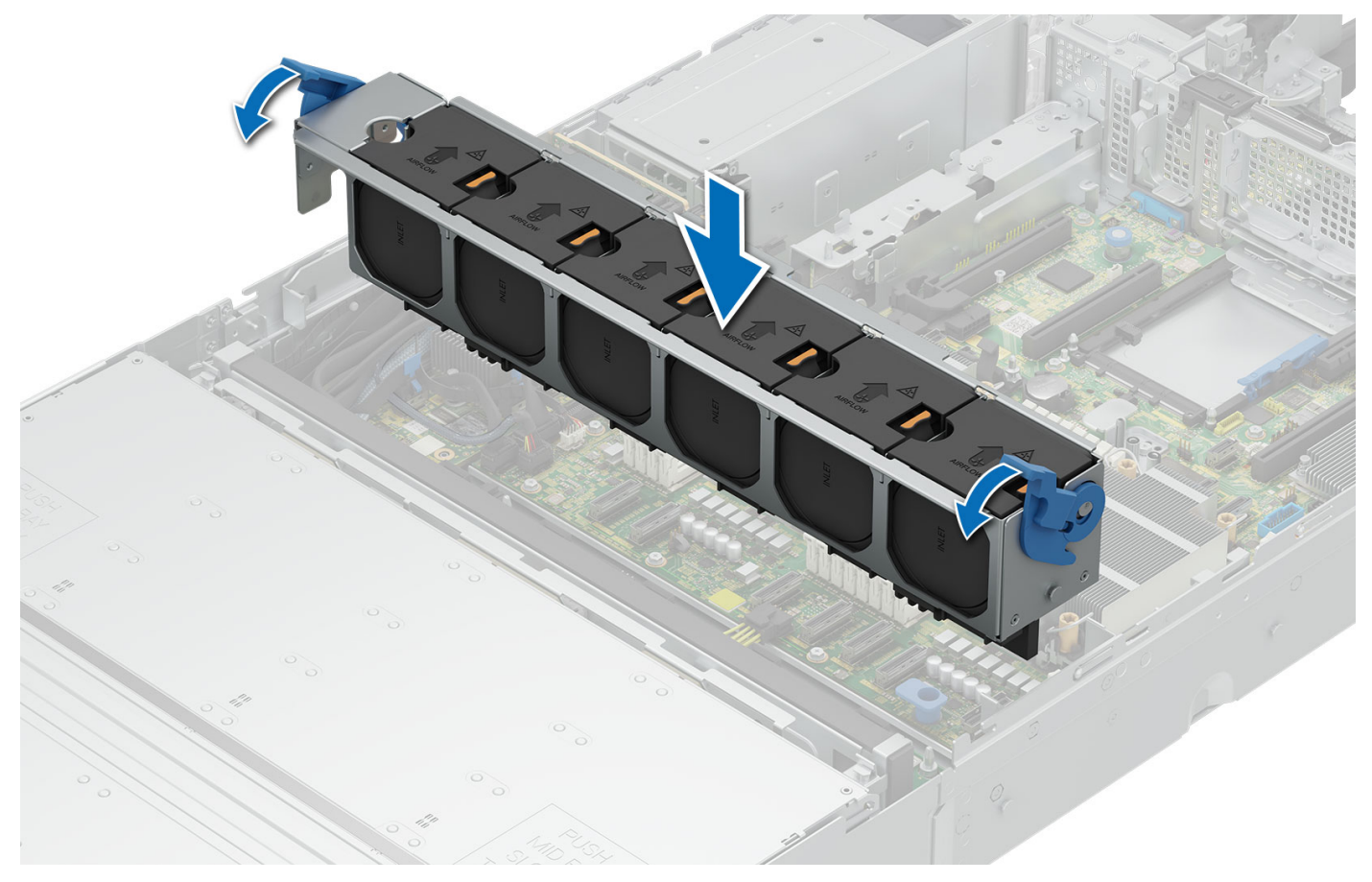

**Figure 54. Installing the cooling fan assembly**

#### **Next steps**

- 1. [Install the rear system cover](#page-81-0)
- 2. [Install the fan cover](#page-80-0)
- 3. Follow the procedure listed in [After working inside your system](#page-78-0).

## **Removing the cooling fan**

#### **Prerequisites**

- 1. Follow the safety guidelines listed in [Safety instructions](#page-77-0).
- 2. Follow the procedure listed in [Before working on your system](#page-78-0) .
- **3.** [Remove the fan cover](#page-79-0)

#### **Steps**

Press the orange release tab and lift the cooling fan from the cooling fan cage.

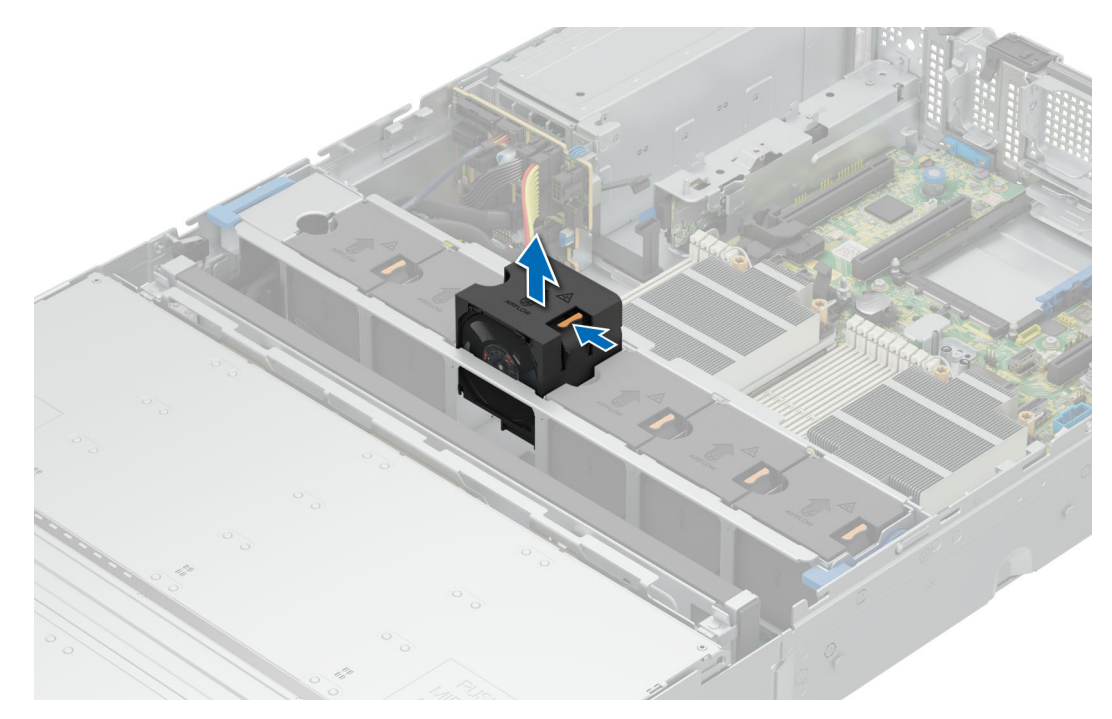

#### **Figure 55. Removing cooling fan**

#### **Next steps**

- 1. Install a cooling fan
- 2. Follow the procedure listed in [After working inside your system](#page-78-0).

## **Installing a cooling fan**

#### **Prerequisites**

- 1. Follow the safety guidelines listed in [Safety instructions](#page-77-0).
- 2. Follow the procedure listed in [Before working on your system](#page-78-0) .
- 3. [Remove the fan cover](#page-79-0)

#### **Steps**

Lower the cooling fan into the cooling fan cage, until the orange release tab clicks into place.

<span id="page-98-0"></span>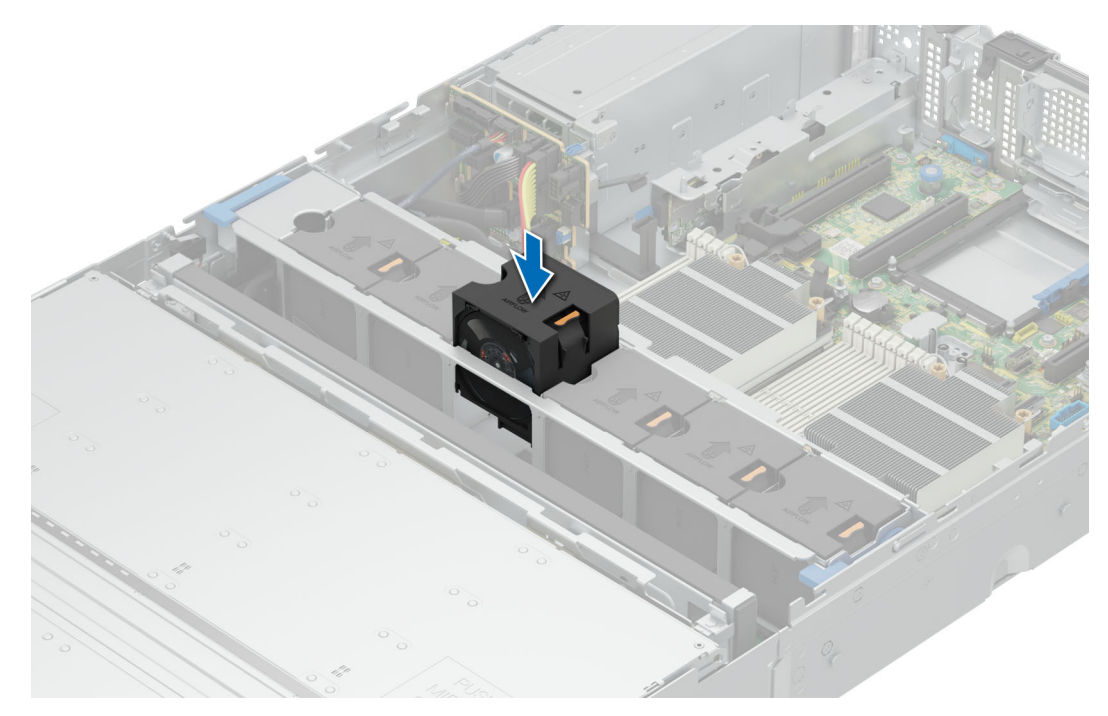

#### **Figure 56. Installing a cooling fan**

#### **Next steps**

- 1. [Install the fan cover](#page-80-0)
- 2. Follow the procedure listed in [After working inside your system](#page-78-0).

## **Fan board**

### **Removing the fan board**

#### **Prerequisites**

- 1. Follow the safety guidelines listed in [Safety instructions](#page-77-0).
- 2. Follow the procedure listed in [Before working on your system](#page-78-0) .
- **3.** [Remove the fan cover](#page-79-0).
- 4. [Remove the rear system cover.](#page-80-0)
- 5. [Remove the cooling fan assembly](#page-94-0).

- 1. Loosen and remove the five screws securing the fan board.
- 2. Lift the fan board up to remove from the system.

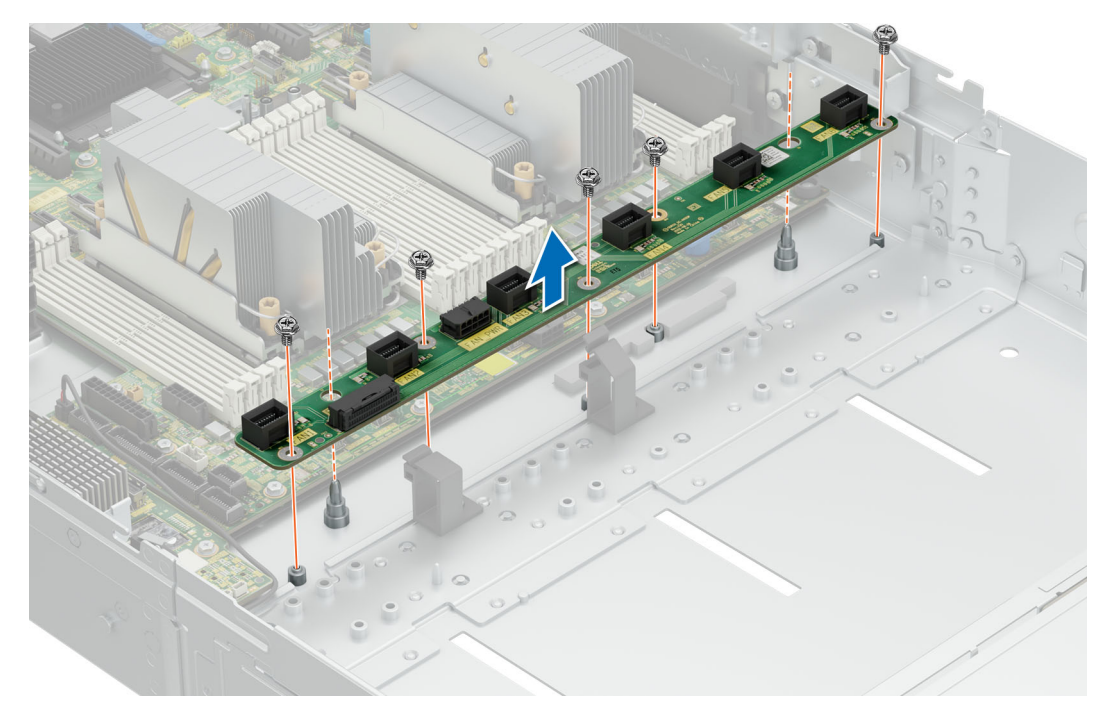

**Figure 57. Removing the fan board**

Install the fan board .

## **Installing the fan board**

#### **Prerequisites**

- 1. Follow the safety guidelines listed in [Safety instructions](#page-77-0).
- 2. Follow the procedure listed in [Before working on your system](#page-78-0) .
- **3.** [Remove the fan cover](#page-79-0).
- 4. [Remove the rear system cover.](#page-80-0)
- 5. [Remove the cooling fan assembly](#page-94-0).

- 1. Align the fan board to the guide pins and insert it in the system.
- 2. Replace and tighten the five screws to secure the fan board to the system.

<span id="page-100-0"></span>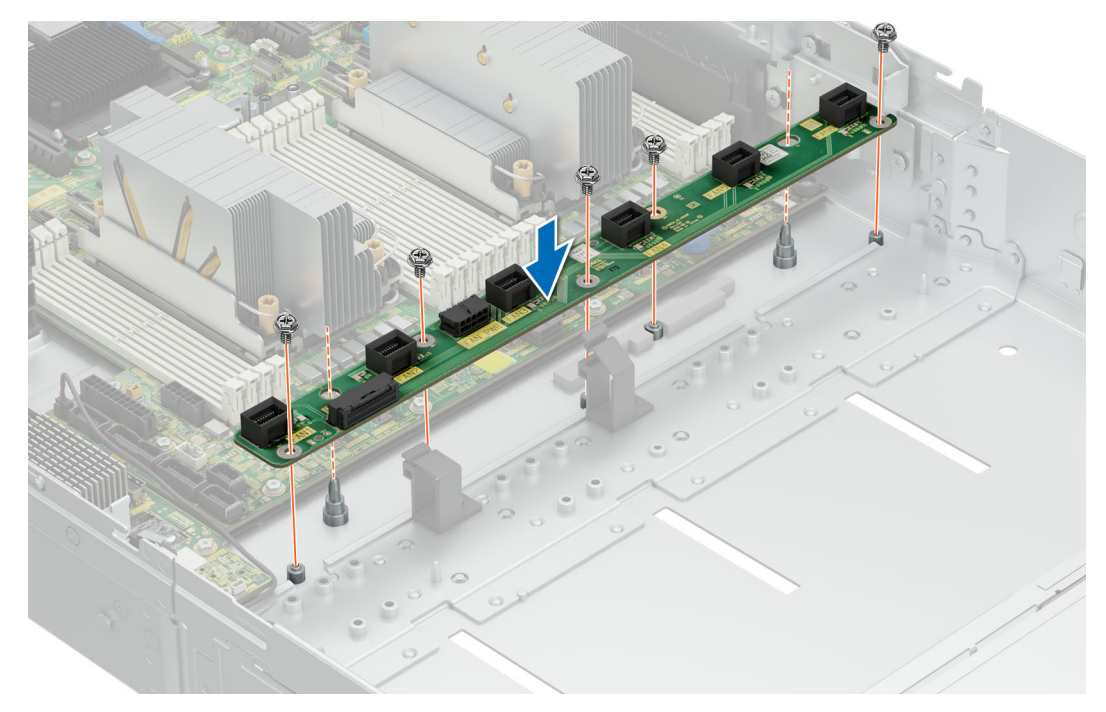

**Figure 58. Installing the fan board**

- 1. [Install the cooling fan assembly](#page-95-0).
- 2. [Install the rear system cover](#page-81-0).
- 3. [Install the fan cover](#page-80-0) .
- 4. Follow the procedure listed in [After working inside your system](#page-78-0).

## **Sidewall cable clip**

## **Removing the sidewall cable clip**

#### **Prerequisites**

- 1. Follow the safety guidelines listed in [Safety instructions](#page-77-0).
- 2. Follow the procedure listed in [Before working on your system](#page-78-0) .
- 3. [Remove the fan cover](#page-79-0).
- 4. [Remove the rear system cover.](#page-80-0)
- 5. [Remove the cooling fan assembly](#page-94-0).
- **(i)** NOTE: Ensure that you note the routing of the cables as you remove them from the system board. Route the cables properly when you replace them to prevent the cables from being pinched or crimped.

- 1. Move the cables out of the side wall cable clip
- 2. Loosen and remove the two screws securing the sidewall cable clip and lift up from tthe system.

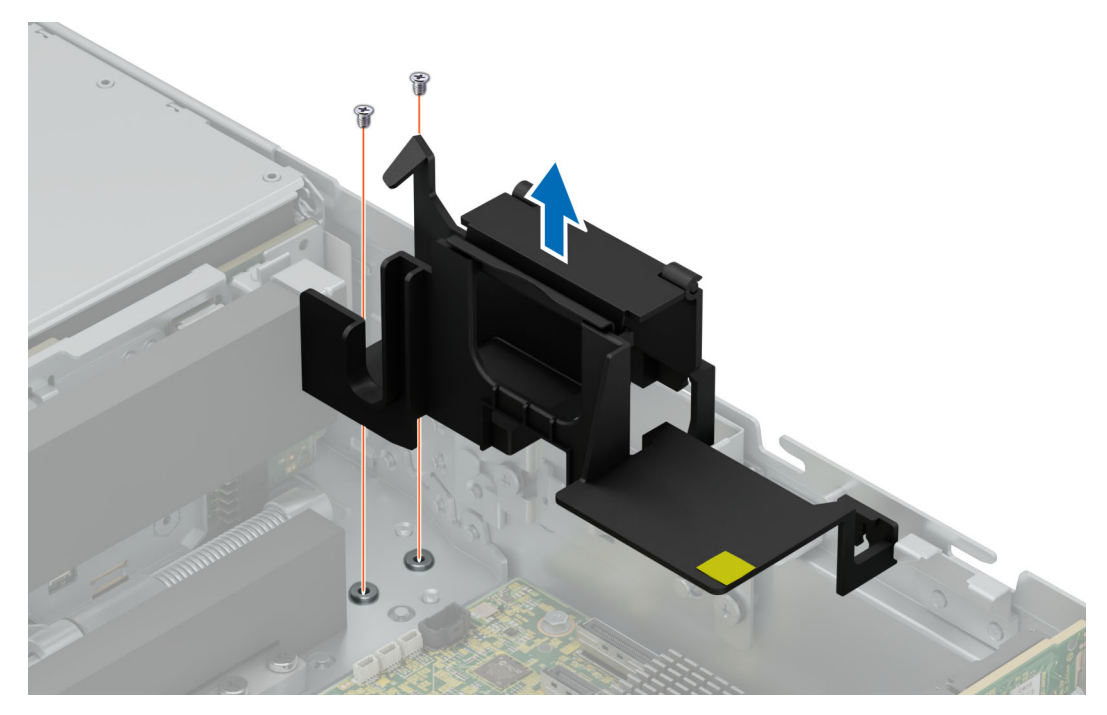

**Figure 59. Removing the sidewall cable clip**

Install the sidewall cable clip .

## **Installing the sidewall cable clip**

#### **Prerequisites**

- 1. Follow the safety guidelines listed in [Safety instructions](#page-77-0).
- 2. Follow the procedure listed in [Before working on your system](#page-78-0) .
- 3. [Remove the fan cover](#page-79-0).
- 4. [Remove the rear system cover.](#page-80-0)
- 5. [Remove the cooling fan assembly](#page-94-0).
- **(i)** NOTE: Ensure that you note the routing of the cables as you remove them from the system board. Route the cables properly when you replace them to prevent the cables from being pinched or crimped.

- 1. Place the sidewall cable clip in the system and tighten the two screws to secure it.
- 2. Route the cables through the side wall cable clip.

<span id="page-102-0"></span>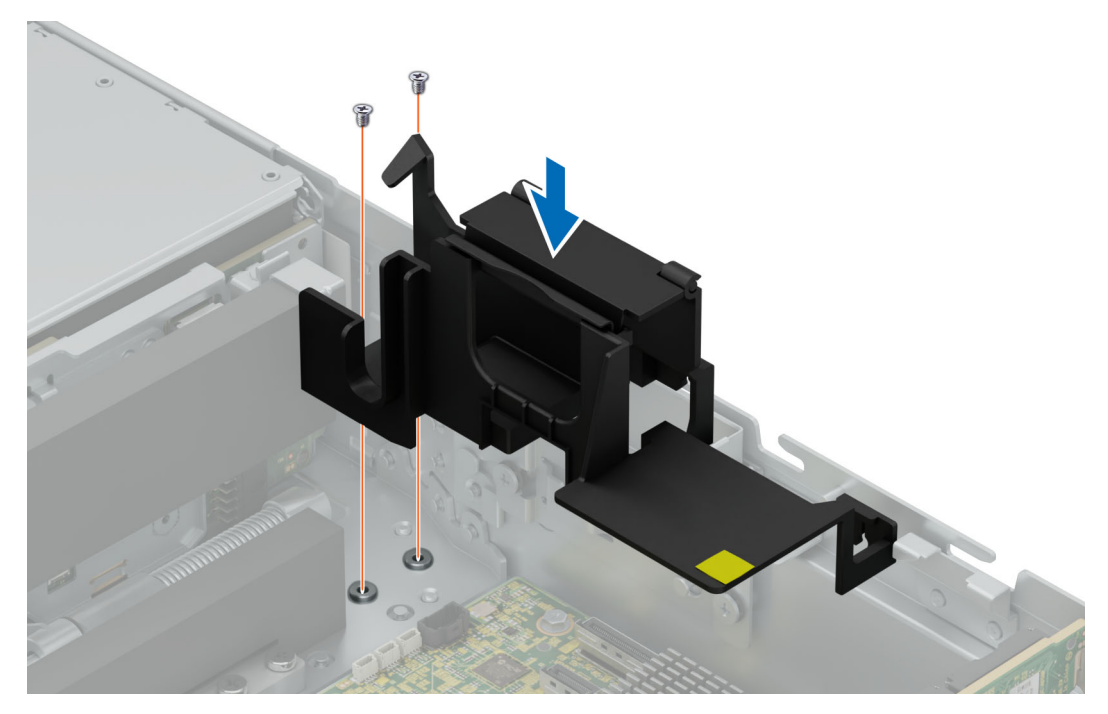

**Figure 60. Installing the sidewall cable clip**

- 1. [Install the cooling fan assembly](#page-95-0).
- 2. [Install the rear system cover](#page-81-0).
- 3. [Install the fan cover](#page-80-0) .
- 4. Follow the procedure listed in [After working inside your system](#page-78-0).

## **Intrusion switch**

## **Removing the intrusion switch**

#### **Prerequisites**

- 1. Follow the safety guidelines listed in [Safety instructions](#page-77-0).
- 2. Follow the procedure listed in [Before working on your system](#page-78-0) .
- **3.** [Remove the fan cover](#page-79-0)
- 4. [Remove the rear system cover](#page-80-0)
- 5. [Remove the air shroud](#page-93-0)

#### **Steps**

1. Disconnect and remove the intrusion switch cable from the system board.

**NOTE:** Observe the routing of the cable as you remove it from the system. Route the cable properly when you replace it to prevent the cable from being pinched or crimped.

2. Loosen and remove the single screw to remove the intrusion switch from the chassis wall.

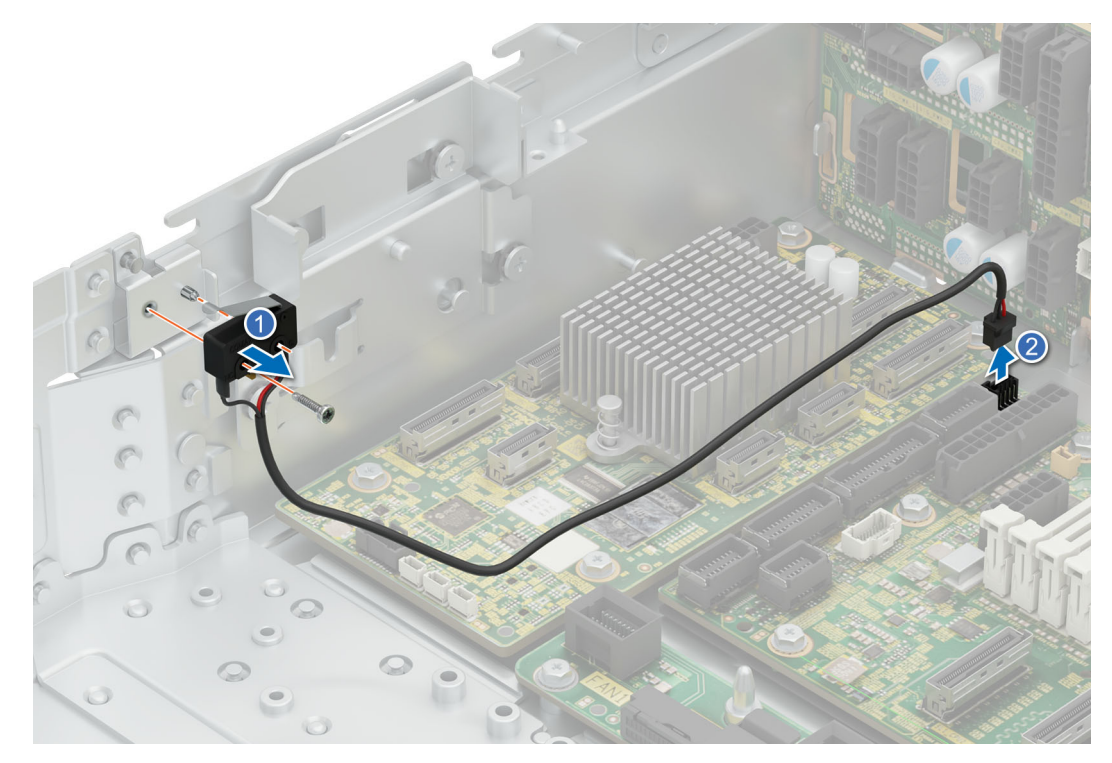

#### **Figure 61. Removing the intrusion switch**

#### **Next steps**

.

- 1. Install the intrusion switch
- 2. Follow the procedure listed in [After working inside your system](#page-78-0).

### **Installing the intrusion switch**

#### **Prerequisites**

- 1. Follow the safety guidelines listed in [Safety instructions](#page-77-0).
- 2. Follow the procedure listed in [Before working on your system](#page-78-0) .
- 3. [Remove the fan cover](#page-79-0)
- 4. [Remove the rear system cover](#page-80-0)
- 5. [Remove the air shroud](#page-93-0)

#### **Steps**

- 1. Align and slide intrusion switch into the guide in the system.
- 2. Tighten the screw to secure the intrusion switch to the chassis wall.

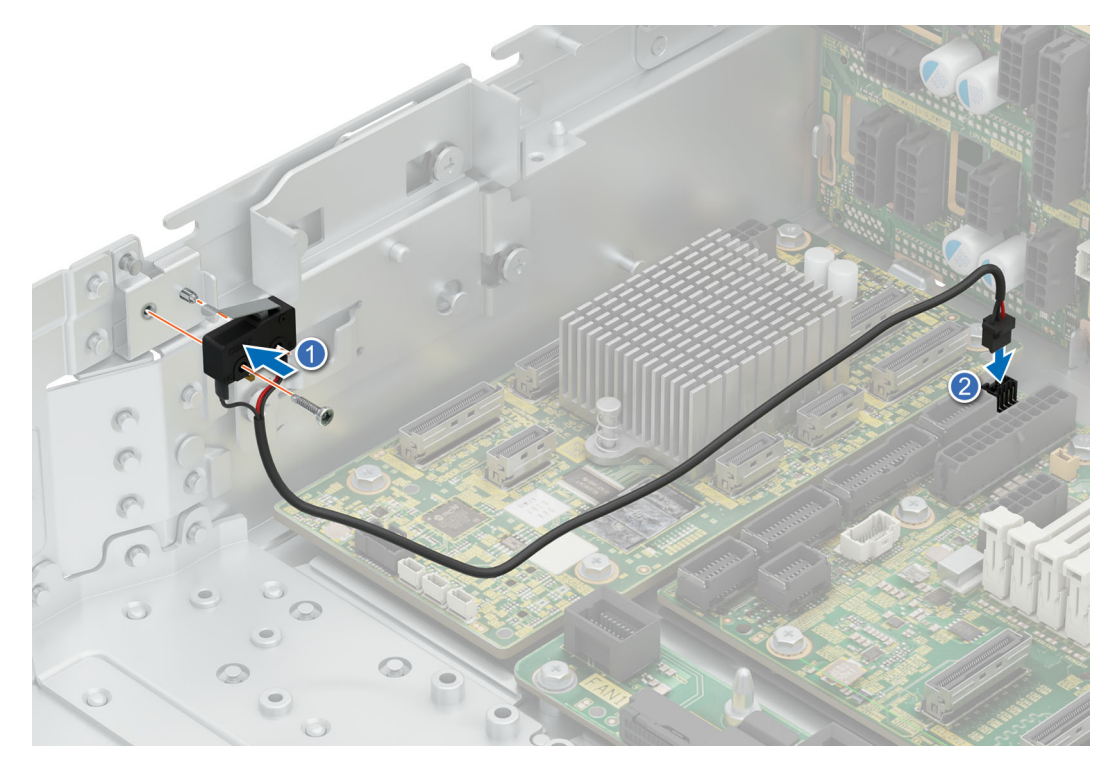

#### **Figure 62. Installing the intrusion switch**

3. Connect the intrusion switch cable to the connector on the system board.

**NOTE:** Route the cable properly when you replace it to prevent the cable from being pinched or crimped.

#### **Next steps**

- 1. [Install the rear system cover](#page-81-0).
- 2. [Install the air shroud](#page-93-0) .
- 3. [Install the fan cover.](#page-80-0)
- 4. Follow the procedure listed in [After working inside your system](#page-78-0).

### **Removing the mid drive bay intrusion switch**

#### **Prerequisites**

- 1. Follow the safety guidelines listed in [Safety instructions](#page-77-0).
- 2. Follow the procedure listed in [Before working on your system](#page-78-0).
- **3.** [Remove the cover and open mid drive bay](#page-82-0)

#### **Steps**

- 1. Disconnect and remove the intrusion switch cable from the mid bay drive backplane.
	- **(i)** NOTE: Observe the routing of the cable as you remove it from the system. Route the cable properly when you replace it to prevent the cable from being pinched or crimped.
- 2. Loosen and remove the single screw to remove the intrusion switch from the front drive bay backplane bracket.

<span id="page-105-0"></span>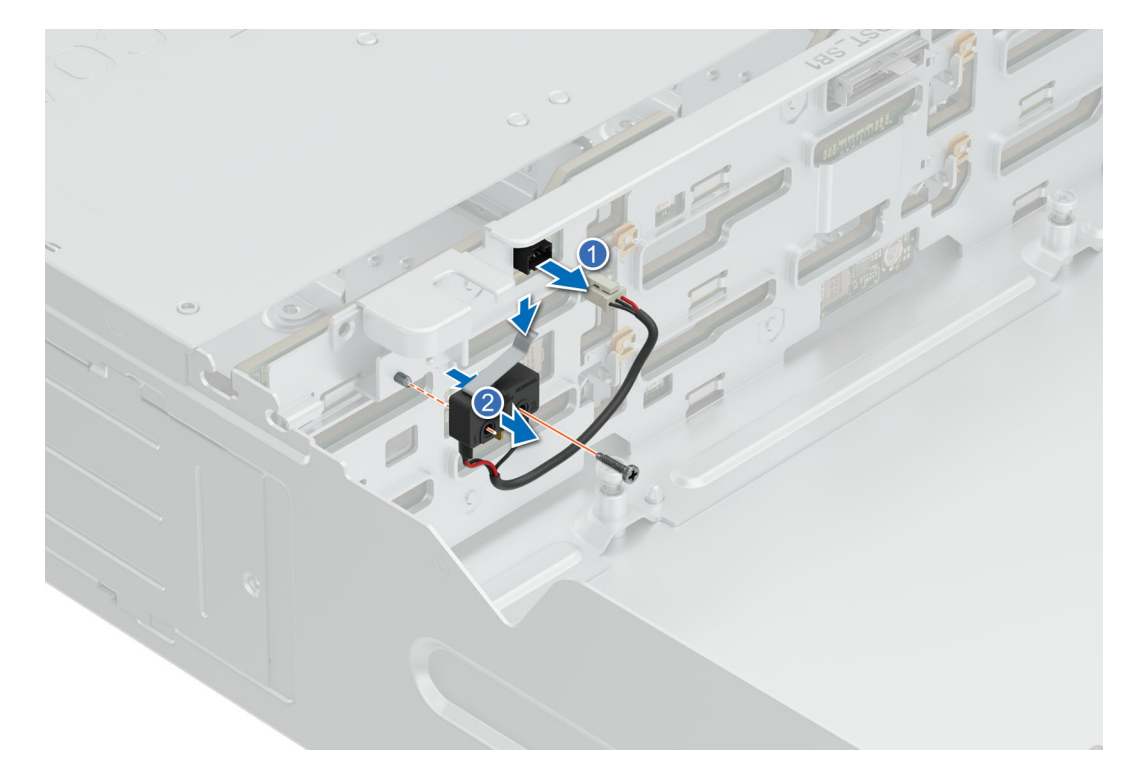

**Figure 63. Removing the mid drive bay intrusion switch**

#### **Next steps**

.

1. Install the mid drive bay intrusion switch

### **Installing the mid drive bay intrusion switch**

#### **Prerequisites**

- 1. Follow the safety guidelines listed in [Safety instructions](#page-77-0).
- 2. Follow the procedure listed in [Before working on your system](#page-78-0) .
- **3.** [Remove the cover and open mid drive bay](#page-82-0)

#### **Steps**

- 1. Align and slide intrusion switch into the guide on the front drive bay backplane bracket.
- 2. Tighten the screw to secure the intrusion power on to the bracket.

<span id="page-106-0"></span>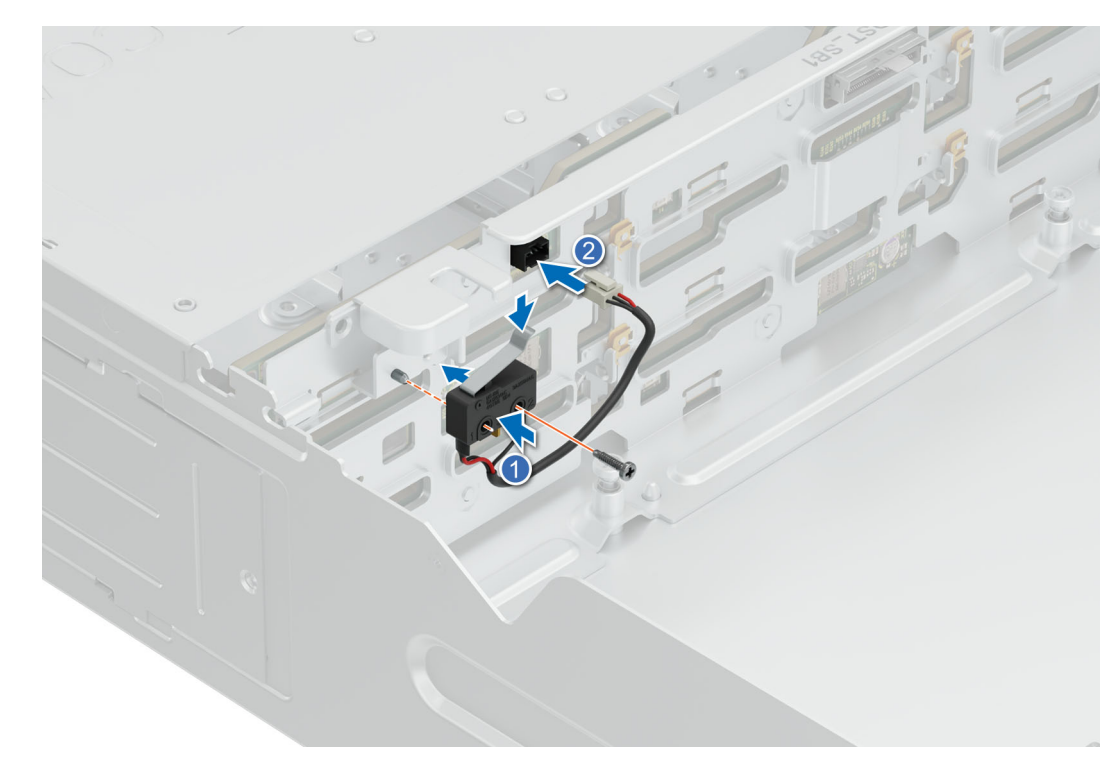

#### **Figure 64. Installing the mid drive bay intrusion switch**

3. Connect the intrusion switch cable to the connector on the system board.

**NOTE:** Route the cable properly when you replace it to prevent the cable from being pinched or crimped.

#### **Next steps**

- 1. [Install the mid drive bay intrusion switch](#page-105-0)
- 2. [Close the mid drive bay and install the cover](#page-83-0)
- **3.** Follow the procedure listed in [After working inside your system](#page-78-0).

## **Power interposer board (PIB)**

### **Removing the PIB**

#### **Prerequisites**

- 1. Follow the safety guidelines listed in [Safety instructions](#page-77-0).
- 2. Follow the procedure listed in [Before working on your system](#page-78-0) .
- 3. [Remove the fan cover](#page-79-0).
- 4. [Remove the rear system cover.](#page-80-0)
- 5. [Remove the air shroud](#page-93-0) .
- 6. [Remove the power supply](#page-199-0).

#### **Steps**

Pull back the retention clip and lift up the PIB from the guide hooks.

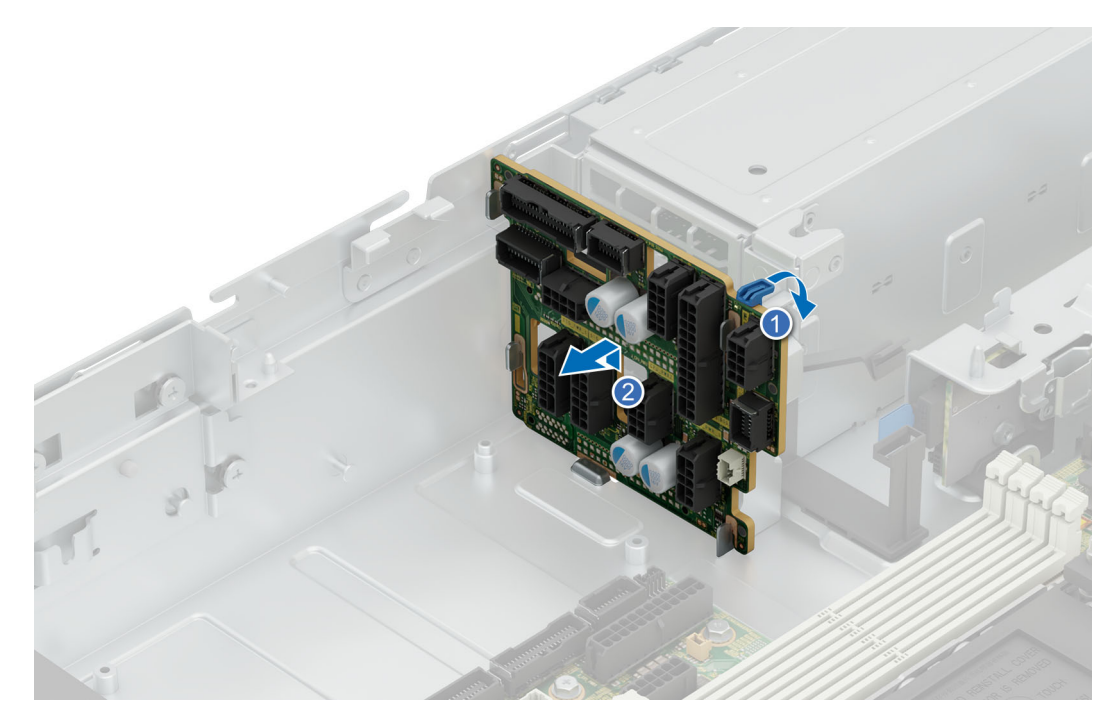

#### **Figure 65. Removing the PIB**

#### **Next steps**

Install the PIB .

### **Installing the PIB**

#### **Prerequisites**

- 1. Follow the safety guidelines listed in [Safety instructions](#page-77-0).
- 2. Follow the procedure listed in [Before working on your system](#page-78-0) .
- **3.** [Remove the fan cover](#page-79-0).
- 4. [Remove the rear system cover.](#page-80-0)
- 5. [Remove the air shroud.](#page-93-0)
- 6. [Remove the power supply](#page-199-0).

#### **Steps**

- 1. Align the guide slots on the PIB with the hooks on the system.
- 2. Slide PIB in to the hooks and push back firmly for retention clip to click in place.
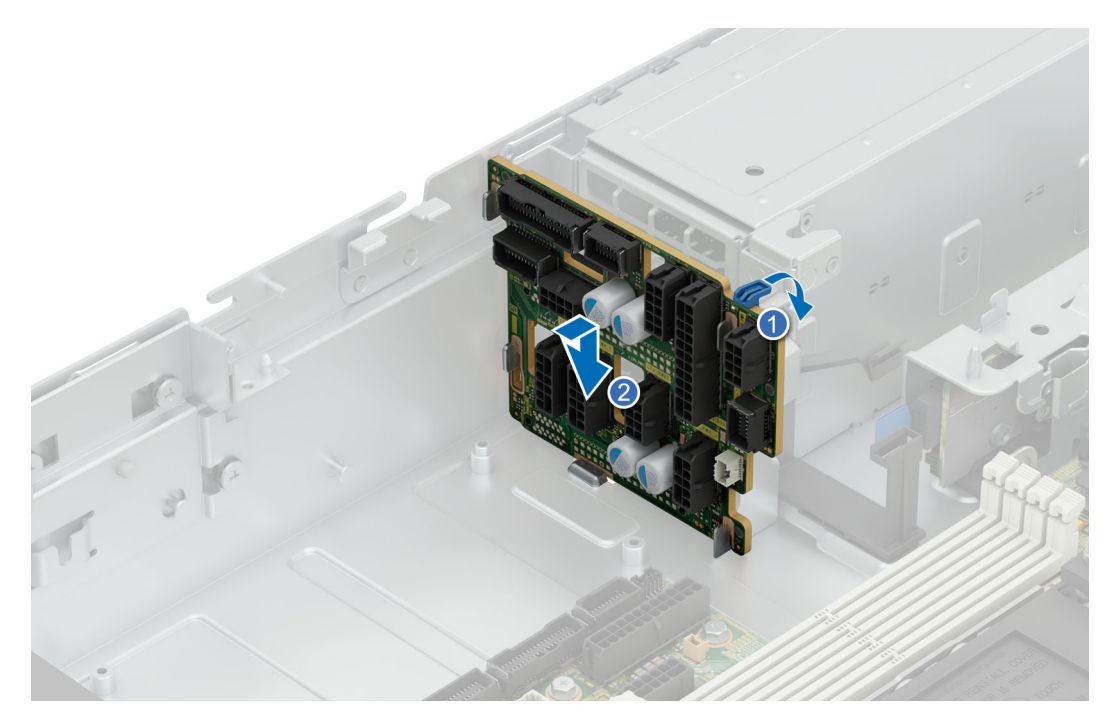

# **Figure 66. Installing the PIB**

#### **Next steps**

- 1. [Install the power supply.](#page-200-0)
- 2. [Install the air shroud](#page-93-0) .
- 3. [Install the rear system cover](#page-81-0) .
- 4. [Install the fan cover](#page-80-0) .
- 5. Follow the procedure listed in [After working inside your system](#page-78-0).

# **SAS expander card**

# **Removing the SAS expander card**

#### **Prerequisites**

- 1. Follow the safety guidelines listed in [Safety instructions](#page-77-0).
- 2. Follow the procedure listed in [Before working on your system](#page-78-0) .
- **3.** [Remove the fan cover](#page-79-0).
- 4. [Remove the rear system cover.](#page-80-0)
- 5. [Remove the cooling fan assembly](#page-94-0).
- 6. [Remove the air shroud](#page-93-0)

#### **Steps**

- 1. Loosen and remove the four screws securing the SAS expander card.
- 2. Lift the card up from the system.

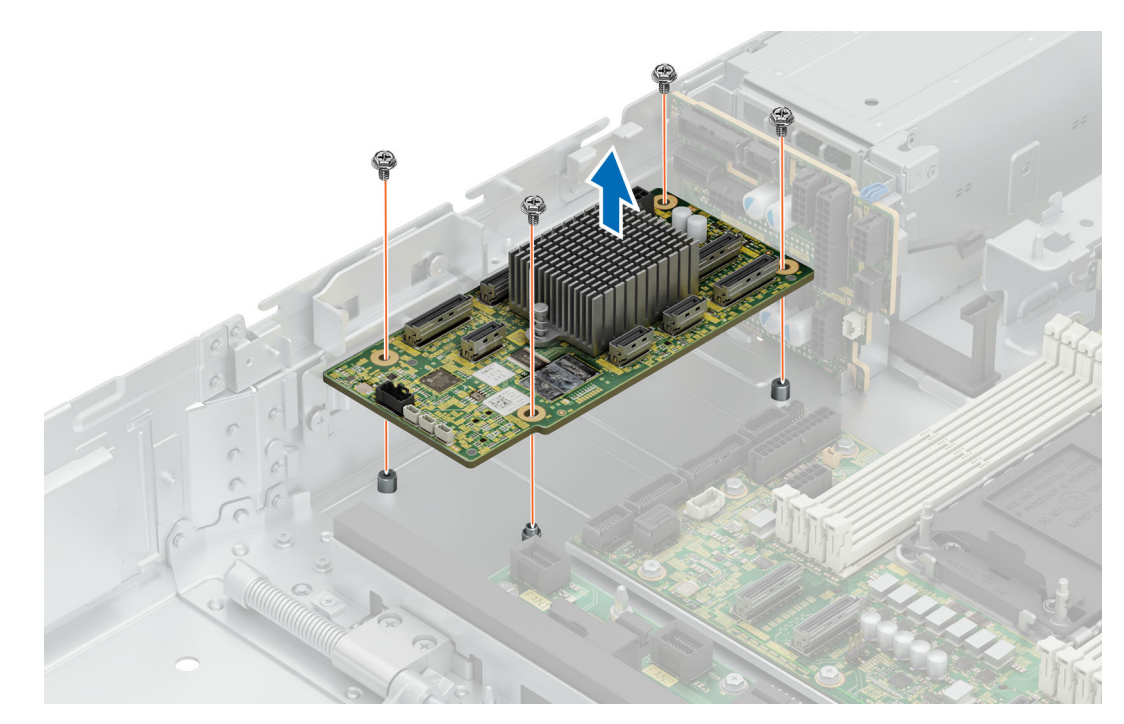

**Figure 67. Removing the SAS expander card**

Install SAS expander card .

# **Installing the SAS expander card**

#### **Prerequisites**

- 1. Follow the safety guidelines listed in [Safety instructions](#page-77-0).
- 2. Follow the procedure listed in [Before working on your system](#page-78-0) .
- **3.** [Remove the fan cover](#page-79-0).
- 4. [Remove the rear system cover.](#page-80-0)
- 5. [Remove the cooling fan assembly](#page-94-0).
- 6. [Remove the air shroud](#page-93-0)

#### **Steps**

- 1. Align the card to the four screw mounts and place in the system.
- 2. Insert and tighten the four screws to secure card in place.

<span id="page-110-0"></span>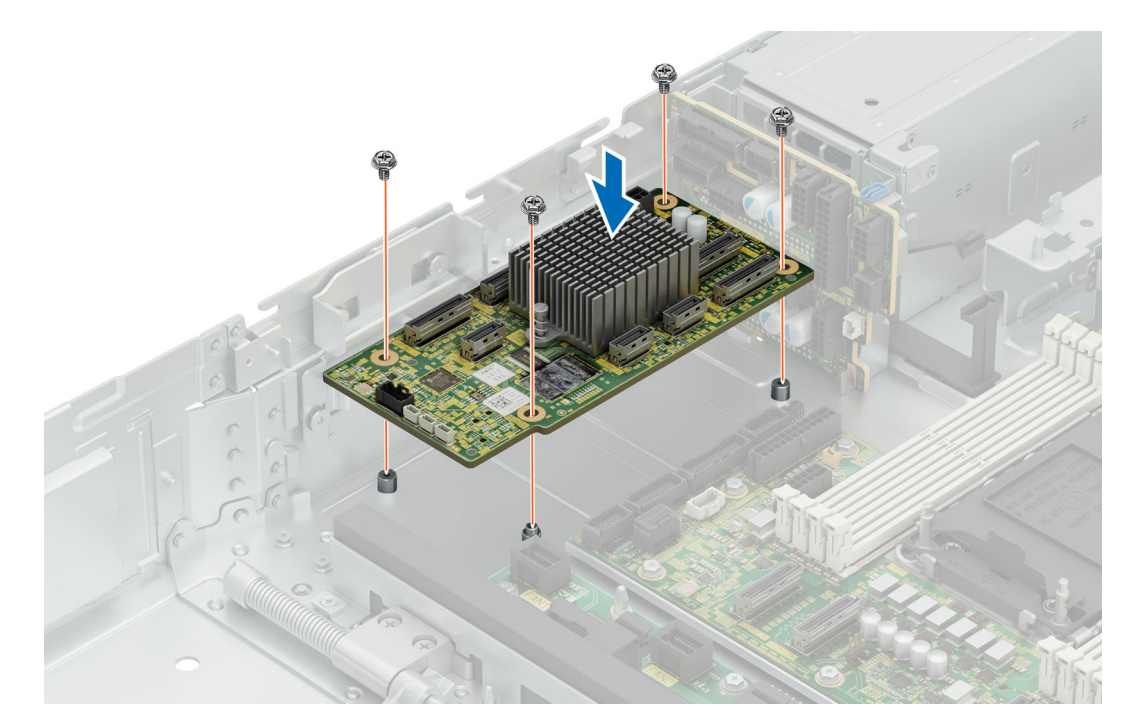

**Figure 68. Installing the SAS expander card**

- 1. [Install the air shroud](#page-93-0)
- 2. [Install cooling fan assembly](#page-95-0)
- 3. [Install the rear system cover](#page-81-0) .
- 4. [Install the fan cover](#page-80-0) .
- 5. Follow the procedure listed in [After working inside your system](#page-78-0).

# **Drives**

# **Removing a drive blank**

### **Prerequisites**

- 1. Follow the safety guidelines listed in [Safety instructions](#page-77-0).
- 2. Follow the procedure listed in [Before working on your system](#page-78-0) .

**CAUTION: To maintain proper system cooling, drive blanks must be installed in all empty drive slots.**

**CAUTION: Mixing drive blanks from previous generations of PowerEdge servers is not supported.**  $\triangle$ 

#### **Steps**

Press the release button, and slide the drive blank out of the drive slot.

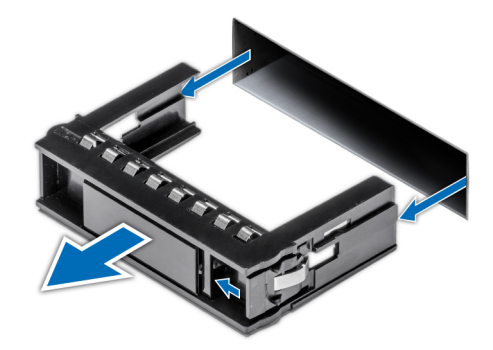

#### <span id="page-111-0"></span>**Figure 69. Removing a drive blank**

#### **Next steps**

Install the hard drive blank.

# **Installing a drive blank**

#### **Prerequisites**

- 1. Follow the safety guidelines listed in [Safety instructions](#page-77-0).
- 2. Follow the procedure listed in [Before working on your system](#page-78-0).

**CAUTION: To maintain proper system cooling, drive blanks must be installed in all empty drive slots.**

**CAUTION: Mixing drive blanks from previous generations of PowerEdge servers is not supported.**

#### **Steps**

Insert the drive blank into the drive slot, and push the blank until the release button clicks into place.

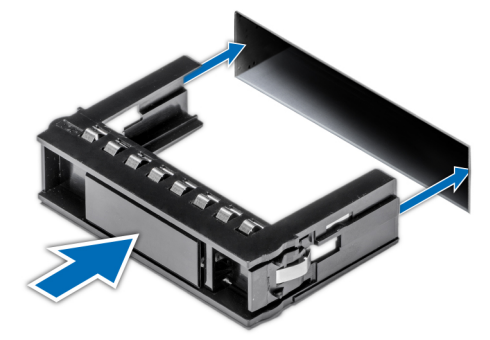

**Figure 70. Installing a drive blank**

# **Removing a drive carrier**

#### **Prerequisites**

- 1. Follow the safety guidelines listed in [Safety instructions](#page-77-0).
- 2. Follow the procedure listed in [Before working on your system](#page-78-0) .
- 3. Using the management software, prepare the drive for removal.
	- **(i)** NOTE: If the drive is online, the green activity or fault indicator flashes while the drive is turning off. When the drive indicators are off, the drive is ready for removal. For more information, see the documentation for the storage controller.

**CAUTION: Before attempting to remove or install a drive while the system is running, see the documentation for the storage controller card to ensure that the host adapter is configured correctly to support drive removal and insertion.**

**CAUTION: Mixing drives from previous generations of PowerEdge servers is not supported.**

**CAUTION: To prevent data loss, ensure that your operating system supports drive installation. See the documentation supplied with your operating system.**

### **Steps**

- 1. Press the release button to open the drive carrier release handle.
- 2. Holding the handle, slide the drive carrier out of the drive slot.

**NOTE:** The numbers on the image do not depict the exact steps. The numbers are for representation of sequence.

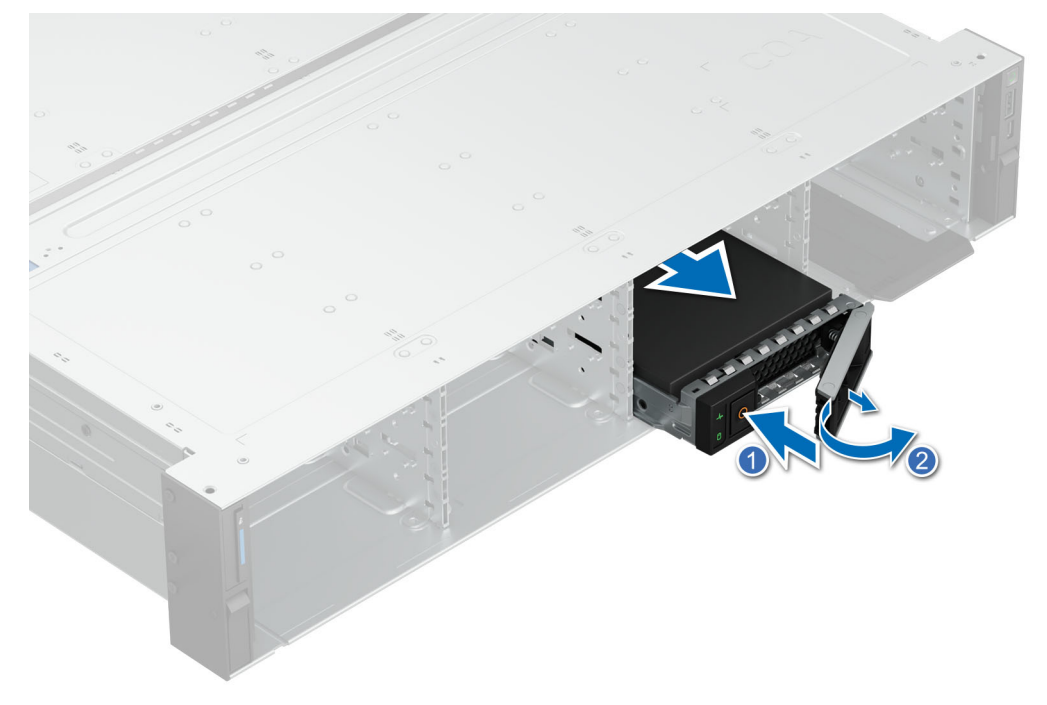

**Figure 71. Removing a drive carrier**

#### **Next steps**

- 1. [installing a hard drive carrier](#page-114-0)
- 2. If you are not replacing the drive immediately, [Install a hard drive blank](#page-111-0) in the empty drive slot to maintain proper system cooling.

# **Removing the drive from the drive carrier**

### **Prerequisites**

**CAUTION: Mixing drives from previous generations of PowerEdge servers is not supported.**

### **Steps**

- 1. Using a Phillips #1 screwdriver, remove the screws from the slide rails on the drive carrier.
	- **NOTE:** If the hard drive or SSD carrier has Torx screw, use Torx 6 (for 2.5-inch drive) or Torx 8 (for 3.5-inch drive)

screwdriver to remove the drive.  $\bullet$ 

#### 2. Lift the drive out of the drive carrier.

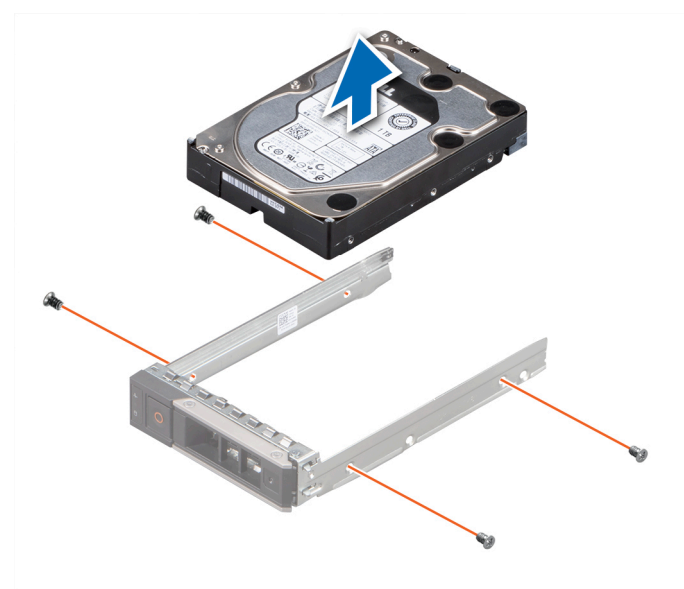

**Figure 72. Removing the drive from the drive carrier**

#### **Next steps**

If applicable, Install a drive in to the drive carrier.

# **Installing a drive into the drive carrier**

### **Prerequisites**

 $\triangle$ **CAUTION: Mixing drive carriers from other generations of PowerEdge servers is not supported.**

### **Steps**

- 1. Insert the drive into the drive carrier with the connector end of the drive towards the back of the carrier.
- 2. Align the screw holes on the drive with the screws holes on the drive carrier.
- 3. Using a Phillips #1 screwdriver, replace the screws to secure the drive to the drive carrier.
	- **NOTE:** If the hard drive or SSD carrier has Torx screw, use Torx 6 (for 2.5-inch drive) or Torx 8 (for 3.5-inch drive)

Screwdriver to install the drive.  $\bullet$ 

<span id="page-114-0"></span>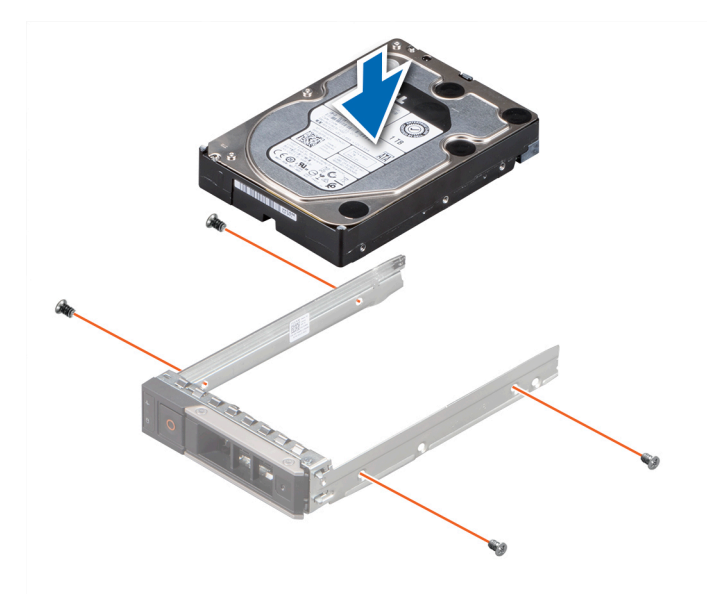

#### **Figure 73. Installing a drive into the drive carrier**

#### **Next steps**

Install a hard drive carrier.

# **Installing a drive carrier**

#### **Prerequisites**

- **CAUTION: Before attempting to remove or install a drive while the system is running, see the documentation for the storage controller card to ensure that the host adapter is configured correctly to support drive removal and insertion.**
- **CAUTION: Mixing drives from previous generations of PowerEdge servers is not supported.**
- **CAUTION: Combining SAS and SATA drives in the same RAID volume is not supported.**
- **CAUTION: When installing a drive, ensure that the adjacent drives are installed correctly. Inserting a drive carrier and attempting to lock its handle next to an incorrectly installed carrier can damage the incorrectly installed carrier's shield spring, making it unusable.**
- **CAUTION: To prevent data loss, ensure that your operating system supports hot-swap drive installation. See the documentation supplied with your operating system.**
- **(i)** NOTE: When a replacement hot swappable drive is installed while the system is powered on, the drive automatically begins to rebuild. Ensure that the replacement drive is blank. Any data on the replacement drive is immediately lost once the drive is installed.
- 1. Follow the safety guidelines listed in [Safety instructions](#page-77-0).
- 2. Follow the procedure listed in [Before working on your system](#page-78-0) .
- 3. If installed, [Remove the hard drive blank.](#page-110-0)

#### **Steps**

- 1. Press the release button on the front of the drive carrier to open the release handle.
- 2. Insert and slide the drive carrier into the drive slot.
- 3. Close the drive carrier release handle until it clicks in place.

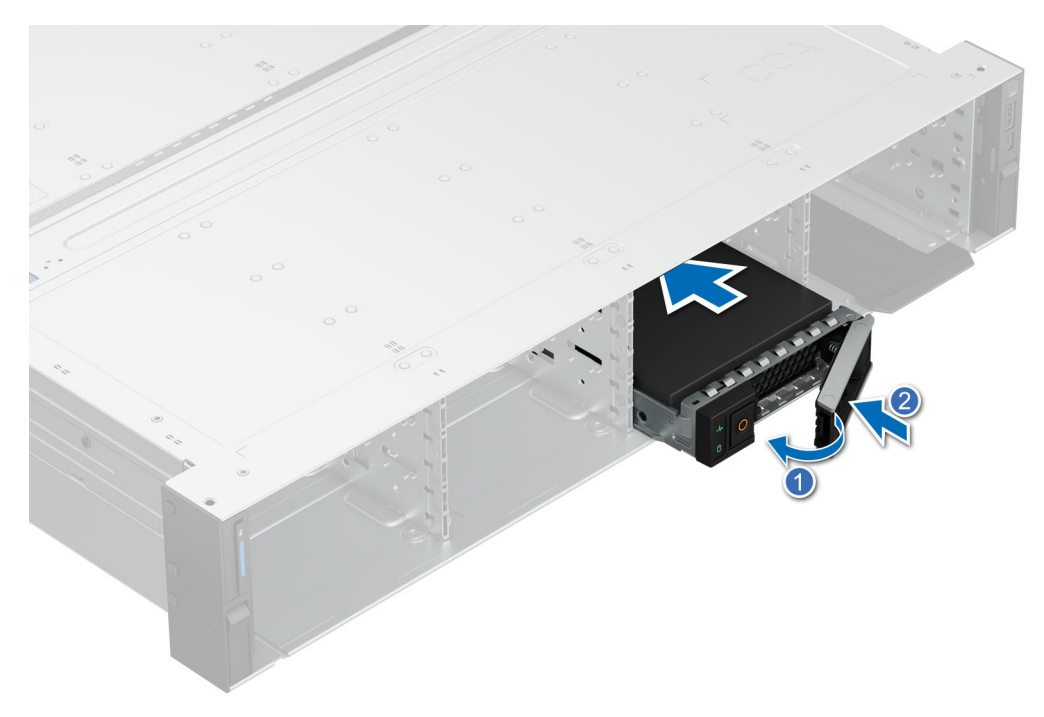

**Figure 74. Installing a drive carrier**

# **Removing a 2.5-inch drive from a 3.5-inch drive adapter**

# **Prerequisites**

**NOTE:** A 2.5-inch drive is installed in a 3.5-inch drive adapter, which is then installed in the 3.5-inch drive carrier.

### **Steps**

1. Using a Phillips #2 screwdriver, remove the screws from the side of the 3.5-inch drive adapter.

**(i)** NOTE: If the 2.5-inch drive has Torx screw, use Torx 6 screwdriver to remove the drive from a 3.5-inch drive adapter.<sup>O</sup>

2. Remove the 2.5-inch drive from the 3.5-inch drive adapter.

<span id="page-116-0"></span>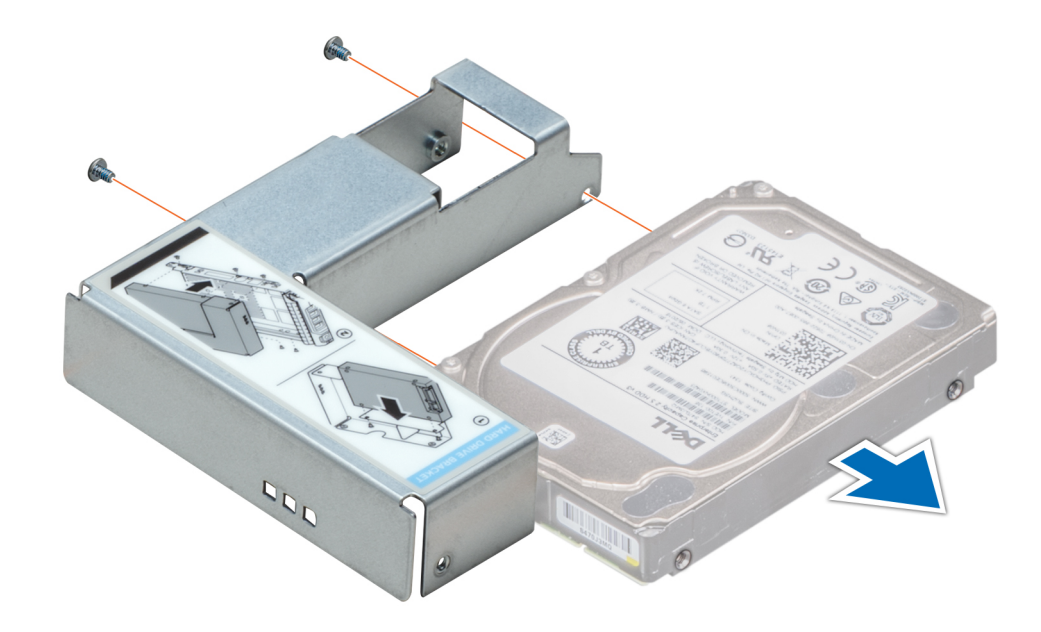

**Figure 75. Removing a 2.5 inch drive from a 3.5-inch drive adapter**

#### **Next steps**

Install 2.5 inch hard drive in to a 3.5 inch adapter

# **Installing a 2.5-inch drive into a 3.5-inch drive adapter**

#### **Prerequisites**

- 1. Follow the safety guidelines listed in [Safety instructions](#page-77-0).
- 2. Follow the procedure listed in [Before working on your system](#page-78-0) .

### **Steps**

- 1. Align the screw holes on the 2.5-inch drive with the screw holes on the 3.5-inch drive adapter.
- 2. Using a Phillips #2 screwdriver, secure the 2.5-inch drive to the 3.5-inch drive adapter.

**(i)** NOTE: If the 2.5-inch drive has Torx screw, use Torx 6 screwdriver to install the drive to a 3.5-inch drive adapter.  $\bullet$ 

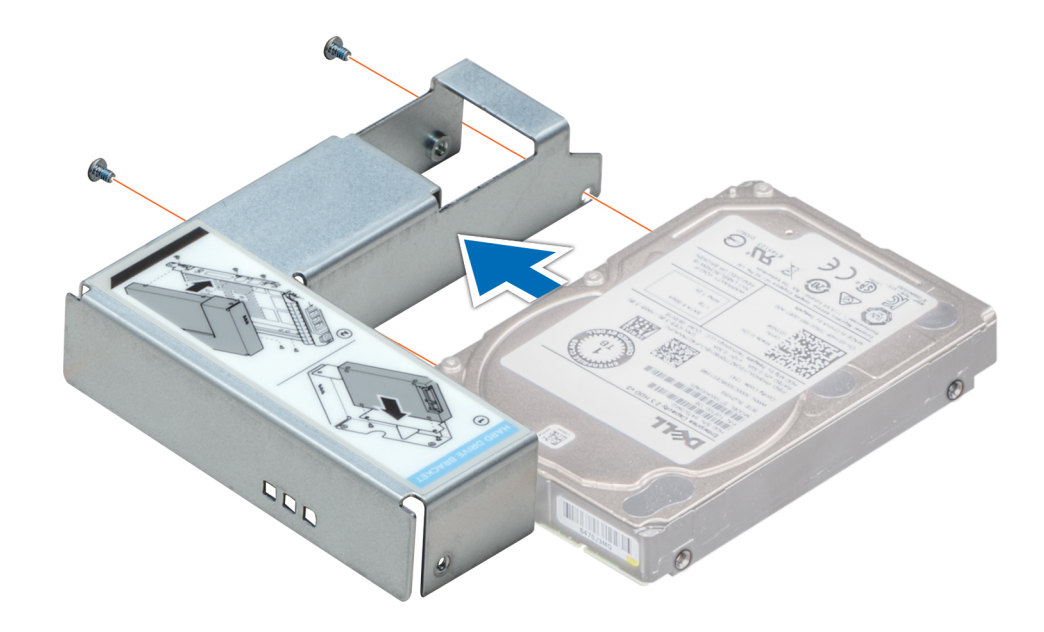

**Figure 76. Installing a 2.5-inch drive into a 3.5-inch drive adapter**

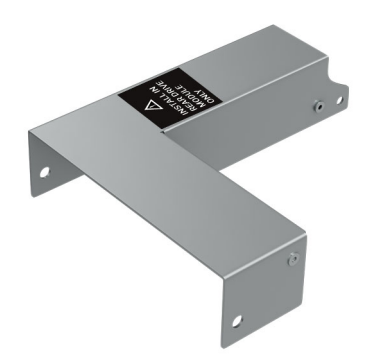

#### **Figure 77. 3.5 inch adapter for rear 2.5 inch drives**

**(i)** NOTE: The 3.5 inch adapters for the rear 2.5 inch drives carry a label shown in the above image. Do not use the adapters for the front and mid drive bays on the rear drive bay.

# **Removing a 3.5-inch drive adapter from a 3.5-inch drive carrier**

#### **Prerequisites**

1. Follow the safety guidelines listed in [Safety instructions](#page-77-0).

#### **Steps**

1. Using a Phillips #1 screwdriver, remove the screws from the rails on the drive carrier.

**(i)** NOTE: If the 3.5-inch drive has Torx screw, use Torx 6 screwdriver to remove the drive from a 3.5-inch drive

adapter.<sup>O</sup>

2. Lift the 3.5-inch drive adapter out of the 3.5-inch drive carrier.

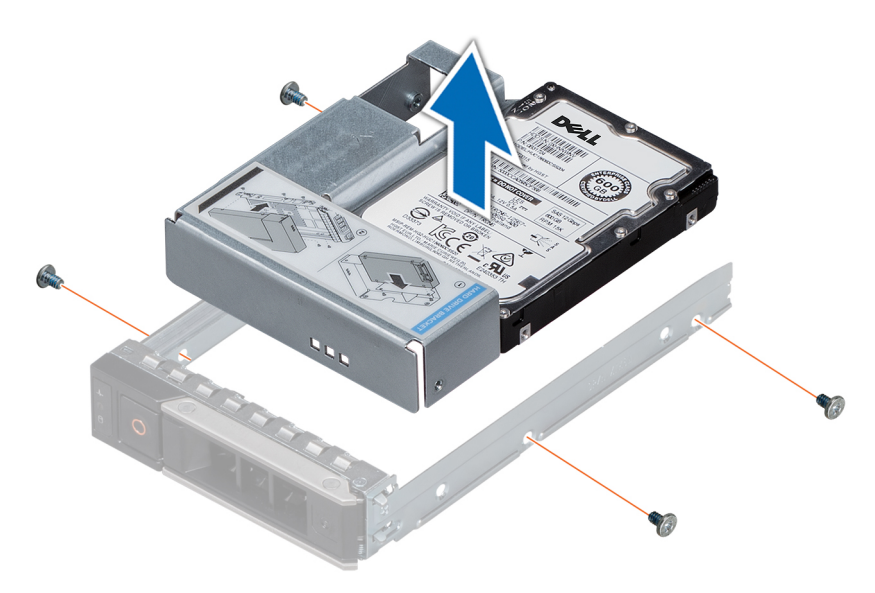

**Figure 78. Removing a 3.5-inch drive adapter from a 3.5-inch drive carrier**

#### **Next steps**

Install a 3.5 inch drive adapter into a 3.5 inch drive carrier

# **Installing a 3.5-inch drive adapter into the 3.5-inch drive carrier**

#### **Prerequisites**

- 1. Follow the safety quidelines listed in [Safety instructions](#page-77-0).
- 2. [.Install the 2.5 inch drive into 3.5 inch drive adapter](#page-116-0).

#### **Steps**

- 1. Insert the 3.5-inch drive adapter into the 3.5-inch drive carrier with the connector end of the drive toward the back of the 3.5-inch drive carrier.
- 2. Align the screw holes on the 3.5-inch drive adapter with the holes on the 3.5-inch drive carrier.
- 3. Using a Phillips #1 screwdriver, secure the 3.5-inch drive adapter to the 3.5-inch carrier.

**1** NOTE: If the 3.5-inch drive has Torx screw, use Torx 6 screwdriver to install the drive to a 3.5-inch drive adapter.  $\bullet$ 

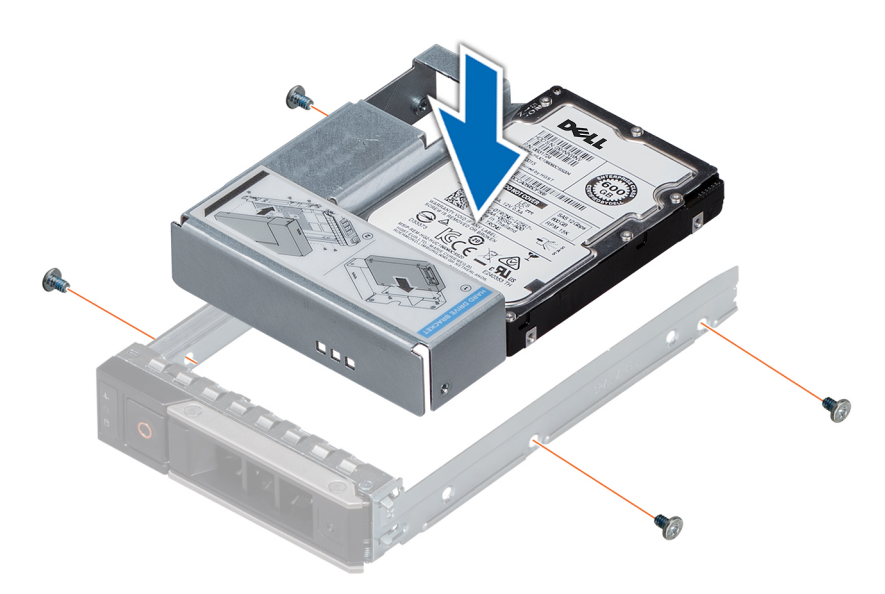

**Figure 79. Installing a 3.5-inch drive adapter into the 3.5-inch drive carrier**

1. [Install the 3.5 inch drive carrier in to the system](#page-114-0).

# **Removing a E3.S drive**

#### **Prerequisites**

- 1. Follow the safety guidelines listed in [Safety instructions](#page-77-0).
- 2. Follow the procedure listed in [Before working on your system](#page-78-0) .
- 3. Using the management software, prepare the drive for removal.
	- **NOTE:** If the drive is online, the green activity or fault indicator flashes while the drive is turning off. When the drive indicators are off, the drive is ready for removal. For more information, see the documentation for the storage controller.

**CAUTION: Before attempting to remove or install a drive while the system is running, see the documentation for the storage controller card to ensure that the host adapter is configured correctly to support drive removal and insertion.**

**CAUTION: Mixing drives from previous generations of PowerEdge servers is not supported.**

**CAUTION: To prevent data loss, ensure that your operating system supports drive installation. See the documentation supplied with your operating system.**

#### **Steps**

- 1. Slide the release latch to open the drive release handle.
- 2. Holding the handle, slide the drive carrier out of the drive slot.

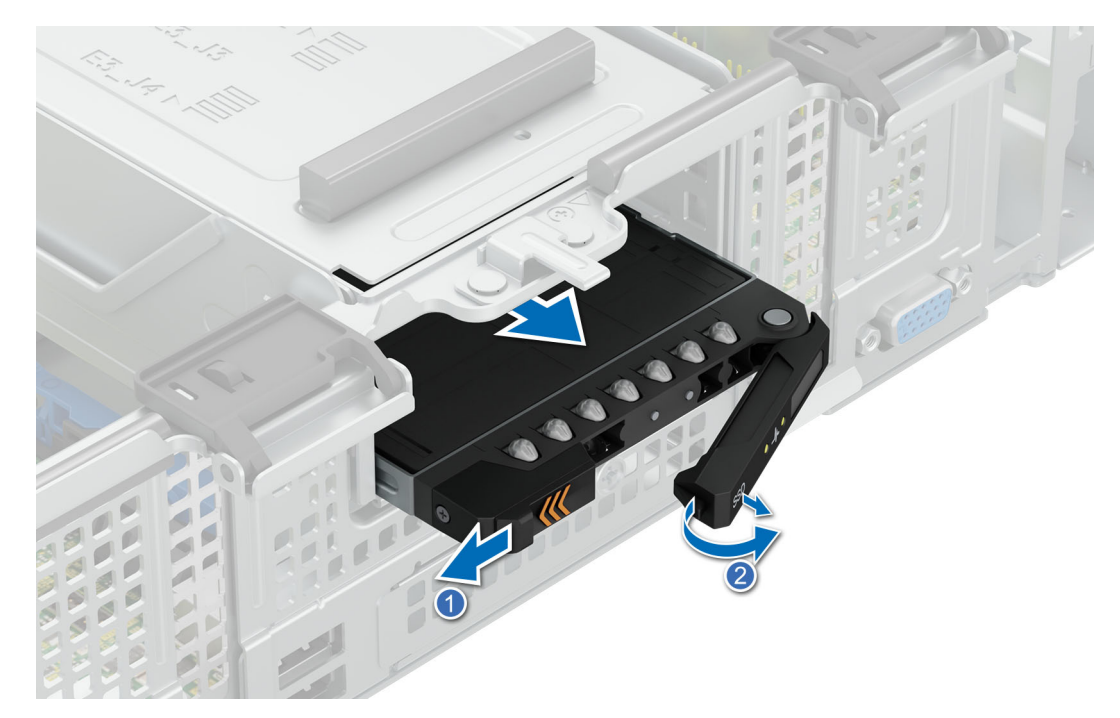

**Figure 80. Removing a E3.S drive**

#### **Next steps**

1. Install a E3.S drive

# **Installing a E3.S drive**

#### **Prerequisites**

- **CAUTION: Before attempting to remove or install a drive while the system is running, see the documentation for the storage controller card to ensure that the host adapter is configured correctly to support drive removal and insertion.**
- **CAUTION: Mixing drives from previous generations of PowerEdge servers is not supported.**

**CAUTION: Combining SAS and SATA drives in the same RAID volume is not supported.**

- **CAUTION: When installing a drive, ensure that the adjacent drives are installed correctly. Inserting a drive carrier and attempting to lock its handle next to an incorrectly installed carrier can damage the incorrectly installed carrier's shield spring, making it unusable.**
- **(i)** NOTE: To prevent data loss, ensure that your operating system supports hot-swap drive installation. See the documentation supplied with your operating system.
- **(i)** NOTE: When a replacement hot swappable drive is installed while the system is powered on, the drive automatically begins to rebuild. Ensure that the replacement drive is blank. Any data on the replacement drive is immediately lost once the drive is installed.
- 1. Follow the safety quidelines listed in [Safety instructions](#page-77-0).
- 2. Follow the procedure listed in [Before working on your system](#page-78-0).

#### **Steps**

- 1. Slide the release latch on the front of the drive to open the release handle.
- 2. Insert and slide the drive into the drive slot.

3. Close the drive release handle until it clicks in place.

**NOTE:** The numbers on the image do not depict the exact steps. The numbers are for representation of sequence.

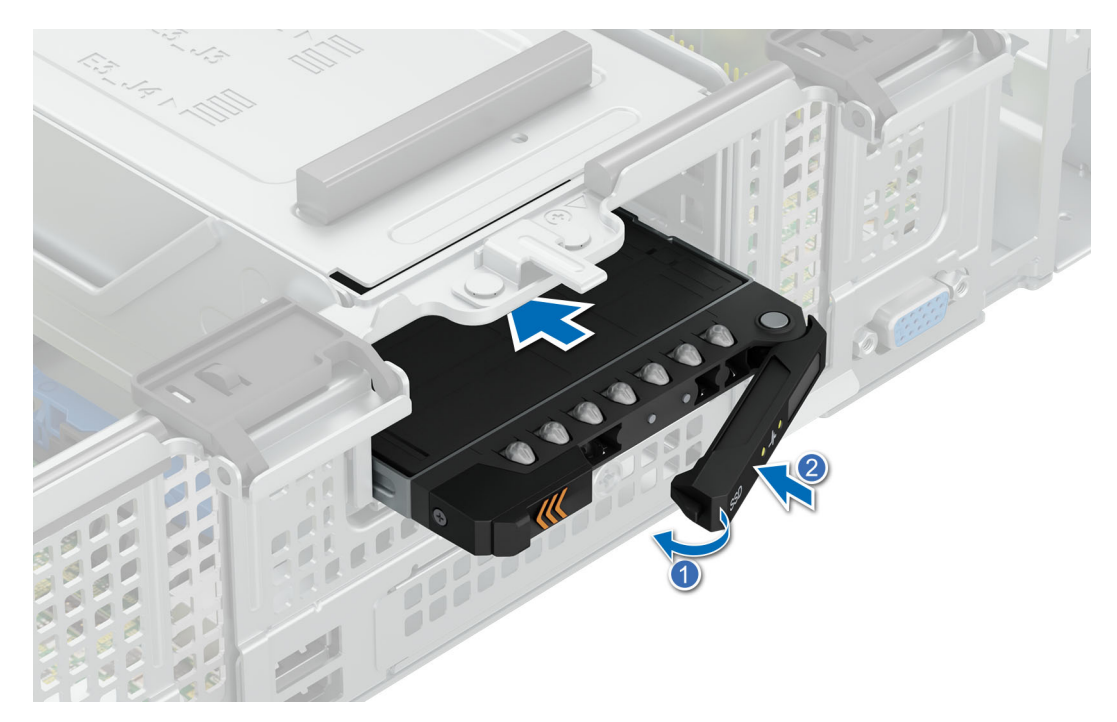

**Figure 81. Installing a E3.S drive**

# **Drive backplane**

This is a service technician replaceable part only.

# **Drive backplane guidelines**

Depending on your system configuration, the drive backplanes supported in PowerEdge R760xd2 are listed here:

# **Table 69. Supported backplane options for PowerEdge R760xd2 system**

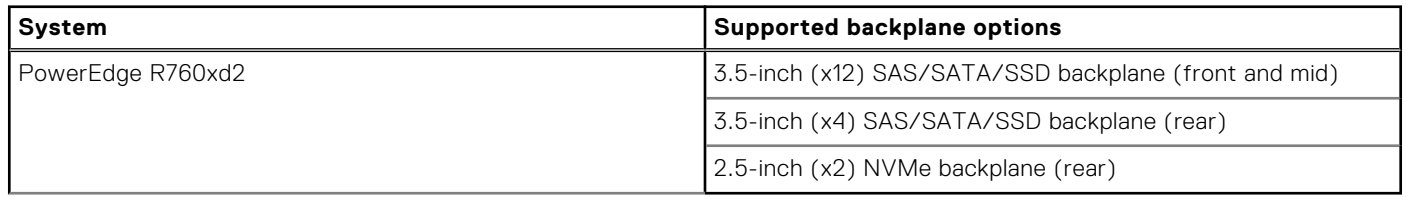

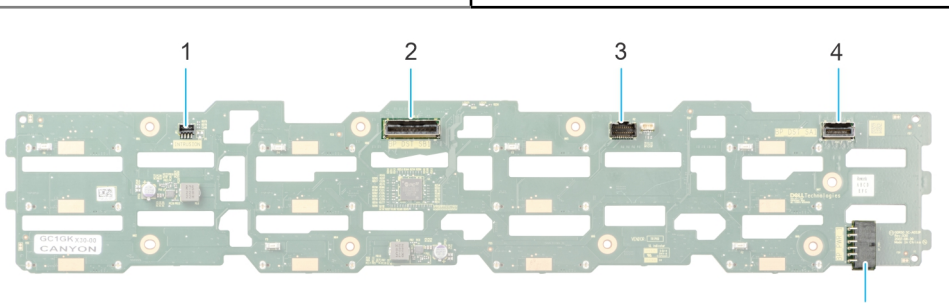

#### **Figure 82. 12 x 3.5-inch SAS/SATA/SSD drive backplane**

- 
- 1. Intrusion switch cable connector 2. SAS/SATA cable connector (BP DST SB1)

5

- 
- 3. P2 connector 4. SAS/SATA cable connector (BP SAS SA1)
- 5. Power connector (BP\_PWR1)

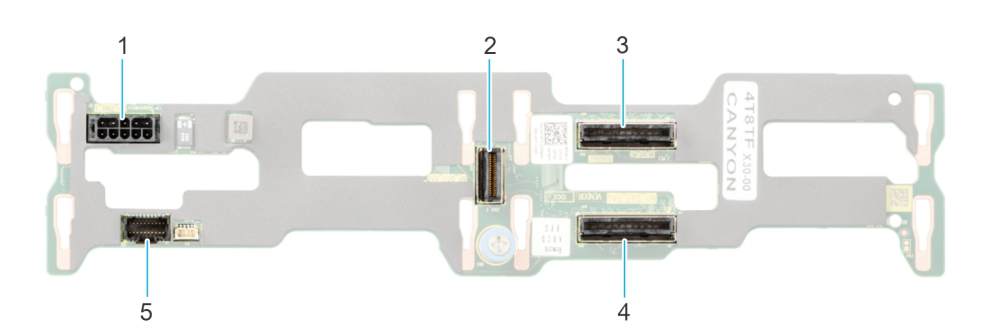

#### **Figure 83. 4 x 3.5-inch SAS/SATA/SSD drive backplane (rear)**

- 
- 
- 1. Power connector (BP\_PWR1) 2. SAS cable connector (J\_SAS\_1)
- 3. SAS/SATA cable connector (BP SAS PB1) 4. SAS/SATA cable connector (BP SAS PA1)
- 5. P2 connector

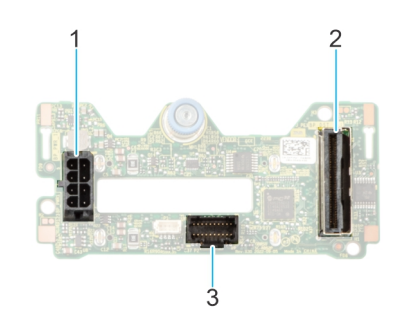

# **Figure 84. 2 x 2.5-inch NVMe drive backplane (rear)**

- 1. Power connector (BP\_PWR1)
- 2. SAS cable connector (BP\_DST)
- 3. P2 connector

# **Removing the front drive bay backplane**

#### **Prerequisites**

### *A* **CAUTION: Note the number of each drive and temporarily label them before you remove the drive so that you can replace them in the same location.**

- 1. Follow the safety guidelines listed in [Safety instructions](#page-77-0).
- 2. Follow the procedure listed in [Before working on your system](#page-78-0) .
- 3. Remove the drives.
- 4. [Removing the mid drive bay and cover](#page-82-0).
- 5. Disconnect the cables from the backplane.

#### **Steps**

- 1. Loosen the three captive screws and lift up the backplane bracket.
- 2. Loosen and remove the eight screws to remove the backplane from the bracket.

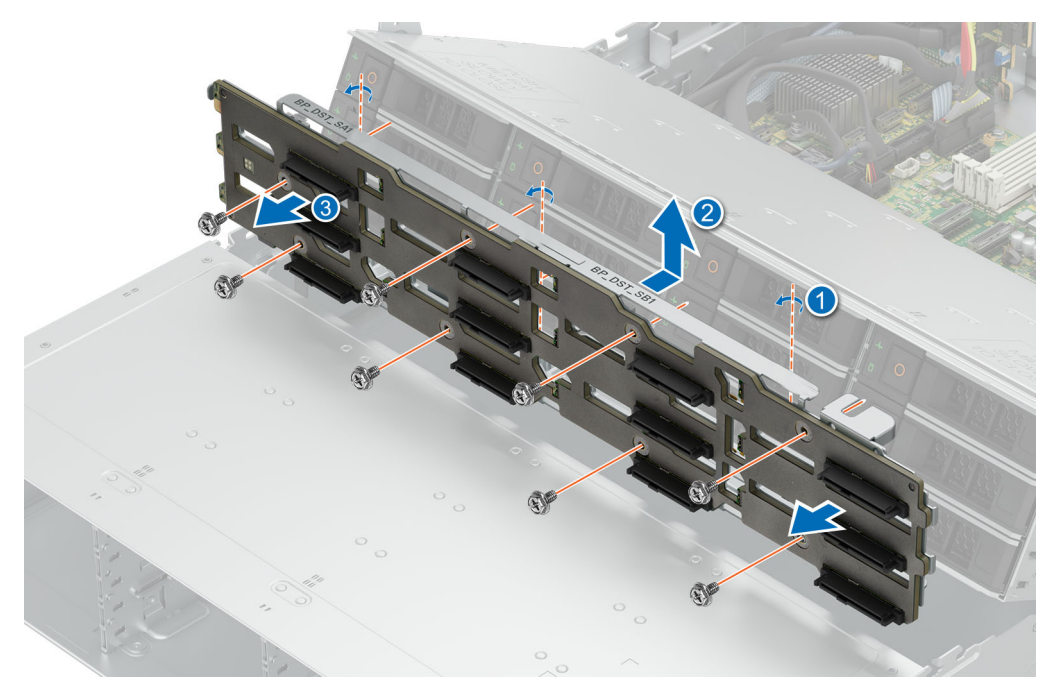

**Figure 85. Removing front drive bay backplane**

Install the front drive bay backplane .

# **Installing the front drive bay backplane**

#### **Prerequisites**

- 1. Follow the safety guidelines listed in [Safety instructions](#page-77-0).
- 2. Follow the procedure listed in [Before working on your system](#page-78-0) .
- 3. Remove the drives.
- 4. [Removing the mid drive bay and cover](#page-82-0).
- 5. Disconnect the cables from the backplane.

#### **Steps**

- 1. Install and tighten the eight screws to secure the backplane to the bracket.
- 2. Align and insert the backplane bracket to the guide pins on the chassis floor.
- 3. Tighten the three captive screws to secure the backplane bracket.

<span id="page-124-0"></span>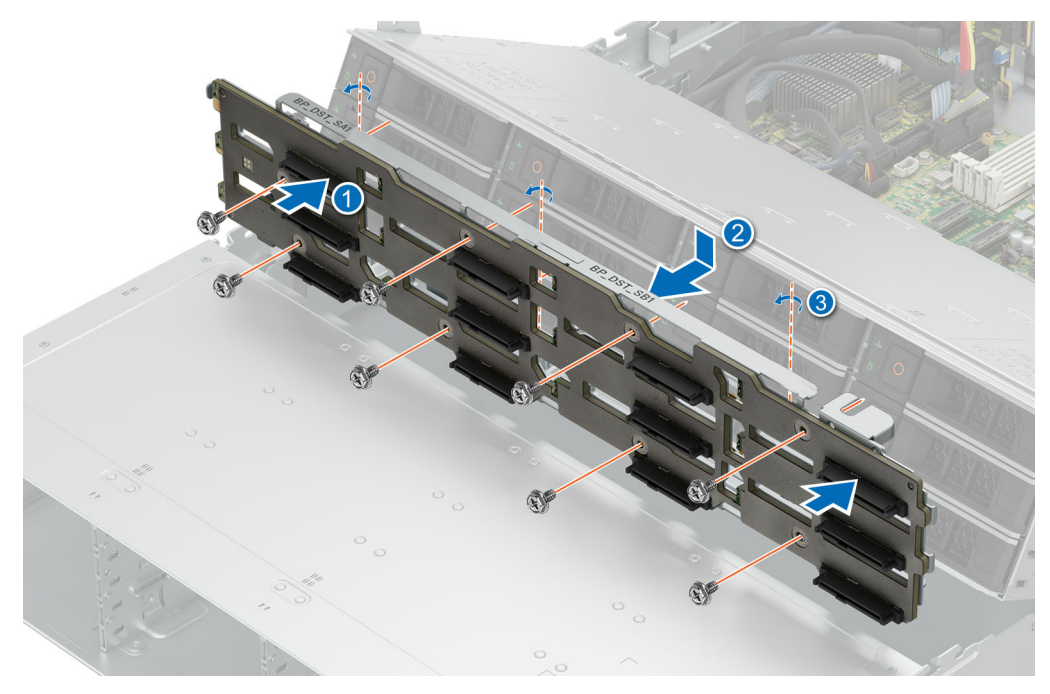

**Figure 86. Installing front drive bay backplane**

- 1. Connect all the cables to the backplane.
- 2. [Install the mid bay and cover](#page-83-0)
- 3. Install the drives back into their original locations.
- 4. Follow the procedure listed in [After working inside your system](#page-78-0).

# **Removing the damper**

#### **Prerequisites**

- 1. Follow the safety guidelines listed in [Safety instructions](#page-77-0).
- 2. Follow the procedure listed in [Before working on your system](#page-78-0) .
- 3. [Remove the fan cover](#page-79-0)
- 4. [Remove the cooling fan assembly](#page-94-0)
- 5. [Remove the rear system cover](#page-80-0)

#### **Steps**

Pinch the release latches and lift up the damper.

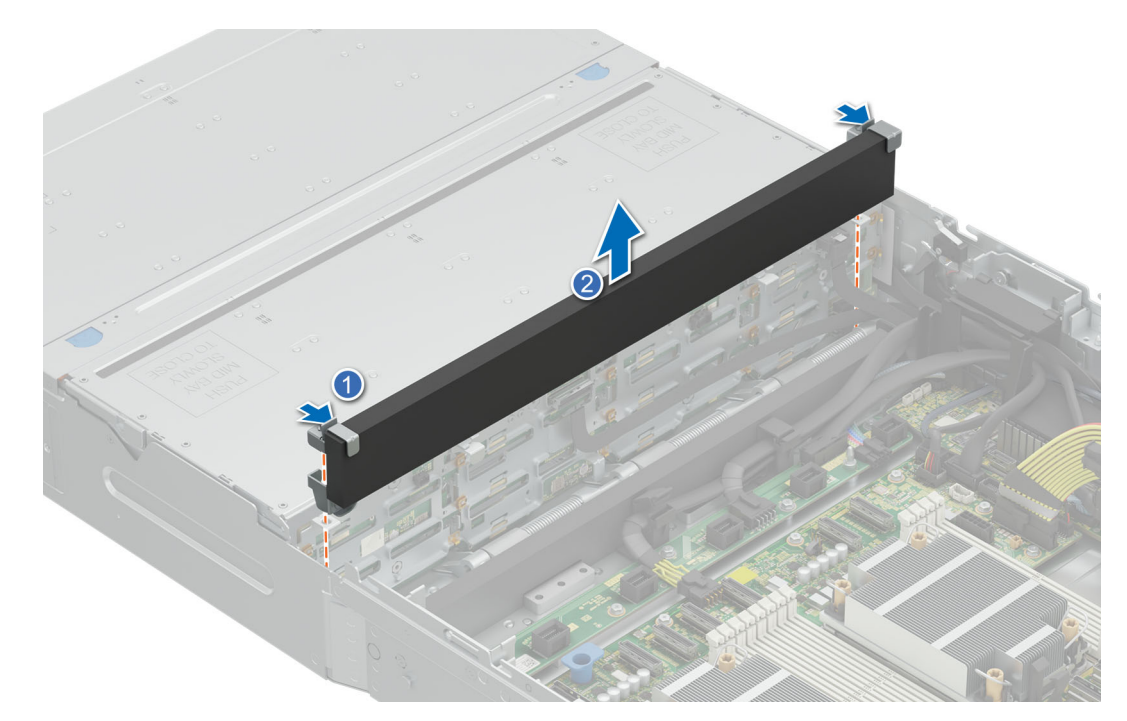

#### **Figure 87. Removing damper**

#### **Next steps**

[Install the damper](#page-127-0).

# **Removing mid drive bay backplane**

#### **Prerequisites**

**CAUTION: Note the number of each drive and temporarily label them before you remove the drive so that you can replace them in the same location.**

- 1. Follow the safety guidelines listed in [Safety instructions](#page-77-0).
- 2. Follow the procedure listed in [Before working on your system](#page-78-0).
- 3. Remove the installed drives.
- 4. [Remove the fan cover](#page-79-0)
- 5. [Remove the rear system cover](#page-80-0)
- 6. [Remove the cooling fan assembly](#page-94-0)
- 7. [Remove the damper](#page-124-0)
- 8. Disconnect the cables from the backplane

#### **Steps**

- 1. Pull the release latches to lift up the backplane bracket from the guide hooks.
- 2. Loosen and remove the eight screws to remove the backplane from the bracket.

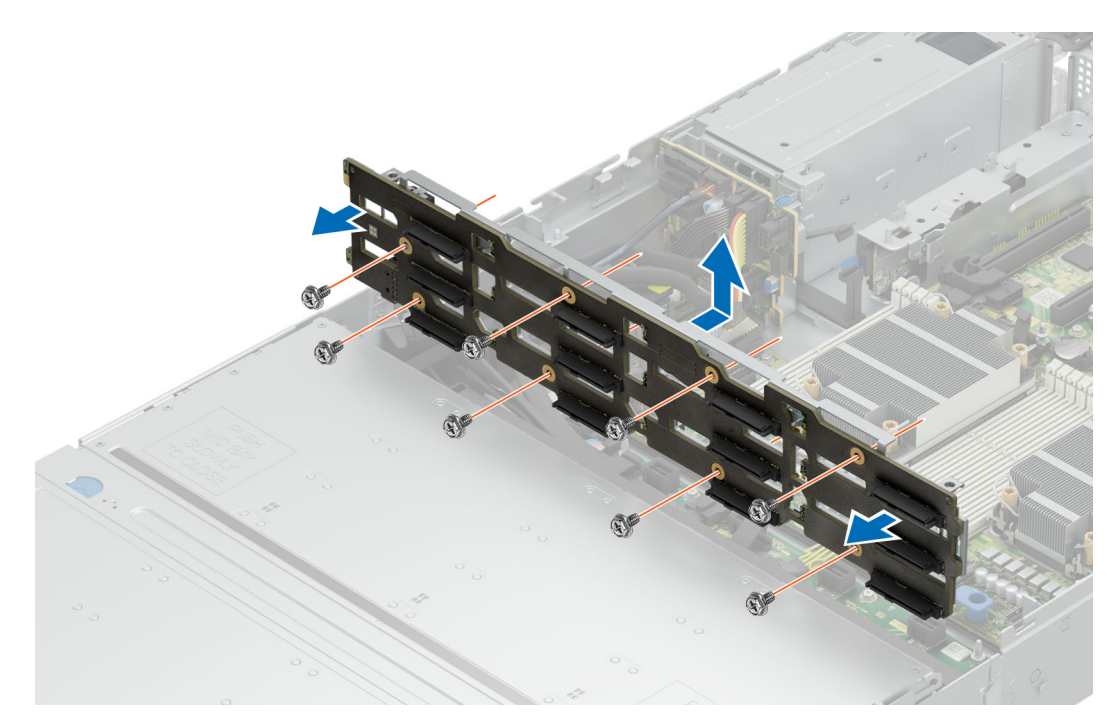

**Figure 88. Removing mid drive bay backplane**

#### **Next steps**

Install the mid drive bay backplane.

# **Installing the mid drive bay backplane**

#### **Prerequisites**

- 1. Follow the safety guidelines listed in [Safety instructions](#page-77-0).
- 2. Follow the procedure listed in [Before working on your system](#page-78-0) .
- 3. [Remove the fan cover](#page-79-0)
- 4. [Remove the rear system cover](#page-80-0)
- 5. [Remove the cooling fan assembly](#page-94-0)
- 6. [Remove the damper](#page-124-0)
- 7. Remove the drives.

#### **Steps**

- 1. Install and tighten the eight screws to secure the backplane to the bracket.
- 2. Align the slots on the bracket to the guide hooks and insert it till it clicks in place.

<span id="page-127-0"></span>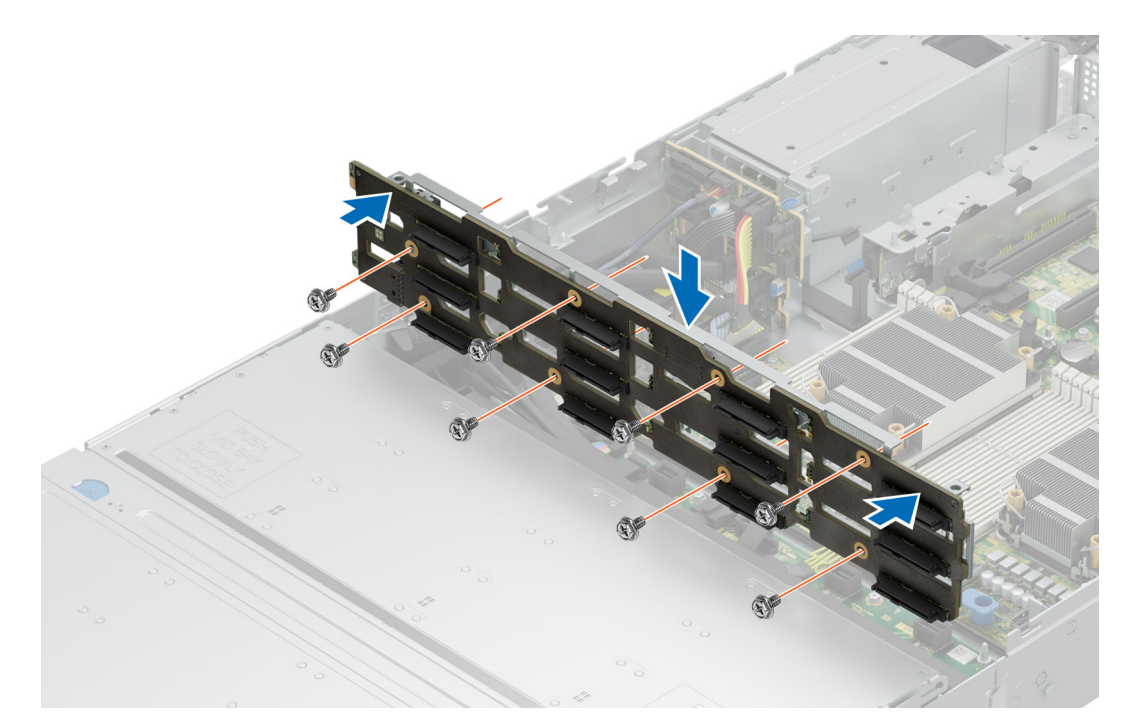

**Figure 89. Installing mid drive bay backplane**

#### **Next steps**

- 1. Connect all the cables to the backplane.
- 2. Install the damper
- 3. [Install the coolinbg fan assembly](#page-95-0)
- 4. [Install the rear system cover](#page-81-0)
- 5. [Install the fan cover](#page-80-0)
- 6. Install the drives back into their original locations.
- 7. Follow the procedure listed in [After working inside your system](#page-78-0).

# **Installing the damper**

#### **Prerequisites**

- 1. Follow the safety guidelines listed in [Safety instructions](#page-77-0).
- 2. Follow the procedure listed in [Before working on your system](#page-78-0) .
- 3. [Remove the fan cover](#page-79-0)
- 4. [Remove the cooling fan assembly](#page-94-0)
- 5. [Remove the rear system cover](#page-80-0)

#### **Steps**

Align the damper to the guides and inset it vertically till it clicks in place.

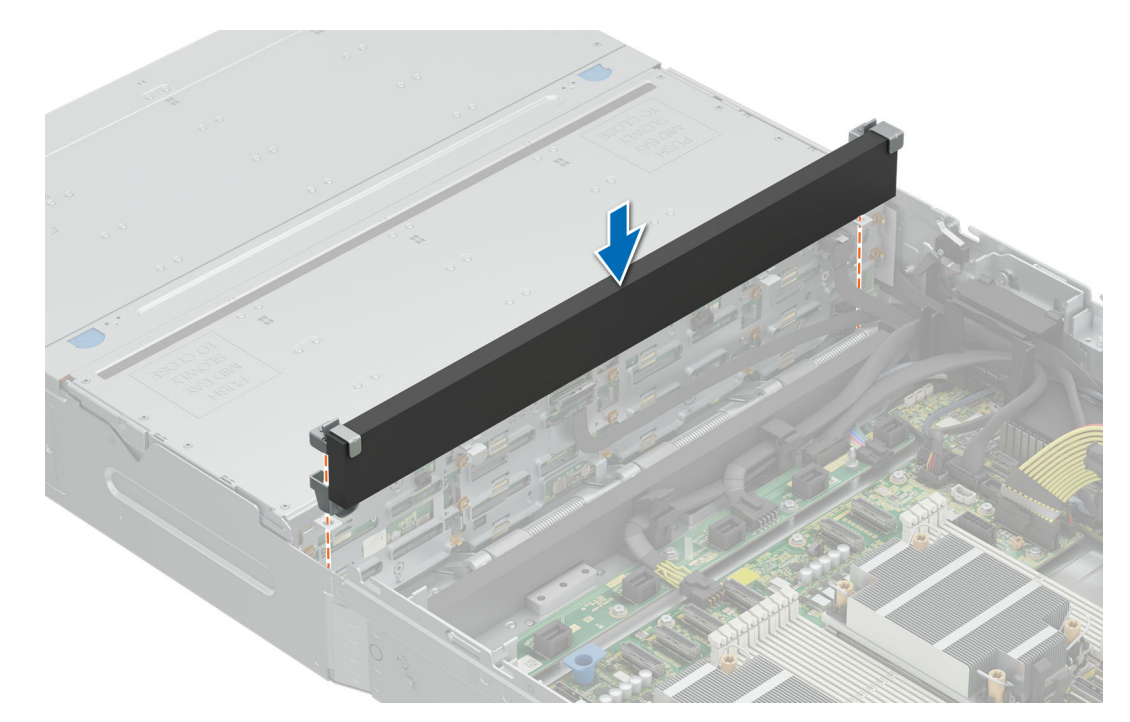

#### **Figure 90. Installing the damper**

#### **Next steps**

- 1. [Install the coolinbg fan assembly](#page-95-0)
- 2. [Install the rear system cover](#page-81-0)
- **3.** [Install the fan cover](#page-80-0)
- 4. Follow the procedure listed in [After working inside your system](#page-78-0).

# **Removing the rear SAS/SATA drive backplane**

### **Prerequisites**

**CAUTION: To prevent damage to the drives and backplane, you must remove the drives from the system before removing the backplane.**

**CAUTION: You must note the number of each hard drive and temporarily label them before removal so that you can replace them in the same locations.**

- 1. Follow the safety guidelines listed in [Safety instructions](#page-77-0).
- 2. Follow the procedure listed in [Before working on your system](#page-78-0)
- 3. [Remove the fan cover](#page-79-0).
- 4. [Remove the rear system cover](#page-80-0) .
- 5. [Remove the cooling fan assembly](#page-94-0) .
- 6. [Remove the air shroud](#page-93-0)

### **Steps**

Loosen the captive screw and lift up the backplane from the guide hooks on the drive cage.

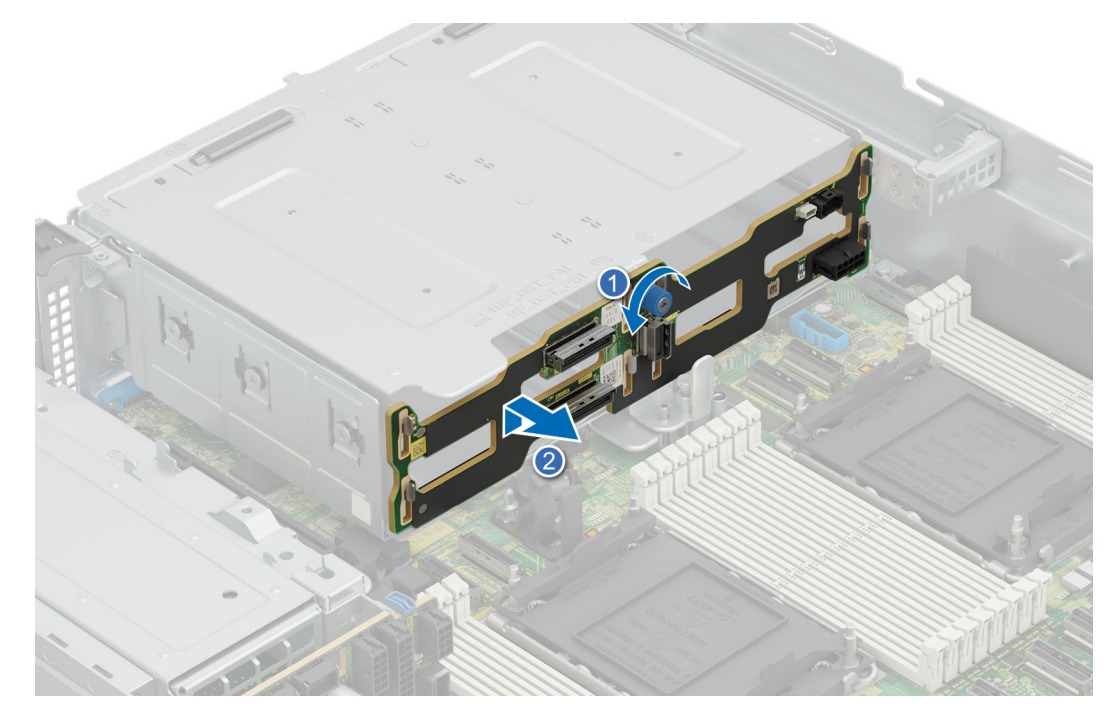

**Figure 91. Removing the rear drive backplane**

Install the SAS/SATA backplane.

# **Installing the rear SAS/SATA drive backplane**

#### **Prerequisites**

- 1. Follow the safety guidelines listed in [Safety instructions](#page-77-0).
- 2. Follow the procedure listed in [Before working on your system](#page-78-0)
- 3. [Remove the fan cover](#page-79-0).
- 4. [Remove the rear system cover](#page-80-0) .
- 5. [Remove the cooling fan assembly](#page-94-0) .
- 6. [Remove the air shroud](#page-93-0)

### **Steps**

- 1. Align the slots on the backplane to the guide hooks and insert the backplane.
- 2. Tighten the captive screw to secure it to the drive bay.

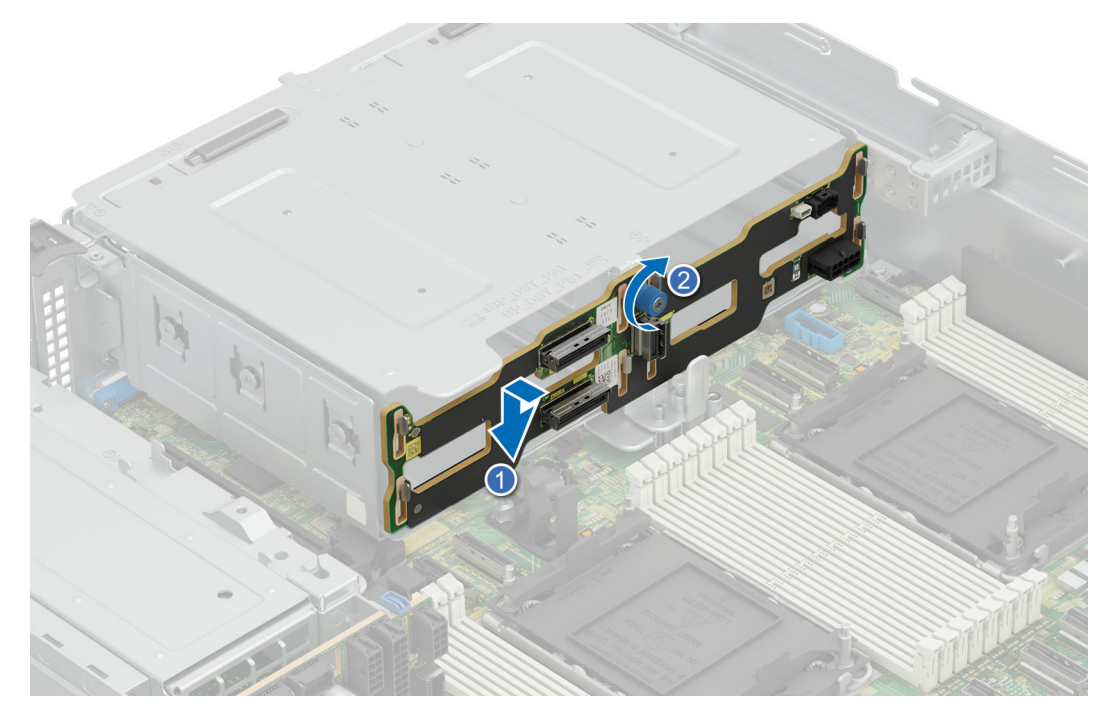

**Figure 92. Installing the rear drive backplane**

- 1. [Install the air shroud](#page-93-0),
- 2. [Install the cooling fan assembly](#page-95-0).
- 3. [Install the rear system cover](#page-81-0).
- 4. [Install the fan cover](#page-80-0)
- 5. Install the drives back into their original locations.
- 6. Follow the procedure listed in [After working inside your system](#page-78-0).

# **Removing the rear NVMe drive backplane**

#### **Prerequisites**

**CAUTION: To prevent damage to the drives and backplane, you must remove the drives from the system before removing the backplane.**

**CAUTION: You must note the number of each hard drive and temporarily label them before removal so that you can replace them in the same locations.**

- 1. Follow the safety guidelines listed in [Safety instructions](#page-77-0).
- 2. Follow the procedure listed in [Before working on your system](#page-78-0)
- 3. [Remove the fan cover](#page-79-0).
- 4. [Remove the rear system cover](#page-80-0) .
- 5. [Remove the cooling fan assembly](#page-94-0) .
- 6. [Remove the air shroud.](#page-93-0)

#### **Steps**

Pull back on the plunger to release the backplane from the drive cage and lift it up from the guide hooks.

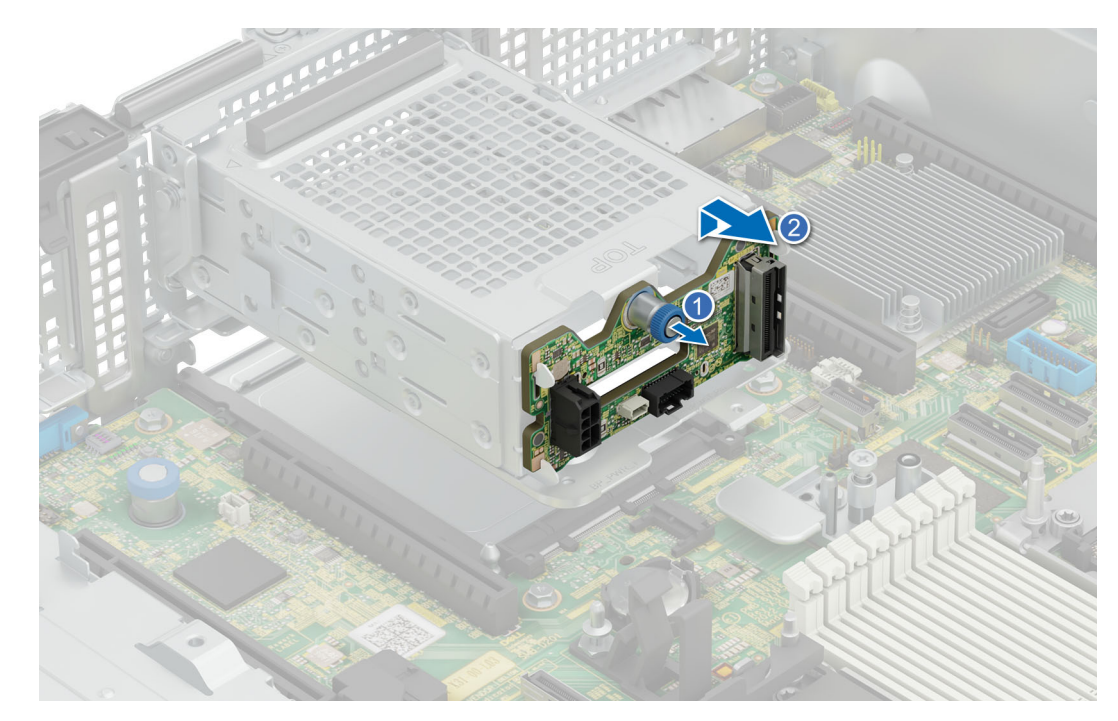

**Figure 93. Removing the rear drive backplane**

Install NVMe backplane.

# **Installing the rear NVMe drive backplane**

#### **Prerequisites**

- 1. Follow the safety guidelines listed in [Safety instructions](#page-77-0).
- 2. Follow the procedure listed in [Before working on your system](#page-78-0).
- 3. [Remove the fan cover](#page-79-0).
- 4. [Remove the rear system cover](#page-80-0) .
- 5. [Remove the cooling fan assembly](#page-94-0) .
- 6. [Remove the air shroud.](#page-93-0)

#### **Steps**

Align the slots on the backplane to the guide hooks on the drive cage and slide it down for the plunger to lock in place.

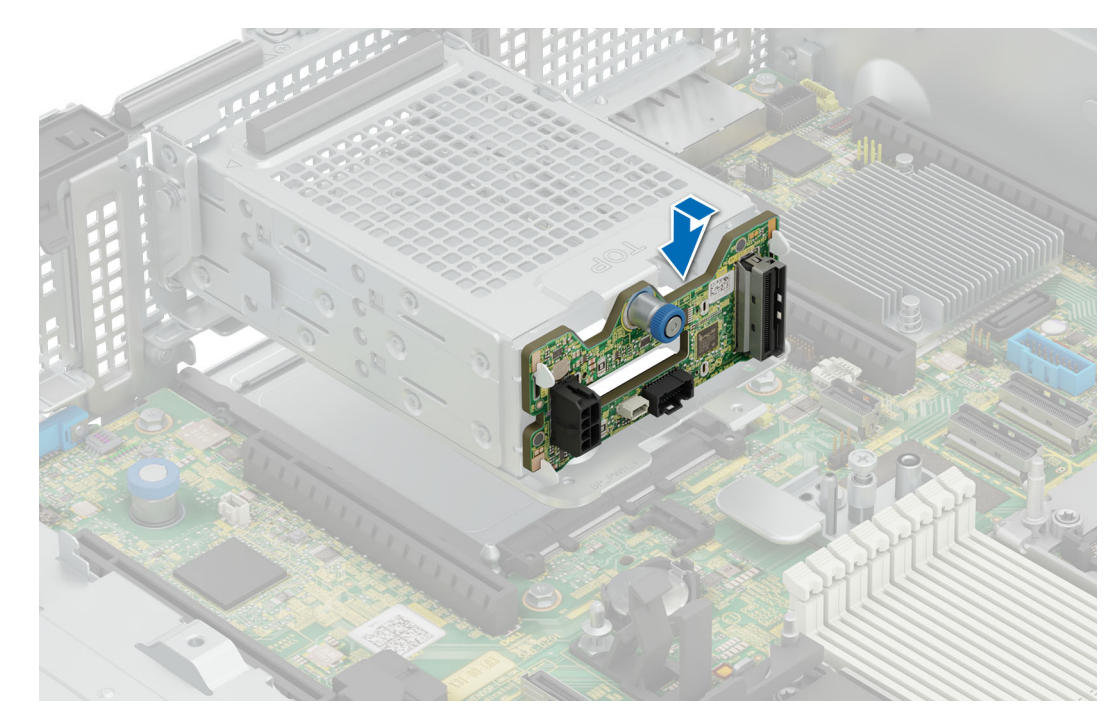

**Figure 94. Installing the rear drive backplane**

- 1. [Install the air shroud](#page-93-0),
- 2. [Install the cooling fan assembly](#page-95-0).
- 3. [Install the rear system cover](#page-81-0).
- 4. [Install the fan cover](#page-80-0)
- 5. Install the drives back into their original locations.
- 6. Follow the procedure listed in [After working inside your system](#page-78-0).

# **Cable routing**

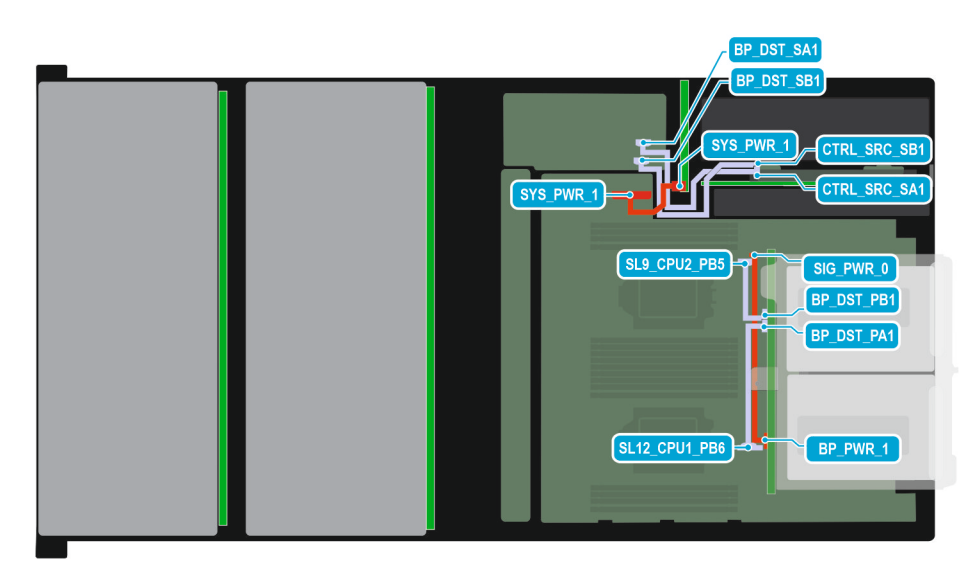

**Figure 95. Configuration 0: NVMe - 2 x 12 x 3.5 inch SAS/SATA with rear 4 x 3.5 inch NVMe/SAS/SATA and single PERC card**

**(i)** NOTE: Follow the sequential order as shown in the table to remove the cables, to install the cables follow the reverse sequential order.

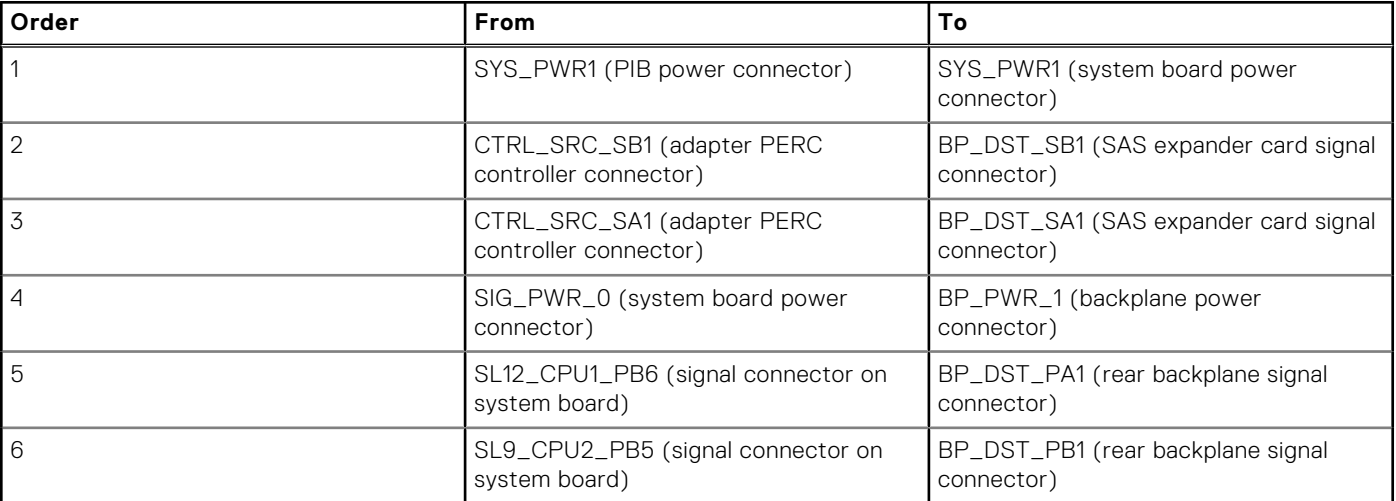

## **Table 70. Connector descriptions for SAS/SATA/NVMe**

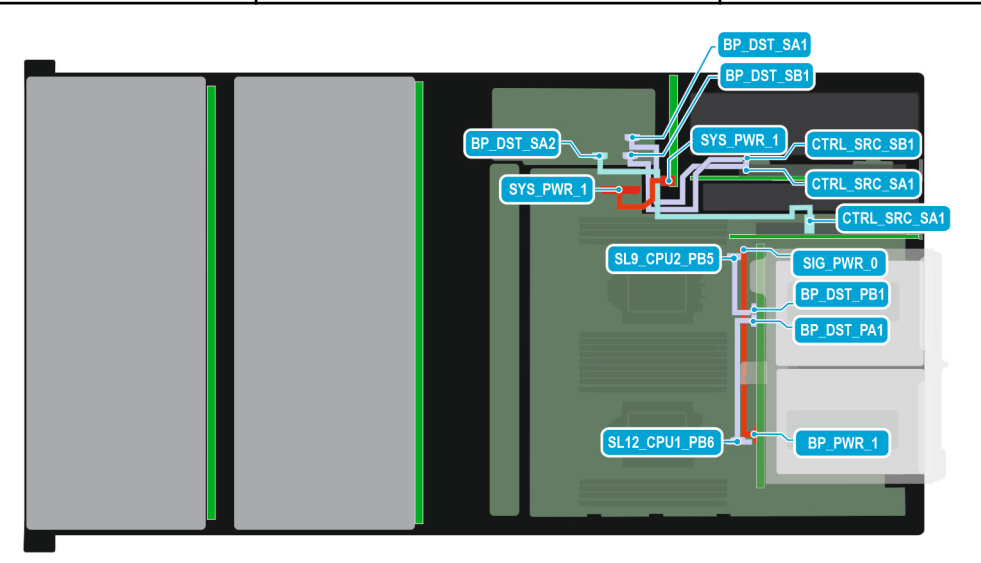

## **Figure 96. Configuration 1: NVMe - 2 x 12 x 3.5 inch SAS/SATA with rear 4 x 3.5 inch NVMe/SAS/SATA and second PERC card**

**(i)** NOTE: Follow the sequential order as shown in the table to remove the cables, to install the cables follow the reverse sequential order.

# **Table 71. Connector descriptions for SAS/SATA/NVMe**

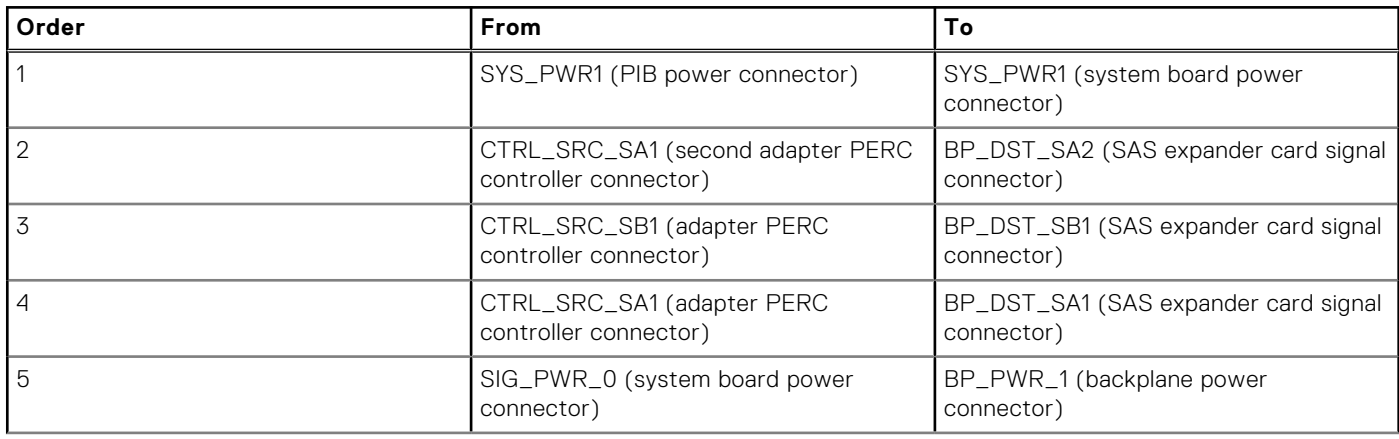

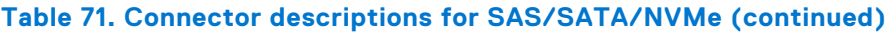

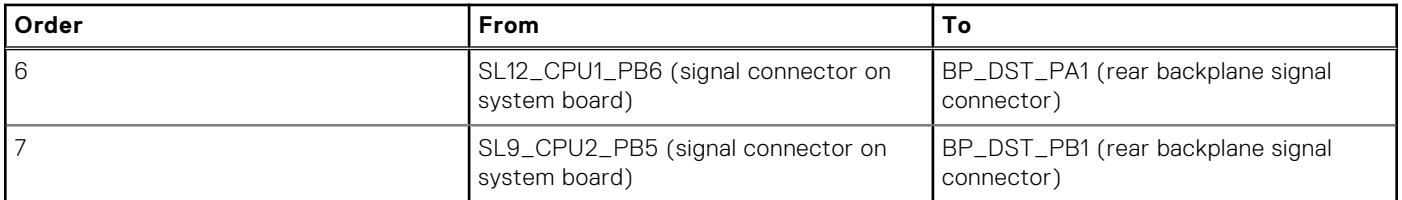

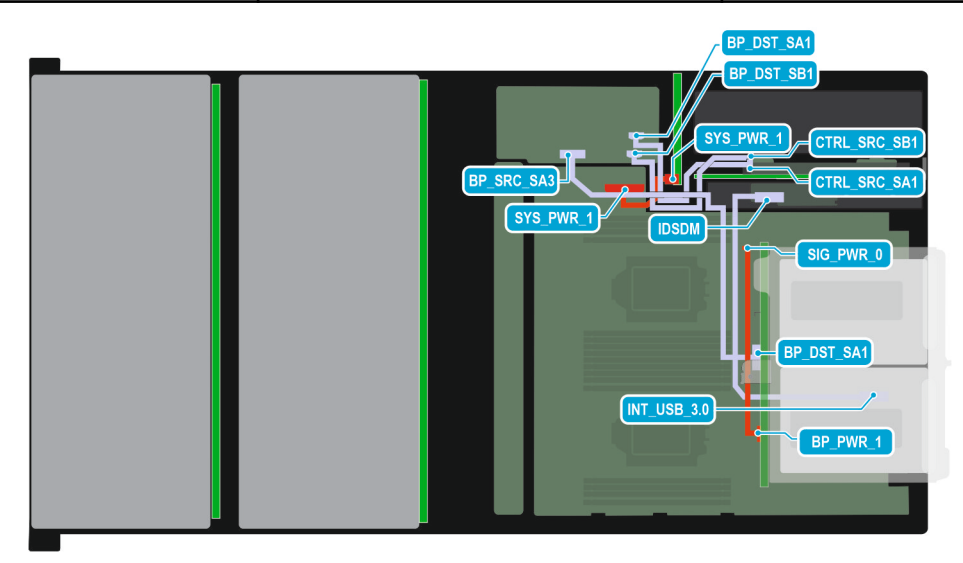

### **Figure 97. Configuration 2: SAS - 2 x 12 x 3.5 inch SAS/SATA with rear 4 x 3.5 inch NVMe/SAS/SATA and single PERC card**

**(i)** NOTE: Follow the sequential order as shown in the table to remove the cables, to install the cables follow the reverse sequential order.

# **Table 72. Connector descriptions for SAS/SATA/NVMe**

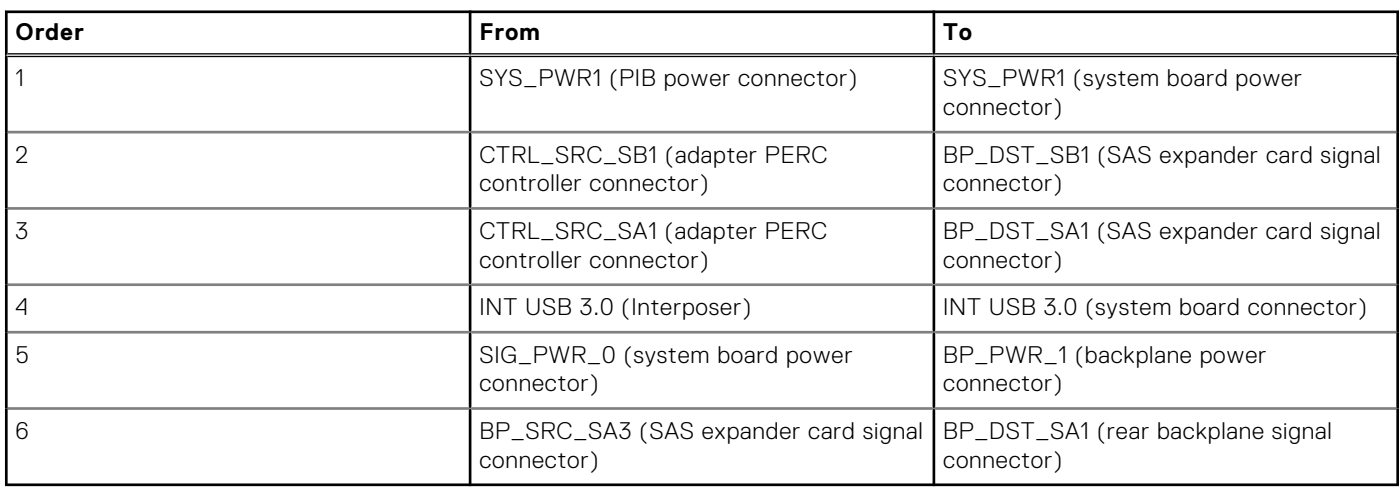

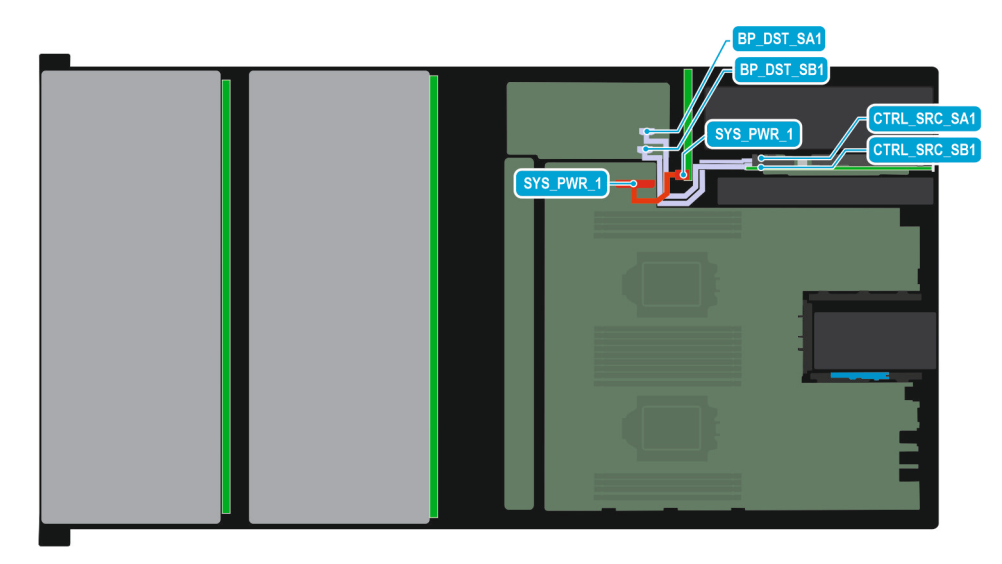

# **Figure 98. Configuration 3: - 2 x 12 x 3.5 inch SAS/SATA and single PERC card**

**(i)** NOTE: Follow the sequential order as shown in the table to remove the cables, to install the cables follow the reverse sequential order.

### **Table 73. Connector descriptions for SAS/SATA/NVMe**

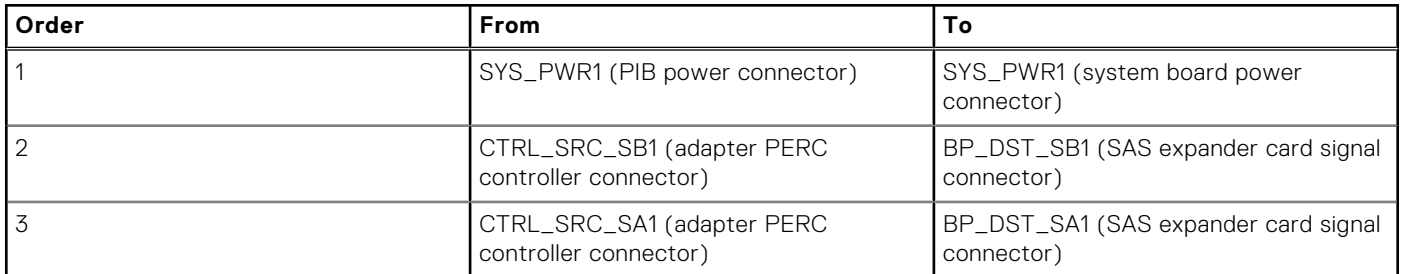

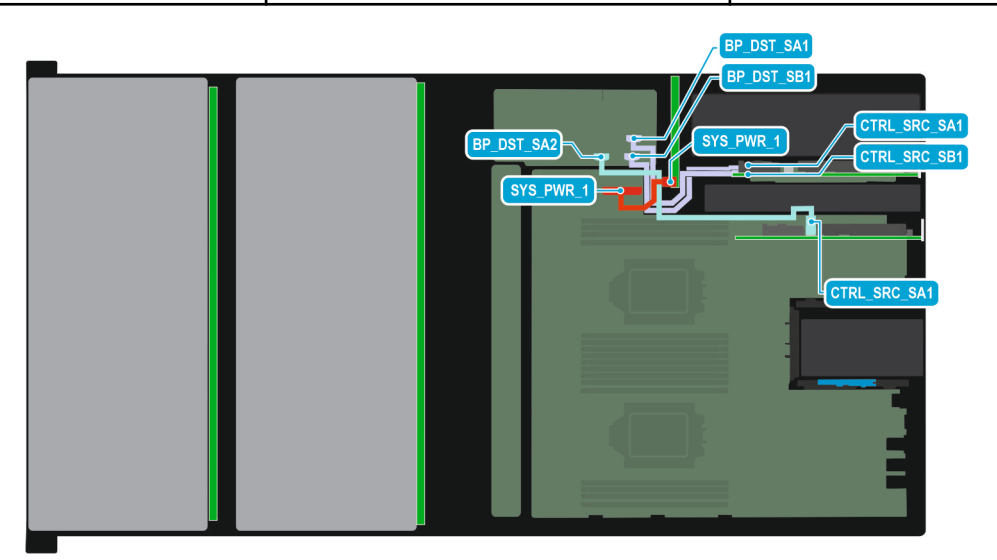

### **Figure 99. Configuration 4: - 2 x 12 x 3.5 inch SAS/SATA and second PERC card**

**(i)** NOTE: Follow the sequential order as shown in the table to remove the cables, to install the cables follow the reverse sequential order.

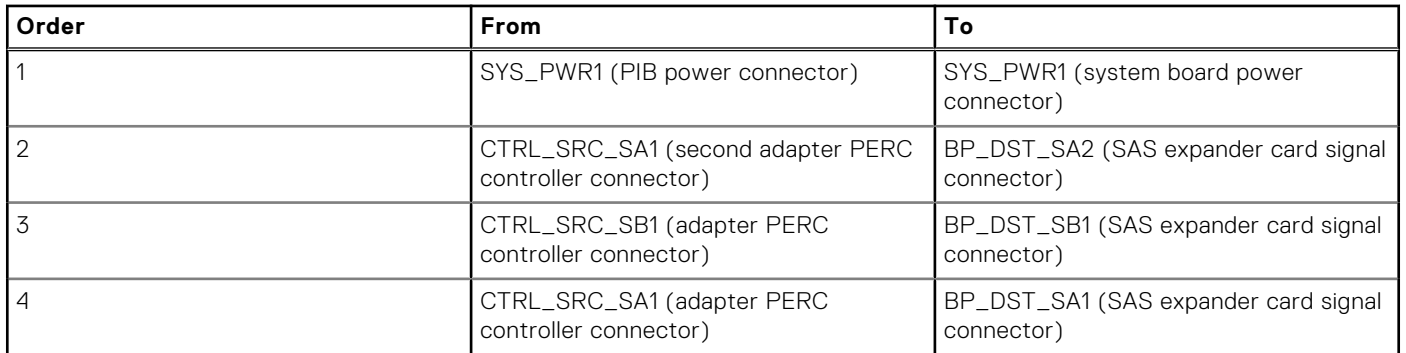

# **Table 74. Connector descriptions for SAS/SATA/NVMe**

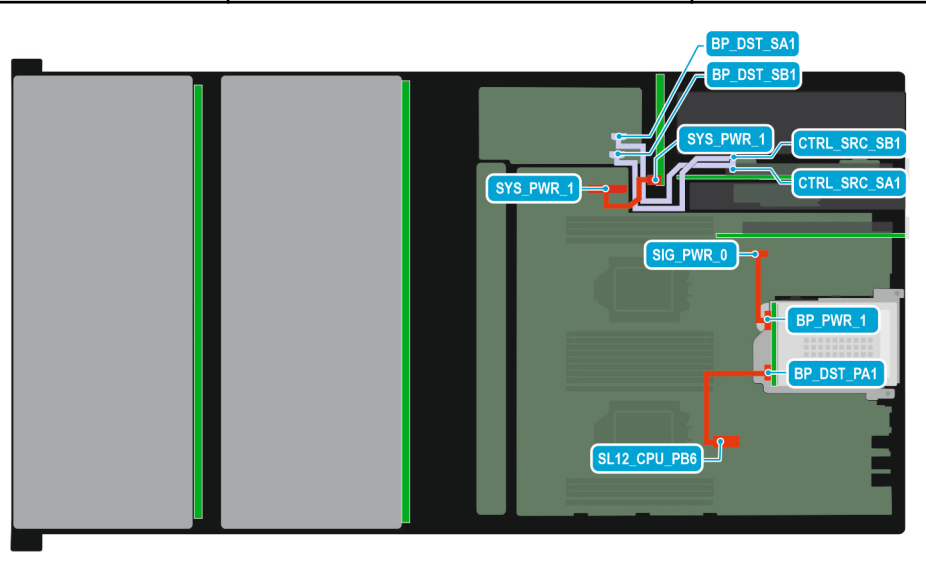

## **Figure 100. Configuration 5: - 2 x 12 x 3.5 inch SAS/SATA with rear 2 x 2.5 inch NVMe and single PERC card**

**(i)** NOTE: Follow the sequential order as shown in the table to remove the cables, to install the cables follow the reverse sequential order.

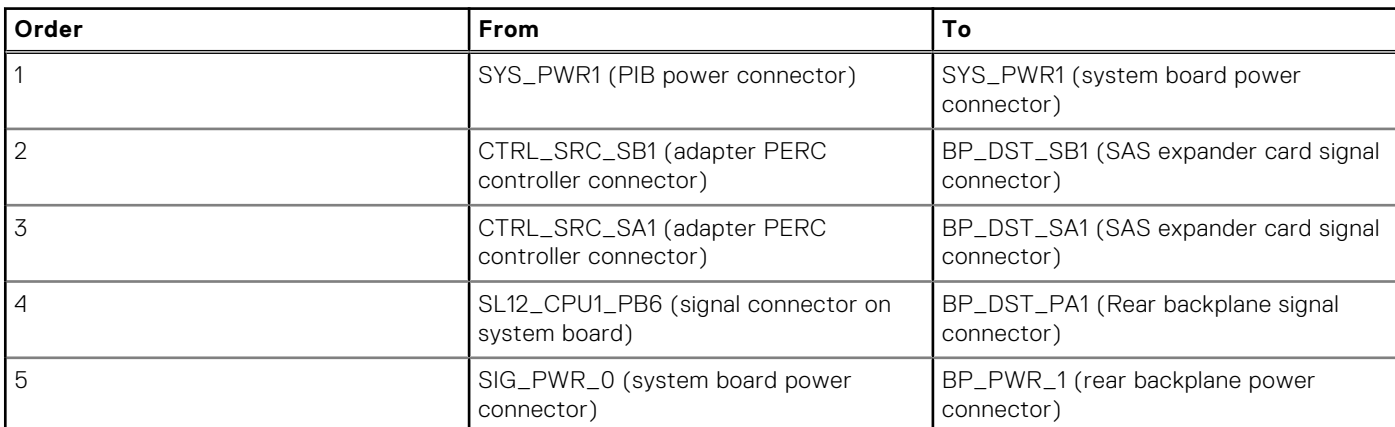

## **Table 75. Connector descriptions for SAS/SATA/NVMe**

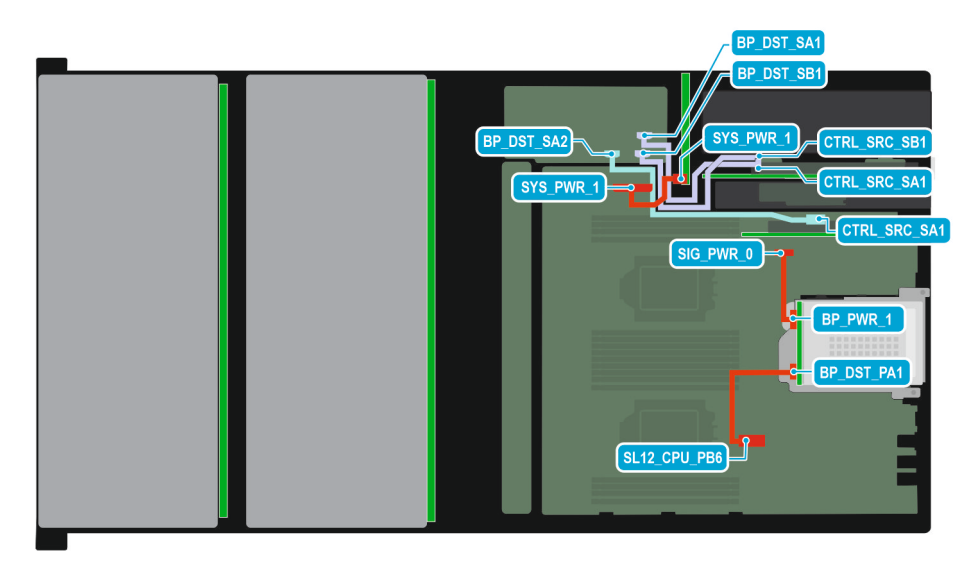

# **Figure 101. Configuration 6: - 2 x 12 x 3.5 inch SAS/SATA with rear 2 x 2.5 inch NVMe and second PERC card**

**(i)** NOTE: Follow the sequential order as shown in the table to remove the cables, to install the cables follow the reverse sequential order.

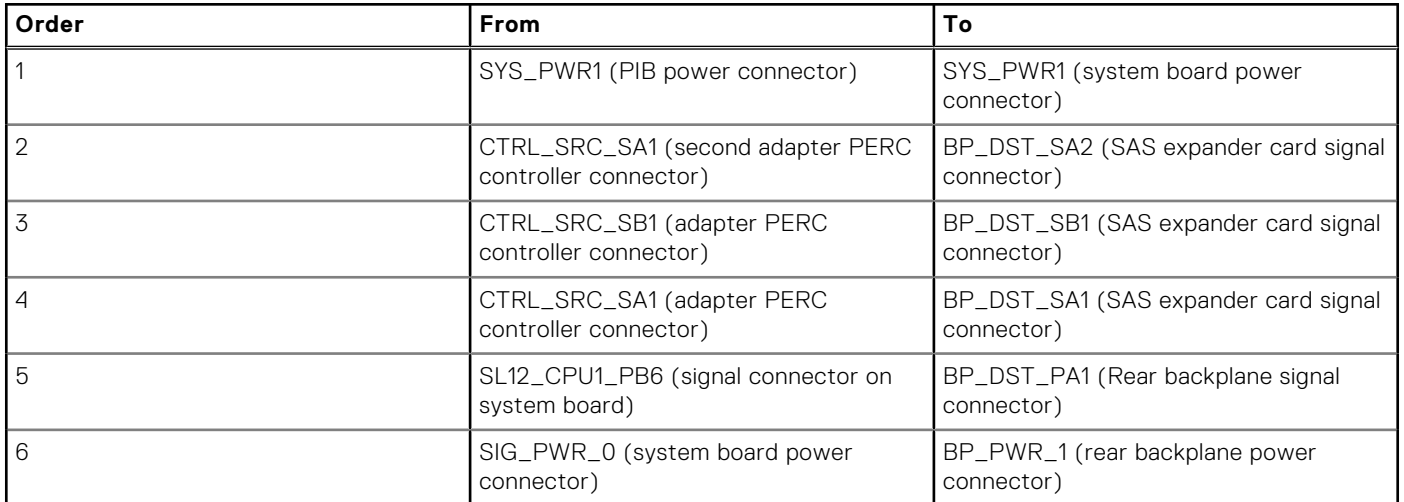

### **Table 76. Connector descriptions for SAS/SATA/NVMe**

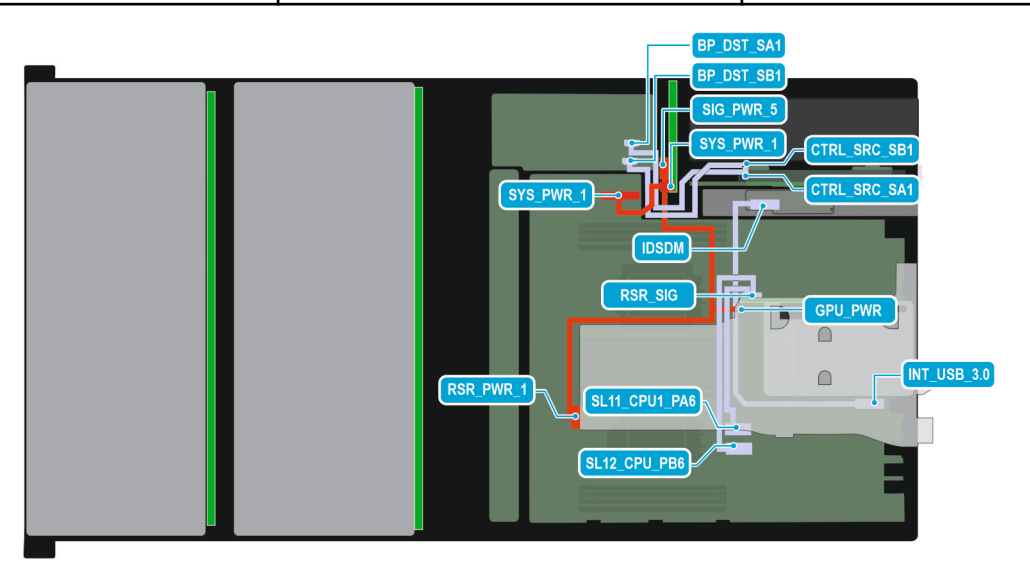

**Figure 102. Configuration 7: - 2 x 12 x 3.5 inch SAS/SATA with FL/FH Riser and single PERC card**

**(i)** NOTE: Follow the sequential order as shown in the table to remove the cables, to install the cables follow the reverse sequential order.

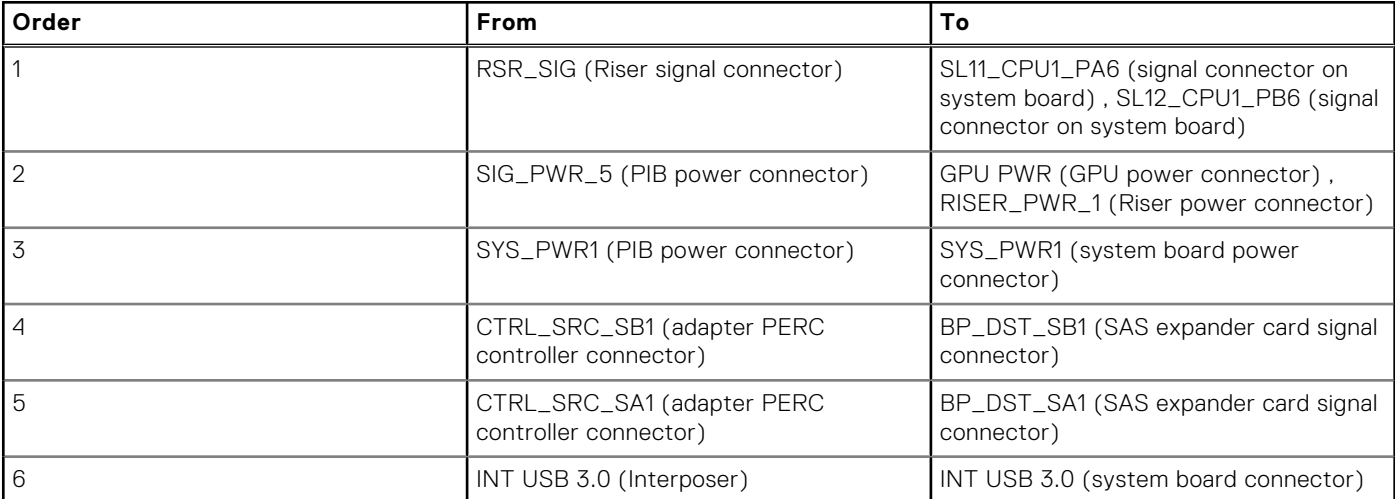

# **Table 77. Connector descriptions for SAS/SATA/NVMe**

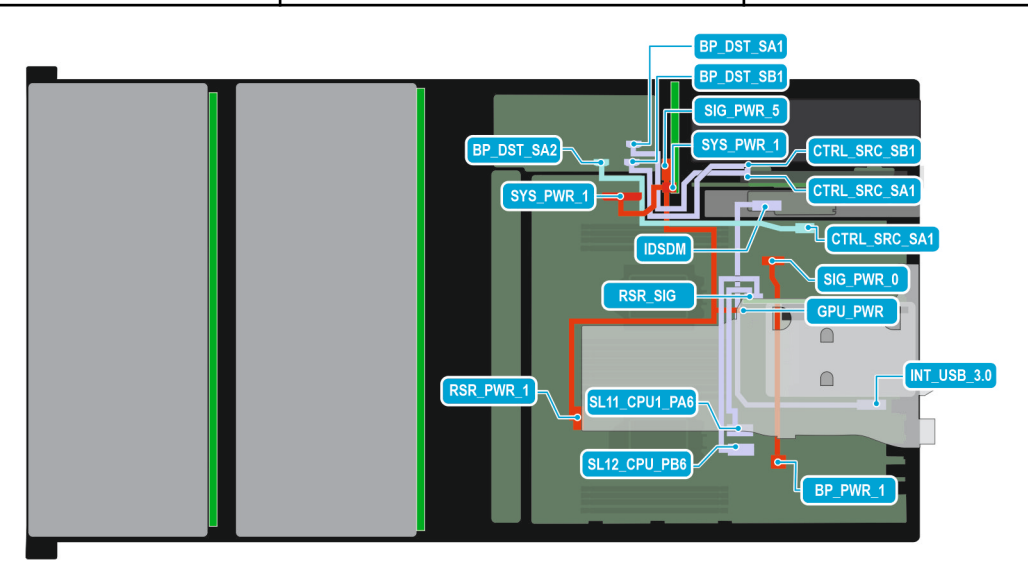

# **Figure 103. Configuration 8: - 2 x 12 x 3.5 inch SAS/SATA with FL/FH Riser and second PERC card**

**(i)** NOTE: Follow the sequential order as shown in the table to remove the cables, to install the cables follow the reverse sequential order.

# **Table 78. Connector descriptions for SAS/SATA/NVMe**

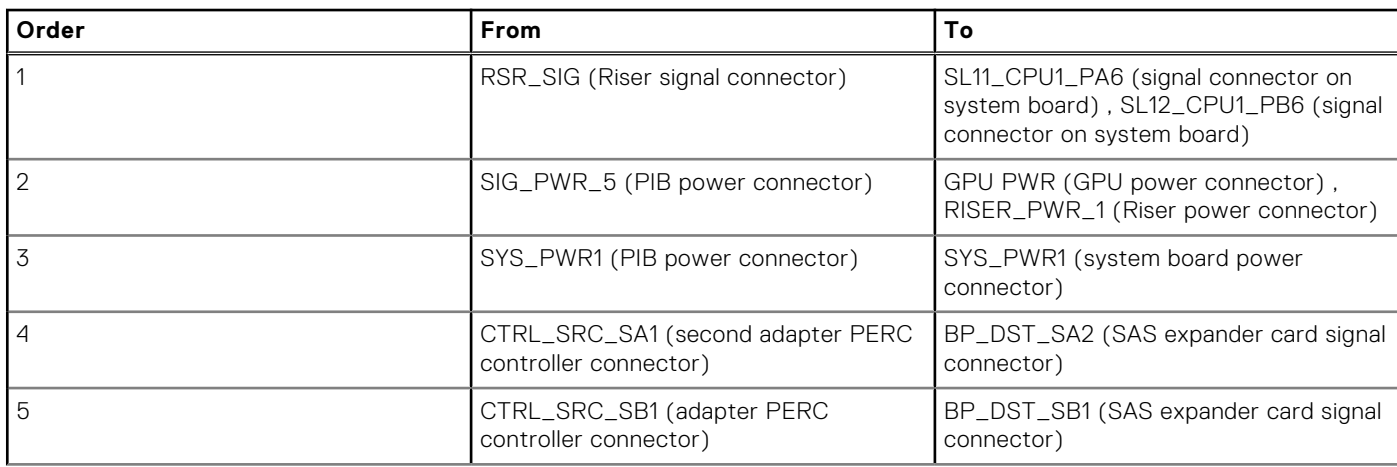

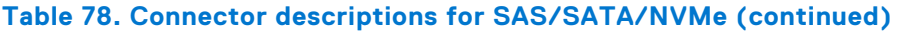

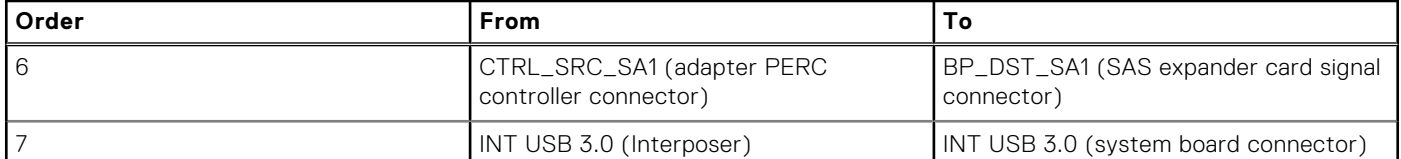

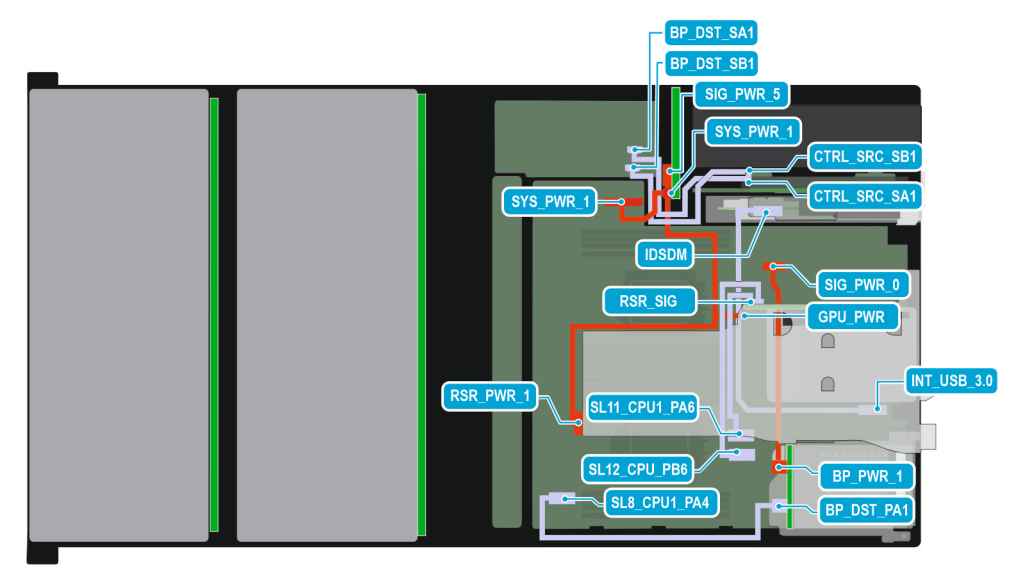

### **Figure 104. Configuration 9: - 2 x 12 x 3.5 inch SAS/SATA with FL/FH Riser, rear 2 x 2.5 inch NVMe and single PERC card**

**(i)** NOTE: Follow the sequential order as shown in the table to remove the cables, to install the cables follow the reverse sequential order.

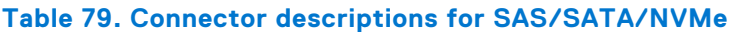

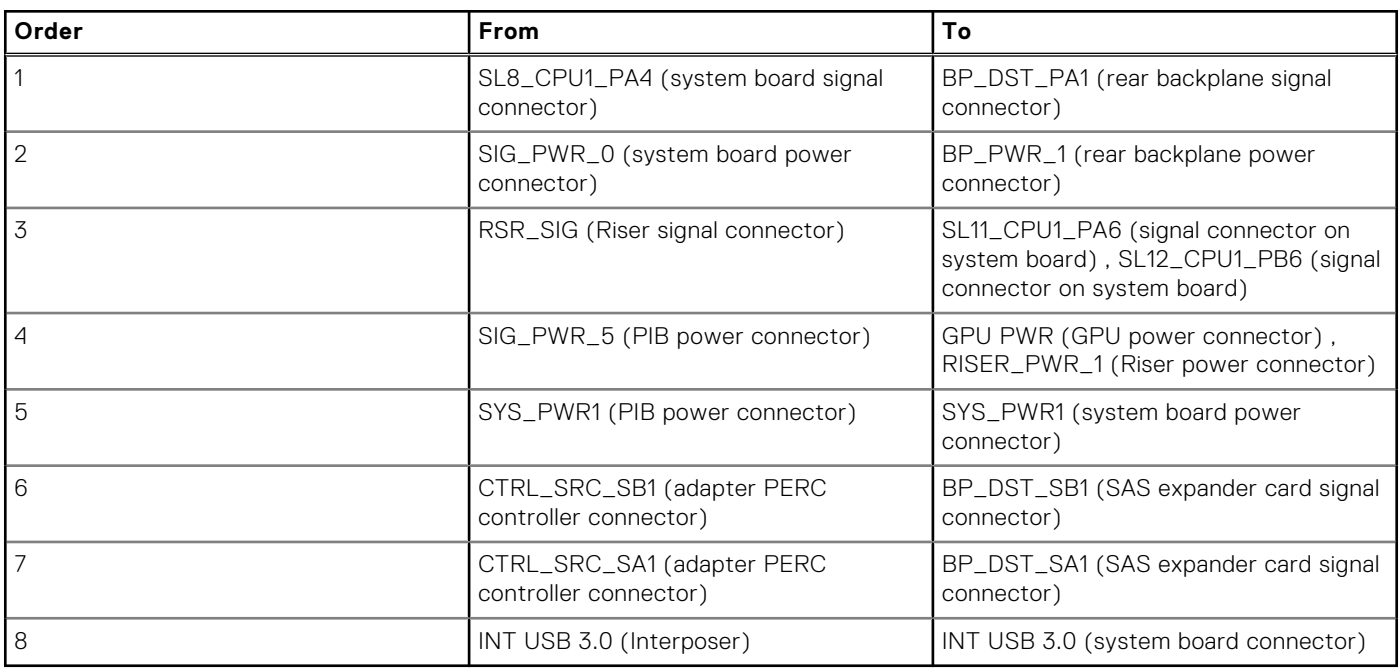

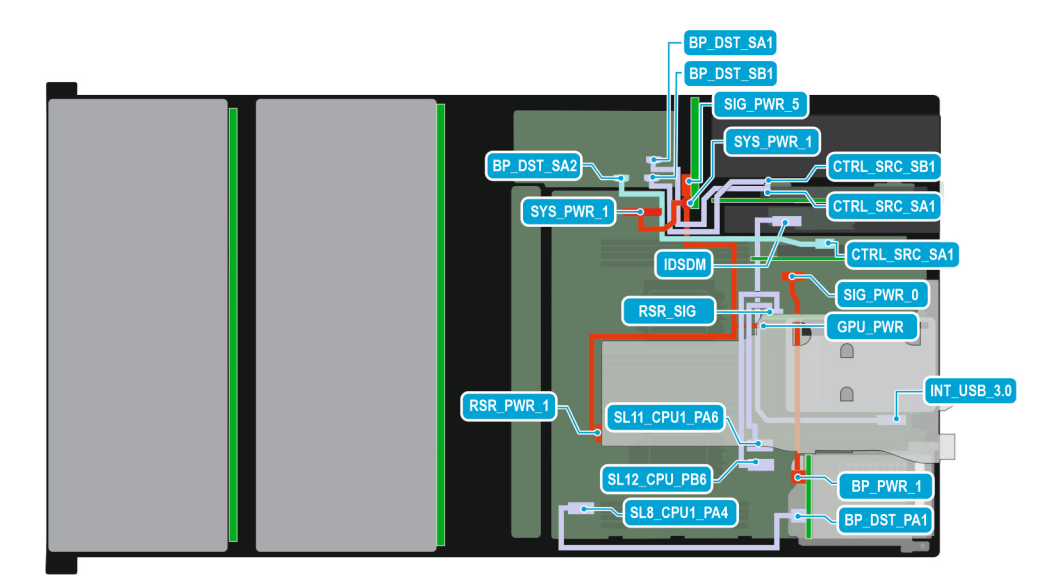

**Figure 105. Configuration 10: - 2 x 12 x 3.5 inch SAS/SATA with FL/FH Riser, rear 2 x 2.5 inch NVMe and second PERC card**

**(i)** NOTE: Follow the sequential order as shown in the table to remove the cables, to install the cables follow the reverse sequential order.

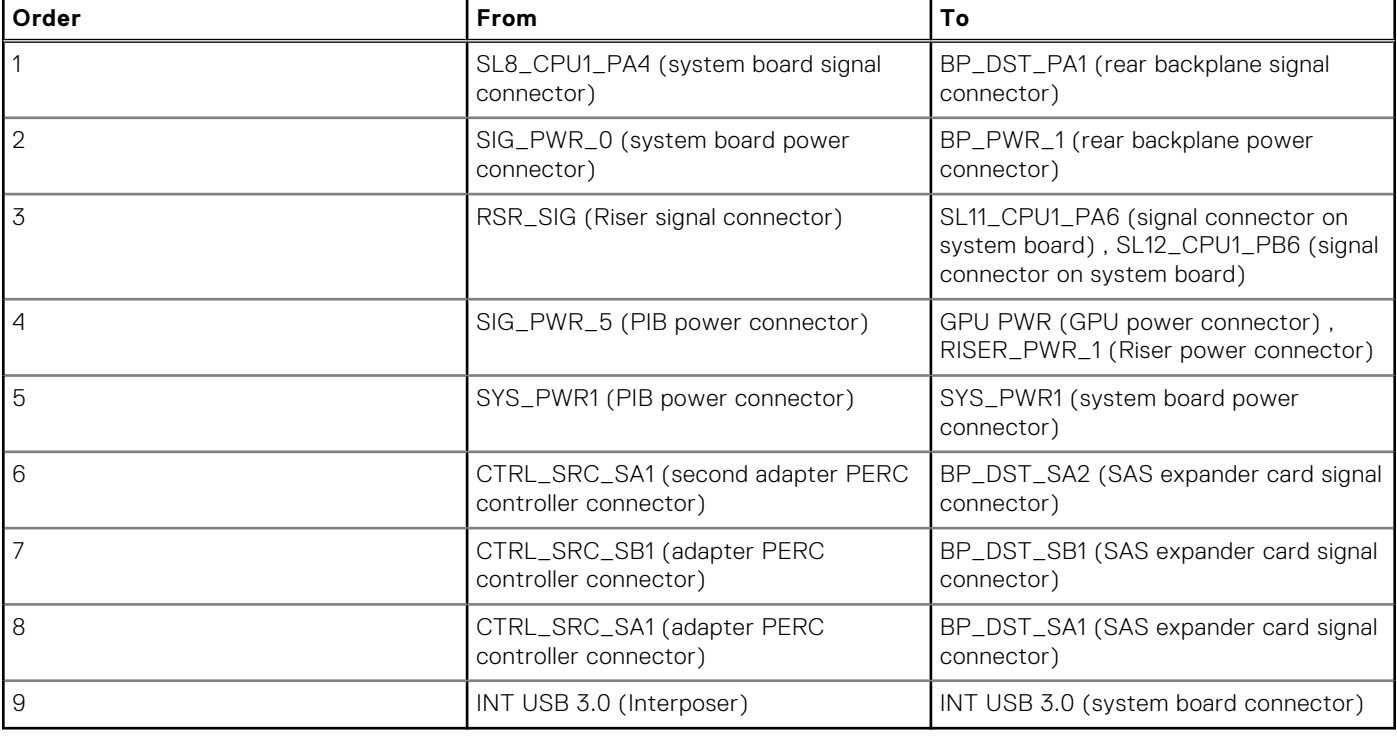

### **Table 80. Connector descriptions for SAS/SATA/NVMe**

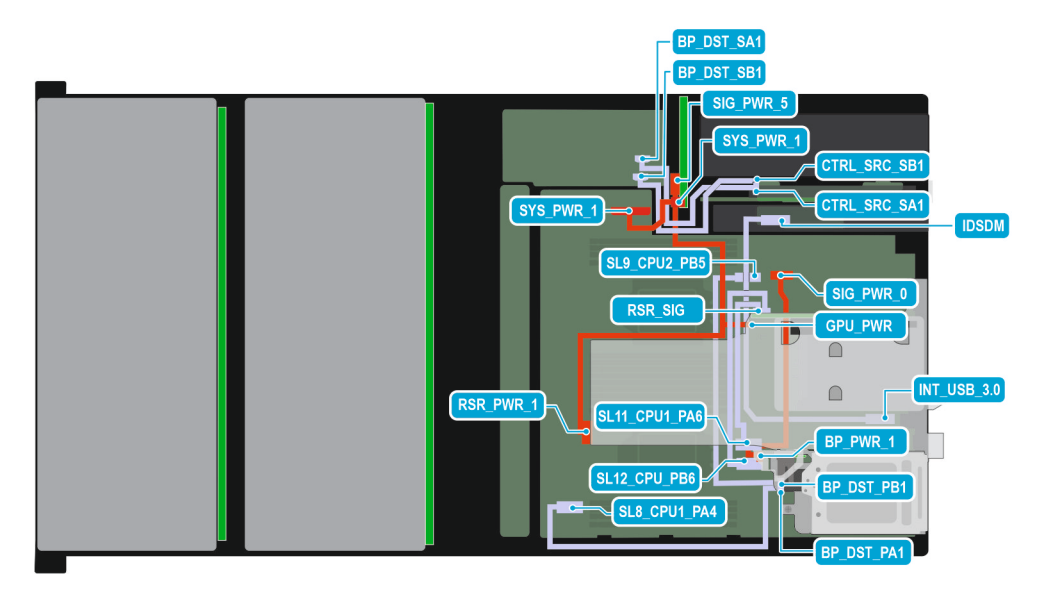

# **Figure 106. Configuration 11: - 2 x 12 x 3.5 inch SAS/SATA with FL/FH Riser, rear 4 x E3.S and single PERC card**

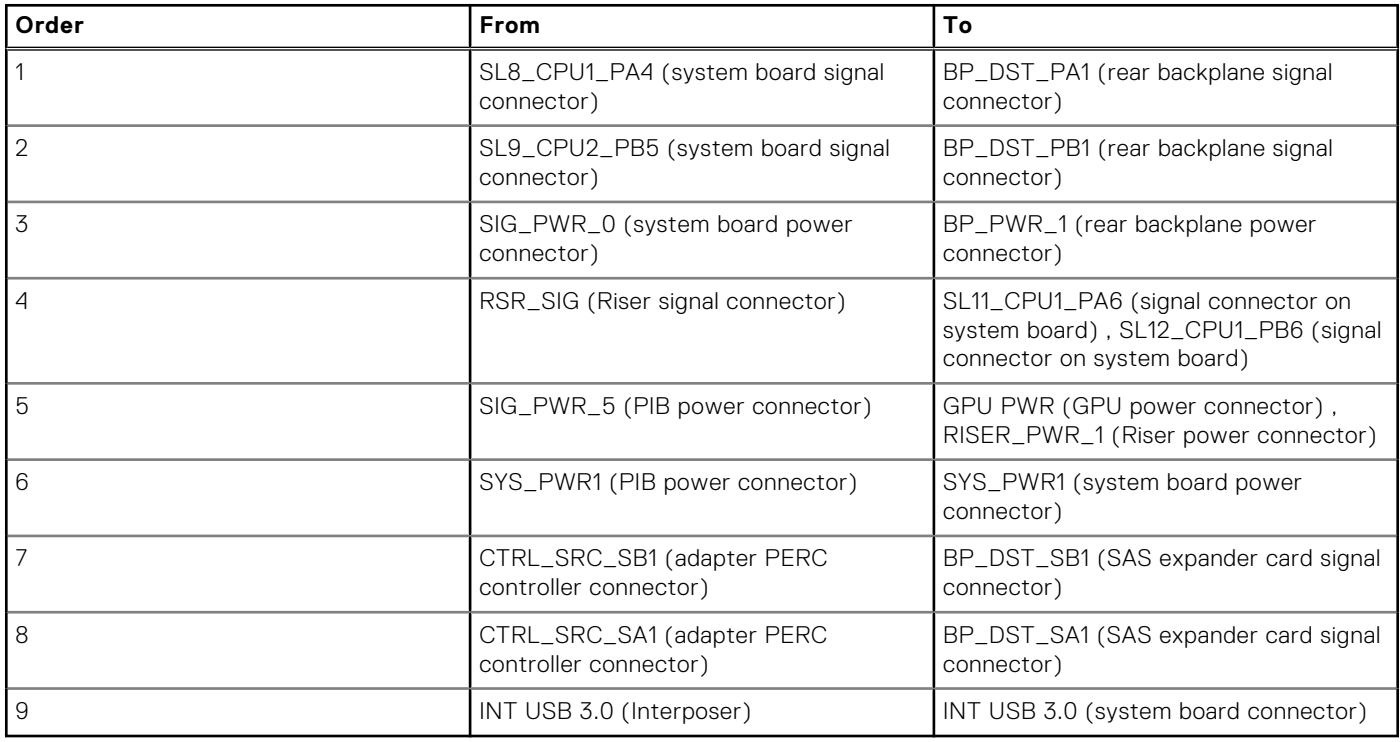

### **Table 81. Connector descriptions for SAS/SATA/NVMe**

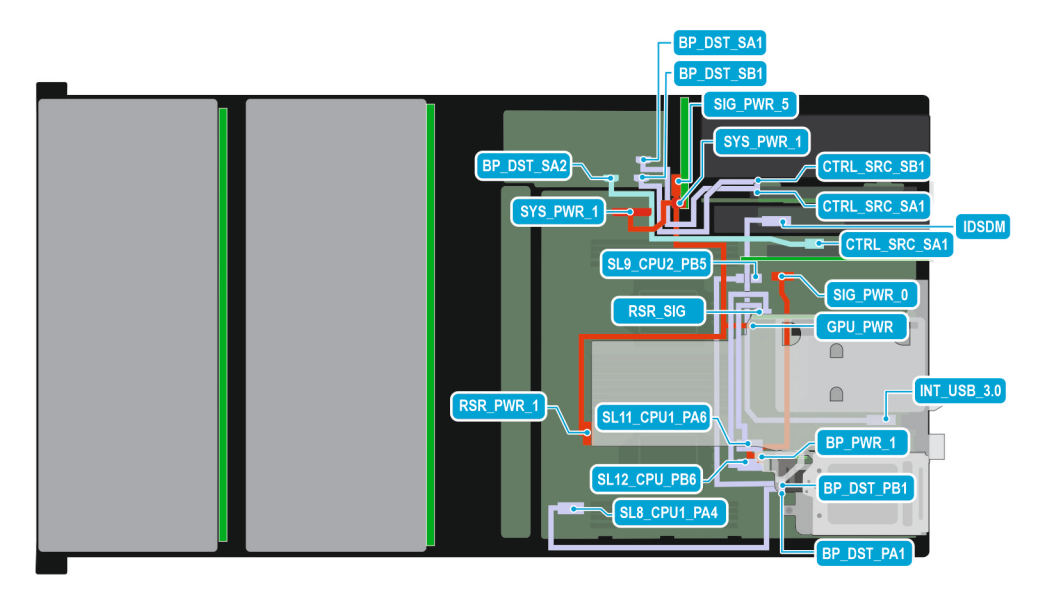

### **Figure 107. Configuration 12: - 2 x 12 x 3.5 inch SAS/SATA with FL/FH Riser, rear 4 x E3.S and second PERC card**

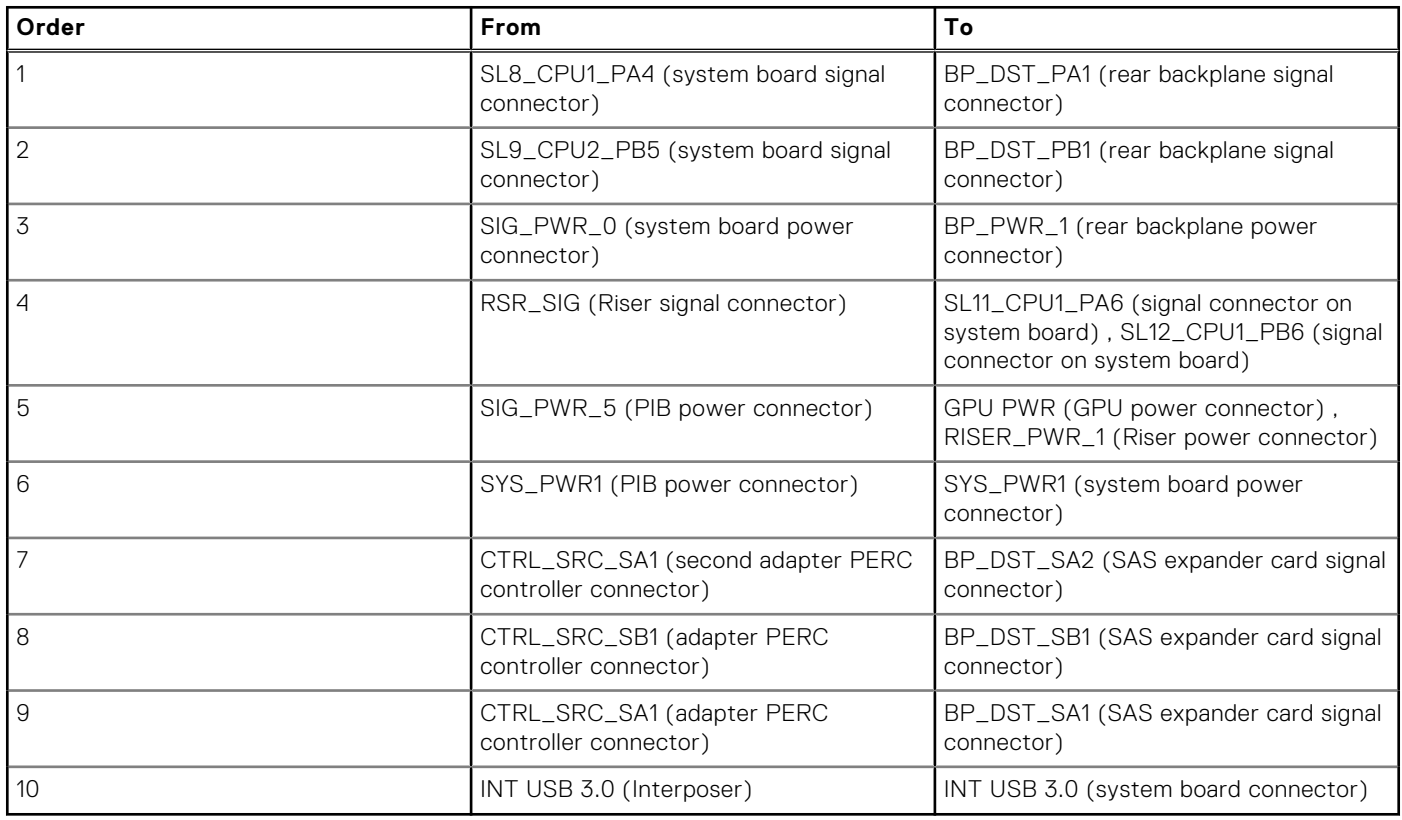

### **Table 82. Connector descriptions for SAS/SATA/NVMe**

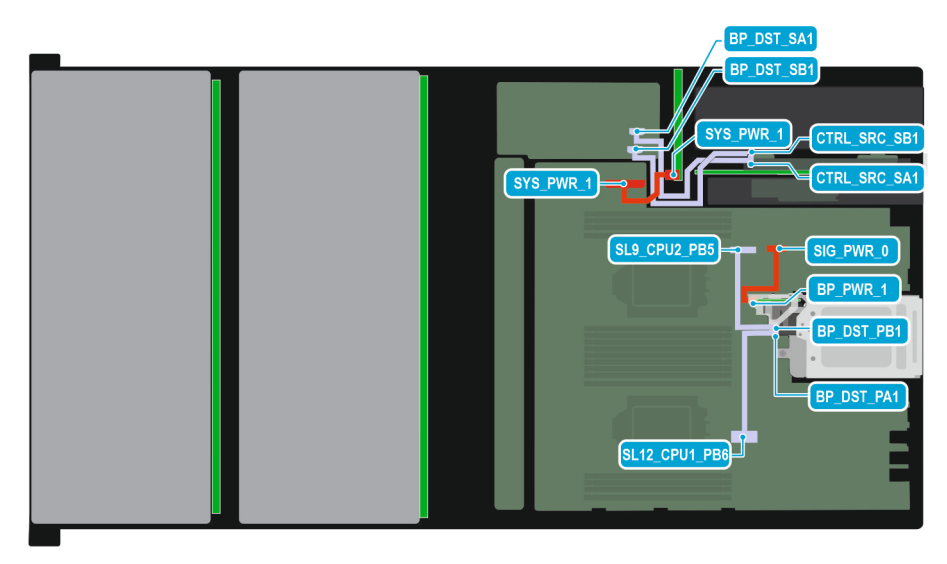

**Figure 108. Configuration 13: - 2 x 12 x 3.5 inch SAS/SATA with rear 4 x E3.S and single PERC card**

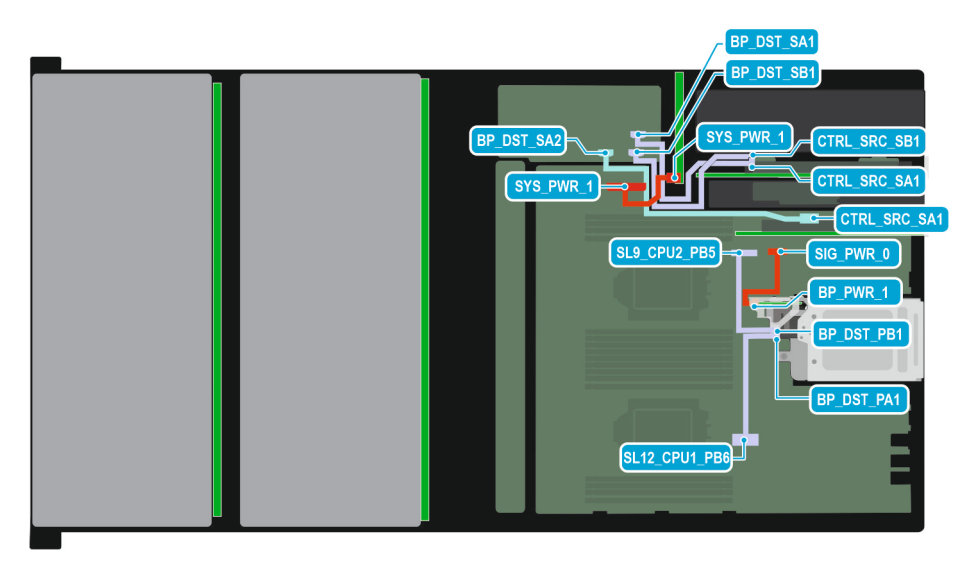

**Figure 109. Configuration 14: - 2 x 12 x 3.5 inch SAS/SATA with rear 4 x E3.S and second PERC card**

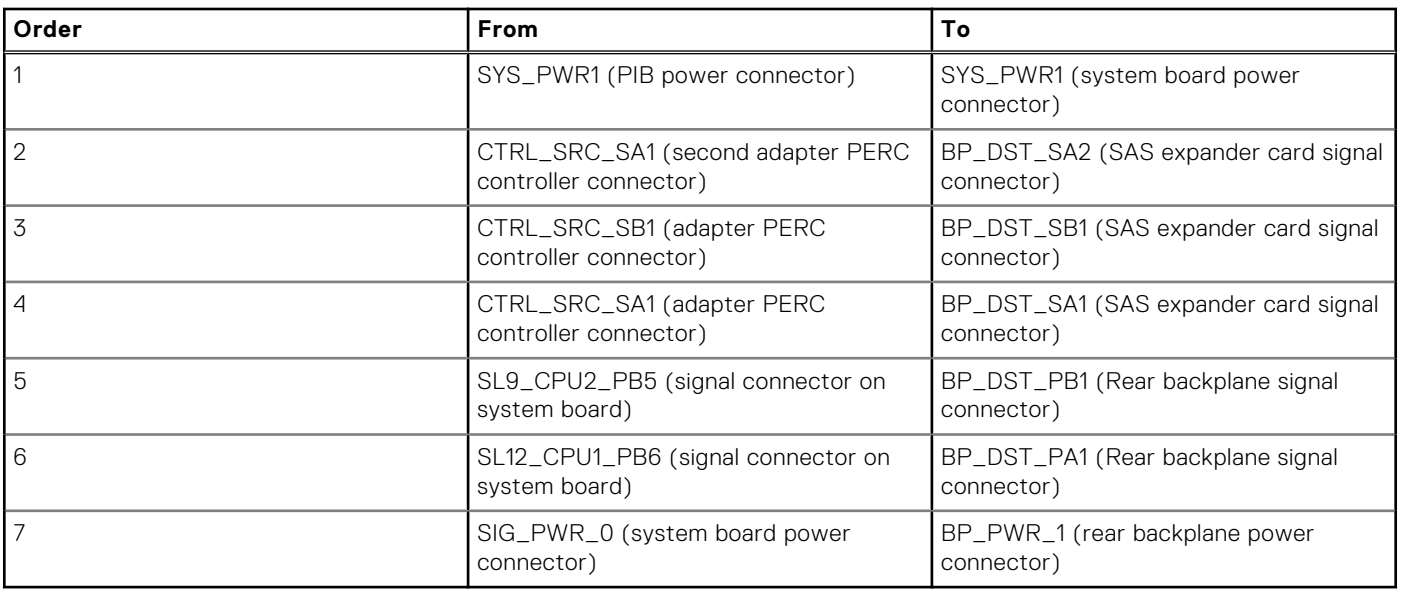

### **Table 83. Connector descriptions for SAS/SATA/NVMe**
# **System memory**

## **System memory guidelines**

The PowerEdge R760xd2 system supports DDR5 registered DIMMs (RDIMMs).

Your system memory is organized into eight channels per processor (one memory socket per channel), 8 memory sockets per processor and 16 memory sockets per system.

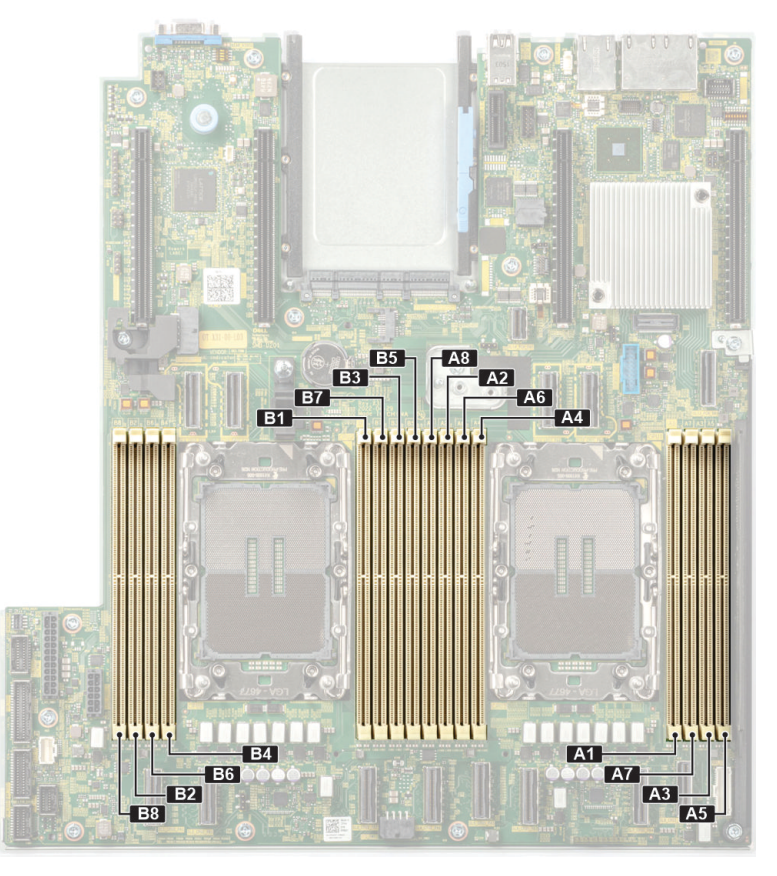

## **Figure 110. Memory channels**

Memory channels are organized as follows:

## **Table 84. Memory channels**

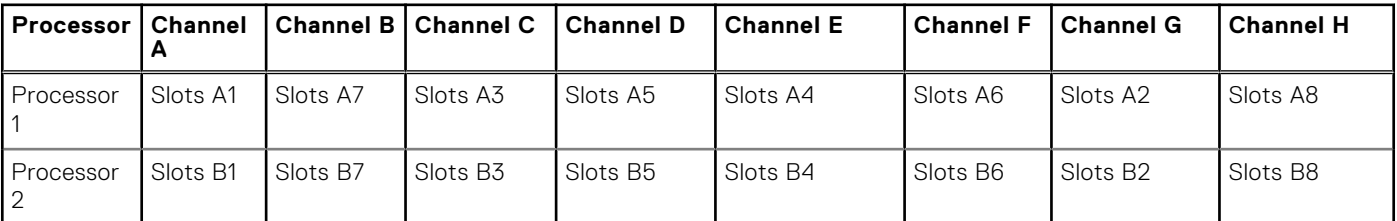

## **Table 85. Supported memory matrix**

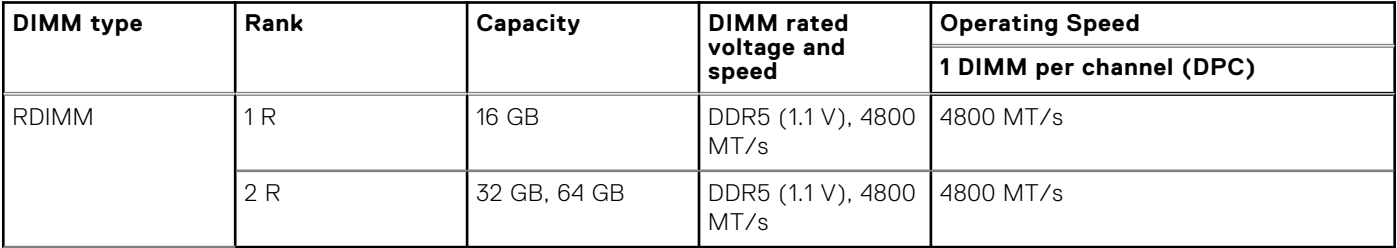

**NOTE:** The processor may reduce the performance of the rated DIMM speed.

## **General memory module installation guidelines**

To ensure optimal performance of your system, observe the following general guidelines when configuring your system memory. If your system's memory configuration fails to observe these guidelines, your system might not boot, stop responding during memory configuration, or operate with reduced memory.

The memory bus may operate at speeds of 4800 MT/s depending on the following factors:

- System profile selected (for example, Performance, Performance Per Watt Optimized (OS), or Custom [can be run at high speed or lower])
- Maximum supported DIMM speed of the processors
- Maximum supported speed of the DIMMs

**NOTE:** MT/s indicates DIMM speed in MegaTransfers per second.

- All DIMMs must be DDR5.
- If memory modules with different speeds are installed, they operate at the speed of the slowest installed memory module(s).
- Populate memory module sockets only if a processor is installed.
	- For single-processor systems, sockets A1 to A8 are available.
	- For dual-processor systems, sockets A1 to A8 and sockets B1 to B8 are available.
	- A minimum of 1 DIMM must be populated for each installed processor.
- In **Optimizer Mode**, the DRAM controllers operate independently in the 64-bit mode and provide optimized memory performance.

## **Table 86. Memory population rules**

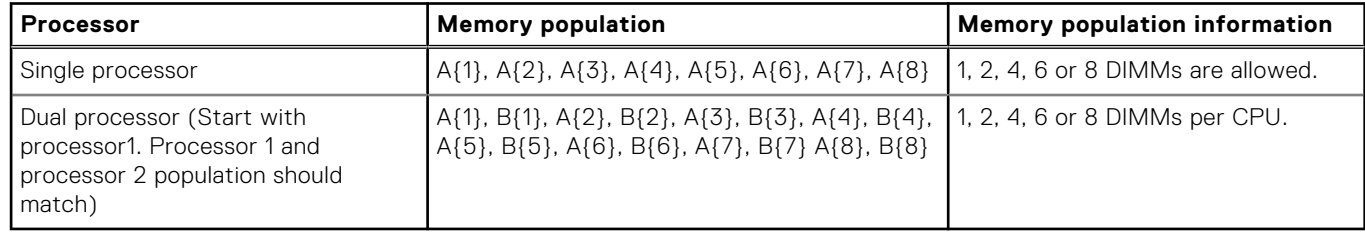

- Populate all the sockets with white release tabs first.
- Unbalanced or odd memory configurations result in a performance loss, and the system may not identify the memory modules being installed. Always populate memory channels identically with equal DIMMs for best performance.
- Supported RDIMM configurations are 1, 2, 4, 6, and 8 DIMMs per processor.
- Populate eight equal memory modules per processor (one DIMM per channel) at a time to maximize performance.
	- **(i)** NOTE: Equal memory modules refer to DIMMs with identical electrical specification and capacity that may be from different vendors.

## **Removing a memory module**

### **Prerequisites**

- 1. Follow the safety quidelines listed in [Safety instructions](#page-77-0).
- 2. Follow the procedure listed in [Before working on your system](#page-78-0)
- 3. Remove the system from the rack and place it on an ESD work bench. For more information, see the *Rail Installation Guide* at [www.dell.com/poweredgemanuals](https://www.dell.com/poweredgemanuals).
- 4. Remove the fan cover [Removing the fan cover](#page-79-0).
- 5. Remove the rear system cover [removing the rear system cover](#page-80-0) .
- **6.** Remove the air shroud [removing the air shroud](#page-93-0)

## **Steps**

- 1. Push the ejectors outward on both ends of the memory module socket to release the memory module from the socket.
- 2. Lift and remove the memory module from the system.

## **CAUTION: Handle memory modules only by the card edges, ensuring not to touch the middle of the memory module or metallic contacts.**

**NOTE:** To ensure proper system cooling, memory module blanks must be installed in any memory socket that is not occupied. The memory module blanks compatible with R760xd2 are DDR5 gray color blanks. Remove memory module blanks only if you intend to install memory modules in those sockets..

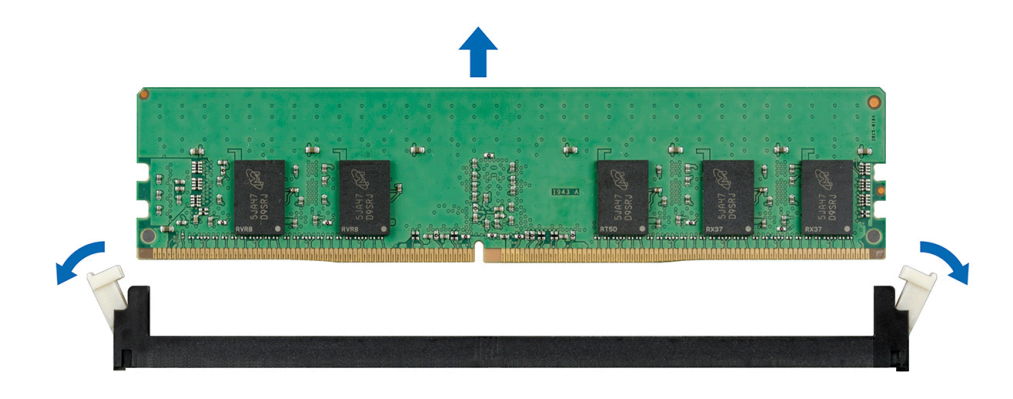

**Figure 111. Removing a memory module**

#### **Next steps**

installing the memory module

## **Installing a memory module**

#### **Prerequisites**

- 1. Follow the safety guidelines listed in [Safety instructions](#page-77-0).
- 2. Follow the procedure listed in [Before working on your system](#page-78-0)
- 3. Remove the system from the rack and place it on an ESD work bench. For more information, see the *Rail Installation Guide* at [www.dell.com/poweredgemanuals](https://www.dell.com/poweredgemanuals).
- 4. Remove the fan cover [Removing the fan cover](#page-79-0).
- 5. Remove the rear system cover [removing the rear system cover](#page-80-0) .
- **6.** Remove the air shroud [removing the air shroud](#page-93-0)
- Locate the appropriate memory module socket.

**(i)** NOTE: The procedure to remove a memory module blank is similar to the procedure to remove a memory module. Retain the removed memory module blank for future use.

### **Steps**

- 1. Open the ejectors on the memory module socket outward to allow the memory module to be inserted into the socket.
- 2. Align the edge connector of the memory module with the alignment key of the memory module socket, and insert the memory module in the socket.

**CAUTION: Handle each memory module only by the card edges, ensuring not to touch the middle of the memory module or metallic contacts.**

- **NOTE:** The memory module socket has an alignment notch that enables you to install the memory module in the socket in only one orientation.
- 3. Press the memory module with your thumbs until the ejectors firmly click into place.

**CAUTION: To prevent damage to the memory module or the memory module socket during installation, do not bend or flex the memory module. You must insert both ends of the memory module simultaneously.**

**CAUTION: Do not apply pressure at the center of the memory module; apply pressure at both ends of the memory module evenly.**

<span id="page-147-0"></span>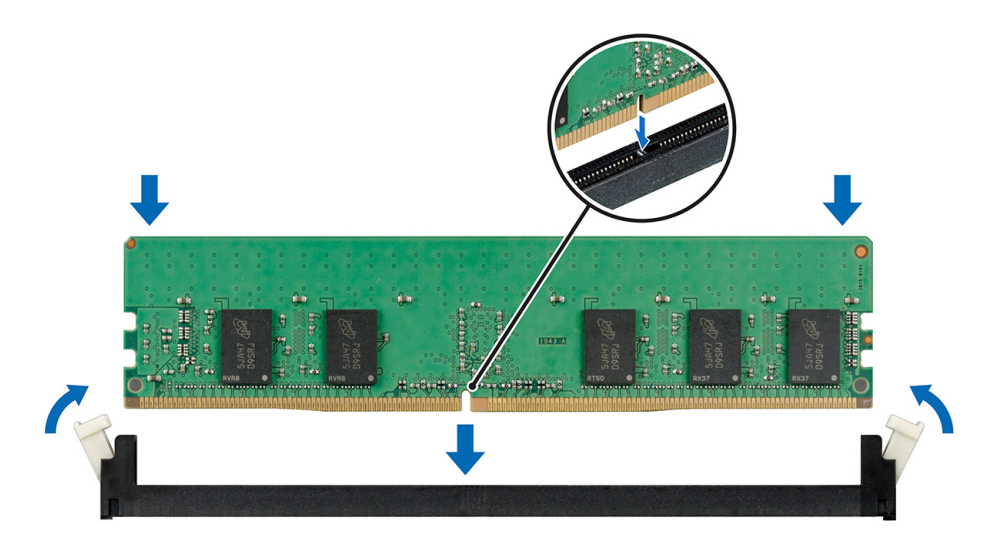

### **Figure 112. Installing a memory module**

### **Next steps**

- 1. Follow the procedure listed in [After working inside your system](#page-78-0).
- 2. To verify if the memory module has been installed properly, press F2 and navigate to **System Setup Main Menu > System BIOS > Memory Settings**. In the **Memory Settings** screen, the System Memory Size must reflect the updated capacity of the installed memory.
- 3. If the value is incorrect, one or more of the memory modules may not be installed properly. Ensure that the memory module is firmly seated in the memory module socket.
- 4. Run the system memory test in system diagnostics.

## **Processor and heat sink module**

This is a service technician replaceable part only.

## **Removing the processor and heat sink module**

### **Prerequisites**

- 1. Follow the safety guidelines listed in the [Safety instructions](#page-77-0).
- 2. Follow the procedure listed in the [Before working inside your system](#page-78-0).
- 3. [Remove the fan cover](#page-79-0)
- 4. [Remove the rear system cover.](#page-80-0)
- 5. [Remove the air shroud](#page-93-0)
	- **NOTE:** The heat sink and processor are hot to touch for some time after the system has been powered off. Allow the heat sink and processor to cool down before handling them.

### **Steps**

- 1. Ensure all four anti-tilt wires are in the locked position (outward position), and then using a Torx T30 screwdriver, loosen the captive nuts on the processor heat sink module (PHM) in the order that is mentioned below:
	- a. Loosen the first nut three turns.
	- b. Loosen the nut diagonally opposite to the nut you loosened first.
	- c. Repeat the procedure for the remaining two nuts.
	- d. Return to the first nut and loosen it completely.

**NOTE:** Ensure that the anti-tilt wires on the PHM are in locked position when loosening the captive nuts. ∩

2. Set all the anti-tilt wires to unlocked position (inward position).

**NOTE:** The numbers on the image do not depict the exact steps. The numbers are for representation of sequence.

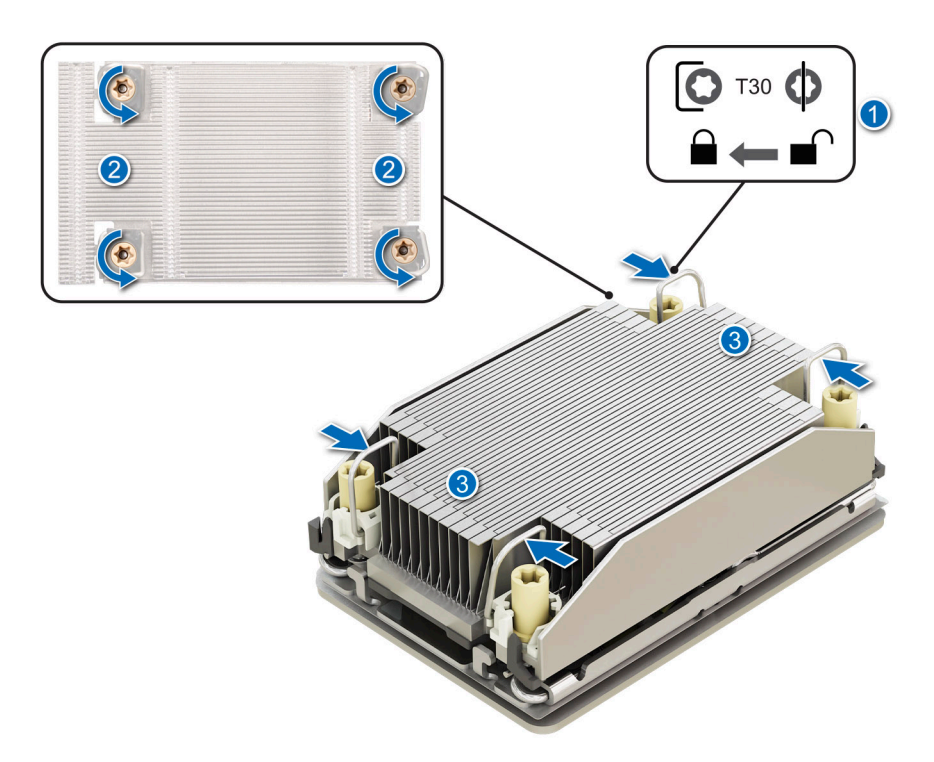

## **Figure 113. Removing the processor heat sink module**

3. Lift the PHM from the system and set the PHM aside with the processor side facing up.

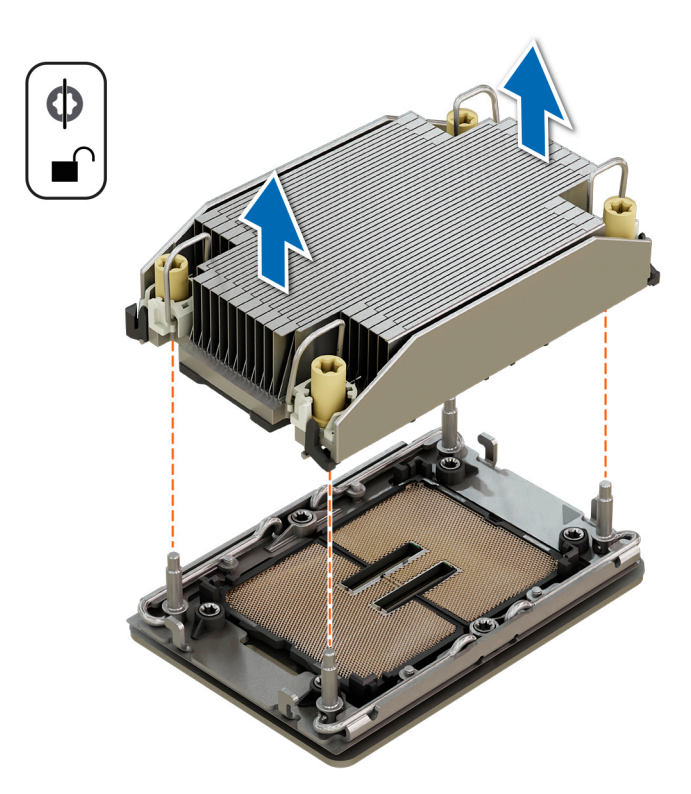

**Figure 114. Removing a heat sink**

## **Next steps**

If you are removing a faulty heat sink, [install the heatsink](#page-153-0), if not, remove the processor.

## **Removing the processor**

### **Prerequisites**

- **WARNING: Remove the processor from processor and heat sink module (PHM) only if you are replacing the processor or heat sink.**
- 1. Follow the safety guidelines listed in the [Safety instructions](#page-77-0).
- 2. Follow the procedure listed in the [Before working inside your system](#page-78-0).
- 3. [Remove the fan cover](#page-79-0).
- 4. [Remove the rear system cover.](#page-80-0)
- 5. [Remove the air shroud](#page-93-0)
- 6. [Remove the processor heatsink module](#page-147-0).

**CAUTION: You may find the CMOS battery loss or CMOS checksum error that is displayed during the first instance of powering on the system after the processor or system board replacement which is expected. To fix this, simply go to setup option to configure the system settings.**

### **Steps**

- 1. Place the heat sink with the processor side facing up.
- 2. Using your thumb, lift the thermal interface material (TIM) break lever to release the processor from the TIM and retaining clip.
- 3. Holding the processor by the edges, lift the processor away from the retaining clip.

(i) **NOTE:** Ensure to hold the retaining clip to the heat sink as you lift the TIM break lever.

**NOTE:** The numbers on the image do not depict the exact steps. The numbers are for representation of sequence.

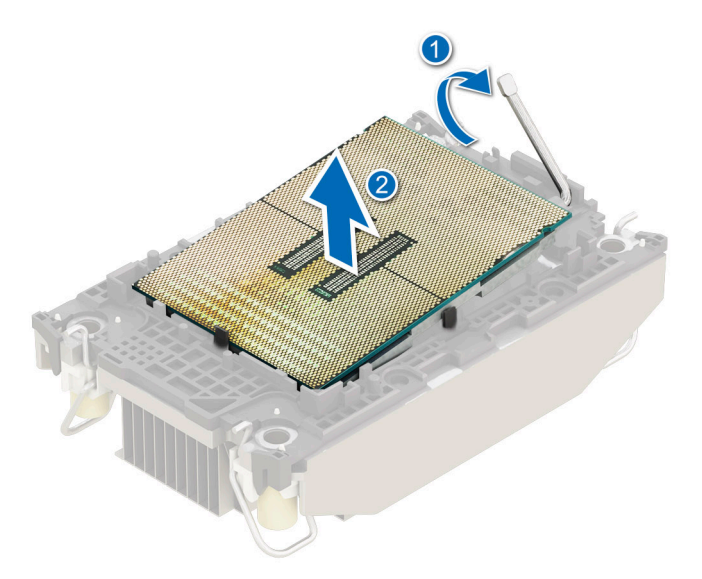

### **Figure 115. Removing the processor**

**NOTE:** Ensure to return the TIM break lever back to original position.

- 4. Using your thumb and index finger, first hold the retaining clip release tab at the pin 1 connector, pull out the tip of the retaining clip release tab, and then lift the retaining clip partially from the heat sink.
- 5. Repeat the procedure at the remaining three corners of the retaining clip.

6. After all the corners are released from the heat sink, lift the retaining clip from the pin 1 corner of the heat sink.

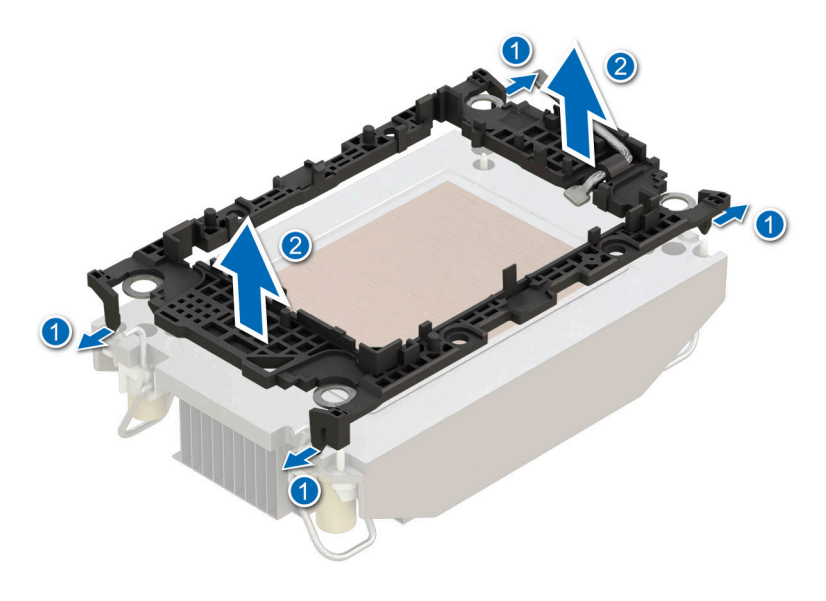

**Figure 116. Removing the retaining clip**

### **Next steps**

install the processor.

## **Installing the processor**

### **Prerequisites**

- 1. Follow the safety guidelines listed in the [Safety instructions](#page-77-0).
- 2. Follow the procedure listed in [Before working inside your system](#page-78-0).
- 3. [Remove the fan cover](#page-79-0).
- 4. [Remove the rear system cover.](#page-80-0)
- 5. [Remove the air shroud](#page-93-0)
- 6. [Remove the processor heatsink module](#page-147-0).

## **Steps**

1. Place the processor in the processor tray.

**NOTE:** Ensure the pin 1 indicator on the processor tray is aligned with the pin 1 indicator on the processor.

- 2. Place the retaining clip on top of the processor in the processor tray aligning pin 1 indicator on the processor.
	- **NOTE:** Ensure the pin 1 indicator on the retaining clip is aligned with the pin 1 indicator on the processor before placing the retaining clip on the processor.

**NOTE:** Before you install the heat sink, ensure to place the processor and retaining clip in the tray.

**NOTE:** The numbers on the image do not depict the exact steps. The numbers are for representation of sequence.

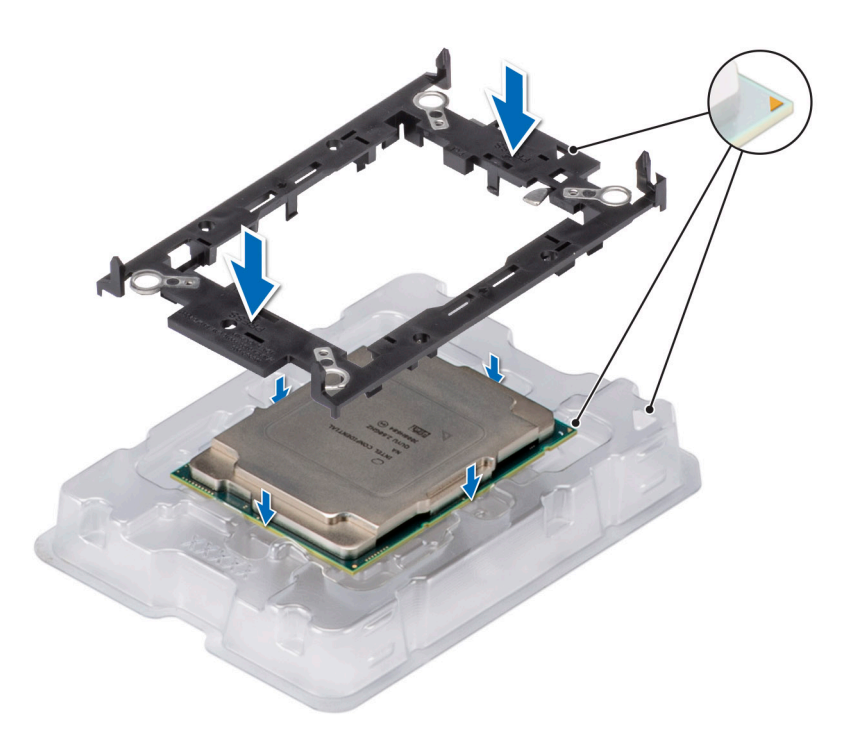

## **Figure 117. Installing the retaining clip**

3. Align the processor with retaining clip, by using your fingers press the retaining clip on all the four sides until it clicks into place.

**(i) NOTE:** Ensure that the processor is securely latched to the retaining clip.

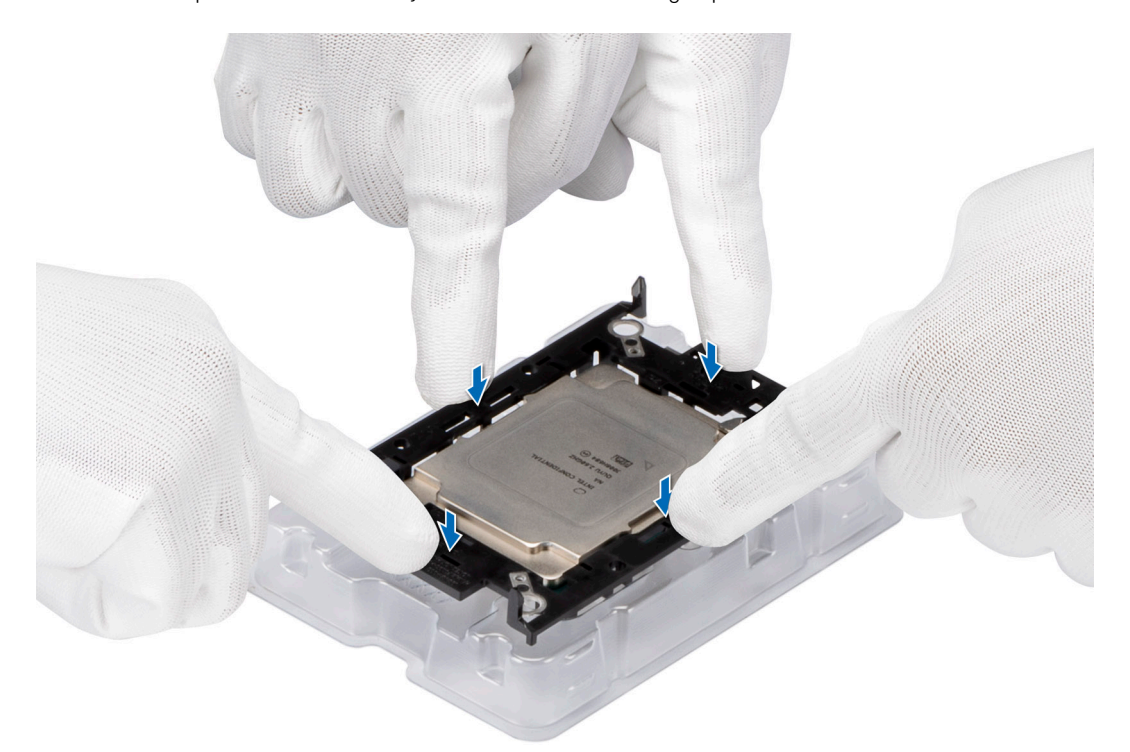

### **Figure 118. Press the retaining clip on the four sides**

- 4. If you are using an existing heat sink, remove the thermal grease from the heat sink by using a clean lint-free cloth.
- 5. Apply the thermal grease in a thin spiral design on the bottom of the heat sink.

**ALCAUTION:** Applying too much thermal grease can result in excess grease coming in contact with and **contaminating the processor socket.**

**(i) NOTE:** The thermal grease syringe is intended for single use only. Dispose the syringe after you use it.

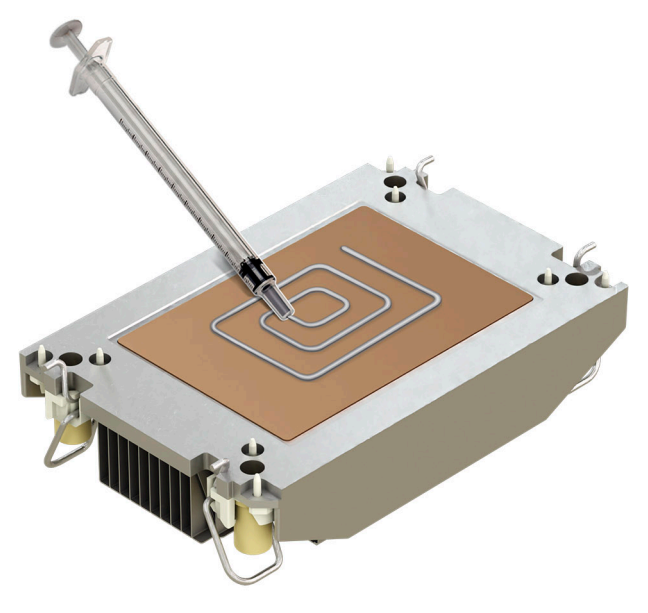

### **Figure 119. Applying thermal grease**

6. For new heat sink, pull and remove the plastic cover from the base of heat sink.

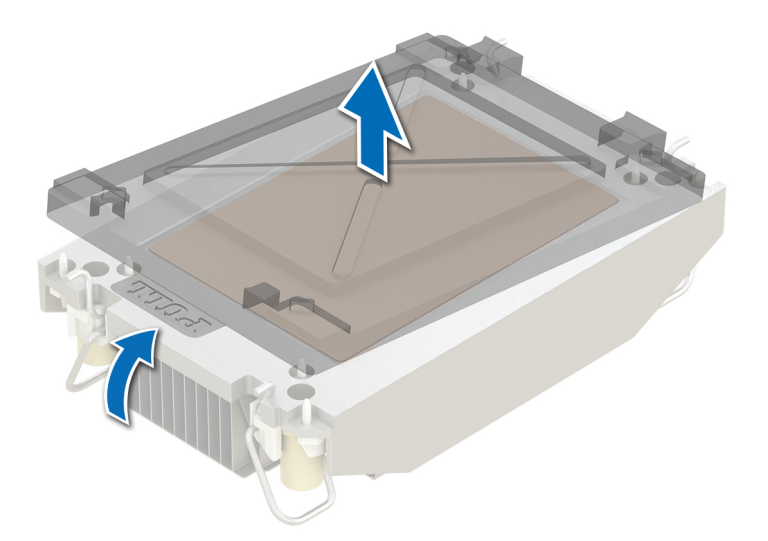

#### **Figure 120. Removing the cover**

7. Place the heat sink on the processor and press the base of the heat sink until the retaining clip locks onto the heat sink at all the four corners.

## **CAUTION: To avoid damaging the fins on the heat sink, do not press down on the heat sink fins.**

## **NOTE:**

- Ensure latching features on retaining clip, and heat sink are aligned during assembly.
- Ensure that the pin 1 indicator on the heat sink is aligned with the pin 1 indicator on the retaining clip before placing the heat sink onto the retaining clip.

<span id="page-153-0"></span>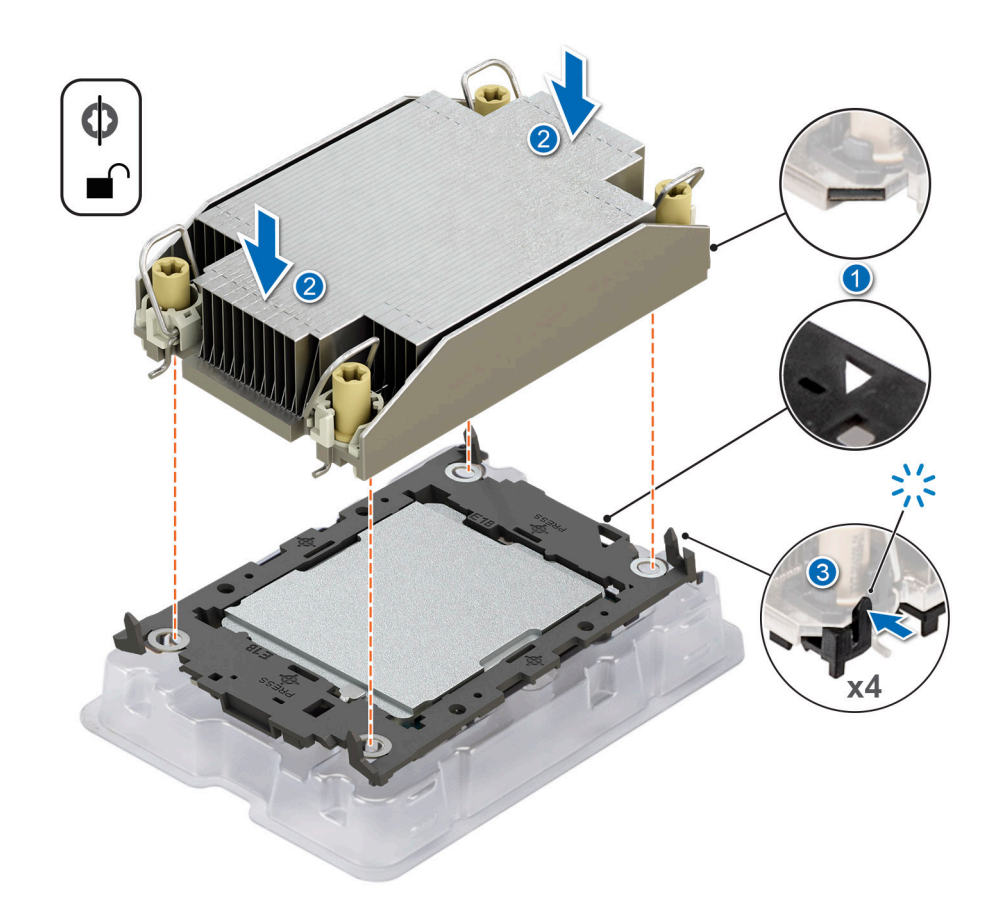

### **Figure 121. Installing the heat sink onto the processor**

### **Next steps**

- 1. Install processor heatsink module
- 2. [Install the air shroud](#page-93-0)
- 3. [Install the rear system cover](#page-81-0) .
- 4. [Install the fan cover](#page-80-0) .
- 5. Follow the procedure listed in [After working inside your system](#page-78-0).

## **Installing the processor and heat sink module**

### **Prerequisites**

Never remove the heat sink from a processor unless you intend to replace the processor or heat sink. The heat sink is necessary to maintain proper thermal conditions.

- 1. Follow the safety guidelines listed in the [Safety instructions](#page-77-0).
- 2. Follow the procedure listed in [Before working inside your system](#page-78-0).
- **3.** [Remove the fan cover](#page-79-0).
- 4. [Remove the rear system cover.](#page-80-0)
- 5. [Remove the air shroud](#page-93-0)

### **Steps**

- 1. Set the anti-tilt wires to the unlocked position on the heat sink (inward position).
- 2. Align the pin 1 indicator of the heat sink to the system board, and then place the processor heat sink module (PHM) on the processor socket.

**CAUTION: To avoid damaging the fins on the heat sink, do not press down on the heat sink fins.**

**NOTE:** Ensure that the PHM is held parallel to the system board to prevent damaging the components.

**(i)** NOTE: The numbers on the image do not depict the exact steps. The numbers are for representation of sequence.

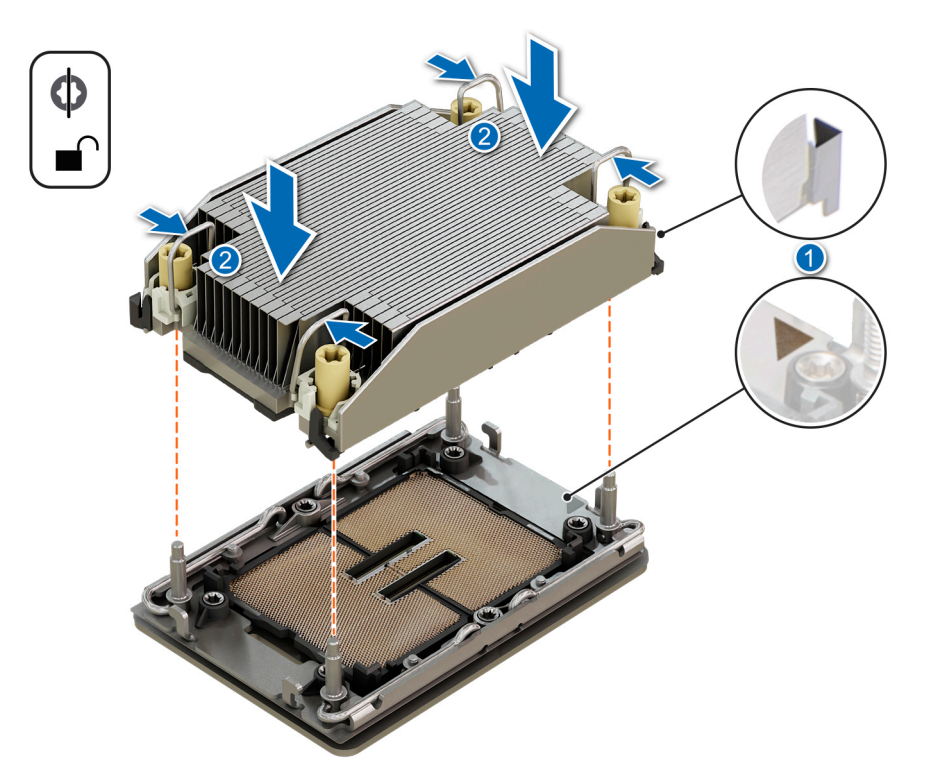

## **Figure 122. Installing the processor heat sink**

- 3. Set the anti-tilt wires to the locked position (outward position), and then using the Torx T30 screwdriver, tighten the captive nuts (12 in-lbf) on the heat sink in the order below:
	- a. In a random order, tighten the first nut three turns.
	- **b.** Tighten the nut diagonally opposite to the nut that you tighten first.
	- c. Repeat the procedure for the remaining two nuts.
	- d. Return to the first nut to tighten it completely.
	- e. Check all the nuts to ensure they are firmly secured.

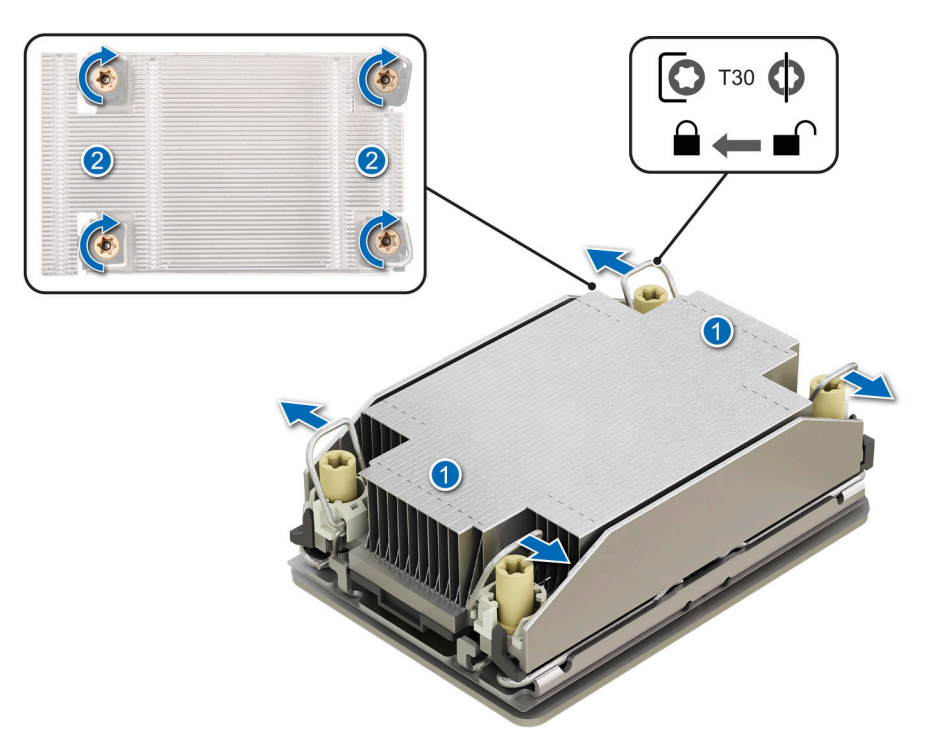

## **Figure 123. Set the anti-tilt wires to the locked position and tightening the nuts**

**NOTE:** If system has only a single CPU [install CPU blank](#page-156-0)

### **Next steps**

- 1. [Install the air shroud](#page-93-0)
- 2. [Install the rear system cover](#page-81-0) .
- 3. [Install the fan cover](#page-80-0) .
- 4. Follow the procedure listed in [After working inside your system](#page-78-0).

## **Removing the CPU/DIMM blank**

## **Prerequisites**

**NOTE:** Remove the CPU/DIMM blank only if you are installing the processor heat sink module.

- 1. Follow the safety guidelines listed in the [Safety instructions](#page-77-0).
- 2. Follow the procedure listed in the [Before working inside your system](#page-78-0).
- 3. [Remove the fan cover](#page-79-0).
- 4. [Remove the rear system cover.](#page-80-0)
- 5. [Remove the air shroud](#page-93-0)
- 6. .

## **Steps**

Lift up the CPU/DIMM blank to remove from the system.

<span id="page-156-0"></span>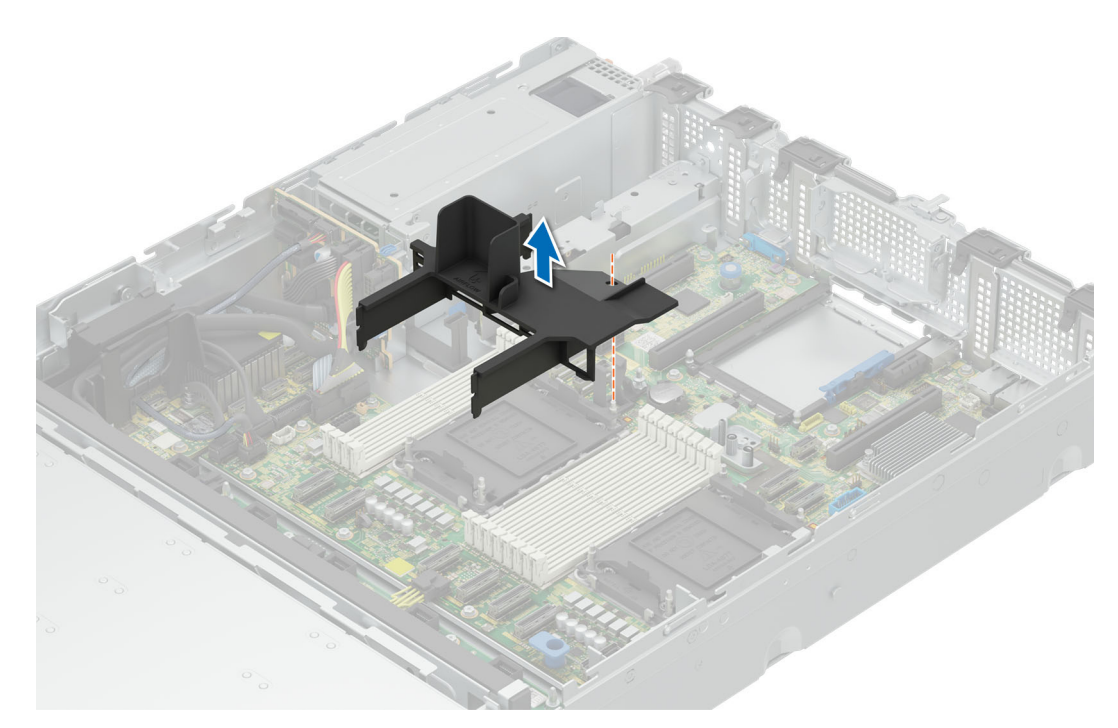

**Figure 124. Removing the CPU/DIMM blank**

### **Next steps**

Insall CPU/DIMM blankif CPU socket 2 is not populated.

## **Installing the CPU/DIMM blank**

### **Prerequisites**

- 1. Follow the safety guidelines listed in the [Safety instructions](#page-77-0).
- 2. Follow the procedure listed in the [Before working inside your system](#page-78-0).
- **3.** [Remove the fan cover](#page-79-0).
- 4. [Remove the rear system cover.](#page-80-0)
- 5. [Remove the air shroud](#page-93-0)

## **Steps**

- 1. Align the CPU/DIMM blank with the DIMM slots on either side of the CPU slot.
- 2. Insert the blank and secure it with the DIMM retention clips.

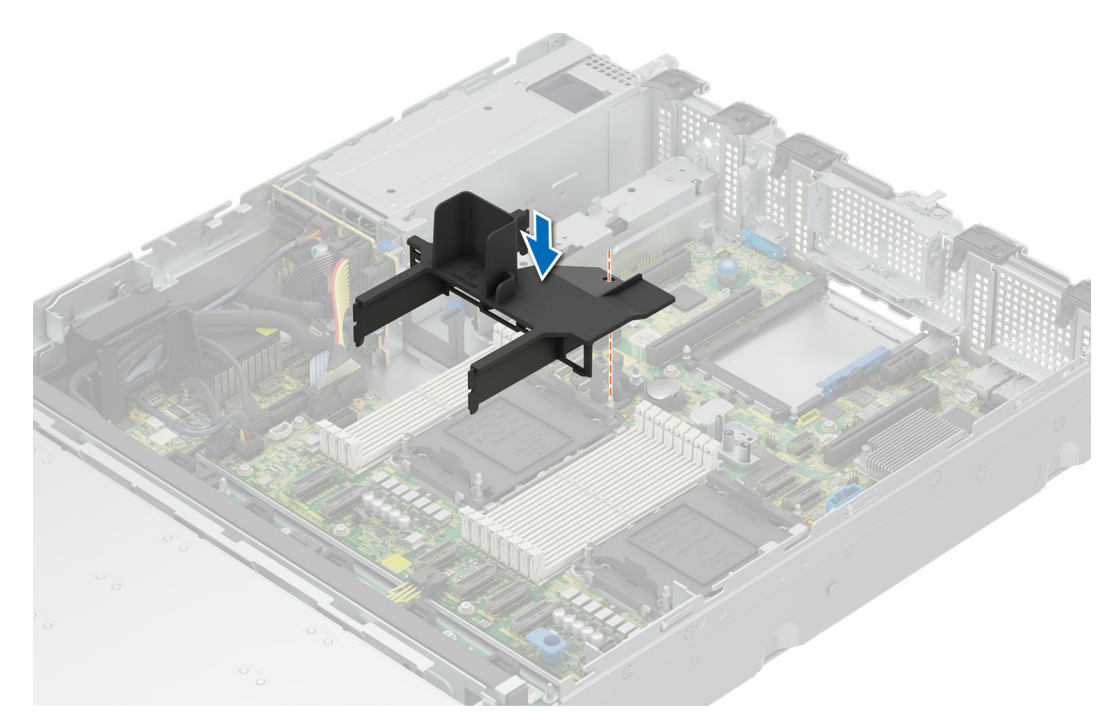

**Figure 125. Installing the CPU/DIMM blank**

### **Next steps**

- 1. [Install the air shroud](#page-93-0)
- 2. [Install the rear system cover](#page-81-0).
- 3. [Install the fan cover](#page-80-0) .
- 4. Follow the procedure listed in [After working inside your system](#page-78-0).

## **Expansion cards**

**NOTE:** A System Event Log (SEL) event is logged if an expansion card riser is not supported or missing. It does not prevent your system from turning on. However, if a F1/F2 pause occurs with an error message, see *Troubleshooting expansion cards* section in the *Dell EMC PowerEdge Servers Troubleshooting Guide* at [www.dell.com/poweredgemanuals](https://www.dell.com/poweredgemanuals).

## **Expansion card installation guidelines**

The following table provides guidelines for installing expansion cards to ensure proper cooling and mechanical fit. The expansion cards with the highest priority should be installed first using the slot priority indicated. All the other expansion cards should be installed in the card priority and slot priority order.

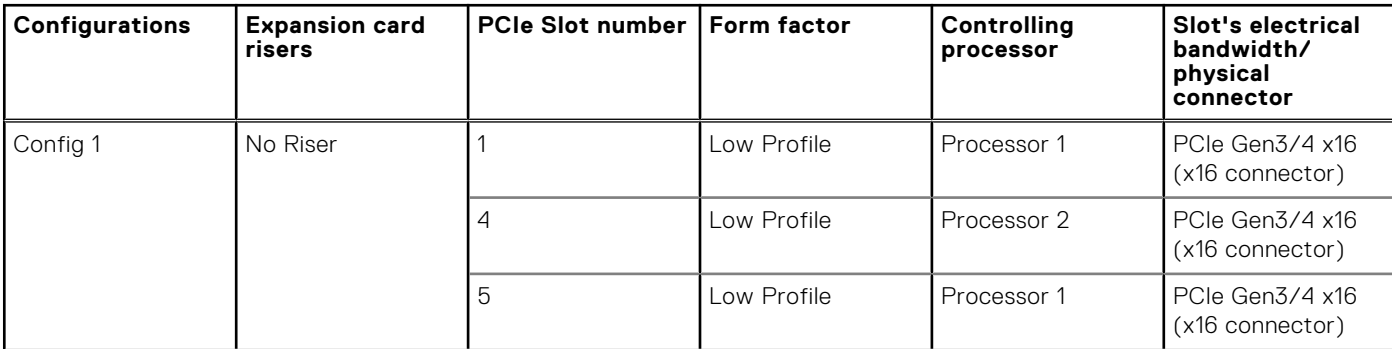

## **Table 87. Expansion card riser configurations**

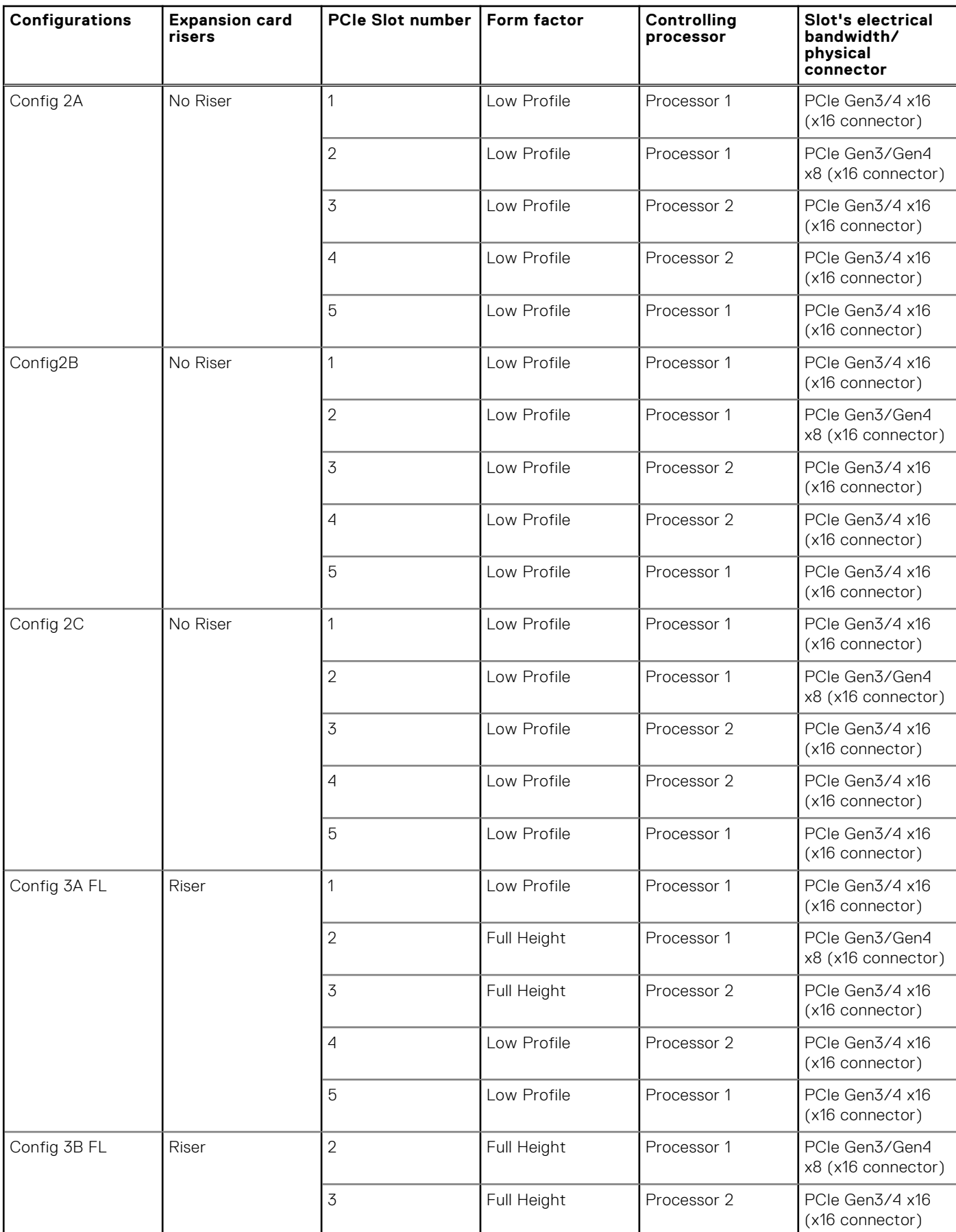

## **Table 87. Expansion card riser configurations (continued)**

## **Table 87. Expansion card riser configurations (continued)**

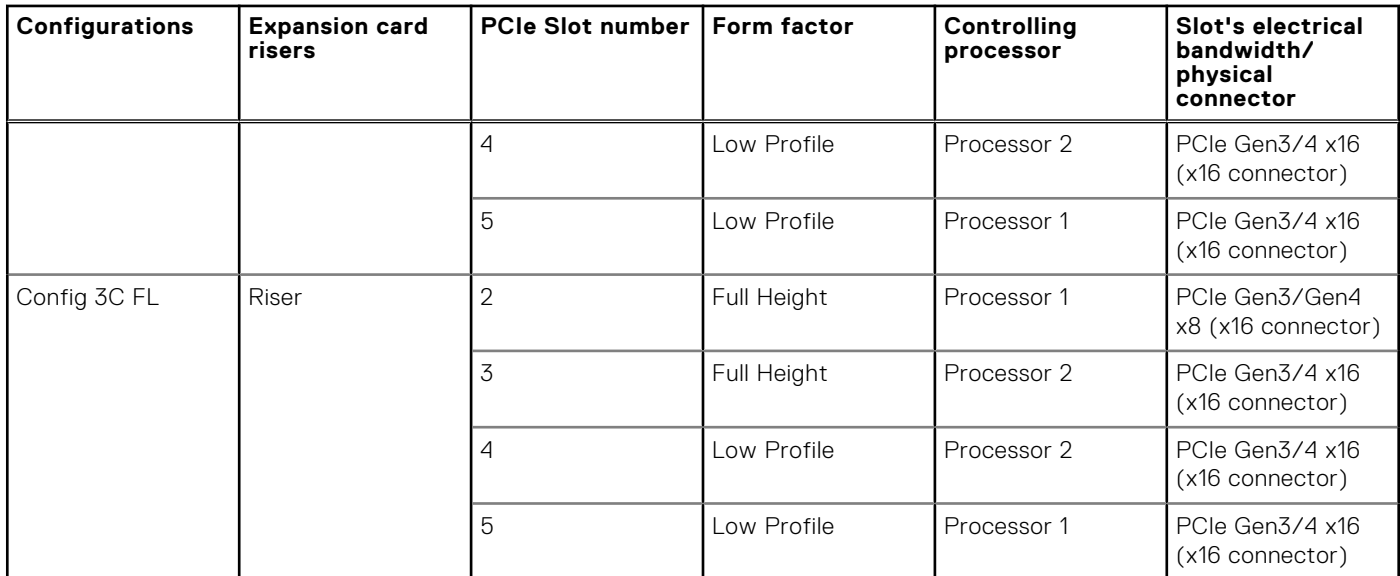

## **Table 88. Riser configurations: System without riser - Configuration1 SAS/SATA**

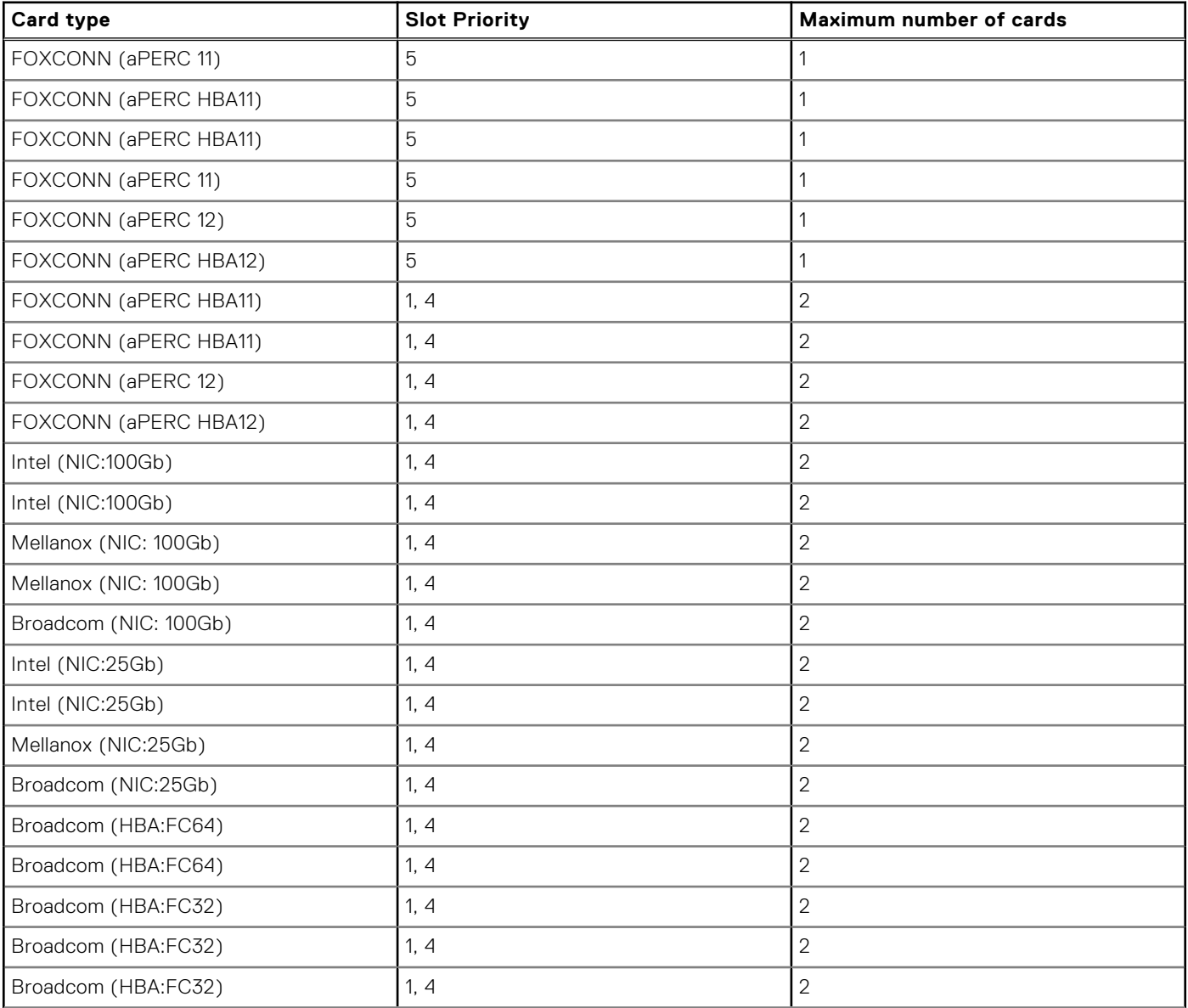

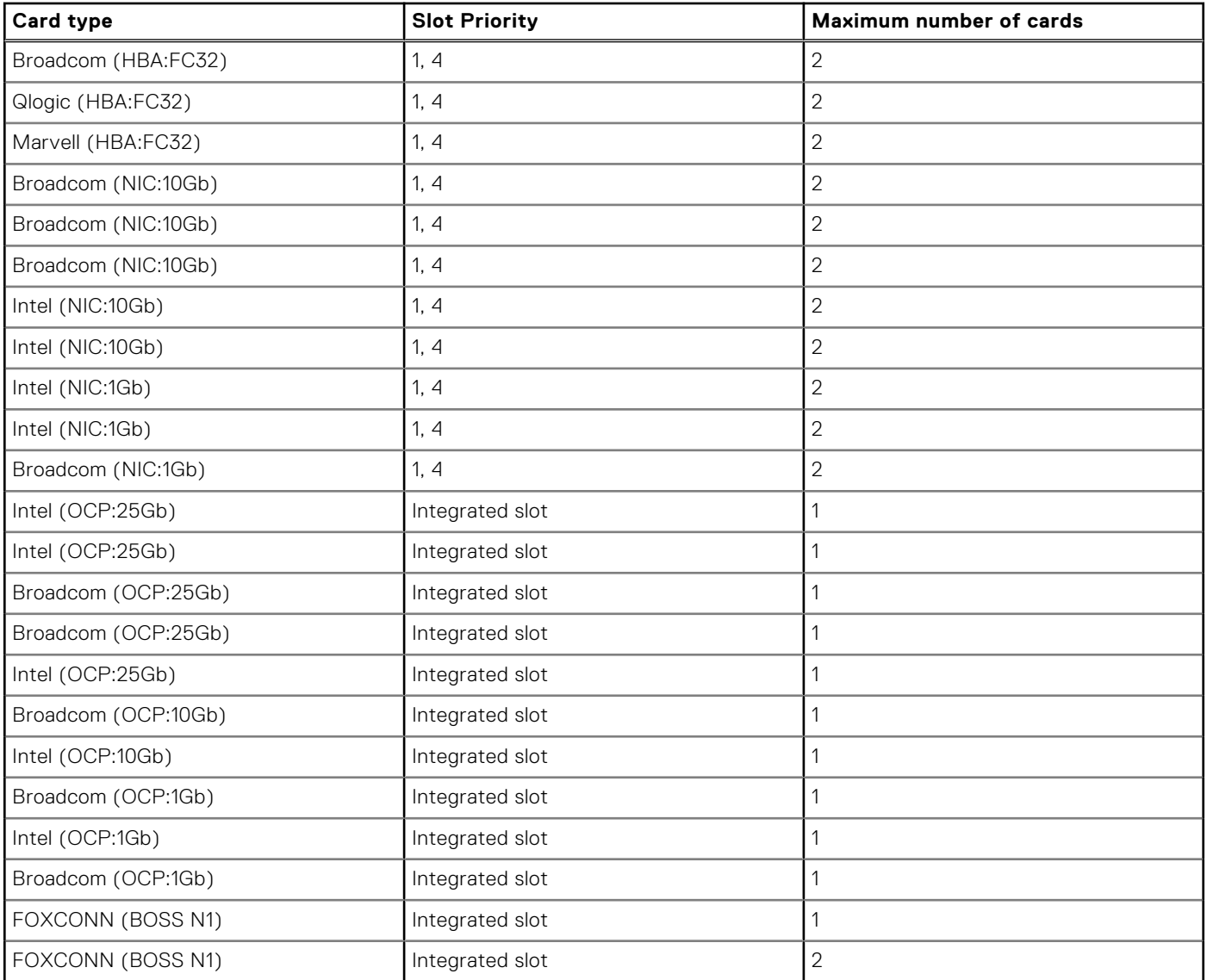

## **Table 88. Riser configurations: System without riser - Configuration1 SAS/SATA (continued)**

## **Table 89. Riser configurations: System without riser - Configuration1 NVMe**

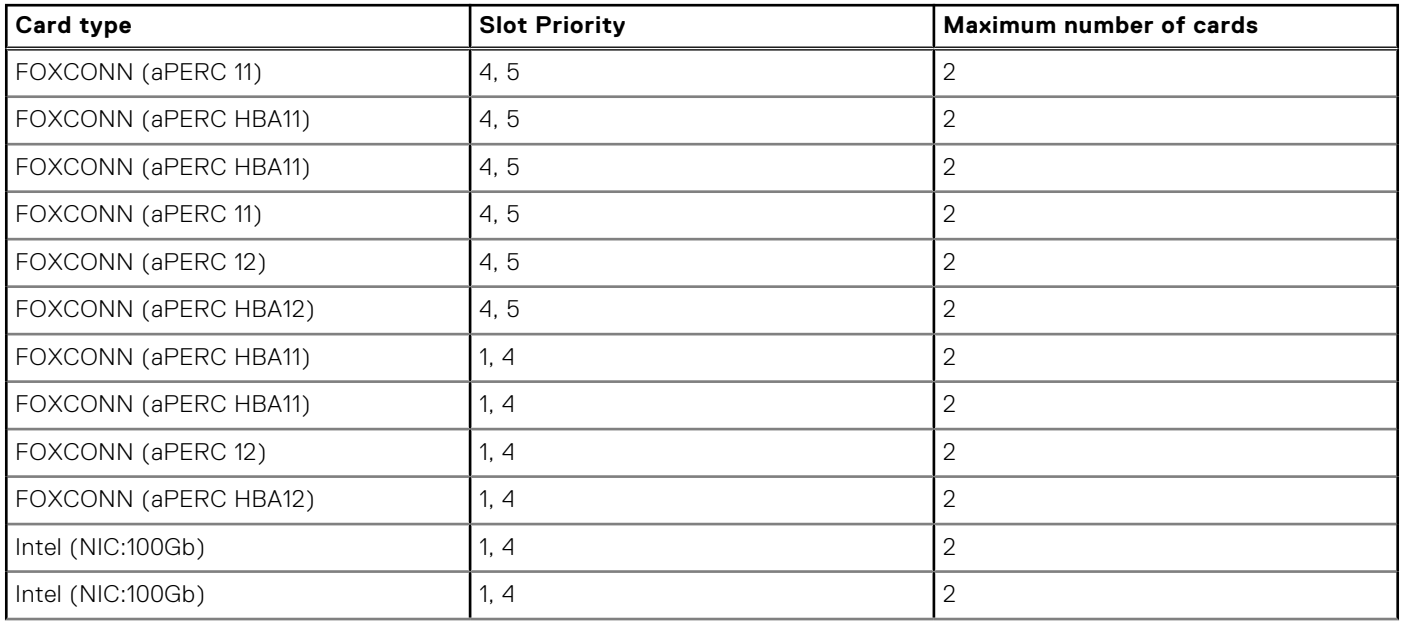

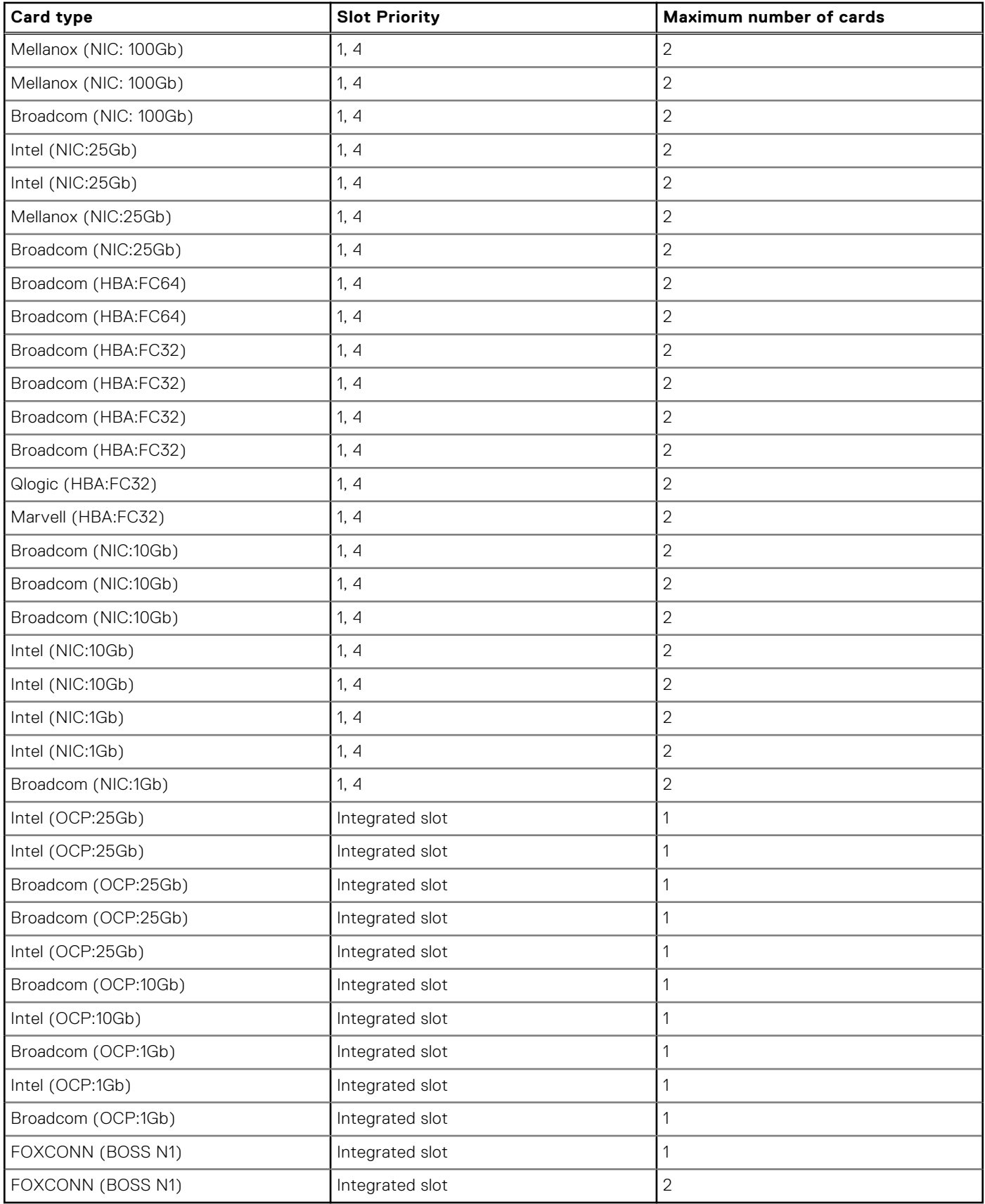

## **Table 89. Riser configurations: System without riser - Configuration1 NVMe (continued)**

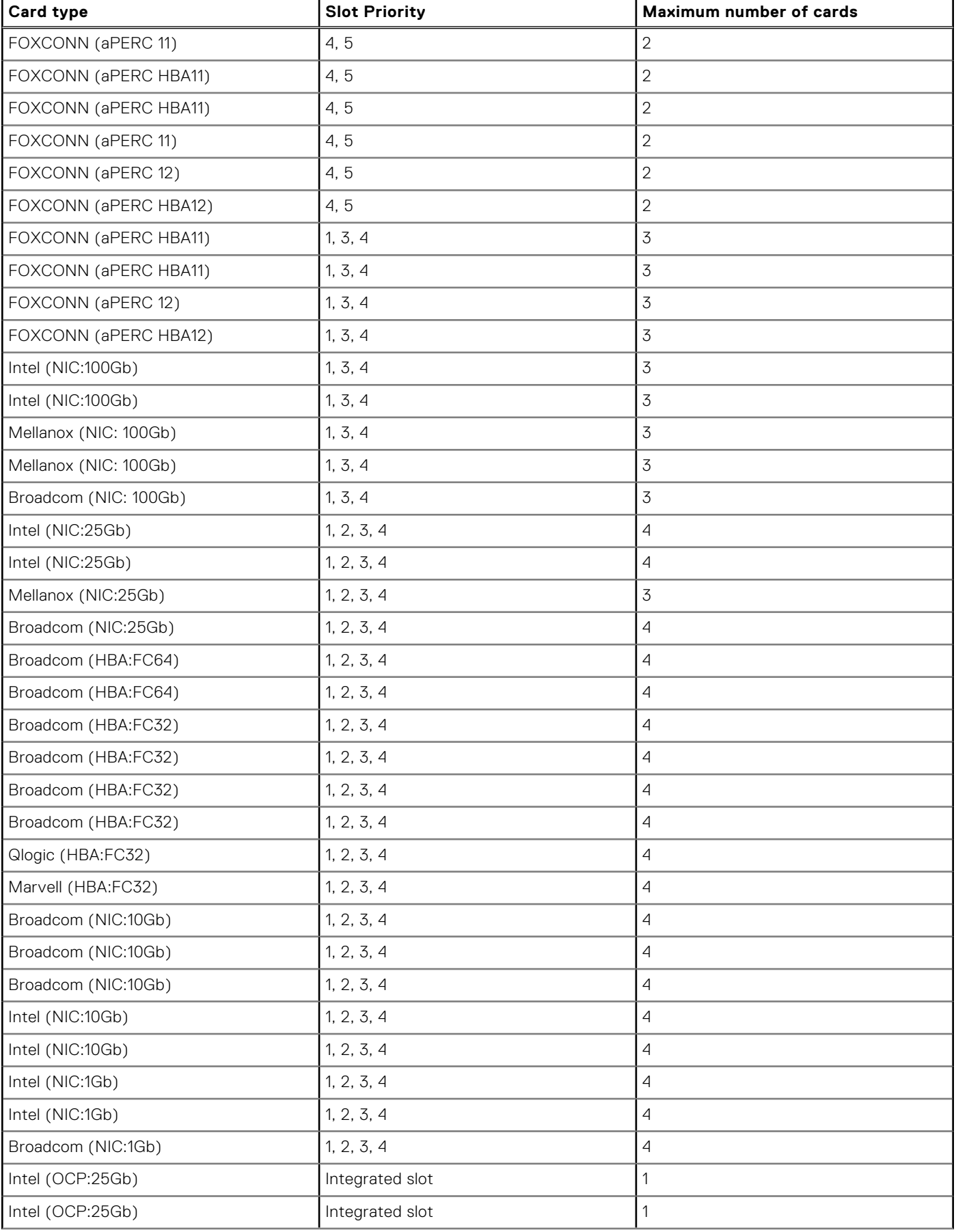

## **Table 90. Riser configurations: System without riser : Configuration 2A,2B and 2C**

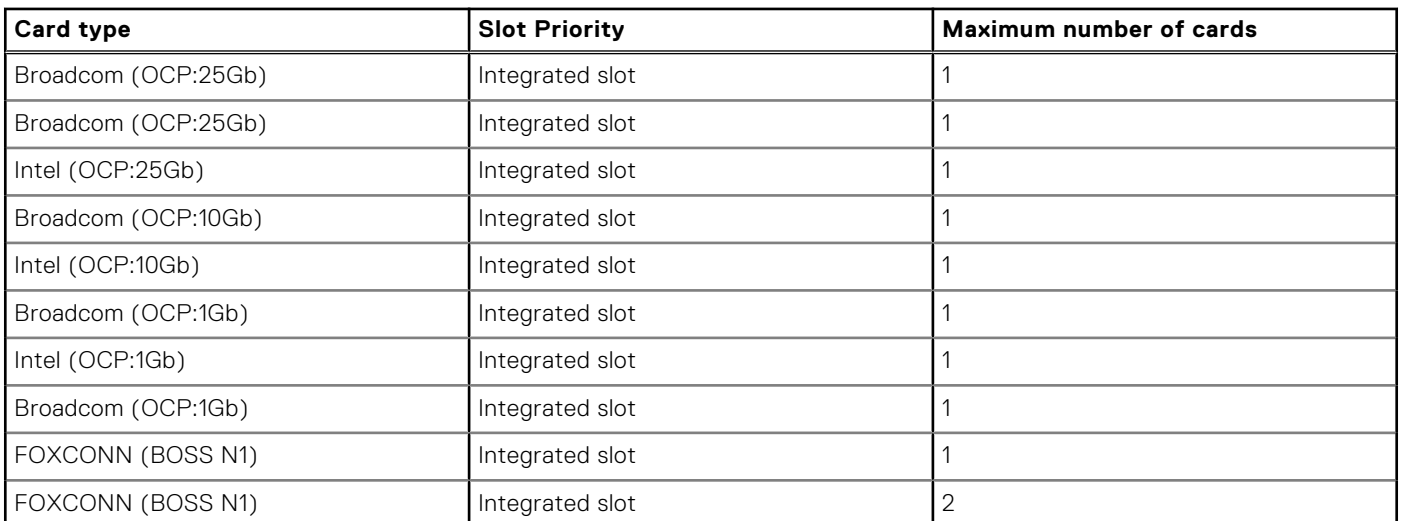

## **Table 90. Riser configurations: System without riser : Configuration 2A,2B and 2C (continued)**

## **Table 91. Riser configurations: Configuration 3A - Low Profile, Full Length Riser**

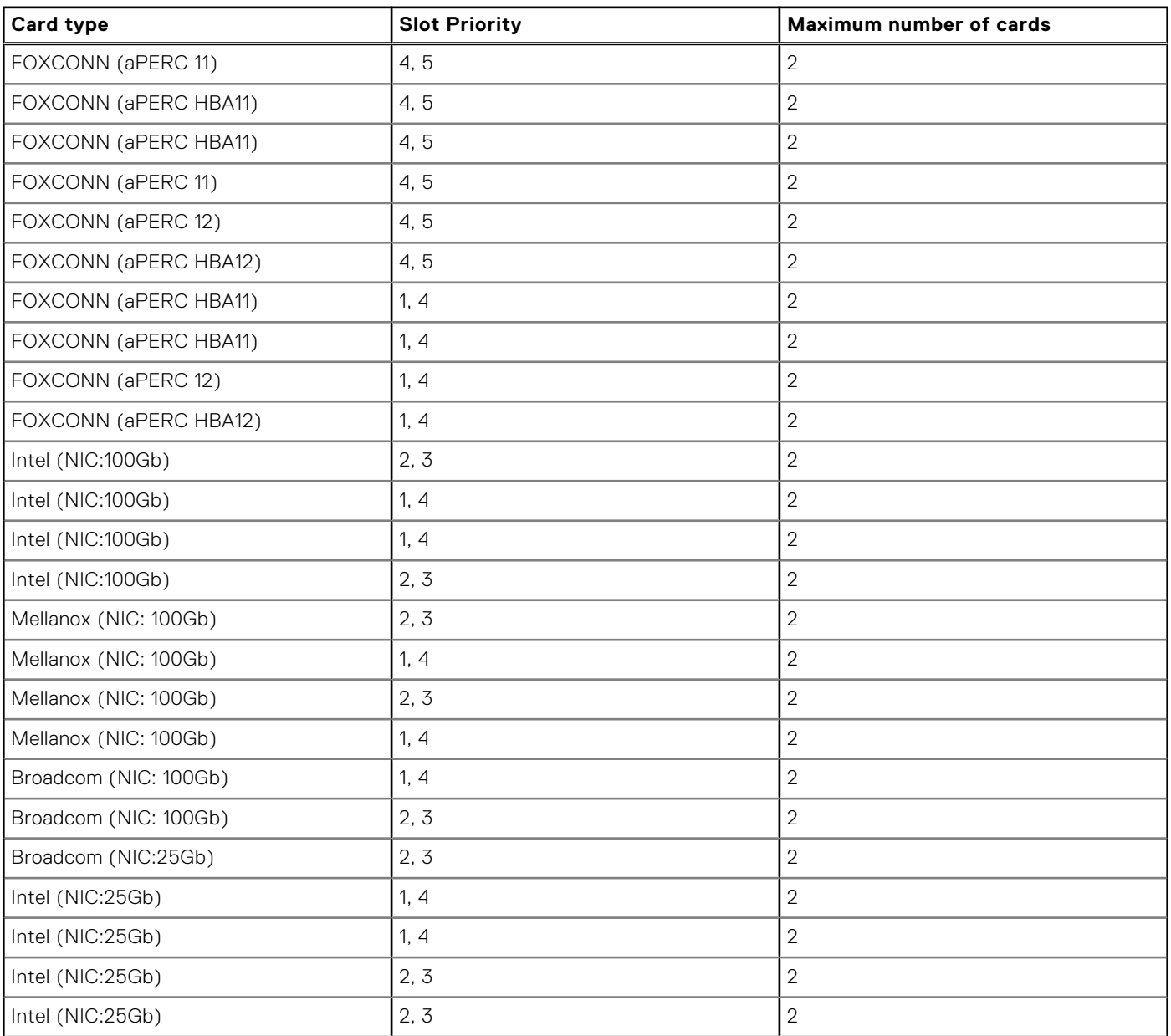

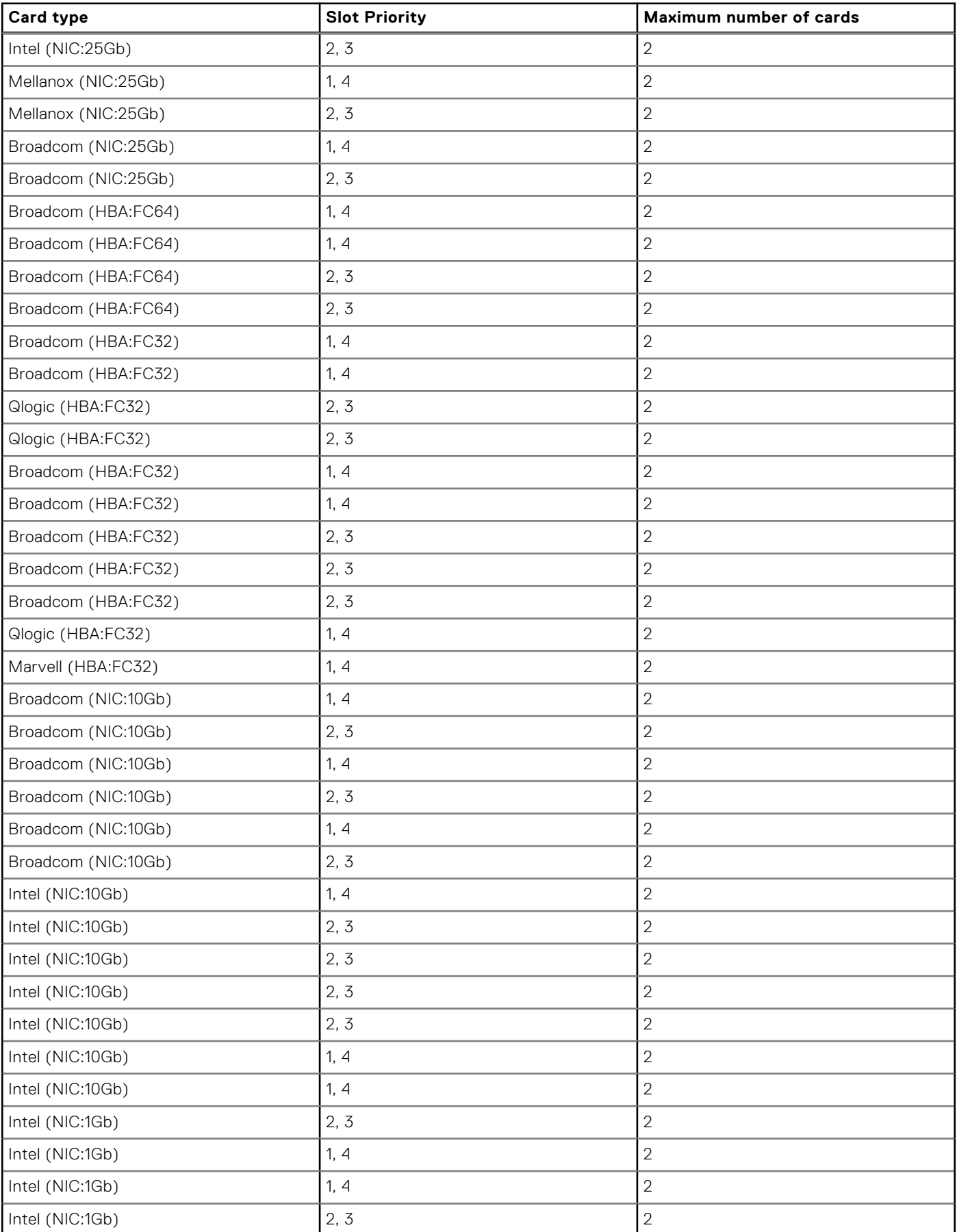

## **Table 91. Riser configurations: Configuration 3A - Low Profile, Full Length Riser (continued)**

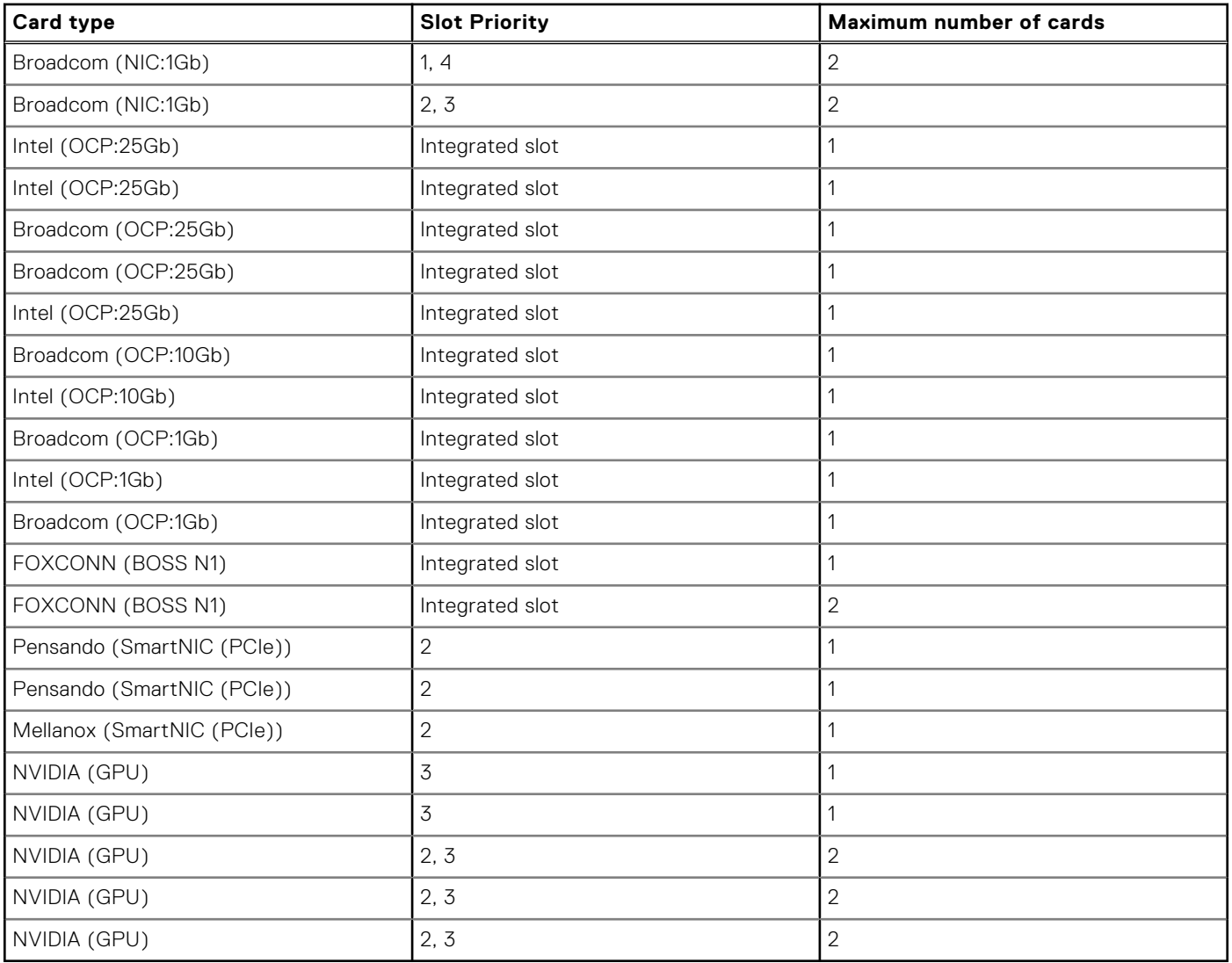

## **Table 91. Riser configurations: Configuration 3A - Low Profile, Full Length Riser (continued)**

## **Table 92. Riser configurations: Configuration 3B and3C - Low Profile, Full Length Riser**

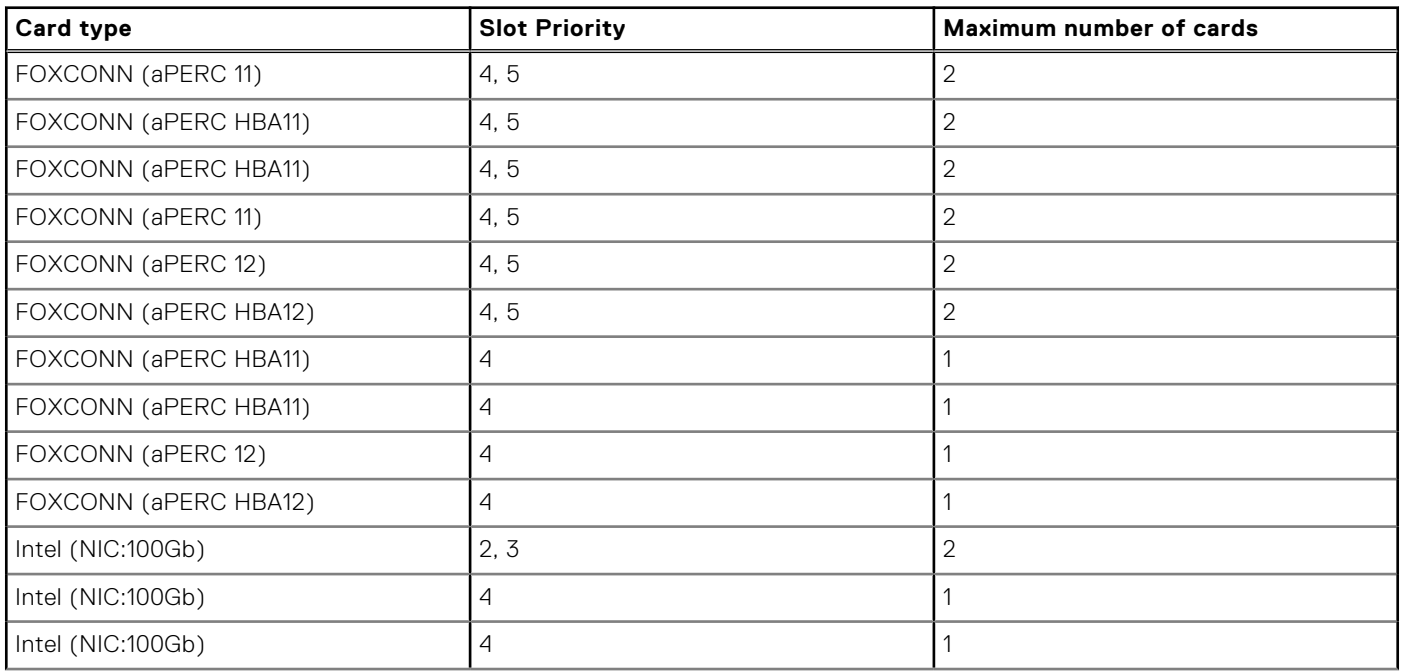

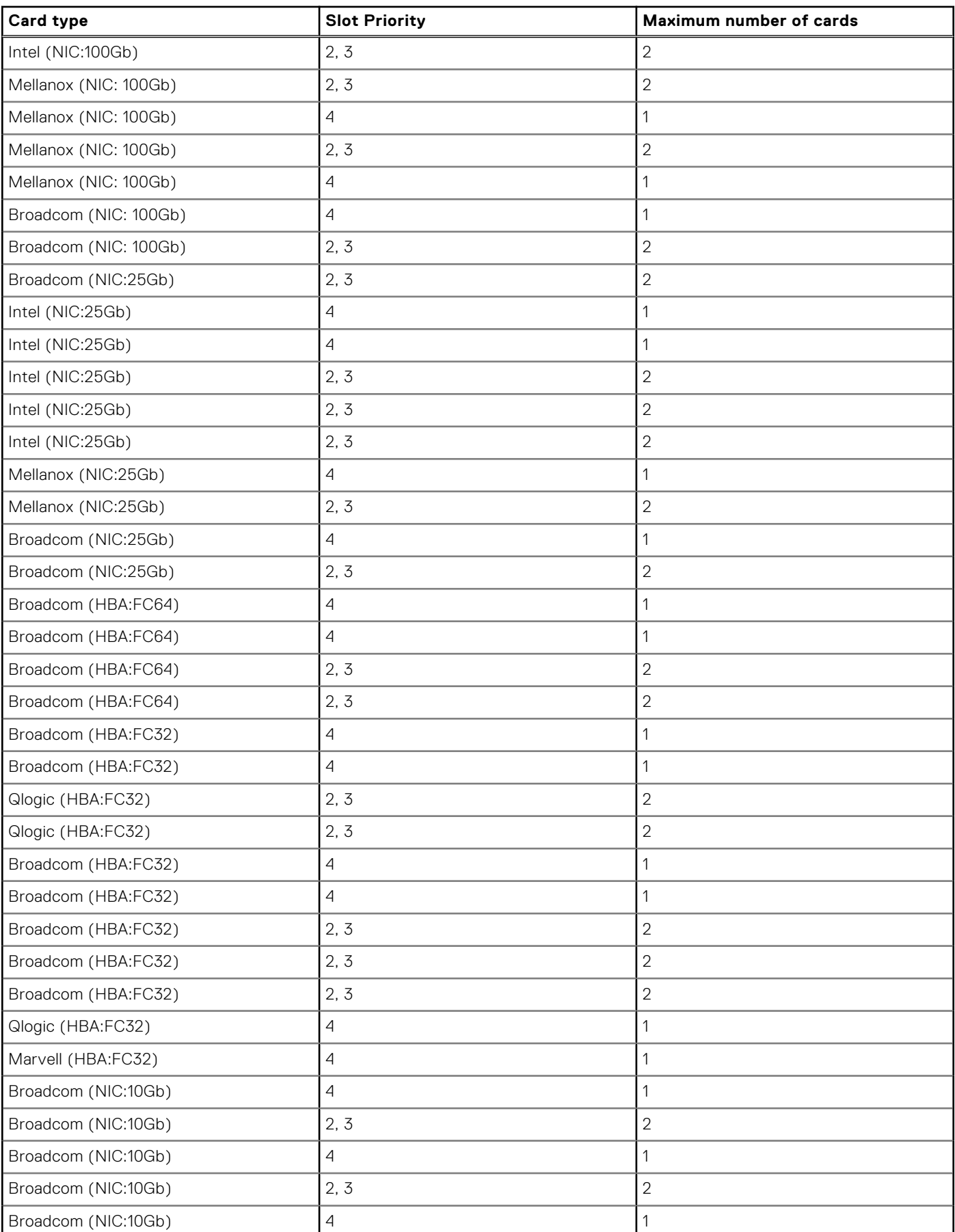

## **Table 92. Riser configurations: Configuration 3B and3C - Low Profile, Full Length Riser (continued)**

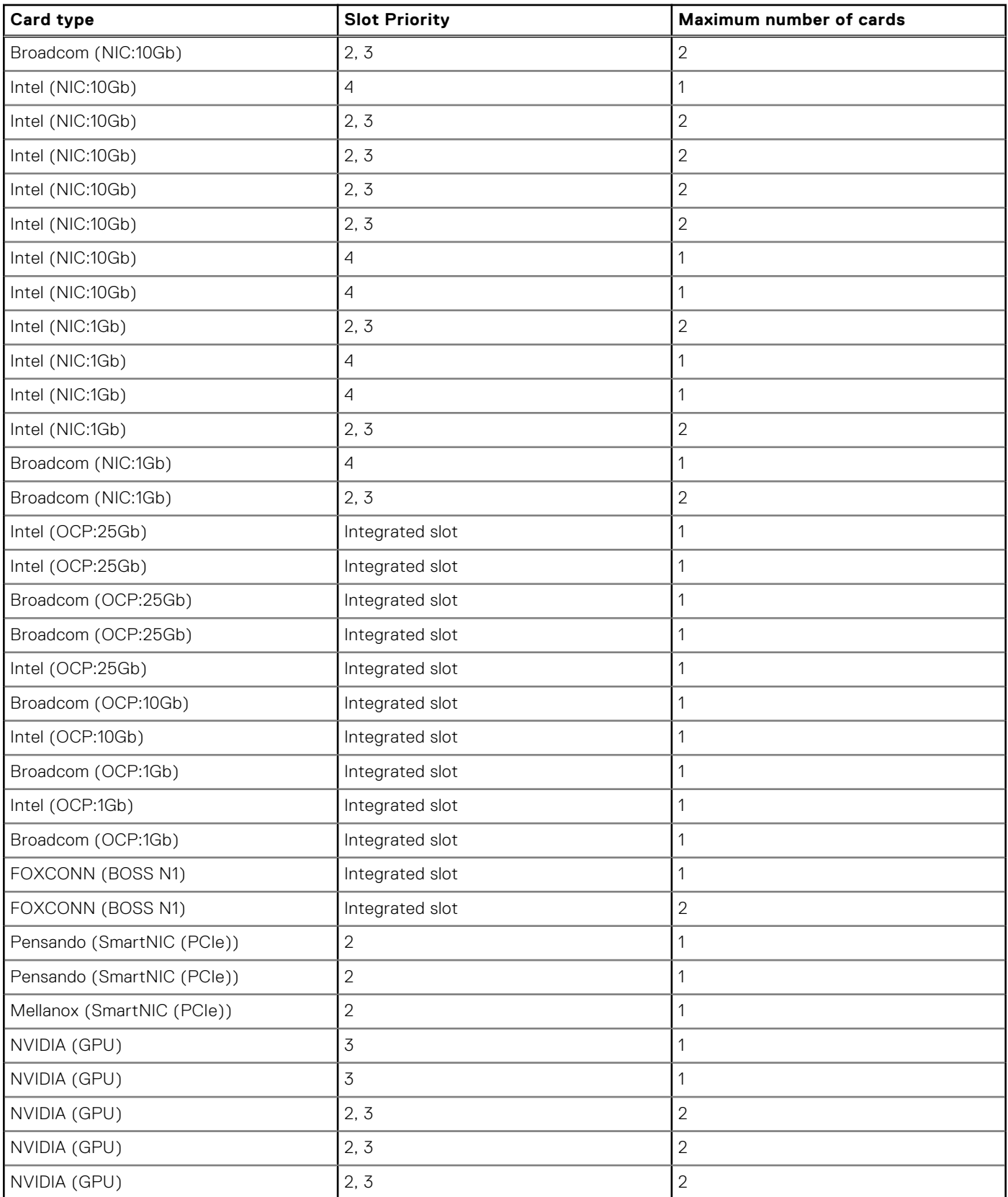

## **Table 92. Riser configurations: Configuration 3B and3C - Low Profile, Full Length Riser (continued)**

## **Removing expansion card from the system board**

## **Prerequisites**

- 1. Follow the safety guidelines listed in [Safety instructions](#page-77-0).
- 2. Follow the procedure listed in [Before working on your system](#page-78-0) .
- 3. [Remove the fan cover](#page-79-0).
- 4. [Remove the rear system cover.](#page-80-0)

## **Steps**

- 1. Lift up the expansion card retention latch to open.
- 2. Hold the expansion card by the edges and lift the card to disconnect it from the system board connector.

**(i) NOTE:** The numbers on the image do not depict the exact steps. The numbers are for representation of sequence.

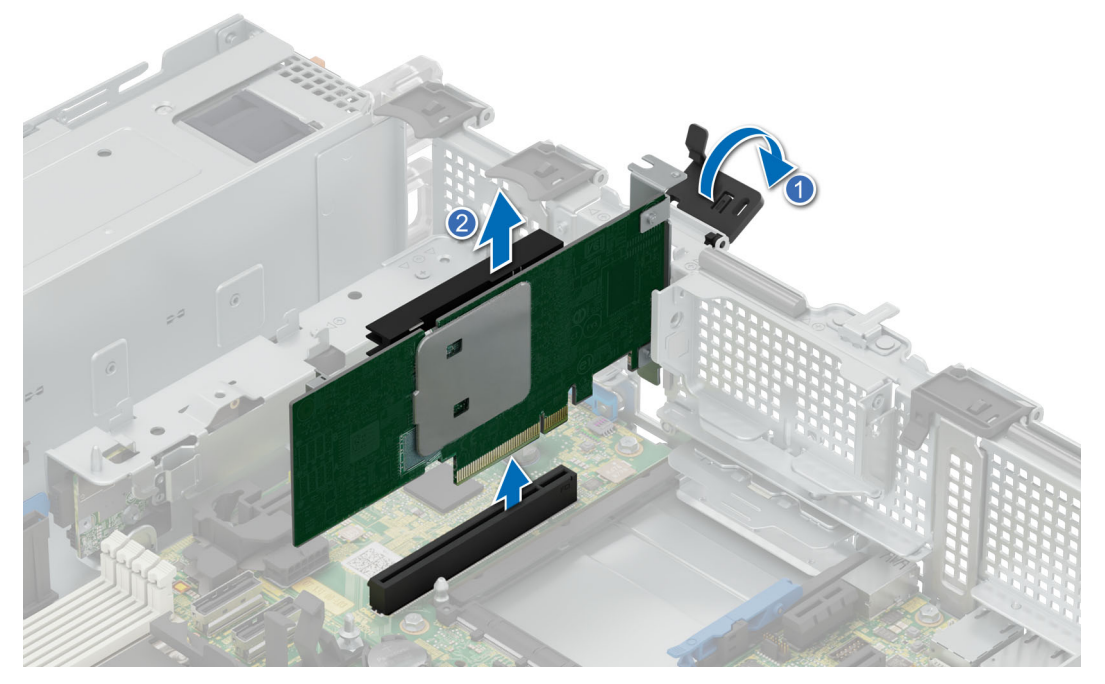

**Figure 126. Removing expansion card from system board**

- 3. If the expansion card is not going to be replaced, install a filler bracket by performing the following steps:
	- a. Align the filler bracket with the slot on the system.
	- b. Push the filler bracket downward until firmly seated.
	- c. Close the retention latch by pressing the latch down until the latch snaps into place.

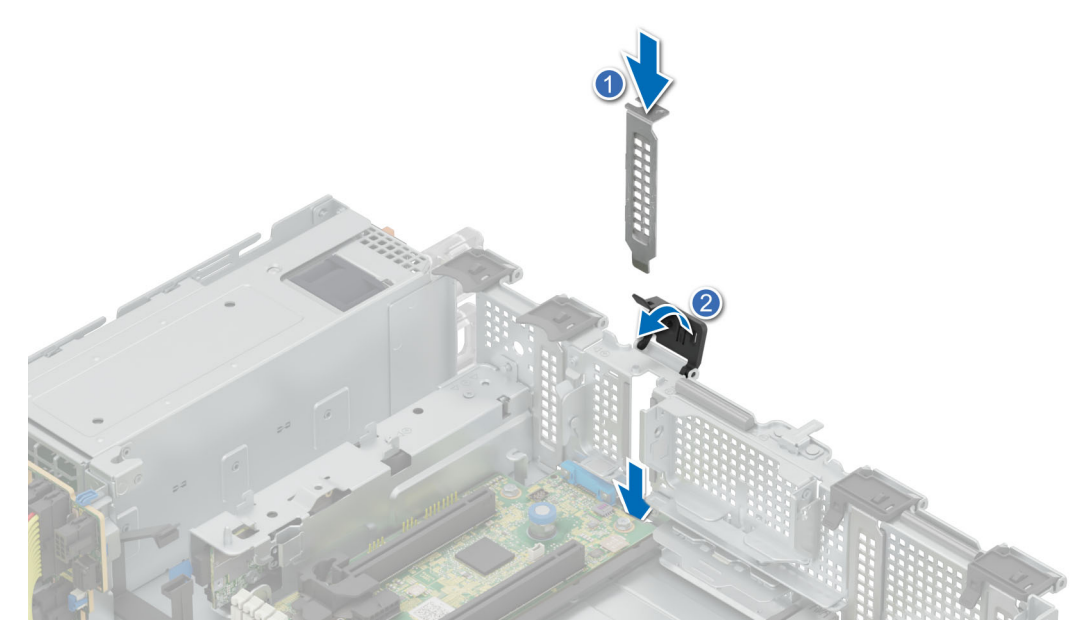

## **Figure 127. Installing the filler bracket**

**NOTE:** Filler brackets must be installed over empty expansion card slots to maintain FCC certification of the system. The brackets also keep dust out of the system and aid in proper cooling and airflow inside the system.

#### **Next steps**

1. [Install an expansion card on system board.](#page-173-0)

## **Removing expansion card or GPU from the expansion card riser**

### **Prerequisites**

- 1. Follow the safety guidelines listed in [Safety instructions](#page-77-0).
- 2. Follow the procedure listed in [Before working on your system](#page-78-0) .
- 3. Disconnect the system from the electrical outlet, and disconnect the peripherals.
- 4. [Remove the expansion card riser from the system](#page-175-0)

### **Steps**

- 1. To remove an expansion card or GPU from a full length riser.
	- a. Open the three retention holders.
	- b. Hold the expansion card or the GPU by its edges, and pull it away from the expansion card connector on the riser.

**NOTE:** The numbers on the image do not depict the exact steps. The numbers are for representation of sequence.

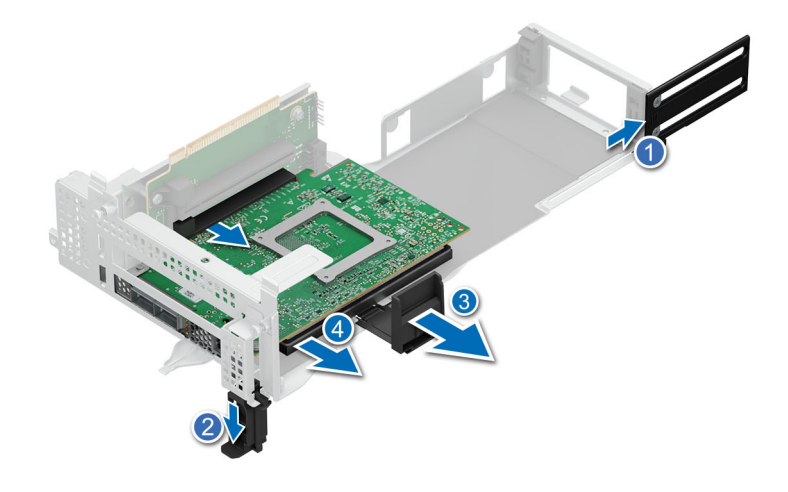

## **Figure 128. Removing expansion card from full length riser**

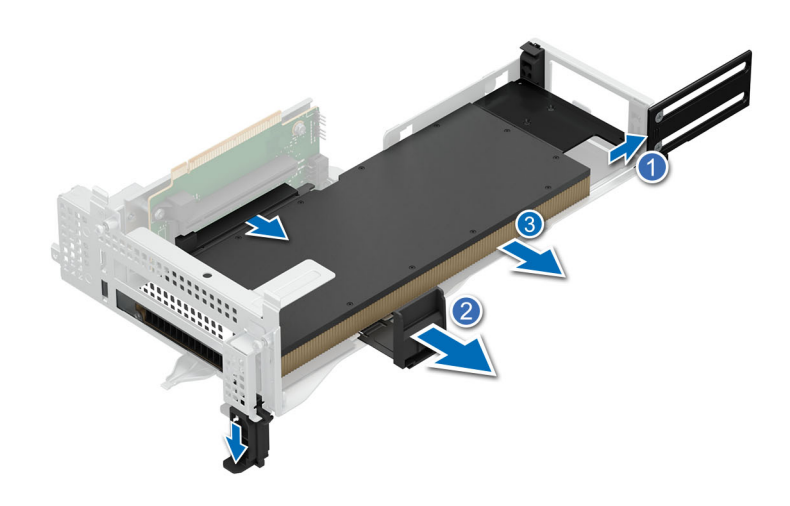

## **Figure 129. Removing GPU card from full length riser**

- 2. If the expansion card or GPU is not going to be replaced, install a filler bracket.
	- a. Insert the filler bracket in the riser.
	- **b.** Close the retention holder.

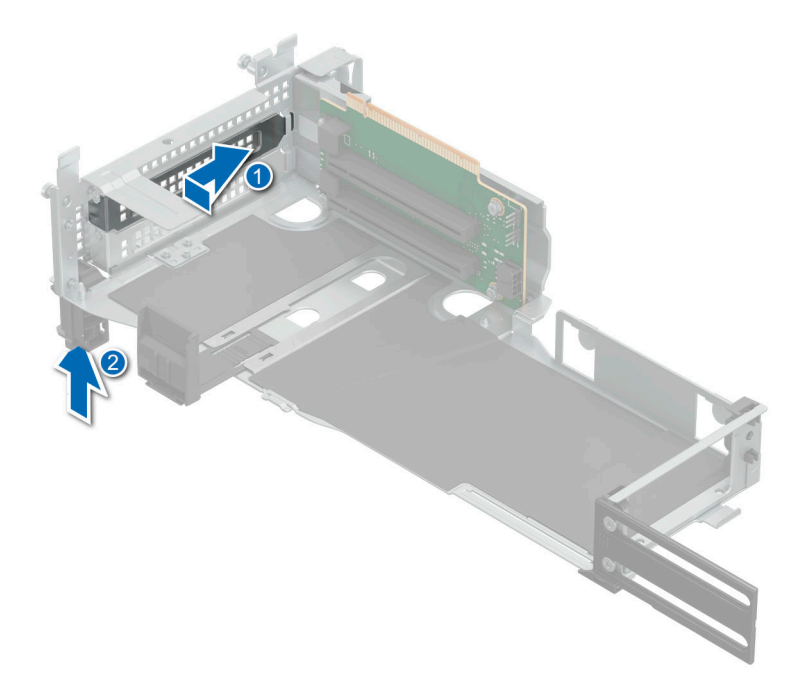

### **Figure 130. Installing filler bracket for full length riser**

#### **Next steps**

- 1. Replace the expansion card in to the expansion card riser.
- 2. If you are removing the card permanently, install a metal filler bracket over the empty expansion slot opening and push the expansion card latch.

**(i)** NOTE: You must install a filler bracket over an empty expansion card slot to maintain Federal Communications Commission (FCC) certification of the system. The brackets also keep dust out of the system and aid in proper cooling and airflow inside the system.

## **Installing expansion card in to the expansion card riser**

### **Prerequisites**

- 1. Follow the safety guidelines listed in [Safety instructions](#page-77-0).
- 2. Follow the procedure listed in [Before working on your system](#page-78-0) .
- 3. Disconnect the system from the electrical outlet, and disconnect the peripherals.
- 4. [Remove the expansion card riser from the system](#page-175-0)

### **Steps**

- 1. Open the expansion card retention holder.
- 2. If installed, remove the filler bracket.
	- **NOTE:** Store the filler bracket for future use. Filler brackets must be installed in empty expansion card slots to maintain Federal Communications Commission (FCC) certification of the system. The brackets also keep dust and dirt out of the system and aid in proper cooling and airflow inside the system.

**NOTE:** The numbers on the image do not depict the exact steps. The numbers are for representation of sequence.

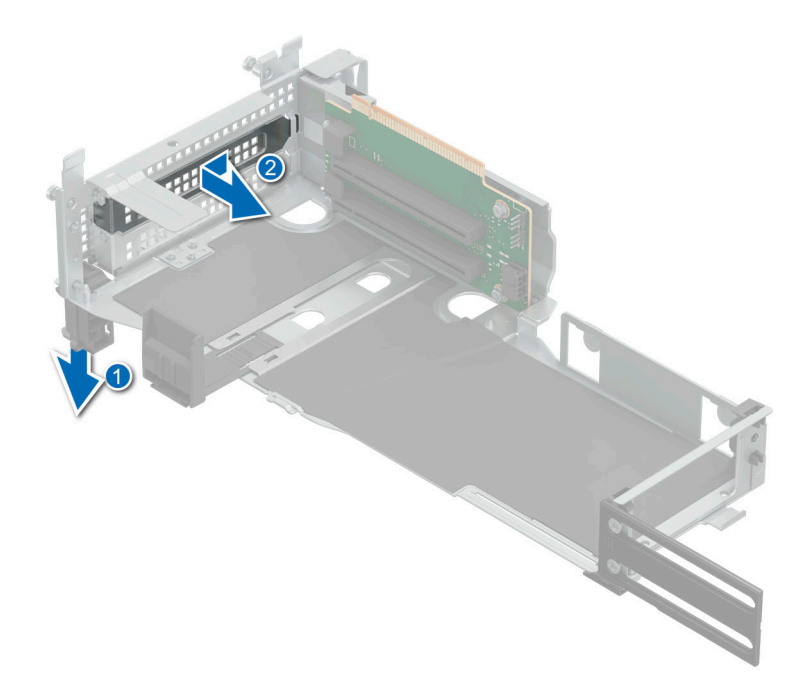

## **Figure 131. Removing filler bracket from full length riser**

- 3. To Install an expansion card into full length riser.
	- a. Open the three retention holders.
	- b. Insert the card edge connector firmly into the expansion card connector until the card is fully seated.
	- c. Close the three expansion card retention holders for the full length riser and the two holders for the half length riser.

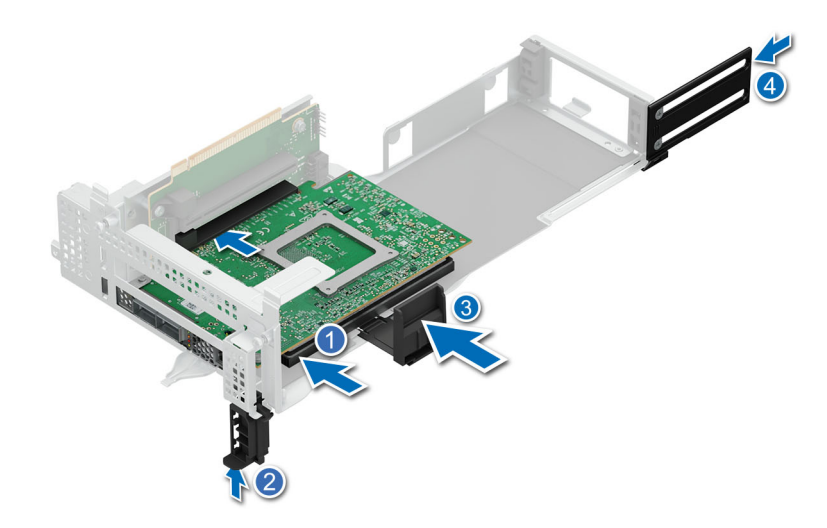

## **Figure 132. Installing expansion card into full length riser**

- 4. To install a GPU in the full length riser.
	- a. Open the three retention holders.
	- b. Insert the GPU card edge connector firmly into the expansion card connector until the card is fully seated.
	- c. Close the three expansion card retention holders for the full length riser.

<span id="page-173-0"></span>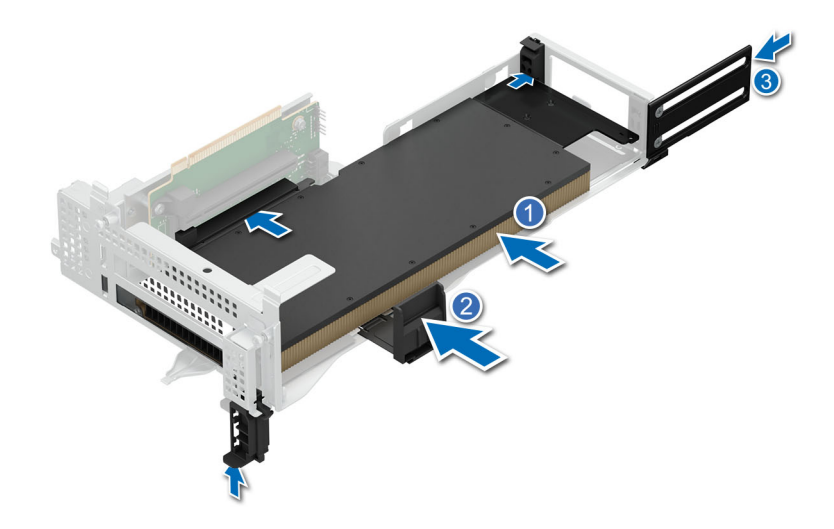

## **Figure 133. Installing GPU card into full length riser**

**NOTE:** While installing an A30 GPU ensure that the card is seated firmly in the slide in slot of the riser.

#### **Next steps**

- 1. [Install the expansion card riser in the system](#page-175-0)
- 2. If applicable, connect the cables to the expansion card.
- 3. [Install the cooling fan assembly](#page-95-0).
- 4. [Install the rear system cover](#page-81-0) .
- 5. [Install the fan cover](#page-80-0) .
- 6. Follow the procedure listed in [After working inside your system](#page-78-0).

## **Installing expansion card on the system board**

### **Prerequisites**

- 1. Follow the safety guidelines listed in [Safety instructions](#page-77-0).
- 2. Follow the procedure listed in [Before working on your system](#page-78-0) .
- 3. [Remove the fan cover](#page-79-0).
- 4. [Remove the rear system cover.](#page-80-0)

### **Steps**

- 1. Unpack the expansion card and prepare it for installation. For instructions, see the documentation accompanying the card.
- 2. If you are installing a new card, remove the filler bracket.
	- a. Lift the expansion card retention latch.
	- b. Pull the filler bracket upward out of the system.

**NOTE:** The numbers on the image do not depict the exact steps. The numbers are for representation of sequence.

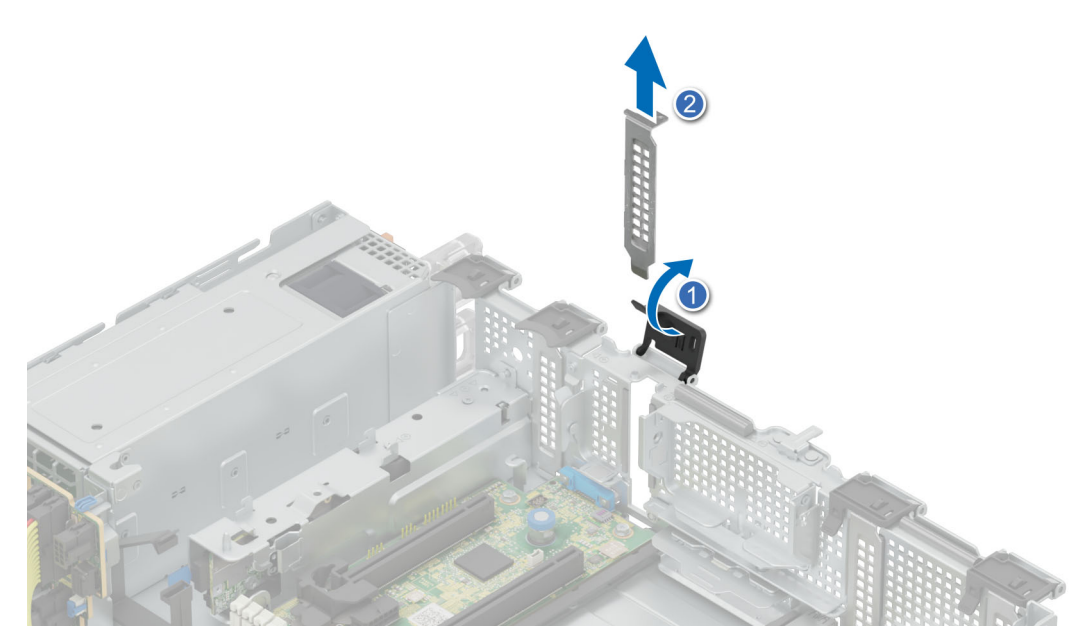

## **Figure 134. Removing the filler bracket**

- **(i)** NOTE: Store the filler bracket for future use. Filler brackets must be installed in empty expansion card slots to maintain FCC certification of the system. The brackets also keep dust and dirt out of the system and aid in proper cooling and airflow inside the system.
- 3. Holding the card on the edges, align the card with the expansion card connector on the system board.
- 4. Press the expansion card firmly into the expansion card connector on the system board until the card is fully seated.
- 5. Close the retention latch by pressing the latch down until the latch snaps into place.

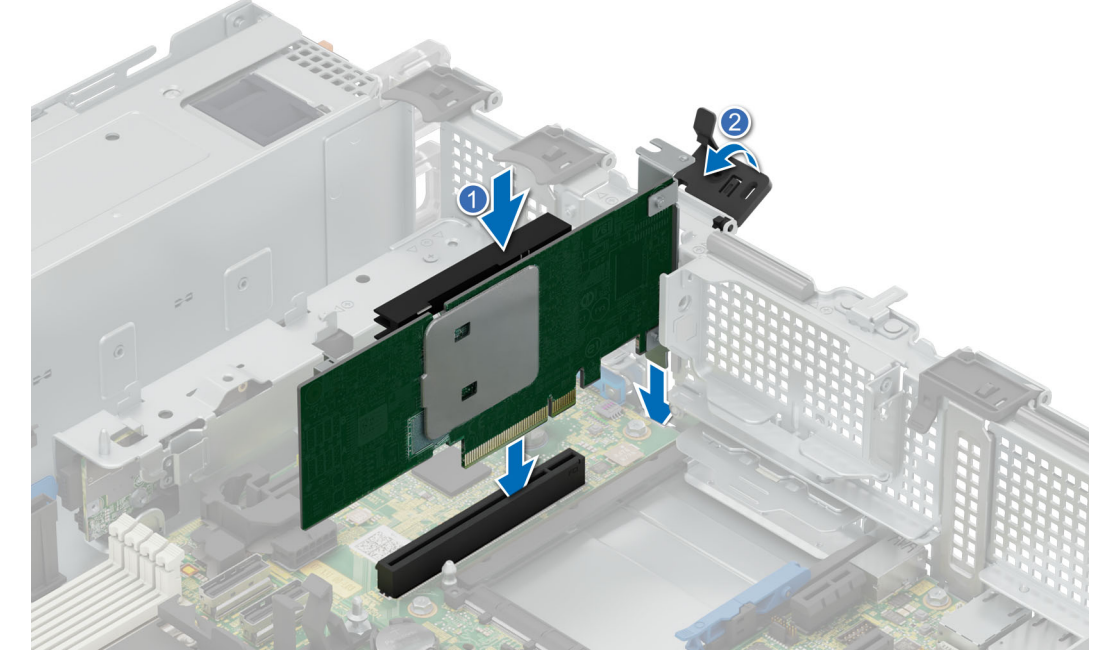

**Figure 135. Installing expansion card on system board**

## <span id="page-175-0"></span>**Next steps**

- 1. [Install the rear system cover](#page-81-0) .
- 2. [Install the fan cover](#page-80-0) .
- 3. Follow the procedure listed in [After working inside your system](#page-78-0).

## **Removing an expansion card riser**

## **Prerequisites**

- 1. Follow the safety guidelines listed in [Safety instructions](#page-77-0).
- 2. Follow the procedure listed in [Before working on your system](#page-78-0) .
- 3. [Remove the fan cover](#page-79-0).
- 4. [Remove the rear system cover.](#page-80-0)
- 5. Disconnect any cables that are connected to the expansion card.

### **Steps**

Remove the full length riser from the system.

a. Loosen the three captive screws for the riser.

b. Lift up the riser from the system.

**NOTE:** The numbers on the image do not depict the exact steps. The numbers are for representation of sequence.

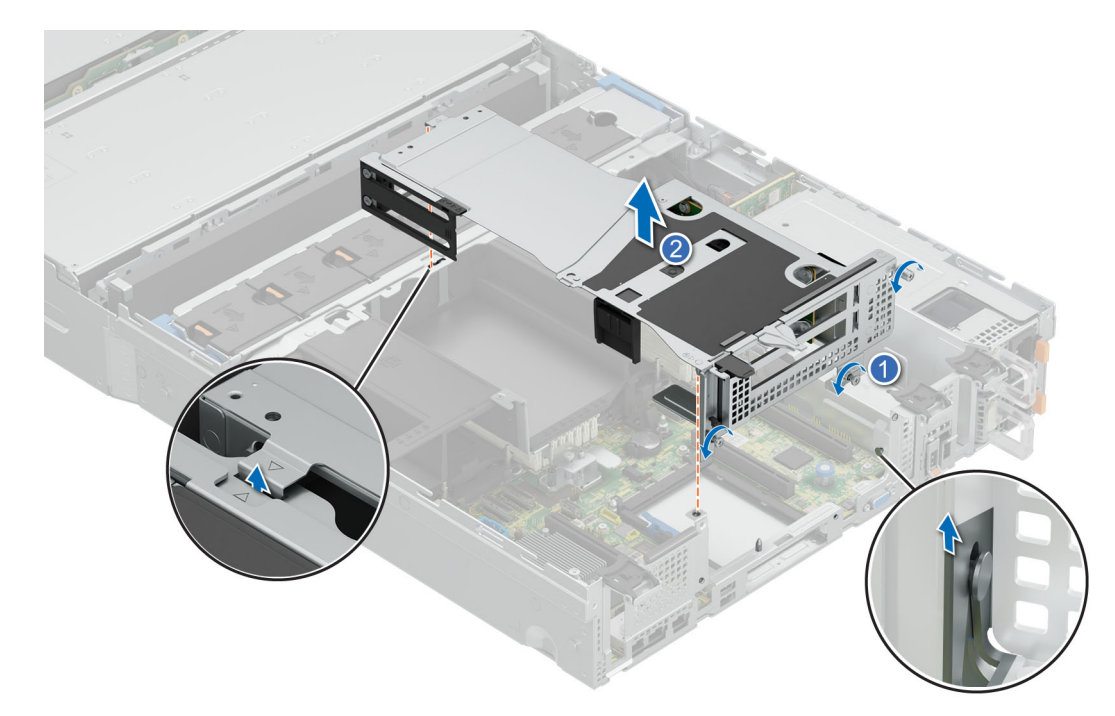

**Figure 136. Removing full length riser**

### **Next steps**

Install expansion car risers.

## **Installing an expansion card riser**

## **Prerequisites**

- 1. Follow the safety guidelines listed in [Safety instructions](#page-77-0).
- 2. Follow the procedure listed in [Before working on your system](#page-78-0) .
- 3. [Remove the fan cover](#page-79-0).
- 4. [Remove the rear system cover.](#page-80-0)

## **Steps**

- 1. If removed, install the expansion cards into the expansion card riser.
- 2. Install full length riser.
	- a. Align the two pins and the dog bone.
	- b. Lower the expansion card riser into place until the expansion card riser connector is fully seated in the connector.
	- c. Tighten the three captive screws.

**NOTE:** The numbers on the image do not depict the exact steps. The numbers are for representation of sequence.

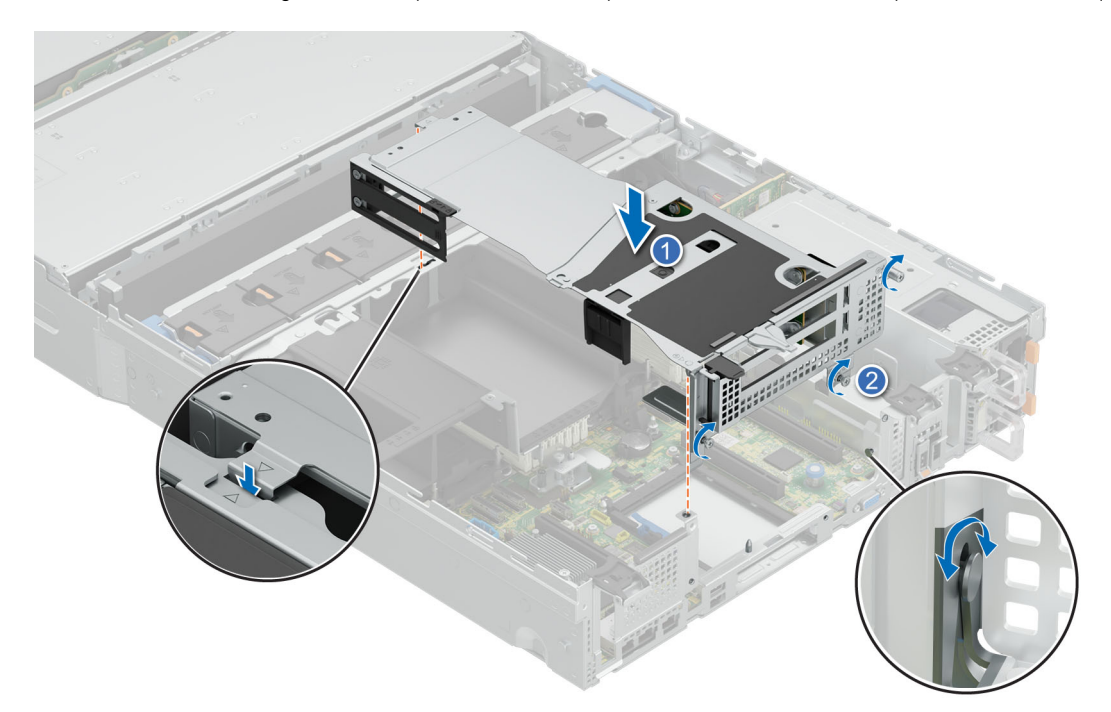

**Figure 137. Installing full length riser**

## **Next steps**

- 1. [Install the rear system cover](#page-81-0).
- 2. [Install the fan cover](#page-80-0) .
- 3. Follow the procedure listed in [After working inside your system](#page-78-0).

# **PERC card**

Your system includes dedicated slots on the system board for PERC cards.

## **Removing the adapter PERC**

## **Prerequisites**

- 1. Follow the safety guidelines listed in [Safety instructions](#page-77-0).
- 2. Follow the procedure listed in [Before working on your system](#page-78-0) .
- 3. [Remove the fan cover](#page-79-0).
- 4. [Remove the rear system cover.](#page-80-0)

## **Steps**

- 1. Removing the adapter PERC 11
	- a. Open the retention latch.
	- **b.** Hold the adapter PERC 11 by the edges and lift up from the system.

**(i) NOTE:** The numbers on the image do not depict the exact steps. The numbers are for representation of sequence.

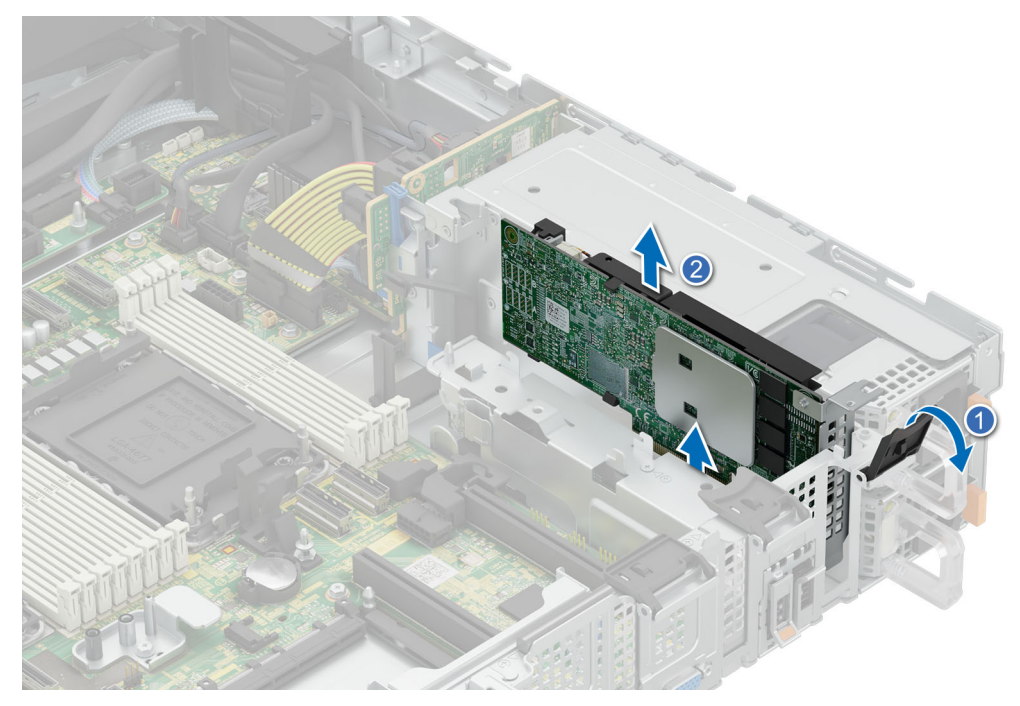

**Figure 138. Removing the adapter PERC 11**

- 2. Removing the adapter PERC 12
	- a. Open the retention latch.
	- b. Hold the adapter PERC 12 by the edges and lift up from the system.

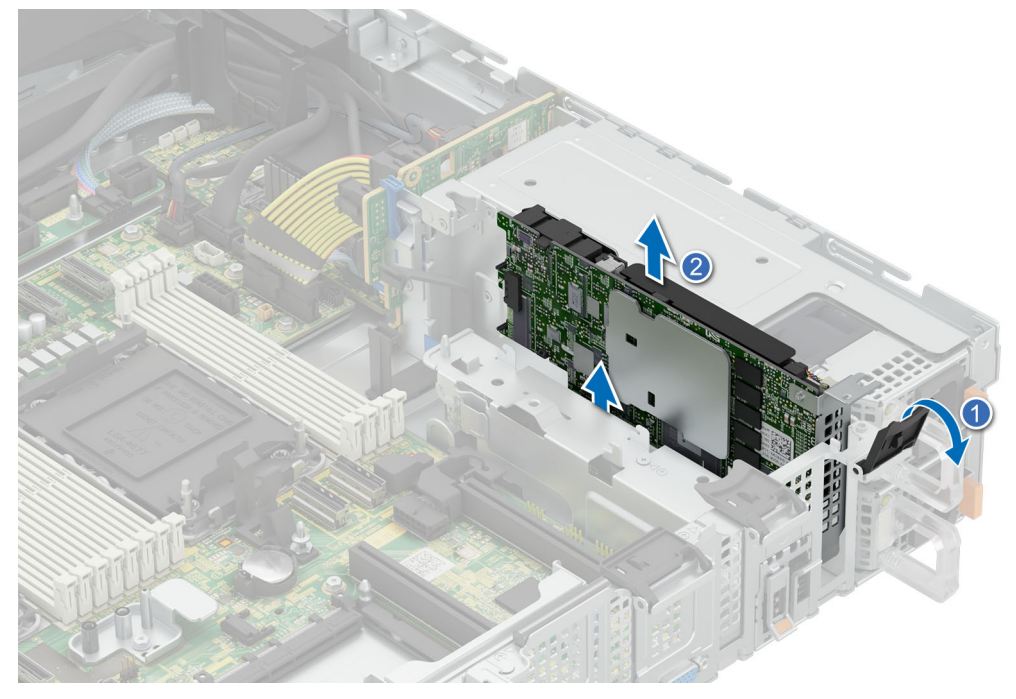

**Figure 139. Removing the adapter PERC 12**

## **Next steps**

1. Install adapter PERC.

**NOTE:** Install a blank if the PERC card is not being replaced.

## **Installing the adapter PERC**

## **Prerequisites**

- 1. Follow the safety guidelines listed in [Safety instructions](#page-77-0).
- 2. Follow the procedure listed in [Before working on your system](#page-78-0) .
- 3. [Remove the fan cover](#page-79-0).
- 4. [Remove the rear system cover.](#page-80-0)
- 5. Remove the blank if installed.

## **Steps**

- 1. Installing the adapter PERC 11
	- a. Hold the adapter PERC 11 by the edges and Align the connector on the adapter PERC with the connector on the system board.
	- b. Press the adapter PERC card firmly until it is fully seated.
	- c. Close the retention latch firmly till it clicks in place.

**NOTE:** The numbers on the image do not depict the exact steps. The numbers are for representation of sequence.

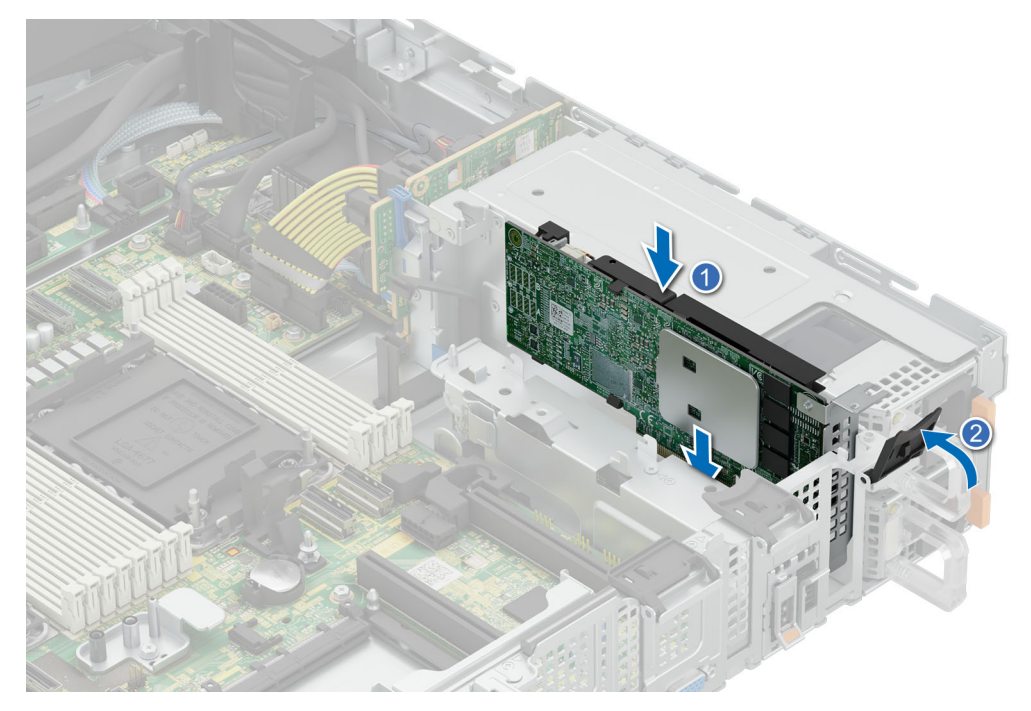

## **Figure 140. Installing the adapter PERC 11**

- 2. Installing the adapter PERC 12
	- a. Hold the adapter PERC 12 by the edges and Align the connector on the adapter PERC with the connector on the system board.
	- b. Press the adapter PERC card firmly until it is fully seated.
	- c. Close the retention latch firmly till it clicks in place.

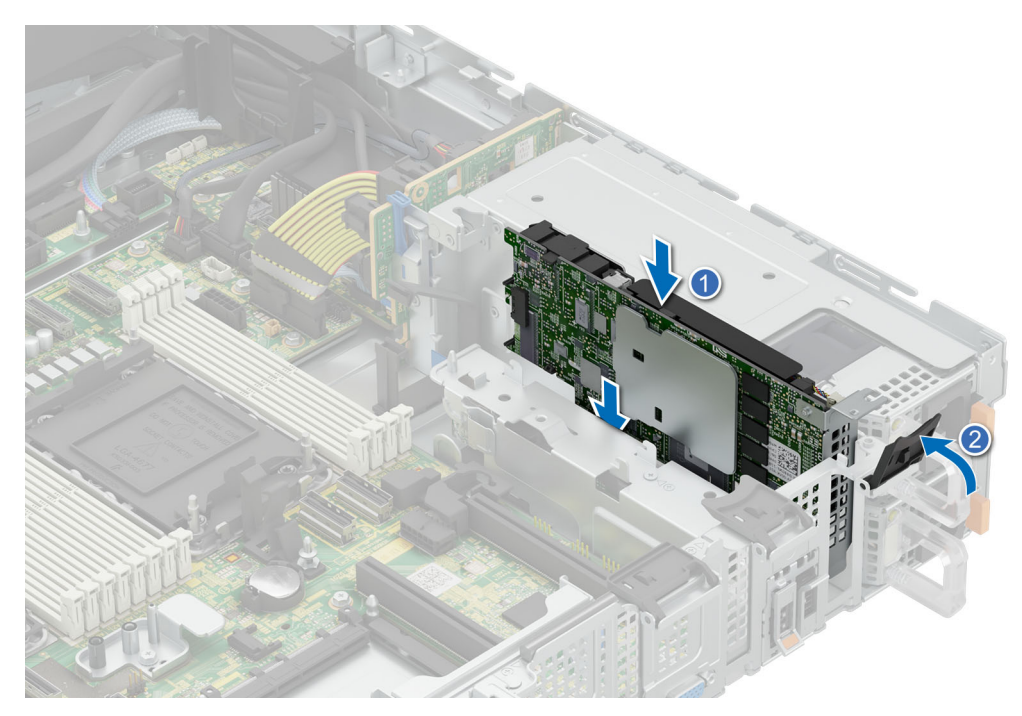

## **Figure 141. Installing the adapter PERC 12**

- **NOTE:** Should assemble PERC card vertically to prevent components touching with chassis and causing damage.
- **NOTE:** PERC interposer has to be installed as PCIe Slot 5 to install adapter PERC on the system.
- **NOTE:** PCIe Slot 5 is the dedicated slot for adapter PERC.

### **Next steps**

- 1. [Install the rear system cover](#page-81-0) .
- 2. Install the fan cover
- 3. Follow the procedure listed in [After working inside your system](#page-78-0).

## **Removing the PERC interposer**

## **Prerequisites**

- 1. Follow the safety guidelines listed in [Safety instructions](#page-77-0).
- 2. Follow the procedure listed in [Before working on your system](#page-78-0) .
- 3. [Remove the fan cover](#page-79-0).
- 4. [Remove the rear system cover.](#page-80-0)
- 5. [Remove the cooling fan assembly](#page-94-0)

### **Steps**

- 1. Disconnect the cables from the system board.
- 2. Loosen and remove the single screw securing the interposer.
- 3. Slide the interposer out of the latch and lift up from the system.

**NOTE:** The numbers on the image do not depict the exact steps. The numbers are for representation of sequence.
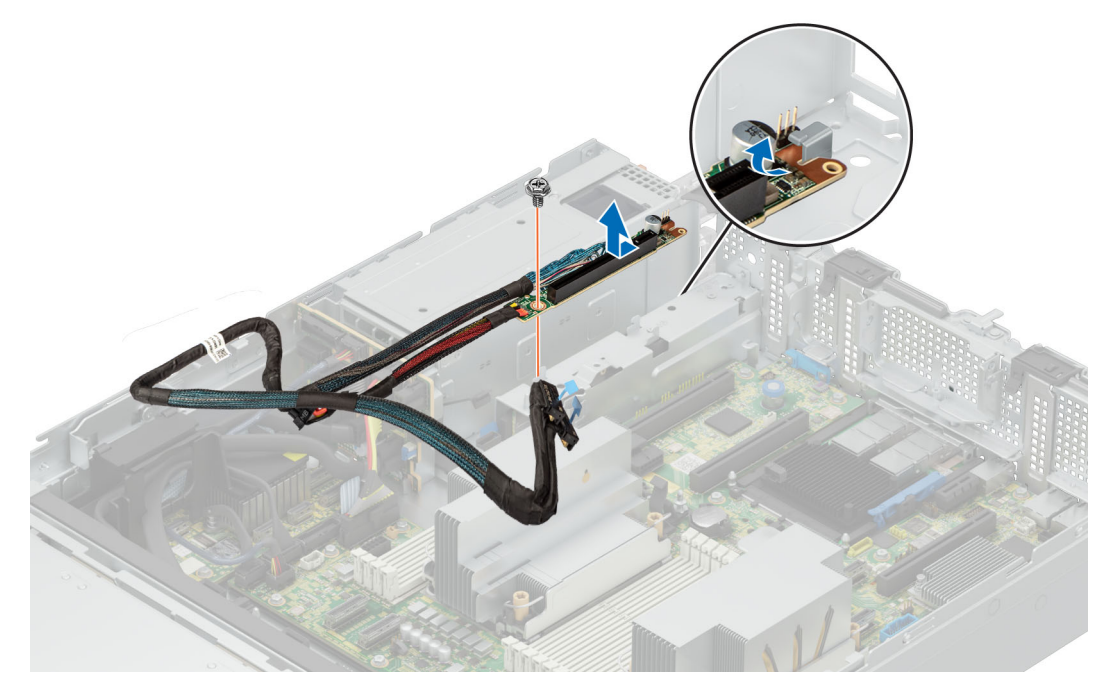

**Figure 142. Removing the PERC interposer**

1. Install the PERC interposer.

### **Installing the PERC interposer**

#### **Prerequisites**

- 1. Follow the safety guidelines listed in [Safety instructions](#page-77-0).
- 2. Follow the procedure listed in [Before working on your system](#page-78-0) .
- 3. [Remove the fan cover](#page-79-0).
- 4. [Remove the rear system cover.](#page-80-0)
- 5. [Remove the cooling fan assembly](#page-94-0)

#### **Steps**

- 1. Slide the PERC interposer in to the notch on the system.
- 2. Insert and tighten the screw to secure the PERC interposer.
- 3. Connect the cables on to the system board.

**NOTE:** The numbers on the image do not depict the exact steps. The numbers are for representation of sequence.

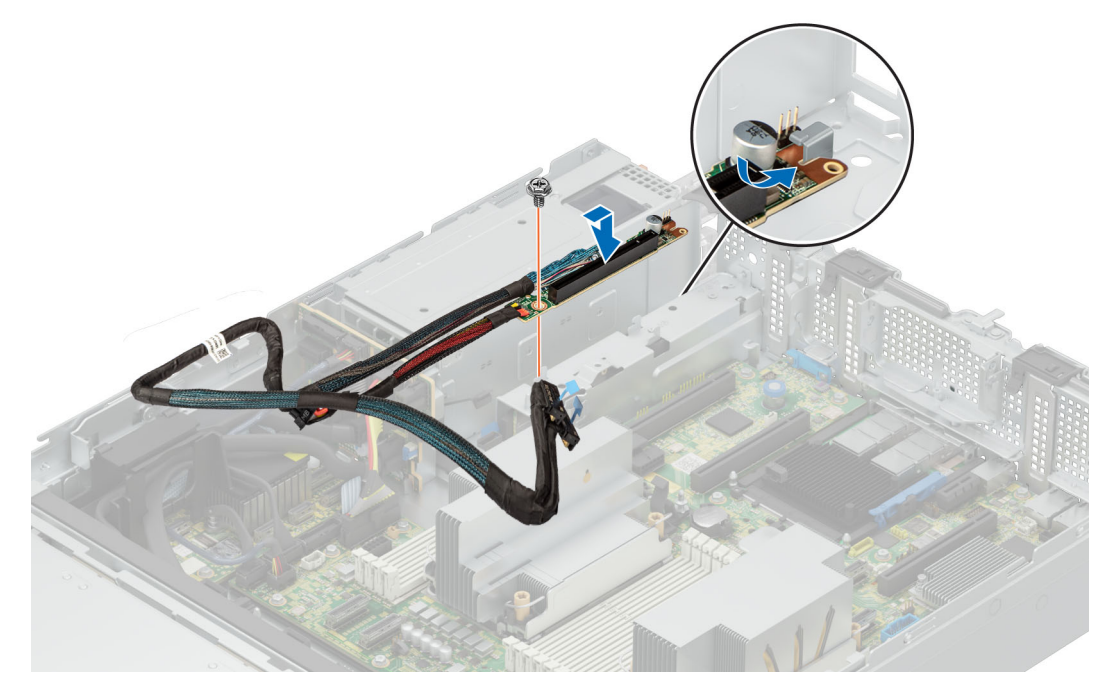

**Figure 143. Installing the PERC interposer**

- 1. [Install the cooling fan assembly](#page-95-0).
- 2. [Install the rear system cover](#page-81-0).
- 3. [Install the fan cover](#page-80-0) .
- 4. Follow the procedure listed in [After working inside your system](#page-78-0).

## **Optional BOSS-N1 module**

### **Removing the BOSS N1 module**

#### **Prerequisites**

- 1. Follow the safety guidelines listed in [Safety instructions](#page-77-0).
- 2. Follow the procedure listed in [Before working on your system](#page-78-0) .
- **3.** [Remove the fan cover](#page-79-0)
- 4. [Remove the rear system cover](#page-80-0)

#### **Steps**

- 1. Disconnect the cables from the BOSS N1 module.
- 2. Loosen the two screws.
- 3. Pull the BOSS N1 module out from the rear of the system.

**NOTE:** The numbers on the image do not depict the exact steps. The numbers are for representation of sequence.

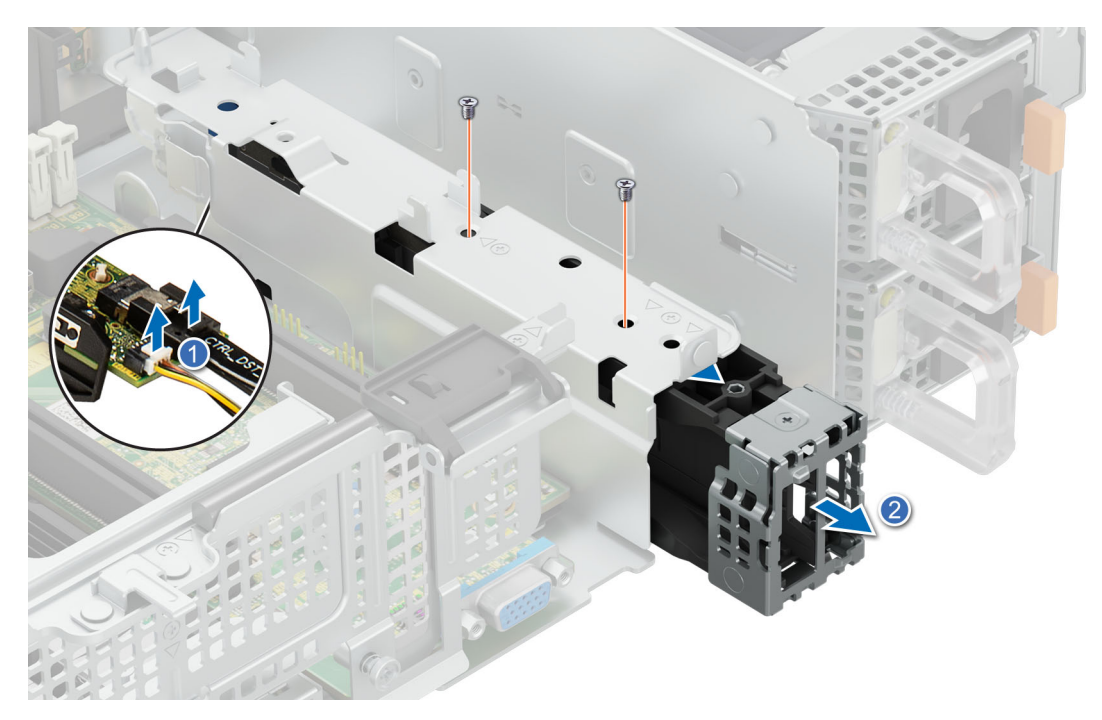

**Figure 144. Removing the BOSS N1 module**

1. Install the BOSS N1 module.

### **Installing the BOSS N1 module**

#### **Prerequisites**

- 1. Follow the safety guidelines listed in the [Safety instructions](#page-77-0).
- 2. Follow the procedure listed in [Before working inside your system](#page-78-0)
- **3.** [Remove the fan cover](#page-79-0)
- 4. [Remove the rear system cover](#page-80-0)

- 1. Insert the BOSS N1 module.
- 2. Connect the cables.
- **3.** Tighten the two screws to secure the BOSS N1 module.

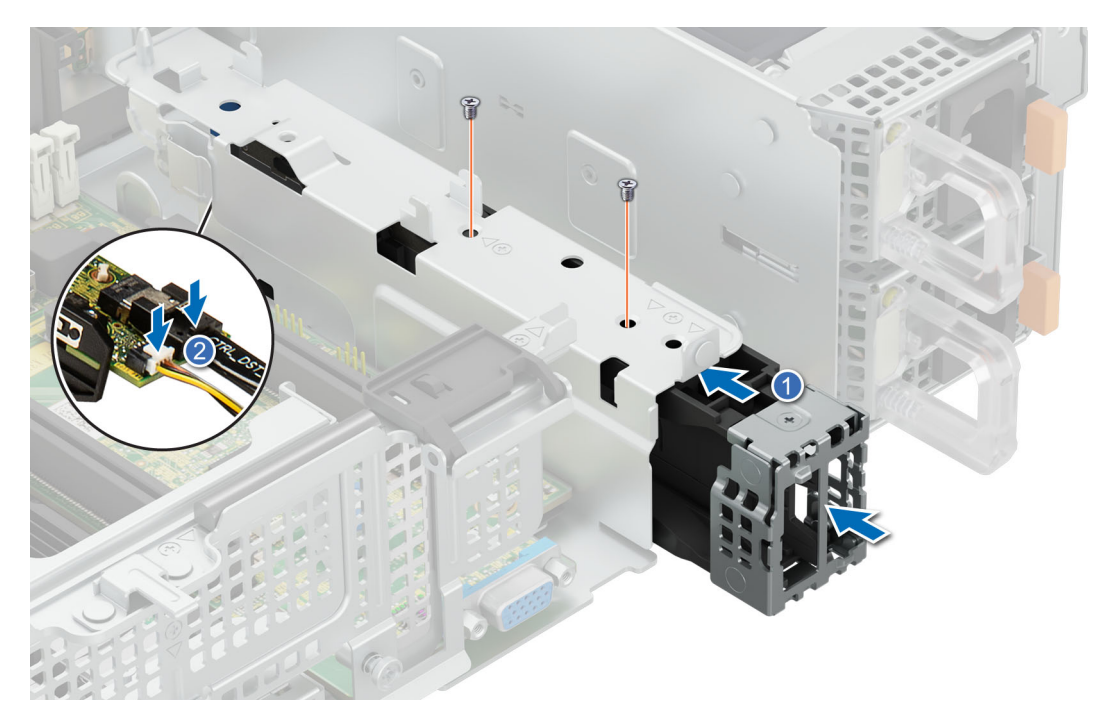

**Figure 145. Installing the BOSS N1 module**

- 1. [Install the rear system cover](#page-81-0).
- 2. [Install the fan cover.](#page-80-0)
- 3. Follow the procedure listed in [After working inside your system](#page-78-0).

### **Removing the BOSS N1 blank**

#### **Prerequisites**

- 1. Follow the safety guidelines listed in [Safety instructions](#page-77-0).
- 2. Follow the procedure listed in [Before working on your system](#page-78-0) .
- 3. [Remove the fan cover](#page-79-0).
- 4. [Remove the system cover.](#page-80-0)

#### **Steps**

Loosen the screw and pull the N1 BOSS blank out of the system.

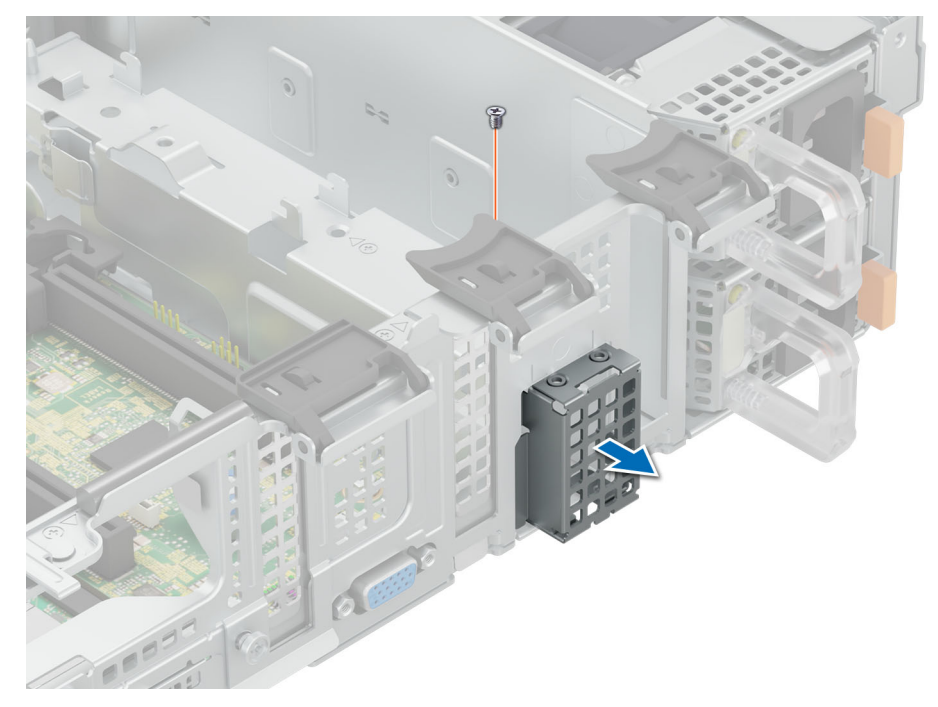

**Figure 146. Removing the BOSS N1 blank**

1. Install the N1 boss blank.

### **Installing the BOSS N1 blank**

#### **Prerequisites**

- 1. Follow the safety guidelines listed in [Safety instructions](#page-77-0).
- 2. Follow the procedure listed in [Before working on your system](#page-78-0) .
- **3.** [Remove the fan cover](#page-79-0).
- 4. [Remove the system cover.](#page-80-0)

#### **Steps**

Insert the BOSS N1 blank in to the system and tighten the screw to secure it.

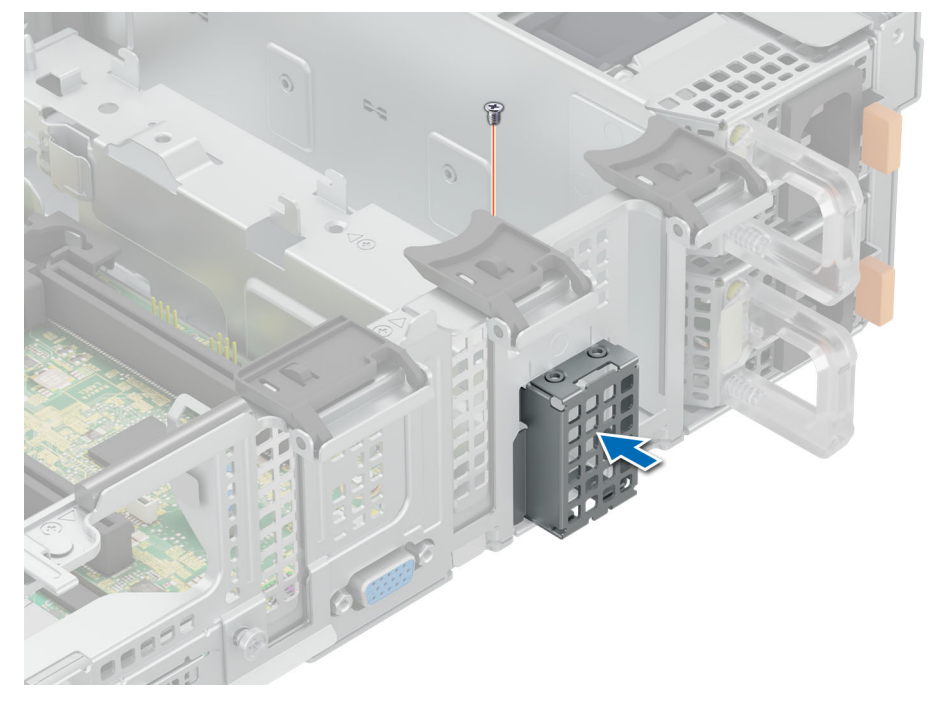

**Figure 147. Installing the BOSS N1 blank**

- 1. [Install the rear system cover](#page-81-0).
- 2. [Install the fan cover.](#page-80-0)
- 3. Follow the procedure listed in [After working inside your system](#page-78-0).

## **System battery**

This is a service technician replaceable part only.

### **Replacing the system battery**

#### **Prerequisites**

**WARNING: There is a danger of a new battery exploding if it is incorrectly installed. Replace the battery only with the same or equivalent type recommended by the manufacturer. For more information, see the safety information that shipped with your system.**

- 1. Follow the safety guidelines listed in [Safety instructions](#page-77-0).
- 2. Follow the procedure listed in [Before working on your system](#page-78-0) .
- **3.** [Remove the fan cover](#page-79-0).
- 4. [Remove the rear system cover.](#page-80-0)
- 5. [Remove expansion card riser](#page-175-0)(if installed)
- 6. [Remove the air shroud](#page-93-0)

#### **Steps**

1. Locate the battery socket.

**CAUTION: To avoid damage to the battery connector, you must firmly support the connector while installing or removing a battery.**

2. Use a plastic scribe to pry out the system battery.

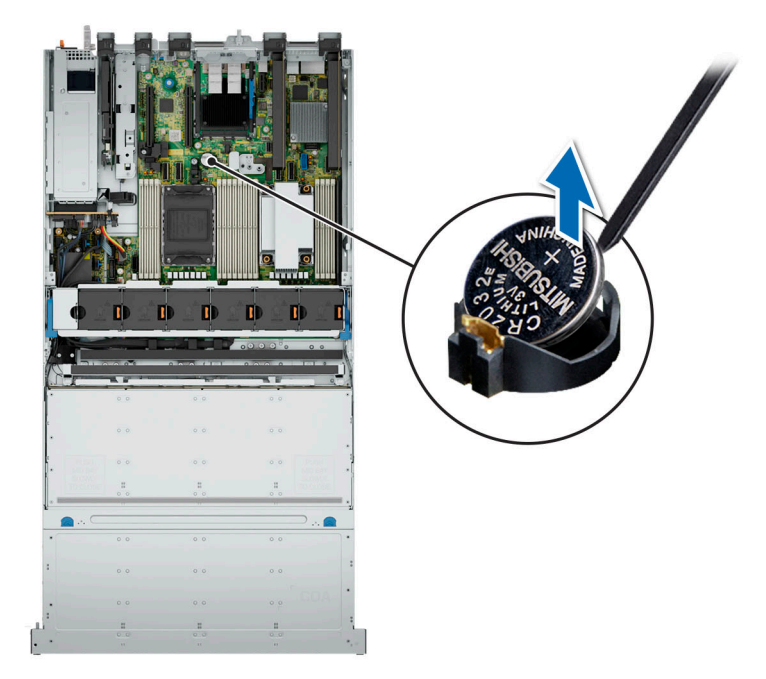

#### **Figure 148. Removing the system battery**

- 3. To install a new system battery, hold the battery with the positive side facing up and slide it under the securing tabs.
- 4. Press the battery into the connector until it snaps into place.

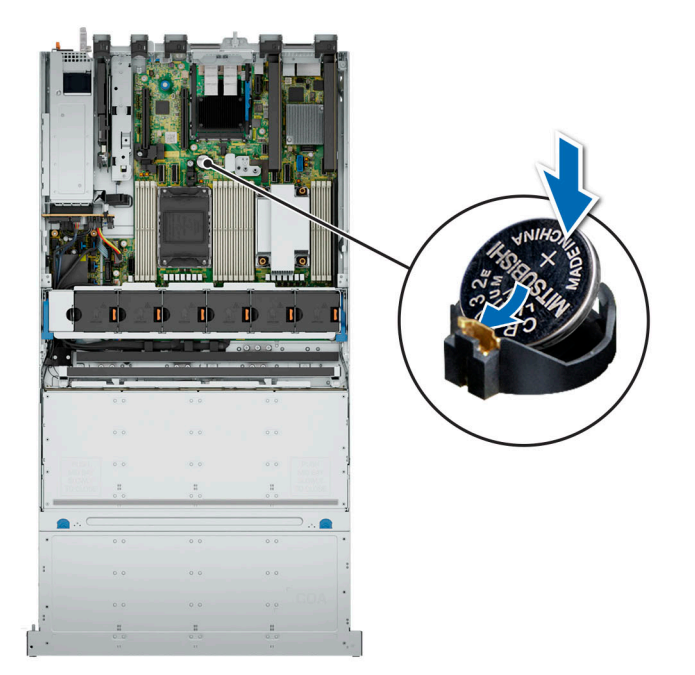

**Figure 149. Installing the system battery**

#### **Next steps**

- 1. [Install the air shroud](#page-93-0)
- 2. [Install expansion card riser](#page-175-0)
- 3. [Install the rear system cover](#page-81-0) .
- 4. [Install the fan cover](#page-80-0) .
- 5. Follow the procedure listed in [After working inside your system](#page-78-0).

## <span id="page-187-0"></span>**Optional internal USB card**

The R760xd2 supports the optional internal USB card in all configurations. For configuration 1 and 3, the USB connector board has to be installed to install the USB card.

**NOTE:** To locate the internal USB port on the system board, see the [system board jumpers and connections](#page-209-0) section.

### **Removing the optional internal USB card for configuration 2**

#### **Prerequisites**

- 1. Follow the safety guidelines listed in [Safety instructions](#page-77-0).
- 2. Follow the procedure listed in [Before working on your system](#page-78-0) .
- 3. [Remove the fan cover](#page-79-0).
- 4. [Remove the rear system cover.](#page-80-0)

#### **Steps**

Hold the USB card by the edges and lift up to remove from the system board.

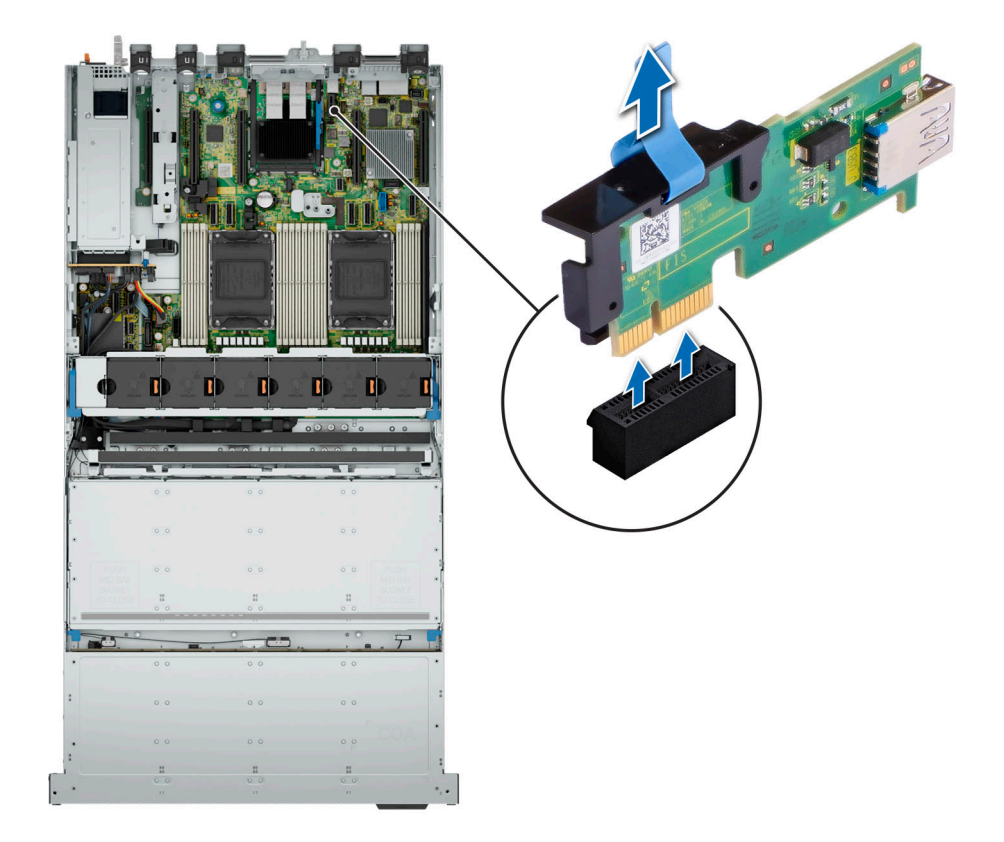

**Figure 150. Removing the optional internal USB card**

#### **Next steps**

Install the optional USB card .

### **Installing the optional internal USB card for configuration 2**

#### **Prerequisites**

1. Follow the safety guidelines listed in [Safety instructions](#page-77-0).

- 2. Follow the procedure listed in [Before working on your system](#page-78-0) .
- 3. [Remove the fan cover](#page-79-0).
- 4. [Remove the rear system cover.](#page-80-0)

#### **Steps**

- 1. Align the connector on the internal USB card with the connector on the system board.
- 2. Press the internal USB card firmly until it is fully seated.

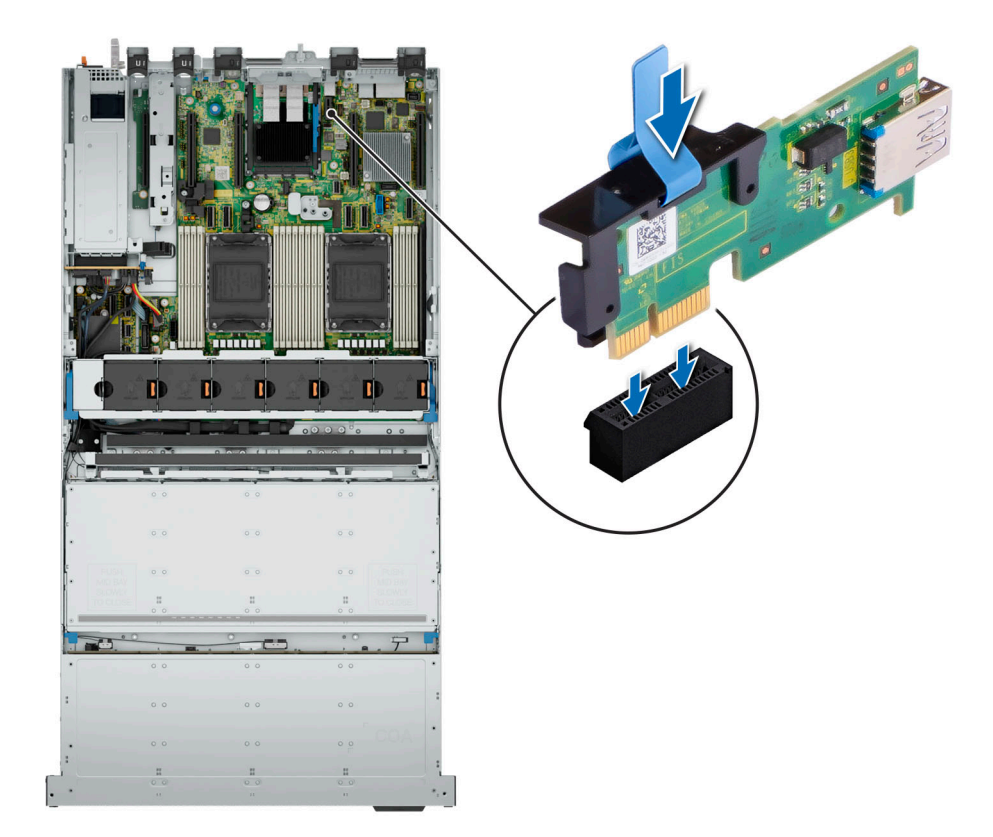

#### **Figure 151. Installing the optional internal USB card**

#### **Next steps**

- 1. [Install the rear system cover](#page-81-0) .
- 2. [Install the fan cover](#page-80-0) .
- 3. Follow the procedure listed in [After working inside your system](#page-78-0).

### **Removing the optional internal USB card board for configuration 1 and 3**

#### **Prerequisites**

- 1. Follow the safety guidelines listed in [Safety instructions](#page-77-0).
- 2. Follow the procedure listed in [Before working on your system](#page-78-0) .
- 3. [Remove the fan cover](#page-79-0).
- 4. [Remove the rear system cover.](#page-80-0)
- 5. If installed [remove rear drive bay](#page-84-0)

#### **Steps**

1. Disconnect the cable from the system board . Make note of the cable routing.

- 2. Pull the plunger to release the USB board from the chassis.
- 3. Slide the board out of the notch and lift up.

**NOTE:** The numbers on the image do not depict the exact steps. The numbers are for representation of sequence.

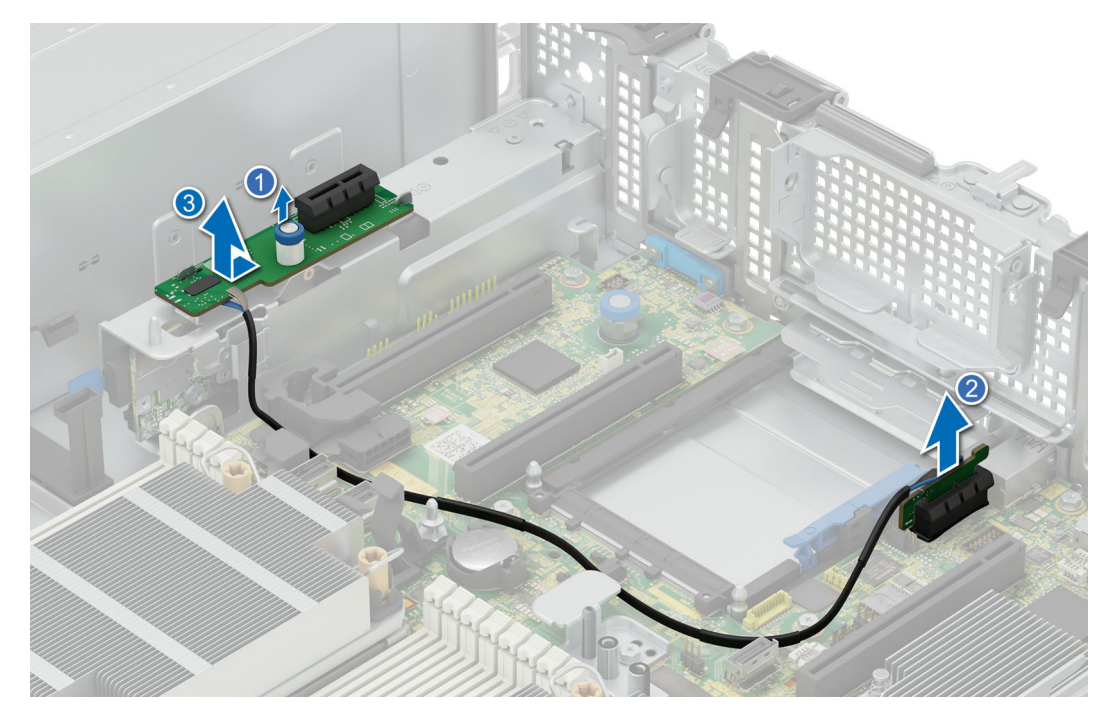

**Figure 152. Removing the internal USB card board**

#### **Next steps**

Install the internal USB card board .

### **Installing the optional internal USB card board for configuration 1 and 3**

#### **Prerequisites**

- 1. Follow the safety guidelines listed in [Safety instructions](#page-77-0).
- 2. Follow the procedure listed in [Before working on your system](#page-78-0) .
- 3. [Remove the fan cover](#page-79-0).
- 4. [Remove the rear system cover.](#page-80-0)
- 5. If installed [remove rear drive bay](#page-84-0)

#### **Steps**

- 1. Slide the USB connector board in to the retention notch.
- 2. Press down the board for the plunger to click in place and secure the board.
- 3. Connect the cable to the system board.

**NOTE:** The numbers on the image do not depict the exact steps. The numbers are for representation of sequence.

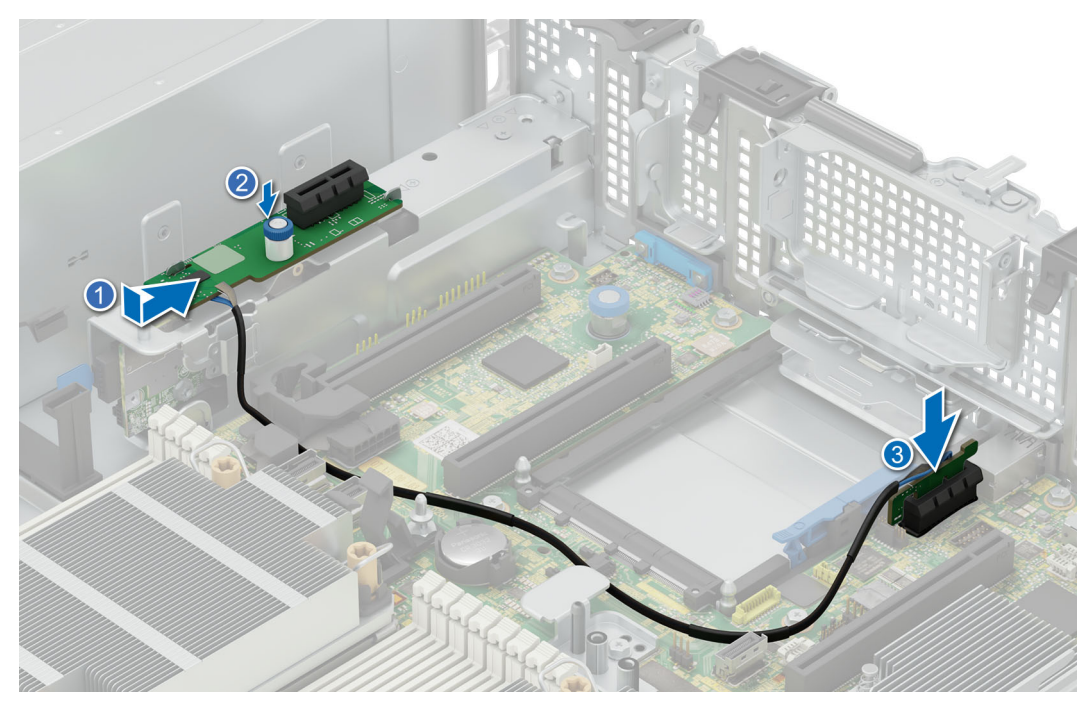

**Figure 153. Installing the optional internal USB card board**

- 1. If removed [install rear drive bay](#page-84-0)
- 2. [Install the rear system cover](#page-81-0).
- 3. [Install the fan cover](#page-80-0) .
- 4. Follow the procedure listed in [After working inside your system](#page-78-0).

### **Removing the optional internal USB card for configuration 1 and 3**

#### **Prerequisites**

- 1. Follow the safety guidelines listed in [Safety instructions](#page-77-0).
- 2. Follow the procedure listed in [Before working on your system](#page-78-0) .
- 3. [Remove the fan cover](#page-79-0).
- 4. [Remove the rear system cover.](#page-80-0)

#### **Steps**

Hold the USB card by the edges and lift up to remove from the USB board.

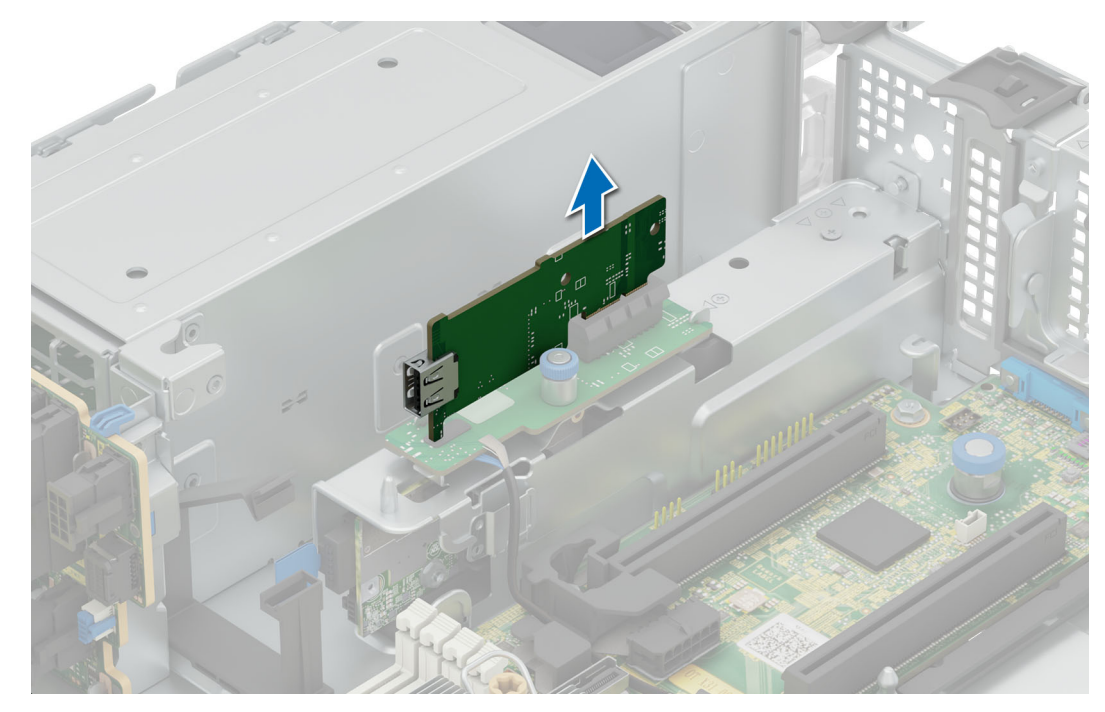

**Figure 154. Removing the optional internal USB card**

[Install the optional USB card](#page-187-0) .

### **Installing the optional internal USB card for configuration 1 and 3**

#### **Prerequisites**

- 1. Follow the safety guidelines listed in [Safety instructions](#page-77-0).
- 2. Follow the procedure listed in [Before working on your system](#page-78-0) .
- **3.** [Remove the fan cover](#page-79-0).
- 4. [Remove the rear system cover.](#page-80-0)

- 1. Align the connector on the internal USB card with the connector on the USB board.
- 2. Press the internal USB card firmly until it is fully seated.

<span id="page-192-0"></span>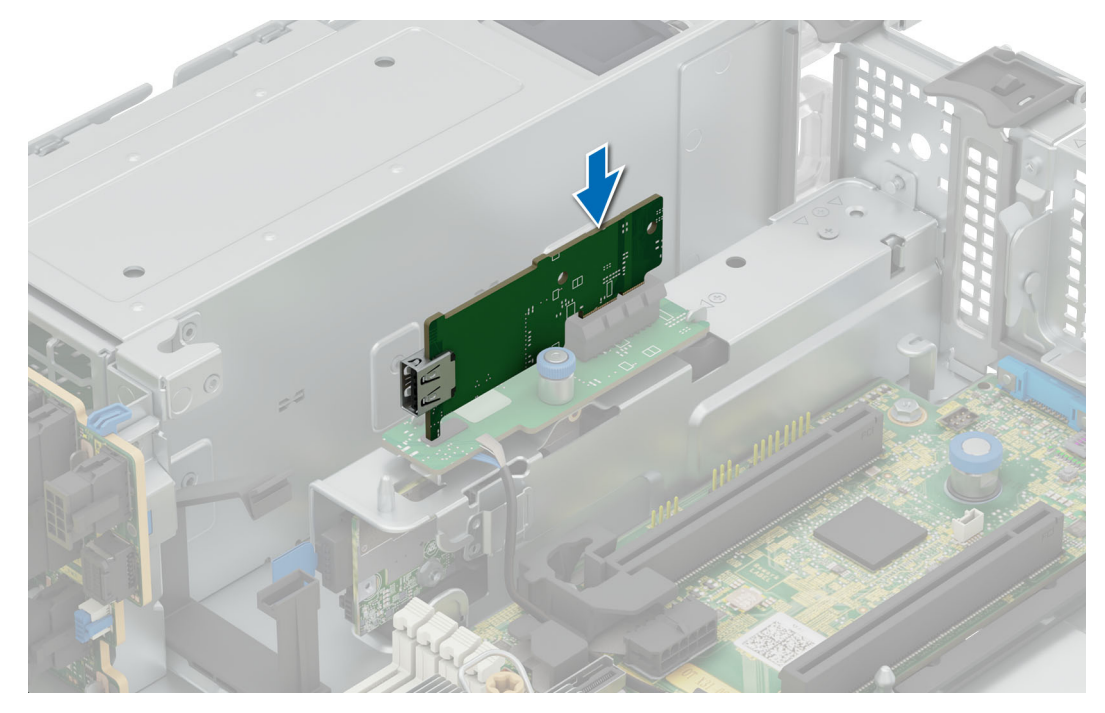

**Figure 155. Installing the optional internal USB card**

- 1. [Install the rear system cover](#page-81-0) .
- 2. Install the fan cover.
- 3. Follow the procedure listed in [After working inside your system](#page-78-0).

## **Optional OCP card**

### **Removing the OCP card**

#### **Prerequisites**

- 1. Follow the safety guidelines listed in [Safety instructions](#page-77-0).
- 2. Follow the procedure listed in [Before working on your system](#page-78-0)
- 3. [Remove the fan cover](#page-79-0).
- 4. Remove the rear system cover.
- 5. [Remove the air shroud](#page-93-0)
- 6. [Remove rear drive bay \(](#page-84-0)If installed)

#### **Steps**

- 1. Open the blue latch to disengage the OCP card.
- 2. Push the OCP card towards the rear end of the system to disconnect from the connector on the system board.
- 3. Slide the OCP card out of the slot on the system.

**NOTE:** The numbers on the image do not depict the exact steps. The numbers are for representation of sequence.

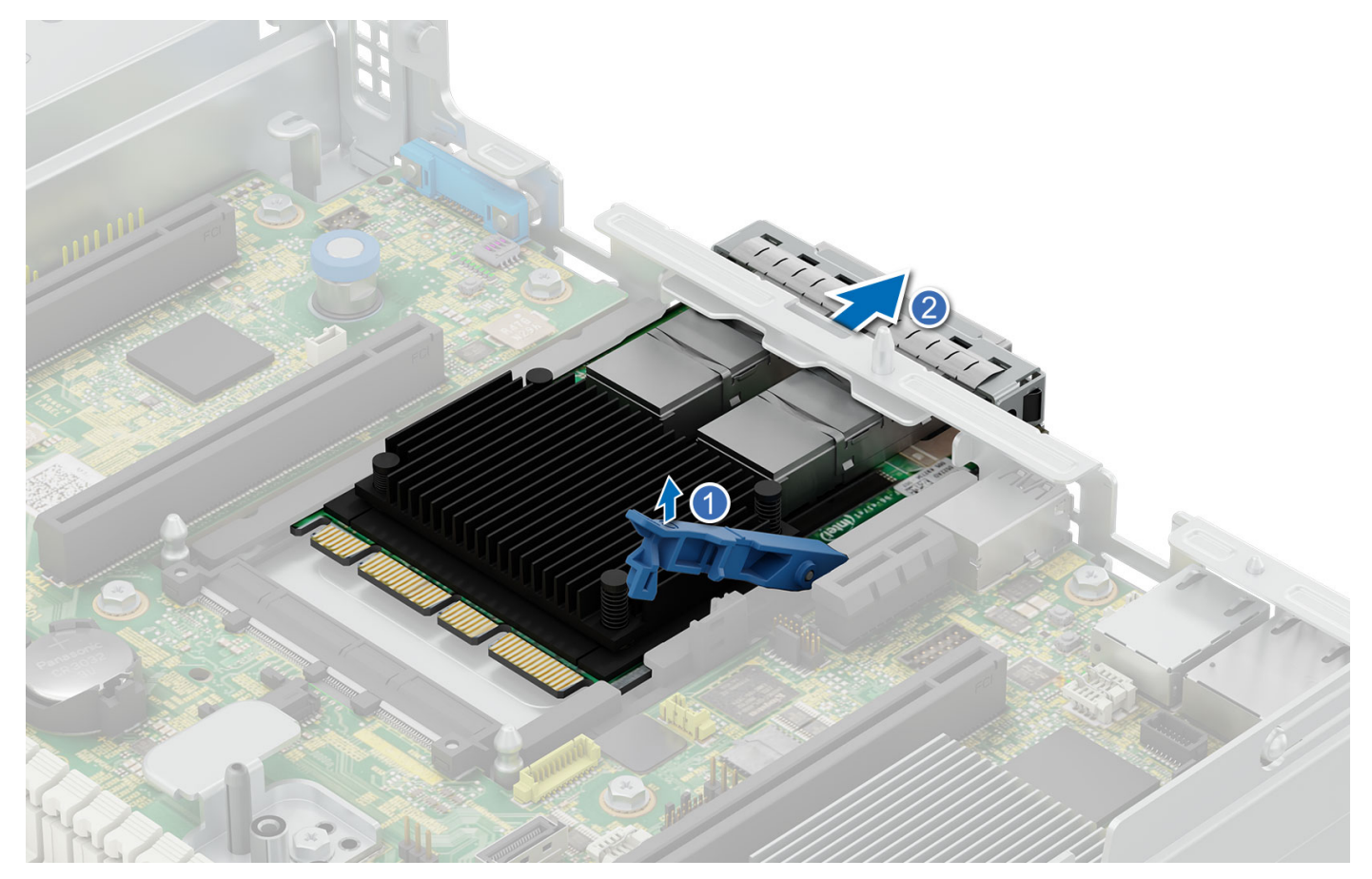

#### **Figure 156. Removing the OCP card**

- 4. If the OCP card is not going to be replaced, install a filler bracket .
	- **NOTE:** You must install a filler bracket over an empty expansion card slot to maintain Federal Communications Commission (FCC) certification of the system. The brackets also keep dust and dirt out of the system and aid in proper cooling and airflow inside the system.

<span id="page-194-0"></span>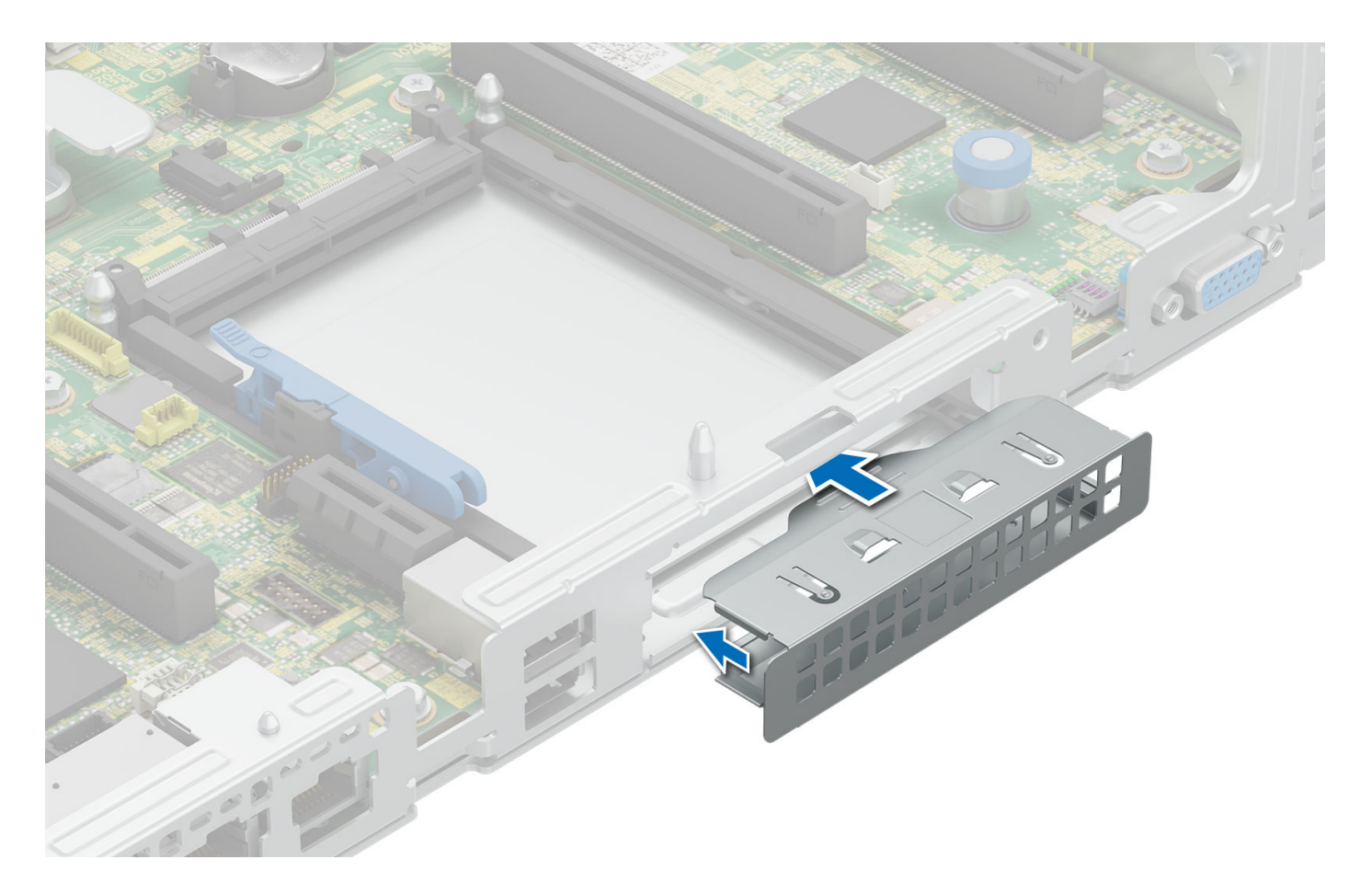

#### **Figure 157. Installation of filler bracket**

#### **Next steps**

1. Install the OCP card.

### **Installing the OCP card**

#### **Prerequisites**

- 1. Follow the safety quidelines listed in [Safety instructions](#page-77-0).
- 2. Follow the procedure listed in [Before working on your system](#page-78-0)
- 3. [Remove the fan cover](#page-79-0).
- 4. [Remove the rear system cover](#page-80-0) .
- 5. [Remove the air shroud](#page-93-0)
- **CAUTION: Do not install GPUs, network cards, or other PCIe devices on your system that are not validated and tested by Dell. Damage caused by unauthorized and invalidated hardware installation will null and void the system warranty.**

- 1. If installed, remove the filler bracket.
	- **(i)** NOTE: Store the filler bracket for future use. Filler brackets must be installed in empty expansion card slots to maintain Federal Communications Commission (FCC) certification of the system. The brackets also keep dust and dirt out of the system and aid in proper cooling and airflow inside the system.

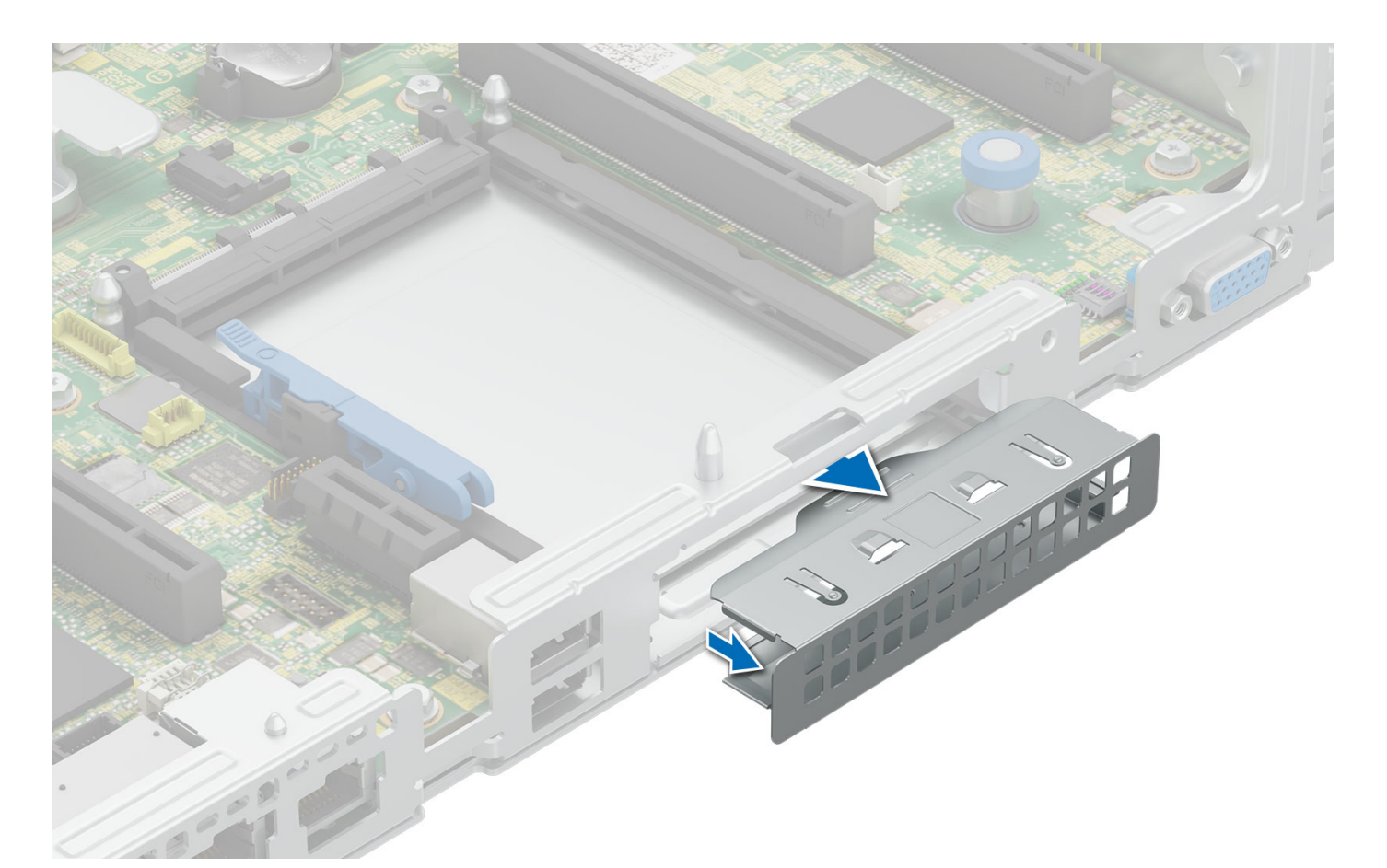

#### **Figure 158. Removal of filler bracket**

- 2. Open the blue latch on the system board.
- 3. Slide the OCP card into the slot in the system.
- 4. Push until the OCP card is connected to the connector on the system board.
- 5. Close the blue latch to lock the OCP card to the system.

**NOTE:** The numbers on the image do not depict the exact steps. The numbers are for representation of sequence.

<span id="page-196-0"></span>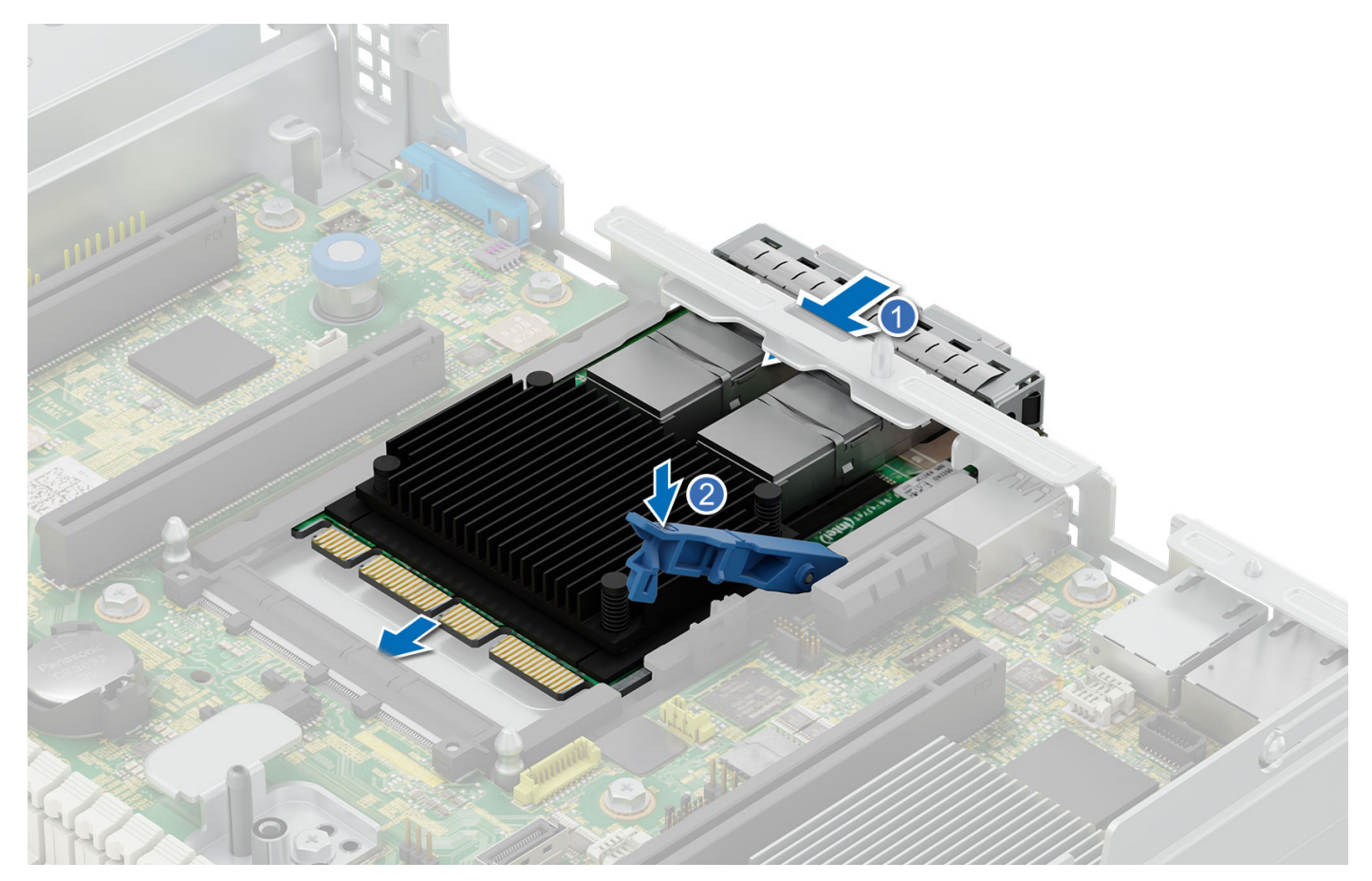

#### **Figure 159. Installing the OCP card**

#### **Next steps**

- 1. [Install rear drive bay\(](#page-84-0)If removed)
- 2. [Install the air shroud](#page-93-0)
- 3. [Install the rear system cover](#page-81-0)
- 4. [Install the fan cover](#page-80-0)
- 5. Follow the procedure listed in [After working inside your system](#page-78-0).

## **Trusted Platform Module**

This is a service technician replaceable part only.

### **Upgrading the Trusted Platform Module**

### **Removing the TPM**

#### **Prerequisites**

- 1. Follow the safety guidelines listed in the [Safety instructions](#page-77-0).
- 2. Follow the procedure listed in [Before working inside your system](#page-78-0).

#### **NOTE:**

- Ensure the operating system is compatible with the TPM version you are installing.
- Ensure that you download and install the latest BIOS firmware on your system.

 $\bullet$  Ensure that the BIOS is configured to enable UEFI boot mode.

**CAUTION: The TPM plug-in module is cryptographically bound to that particular system board after it is installed. When the system is powered on, any attempt to remove an installed TPM plug-in module breaks the cryptographic binding, and the removed TPM cannot be installed on another system board. Ensure any keys you have stored on the TPM have been securely transferred.**

#### **Steps**

- 1. Locate the TPM connector on the system board. For more information, see .
- 2. Press to hold the module down and remove the screw using the security Torx 8-bit shipped with the TPM module.
- 3. Slide the TPM module out from its connector.
- 4. Push the plastic rivet away from the TPM connector and rotate it 90° counterclockwise to release it from the system board.
- 5. Pull the plastic rivet out of its slot on the system board.

### **Installing the TPM**

#### **Prerequisites**

- 1. Follow the safety guidelines listed in the [Safety instructions](#page-77-0).
- 2. Follow the procedure listed in [Before working inside your system](#page-78-0).

#### **Steps**

- 1. To install the TPM, align the edge connectors on the TPM with the slot on the TPM connector.
- 2. Insert the TPM into the TPM connector such that the plastic rivet aligns with the slot on the system board.
- 3. Press the plastic rivet until the rivet snaps into place.
- 4. Replace the screw that secures the TPM to the system board.

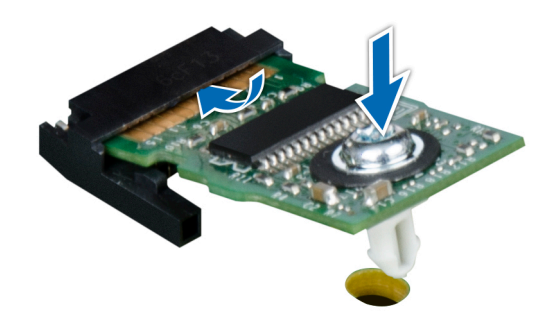

**Figure 160. Installing the TPM**

### **Initializing TPM for users**

- 1. Initialize the TPM. For more information, see [Initializing the TPM 2.0 for users](#page-198-0).
- 2. The **TPM Status** changes to **Enabled, Activated**.

### <span id="page-198-0"></span>**Initializing the TPM 2.0 for users**

#### **Steps**

- 1. While booting your system, press F2 to enter System Setup.
- 2. On the **System Setup Main Menu** screen, click **System BIOS** > **System Security Settings**.
- 3. From the **TPM Security** option, select **On**.
- 4. Save the settings.
- 5. Restart your system.

## **Power supply units**

### **Hot spare feature**

Your system supports the hot spare feature that significantly reduces the power overhead associated with power supply unit (PSU) redundancy.

When the hot spare feature is enabled, one of the redundant PSUs is switched to the sleep state. The active PSU supports 100 percent of the load, thus operating at higher efficiency. The PSU in the sleep state monitors output voltage of the active PSU. If the output voltage of the active PSU drops, the PSU in the sleep state returns to an active output state.

If having both PSUs active is more efficient than having one PSU in the sleep state, the active PSU can also activate the sleeping PSU.

The default PSU settings are as follows:

- If the load on the active PSU is more than 50 percent, then the redundant PSU is switched to the active state.
- If the load on the active PSU falls below 20 percent, then the redundant PSU is switched to the sleep state.

You can configure the hot spare feature by using the iDRAC settings. For more information about iDRAC settings, see the *Integrated Dell Remote Access Controller User's Guide* available at [https://www.dell.com/idracmanuals.](https://www.dell.com/idracmanuals)

### **Removing a power supply unit blank**

#### **Prerequisites**

- 1. Follow the safety guidelines listed in [Safety instructions](#page-77-0).
- 2. Follow the procedure listed in [Before working on your system](#page-78-0) .

#### **Steps**

If you are installing a second power supply unit, remove the power supply unit blank in the bay by pulling the blank outward.

**CAUTION: proper system cooling, the power supply unit blank must be installed in the second power supply unit bay in a non-redundant configuration. Remove the power supply unit blank only if you are installing a second power supply unit.**

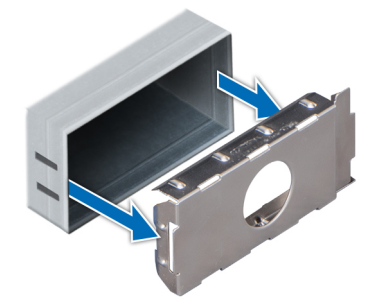

**Figure 161. Removing a power supply unit blank**

- 1. Install a power supply blank.
- 2. Follow the procedure listed in [After working inside your system](#page-78-0).

### **Installing a power supply unit blank**

#### **Prerequisites**

- 1. Follow the safety guidelines listed in [Safety instructions](#page-77-0).
- 2. Follow the procedure listed in [Before working on your system](#page-78-0) .

#### **Steps**

Align the PSU blank with the PSU bay and push it into the PSU bay until it clicks into place.

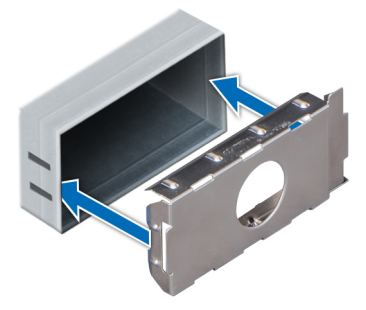

**Figure 162. Installing a power supply unit blank**

#### **Next steps**

1. Follow the procedure listed in [After working inside your system](#page-78-0).

### **Removing a power supply unit**

The procedure for removing AC and DC PSUs is identical.

#### **Prerequisites**

**CAUTION: The system needs one power supply unit (PSU) for normal operation. On power-redundant systems, remove and replace only one PSU at a time in a system that is powered on.**

- 1. Follow the safety guidelines listed in [Safety instructions](#page-77-0).
- 2. Follow the procedure listed in [Before working on your system](#page-78-0) .

#### **Steps**

Press the orange release latch and slide the PSU out of the system by using the PSU handle.

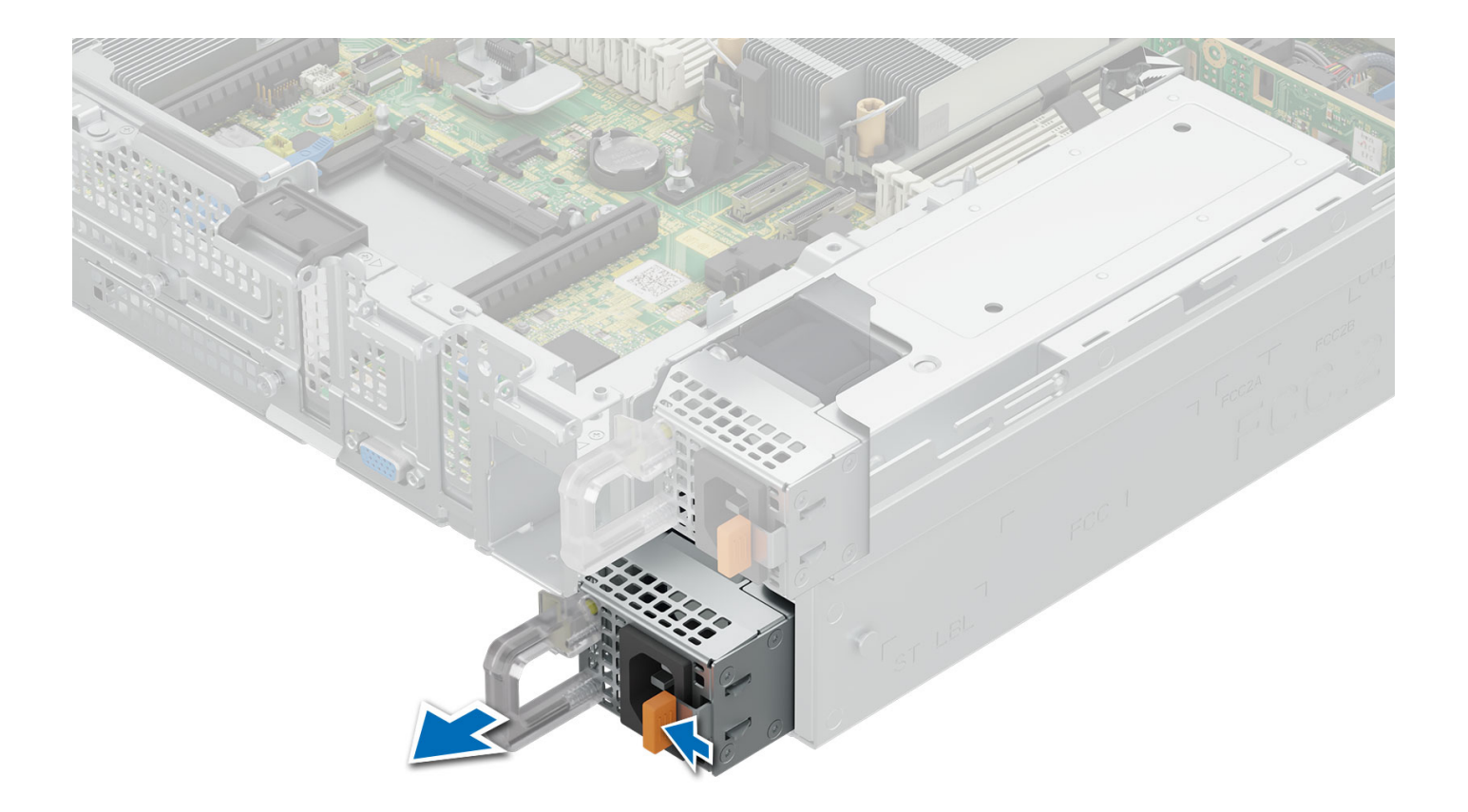

#### **Figure 163. Removing a power supply unit**

#### **Next steps**

.

- 1. Follow the procedure listed in [After working inside your system](#page-78-0).
- 2. Install the power supply unit installing the power supply unit

### **Installing a power supply unit**

The procedure for installing AC and DC PSUs is identical.

#### **Prerequisites**

- 1. Ensure that both the PSUs are of the same type and have the same maximum output power. **NOTE:** The maximum output power (shown in watts) is listed on the PSU label.
- 2. Follow the safety guidelines listed in [Safety instructions](#page-77-0).
- 3. Follow the procedure listed in [Before working on your system](#page-78-0) .

#### **Steps**

Slide the PSU into the PSU bay until the PSU is fully seated and the orange release latch snaps into place.

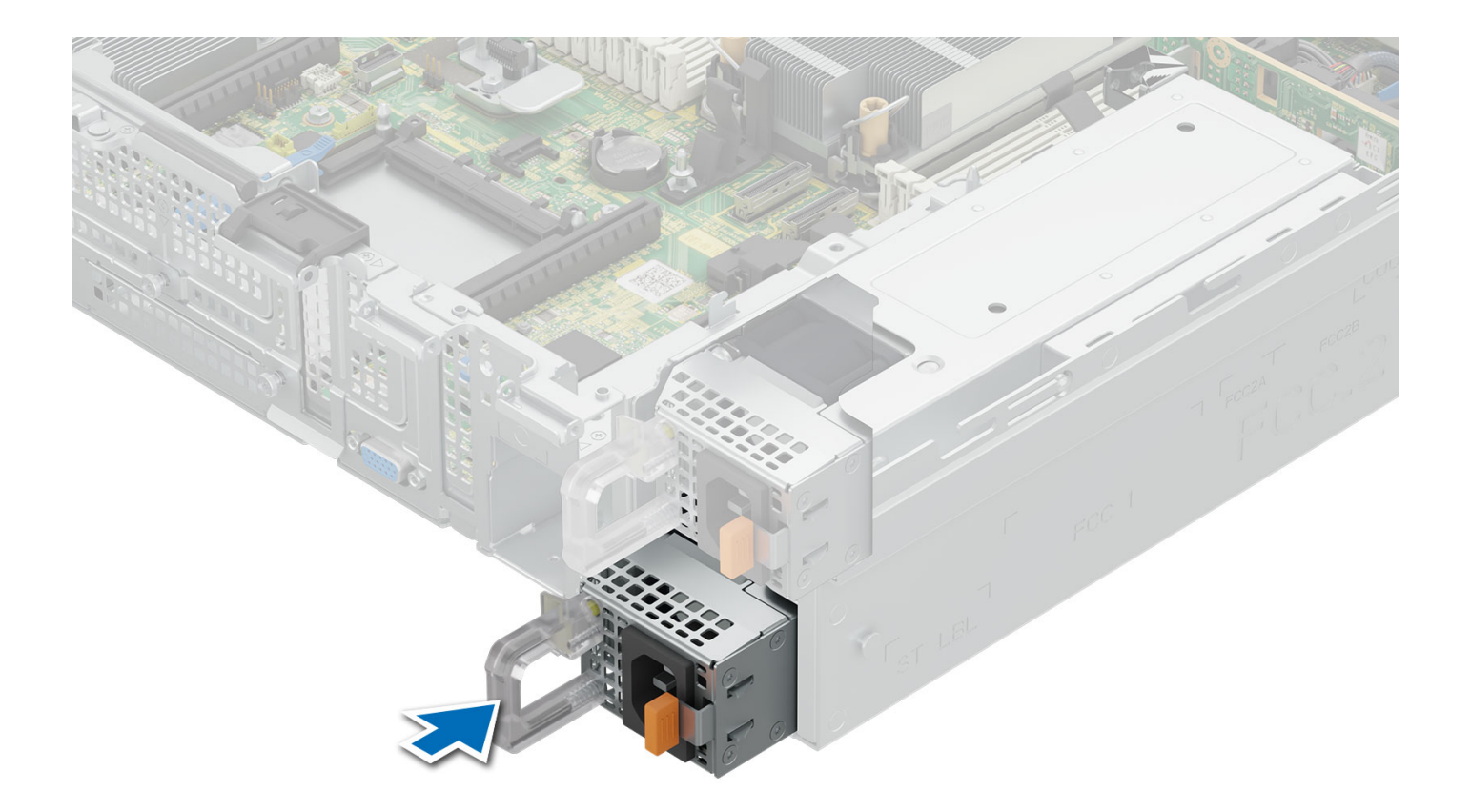

#### **Figure 164. Installing a power supply unit**

#### **Next steps**

1. Connect the power cable to the PSU, and plug the cable into a power outlet.

**CAUTION: When connecting the power cable to the PSU, secure the cable to the PSU with the strap provided on the handle.**

- **(i)** NOTE: When installing, hot swapping, or hot adding a new PSU, wait for 15 seconds for the system to recognize the PSU and determine its status. The PSU redundancy may not occur until discovery is complete. Wait until the new PSU is discovered and enabled before you remove the other PSU. The PSU status indicator turns green to signify that the PSU is functioning properly.
- 2. Follow the procedure listed in [After working inside your system](#page-78-0).

## **Control panel**

This is a service technician replaceable part only.

### **Removing the right control panel**

#### **Prerequisites**

- 1. Follow the safety guidelines listed in [Safety instructions](#page-77-0).
- 2. Follow the procedure listed in [Before working on your system](#page-78-0) .
- **3.** [Remove the fan cover](#page-79-0).
- 4. [Remove the rear system cover.](#page-80-0)
- 5. [Remove the cooling fan assembly](#page-94-0).

#### 6. [Remove the air shroud](#page-93-0)

#### **Steps**

- 1. Using the T8 Torx screwdriver, remove the screws that secure the right control panel and cable cover to the system.
- 2. Remove the cable cover away from the system.
- 3. Disconnect the right control panel cable on the system board.
- 4. Holding the right control panel and cable assembly, slide the right control panel out of the system.

**NOTE:** Observe the routing of the cable assembly as you remove the right control panel from the system.

**NOTE:** The numbers on the image do not depict the exact steps. The numbers are for representation of sequence.

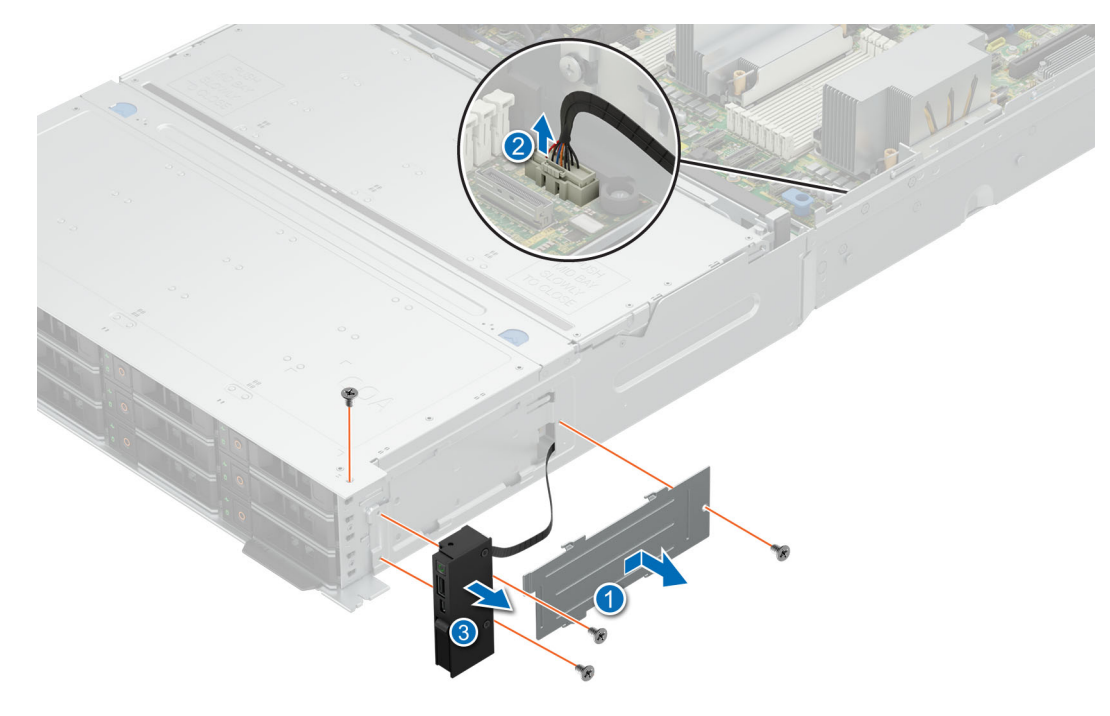

**Figure 165. Removing the right control panel**

#### **Next steps**

1. Install the right control panel.

### **Installing the right control panel**

#### **Prerequisites**

- 1. Follow the safety guidelines listed in [Safety instructions](#page-77-0).
- 2. Follow the procedure listed in [Before working on your system](#page-78-0) .
- 3. [Remove the fan cover](#page-79-0).
- 4. [Remove the rear system cover.](#page-80-0)
- 5. [Remove the cooling fan assembly](#page-94-0).
- 6. [Remove the air shroud](#page-93-0)

- 1. Align and slide the right control panel into the slot on the system.
- 2. Route the right control panel cable through the side wall of the system.
- 3. Align and slide the right control panel cable cover in the slot on the system.

**NOTE:** Route the cable properly to prevent the cable from being pinched or crimped.

- 4. Connect the right control panel cable to the connector on the system board.
- 5. Using the T8 Torx screwdriver, tighten the screws that secure the right control panel and the cable cover to the system.

**NOTE:** The numbers on the image do not depict the exact steps. The numbers are for representation of sequence.

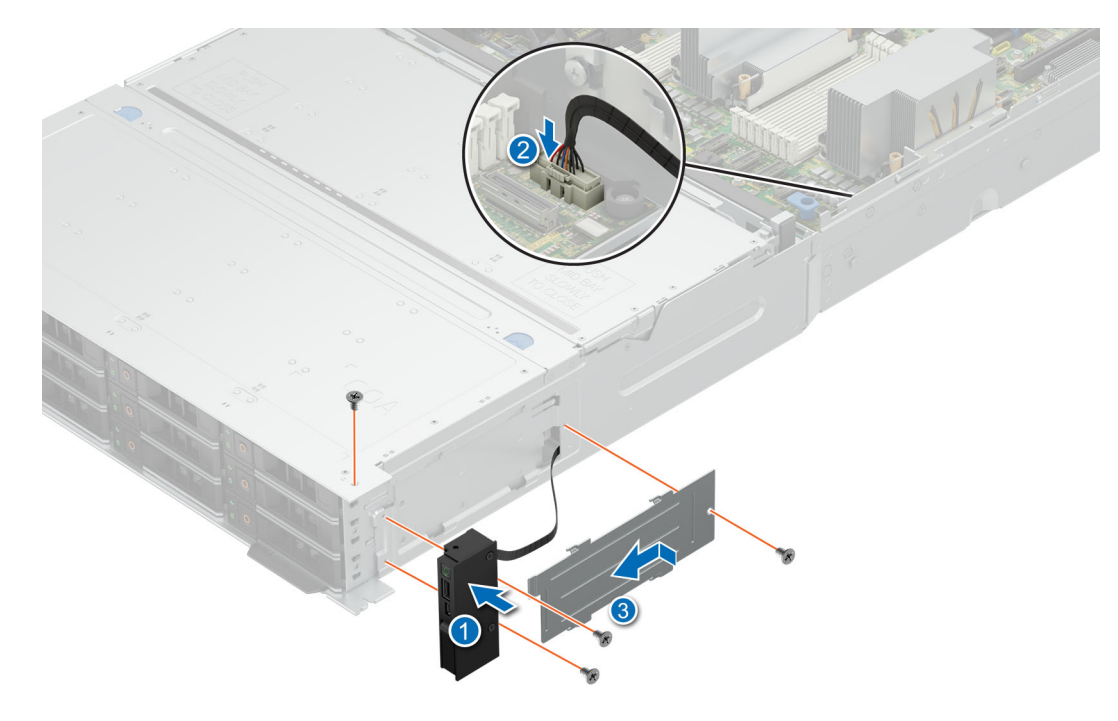

**Figure 166. Installing the right control panel**

#### **Next steps**

- 1. [Install the air shroud](#page-93-0)
- 2. [Install cooling fan assembly](#page-95-0)
- 3. [Install the rear system cover](#page-81-0) .
- 4. Install the fan cover.
- 5. Follow the procedure listed in [After working inside your system](#page-78-0).

### **Removing the left control panel**

#### **Prerequisites**

- 1. Follow the safety guidelines listed in [Safety instructions](#page-77-0).
- 2. Follow the procedure listed in [Before working on your system](#page-78-0) .
- **3.** [Remove the fan cover](#page-79-0).
- 4. [Remove the rear system cover.](#page-80-0)
- 5. [Remove the cooling fan assembly](#page-94-0).
- 6. [Remove the air shroud](#page-93-0)

- 1. Using the T8 Torx screwdriver, remove the screws that secure the left control panel and the cable cover to the system.
- 2. Remove the cable cover away from the system.
- 3. Disconnect the control panel cable from the connector on the system board.
- 4. Holding the cable, slide the left control panel out of the system.

**NOTE:** Observe the routing of the cable as you remove the left control panel from the system.

**NOTE:** The numbers on the image do not depict the exact steps. The numbers are for representation of sequence.

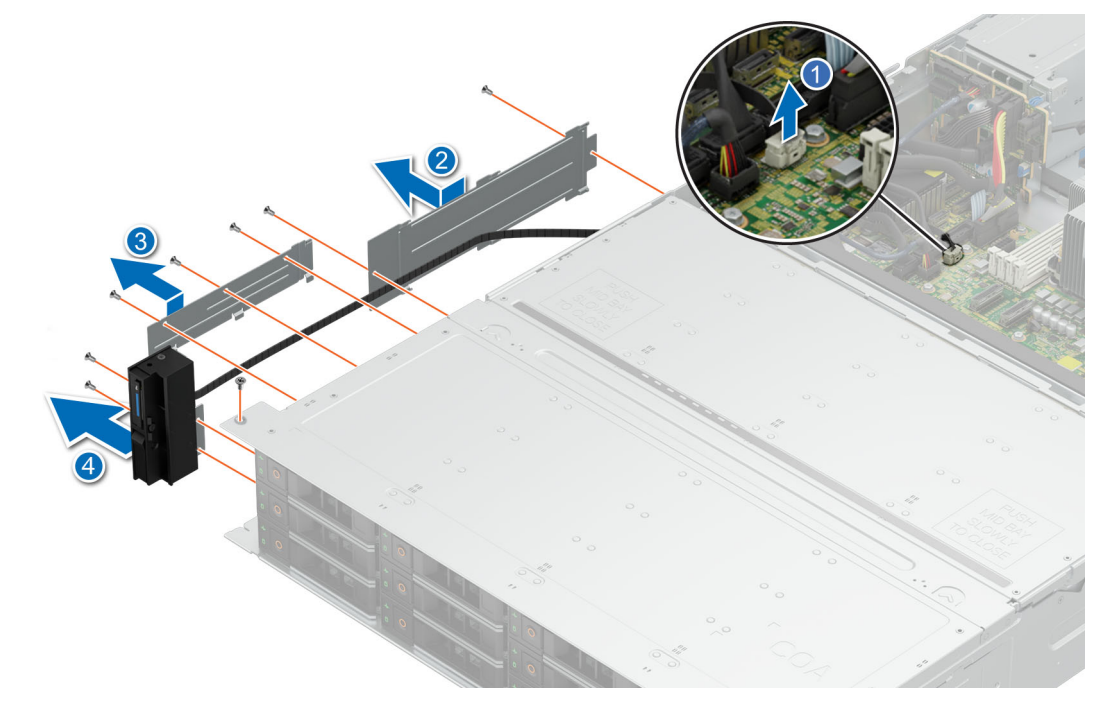

**Figure 167. Removing the left control panel**

#### **Next steps**

1. Install the left control panel.

### **Installing the left control panel**

#### **Prerequisites**

- 1. Follow the safety guidelines listed in [Safety instructions](#page-77-0).
- 2. Follow the procedure listed in [Before working on your system](#page-78-0) .
- **3.** [Remove the fan cover](#page-79-0).
- 4. [Remove the rear system cover.](#page-80-0)
- 5. [Remove the cooling fan assembly](#page-94-0).
- 6. [Remove the air shroud](#page-93-0)

#### **Steps**

- 1. Align and slide the left control panel in the slot on the system.
- 2. Route the left control panel cable through the side wall of the system.
- 3. Align and slide the left control panel cable covers in the slot on the system.

**NOTE:** Route the cable properly to prevent the cable from being pinched or crimped.

- 4. Connect the left control panel cable to the connector on the system board.
- 5. Using the T8 Torx screwdriver, tighten the screws to secure the left control panel and the cable cover to the system.

**(i)** NOTE: The numbers on the image do not depict the exact steps. The numbers are for representation of sequence.

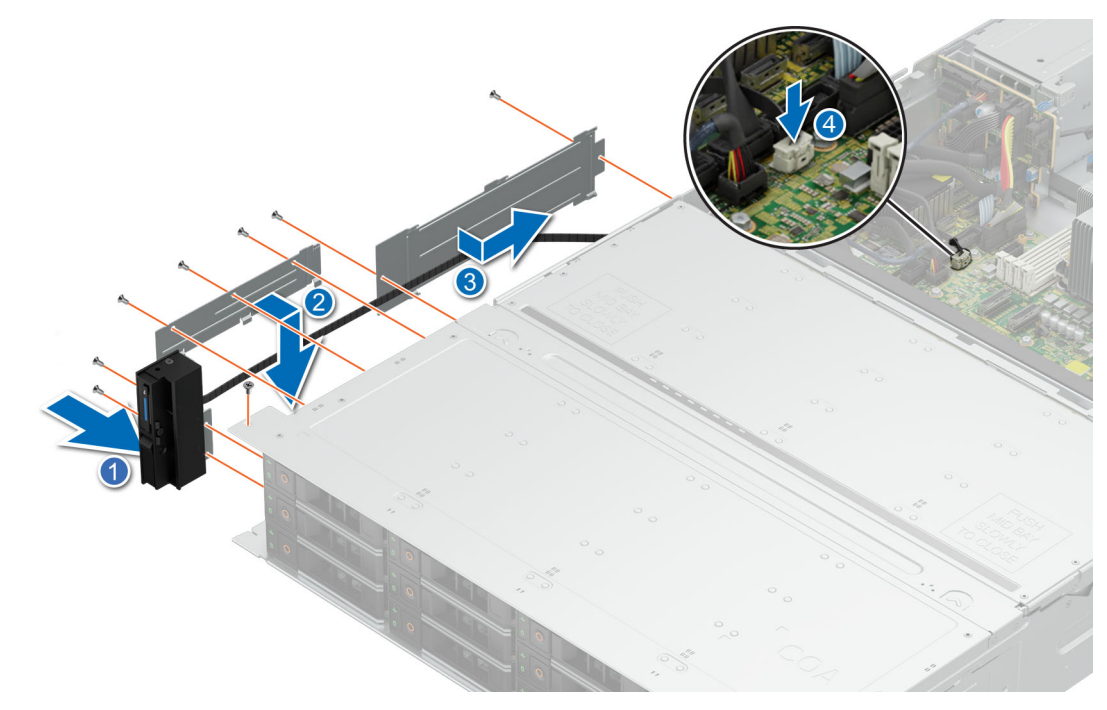

**Figure 168. Installing the left control panel**

#### **Next steps**

- 1. [Install the air shroud](#page-93-0)
- 2. [Install cooling fan assembly](#page-95-0)
- 3. [Install the rear system cover](#page-81-0) .
- 4. [Install the fan cover](#page-80-0) .
- 5. Follow the procedure listed in [After working inside your system](#page-78-0).

## **System board**

This is a service technician replaceable part only.

### **Removing the system board**

#### **Prerequisites**

- 1. Follow the safety guidelines listed in [Safety instructions](#page-77-0).
- 2. Follow the procedure listed in [Before working on your system](#page-78-0) .
- 3. Remove the following:

**ALCAUTION:** Do not lift the system board by holding a memory module, processor, or other components.

- a. [Fan cover](#page-79-0).
- **b.** [Rear system cover.](#page-80-0)
- c. [Cooling fan assembly](#page-94-0)
- d. [Air shroud](#page-93-0)
- e. [Expansion cards and risers\(](#page-157-0)if installed)
- f. [Optional internal USB](#page-187-0)(if installed)
- g. [Rear drive bay](#page-84-0)(if installed)
- h. [Optional OCP card](#page-192-0)(if installed)
- i. [Processor and heatsink module](#page-147-0)
- j. Processors blanks (if installed)
- k. [Memory module](#page-145-0)

#### **Steps**

- 1. Disconnect all cables from the system board.
- 2. Pull the plunger to release the system board from chassis floor.
- 3. Hold the system board holder and plunger and then slide it toward the front of the chassis.
- 4. Incline the system board at an angle, and lift the system board out of the chassis.

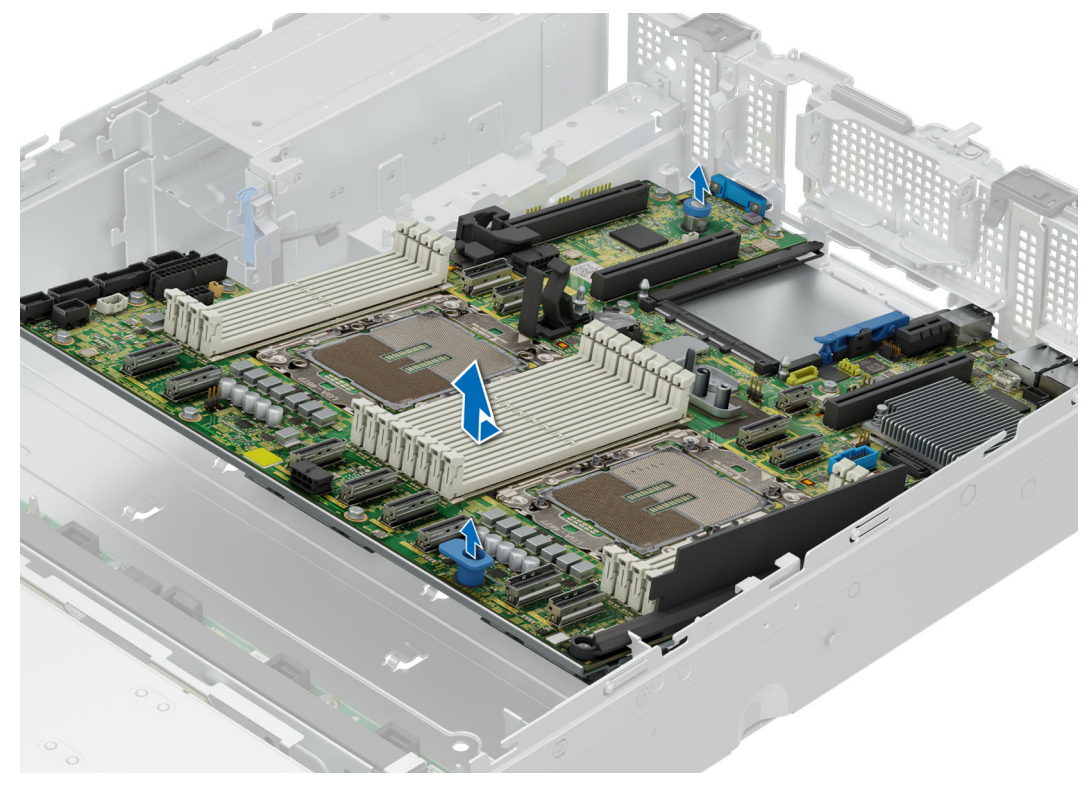

**Figure 169. Removing the system board**

#### **Next steps**

Replace or install the system board.

### **Installing the system board**

#### **Prerequisites**

- 1. Follow the safety guidelines listed in [Safety instructions](#page-77-0).
- 2. Follow the procedure listed in [Before working on your system](#page-78-0) .
- 3. Remove the following:
	- a. [Fan cover](#page-79-0).
	- **b.** [Rear system cover.](#page-80-0)
	- c. [Cooling fan assembly](#page-94-0)
	- d. [Air shroud](#page-93-0)
	- e. [Expansion cards and risers\(](#page-157-0)if installed)
	- f. [Optional internal USB](#page-187-0)(if installed)
	- g. [Rear drive bay](#page-84-0)(if installed)
	- h. [Optional OCP card](#page-192-0)(if installed)
	- i. [Processor and heatsink module](#page-147-0)
	- j. Processors blanks (if installed)
	- k. [Memory module](#page-145-0)

#### **Steps**

1. Unpack the new system board.

**CAUTION: Do not lift the system board by holding a memory module, processor, or other components.**

2. Holding the system board holder and plunger, push the system board toward the back of the system till it is seated.

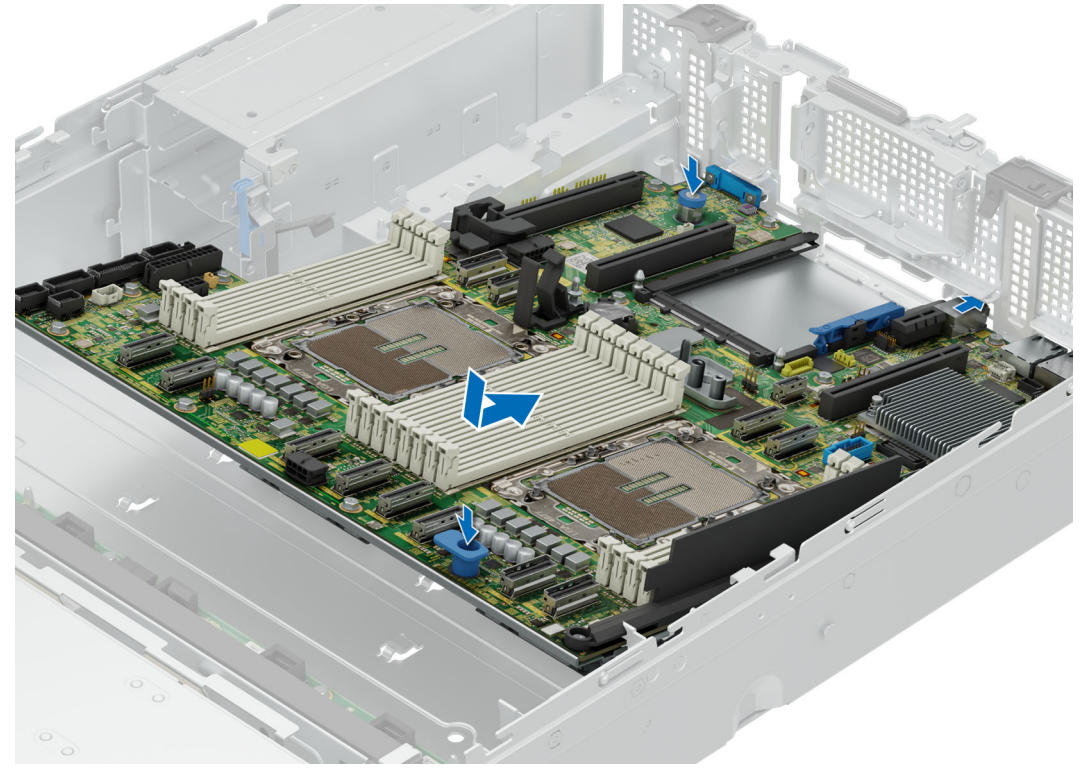

**Figure 170. Installing system board**

#### **Next steps**

- 1. Replace the following:
	- a. [Trusted Platform Module \(TPM\)](#page-196-0)
	- **b.** [Memory module](#page-146-0)
	- c. [Processor heatsink module](#page-153-0)
	- d. [Optional OCP card](#page-194-0)(if removed)
	- e. [Optional internal USB](#page-187-0)(if removed)
	- f. [Rear drive bay](#page-84-0)(if installed)
	- g. [Expansion cards and risers](#page-157-0)
	- h. [Air shroud](#page-93-0)
	- i. [Cooling fan assembly](#page-94-0)
- 2. Reconnect all cables to the system board.

**NOTE:** Ensure that the cables inside the system are routed along the chassis wall and secured using the cable securing bracket.

- 3. Install [Rear system cover](#page-80-0)
- 4. Install [Fan cover](#page-79-0)
- 5. Ensure that you perform the following steps:
	- a. Use the Easy Restore feature to restore the Service Tag. See the [Restoring the system by using the Easy Restore](#page-208-0) [feature](#page-208-0) section.
	- b. If the service tag is not backed up in the backup flash device, enter the system service tag manually. See the [Manually](#page-208-0) [update the Service Tag](#page-208-0) by using System Setup section.
	- c. Update the BIOS and iDRAC versions.
	- d. Re-enable the Trusted Platform Module (TPM). See the [Upgrading the Trusted Platform Module](#page-196-0) section.

<span id="page-208-0"></span>6. Follow the procedure listed in [After working inside your system](#page-78-0).

### **Restoring the system using Easy Restore**

The Easy Restore feature enables you to restore your service tag, license, UEFI configuration, and the system configuration data after replacing the system board. All data is backed up in a backup flash device automatically. If BIOS detects a new system board, and the service tag in the backup flash device, BIOS prompts the user to restore the backup information.

#### **About this task**

Below is a list of options/steps available:

#### **Steps**

- 1. Restore the service tag, license, and diagnostics information, press **Y**
- 2. Navigate to the Lifecycle Controller based restore options, press **N**
- 3. Restore data from a previously created **Hardware Server Profile**, press **F10**

**NOTE:** When the restore process is complete, BIOS prompts to restore the system configuration data.

- 4. Restore data from a previously created **Hardware Server Profile**, press **F10**
- 5. To restore the system configuration data, press **Y**
- 6. To use the default configuration settings, press **N**

**NOTE:** After the restore process is complete, system reboots.

### **Manually update the Service Tag**

After replacing a system board, if Easy Restore fails, follow this process to manually enter the Service Tag, using **System Setup**.

#### **About this task**

If you know the system service tag, use the **System Setup** menu to enter the service tag.

- 1. Power on the system.
- 2. To enter the **System Setup**, press **F2**.
- 3. Click **Service Tag Settings**.
- 4. Enter the service tag.
	- **NOTE:** You can enter the service tag only when the **Service Tag** field is empty. Ensure that you enter the correct service tag. Once the service tag is entered, it cannot be updated or changed. Incorrectly entered service tag will lead to system board replacement.
- 5. Click **OK**.

# **8**

# **Jumpers and connectors**

<span id="page-209-0"></span>This topic provides some basic and specific information about jumpers and switches. It also describes the connectors on the various boards in the system. Jumpers on the system board help to disable the system and reset the passwords. To install components and cables correctly, you must know the connectors on the system board.

#### **Topics:**

- System board jumpers and connectors
- [System board jumper settings](#page-211-0)
- [Disabling a forgotten password](#page-211-0)

## **System board jumpers and connectors**

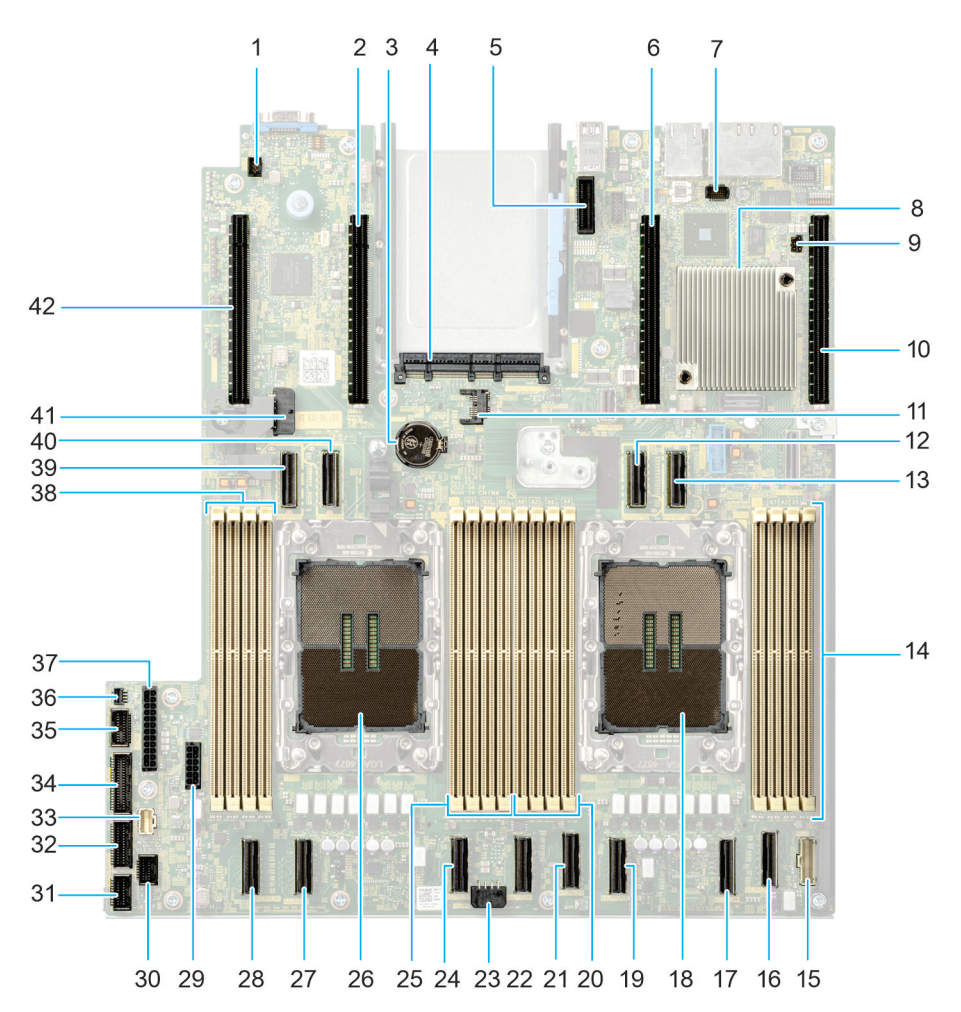

#### **Figure 171. System board jumpers and connectors**

#### **Table 93. System board jumpers and connectors**

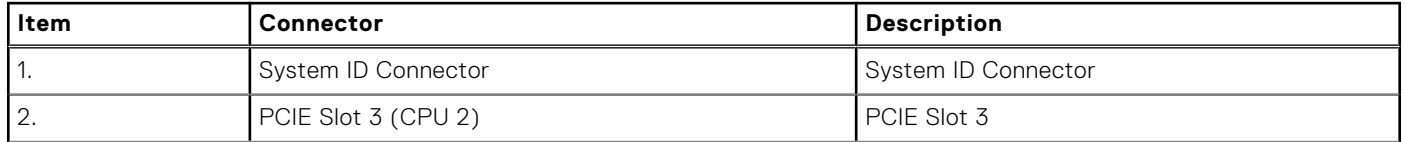

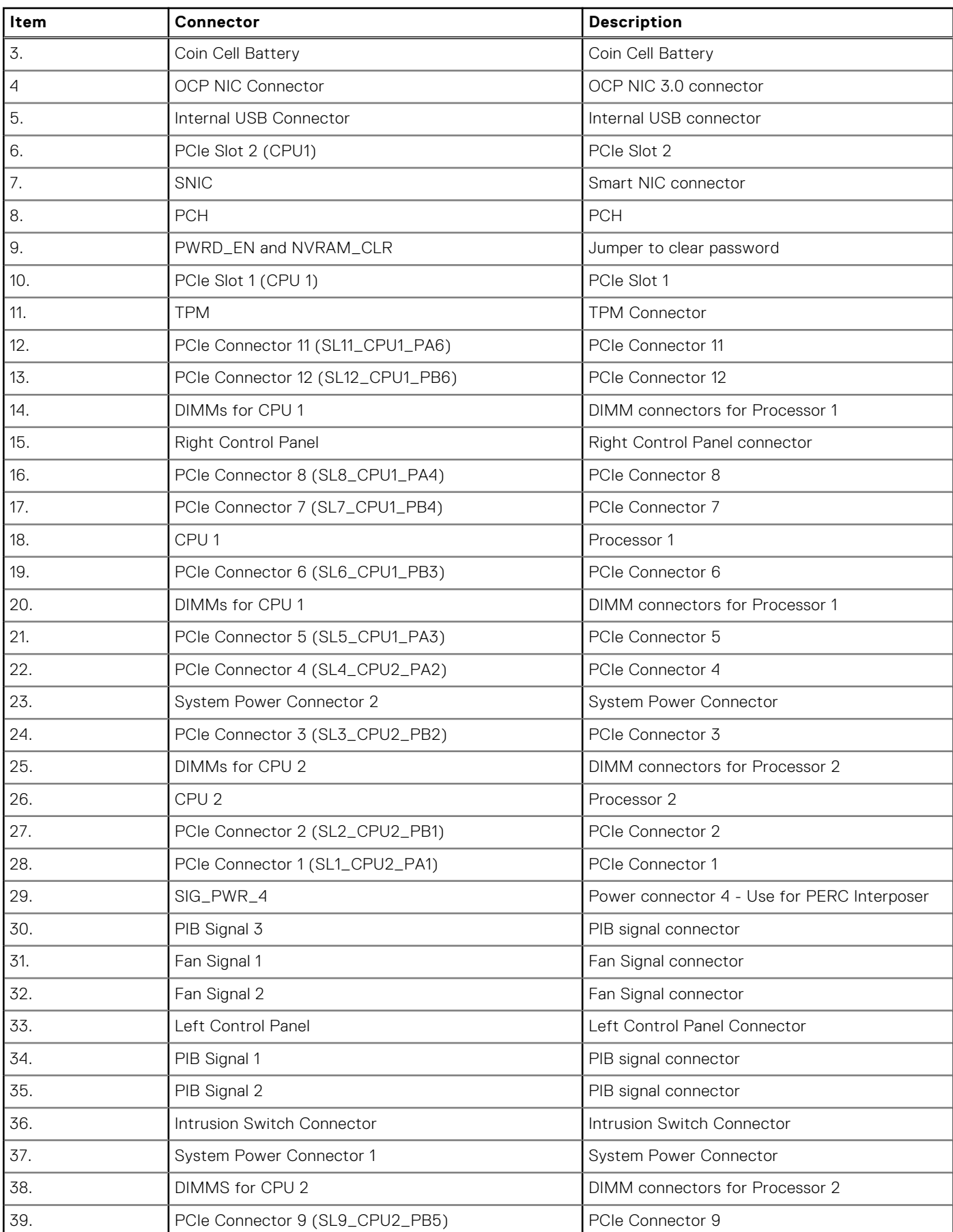

#### **Table 93. System board jumpers and connectors (continued)**

#### <span id="page-211-0"></span>**Table 93. System board jumpers and connectors (continued)**

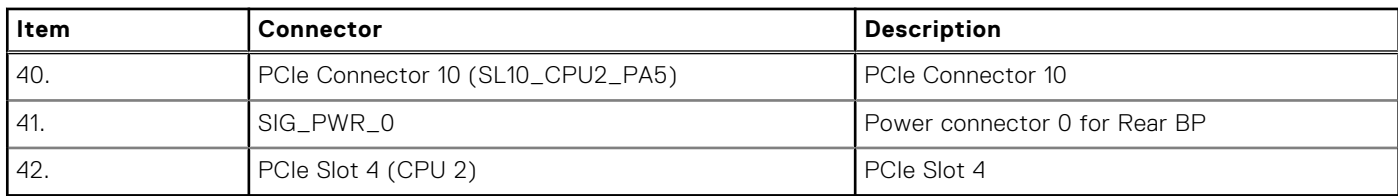

## **System board jumper settings**

For information about resetting the password jumper to disable a password, see the disabling a forgotten password section.

#### **Table 94. System board jumper settings**

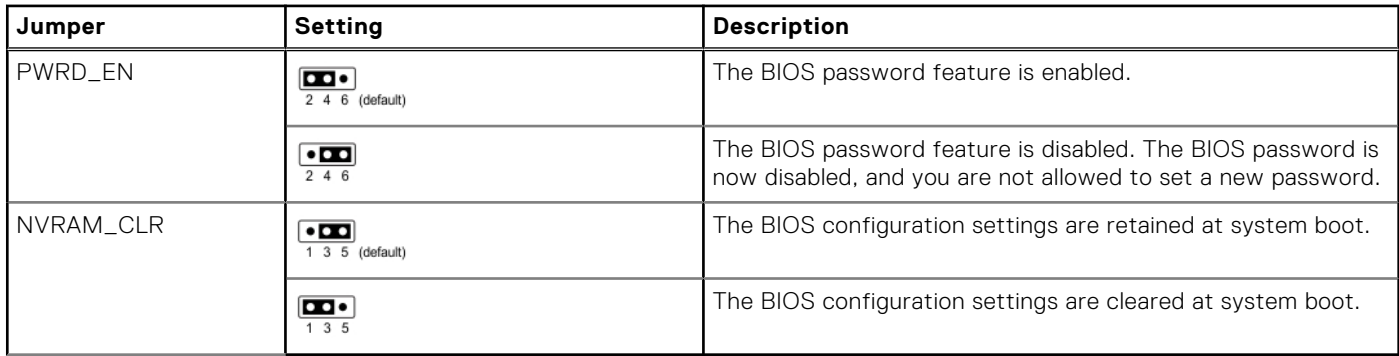

**CAUTION: You should be cautious when changing the BIOS settings. The BIOS interface is designed for advanced users. Any changes in the setting might prevent your system from starting correctly and may even result in data loss.**

## **Disabling a forgotten password**

The software security features of the system include a system password and a setup password. The password jumper enables or disables password features and clears any password(s) currently in use.

#### **Prerequisites**

 $\bigwedge$  CAUTI<mark>ON:</mark> Many repairs may only be done by a certified service technician. You should only perform **troubleshooting and simple repairs as authorized in your product documentation, or as directed by the online or telephone service and support team. Damage due to servicing that is not authorized by Dell is not covered by your warranty. Read and follow the safety instructions that are shipped with your product.**

- 1. Power off the system and all attached peripherals. Disconnect the system from the electrical outlet, and disconnect the peripherals.
- 2. [Remove the rear system cover.](#page-80-0)
- **3.** Move the jumper on the system board from pins 2 and 4 to pins 4 and 6.
- 4. [Remove the rear system coverRemove the rear system cover](#page-80-0).
	- **NOTE:** The existing passwords are not disabled (erased) until the system boots with the jumper on pins 4 and 6. However, before you assign a new system and/or setup password, you must move the jumper back to pins 2 and 4.
	- **NOTE:** If you assign a new system and/or setup password with the jumper on pins 4 and 6, the system disables the new password(s) the next time it boots.
- 5. Reconnect the peripherals and connect the system to the electrical outlet, and then power on the system.
- 6. Power off the system.
- 7. [Remove the rear system cover.](#page-80-0)
- 8. Move the jumper on the system board from pins 4 and 6 to pins 2 and 4.
- 9. [Remove the rear system cover.](#page-80-0)
- 10. Reconnect the peripherals and connect the system to the electrical outlet, and then power on the system.
- 11. Assign a new system and/or setup password.

# **System diagnostics and indicator codes**

The diagnostic indicators on the system front panel display system status during system startup.

The following sections contain information about the chassis LEDs and indicator codes for the PowerEdge R760xd2 system.

#### **Topics:**

• Status LED indicators

## **Status LED indicators**

**NOTE:** The indicators display solid amber if any error occurs.

#### **Figure 172. Status LED indicators**

#### **Table 95. Status LED indicators and descriptions**

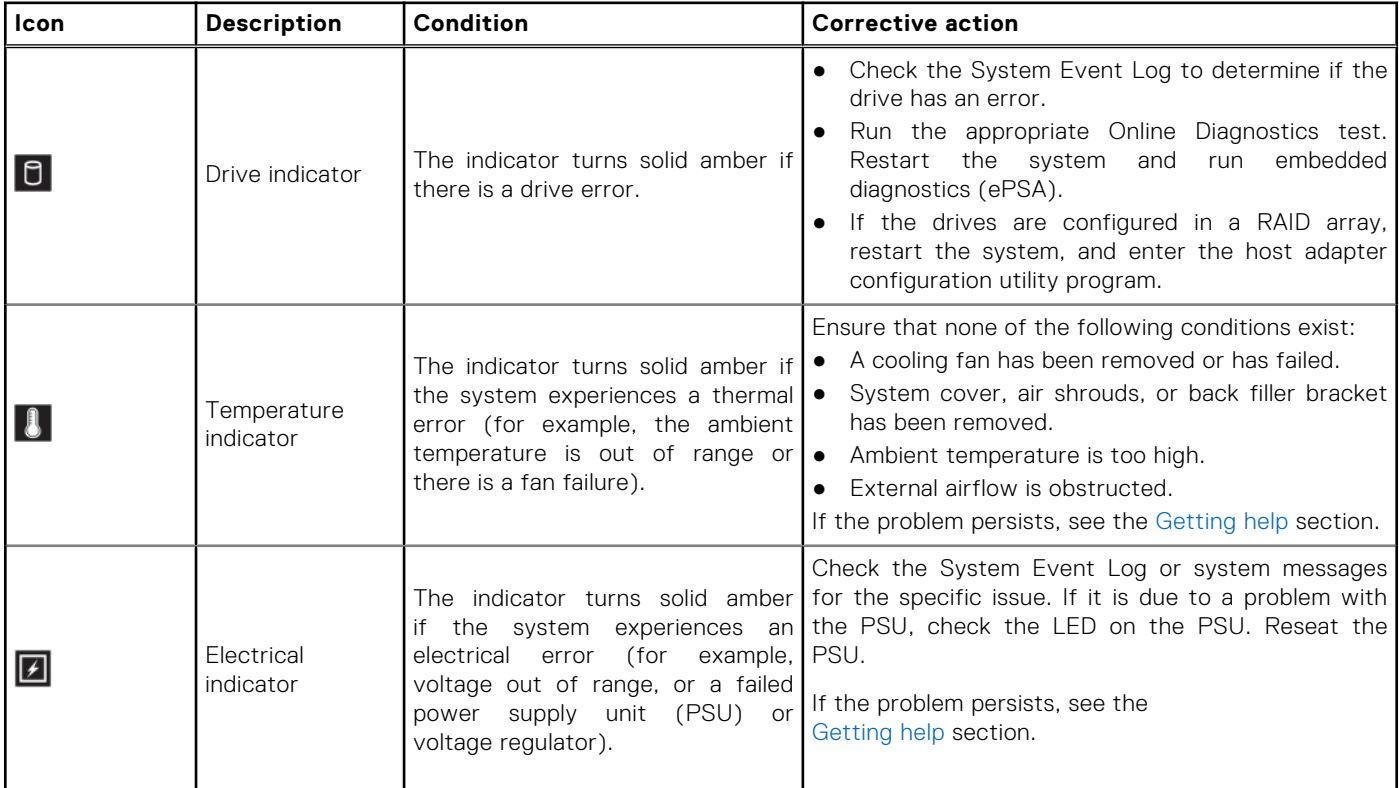

 $\begin{array}{ccc} \square & \emptyset & \square & \square \end{array}$ 

#### **Table 95. Status LED indicators and descriptions (continued)**

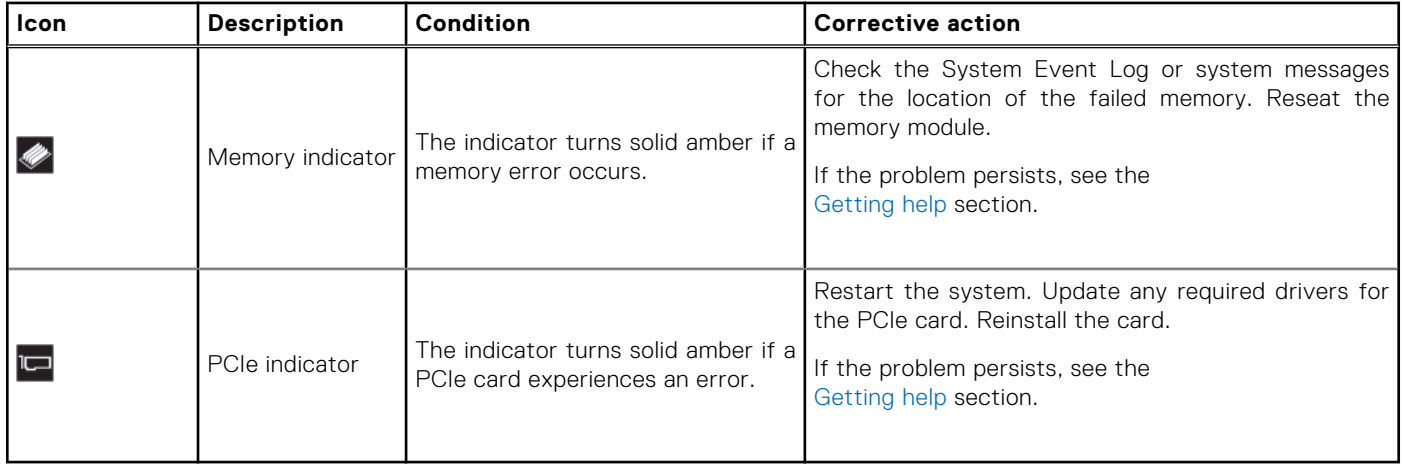

# **System health and system ID indicator codes**

The system health and system ID indicator is located on the system for Rear Accessed configuration and control panel of the system for Front Accessed configuration.

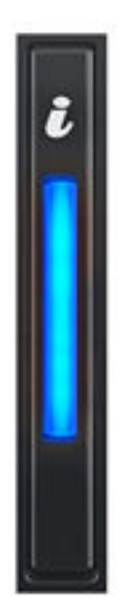

#### **Figure 173. System health and system ID indicator**

#### **Table 96. System health and system ID indicator codes**

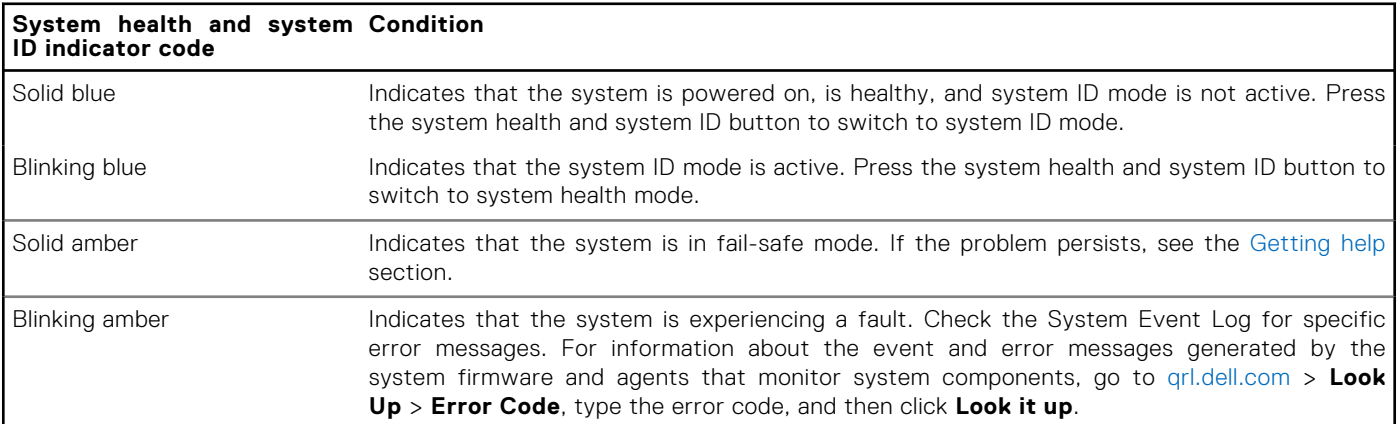
# **iDRAC Direct LED indicator codes**

The iDRAC Direct LED indicator lights up to indicate that the port is connected and is being used as a part of the iDRAC subsystem.

You can configure iDRAC Direct by using a USB to micro USB (type AB) cable, which you can connect to your laptop or tablet. Cable length should not exceed 3 feet (0.91 meters). Performance could be affected by cable quality. The following table describes iDRAC Direct activity when the iDRAC Direct port is active:

### **Table 97. iDRAC Direct LED indicator codes**

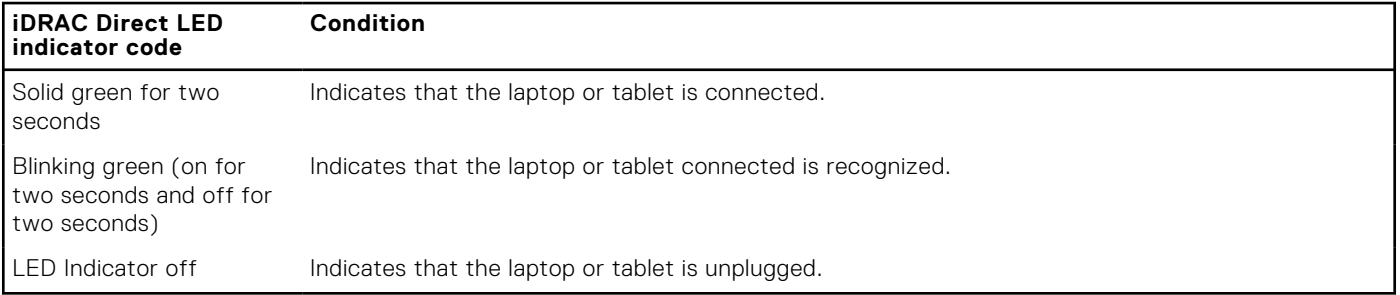

# **NIC indicator codes**

Each NIC on the back of the system has indicators that provide information about the activity and link status. The activity LED indicator indicates if data is flowing through the NIC, and the link LED indicator indicates the speed of the connected network.

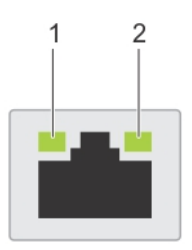

#### **Figure 174. NIC indicator codes**

- 1. Link LED indicator
- 2. Activity LED indicator

### **Table 98. NIC indicator codes**

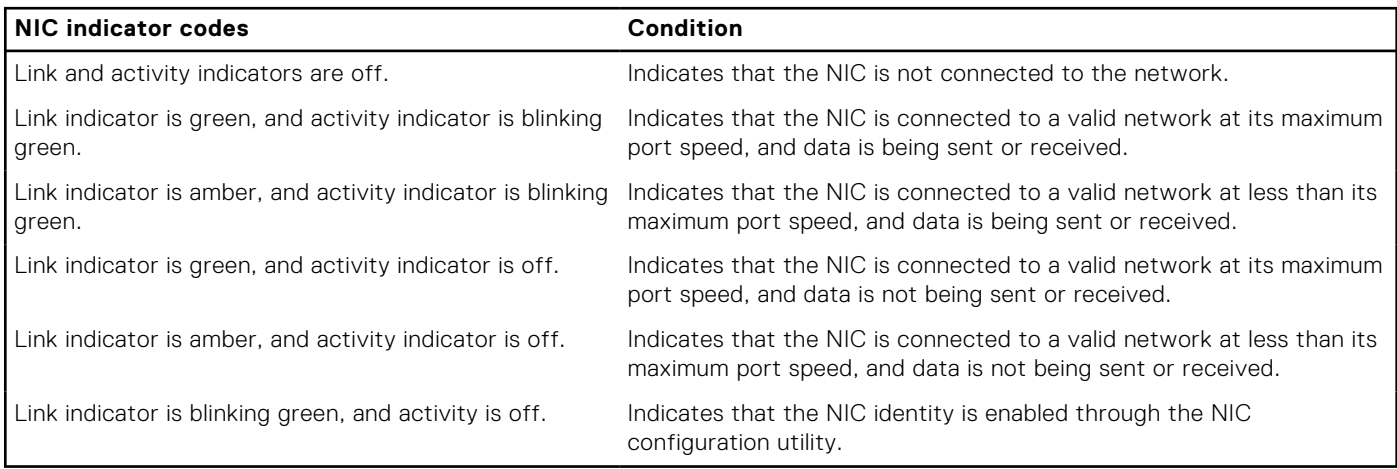

# **Power supply unit indicator codes**

AC and DC power supply units (PSUs) have an illuminated translucent handle that serves as an indicator. The indicator shows if power is present or if a power fault has occurred.

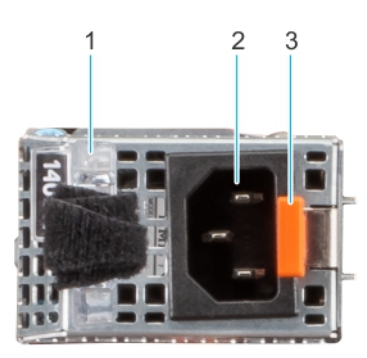

### **Figure 175. AC PSU status indicator**

- 1. AC PSU handle
- 2. Socket
- 3. Release latch

## **Table 99. AC and DC PSU status indicator codes**

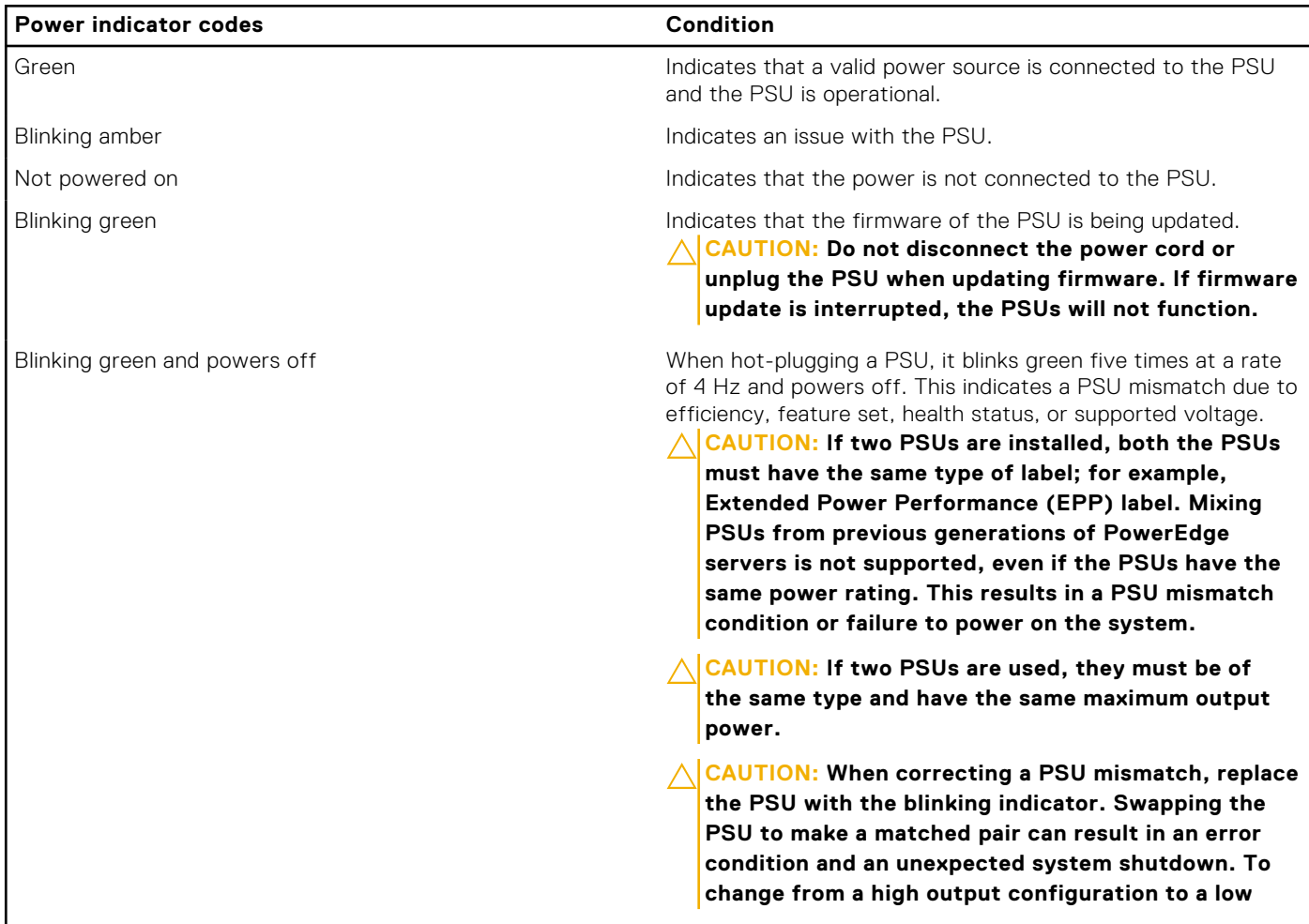

## **Table 99. AC and DC PSU status indicator codes (continued)**

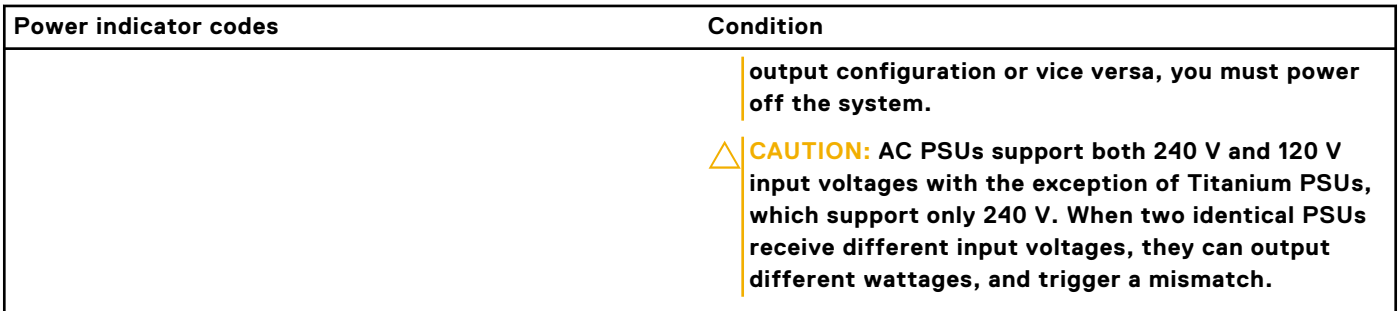

# **Drive indicator codes**

The LEDs on the drive carrier indicate the state of each drive. Each drive carrier has two LEDs: an activity LED (green) and a status LED (bicolor, green/amber). The activity LED blinks whenever the drive is accessed.

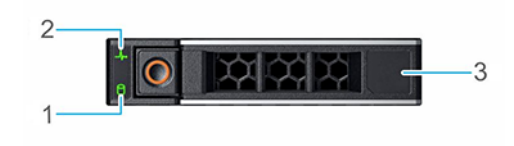

#### **Figure 176. Drive indicators**

- 1. Drive activity LED indicator
- 2. Drive status LED indicator
- 3. Drive capacity label

**NOTE:** If the drive is in the Advanced Host Controller Interface (AHCI) mode, the status LED indicator does not power on.

**NOTE:** Drive status indicator behavior is managed by Storage Spaces Direct. Not all drive status indicators may be used.

## **Table 100. Drive indicator codes**

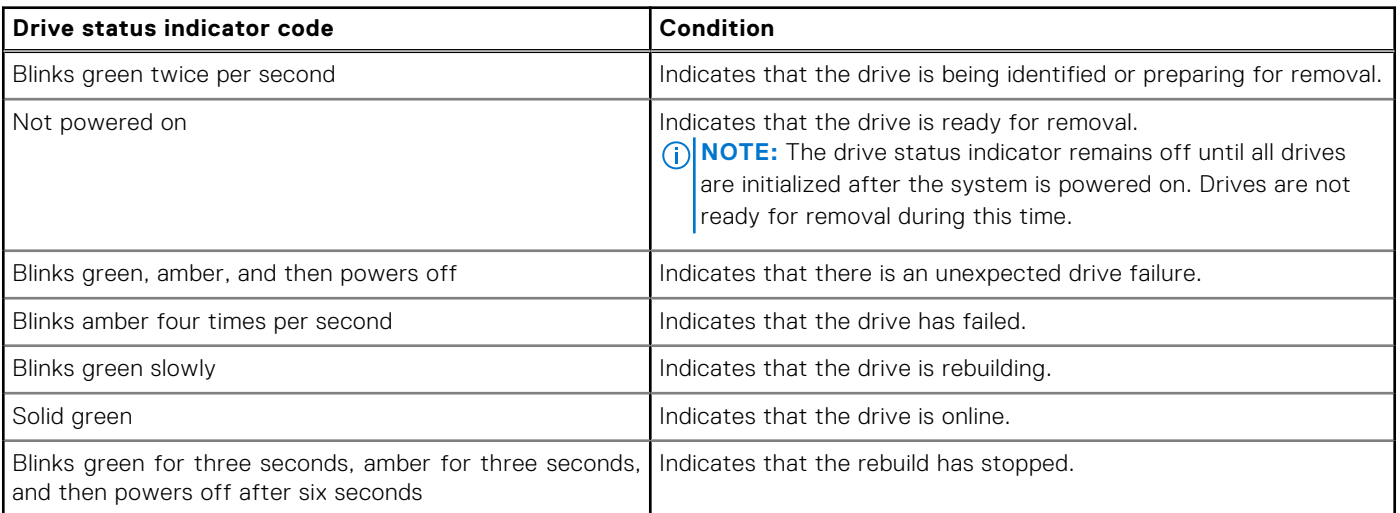

# **Using system diagnostics**

If you experience an issue with the system, run the system diagnostics before contacting Dell for technical assistance. The purpose of running system diagnostics is to test the system hardware without using additional equipment or risking data loss. If you are unable to fix the issue yourself, service and support personnel can use the diagnostics results to help you solve the issue.

# **Getting help**

### **Topics:**

- Recycling or End-of-Life service information
- Contacting Dell Technologies
- Accessing system information by using QRL
- [Receiving automated support with Secure Connect Gateway \(SCG\)](#page-223-0)

# **Recycling or End-of-Life service information**

Take back and recycling services are offered for this product in certain countries. If you want to dispose of system components, visit [www.dell.com/recyclingworldwide](https://www.dell.com/recyclingworldwide) and select the relevant country.

# **Contacting Dell Technologies**

Dell provides online and telephone based support and service options. If you do not have an active internet connection, you can find Dell contact information on your purchase invoice, packing slip, bill or Dell product catalog. The availability of services varies depending on the country and product, and some services may not be available in your area. To contact Dell for sales, technical assistance, or customer service issues follow these steps:

#### **Steps**

- 1. Go to [www.dell.com/support/home](https://www.dell.com/support/home).
- 2. Select your country from the drop-down menu on the lower right corner of the page.
- 3. For customized support:
	- a. Enter the system Service Tag in the **Enter a Service Tag, Serial Number, Service Request, Model, or Keyword** field.
	- b. Click **Search**.
		- The support page that lists the various support categories is displayed.
- 4. For general support:
	- a. Select your product category.
	- **b.** Select your product segment.
	- c. Select your product. The support page that lists the various support categories is displayed.
- 5. For contact details of Dell Global Technical Support:
	- a. Click [Contact Technical Support](https://www.dell.com/support/incidents-online/contactus/Dynamic).
	- b. The **Contact Technical Support** page is displayed with details to call, chat, or e-mail the Dell Global Technical Support team.

# **Accessing system information by using QRL**

You can use the Quick Resource Locator (QRL) located on the Express service tag in the front of the R760xd2 system, to access information about PowerEdge R760xd2. There is also another QRL for accessing product information located on the back of the system cover.

#### **Prerequisites**

Ensure that your smartphone or tablet has a QR code scanner installed.

<span id="page-223-0"></span>The QRL includes the following information about your system:

- How-to videos
- Reference materials, including the Installation and Service Manual, and mechanical overview
- The system service tag to quickly access the specific hardware configuration and warranty information
- A direct link to Dell to contact technical assistance and sales teams

### **Steps**

- 1. Go to [www.dell.com/qrl](https://qrl.dell.com), and navigate to your specific product or
- 2. Use your smart phone or tablet to scan the model-specific Quick Resource (QR) code on your system or in the Quick Resource Locator section.

## **Quick Resource Locator for PowerEdge R760xd2 system**

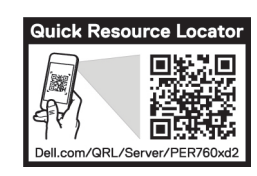

**Figure 177. Quick Resource Locator for PowerEdge R760xd2 system**

# **Receiving automated support with Secure Connect Gateway (SCG)**

Dell Secure Connect Gateway (SCG) is an optional Dell Services offering that automates technical support for your Dell server, storage, and networking devices. By installing and setting up a Secure Connect Gateway (SCG) application in your IT environment, you can receive the following benefits:

- Automated issue detection Secure Connect Gateway (SCG) monitors your Dell devices and automatically detects hardware issues, both proactively and predictively.
- Automated case creation When an issue is detected, Secure Connect Gateway (SCG) automatically opens a support case with Dell Technical Support.
- Automated diagnostic collection Secure Connect Gateway (SCG) automatically collects system state information from your devices and uploads it securely to Dell. This information is used by Dell Technical Support to troubleshoot the issue.
- Proactive contact A Dell Technical Support agent contacts you about the support case and helps you resolve the issue.

The available benefits vary depending on the Dell Service entitlement purchased for your device. For more information about Secure Connect Gateway (SCG), go to [www.dell.com/secureconnectgateway](https://www.dell.com/support/home/en-us/product-support/product/secure-connect-gateway/overview).

# **Documentation resources**

This section provides information about the documentation resources for your system.

To view the document that is listed in the documentation resources table:

- From the Dell support site:
	- 1. Click the documentation link that is provided in the Location column in the table.
	- 2. Click the required product or product version.

**NOTE:** To locate the model number, see the front of your system.

- 3. On the Product Support page, click **Documentation**.
- Using search engines:
	- Type the name and version of the document in the search box.

### **Table 101. Additional documentation resources for your system**

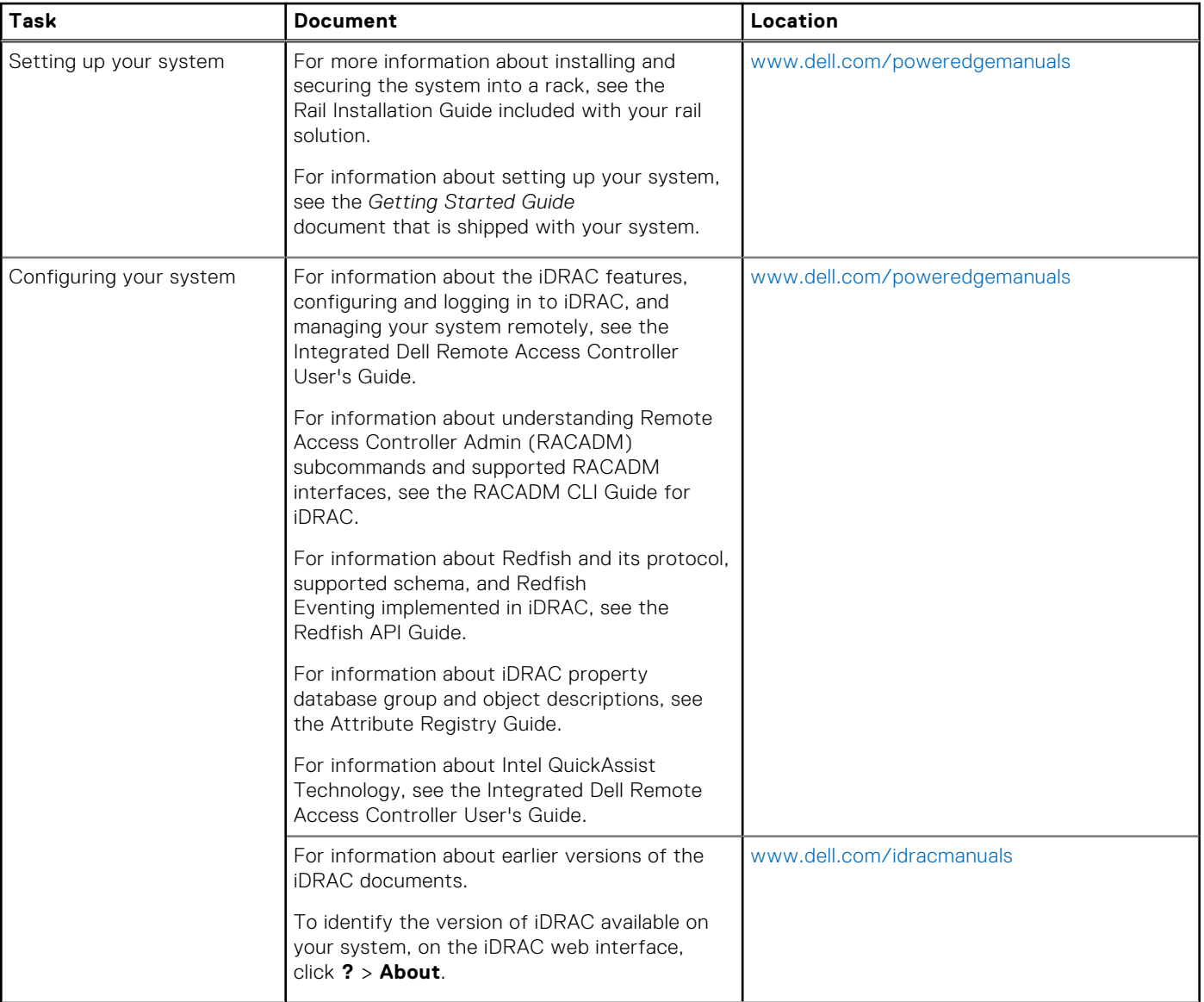

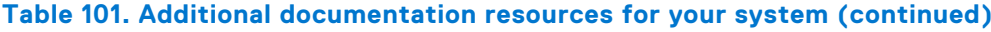

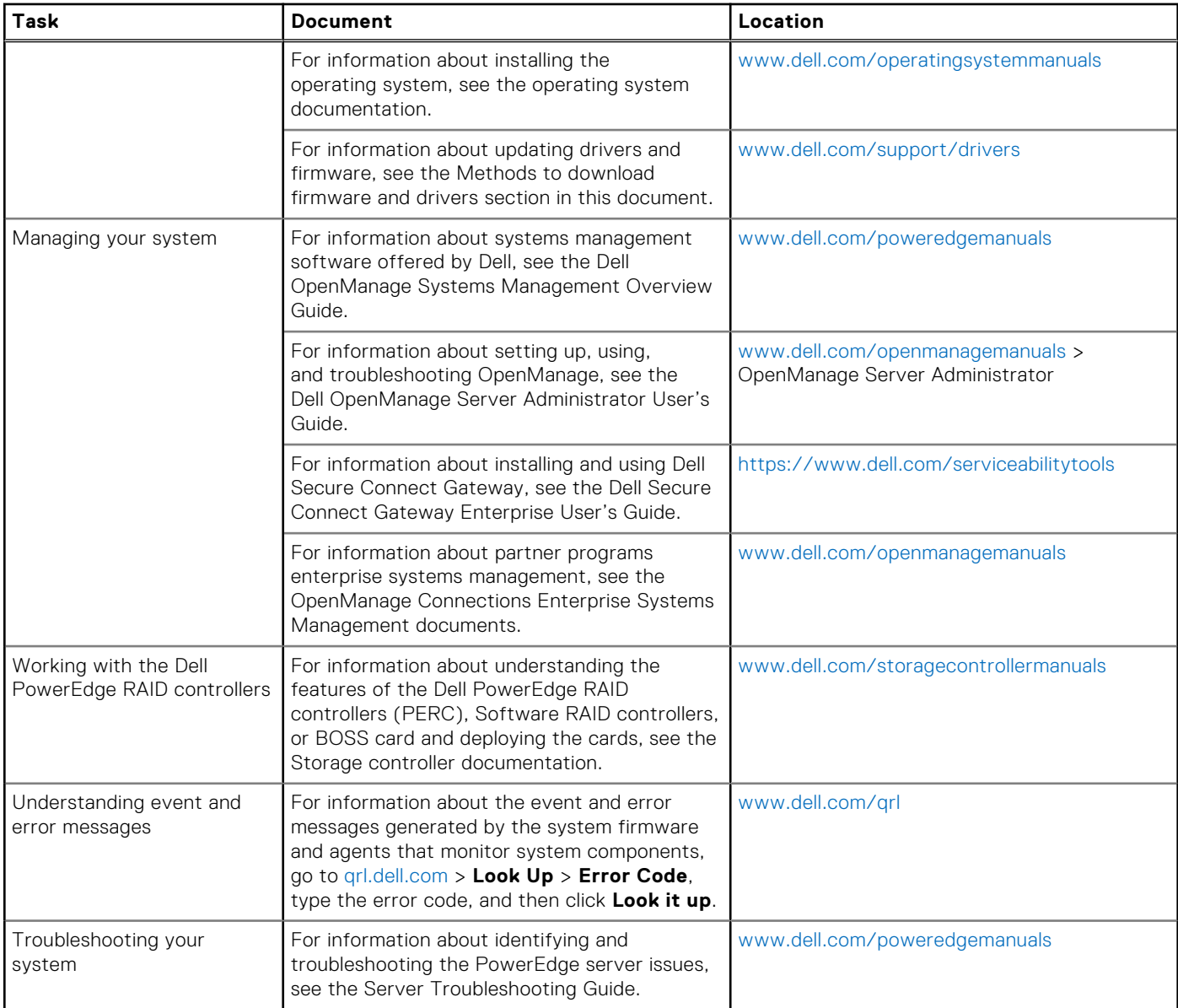